# **RICOH**

# RICOH fi-8040

دليل المشغل

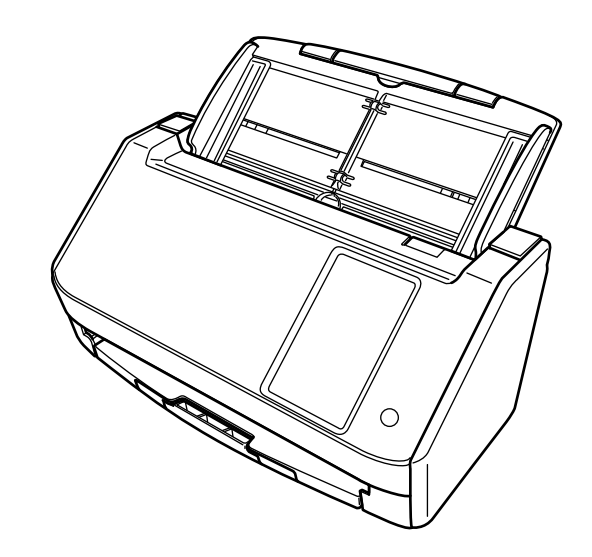

# المحتويات

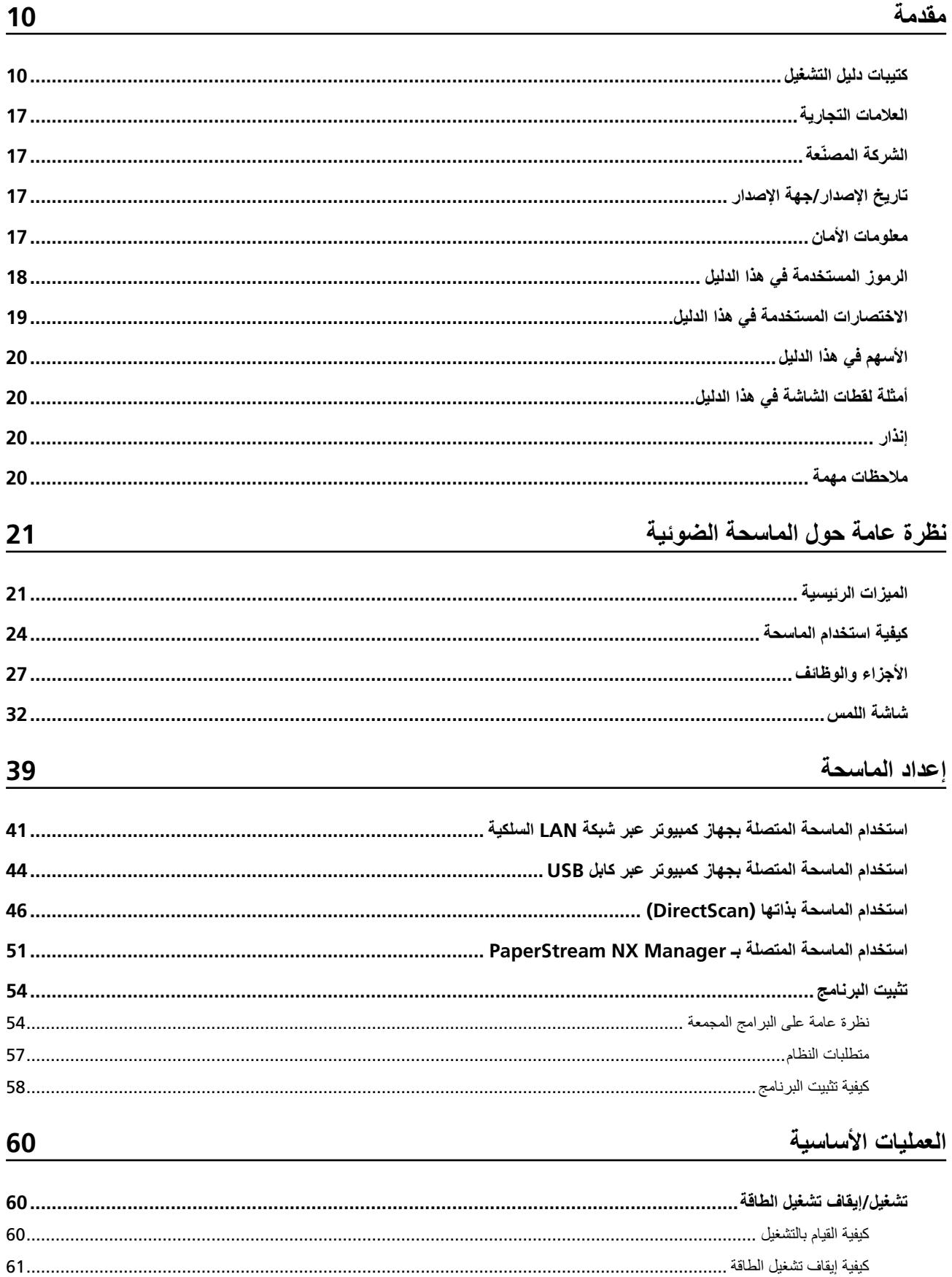

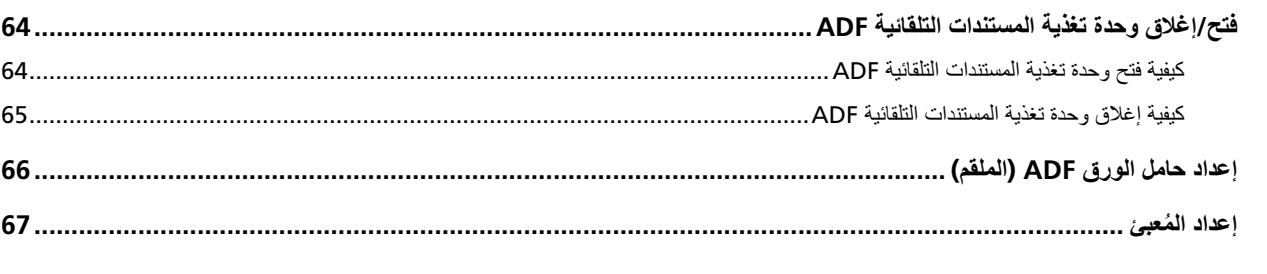

## <mark>كيفية إجراء مسح ضوئي أساسي</mark>

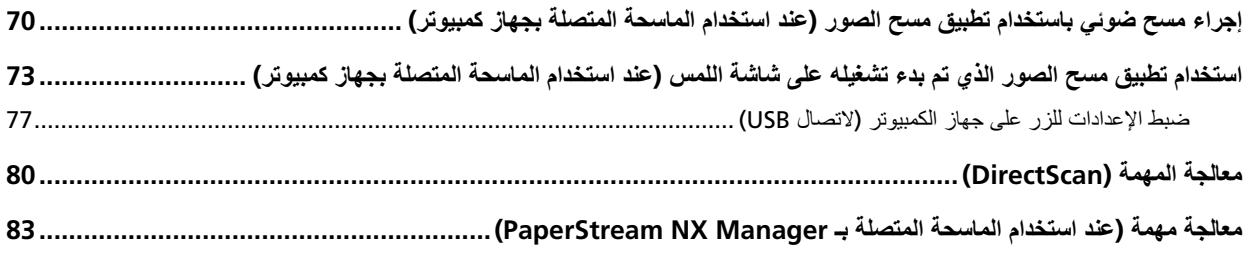

## كيفية تحميل المستندات

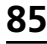

68

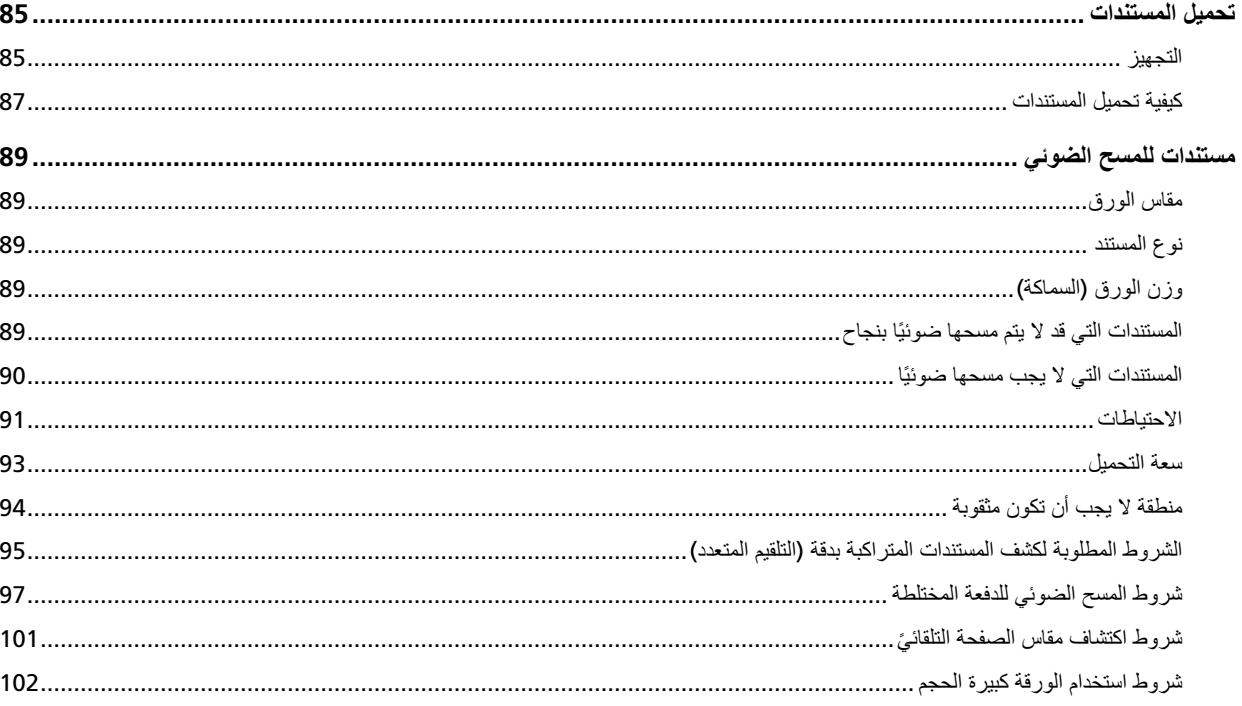

## طرق متنوّعة لإجراء المسح الضوئ*ي*

### 104

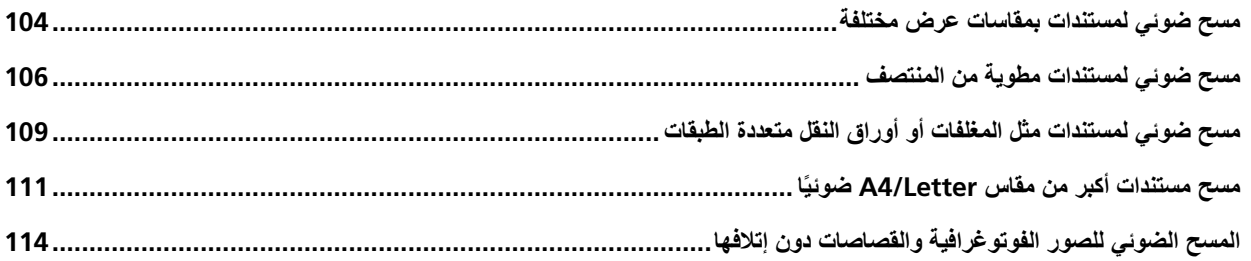

125

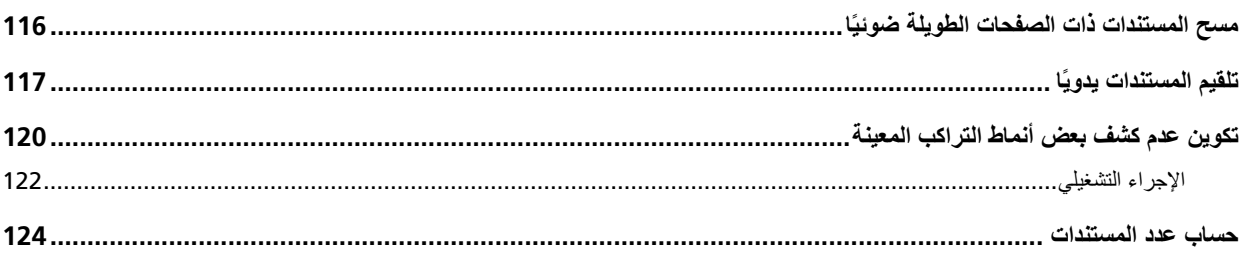

## طرق متنوّعة لإجراء المسح الضوئي (DirectScan)

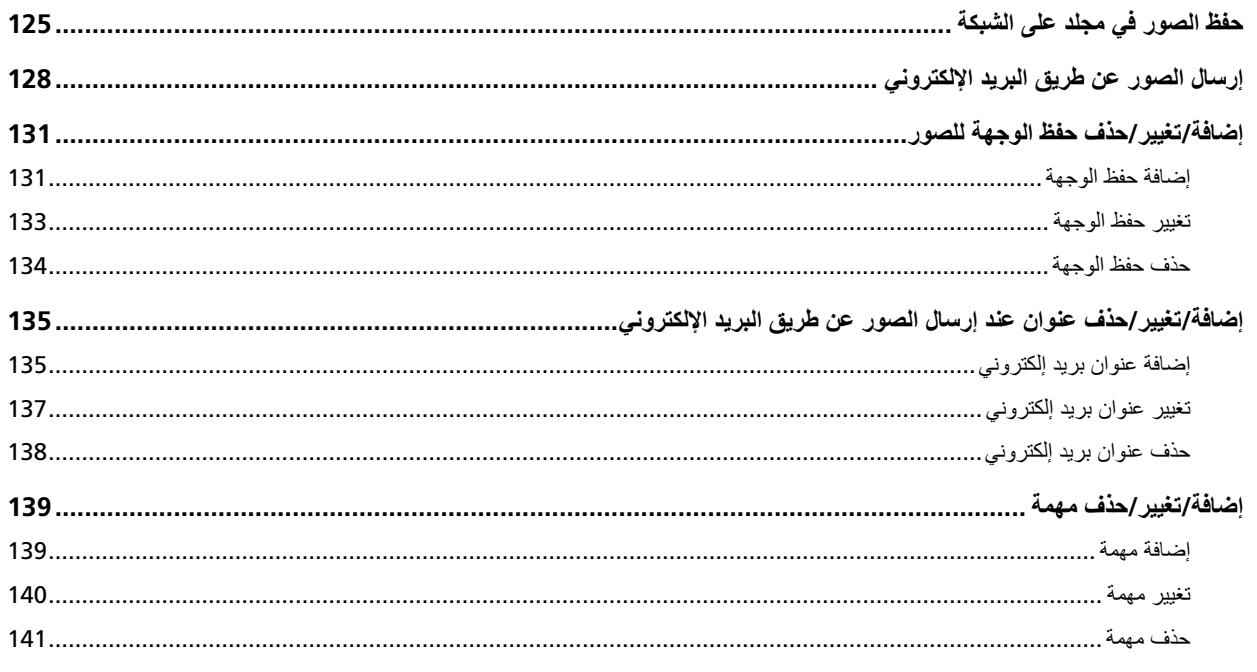

## العناية اليومية

### 142

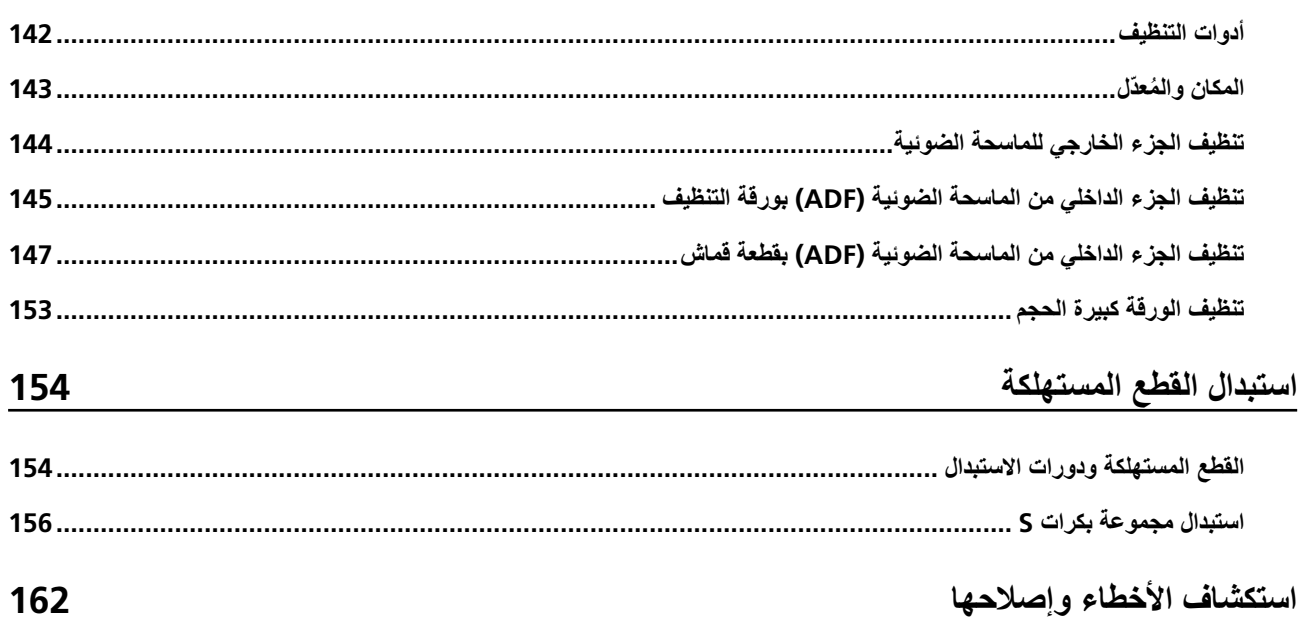

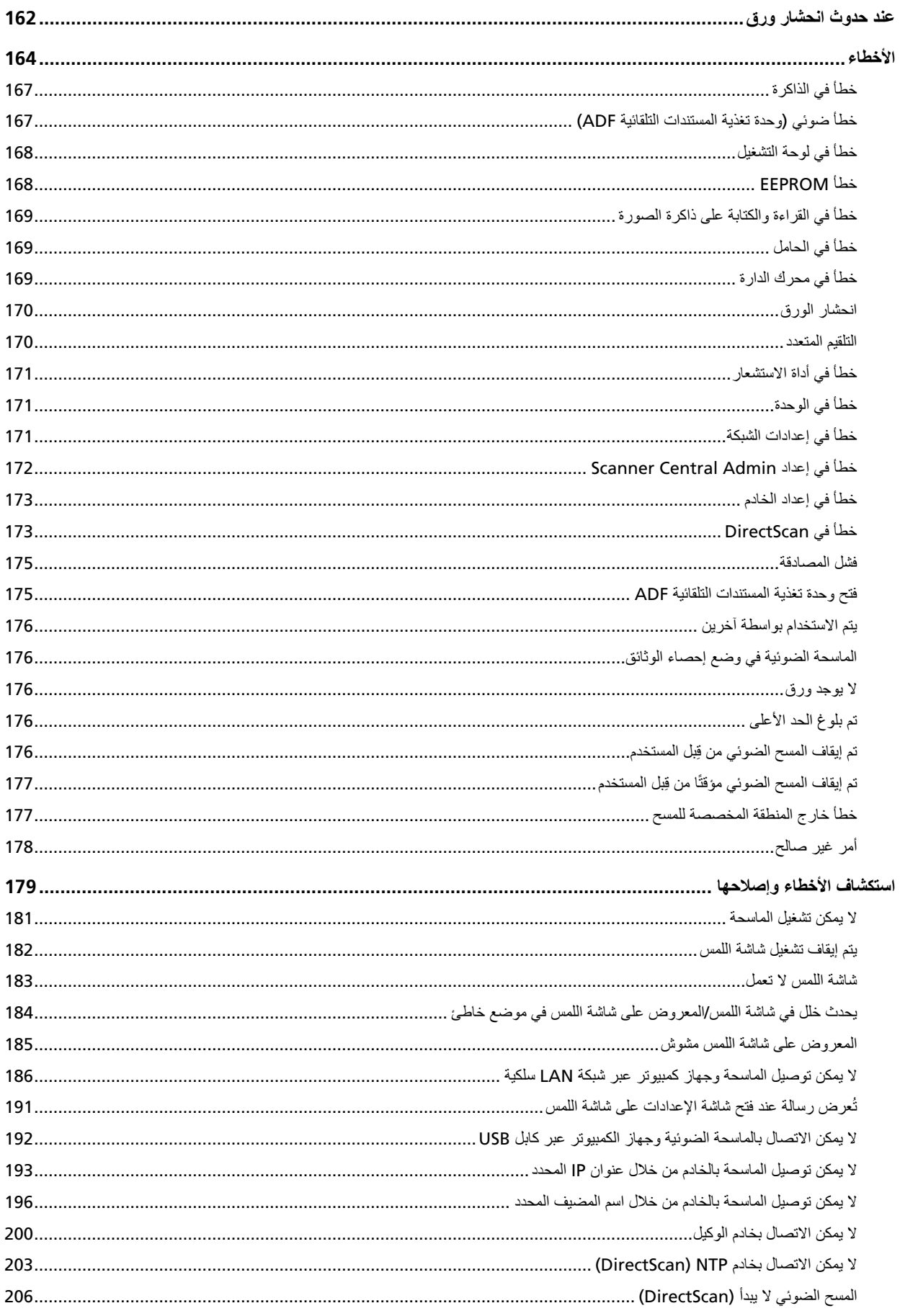

236

254

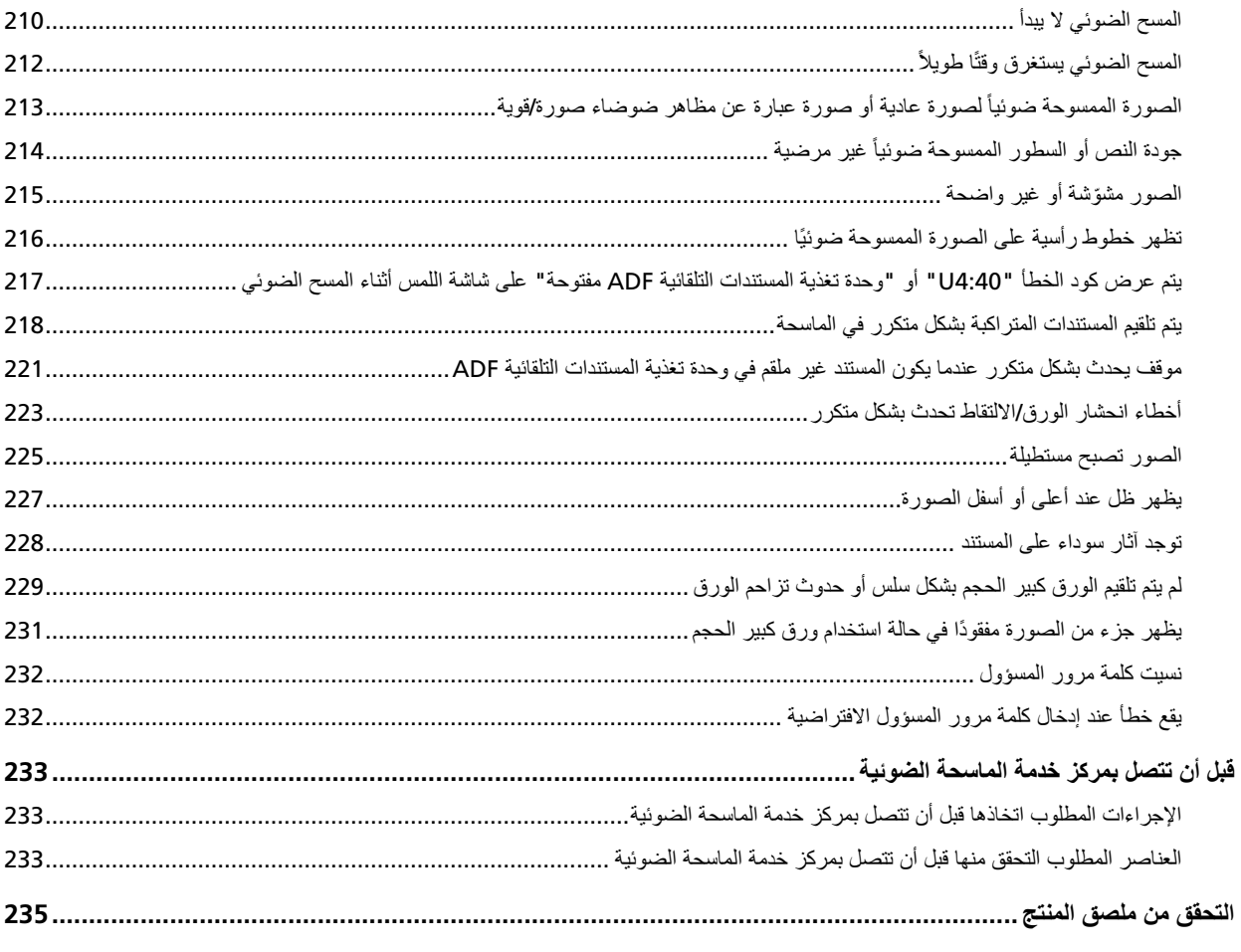

# إعدادات DirectScan (الوجهة/المهمة/إعدادات المسح الضوئي) (شاشة اللمس)

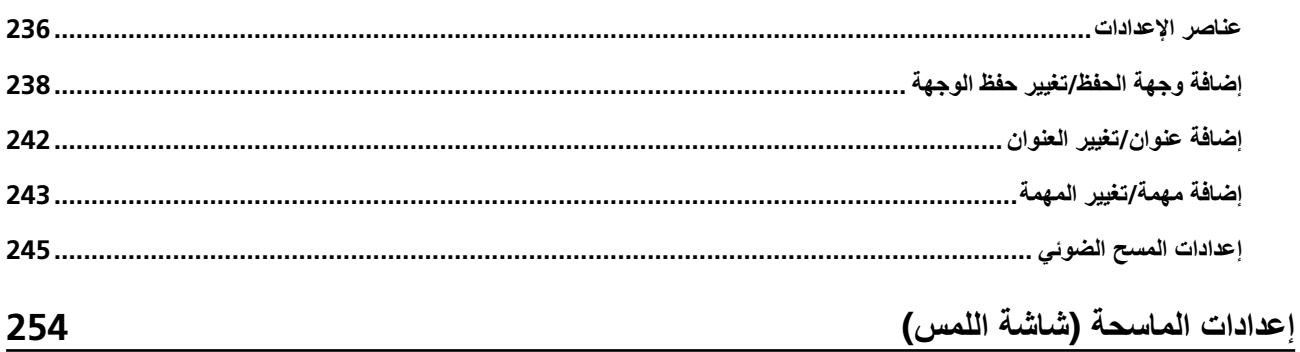

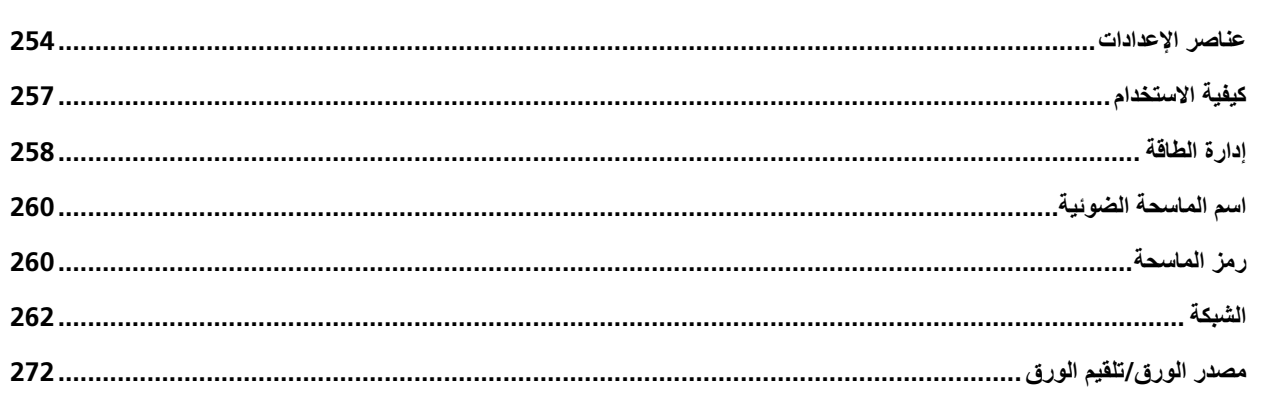

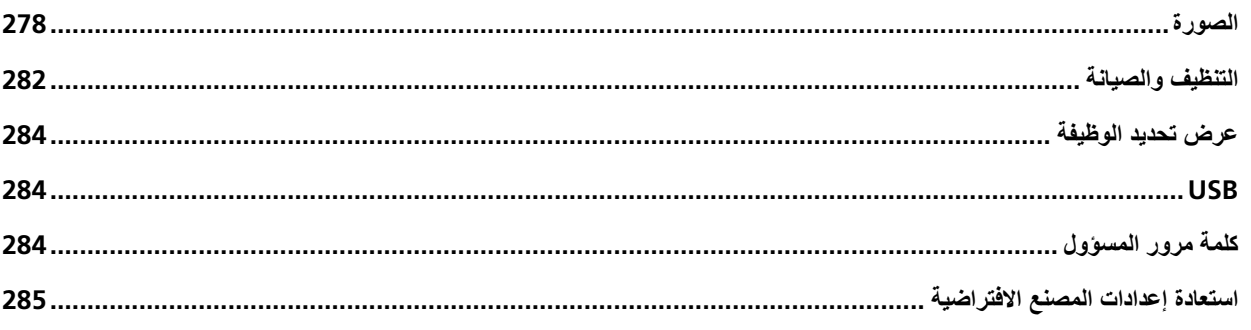

#### إعدادات الماسحة الضوئية (Software Operation Panel) 286

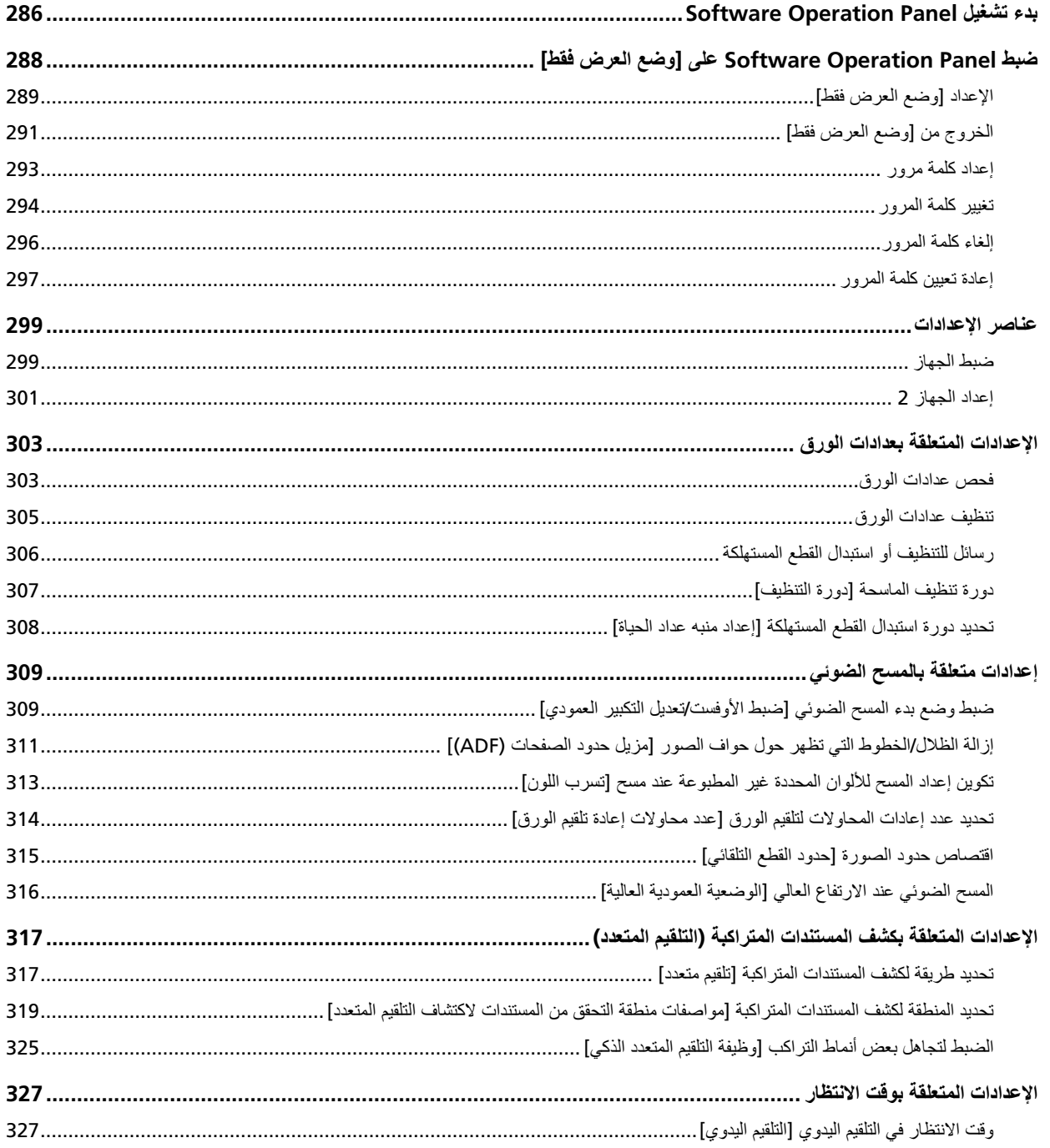

337

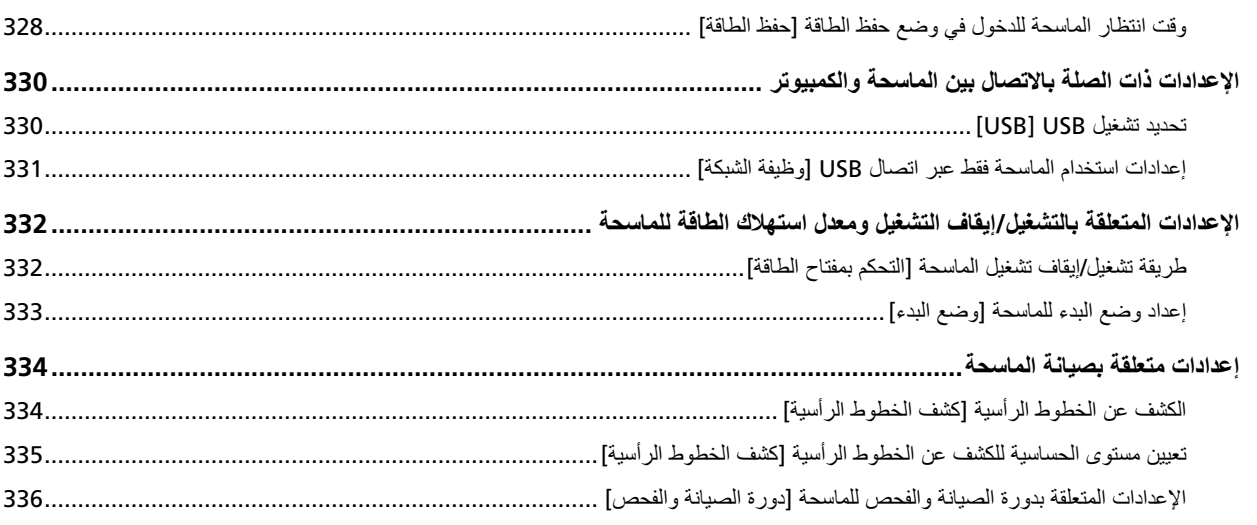

## إعدادات الشبكة (إعدادات الشبكة في fi Series)

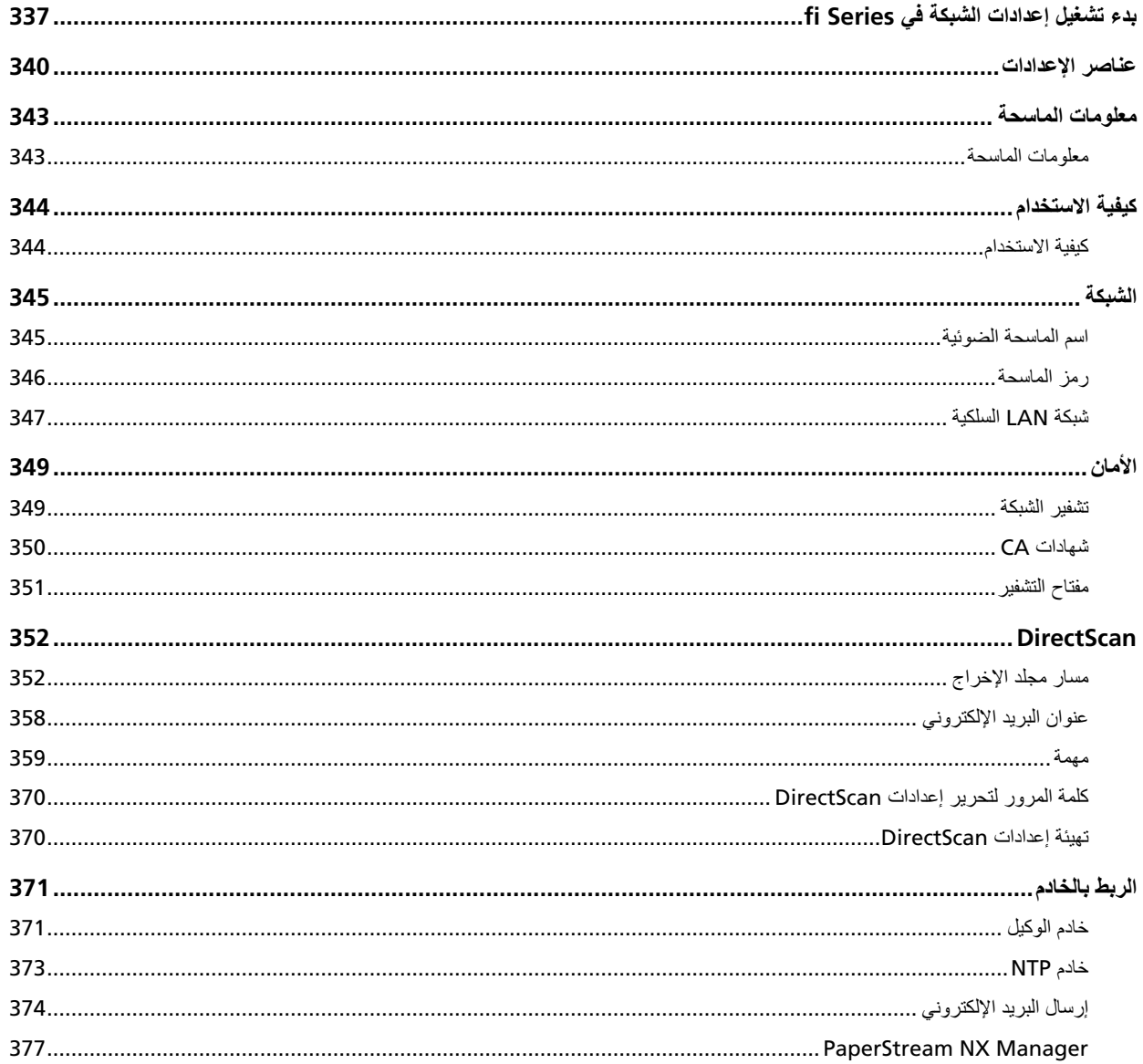

384

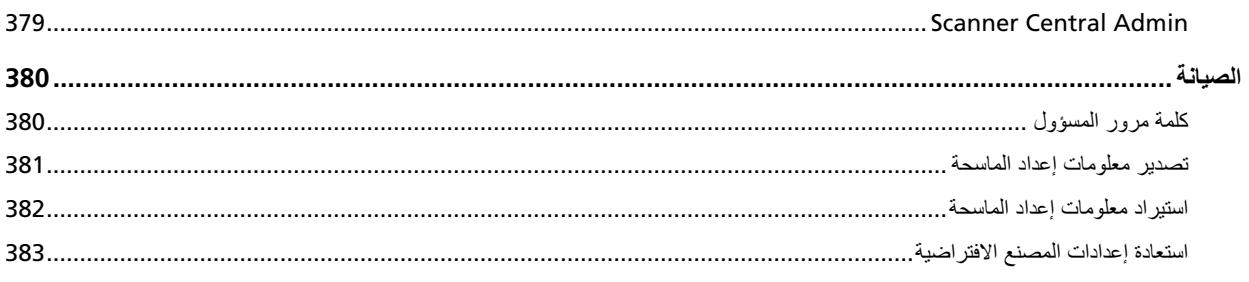

### الملحق

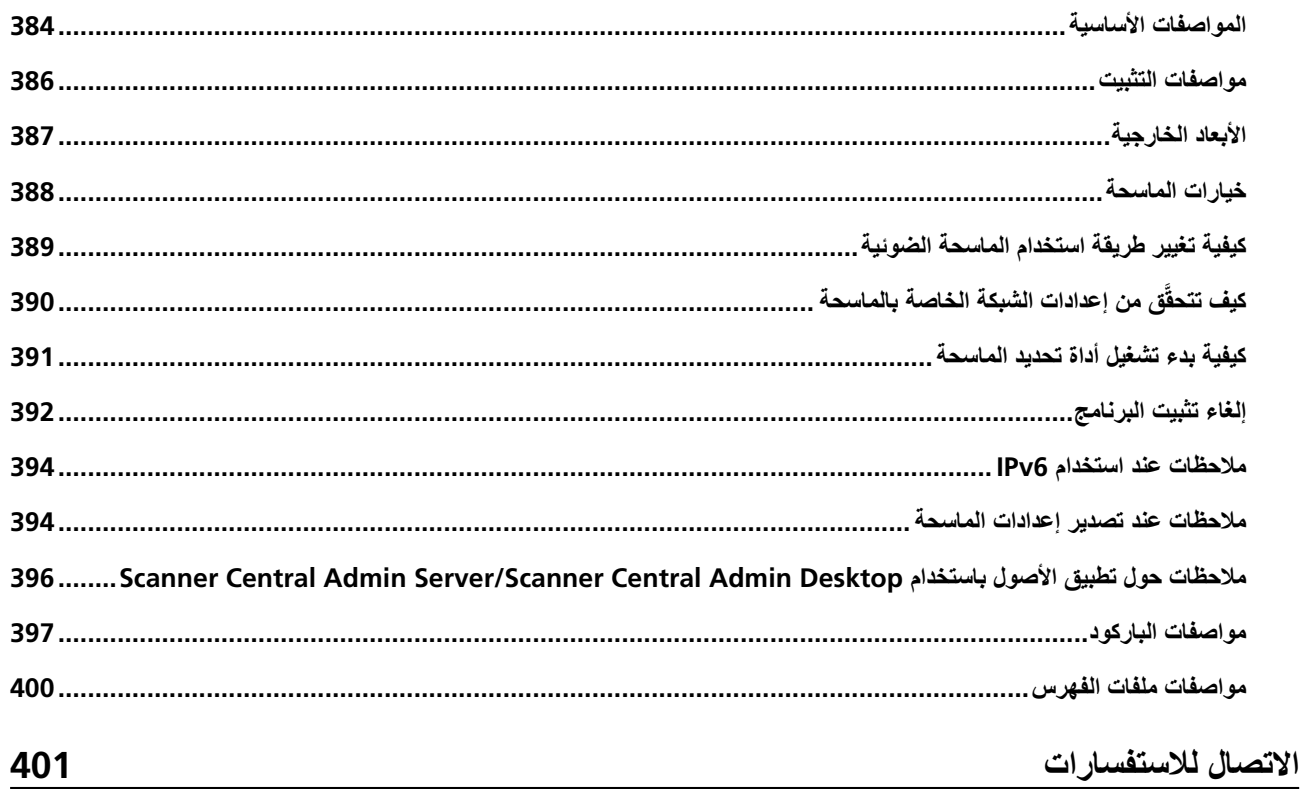

## مق*دمة*

شكرًا لك لشرائك هذا المنتج.

### **ϝϳϐηΗϟ ϝϳϟΩ اتΑϳΗϛ**

كتيبات دليل التشغيل التالية مرفقة مع هذا المنتج. اقرأها عند الحاجة.

<span id="page-9-0"></span>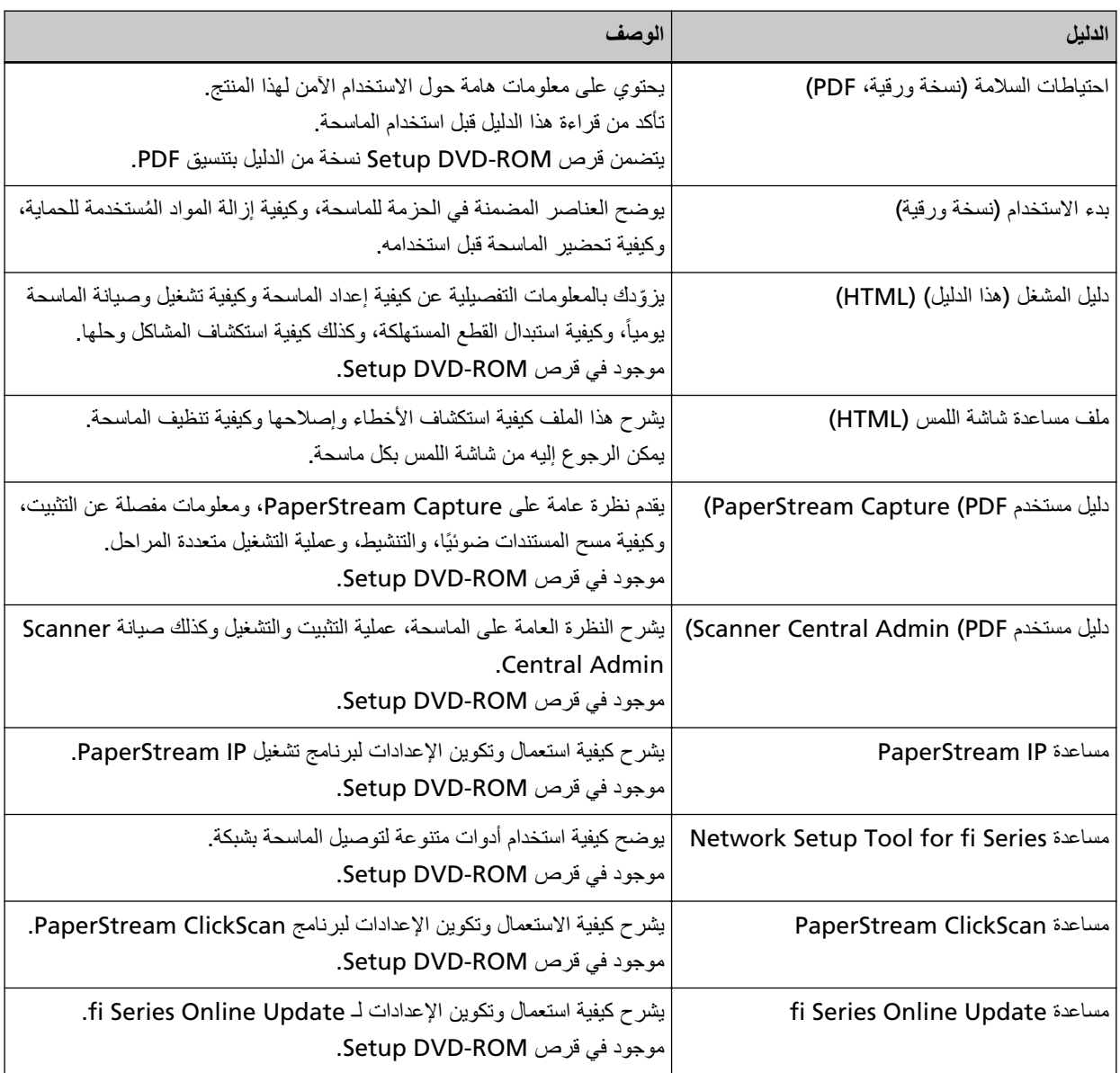

بناءً على البرنامج الذي تريد استخدامه، راجع دليل تشغيل البرنامج (بخلاف البرامج المذكورة أعلاه). لمعرفة التفاصيل حول البرنامج، راجع نظرة عامة على البرامج المجمعة (54 صفحة).

● الأدلة للرجوع إليها عند إعداد الماسحة

<span id="page-10-0"></span>توضح الجداول أدناه الإجراءات التي يجب اتخاذها والأدلة التي يجب الرجوع إليها عند إعداد الماسحة، وفقًا لكيفية استخدام الماسحة. اقرأها عند الحاجة.

لمعرفة التفاصيل حول كيف يمكن استخدام الماسحة، راجع كيفية استخدام الماسحة (24 صفحة).

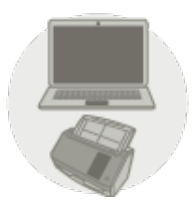

استخدام الماسحة المتصلة بجهاز كمبيوتر

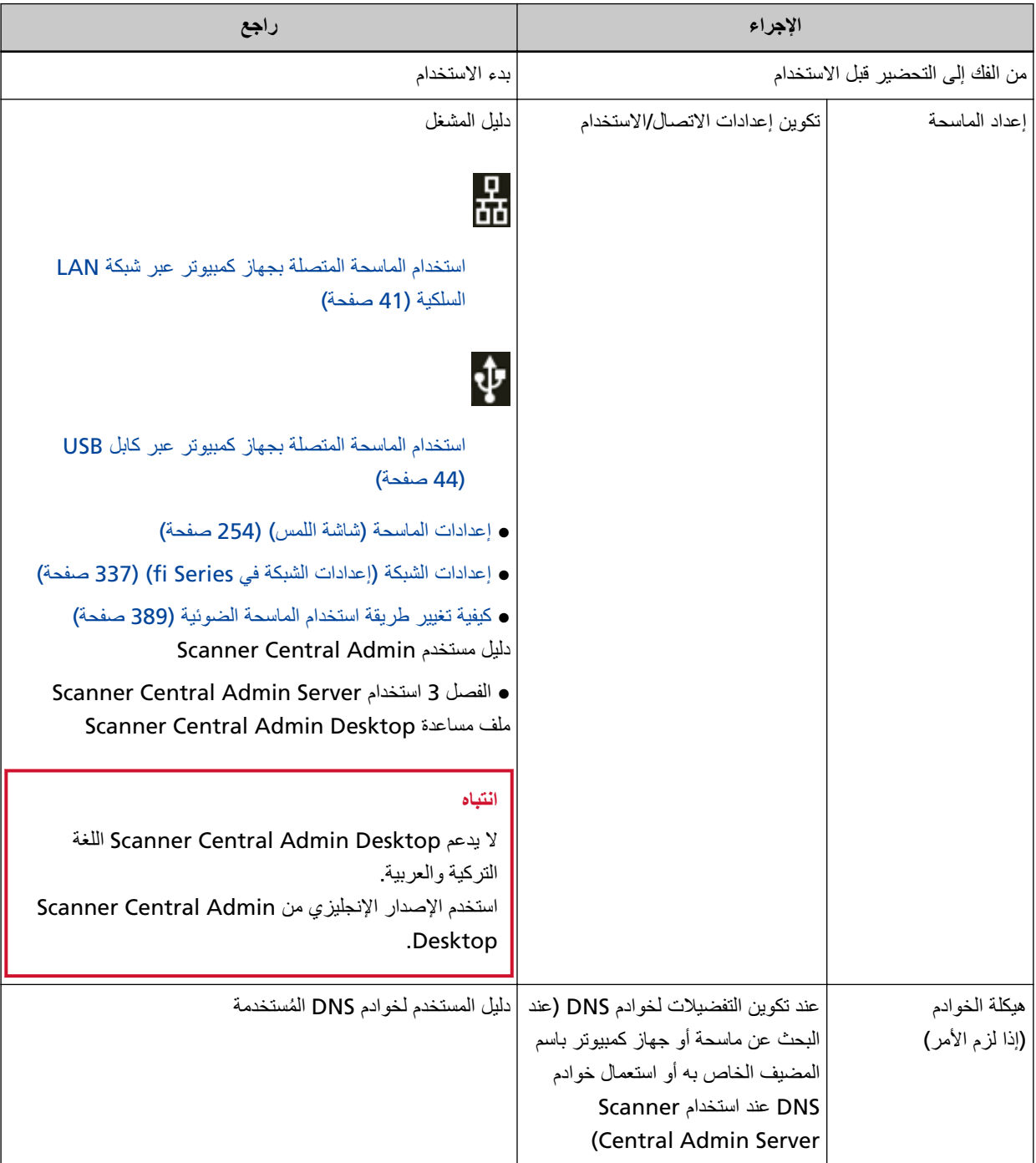

<span id="page-11-0"></span>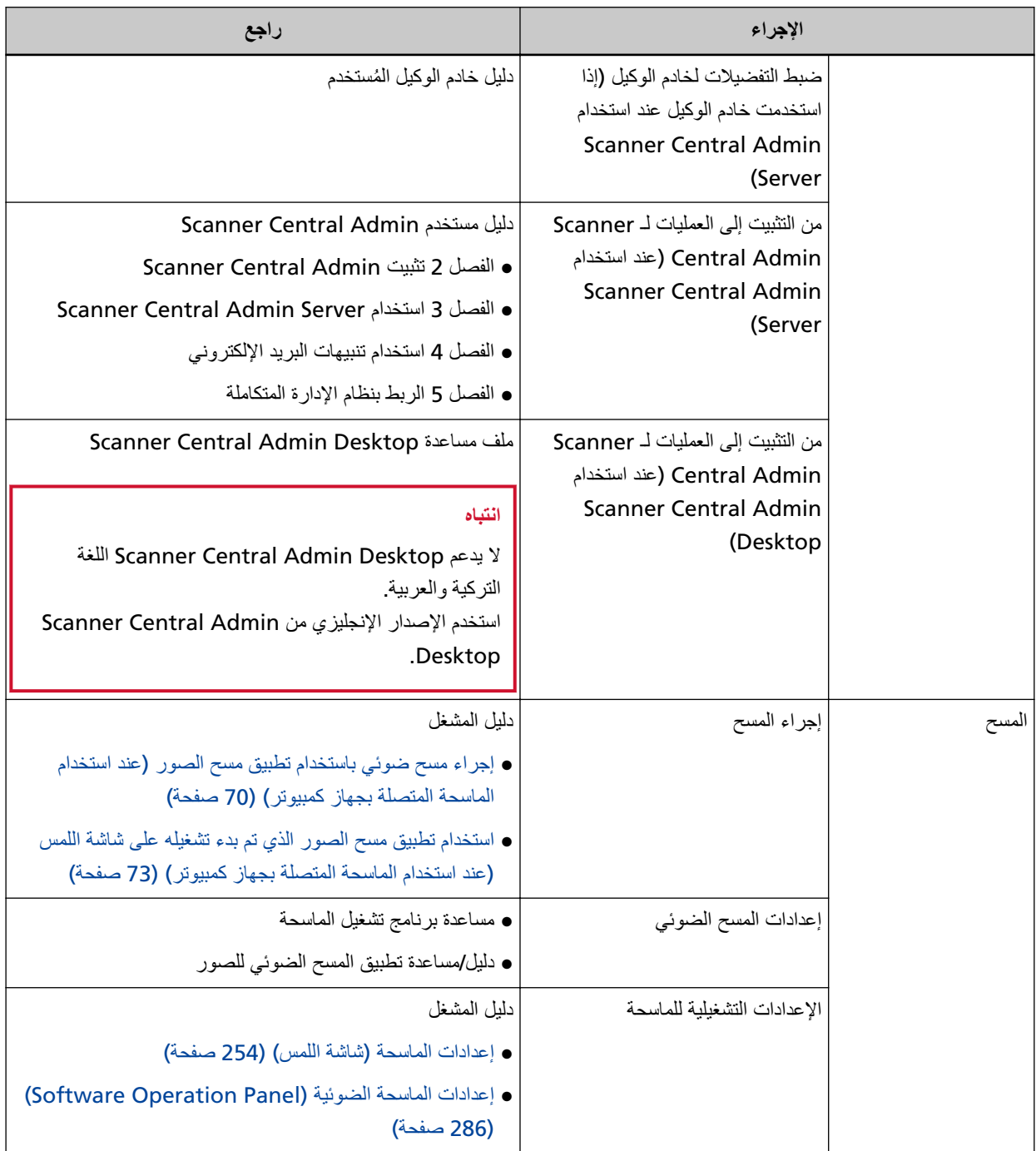

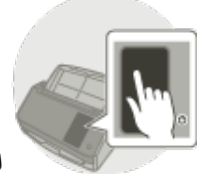

استخدام الماسحة بذاتها (DirectScan)

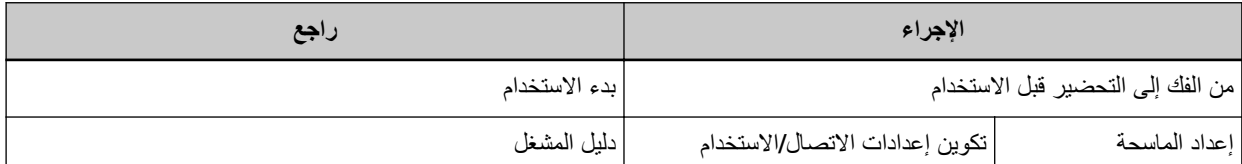

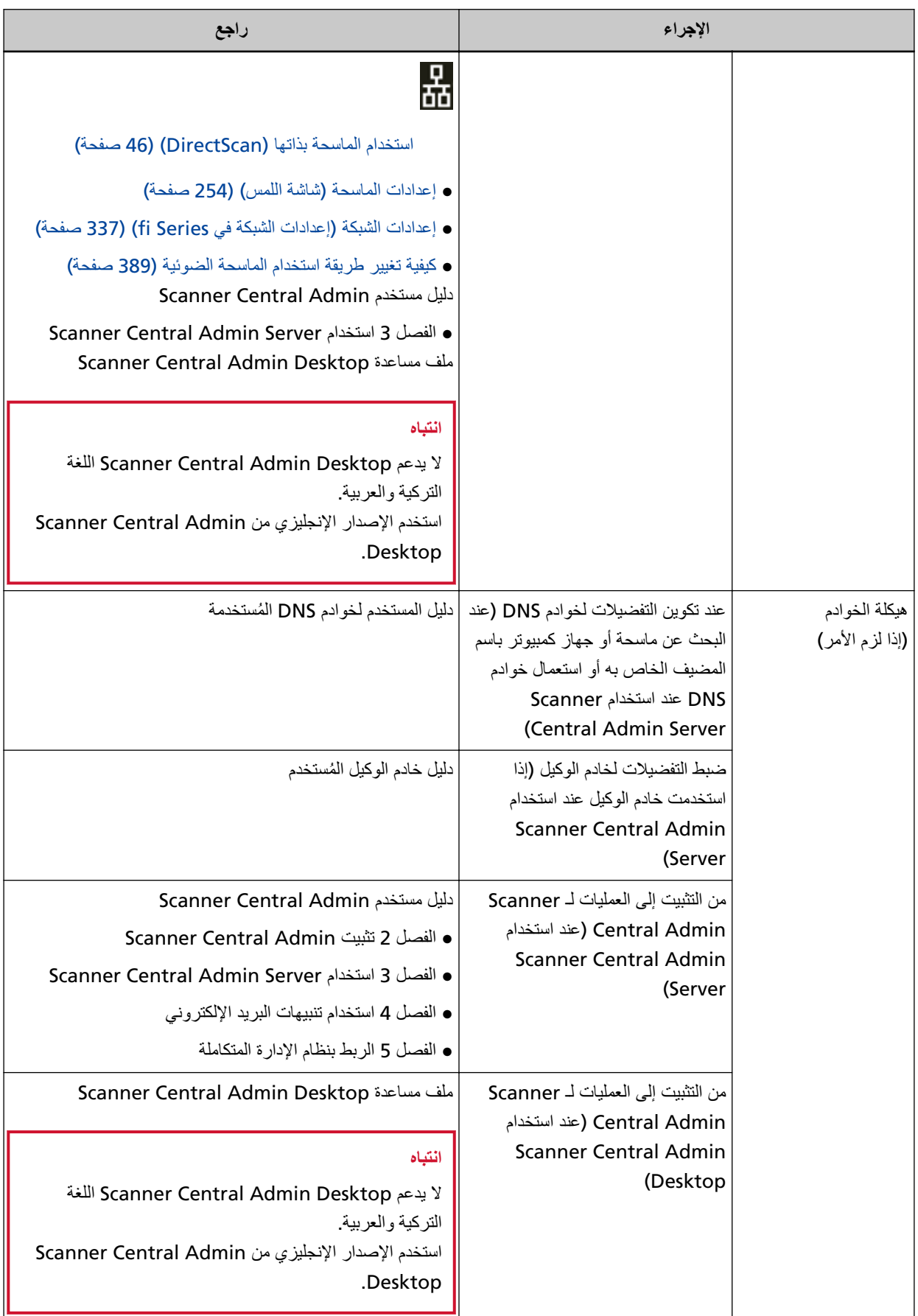

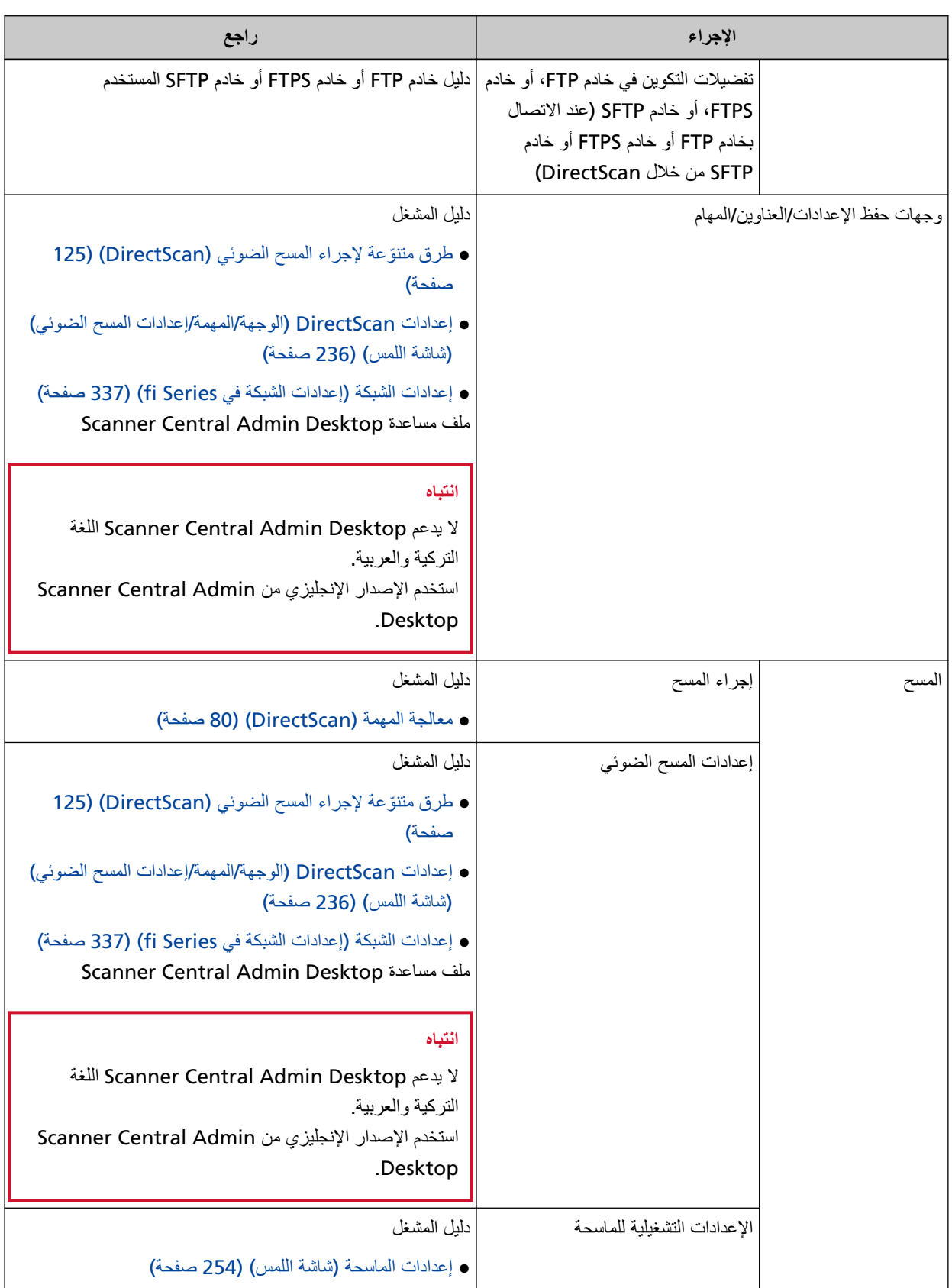

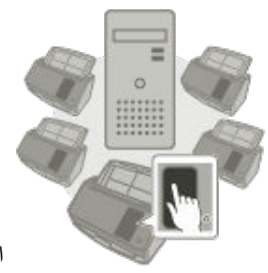

#### PaperStream NX Manager أستخدام الماسحة المتصلة بـ

<span id="page-14-0"></span>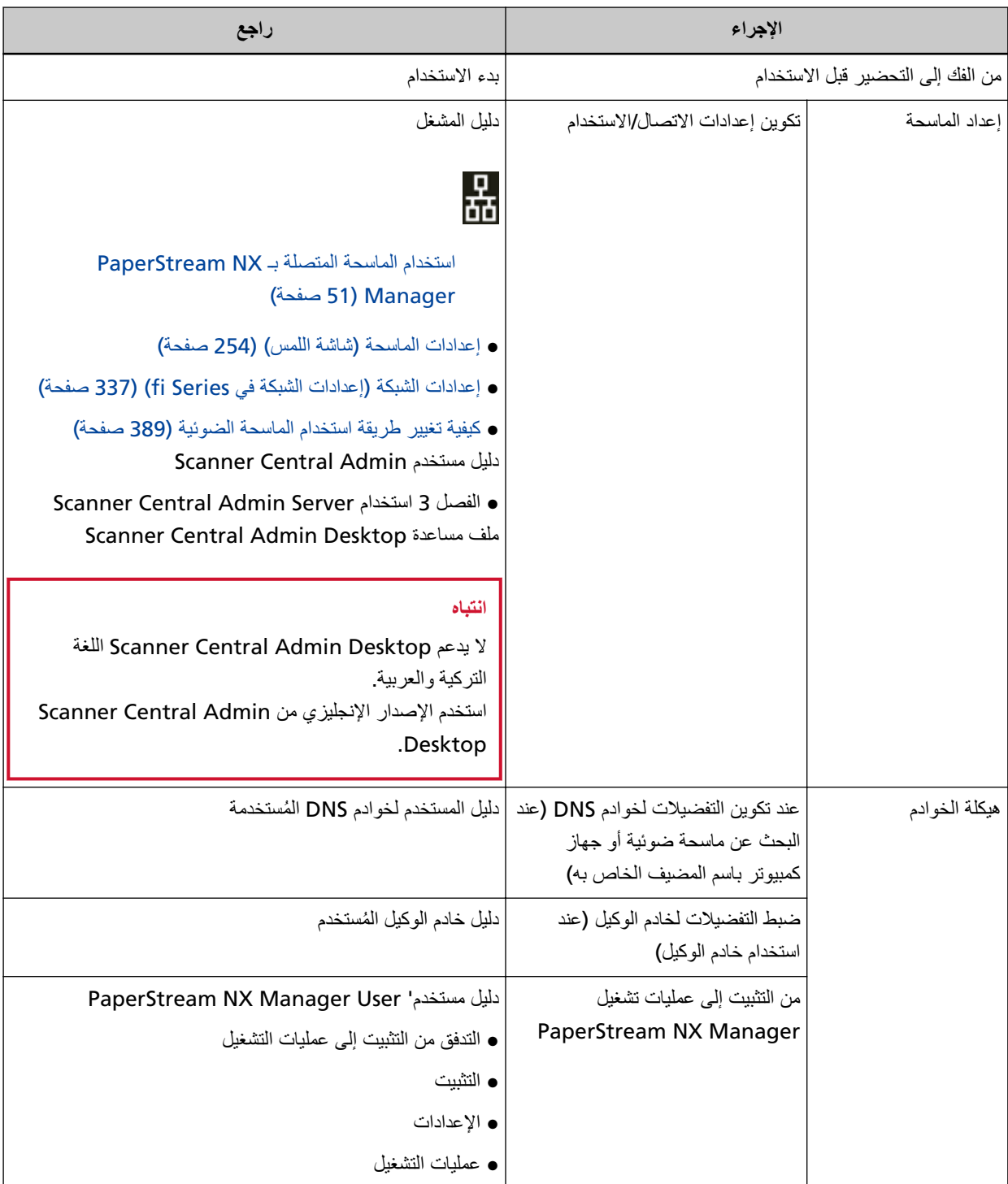

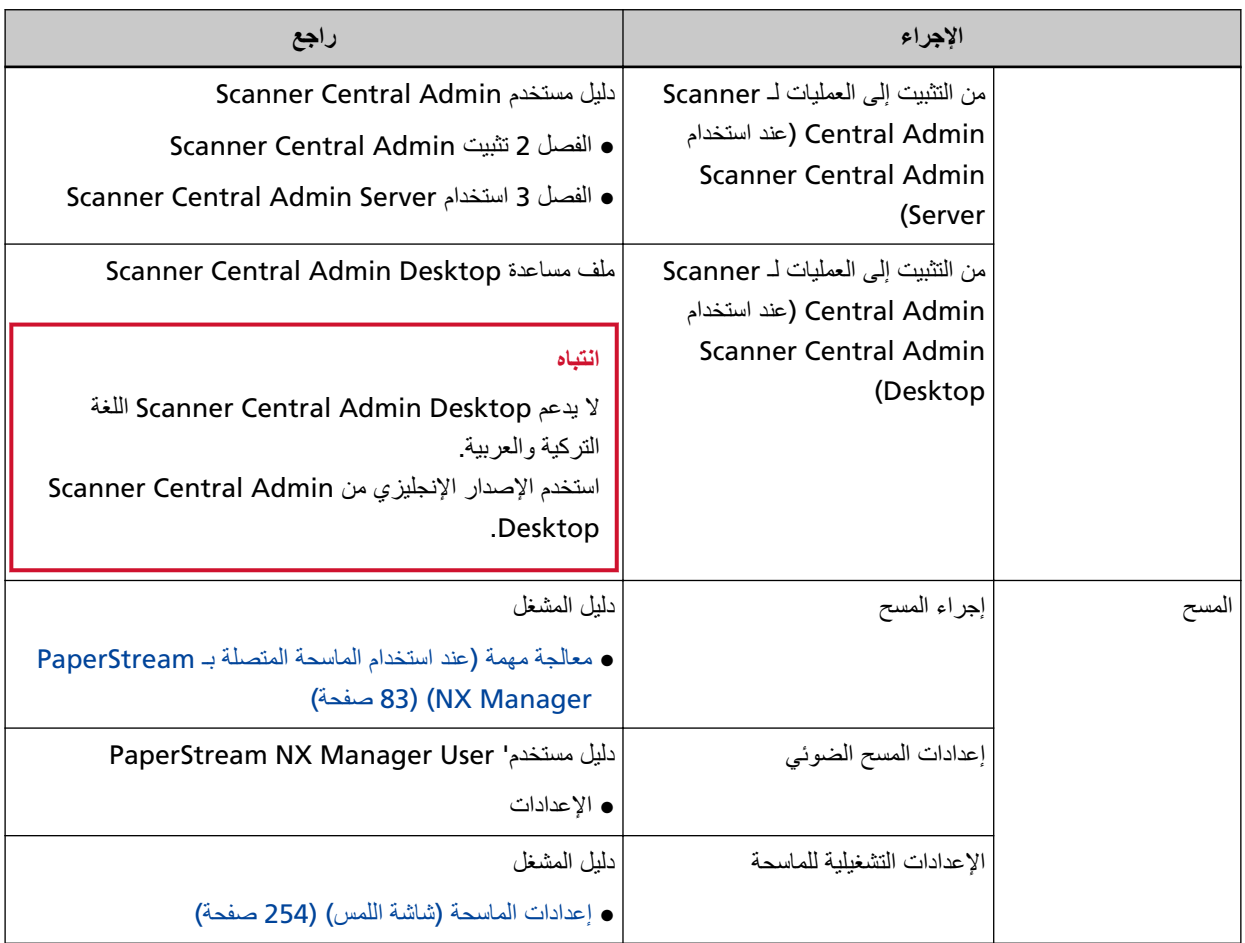

<span id="page-16-0"></span>ISIS هي علامة تجارية لصالح Open Text. ntel وIntel Core هي علامتين تجاريتين لشركة Intel Corporation أو الشركات التابعة لها في الولايات المتحدة و/أو بلدان أخرى. Google Chrome وGoogle Chrome هي علامات تجارية أو علامات تجارية مسجلة لصالح Google LLC. ABBYY™ FineReader™ Engine © ABBYY. OCR by ABBYY ABBYY و FineReader هما علامتان تجاريتان لصالح ABBYY Software, Ltd. والتي فد تكون مسجلة في بعض الدول. بجانب البرنامج المرخص من قبل مطوّر المنتج (PFU Limited)، يحتوي هذا الماسح الضوئي على برامج مجانية أخرى، مثل البرامج المرخصة بموجب GNU General Public License (GPL) أو GNU Lesser General Public License (LGPL). للتفاصيل حول شروط التراخيص للبرامج مفتوحة المصدر (OSS)، ارجع إلى الشاشة التي تظهر عندما تقوم بالضغط على معلى الجانب الأيمن السفلي من الشاشة الرئيسية في شاشة اللمس للماسحة ثم [مصادقة/الترخيص] . Microsoft و Internet Explorer او Windows Server و Windows Server هي علامات تجارية مسجلة لصالح مجموعة شر كات Microsoft. ScanSnap و PaperStream هي علامات تجارية مسجلة أو علامات تجارية لصالح PFU Limited في اليابان.

### أسماء الشركات والمنتجات الأخرى هي علامات تجارية مسجلة أو علامات تجارية لصالح الشركات المالكة.

#### **ϛέηϟة ϧλϣϟّعة**

PFU Limited YOKOHAMA i-MARK PLACE, 4-5 Minatomirai 4-chome, Nishi-ku, Yokohama-shi, Kanagawa 220-8567 Japan.

### **تاريخ الإصدار /جهة الإصدار**

تاريخ الإصدار : يناير 2024 صادر عن: PFU Limited الطراز التنظيمي: P3836A © PFU Limited 2023-2024

#### معلو مات الأما*ن*

إن الدليل المرفق "احتياطات السلامة" يحتوي على معلومات هامة حول الاستخدام الصحيح والأمن لهذا المنتج تأكد أنك قرأت وفهمت هذا الدليل قبل استخدام الماسحة.

### الرموز المستخدمة في هذا الدليل

<span id="page-17-0"></span>العلامات التالية يتم استخدامها في هذا الدليل وذلك لتجنب أي فرصة لوقوع حادث أو ضرر عليك، أو على من حولك، أو ممتلكاتك علامات التحذير تتكون من علامات توضح الخطورة وبيان التحذير فیما بلبی شرح الرموز ومعانیها

$$
\boxed{\begin{array}{|c|} \hline \textbf{A} & \textbf{A} \\ \hline \textbf{A} & \textbf{B} \end{array}}
$$

هذه العلامة تحذر المستخدمين بأن هناك عملية – إن لم تراقب بدقة – قد تتسبب في إصابة بالغة أو الوفاة.

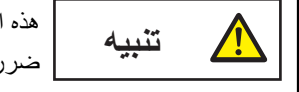

هذه العلامة تحذر المستخدمين بأن هناك عملية – إن لم تراقب بدقة – قد تتسبب في مخاطر السلامة للأفراد أو وقو ع ضرر بالمنتج

بالنسبة إلى الاصطلاح التوضيحي، تُستخدم الرموز التالية في هذا الدليل:

#### انتباه

هذا الرمز بنبه المستخدمين إلى المعلومات الهامة بشكل خاص تأكّد من قراءة هذه المعلومات

**تلميح** 

هذا الرمز ينبه المستخدمين إلى نصائح مفيدة بخصوص العمليات

### الاختصارات المستخدمة في هذا الدليل

تُستخدم الاختصارات التالية في هذا الدليل

<span id="page-18-0"></span>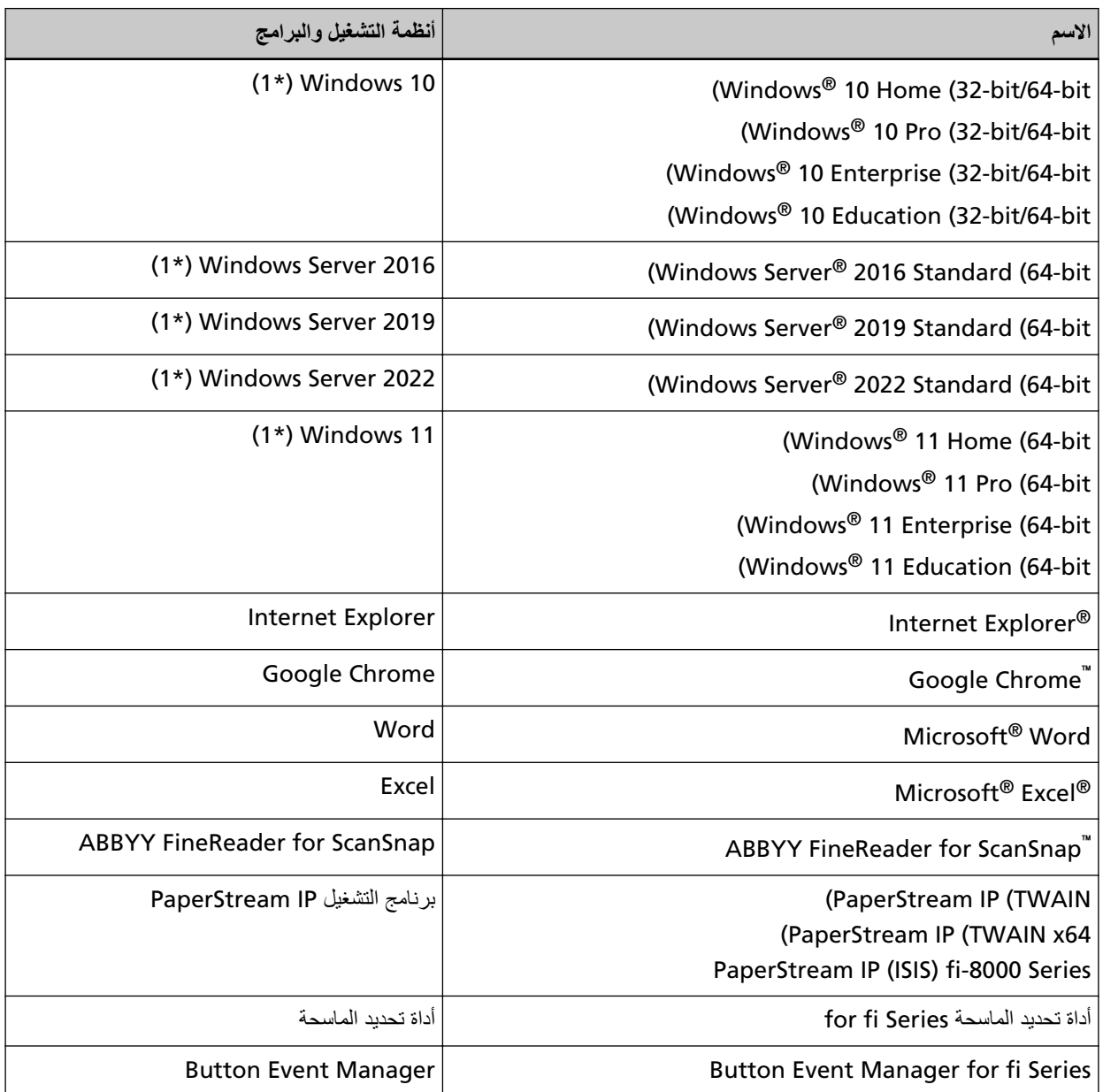

\*1:لا يوجد تمييز بين الإصدارات المختلفة الخاصة بأنظمة التشغيل الموضحة أعلاه، ويتم استخدام المصطلح العام "Windows".

<span id="page-19-0"></span>مقدمة

### الأسهم في هذا الدليل

تُستخدم ر موز سهم اليسار ــــ) لفصل الأيقونات أو خيار ات القائمة التي يجب تحديدها بشكل متتابع.

**مثال:**انقر فوق قائمة [بدء] ← [لوحة التحكم].

### أمثلة لفطات الشاشة في هذا الدليل

نمت طباعة لقطات الشاشة التابعة لمنتج Microsoft بترخيص من Microsoft Corporation. قد تتغير أمثلة لقطات الشاشة في هذا الدليل دون سابق إنذار وذلك لصىالح تطوير المنتج. إذا كان ما يظهر على الشاشة الفعلية يختلف عن الأمثلة الموجودة في هذا الدليل، قم بتشغيل الماسحة الضوئية حسب ما يظهر فعلياً على الشاشة لديك مستعيناً بدليل المستخدم الخاص بتطبيق الماسحة الذى تستخدمه لقطات الشاشة المستخدمة في هذا الدليل خاصة بنظام تشغيل Windows 10. قد تختلف النوافذ والعمليات الفعلية حسب أنظمة التشغيل. لاحظ أيضاً أنه قد تختلف الشاشات والعمليات عن هذا الدليل بعد تحديث برنامج تطبيق الماسحة الضوئية. في هذه الحالة، راجع الدليل المرفق عند تحديث البرنامج

#### ا**نذار**

- ه قد تتغير محتويات هذا الدليل دون سابق إنذار
- ـ إن PFU Limited لا نتحمل أي مسؤولية عن أي ضرر ناتج عن استخدام هذا المنتج، وكذلك أي شكاوي من أي طرف ثالث.
	- ه ممنوع نسخ محتويات هذا الدليل، بالكامل أو جزء منه، وكذلك تطبيقات الماسحة بموجب قانون حقوق الطبع والنشر .

#### ملا**حظ**ات مهمة

قد تخز ن الماسحة الضوئية إعدادات مهمة منها أسماء المستخدمين أو عناوين البريد الإلكتر وني. إذا أردت إرجاع الماسحة الضوئية، أو التخلص منها أو نقل ملكيتها، فقم بإزالة المعلومات التي خزنتها فيها. للحصول على تفاصيل حول كيفية إزالة هذه المعلومات، راجع ما يلي:

- ه شاشة اللمس
- استعادة إعدادات المصنع الافتراضية (285 صفحة)
- [تهيئة إعدادات DirectScan] في الشبكة (262 صفحة)
	- إعدادات الشبكة في fi Series (المستعرض)
	- استعادة إعدادات المصنع الافتر اضية (383 صفحة)
		- تهيئة إعدادات DirectScan (370 صفحة)

# **نظرة عامة حول الماسحة الضوئية**

هذا القسم يشر ح الميز ات الر ئيسية لهذا المنتج، أسماء القطع و و ظائفها.

#### الميز ات الر <sub>ئيسي</sub>ة

الماسحة محمّز ة بالميز ات التالية:

**) DirectScan( έΗوϳΑϣϛϟ ίهاΟ مΩΧΗγ ϥوΩ ϥϣ اϫΩέفϣΑ ةϳوοϟ ةΣγاϣϟ مΩΧΗγ ϥϛϣϳ** ●

<span id="page-20-0"></span>يمكنك مسح المستندات ضوئيًا وحفظ الصور وإرسال رسائل البريد الإلكتروني وإجراء العديد من المهام الأخرى من شاشة اللمس بالماسحة الضوئية من دون الحاجة للاتصال بجهاز كمبيوتر

**€** المسح الضوئي عالى السرعة

تحقق الماسحة سرعة مسح ضوئي تبلغ 40 صفحة في الدقيقة/80 صورة في الدقيقة (\*1). وعلاوة على ذلك، يمكن تحميل ما يصل إلى 50 ورقة من المستندات (\*2) لإجراء مسح ضوئي مستمر ، ما يمكّنك من رفمنة حجم أكبر من المستندات.

**●** اتصال الشبكة

يمكنك إيصال الماسحة بشبكة باستخدام شبكة LAN السلكية حتى باستخدام اتصال الشبكة، تكون سرعة المسح مساوية لسرعة اتصال USB. لمعرفة التفاصيل، راجع مساعدة Network Setup Tool for fi Series أو إعدادات الشبكة (إعدادات الشبكة في fi Series) ( صفحة)

**●** شاشة اللمس

تحتوي الماسحة على شاشة لمس مقاس 4.3 بوصة بالوان TFT، تمكنك من تشغيل الماسحة من خلال إجراءات بسيطة مثل الرؤية واللمس تمكّنك شاشة اللمس من تكوين إعدادات الماسحة ومسح المستندات والتحقق من عدد الأوراق الممسوحة ضوئيًا أو حالة الخطأ بسهولة

● القدرة على إجراء مسح ضوئي لمستندات مطوية من المنتصف والخطابات وورق النقل متعدد الطبقات

من أجل إجراء المسح الضوئي لمستندات مطوية من المنتصف والخطابات وورق النقل متعدد الطبقات، يمكنك تبديل وضع التلقيم إلى وضع يدوي أحادي. يعمل تبديل الوضع إلى وضع يدوي أحادي على تقليل الحمل على المستند المُلقَّم حتى لا تنفصل الأوراق المكونّة للمستند وتُمسح ضوئيًا بنجاح.

● تحسين فاعلية الع*م*ل لما فَبل المسح

يمكن للماسحة الضوئية إجراء "مسح ضوئي لرزمة مختلطة" والتي تسمح لك بمسح مستندات بمقاسات وأوزان وأنواع ورق مختلفة في مرة واحد. وهذا يقوم بتبسيط عملية ترتيب المستندات قبل المسح الضوئي.

■ تقليل خسار ة الع*مل بسبب ح*الات التلقيم المتعدد

تحتوى الماسحة على أدوات استشعار فوق صوتية للتلقيم المتعدد والتي تكشف بدقة أخطاء "التلقيم المتعدد" عندما يتم تلقيم ورقتين أو أكثر في الماسحة الضوئية في وقت واحد. يمكن الاعتماد على خاصية كشف تراكب المستندات هذه حتى عند مسح رزمة مستندات مختلطة بمقاسات وأوزان وأنواع مختلفة، لتفادي احتمالية فقد البيانات نتيجة للتلقيم المتعدد

#### ■ خاصبة كشف التلقيم المتعدد الذكبة

عندما يكون هناك ورق من نفس المقاس مرفق بمكان محدد على الصفحة، تقوم خاصية التلقيم المتعدد الذكية بتفعيل الماسحة من التعرف على منطقة المر فقات.

لا تكشف الماسحة المنطقة المتعرّف بها حيث تكون المر فقات قيد التشغيل باعتبار ها تر اكبًا للمستندات بحيث يمكن استمر ار المسح الضوئي.

#### ● وظيفة معالجة الصورة المتقدمة

يتم تجهيز الماسحة بوظيفة تكشف تلقائيًا ما إذا كان مستند بالألوان أو أحادي اللون ومن ثم تخر ج صورة للمستند تقلل هذه الوظيفة خطر الانحر اف اللوني أو التخطيطات من الحدوث على المستندات وتتيح لك إخراج الصور القابلة للإنتاج بشكل عال

● القدرة على المسح الضوئي للصور أو القصاصات والمستندات التي يمكن أن تكون تالفة

تتوفر الورقة كبيرة الحجم كخيار يتيح لك استخدامها مسح الصور التي يمكن أن تتلف بسهولة كبيرة، أو المستندات ذات المقاس غير القياسي مثل القصاصات.

■ التشغيل المركزي لماسحات متعددة

باستخدام الماسحات المتصلة بـ PaperStream NX Manager، يمكن تشغيل ماسحات متعددة معًا. على سبيل المثال، يمكنك تحديد الماسحة التي تريد استخدامها وتحديد قوائم المسح المخصصة لكل ماسحة، وتوزيعهم على الماسحات. كما يمكنك حفظ الصور ۖ في وجهة مر تبطة محددة، ومر اقبة حالة معالجة الصور . ن المعرفة التفاصيل حول PaperStream NX Manager، راجع ما يلي:

- التعريف بمميزات PaperStream NX Manager <https://www.pfu.ricoh.com/global/scanners/fi/psnm/>
- 'PaperStream NX Manager User مΩΧΗγϣ ϝϳϟΩ <https://www.pfu.ricoh.com/global/scanners/fi/support/manuals/>
	- الإدارة المركزية لماسحات متعددة

يمكن إدارة ماسحات متعددة معًا باستخدام Scanner Central Admin Server أو Scanner Central Admin Desktop. على سبيل المثال، يمكنك مر اقبة حالة التشغيل للماسحات المدارة أو تطبيق إعدادات الماسحة أو البر امج الثابتة على الماسحات.

- Scanner Central Admin Server استخدم Scanner Central Admin Server إذا أردت إدارة عدد كبير من الماسحات. يتيح لك Scanner Central Admin Server تحديث الإعدادات وبرامج التشغيل على ماسحات متعددة في مرة واحد. يمكنك ربط الخادم بالماسحات ومن ثم إدارتها، وذلك بالطرق التالية
	- الربط بالماسحات من خلال التطبيق Scanner Central Admin Agent المثبت على أجهزة الكمبيوتر
		- الديط مباشر ةَ بالماسحات المتصلة بالشبكة

لمعرفة التفاصيل، راجع دليل مستخدِم Scanner Central Admin.

Scanner Central Admin Desktop ●

يمكنك استخدام Scanner Central Admin Desktop إذا أردت إدارة عدد صغير من الماسحات (\*3). يمكن أن يعمل Scanner Central Admin Desktop على نظام التشغيل الخاص بالعميل. يتيح لك Scanner Central Admin Desktop تكوين إعدادات DirectScan وإنشاء المهام وتطبيقها على الماسحات. يمكنك ربط الخادم بالماسحات ومن ثم إدارتها، وذلك بالطرق التالية

```
- الربط مباشر ةً بالماسحات المتصلة بالشبكة
```
لمعرفة التفاصيل، راجع مساعدة Scanner Central Admin Desktop.

ا**نتب**اه

لا يدعم Scanner Central Admin Desktop اللغة التركية والعربية. استخدم الإصدار الإنجليزي من Scanner Central Admin Desktop.

- JPEG. ρϐο مΩΧΗγاΑ ةλوΑ ϝϛϟ ةρقϧ 200/300 ϲϓ ا˱ϳوο A4 αقاϣΑ تΩϧΗγϣ γϣ Ωϧϋ **\*1:**
	- **\*2:**عندما يكون وزن الورق 80 غ/م<sup>2</sup> (20 رطل).
		- .ϝϗأ أو ةΣγاϣ 100 ΡέΗقϣϟ اتΣγاϣϟ ΩΩϋ **\*3:**

### **ϳϛفϳة ΩΧΗγم ϣϟاΣγة**

يوضح هذا القسم كيفية استخدام الماسحة.

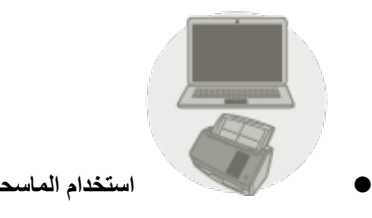

استخدام الماسحة المتصلة بجهاز كمبيوتر

<span id="page-23-0"></span>يتم توصيل الماسحة والكمبيوتر عبر كابل USB أو شبكة LAN السلكية لإدارة الصور الموجودة على الكمبيوتر. وهي مناسبة عندما يريد مستخدم محدد مسح المستندات ضوئيًا باستخدام ماسحة بجوار مكتبه ثم التحقق على الفور من الصور الممسوحة باستخدام جهاز الكمبيوتر المتصل بالماسحة.

بالإضافة إلى أنه يمكنك استخدام البرنامج المخصص أو مجموعة تطوير البرامج المخصصة لأداء مسح ضوئي من أي تطبيق عمل على جهاز كمبيوتر، ما يتيح للصور الممسوحة الانتقال مباشرة إلى نظام العمل.

ه عند توصيل جهاز كمبيوتر والماسحة عبر شبكة LAN السلكية

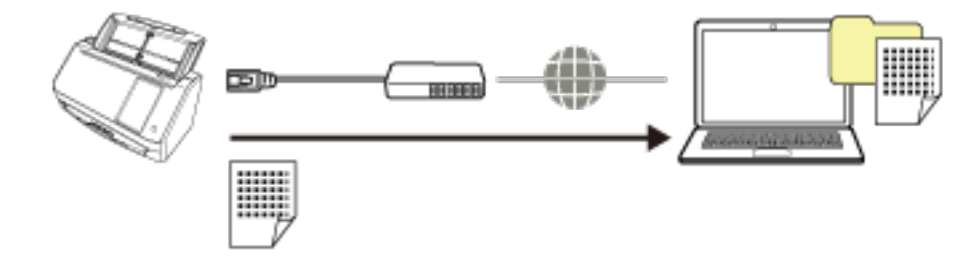

• عند توصيل جهاز كمبيوتر والماسحة عبر كابل USB

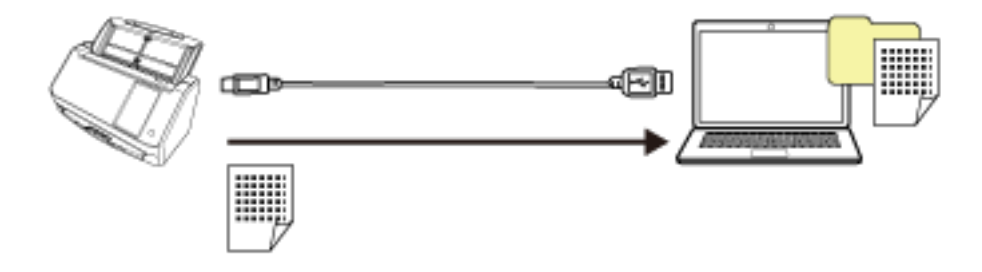

لمعرفة التفاصيل حول الإجراء المطلوب عند إعداد الماسحة، راجع استخدام الماسحة المتصلة بجهاز كمبيوتر في الأدلة للرجوع إليها عند إعداد الماسحة (10 صفحة).

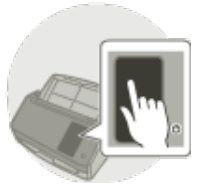

#### **) DirectScan( هاΗΫΑ ةΣγاϣϟ مΩΧΗγ** ●

يتم استخدام الماسحة بذاتها بدون توصيلها بجهاز كمبيوتر . يمكنك تكوين إعدادات الماسحة ومسح المستندات ضوئيًا من شاشة اللمس لمسح المستندات ضوئيًا، استخدم مهمة يتم إنشاؤها على الماسحة.

وهذه الطريقة مناسبة عند مشاركة العديد من الأشخاص لماسحة.

يمكن لأي مستخدم رقمنة الملفات ببساطة باستخدام شاشة اللمس بالماسحة. للقيام بذلك، يحتاج المستخدم إلى تعيين ملف شخصـي أو مشاركة ملف تُخزن فيه الصور لنوع محدد من المستندات على الشبكة كوجهة حفظ للصور مسبقًا. بالإضافة إلى ذلك، تتيح لك وظيفة إرسال الصور عبر البريد الإلكتروني الإرسال الفوري لبيانات الصورة الرقمية إلى الأفرع البعيدة

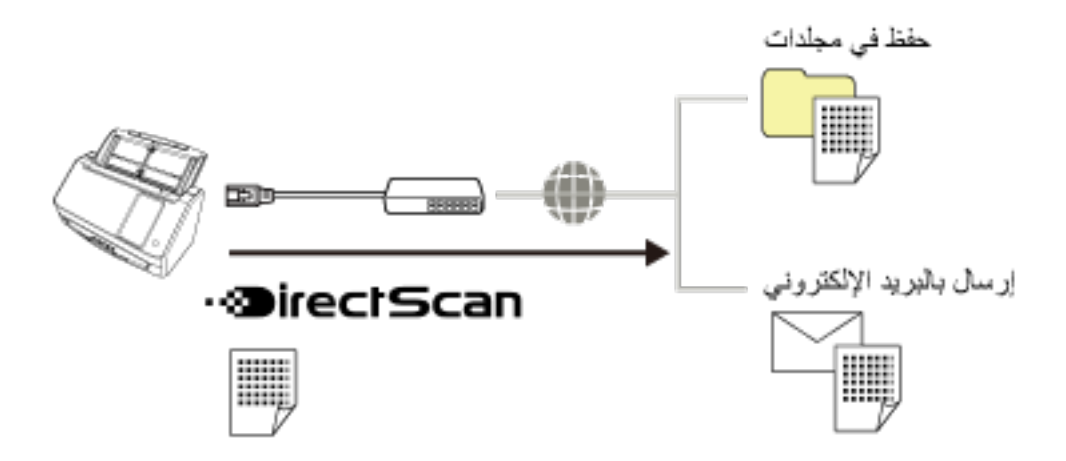

لمعرفة التفاصيل حول الإجراء المطلوب عند إعداد الماسحة، راجع استخدام الماسحة بذاتها (DirectScan[\)](#page-11-0) في الأدلة للرجوع إليها عند إعداد الماسحة (10 صفحة).

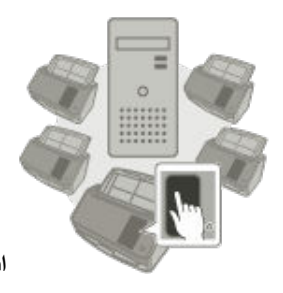

 **PaperStream NX Manager ˰Α لةλΗϣϟ ةΣγاϣϟ مΩΧΗγ** ●

بيتم توصيل الماسحة عبر شبكة بخادم يكون PaperStream NX Manager مُثبتًا عليه. يمكنك بعد ذلك استخدام PaperStream NX Manager لمعالجة الصور المرسلة من الماسحة.

لمسح المستندات ضوئيًا، استخدم مهمة يتم إنشاؤها باستخدام PaperStream NX Manager.

عندما تستخدم الماسحة المتصلة بـ PaperStream NX Manager، يمكنك مراقبة حالة معالجة الصور وحفظ الصور في وجهة مرتبطة محددة.

هذا هو الأمثل عندما تريد مسح المستندات ضوئيًا وتمرير الصور الممسوحة ضوئيًا مباشرة إلى نظام أعمال دون توصيل الماسحة بجهاز كمبيوتر يتيح هذا الاستخدام للماسحة الضوئية معالجة صور أكثر تقدمًا من DirectScan؛ وهذا يمكّنك من إجراء مسح ضوئي للمستندات دون توصيل الماسحة الضوئية بجهاز كمبيوتر

لمعرفة التفاصيل حول PaperStream NX Manager، راجع ما يلي:

- التعريف بمميز ات PaperStream NX Manager <https://www.pfu.ricoh.com/global/scanners/fi/psnm/>
	- 'PaperStream NX Manager User مΩΧΗγϣ ϝϳϟΩ ●

#### https://www.pfu.ricoh.com/global/scanners/fi/support/manuals/

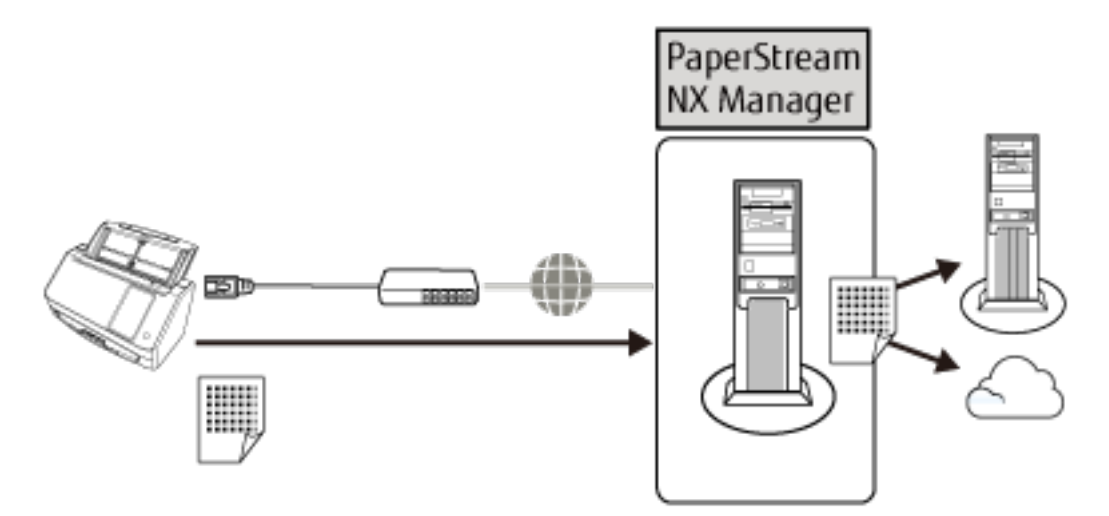

لمعرفة التفاصيل حول الإجراء المطلوب عند إعداد الماسحة، راجع استخدام الماسحة المتصلة بـ PaperStream NX Manager في الأدلة للرجوع إليها عند إعداد الماسحة (10 صفحة)

### الأ**جز**اء والوظائف

هذا القسم بشرح أسماء أجزاء الماسحة

**ϲϣاϣلأ˯ ίΟϟ** ●

<span id="page-26-0"></span>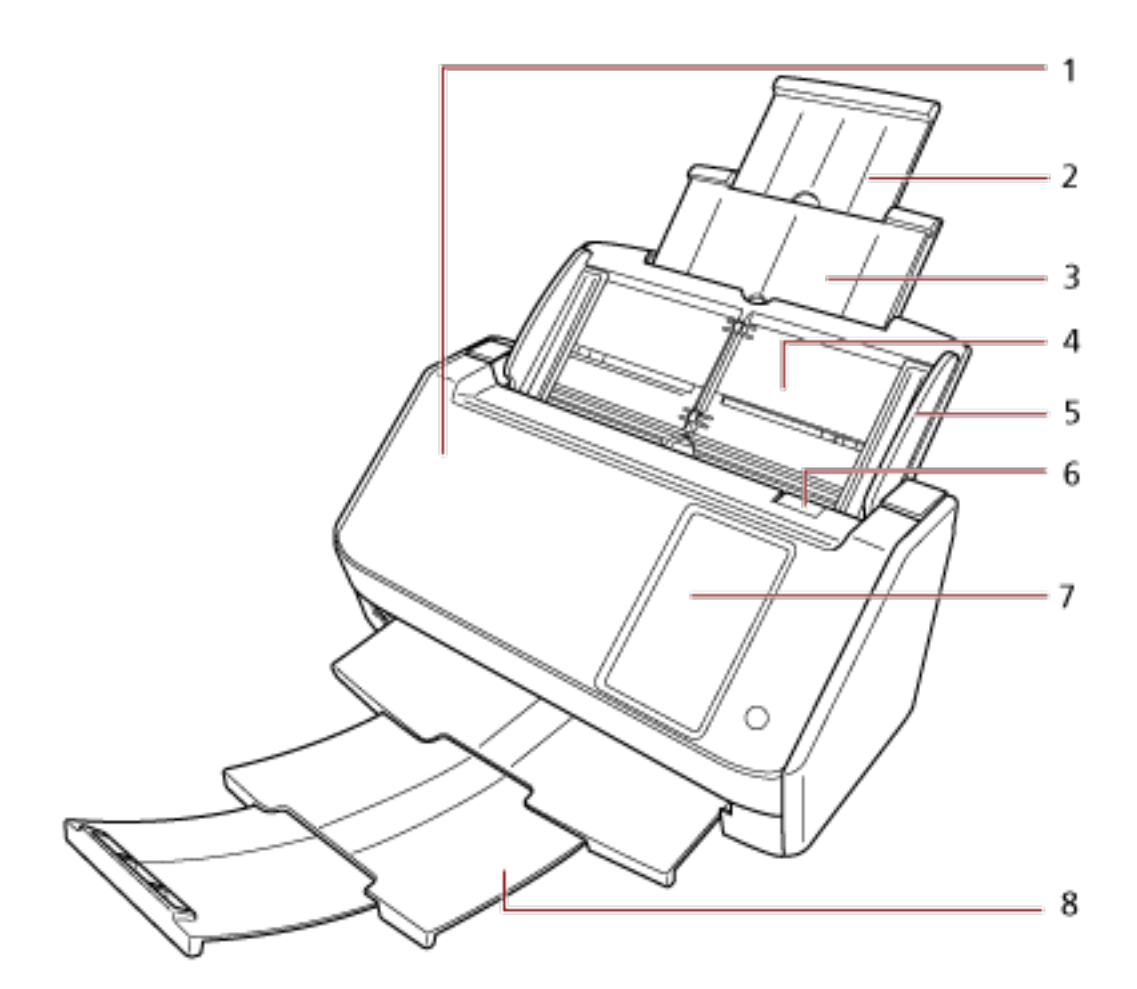

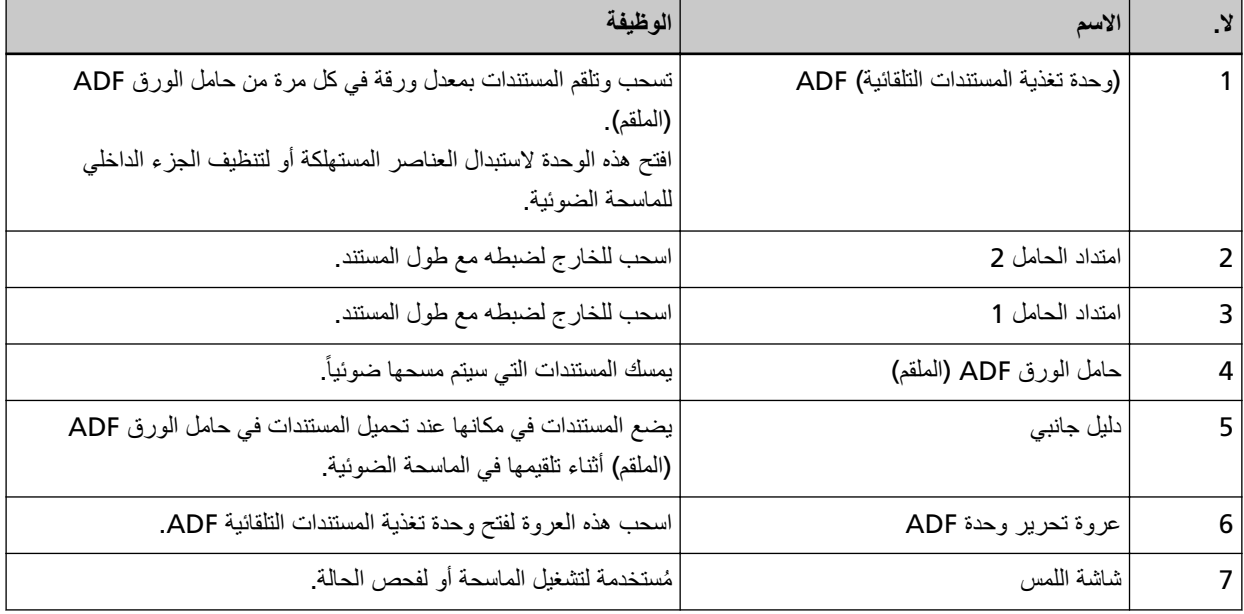

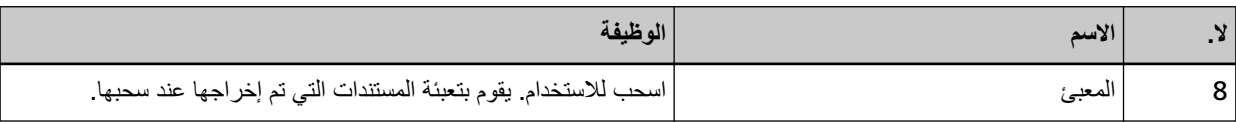

ه الجزء الخلف*ي* 

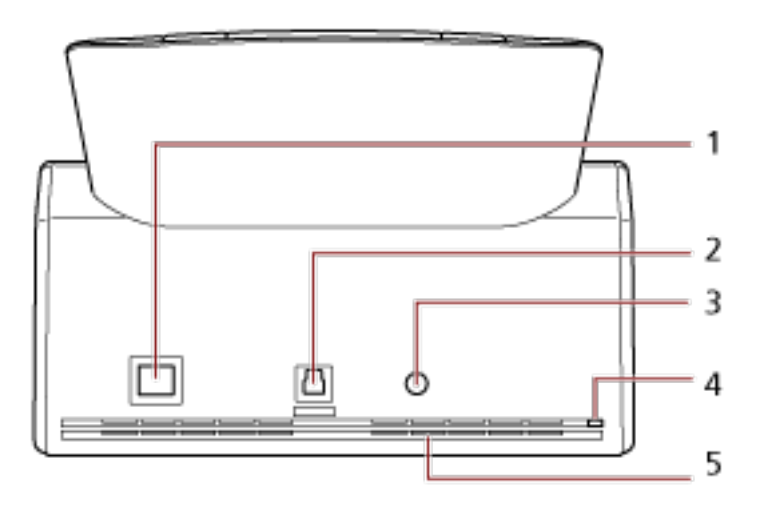

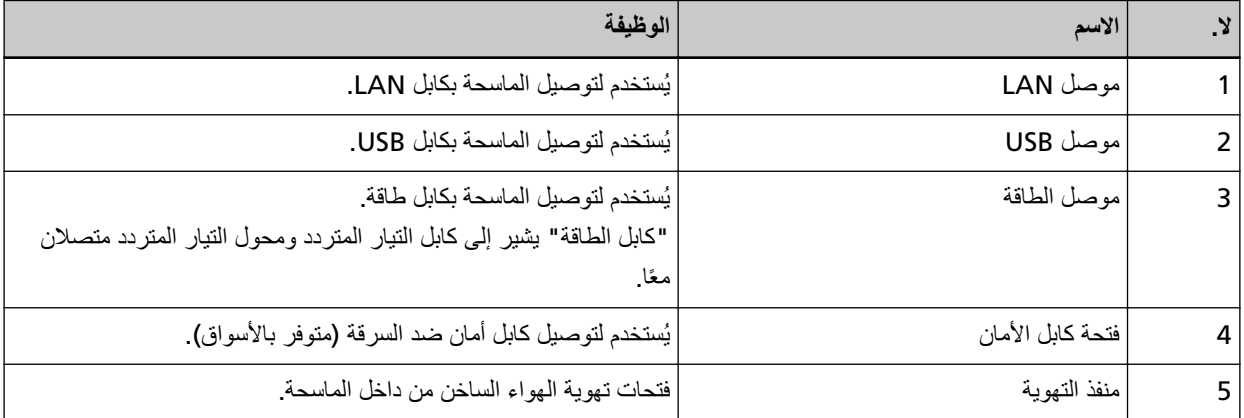

قة الأجزاء القابلة للإزالة

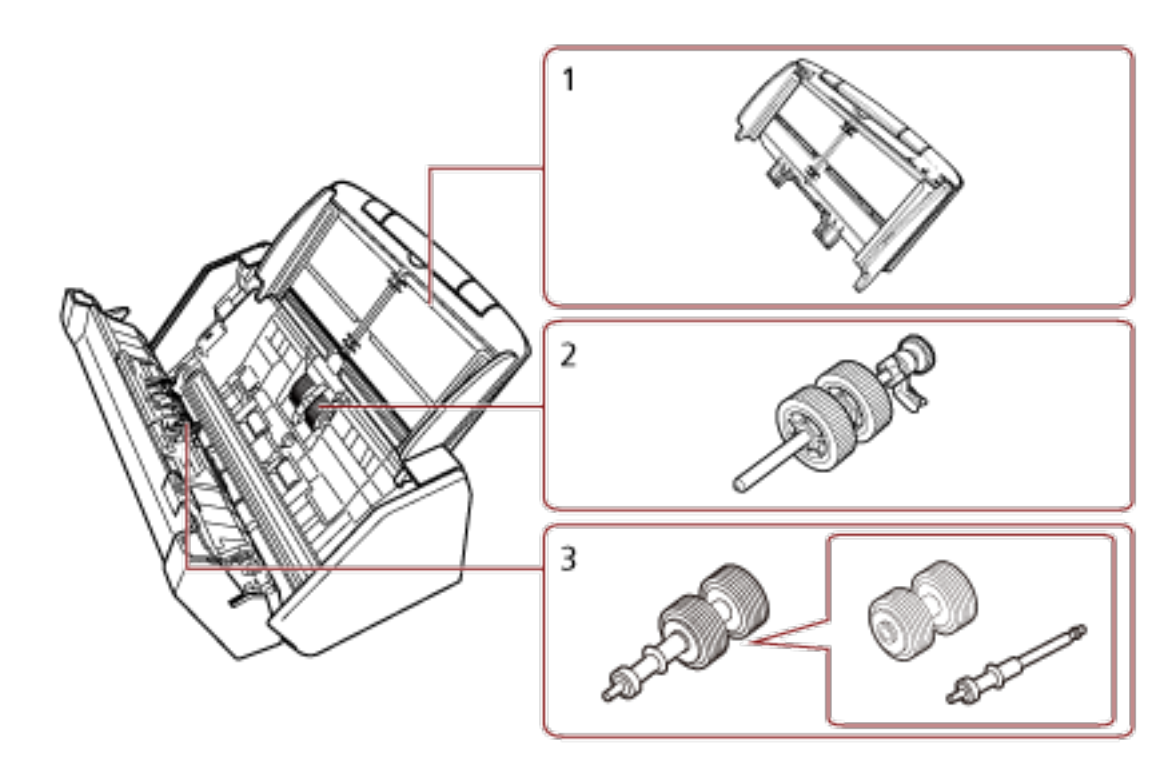

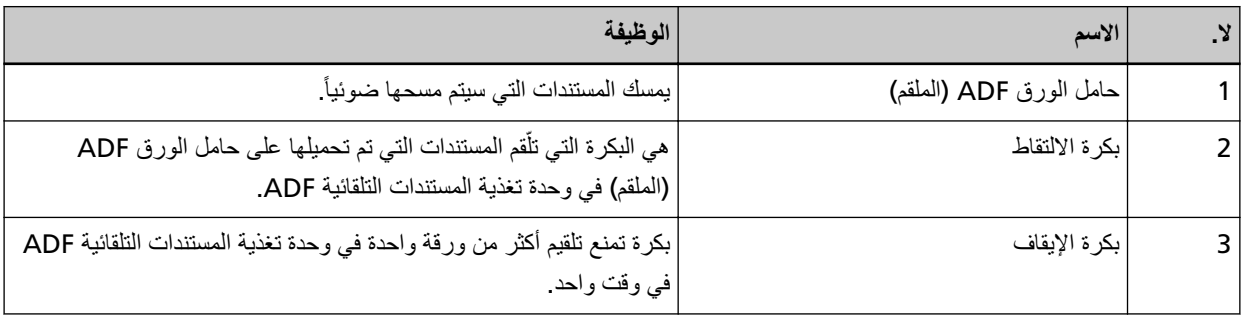

● الجزء الداخلي (وحدة تغذية المستندات التلقائية ADF)

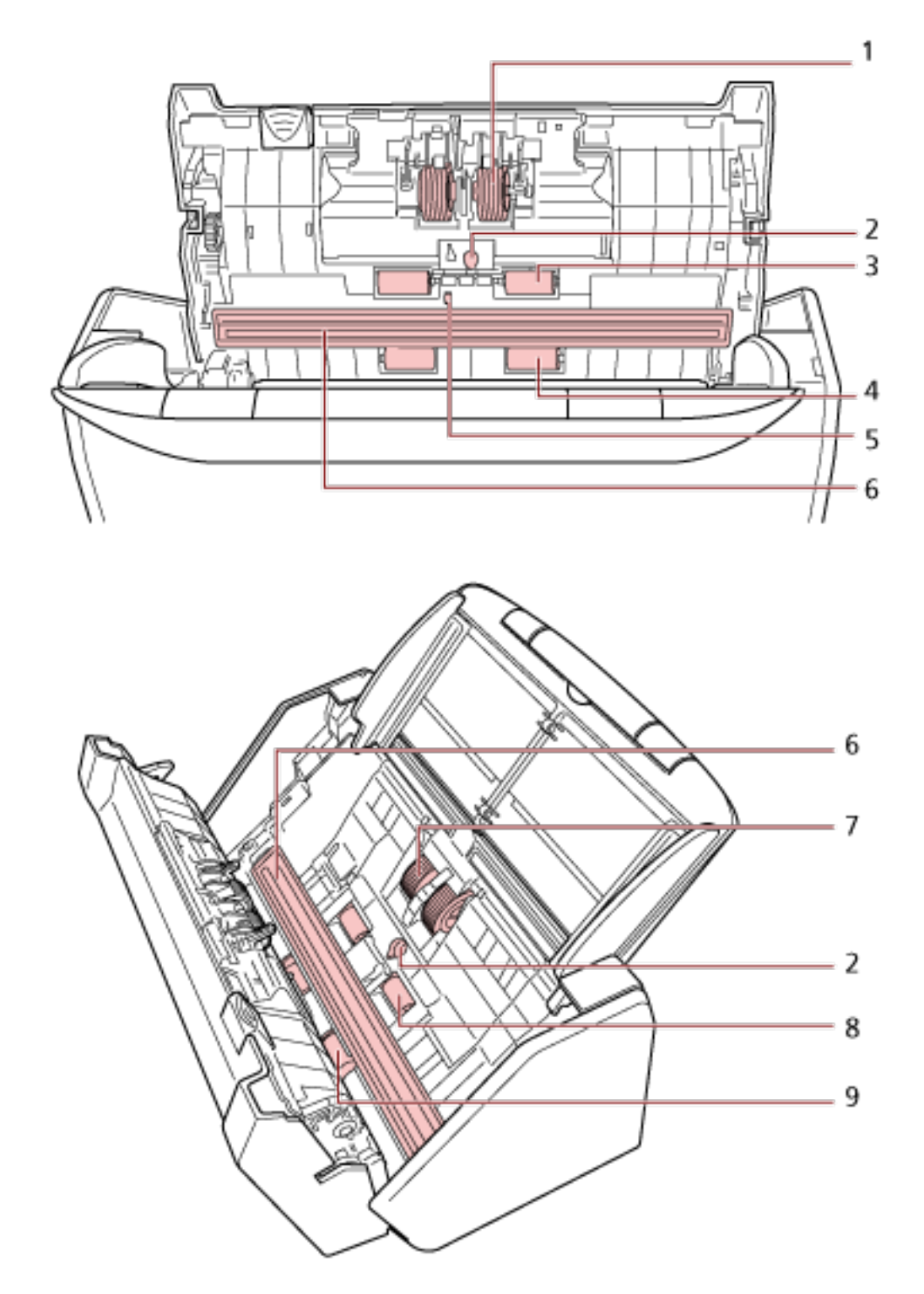

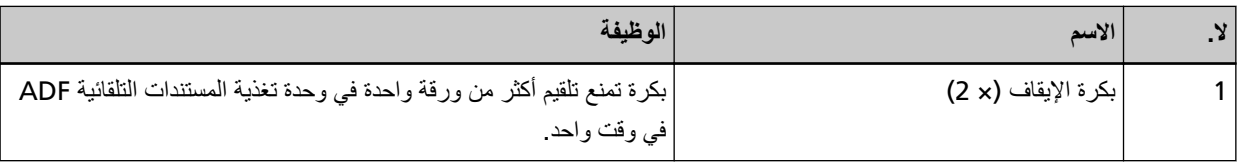

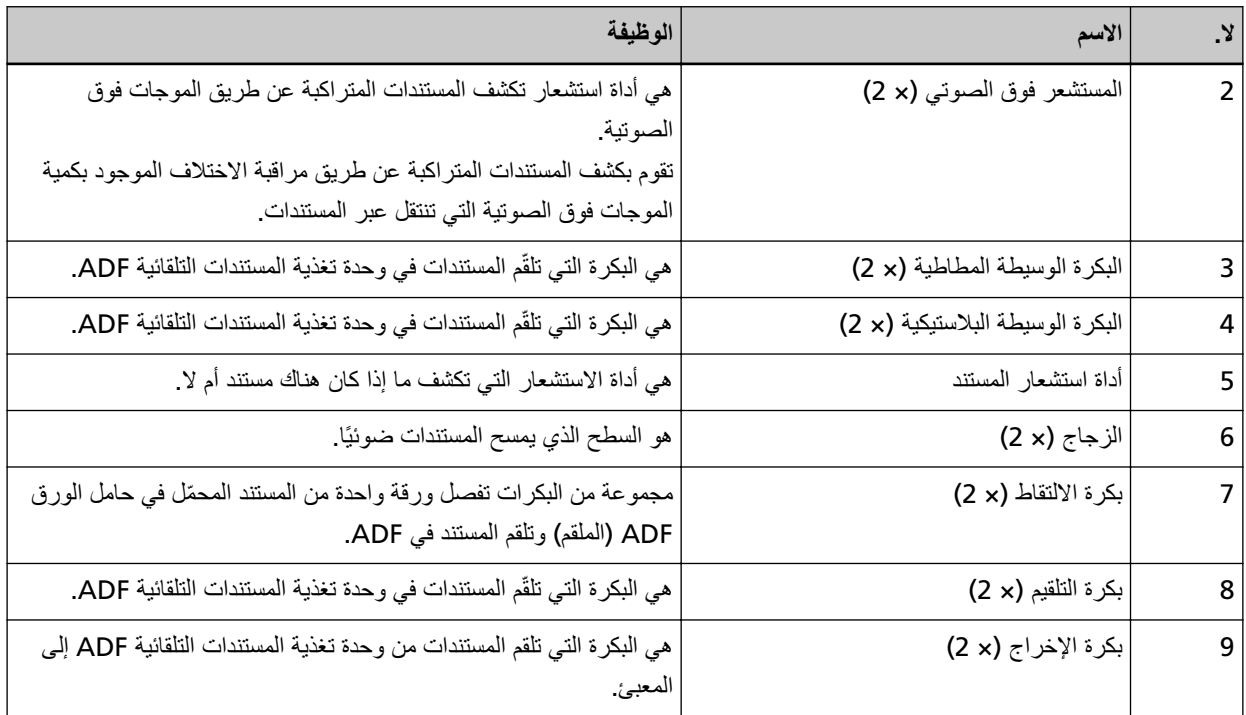

## شاشة اللمس

<span id="page-31-0"></span>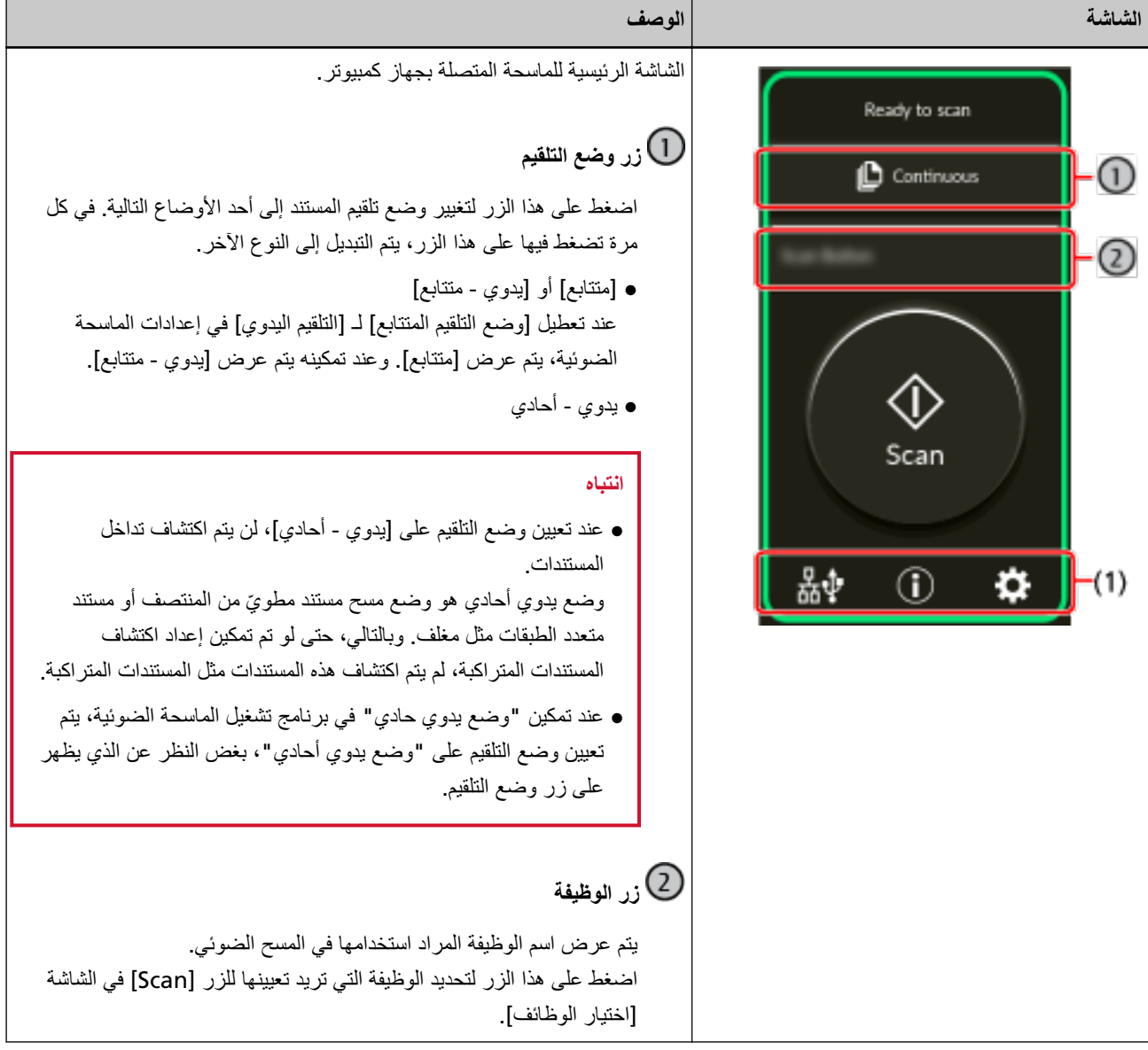

يوضح هذا القسم الشاشات والأيقونات المعروضة على شاشة اللمس

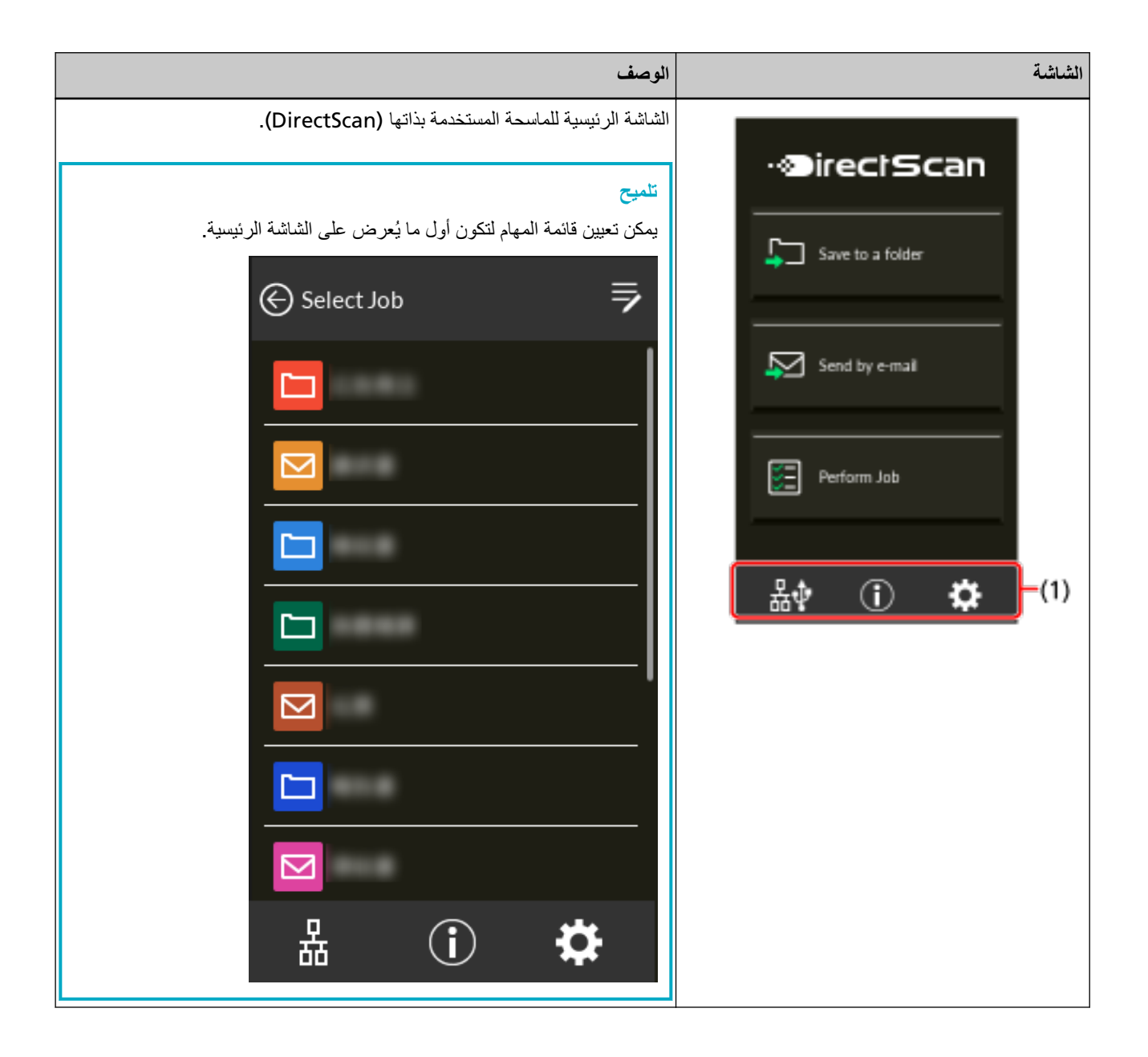

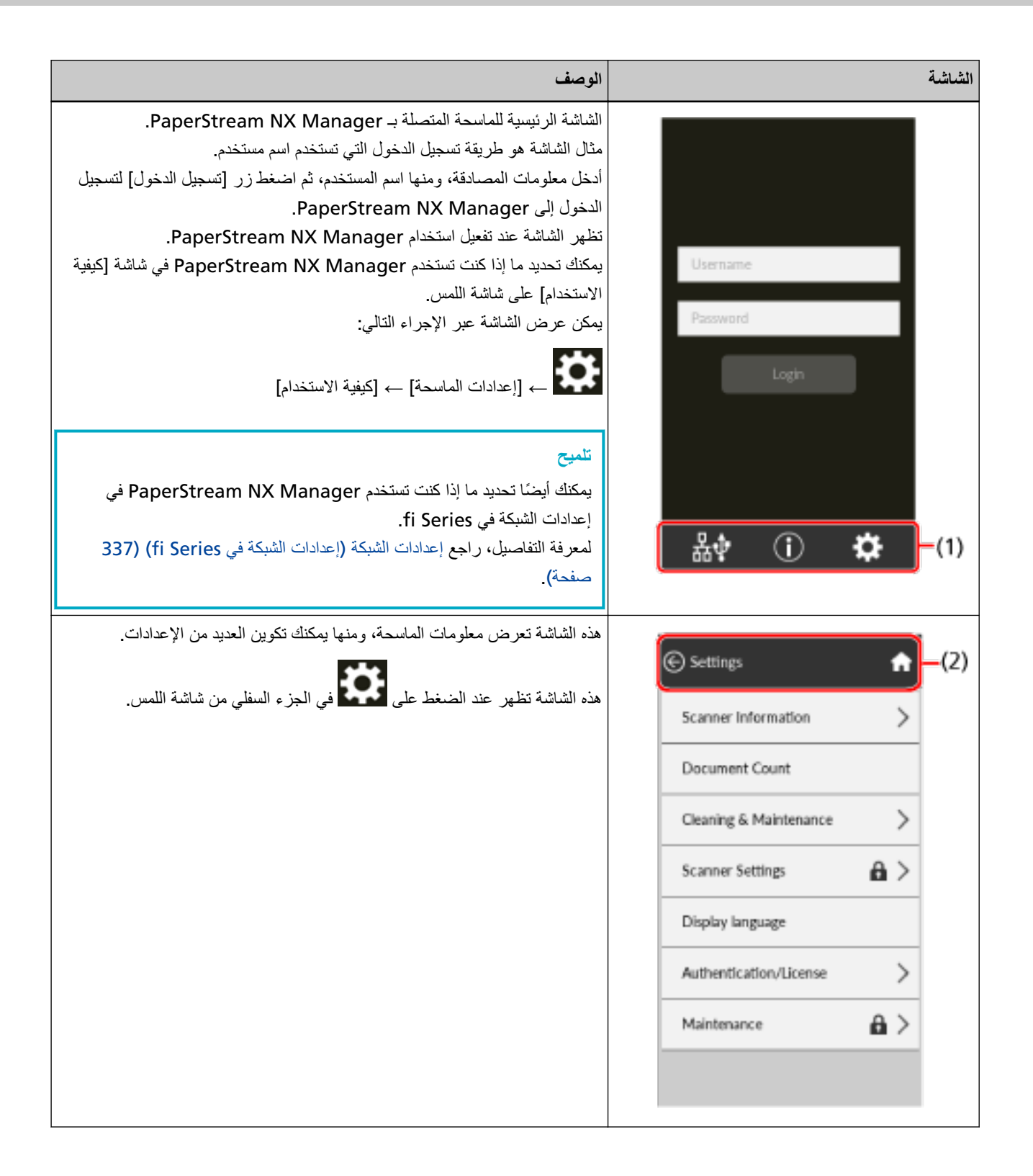

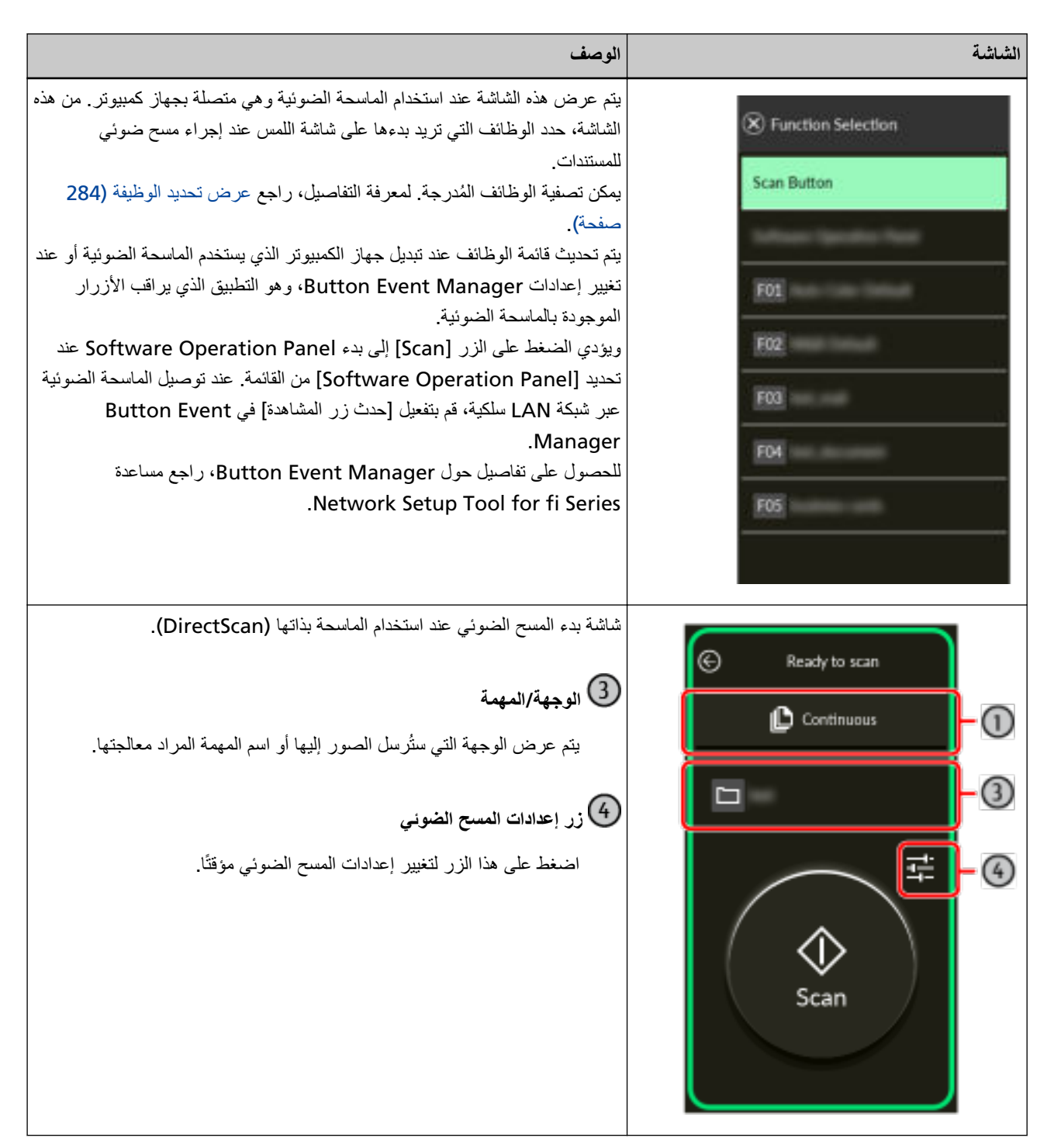

بوضح التالي التفاصيل لكل أيقونة:

#### **αϣلϟ ةηاη ϥϣ ϲفلγϟ ˯ίΟϟ ϲϓ ةοوέعϣϟ اتϧقوϳلأ( 1)**

يتم عرض الأيقونات التالية:

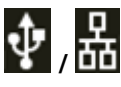

يمكنك التحقق من طريقة الاتصال الخاصة بالماسحة

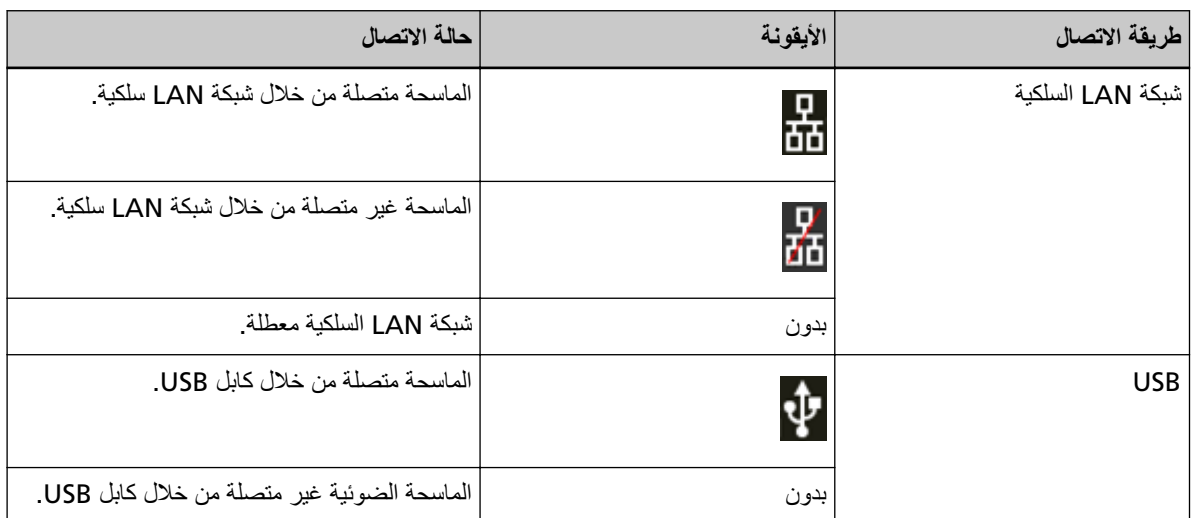

# $\bigcirc$

يمكنك التحقق من الإعدادات والرسائل الخاصة بالماسحة.

عندما نكون هناك رسالة، نظهر علامة اصطل اضغط على الأيقونة لعرض الرسالة.

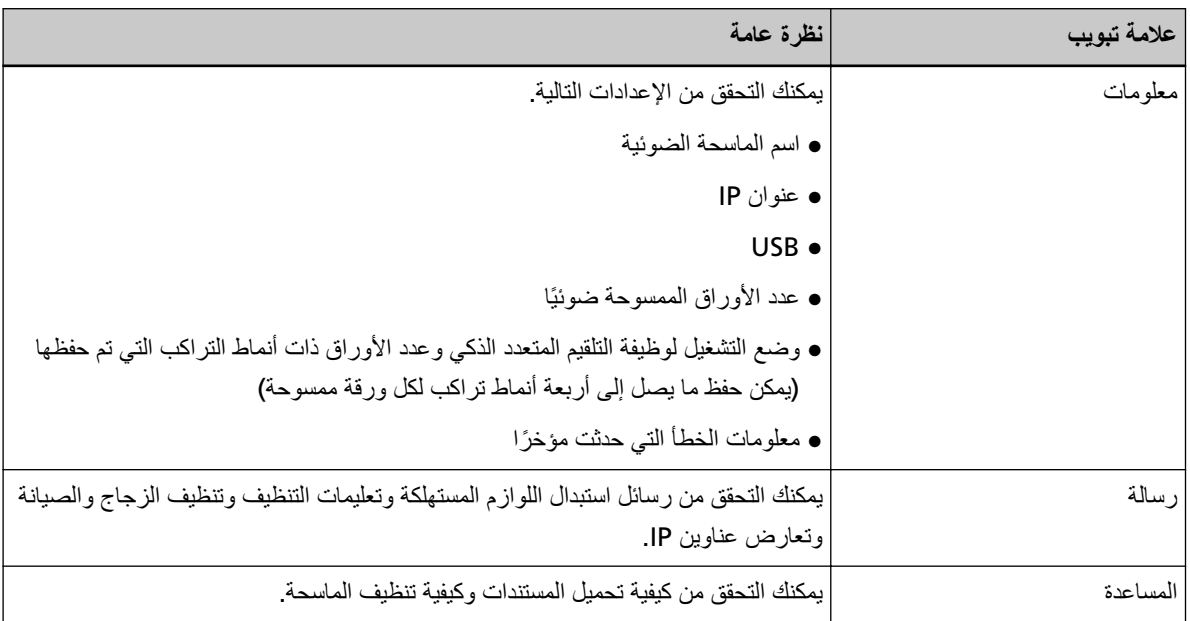

# ₩

يمكنك التحقق من إعدادات الماسحة أو تغيير ها. اضغط على الأيقونة لعرض قائمة بعناصر الإعدادات. عند استخدام الماسحة الضوئية مع تطبيق آخر ، تظهر رسالة لتأكيد ما إذا كنت تريد التوقف عن استخدام الماسحة الضوئية مع التطبيق.
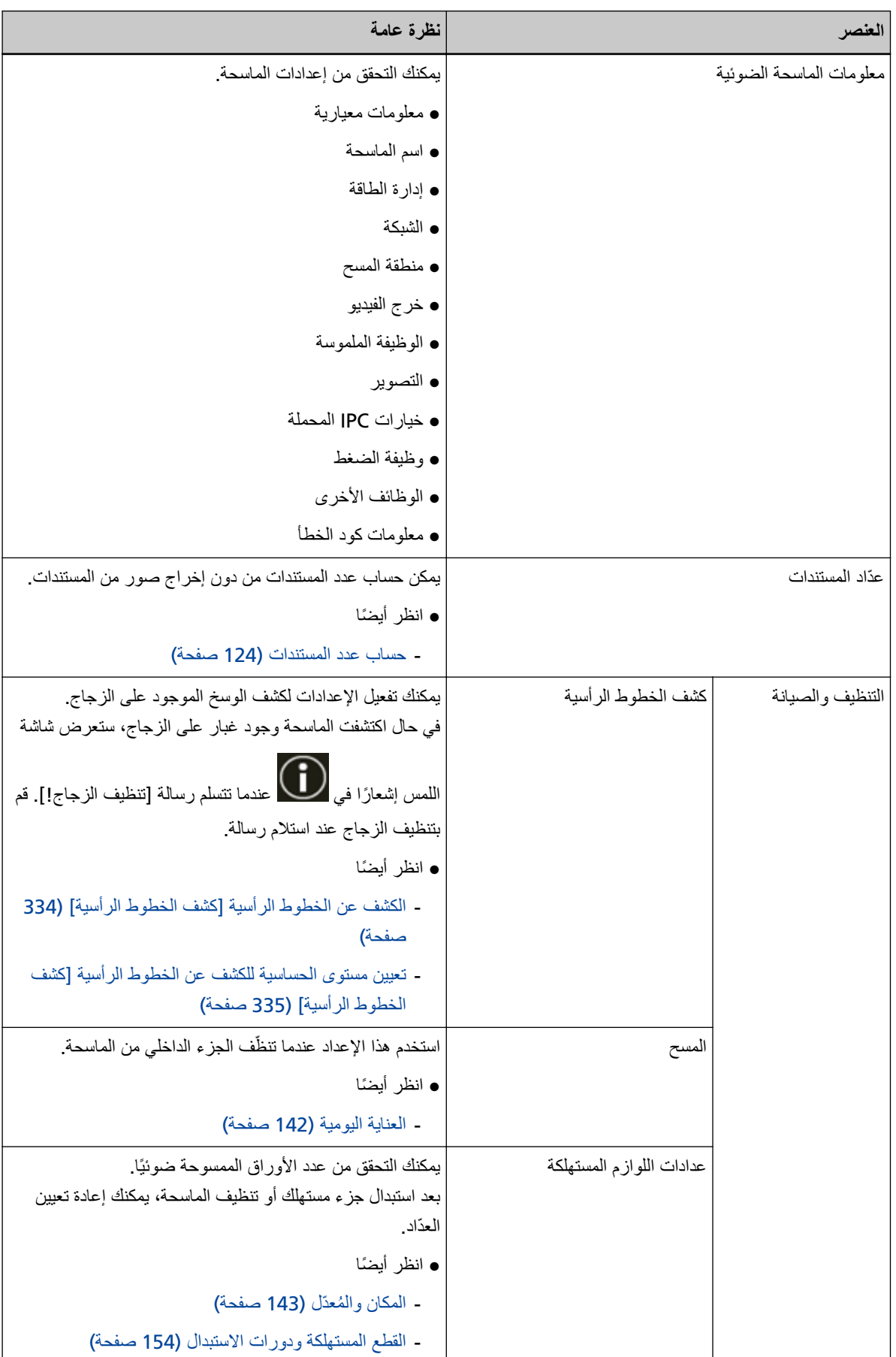

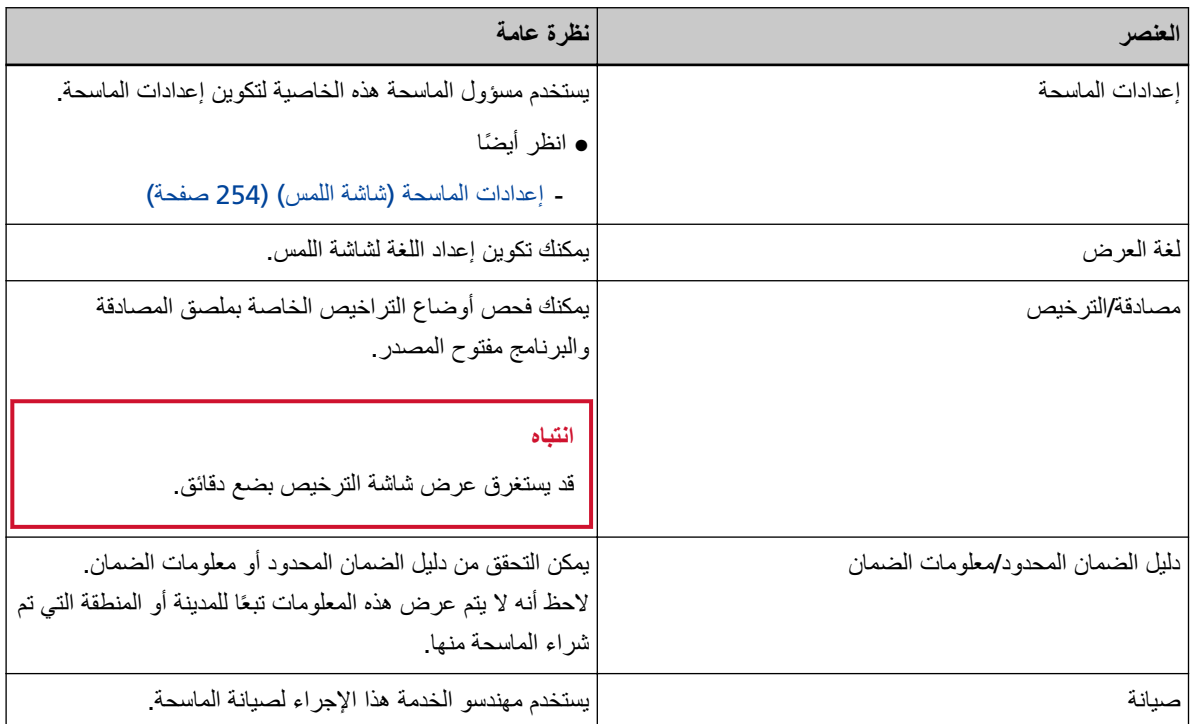

#### **ϥوϧعϟ قةρϧϣ ϲϓ ةοوέعϣϟ اتϧقوϳلأ( 2)**

عندما تنتقل من الشاشة الرئيسية إلى شاشة أخرى، يتم عرض الأيقونات التالية

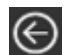

يرجع إلى الصفحة السابقة.

# A

نعود إلى الشاشة الرئيسية وفقًا لطريقة الاستخدام.

# $\circledR$

بنم الغاء أمر العملية الحالية ويعود للشاشة السابقة.

# $\odot$

يقوم بعرض التعليمات الخاصة بالشاشة

# $\overline{\mathbf{H}}$

يتم عرض هذا الزر عند توصيل الماسحة بـ PaperStream NX Manager. يسجل الخروج من PaperStream NX Manager.

# إعداد الماسحة

هذا الجزء يشرح كيفية إعداد الماسحة. يعتمد إجراء إعداد الماسحة على الاستخدام وطريقة اتصال الماسحة. تحقق من الصفحة المرجعية لكل طريقة لإعداد الماسحة. لمعرفة التفاصيل حول الإجراءات المطلوبة لإعداد الماسحة الضوئية، راجع الأدلة للرجوع إليها عند إعداد الماسحة (10 صفحة).

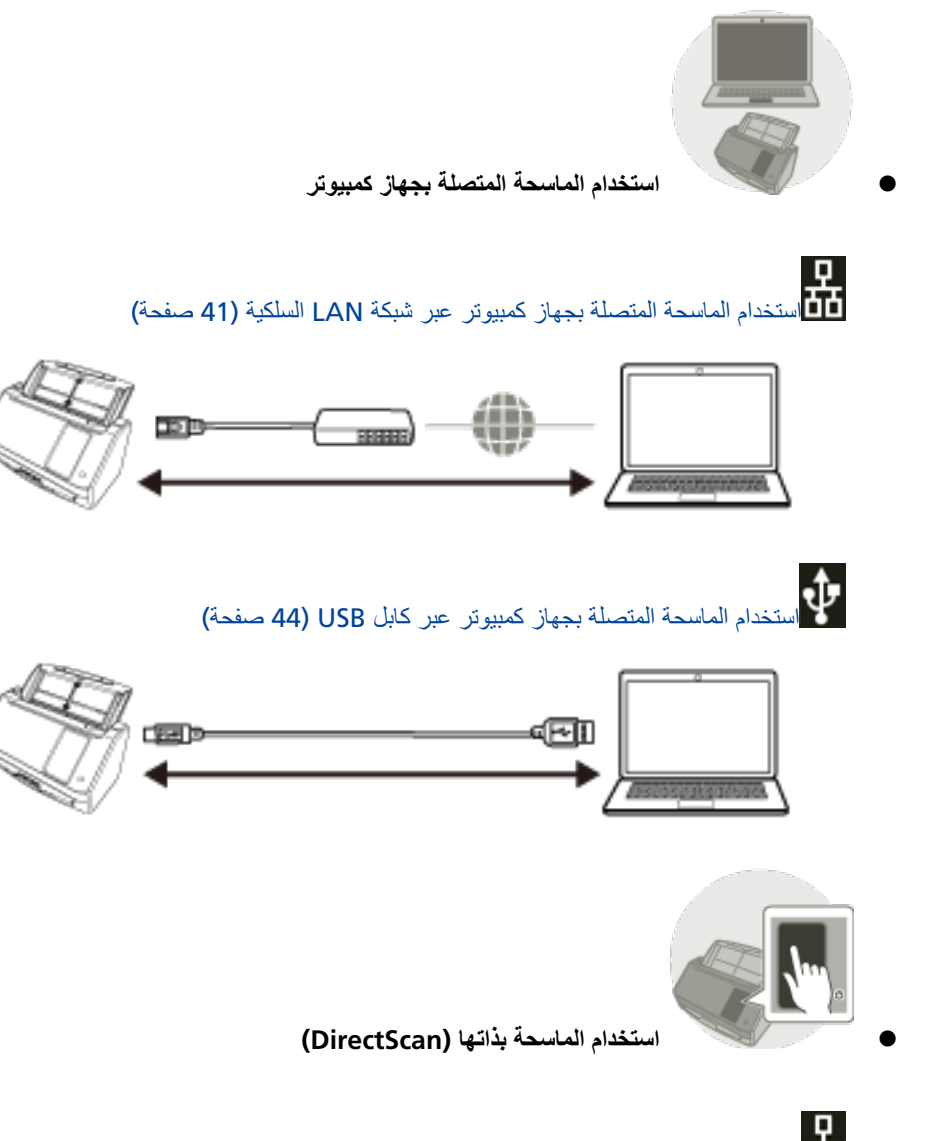

<mark>ـ P</mark><br>■آ∎ استخدام الماسحة بذاتها (DirectScan[\)](#page-45-0) (46 صفحة)

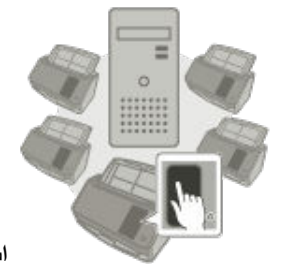

#### **PaperStream NX Manager ˰Α لةλΗϣϟ ةΣγاϣϟ مΩΧΗγ** ●

<mark>ـ0</mark><br>| آف<br>| آفاستخدام الماسحة المتصلة بـ [PaperStream NX Manager](#page-50-0) (51 صفحة)

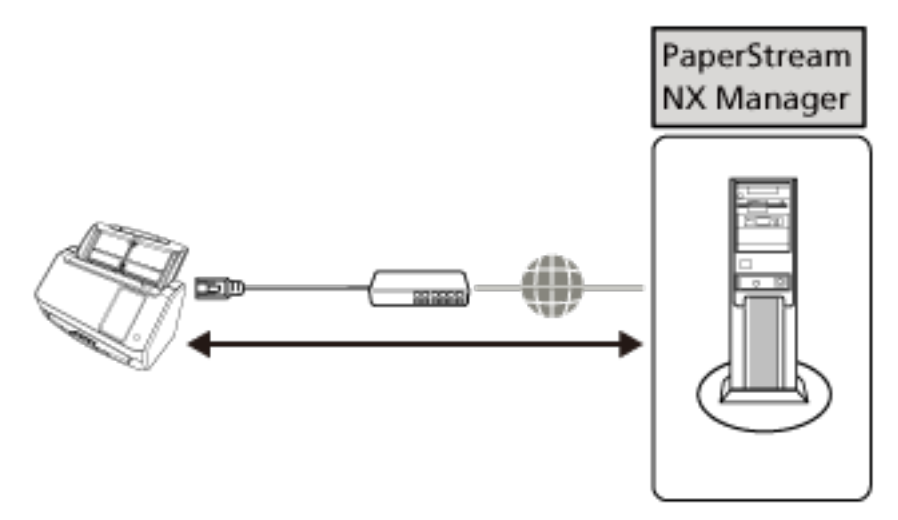

### **تلميح**

عند استخدام الماسحة المتصلة بـ PaperStream NX Manager، تحتاج إلى إعداد بيئة وتكوين إعدادات لـ PaperStream NX Manager.

لمعرفة التفاصيل، راجع دليل مستخدِم PaperStream NX Manager.

يمكن تنزيل دليل مستخدمي PaperStream NX Manager ' من صفحة الويب الأتية:

<https://www.pfu.ricoh.com/global/scanners/fi/support/manuals/>

### **ةϳϛلγϟ LAN ةϛΑη έΑϋ έΗوϳΑϣϛ ίهاΟΑ لةλΗϣϟ ةΣγاϣϟ مΩΧΗγ**

<span id="page-40-0"></span>يوضح هذا القسم إجراء الإعداد لاستخدام الماسحة المتصلة بجهاز كمبيوتر عبر شبكة LAN السلكية.

للتعرف على الإجراء بدءًا من فك حزمة الماسحة وحتى تشغيل الطاقة، راجع القسم (بدء التشغيل).

**.ةΣγاϣϟ ϝّϐηِ 1**

لمعرفة التفاصيل، راجع كيفية القيام بالتشغيل (60 صفحة)

- **.[ϲϟاΗϟ] έί لىϋ ρϐοو ةϐلϟ έΗΧ ˬ[νέعϟ ةϐϟ] ةηاη ϲϓ 2**
	- اختر لغة من اللغات الأتية:
		- الداداندة
		- الإنجليزية
		- الفرنسية
		- الألمانية
		- الإيطالية
		- الإسبانية
		- الروسية
		- البرتغالية
- 3 عند ظهور الشاشة [دليل الضمان المحدود]، فم بتأكيد المعلومات المعروضة واضغط على زر [التالي].
	- **.[ϲϟاΗϟ] έί لىϋ ρϐοو˯ ΩΑϟ ϊοو έΗΧ ˬ[˯ΩΑϟ ϊοو [ةηاηϟ ϲϓ 4**
- 5 \_ في شاشة [تحديد الاستخدام]، حدد [استخدام الماسحة المتصلة بجهاز كمبيوتر] ثم اضغط على زر. [مكتمل].
	- **.ϲϟاΗϟ وΣϧϟ لىϋ έΗوϳΑϣϛϟ ίهاΟΑ ةϳوοϟ ةΣγاϣϟ ϝλِ 6**

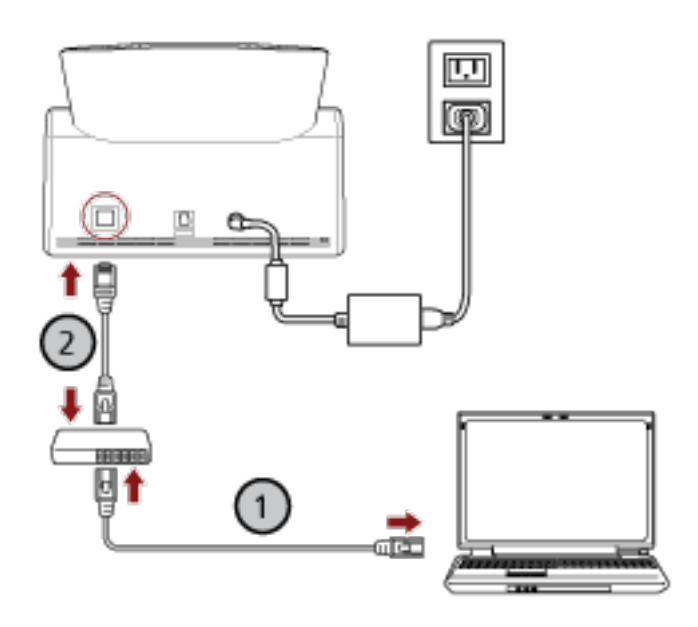

**.( Wi-Fi ) و ةϳϛلγ LAN ةϛΑη έΑϋ ةϛΑη ίهاΟΑ έΗوϳΑϣϛϟ ίهاΟ ϝϳλوΗΑ مϗ a** يعر ض الإجر اء الوار د أدناه مثال تو صيل جهاز الكمبيو تر بجهاز شبكة عبر شبكة LAN السلكية.

لمعرفة التفاصيل حول كيفية توصيل جهاز الكمبيوتر بالشبكة، راجع دليل جهاز الكمبيوتر الخاص بك

- **.( ) ةϳϛلγ LAN ةϛΑη έΑϋ ةϛΑηϟ ίهاΟΑ ةϳوοϟ ةΣγاϣϟ ϝϳλوΗΑ مϗ b**
- 7 إذا لزم الأمر، حدد العناصر النالية في [إعدادات الماسحة] على الشاشة التي تظهر عند الضغط على أحدى الجزء الأسفل من شاشة **اللمس .**

لمعر فة التفاصيل، ر اجع إعدادات الماسحة (شاشة اللمس) (254 صفحة)

- اسم الماسحة قم بتعيين اسم الماسحة الضوئية.
- عنوان IP (IPv4) نعبين عنوان IPv4 للماسحة عند تعيين عنوان IP يدويًا، عيّن [قناع الشبكة الفرعية] و[البوابة الافتراضية] أيضًا.
	- عنوان IP) (IPv6)

تعيين عنوان IPv6 للماسحة. عند تعيين عنوان IP يدويًا، عيّن [طول بادئة الشبكة الفرعية] و[البوابة الافتراضية] أيضًا.

DNS مΩاΧ ●

قم بتكوين خوادم DNS. عند تكوين خوادم DNS بشكل يدوي، عيّن عناوين IP لـ [نظام DNS الأساسي] و[DNS الثانوي].

• DNS الديناميكي

عبّن هذا العنصر للحصول على عنوان IP للماسحة تلقائبًا. قم بتفعيل هذا الخيار عندما تريد تحديد اسم الماسحة (اسم المضبف) وابحث عن الماسحة في أداة تحديد الماسحة لـ fi Series. لمعرفة التفاصيل، راجع "DNS الديناميكي" في الشبكة (262 صفحة).

• خادم الموكيل

عبّن هذا العنصر لاستخدام خادم الوكيل

#### تلميح

بمكن تكوين هذا الإعداد في الحالات التالية·

- عند توصيل الماسحة بـ PaperStream NX Manager
- ـ عند ربط الماسحة الضوئية بـ Scanner Central Admin Server مباشرة

#### Scanner Central Admin ●

عيِّن هذا العنصر لاستخدام Scanner Central Admin Desktop أو Scanner Central Admin Desktop لإدارة الماسحات.

● تشفير الشبكة حدّد ما اذا كنت تر بد تشفير اتصـالات الشبكة.

#### انتشاه

كلمة مرور المسؤول مطلوبة لعرض الشاشة [إعدادات الماسحة]. يمكنك التحقق من كلمة مرور المسؤول الافتراضية عن طريق التحقق مما إذا كان هناك ملصق لمعرفة التفاصيل بشأن الملصق، راجع التحقق من ملصق المنتج (235 صفحة). غيّر كلمة مرور المسؤول لمنع تغيير الإعدادات بواسطة مستخدم أخر

أيضًا، قم بتغيير كلمة مرور المسؤول بشكل منتظم بهكن تغيير كلمة مرور المسؤول من خلال الشاشة التي تظهر عبر الإجراء التالي:

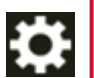

← [إعدادات الماسحة] ← [كلمة مرور المسؤول]

#### تلميح

عندما تكون الماسحة الضوئية متصلة بشبكة، يمكن تغيير إعدادات الشبكة من إعدادات الشبكة في fi Series. لمعرفة التفاصيل، راجع إعدادات الشبكة (إعدادات الشبكة في fi Series). (337 صفحة)

- **.ةΣγاϣلϟ ةϛΑηϟ ϝاλΗ ةϟاΣ ϥϣ ϖقΣΗ 8** لمعرفة التفاصيل، راجع كيف تتحقَّق من إعدادات الشبكة الخاصة بالماسحة (390 صفحة).
- **.ةΣγاϣϟاΑ ϪلϳλوΗ ϯέΟُϳγ يΫϟ έΗوϳΑϣϛϟ ίهاΟ لىϋ يέوέοϟ ΞϣاϧέΑϟ تِّ ΑΛ 9** لمعرفة التفاصيل حول البرنامج وكيفية تثبيت البرنامج، راجع تثبيت البرنامج (54 صفحة). قم بتجهيز قرص Setup DVD-ROM المُجمَّع.

#### انتشاه

إذا تم تثبيت إصدار قديم من البرنامج، فقم بإلغاء تثبيته أولأ لمعرفة التفاصيل، راجع الغاء تثبيت البرنامج (392 صفحة)

- **DVD. ιέϗلأ كέΣϣ ϲϓ ϊϣΟ͉ ϣϟ ُ Setup DVD-ROM ιέϗ ϝΧΩ a** تظهر نافذة [إعداد fi Series].
	- **.ةηاηϟ لىϋ Γέϫاυϟ اتϣϳعلΗϟ ا˱عΑ͉Ηϣ تϳΑΛΗϟ ΩΑ b** يوصى بتحديد [تثبيت(يوصى به)].
	- **.έΗوϳΑϣϛϟ ίهاΟ لىϋ ةΣγاϣϟ مΩΧΗγلا تΩΩϋلإ ϥϳوϛΗΑ مϗ 10** استخدم أداة تحديد الماسك الماسحة المراد استخدامها المعرفة التفاصيل، راجع مساعدة Network Setup Tool for fi Series.

#### <mark>تلميح</mark>

يبدأ تشغيل أداة تحديد الماسحة تلقائيًا عند اكتمال تثبيت Network Setup Tool for fi Series. في حالة عدم بدء تشغيل أداة تحديد الماسحة، راجع كيفية بدء تشغيل أداة تحديد الماسحة (391 صفحة).

> **.ϲوοϟ γϣϟ ˯ΩΑϟ ΓίϫاΟ ةΣγاϣϟ ϥ ϥϣ ϖّقΣΗ 11** لمعرفة التفاصيل، راجع كيفية إجراء مسح ضوئي أساسي (68 صفحة).

### استخدام الماسحة المتصلة بجهاز كمبيوتر عبر كابل USB

يوضح هذا القسم إجراء الإعداد لاستخدام الماسحة المتصلة بجهاز كمبيوتر عبر كابل USB.

<span id="page-43-0"></span>التعرف على الإجراء بدءًا من فك حزمة الماسحة وحتى تشغيل الطاقة، راجع القسم (بدء التشغيل).

**.ةΣγاϣϟ ϝّϐηِ 1**

لمعر فة التفاصيل، ر اجع كيفية القيام بالتشغيل (60 صفحة)

- **.[ϲϟاΗϟ] έί لىϋ ρϐοو ةϐلϟ έΗΧ ˬ[νέعϟ ةϐϟ] ةηاη ϲϓ 2**
	- اختر لغة من اللغات الآتية:
		- المامانية
		- الإنجليزية
		- الفر نسية
		- الألمانية
		- الإيطالية
		- الإسبانية
		- الروسية
		- البرتغالية
- 3 عند ظهور الشاشة [دليل الضمان المحدود]، فم بتأكيد المعلومات المعروضة واضغط على زر [النالي].
	- **.[ϲϟاΗϟ] έί لىϋ ρϐοو˯ ΩΑϟ ϊοو έΗΧ ˬ[˯ΩΑϟ ϊοو [ةηاηϟ ϲϓ 4**
- 5 \_ في شاشة [تحديد الاستخدام]، حدد [استخدام الماسحة المتصلة بجهاز كمبيوتر] ثم اضغط على زر. [مكتمل].
	- **.ةΣγاϣϟاΑ ϪلϳλوΗ ϯέΟُϳγ يΫϟ έΗوϳΑϣϛϟ ίهاΟ لىϋ يέوέοϟ ΞϣاϧέΑϟ تِّ ΑΛ 6** لمعرفة التفاصيل حول البرنامج وكيفية تثبيت البرنامج، راجع تثبيت البرنامج (54 صفحة). قم بنجهيز قرص Setup DVD-ROM المُجمَّع.

#### انتباه

إذا تم تثبيت إصدار قديم من البرنامج، فقم بالغاء تثبيته أولأ لمعرفة التفاصيل، راجع الغاء تثبيت البرنامج (392 صفحة)

- **DVD. ιέϗلأ كέΣϣ ϲϓ ϊϣΟ͉ ϣϟ ُ Setup DVD-ROM ιέϗ ϝΧΩ a** تظهر نافذة [إعداد fi Series].
	- **.ةηاηϟ لىϋ Γέϫاυϟ اتϣϳعلΗϟ ا˱عΑ͉Ηϣ تϳΑΛΗϟ ΩΑ b** يوصـي بتحديد [تثبيت(يوصـي به)].

7 فم بتوصيل الماسحة بجهاز الكمبيوتر باستخدام كابل USB المجمع.

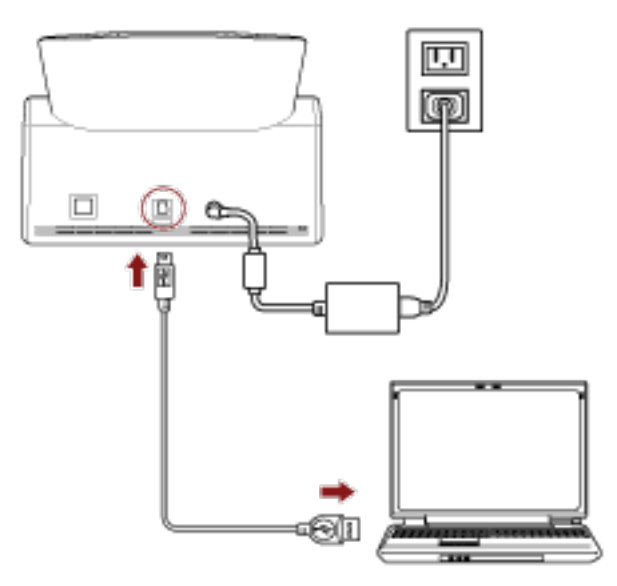

8 تحقّق من أن الماسحة جاهزة لبدء المسح الضوئي. لمعرفة التفاصيل، راجع كيفية إجراء مسح ضوئي أساسي (68 صفحة).

### استخدام الماسحة بذاتها (DirectScan**)**

يوضح هذا القسم إجراء الإعداد لاستخدام الماسحة الضوئية بذاتها (DirectScan). بالنسبة لهذا القسم، يتم توصيل الماسحة بجهاز الشبكة عبر شبكة LAN السلكية

<span id="page-45-0"></span>للتعرف على الإجراء بدءًا من فك حزمة الماسحة وحتى تشغيل الطاقة، راجع القسم (بدء التشغيل).

**.ةΣγاϣϟ ϝّϐηِ 1**

لمعرفة التفاصيل، راجع كيفية القيام بالتشغيل (60 صفحة).

**.[ϲϟاΗϟ] έί لىϋ ρϐοو ةϐلϟ έΗΧ ˬ[νέعϟ ةϐϟ] ةηاη ϲϓ 2**

اختر لغة من اللغات الأتية:

- اليابانية
- الإنجليزية
- الفر نسبة
- الألمانية
- الإيطالية
- الإسبانية
- الروسية
- البر تغالية
- 3 عند ظهور الشاشة [دليل الضمان المحدود]، فم بتأكيد المعلومات المعروضة واضغط على زر [التالي].
	- **.[ϲϟاΗϟ] έί لىϋ ρϐοو˯ ΩΑϟ ϊοو έΗΧ ˬ[˯ΩΑϟ ϊοو [ةηاηϟ ϲϓ 4**
	- **.[ϲϟاΗϟ] έί لىϋ ρϐο مΛ [هاΗΫΑ ةΣγاϣϟ مΩΧΗγ] ΩΩΣ ˬ[مΩΧΗγلا ΩϳΩΣΗ] ةηاη ϲϓ 5**
- **LAN. ϝΑاϛ έΑϋ ةϛΑη ίهاΟΑ ةϳوοϟ ةΣγاϣϟ ϝλِ ˬ[ةϳϛلγϟ LAN ةϛΑη ϝاλΗ] ةηاηϟ νέϋ ˯اϧΛ 6**

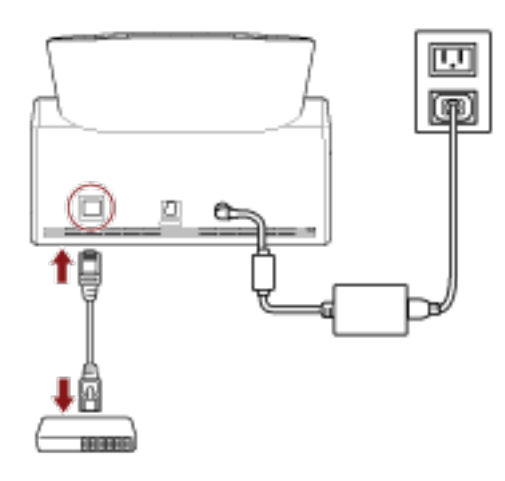

- ـ عند توصيل الماسحة الضوئية الضوئية بالشبكة وتعيين خادم NTP تلقائيًا، تابع إلى الخطوة 8.
- ـ عند توصيل الماسحة الضوئية بالشبكة وعدم تعيين خادم NTP تلقائيًا، تابع إلى [c](#page-46-0) في الخطوة 7.
	- **.ويΩϳ ϝϛηΑ NTP مΩاΧ ϥِّϳϋ 7**
	- **.[ةϛΑηϟ تΩΩϋ·] έίϟ لىϋ ρϐο ˬ[ةϳϛلγϟ LAN ةϛΑη ϝاλΗ] ةηاηϟ ϲϓ a**
- **. لىϋ ρϐοو ةϛΑηϟ تΩΩϋ· ρΑο ˬ[ةϛΑηϟ] ةηاηϟ ϲϓ b** اذا تم الحصول على معلومات خادم NTP، فتابع إلى الخطوة 8. أما إذا لم يتم الحصول على معلومات خادم NTP، فتابع إلى الخطوة c.
- **.[ϲϟاΗϟ] έί لىϋ ρϐοو NTP مΩاΧ ΩΩΣ ˬ NTP[ مΩاΧ ΩϳΩΣΗ] ةηاη ϥϣ c**

<span id="page-46-0"></span>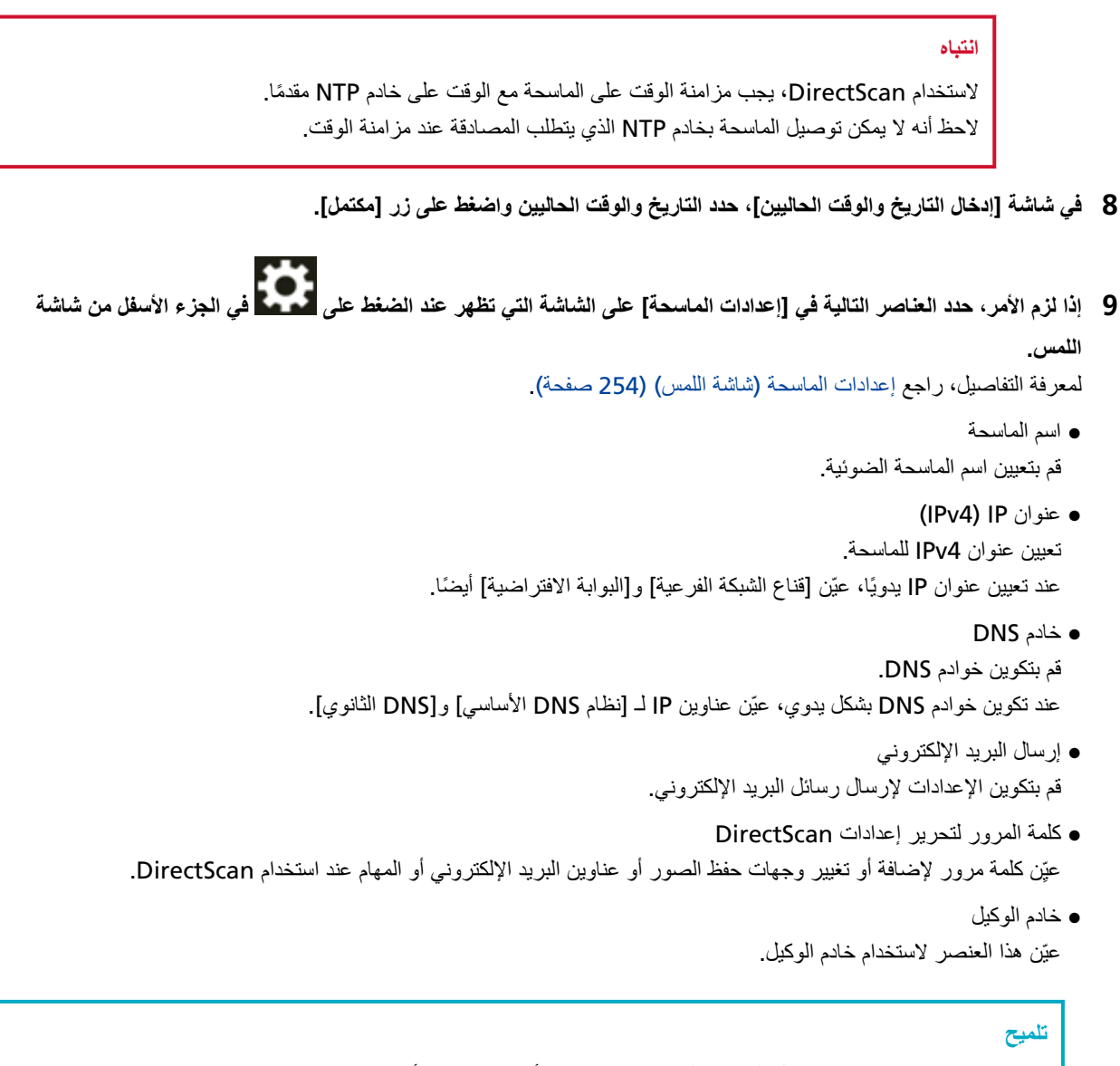

يمكن تكوين هذا الإعداد عند توصيل الماسحة الضوئية بخادم FTP أو خادم FTPS أو خادم SFTP.

- Scanner Central Admin عيِّن هذا العنصر لاستخدام Scanner Central Admin Desktop أو Scanner Central Admin Desktop لإدارة الماسحات.
	- تشفير الشبكة حدّد ما إذا كنت تريد تشفير اتصالات الشبكة

#### انتباه

كلمة مرور المسؤول مطلوبة لعرض الشاشة [إعدادات الماسحة].

```
يمكنك التحقق من كلمة مرور المسؤول الافتراضية عن طريق التحقق مما إذا كان هناك ملصق
             لمعرفة التفاصيل بشأن الملصق، راجع التحقق من ملصق المنتج (235 صفحة).
                      غيّر كلمة مرور المسؤول لمنع تغيير الإعدادات بواسطة مستخدم آخر
                                      أيضًا، فم بتغيير كلمة مرور المسؤول بشكل منتظم
           يمكن تغيير كلمة مرور المسؤول من خلال الشاشة التي تظهر عبر الإجراء التالي:
```

$$
\overline{a}
$$

واجدادات الماسحة] ← [كلمة مرور المسؤول] .

#### <mark>تلمیح</mark>

عندما تكون الماسحة الضوئية متصلة بشبكة، يمكن تغيير إعدادات الشبكة من إعدادات الشبكة في fi Series. لمعرفة التفاصيل، راجع إعدادات الشبكة (إعدادات الشبكة في fi Series) (337 صفحة).

10 عند استخدام شهادة CA أو مفتاح تشفير للاتصال بوجهة DirectScan التي حددتها في الخطوة 11 لإرسال الصور، فقم بتعيينه أو تعيينها  **fi Series. ϲϓ ةϛΑηϟ تΩΩϋ· ϲϓ**

لمعرفة التفاصيل حول إعدادات الشبكة في fi Series، راجع إعدادات الشبكة (إعدادات الشبكة في fi Series) (337 صفحة).

CA تΩهاη ●

قم بتعيينها عندما تكون الوجهة خادم FTPS أو خادم SMTP.

**ه** مفتاح التشفير قم بتعيينها عندما تكون الوجهة خادم SFTP.

#### **DirectScan. ϊϣ مΩΧΗγُΗ έوλلϟ هةΟو ΩΩΣ 11**

- عند حفظ الصور في مجلد على الشبكة
- a في الشاشة الرئيسية، اضغط على الزر [حفظ في مجلد].
- م اضغط على زر [نعم] على الشاشة الخاصة بتأكيد ما إذا كنت تريد تكوين وجهات الحفظ.
- C في الشاشة الخاصة بتأكيد ما إذا كنت تريد تكوين إعدادات DirectScan أم لا في إعدادات الشبكة في fi Series (المستعرض)، اضغط على الزر [لا].

#### نلمیح

لتكوين الإعدادات في إعدادات الشبكة في fi Series، اضغط على الزر [نعم]، ثم اتبع الوصف الظاهر على الشاشة. لمعرفة التفاصيل حول إعدادات الشبكة في fi Series، راجع إعدادات الشبكة (إعدادات الشبكة في fi Series) (337 صفحة).

- d في شاشة [إضافة وجهة الحفظ]، قم بتعيين حفظ الوجهة واضغط على زر [تعيين].
- و المكد من أن حفظ الوجهة قد تمت إضافتها في الشاشة [تحرير وجهة الحفظ] واضغط عل<sub>مي</sub>
	- f في الشاشة [تحديد وجهة الحفظ]، اضغط على <sup>1</sup>0. نتحول الشاشة الى الشاشة الر ئبسبة.
		- عند إر سال الصور بالبريد الإلكتروني
- a في الشاشة الرئيسية، اضغط على الزر [الإرسال حسب البريد الإلكتروني].
- ما طنغط على زر [نعم] على الشاشة الخاصة بتأكيد ما إذا كنت تريد تكوين عناوين البريد الإلكتروني.
- C في الشاشة الخاصة بتأكيد ما إذا كنت تريد تكوين إعدادات DirectScan أم لا في إعدادات الشبكة في fi Series (المستعرض)، اضغط على الزر [لا].

#### **تلميح**

لتكوين الإعدادات في إعدادات الشبكة في fi Series، اضغط على الزر [نعم]، ثم اتبع الوصف الظاهر على الشاشة. لمعرفة التفاصيل حول إعدادات الشبكة في fi Series، راجع إعدادات الشبكة (إعدادات الشبكة في fi Series) (337 صفحة).

- d في شاشة [إضافة عنو ان]، قم بتعيين عناوين المستقبلين و اضغط على الزر [تعيين].
- ه ناكد من أن عناوين المستقبلين قد نمت إضافتها في الشاشة [تحرير عنوان] واضغط علم<sub>،</sub> ۞
	- **f** في الشاشة [تحديد عنوان]، اضغط على P تتحول الشاشة الى الشاشة الر ئبسبة.
		- عند تحديد مهمة
	- a في الشاشة الرئيسية، اضغط على الزر [تنفيذ المهمة].
	- مام اضغط على زر [نعم] على الشاشة الخاصة بتأكيد ما إذا كنت تريد تكوين المهام. **b**
- C في الشاشة الخاصة بتأكيد ما إذا كنت تريد تكوين إعدادات DirectScan أم لا في إعدادات الشبكة في fi Series (المستعرض)، اضغط على الزر [لا].

### .<br>تلميح

لتكوين الإعدادات في إعدادات الشبكة في fi Series، اضغط على الزر [نعم]، ثم اتبع الوصف الظاهر على الشاشة. لمعرفة التفاصيل حول إعدادات الشبكة في fi Series، راجع إعدادات الشبكة (إعدادات الشبكة في fi Series) (337 صفحة)

- **d** في شاشة [إضافة مهمة]، قم بتكوين الإعدادات واضغط على الزر [تعيين].
- والمناس الم وسلم الله وهو المسلم في الله على الشاشة للمواسم وسلم المهدم في المسلم على المهم وسلم على المسلم وس<br>والمسلم المسلم المسلم المسلم وسلم المسلم المسلم المسلم المسلم المسلم المسلم المسلم المسلم المسلم المسلم المسلم
	- .<br>**f** في الشاشة [تحديد مهمة]، اضغط على G تتحول الشاشة الى الشاشة الر ئىسىة.

### <mark>تلمیح</mark>

لمعرفة التفاصيل حول وجهات الحفظ، وعناوين المستقبلين، والمهام، وإعدادات المسح الضوئي، راجع ما يلي:

- إضافة/تغيير/حذف حفظ الوجهة للصور (131 صفحة)
- إضافة/تغيير/حذف عنوان عند إرسال الصور عن طريق البريد الإلكتروني (135 صفحة)
- إضافة/تغيير/حذف مهمة (139 صفحة)
- إعدادات [DirectScan](#page-235-0) (الوجهة/المهمة/إعدادات المسح الضوئي) (شاشة اللمس) (236 صفحة)
	- **.ϲوοϟ γϣϟ ˯ΩΑϟ ΓίϫاΟ ةΣγاϣϟ ϥ ϥϣ ϖّقΣΗ 12**
	- عند حفظ الصور في مجلد على الشبكة في الشاشة الرئيسية، اضغط على الزر [حفظ في مجلد].
	- عند إرسال الصور بالبريد الإلكتروني في الشاشة الرئيسية، اضغط على الزر [الإرسال حسب البريد الإلكتروني].
		- عند معالجة مهمة
		- في الشاشة الرئيسية، اضغط على الزر [تنفيذ المهمة].

لمعرفة النفاصيل، راجع ما يلي:

- كيفية إجراء مسح ضوئي أساسي (68 صفحة)
- طرق متنوّعة لإجراء المسح الضوئي (DirectScan[\)](#page-124-0) (125 صفحة)

### **PaperStream NX Manager ˰Α لةλΗϣϟ ةΣγاϣϟ مΩΧΗγ**

<span id="page-50-0"></span>بوضح هذا القسم إجراء الإعداد لاستخدام الماسحة المتصلة بـ PaperStream NX Manager. بالنسبة لهذا القسم، يتم توصيل الماسحة بجهاز الشبكة عبر شبكة LAN السلكية

**.ةΣγاϣϟ ϝّϐηِ 1**

لمعرفة التفاصيل، راجع كيفية القيام بالتشغيل (60 صفحة).

- **.[ϲϟاΗϟ] έί لىϋ ρϐοو ةϐلϟ έΗΧ ˬ[νέعϟ ةϐϟ] ةηاη ϲϓ 2** اختر لغة من اللغات الأتية:
	- اليابانية
	- الإنجليزية
	- الفرنسية
	- الألمانية
	- الإيطالية
	- الإسبانية
	- الروسية
	- البرتغالية
- 3 عند ظهور الشاشة [دليل الضمان المحدود]، فم بتأكيد المعلومات المعروضة واضغط على زر [النالي].
	- **.[ϲϟاΗϟ] έί لىϋ ρϐοو˯ ΩΑϟ ϊοو έΗΧ ˬ[˯ΩΑϟ ϊοو [ةηاηϟ ϲϓ 4**
- 5 \_ في شاشة [تحديد الاستخدام]، حدد [استخدام الماسحة المتصلة بجهاز كمبيوتر] ثم اضغط على زر. [مكتمل].
	- **.ϲϟاΗϟ وΣϧϟ لىϋ έΗوϳΑϣϛϟ ίهاΟΑ ةϳوοϟ ةΣγاϣϟ ϝλِ 6**

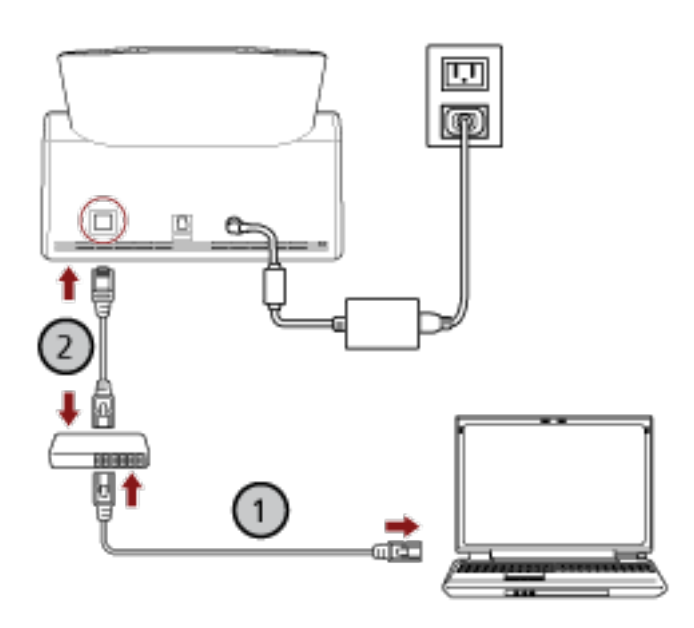

**.( Wi-Fi ) و ةϳϛلγ LAN ةϛΑη έΑϋ ةϛΑη ίهاΟΑ έΗوϳΑϣϛϟ ίهاΟ ϝϳλوΗΑ مϗ a** يعرض الإجراء الوارد أدناه مثال توصيل جهاز الكمبيوتر بجهاز شبكة LAN السلكية.

لمعرفة التفاصيل حول كيفية توصيل جهاز الكمبيوتر بالشبكة، راجع دليل جهاز الكمبيوتر الخاص بك

- **.( ) ةϳϛلγ LAN ةϛΑη έΑϋ ةϛΑηϟ ίهاΟΑ ةϳوοϟ ةΣγاϣϟ ϝϳλوΗΑ مϗ b**
	- **.ةϳوοϟ ةΣγاϣϟ مΩΧΗγ قةϳέρ ϥِّϳϋ 7**
- a اضغط على [كيفية الاستخدام] ضمن [إعدادات الماسحة] في الشاشة التي تظهر عند الضغط على في الجزء الأسفل من **.αϣلϟ ةηاη**
	- b في شاشة [كيفية الاستخدام]، اضغط على [الاستخدام بالاتصال بـ PaperStream NX Manager] ثم اضغط على زر **[**التالي].
- C في شاشة [PaperStream NX Manager]، فم بتكوين الإعدادات لـ PaperStream NX Manager واضغط على زر **[تعيين]**

8 إذا لزم الأمر، حدد العناصر النتالية في [إعدادات الماسحة] على الشاشة التي تظهر عند الضغط على <mark>محمد</mark> في الجزء الأسفل من شاشة **اللمس.** لمعرفة التفاصيل، راجع إعدادات الماسحة (شاشة اللمس) (254 صفحة)

- اسم الماسحة قع يتعيين اسم الماسحة الضوئية
- رمز الماسحة حدد ما إذا كنت ستصدر رمز الماسحة أم لا إذا تم تمكين إعداد "PaperStream NX Manager"، يمكن استخدام رمز الماسحة عند المسح باستخدام تطبيق مستخدم على جهاز كمبيونز /جهاز محمول/جهاز كمبيونر تابع جزئيًا.
	- عنوان IP) (IPv4) تعبين عنوان IPv4 للماسحة. عند تعيين عنوان IP يدويًا، عيّن [قناع الشبكة الفرعية] و[البوابة الافتراضية] أيضًا.

انتشا**ه** 

عناوين IPv6 غير مدعومة عند توصيل الماسحة بـ PaperStream NX Manager.

- DNS مΩاΧ قم بتكوين خوادم DNS. عند تكوين خوادم DNS بشكل يدوي، عيّن عناوين IP لـ [نظام DNS الأساسي] وDNS] الثانوي].
	- ی خادم الوکیل عيّن هذا العنصر لاستخدام خادم الوكيل.

تلميح

بِمكن تكوين هذا الإعداد في الحالات التالية·

- عند توصيل الماسحة بـ PaperStream NX Manager
- عند ربط الماسحة الضوئية بـ Scanner Central Admin Server مباشرة

PaperStream NX Manager ● كوِّن الإعدادات من أجل PaperStream NX Manager. قم بتعيين [اسم المضيف/عنوان IP] و [رقم المنفذ]. للتحقق مما إذا كان يمكن للماسحة الاتصال بـ PaperStream NX Manager، انقر فوق الزر [التحقق من الاتصال] .

### **تلميح**

عند تكوين اسم مضيف، يجب تعيين خوادم DNS على الماسحة الضوئية.

Scanner Central Admin ● عِّين هِذا العنصر الإستخدام Scanner Central Admin Desktop أو Scanner Central Admin Desktop لإدارة الماسحات.

> ● تشفير الشبكة حدّد ما اذا كنت تر بد تشفير اتصـالات الشبكة.

#### ا**نتباه**

كلمة مرور المسؤول مطلوبة لعرض الشاشة [إعدادات الماسحة]. يمكنك التحقق من كلمة مرور المسؤول الافتراضية عن طريق التحقق مما إذا كان هناك ملصق. لمعرفة التفاصيل بشأن الملصق، راجع التحقق من ملصق المنتج (235 صفحة). غيّر كلمة مرور المسؤول لمنع تغيير الإعدادات بواسطة مستخدم آخر. أيضًا، قم بتغيير كلمة مرور المسؤول بشكل منتظم بهكن تغيير كلمة مرور المسؤول من خلال الشاشة التي تظهر عبر الإجراء التالي:

łQ.

— [إعدادات الماسحة] — [كلمة مرور المسؤول]

#### <mark>تلمیح</mark>

عندما تكون الماسحة الضوئية متصلة بشبكة، يمكن تغيير إعدادات الشبكة من إعدادات الشبكة في fi Series. لمعرفة التفاصيل، راجع إعدادات الشبكة (إعدادات الشبكة في fi Series) (337 صفحة).

- **.ةΣγاϣلϟ ةϛΑηϟ ϝاλΗ ةϟاΣ ϥϣ ϖقΣΗ 9** لمعر فة التفاصيل، ر اجع كيف تتحقَّق من إعدادات الشبكة الخاصة بالماسحة (390 صفحة).
- **.έΗوϳΑϣϛϟ ίهاΟ لىϋ PaperStream NX Manager تِّ ΑΛ 10** لمعرفة التفاصيل حول البرنامج وكيفية تثبيت البرنامج، راجع تثبيت البرنامج (54 صفحة).

#### نلميح

عند استخدام PaperStream NX Manager، لن يلزم تثبيت برنامج من قرص Setup DVD-ROM المُجمَّع. ثبَّت أي برنامج ضروري من خلال الرجوع إلى دليل مستخدم PaperStream NX Manager.

- **.ةϳوοϟ ةΣγاϣϟ ϲϓ هاΗΟϟعاϣ ΩϳέΗ ϲΗϟ ةϣهϣϟ ˯اηϧلإ PaperStream NX Manager مΩΧΗγ 11** لمعرفة التفاصيل المتعلقة بإنشاء المهمة، راجع دليل مستخدم PaperStream NX Manager.
	- **.ϲوοϟ γϣϟ ˯ΩΑϟ ΓίϫاΟ ةΣγاϣϟ ϥ ϥϣ ϖّقΣΗ 12** لمعرفة التفاصيل، راجع كيفية إجراء مسح ضوئي أساسي (68 صفحة).

### تثبيت البر نـامج

<span id="page-53-0"></span>هذا القسم يوضح البرنامج المطلوب عند استخدام الماسحة الضوئية المتصلة بجهاز كمبيوتر ومتطلبات النظام وطريقة التثبيت يمكن تثبيت البرنامج من أسطوانة DVD-ROM الخاصة بالإعداد المرفقة أو تنزيله من موقع التنزيل ومن ثم تثبيته.

#### <mark>تلميح</mark>

پمکن نتزیل PaperStream NX Manager و Scanner Central Admin و Scanner Central Admin Desktop من موقع الننزيل ومن ثم نثبيتها

- عند استخدام الماسحة المتصلة بـ PaperStream NX Manager، راجع دليل مستخدم PaperStream NX Manager.
	- Scanner Central Admin. مΩΧΗγϣ ِ ϝϳϟΩ ϊΟέ ˬ Scanner Central Admin Server مΩΧΗγ Ωϧϋ ●
	- Scanner Central Admin Desktop. ΓΩϋاγϣ ϊΟέ ˬ Scanner Central Admin Desktop مΩΧΗγ Ωϧϋ ●

#### انتشاه

لا يدعم Scanner Central Admin Desktop اللغة التركية والعربية. استخدم الإصدار الإنجليزي من Scanner Central Admin Desktop.

### نظرة عامة على البرامج المجمعة

هذا القسم يوضح البرنامج المطلوب لجهاز الكمبيوتر الذي ترغب في توصيل الماسحة به. هذا المنتج مجمع مع البرنامج التالي.

و بر نامج التشغيل PaperStream IP

برنامج التشغيل PaperStream IP هو برنامج تشغيل ماسحة متوافق مع معيار TWAIN/ISIS. وهو يدعم الماسحات المتصلة بإحدى الشبكات.

بوجد ثلاثة أنواع من برامج التشغيل PaperStream IP.

- (PaperStream IP (TWAIN -متوافق مع معيار TWAIN- يتم استخدامه عند قيامك بتشغيل الماسحة مستخدماً تطبيقات TWAIN-متوافقة مع نظام 32-bit.
- (PaperStream IP (TWAIN x64 -متو افق مع معيار TWAIN. يتم استخدامه عند قيامكَ بتشغيل الماسحة مستخدماً تطبيقات TWAIN-متو افقة مع نظام 64-bit. بغض النظر عن نظام التشغيل الخاص بك، إذا كان تطبيق المسح الضوئي للصور الذي تستخدمه عبارة عن تطبيق 32 بت، فاستخدم PaperStream IP (TWAIN.(
	- PaperStream IP (ISIS) fi-8000 Series متوافق مع معيار ISIS. يتم استخدامه عند قيامك بتشغيل الماسحة مستخدماً تطبيقات متوافقة مع ISIS. لمعرفة التفاصيل، راجع ملف مساعدة برنامج التشغيل PaperStream IP.
		- Network Setup Tool for fi Series ●
		- يتم تضمين التطبيقات التالية.

تُستخدم هذه التطبيقات لتوصيل الماسحة بجهاز كمبيوتر واستخدامها على الشبكة.

- أداة تحدبد الماسحة

استخدم هذا التطبيق لتعيين جهاز كمبيوتر ليتمكّن من استخدام الماسحة المتصلة بإحدى الشبكات.

Button Event Manager -

استخدم هذا التطبيق لتكوين الإعدادات لتطبيق مسح الصور الذي يتم تشغيله من شاشة اللمس الخاصة بالماسحة عندما يتم توصيلها بشبكة ما

لمعرفة التفاصيل، راجع مساعدة Network Setup Tool for fi Series.

Software Operation Panel . يمكنك تكو بن الإعدادات المتعلقة بمسح المستندات ضو ئيًا و إدار ة القطع المستهلكة. تم تثبيتها معًا بو اسطة بر نامج التشغيل PaperStream IP. لمعرفة التفاصيل، ر اجع إعدادات الماسحة الضوئية (Software Operation Panel) (286 صفحة). Error Recovery Guide . استخدم هذا التطبيق لعرض حالة الماسحة وحل للمشكلة في حال حدوث خطأ في الماسحة. تم تثبيتها معًا بواسطة برنامج التشغيل PaperStream IP. يمكن الاطِّلاع على الحلول للمشكلات في استكشاف الأخطاء وإصلاحها (162 صفحة). • Error Recovery Guide) (دليل) هذا دليل يصف حلول الأخطاء التي تم الإبلاغ عنها من قِبل Error Recovery Guide. PaperStream ClickScan . تطبيق مسح ضوئي للصور 32-بت يدعم PaperStream IP (TWAIN). يمكن إجراء المسح الضوئى عبر عمليات وإعدادات بسيطة يبدأ تشغيل هذا البر نامج تلقائيًا عندما تسجل الدخول إلى جهاز الكمبيوتر الخاص بك ويظل في منطقة الإشعار ات الموجودة في شريط المهام. لمعرفة التفاصيل، راجع مساعدة PaperStream ClickScan. PaperStream ClickScan Searchable PDF Option . هذا تطبيق يخرج الصور بتنسيق قابل للبحث فيه، مثل PDF أو Vord\*)) أو T Excel\*)). يمكن استخدامه مع PaperStream ClickScan. لمعرفة التفاصيل، راجع مساعدة PaperStream ClickScan. PaperStream Capture . تطبيق مسح ضوئي للصور 32-بت يدعم PaperStream IP (TWAIN)/PaperStream IP (ISIS) fi-8000 Series. بمجرد تحديد إعدادات المسح الضوئي كملفات التعريف، يمكنك تخصيص الإعدادات حسب تفضيلاتك لمعرفة التفاصيل، راجع دليل مستخدِم PaperStream Capture. ● PaperStream Capture Pro (إصدار تجريبي) تطبيق مسح ضوئي للصور 32-بت يدعم PaperStream IP (TWAIN). إنه الإصدار التجريبي من PaperStream Capture Pro. لاستخدام الإصدار الكامل، قم بشراء الترخيص وتفعيله. بالإضافة إلى الخصائص الموجودة في PaperStream Capture، بتيح لك PaperStream Capture Pro أيضًا إجراء عمليات متعددة المستويات وإعدادات بيانات التعريف المتقدمة لمعرفة التفاصيل، راجع دليل مستخدِم PaperStream Capture. ABBYY FineReader for ScanSnap • هذا التطبيق يحول الصور إلى ملفات للتطبيقات مثل Vord\*) (\* 1 Excel\*)). يمكن استخدامه عندما تقوم بمسح مستندات باستخدام PaperStream Capture/PaperStream Capture Pro. قم بتنز يله من موقع التنز يل وثبَته. **.** كتبيات دليل التشغيل تم تثبيت احتياطات السلامة، ودليل التشغيل Scanner Central Admin Agent . قم بتثبيت هذا التطبيق على الكمبيوتر الذي تتصل به الماسحة. استخدم التطبيق لربط الكمبيوتر المتصل بـ Scanner Central Admin .Server عند ربط جهاز الكمبيوتر بـ Scanner Central Admin Server، يمكنك تطبيق التحديثات مثل معلومات الإعداد للماسحة على عدة ماسحات.

لمعرفة التفاصيل، راجع دليل مستخدِم Scanner Central Admin.

fi Series Online Update .

يبحث هذا التطبيق عن آخر التحديثات للبرنامج الذي تم تثبيته على جهاز الكمبيوتر ، ويبحث عن تحديثات البرامج الثابتة للماسحة المتصلة بجهاز الكمبيوتر، ويطبّقها

لمعرفة التفاصيل، راجع fi Series Online Update Help.

\*1:يجب تثبيت منتجاتMicrosoft® Office.

## متطلبات النظام

فيما يلي متطلبات النظام للكمبيوتر الذي سيتم تثبيت البرنامج عليه

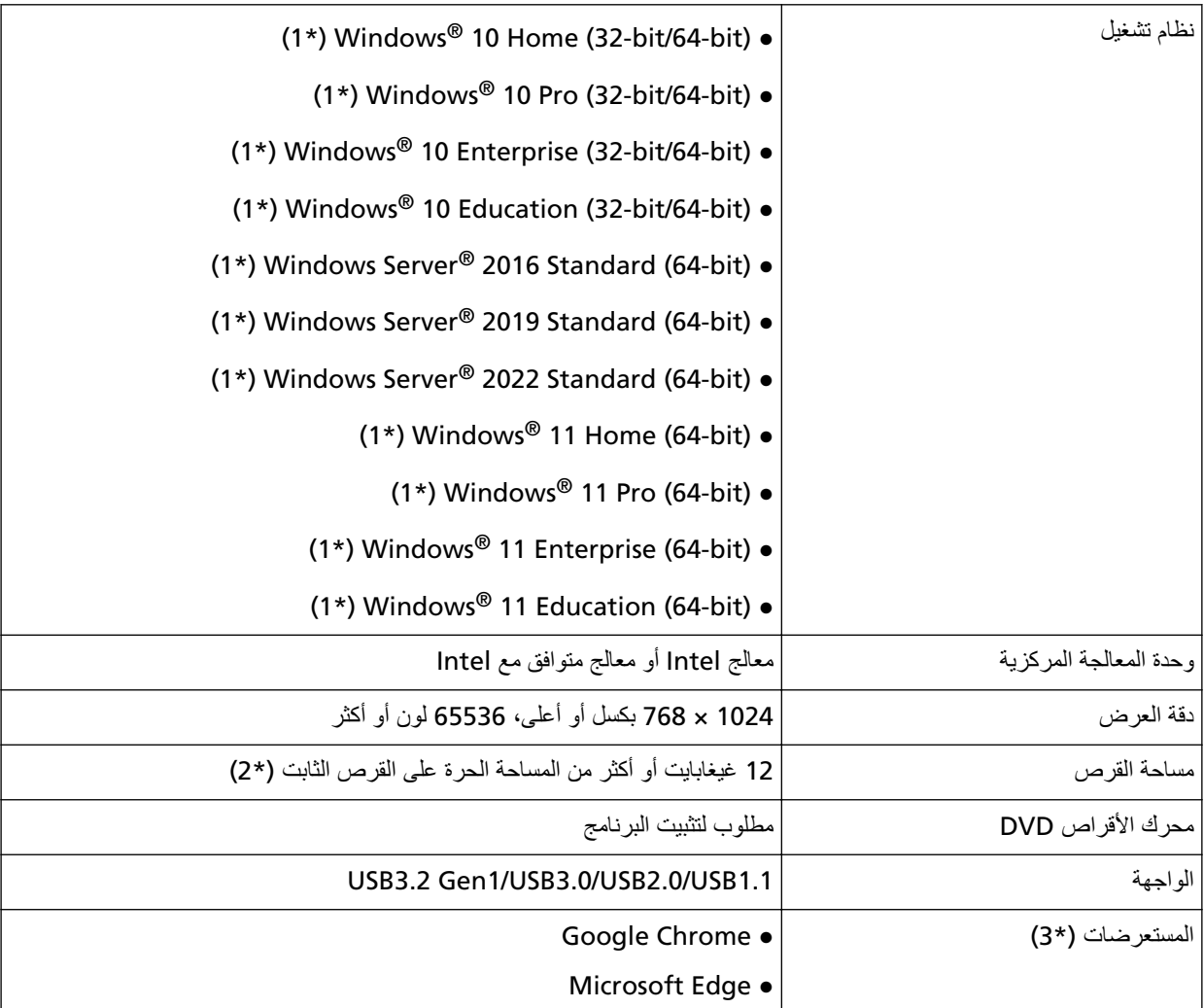

\*1:البرنامج المجمع يعمل كتطبيق سطح مكتب

\*2:مساحة القرص المطلوبة للمسح الضوئي للمستندات تختلف وفقأ لمقاس ملف الصور الممسوحة.

\*3:أحد المستعر ضات مطلوب عندما تضبط إعدادات الشبكة في إعدادات الشبكة في fi Series.

وضع Internet Explorer على Microsoft Edge غير مدعوم.

### **ΞϣاϧέΑϟ تϳΑΛΗ ةϳفϳϛ**

هذا القسم يوضح كيفية تثبيت البرنامج المطلوب على جهاز الكمبيوتر الذي ترغب في توصيل الماسحة الضوئية به

#### انتباه

```
إذا تم تثبيت إصدار قديم من البرنامج، فقم بإلغاء تثبيته أولاً.
لمعرفة الإجراء الخاص بإلغاء تثبيت البرنامج، راجع إلغاء تثبيت البرنامج (392 صفحة).
```
- **.ϝؤوγϣϟ اϳίϣΑ ϊΗϣΗϳ مΩΧΗγϣϛ Windows ىϟ· ϝوΧΩϟ ϝΟγوˬ έΗوϳΑϣϛϟ ϝّϐηِ 1**
	- **DVD. ιέϗلأ كέΣϣ ϲϓ DVD-ROM ΩΩϋ· ϝاΧΩΈΑ مϗ 2** تظهر نافذة [إعداد fi Series].

#### <mark>تلمیح</mark>

إذا لم تظهر نافذة [الإعداد fi Series]، انقر نقراً مزدوجاً على "Setup.exe" في Setup DVD-ROM من خلال [مستكشف الملفات] أو [الكمبيوتر].

- **.(ΝΫوϣϧϟ مγ ΩϳΩΣΗ ΓΫϓاϧ νέϋ مΗ Ϋ·) مΩΧΗγُϳγ يΫϟ ةϳوοϟ ةΣγاϣϟ ΝΫوϣϧ مγ وقϓ έقϧ 3**
	- **.[(ιλΧϣ) تϳΑΛΗ] و)] ϪΑ ىλوϳ) تϳΑΛΗ ] اϣ· ΩΩΣ 4**
	- بالنسبة إلى [تثبيت(يوصى به)] حدد [تثبيت(يوصىي به)] لتثبيت كل البر امج المطلوبة لتشغيل الماسحة
		- **a** انقر فوق زر [تثبيت(يوصى به)]

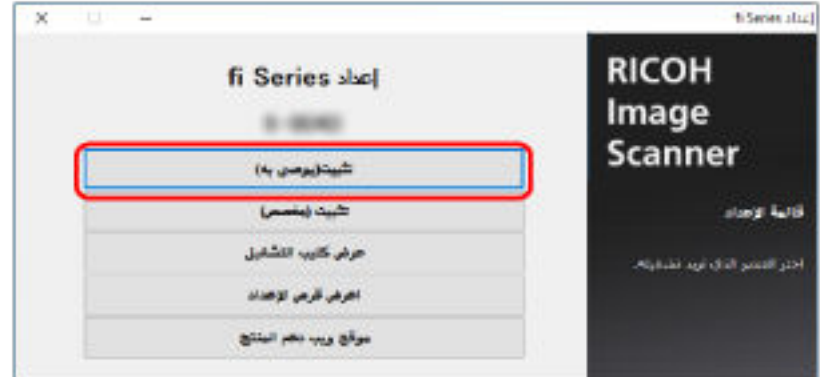

- من نافذة تحديد طريقة التثبيت، حدد طريقة التثبيت التي تريدها.
- ـ لتنزيل آخر تحديثات البرنامج، اختر [تنزيل وتثبيت (موصى به)] ونزله من موقع التنزيل.
- لتثبيت البرنامج من قرص الإعداد Setup DVD-ROM، اختر [تثبيت من القرص] وتابع إلى الخطوة التالية.
	- .ΓΫϓاϧϟ ϲϓ Γέϫاυϟ اتϣϳعلΗϟ ا˱عΑΗϣ ΞϣاϧέΑϟ تϳΑΛΗΑ مϗ **c**

#### **تلميح**

- عند تحديد [تثبيت(يوصي به)]، يتم تثبيت البرنامج التالي:
	- (PaperStream IP (TWAIN ●

- PaperStream Capture ●
- PaperStream ClickScan ●
- Network Setup Tool for fi Series
	- Software Operation Panel
		- Error Recovery Guide ●
		- fi Series Online Update ●
- أدلة المستخدم (احتياطات السلامة، دليل المشغل)
- بالنسبة إلى [تثبيت (مخصص)] حدد [تثبيت (مخصص)] لتحديد البرنامج الذي تريده وتثبيته
	- **a** انقر فوق زر [التثبيت (مخصص)].

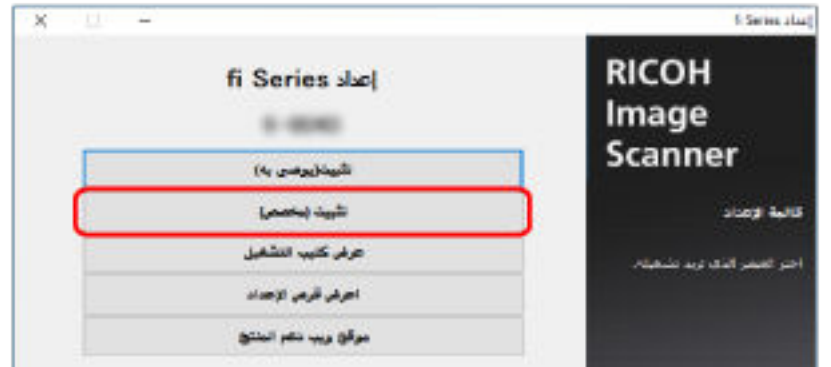

- من نافذة تحديد طريقة التثبيت، حدد طريقة التثبيت التي تريدها
- ـ لتنزيل آخر تحديثات البرنامج، اختر [تنزيل وتثبيت (موصى به)] ونزله من موقع التنزيل.
- لتثبيت البرنامج من قرص الإعداد Setup DVD-ROM، اختر [تثبيت من القرص] وتابع إلى الخطوة التالية.
	- .[ϲϟاΗϟ] έί έقϧوˬ ϪΗϳΑΛΗ ΩϳέΗ يΫϟ ΞϣاϧέΑلϟ έاϳΗΧلا عاتΑέϣ ΩΩΣ **c**
		- d قم بتثبيت البرنامج متبعًا التعليمات الظاهرة في النافذة

# العمليات الأساسية

هذا الجزء يشرح كيفية تشغيل الماسحة

### تشغيل/إيقاف تشغيل الطاقة

هذا الجزء بشرح كيفية تشغيل وإيقاف تشغيل الماسحة

<span id="page-59-0"></span>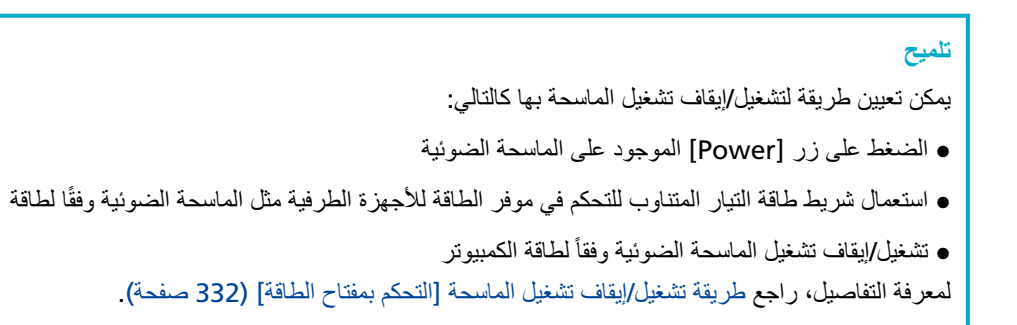

### كيفية القيام بالتشغيل

1 اضغط على زر [Power] الموجود على الماسحة الضونية.

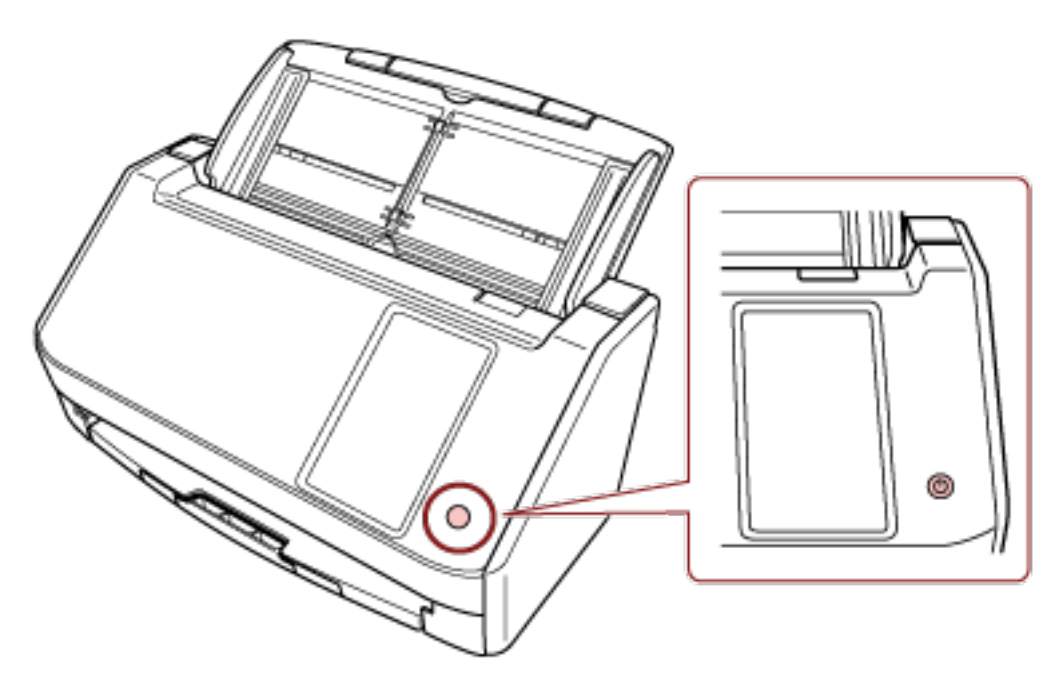

تم تشغيل الماسحة

تظهر الشاشة التالية على شاشة اللمس عندما تكون الماسحة في عملية بدء التشغيل.

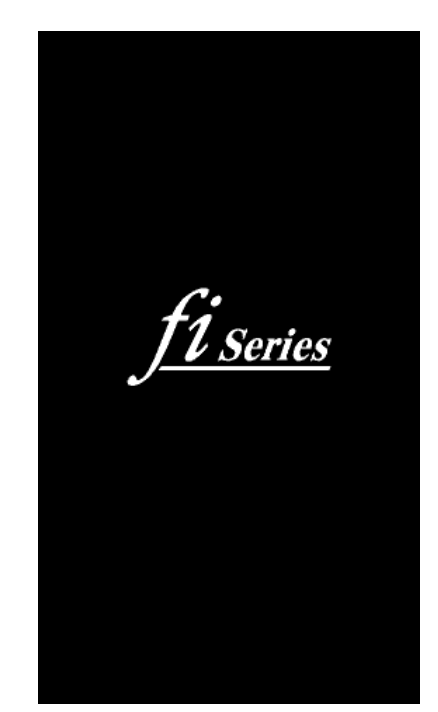

## كيفية إيقاف تشغيل الطاقة

1 اضغط زر [Power] الموجود على الماسحة الضونية لمدة ثانيتين أو أكثر.

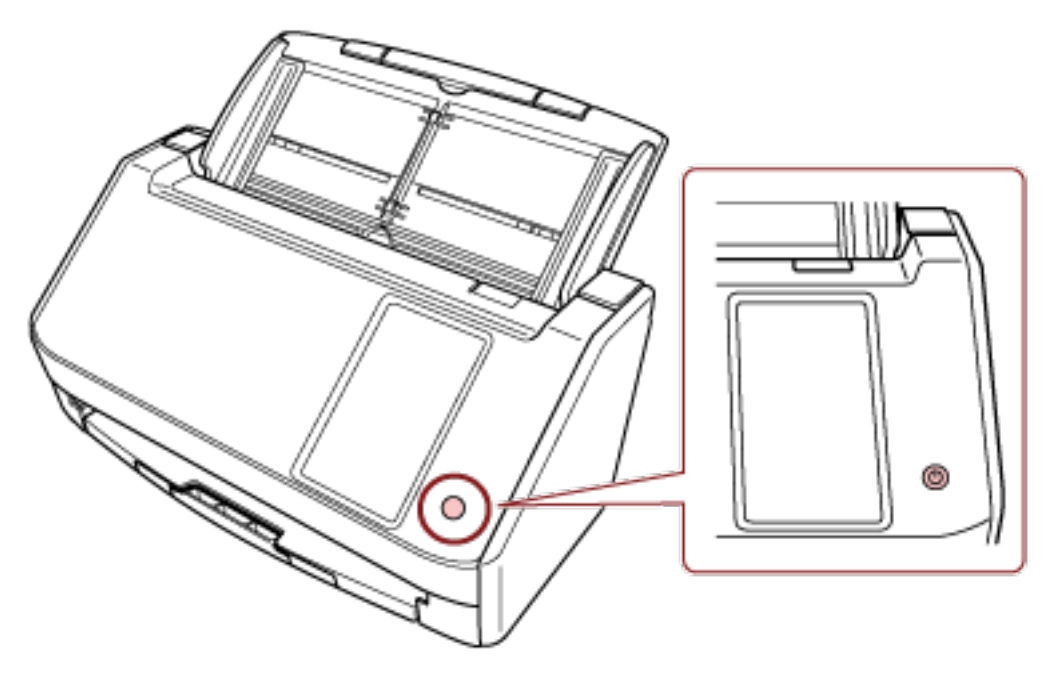

تم إيقاف تشغيل الماسحة

### دخول الماسحة الضوئية في وضع حفظ الطاقة واستئناف عملها منه

```
تدخل الماسحة الضوئية في وضع حفظ الطاقة في حال تم تركها فيد التشغيل دون استخدام لفترة معينة من الوقت.
           وضع حفظ الطاقة يقلل من استهلاك الطاقة خاصة عندما لا يتم استخدام الماسحة لفترة زمنية معينة.
                                                    يحتوي وضع حفظ الطاقة على نوعين من الإعدادات.
```
● حفظ الطاقة

```
تدخل الماسحة الضوئية في وضع حفظ الطاقة تلقائياً، إذا تم تركها فيد التشغيل لمدة 15 دقيقة (الإعداد الافتراضيي للمصنع) أو مدة أطول من ذلك
                                                                                                                        دون استخدام
```
عندما تدخل الماسحة وضع حفظ الطاقة، يتم إيقاف تشغيل شاشة اللمس

لمتابعة العمل على الماسحة وإخراجها من وضع حفظ الطاقة، قم بإجراء أحد الخيارات التالية:

- حمّل مستنداً في حامل الورق (الملقم) ADF.
	- ـ اضغط على شاشة اللمس بالماسحة.
- اضغط على زر [Power] الموجود على الماسحة الضوئية
- قم بمسح مستند ضوئيًا من خلال تطبيق المسح الضوئي للصور
	- إيقاف تلقائي

يتم إيقاف تشغيل الماسحة تلقائيًا في حال تم تركها قيد التشغيل دون استخدام لفترة معينة من الوقت (4 ساعات للإعداد الافتر اضبي للمصنع). لإعادة التشغيل بعد التوقف عن العمل تلقائياً، اضغط على زر [Power]. لمعرفة التفاصيل، راجع كيفية القيام بالتشغيل (60 صفحة).

ا**نت**باه

- إذا كان هناك مستنداً متبقياً في مسار الورق، قد لا تدخل الماسحة الضوئية في وضع حفظ الطاقة. أزل المستندات بالرجوع إلى عند حدوث انحشار ورق (162 صفحة)
- بناءً على تطبيق المسح الضوئي للصور الذي يتم استخدامه، قد لا يتوقف تشغيل الماسحة حتى إذا تم تحديد خانة الاختيار [إيقاف الطاقة بعد مدة محددة من الزمن].
	- ه إذا توقفت الماسحة تلقائياً اثناء استخدامك لتطبيق مسح الصور ، فم بالخروج من التطبيق ثم أعِد تشغيل الماسحة الضوئية
		- ه لتشغيل وضع حفظ الطاقة عند تحديد [سريع] لـ [وضع البدء]، راجع إدارة الطاقة (258 صفحة).

### نلميح

- ه يمكنك تغيير وقت الانتظار لدخول الماسحة في وضع حفظ الطاقة باستخدام إحدى الطرق التالية.
	- شاشة [وضع نوفير الطاقة] على شاشة اللمس تعيين [دقائق توفير الطاقة] بمكن عرض الشاشة عبر الإجراء التالي:

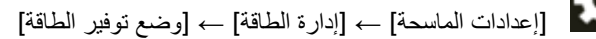

#### Software Operation Panel -

لمعرفة التفاصيل، راجع وقت انتظار الماسحة للدخول في وضع حفظ الطاقة [حفظ الطاقة] (328 صفحة).

- يمكنك منع الماسحة من ايقاف التشغيل تلقائيًا باستخدام إحدى الطرق التالية.
	- شاشة [وضع نوفير الطاقة] على شاشة اللمس حدد [معطل] بالنسبة لـ[ساعات الإغلاق التلقائي] . يمكن عرض الشاشة عبر الإجراء التالي:

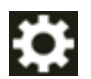

Software Operation Panel -

لمعرفة التفاصيل، راجع وقت انتظار الماسحة للدخول في وضع حفظ الطاقة [حفظ الطاقة] (328 صفحة).

## **ADF ةϳلقاΗϟ تΩϧΗγϣϟ ةϳΫϐΗ ΓΩΣو لاقϏ·/Ηϓ**

هذا الجزء يوضح كيفية فتح وإغلاق وحدة تغذية المستندات التلقائية ADF.

### **ADF ةϳلقاΗϟ تΩϧΗγϣϟ ةϳΫϐΗ ΓΩΣو Ηϓ ةϳفϳϛ**

- **.(لقمϣϟ ADF ) قέوϟ ϝϣاΣ ϥϣ تΩϧΗγϣ ي ةϟίΈΑ مϗ 1**
- **ADF. ةϳلقاΗϟ تΩϧΗγϣϟ ةϳΫϐΗ ΓΩΣو Ηفϟ كϫاΟΗاΑ ADF έϳέΣΗ ρϳέη بΣγ 2**

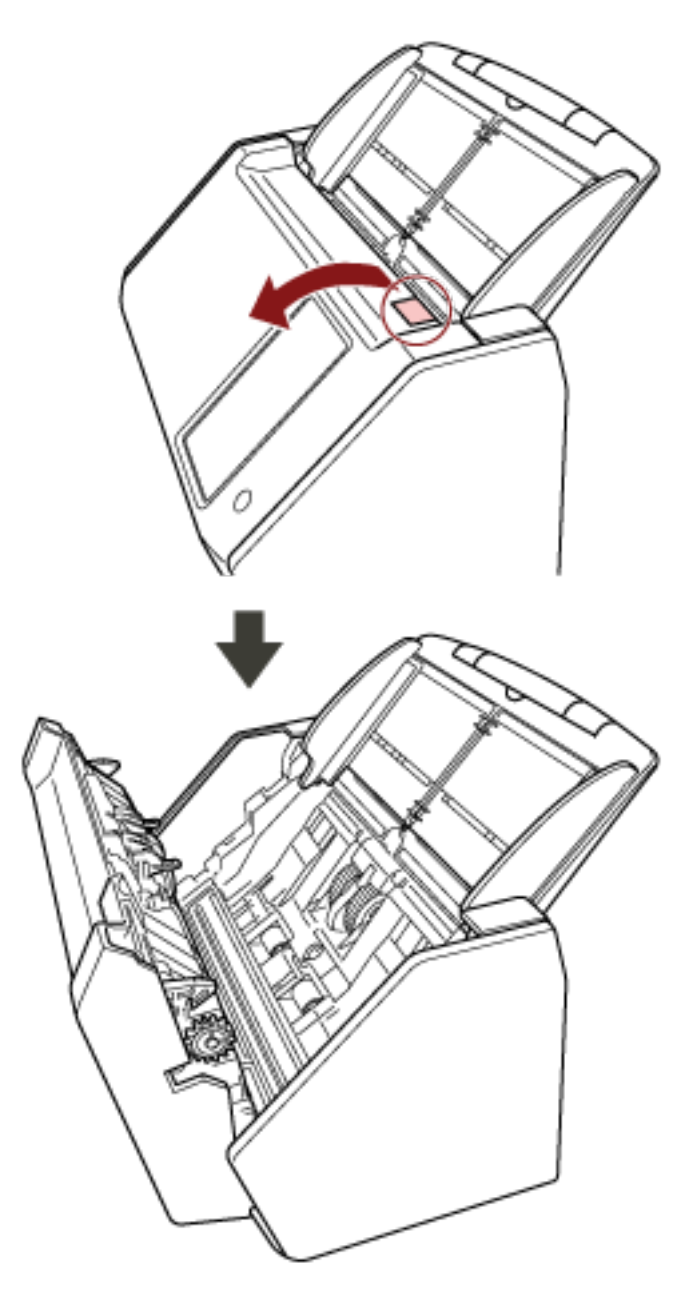

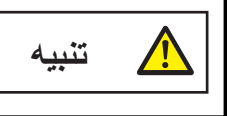

حينما تكون وحدة ADF مفتوحة، قد تنغلق عن طريق الخطأ. كن حذرا ألا تعلق أصابعك.

### **ADF ةϳلقاΗϟ تΩϧΗγϣϟ ةϳΫϐΗ ΓΩΣو لاقϏ· ةϳفϳϛ**

 **ADF. ةϳلقاΗϟ تΩϧΗγϣϟ ةϳΫϐΗ ΓΩΣو ϖلϏ 1**

ادفع وسط وحدة تغذية المستندات التلقائية ADF حتى تستقر في موضعها، ويستدل على ذلك بصوت طقة

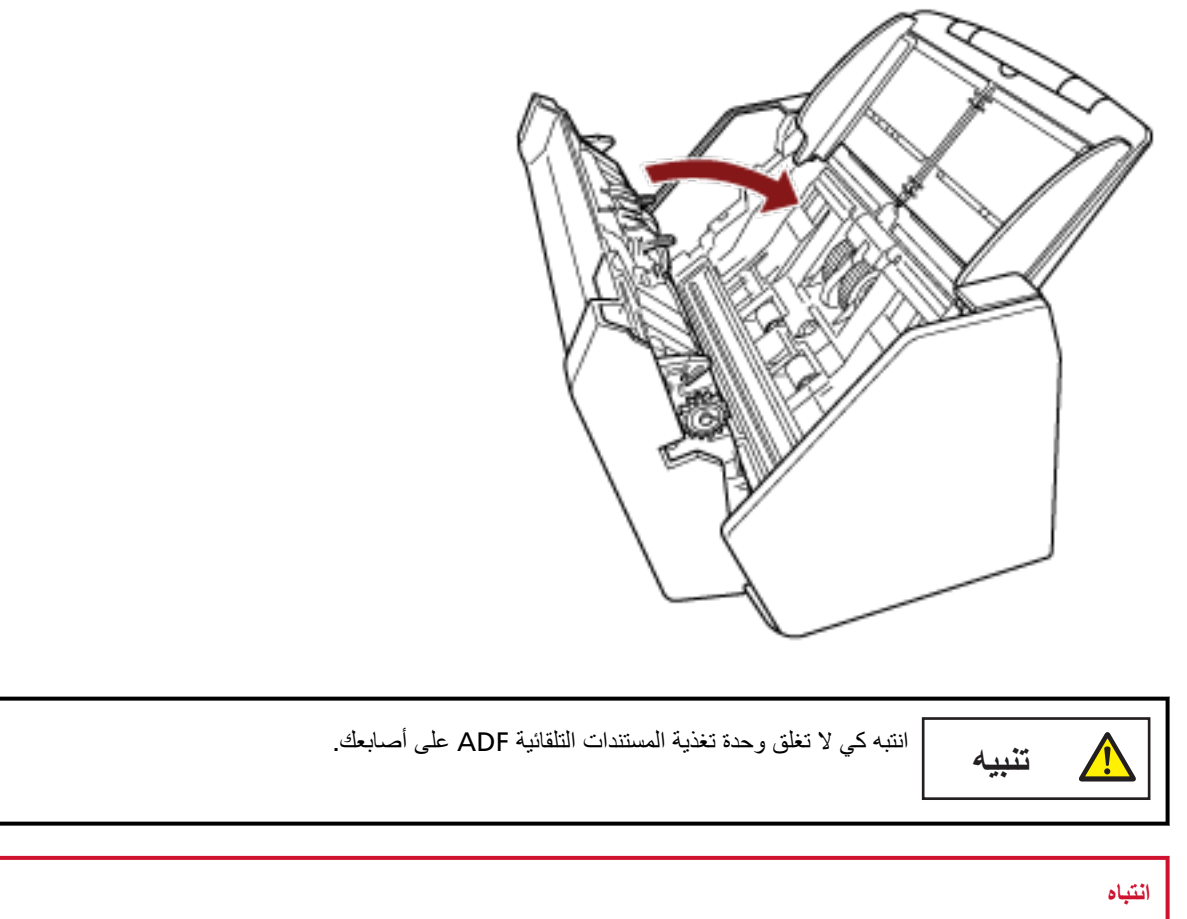

تأكد من عدم وجود أي جسم غريب عالق داخل وحدة تغذية المستندات التلقائية ADF عند إغلاق وحدة تغذية المستندات التلقائية ADF.

### إعداد حامل الورق ADF (الملقم)

المستندات المحملة داخل حامل الورق (الملقم) ADF يتم تلقيمها في وحدة تغذية المستندات التلقائية ADF واحدة تلو الأخرى عند بدء المسح الضوئي عند مسح مستند طويل نسبيًا مثل مستند بمقاس A4، استخدم امتدادات الحامل 1 و2 كما هو موضح أدناه حتى يتم حفظ المستند مستقيمًا ويتم تلقيمه بسلاسة.

 **2. ϝϣاΣϟ ΩΩΗϣو 1 ϝϣاΣϟ ΩΩΗϣ بΣγ 1**

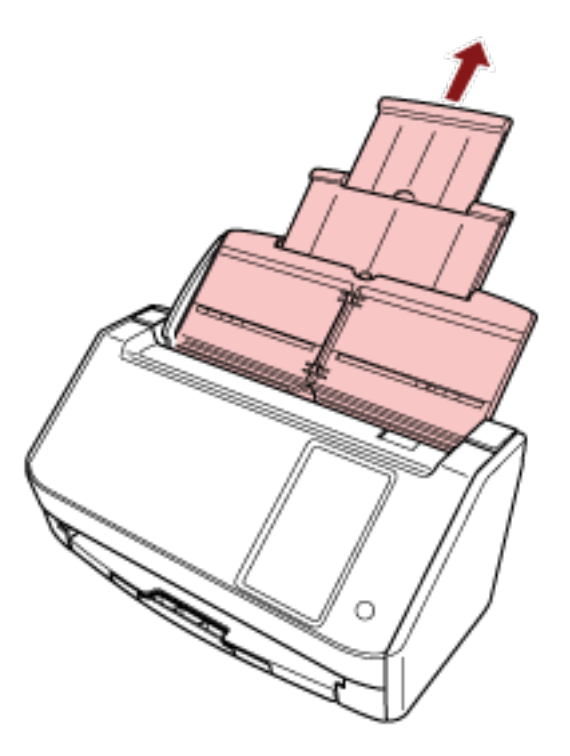

**تلميح** تأكد من أنك تمسك حامل الورق ADF (الملقم) أثناء سحب امتداد الحامل 1 وامتداد الحامل 2.

### إعداد المُعبئ

يتم إخراج المستندات المحملة داخل حامل الورق ADF (الملقم) إلى المُعبئ واحد تلو الأخر أثناء المسح الضوئي. عند مسح مستند طويل نسبيًا مثل مستند بمقاس A4، سيحفظ استخدام المعبئ كما هو موضح أدناه المستندات مستقيمة وسيتم تلقيمها بسلاسة

1 \_ قم بسحب المعبئ للخارج.

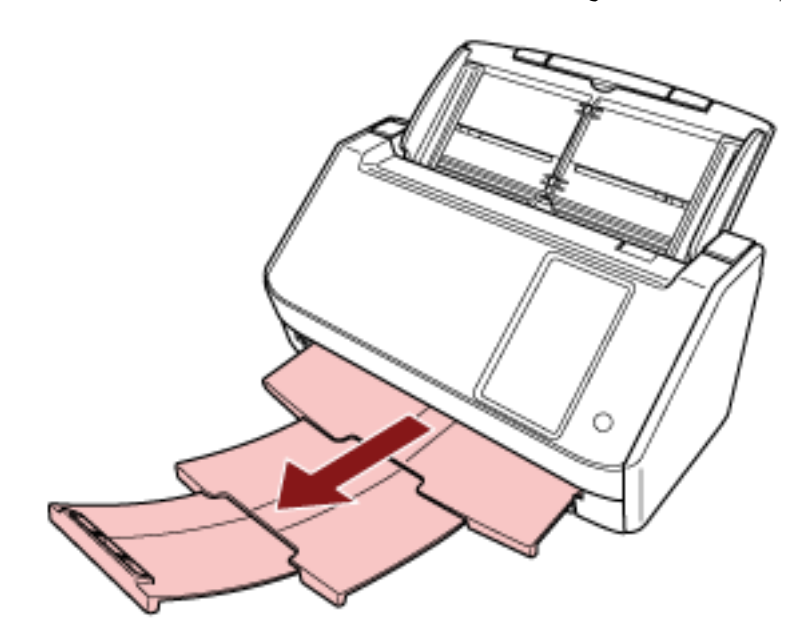

کیفیهٔ اِجراء مسح ضوئی أساسی

هذا القسم بشرح كيفية إجراء مسح ضوئي أساسي.

#### انتباه

- <span id="page-67-0"></span>ـ بناءً على طريقة اتصال الماسحة الضوئية، استخدم كابل USB لتوصيلها بجهاز كمبيوتر أو استخدم كابل LAN فقط لتوصيلها بجهاز شبكة. لا تستخدم الكابلين في نفس الوقت.
- ه لا يمكنك استخدام ماسحة ضوئية بطرق متعددة في الوقت نفسه لمعرفة التفاصيل حول كيفية تبديل الطريقة التي تستخدم بها الماسحة الضوئية، راجع كيفية تغيير طريقة استخدام الماسحة الضوئية (389 صفحة).

### **تلميح**

عند إجراء مسح ضوئي باستخدام الماسحة المتصلة بجهاز كمبيوتر من خلال شبكة ما، تقل جودة الصورة عن جودتها في حالة إجراء المسح الضوئي بماسحة متصلة عبر كابل USB لأنه بتم منح الأولوية لسرعة نقل الصورة.

في برنامج تشغيل الماسحة، يمكنك تعيين جودة الصورة على نفس المستوى الذي تم تعيينه عند إجراء المسح بماسحة متصلة بكابل USB. للتفاصيل، راجع ملف مساعدة برنامج تشغيل الماسحة الضوئية

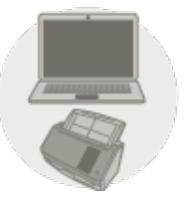

استخدام الماسحة المتصلة بجهاز كمبيوتر

يبدأ المسح بإحدى الطرق التالية

- إجراء مسح ضوئي باستخدام تطبيق مسح الصور (عند استخدام الماسحة المتصلة بجهاز كمبيوتر) (70 صفحة)
- استخدام تطبيق مسح الصور الذي تم بدء تشغيله على شاشة اللمس (عند استخدام الماسحة المتصلة بجهاز كمبيوتر) (73 صفحة)

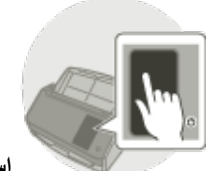

**) DirectScan( هاΗΫΑ ةΣγاϣϟ مΩΧΗγ** ●

ابدأ المسح بالطريقة التالية

معالجة المهمة (DirectScan[\)](#page-79-0) (80 صفحة)

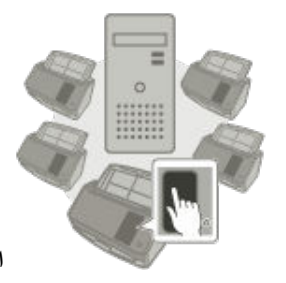

#### **PaperStream NX Manager ˰Α لةλΗϣϟ ةΣγاϣϟ مΩΧΗγ** ●

ابدأ المسح بالطريقة التالية

• معالجة مهمة (عند استخدام الماسحة المتصلة بـ PaperStream NX Manager) (83 صفحة)

**تلميح** 

• عند استخدام الماسحة المتصلة بـ PaperStream NX Manager، تحتاج إلى إعداد بيئة وتكوين إعدادات لـ PaperStream NX Manager.

> المعرفة التفاصيل، راجع دليل مستخدِم PaperStream NX Manager. يمكن تنزيل دليل مستخدمي PaperStream NX Manager ' من صفحة الويب الأتية: <https://www.pfu.ricoh.com/global/scanners/fi/support/manuals/>

● لمعرفة التفاصيل المتعلقة بكيفية بدء مسح ضوئي من مستعرض على جهاز كمبيوتر لكمبيوتر تابع جزئيًا عند استخدام ماسحة متصلة بـ PaperStream NX Manager Web Scan و اجع دليل مستخدم PaperStream NX Manager يمكن تنزيل دليل 'مستخدمي PaperStream NX Manager Web Scan من صفحة الويب الأتية: <https://www.pfu.ricoh.com/global/scanners/fi/support/manuals/>

# <span id="page-69-0"></span>**(έΗوϳΑϣϛ ίهاΟΑ لةλΗϣϟ ةΣγاϣϟ مΩΧΗγ Ωϧϋ) έوλϟ γϣ ϖϳΑρΗ مΩΧΗγاΑ ϲوο γϣ ˯έΟ·**

هذا الجزء يشرح ماهية التدفق الأساسي لإجراء عملية مسح ضوئي باستخدام تطبيق مسح الصور على جهاز الكمبيوتر في هذه الحالة، يجب تثبيت برنامج تشغيل الماسحة وتطبيق مسح الصور الذي يدعم برنامج تشغيل الماسحة على جهاز الكمبيوتر برنامج التشغيل وتطبيقات المسح التالية مرفقة مع الماسحة:

- ه برنامج تشغيل الماسحة
- برنامج التشغيل PaperStream IP
	- تطبيق مسح الصور
	- PaperStream ClickScan -
	- PaperStream Capture -
- (إصدار تجريبي) PaperStream Capture Pro -

#### **تلميح**

- ه للتفاصيل حول برنامج تشغيل الماسحة وتطبيقات مسح الصور، راجع نظرة عامة على البرامج المجمعة (54 صفحة).
- ه تختلف إجراءات المسح الضوئي والعمليات وعناصر إعدادات المسح قليلأ بناءً على برنامج تشغيل الماسحة وتطبيق المسح الضوئي للصور ـ للتفاصيل، راجع ملف مساعدة برنامج تشغيل الماسحة الضوئية ودليل/مساعدة تطبيق المسح الضوئي للصور

#### **.ةΣγاϣϟ ϝّϐηِ 1**

لمعر فة التفاصيل، ر اجع كيفية القيام بالتشغيل (60 صفحة)

**.αϣلϟ ةηاη لىϋ ةϳϟاΗϟ ةϳγϳέϟ ةηاηϟ έهوυ ϥϣ ΩϛأΗ 2**

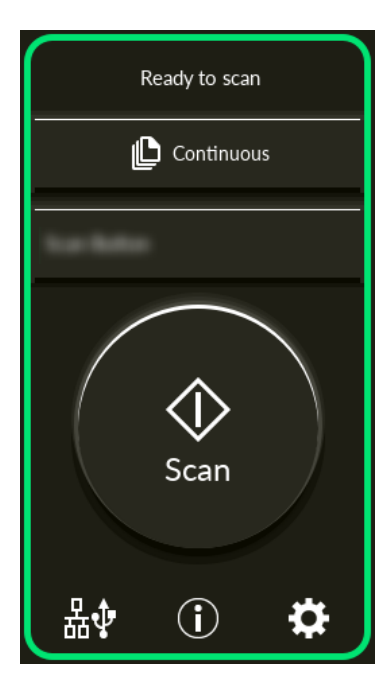

#### تلميح

إذا لم تظهر الشاشة التي بالأعلى، راجع كيفية تغيير طريقة استخدام الماسحة الضوئية (389 صفحة) لتغيير الشاشة الرئيسية

 **(ADF. لقمϣϟ) قέوϟ ϝϣاΣ ϲϓ ˱ΩϧΗγϣ ϝϣΣّ 3**

حمّل المستند ووجهه لأسفل في حامل الورق ADF (الملقم).

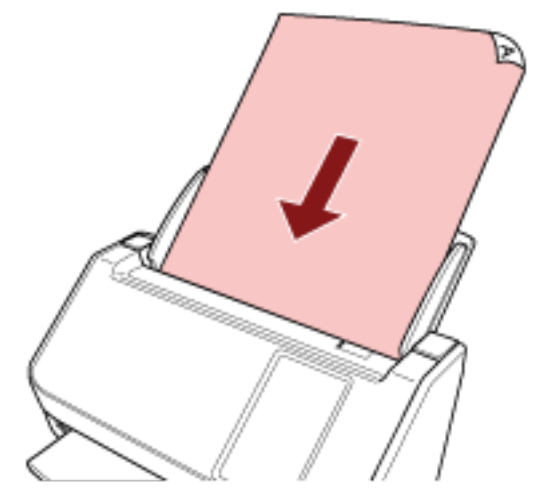

لمعرفة التفاصيل، راجع كيفية تحميل المستندات (87 صفحة).

- **.έوλلϟ ϲوοϟ γϣϟ ϖϳΑρΗ ϝϳϐηΗ ˯ΩΑΑ مϗ 4**
- **.ϲوοϟ γϣلϟ ϪϣΩΧΗγ مΗϳϟ ةΣγاϣϟ ϝϳϐηΗ ΞϣاϧέΑ ΩϳΩΣΗΑ مϗ 5** قد لا يحتاج الأمر إلى تحديد برنامج تشغيل مع بعض تطبيقات المسح الضوئي للصور
- **.ϲوοϟ γϣلϟ هاϣΩΧΗγ مΗϳϟ ةϳوοϟ ةΣγاϣϟ ΩϳΩΣΗΑ مϗ 6** يعتمد اسم الماسحة الضوئية على نوع برنامج تشغيل الماسحة وطريقة اتصالها. للتفاصيل، راجع ملف مساعدة برنامج تشغيل الماسحة الضوئية قد لا يحتاج الأمر إلى تحديد ماسحة مع بعض تطبيقات المسح الضوئي للصور لاستخدام الماسحة المتصلة بالشبكة، تحتاج إلى تحديد الماسحة في أداة تحديد الماسحة مسبقاً. لمعرفة التفاصيل حول كيفية بدء تشغيل أداة تحديد الماسحة، راجع كيفية بدء تشغيل أداة تحديد الماسحة (391 صفحة).
	- **.ةΣγاϣϟ ϝϳϐηΗ ΞϣاϧέΑϟ ΩΩϋلإ ΓΫϓاϧ ϲϓ ϲوοϟ γϣϟ تΩΩϋ· ρΑοΑ مϗ 7** قد لا تظهر نافذة الإعداد لبرنامج تشغيل الماسحة مع بعض تطبيقات المسح الضوئي الصور
		- **.έوλلϟ ϲوοϟ γϣϟ ϖϳΑρΗ ϝلاΧ ϥϣ اϳوο ΩϧΗγϣϟ γϣΑ مϗ 8**

#### انتشاه

لا تُجرِي أيًا من العمليات التالية. يعمل القيام بذلك على توقف عملية المسح

- ه فصل كابل USB
- ه فصل كابل LAN
	- فصل الشبكة
- تسجيل الخروج من جهاز الكمبيوتر

### **تلميح**

عندما يكون جهاز الكمبيوتر مثبتًا عليه أحد تطبيقات مسح الصور التي تتيح إنشاء ملفات التعريف، مثل PaperStream Capture، ويكون ملف التعريف مرتبطًا بزر من أزرار وظائف الماسحة الضوئية في إعدادات تطبيق المسح الضوئي يظهر اسم ملف التعريف على زر الوظيفة في شاشة اللمس بالماسحة الضوئية.

عندما يكون تطبيق المسح الضوئي المثبت على جهاز الكمبيوتر جاهزًا للمسح الضوئي لمستند، يصبح من الممكن في بعض الحالات مسح المستند ضوئيًا بالضغط على زر [Scan] بالماسحة الضوئية بدلًا من تشغيل تطبيق المسح الضوئي لمسح مستند. في هذه الحالة، حتى لو تم عرض اسم ملف التعريف مكان اسم زر الوظيفة (زر Scan) على شاشة اللمس، يظل من الممكن بدء المسح الضوئي من تطبيق مسح الصور على جهاز الكمبيوتر
<span id="page-72-0"></span>استخدام تطبيق مسح الصور الذي تم بدء تشغيله على شاشة اللمس (عند استخدام الماسحة المتصلة بجهاز **كمبيوتر)** 

هذا الجزء يشرح ماهية التدفق الأساسي لإجراء عملية مسح ضوئي باستخدام تطبيق مسح الصور على جهاز الكمبيوتر الذي بدأ تشغيله من شاشة اللمس بالماسحة.

في هذه الحالة، هناك إعدادات ضرورية يجب تعيينها مسبقًا من أجل إجراء مسح ضوئي.

**.ةΣγاϣϟ ϝّϐηِ 1**

لمعرفة التفاصيل، راجع كيفية القيام بالتشغيل (60 صفحة)

**.αϣلϟ ةηاη لىϋ ةϳϟاΗϟ ةϳγϳέϟ ةηاηϟ έهوυ ϥϣ ΩϛأΗ 2**

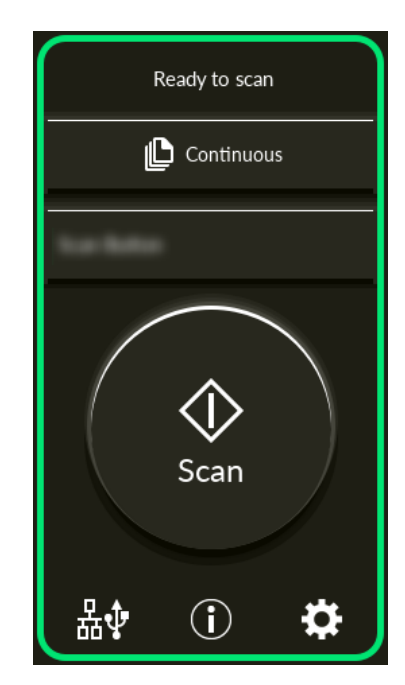

#### **تلميح**

إذا لم تظهر الشاشة التي بالأعلى، راجع كيفية تغيير طريقة استخدام الماسحة الضوئية (389 صفحة) لتغيير الشاشة الرئيسية

**.έوλلϟ ϲوοϟ γϣϟ ϖϳΑρΗ ϲϓ γϣϟ تΩΩϋ· ϥϳوϛΗΑ مϗ 3** لمعرفة التفاصيل حول الإجراء، راجع إجراء مسح ضوئي باستخدام تطبيق مسح الصور (عند استخدام الماسحة المتصلة بجهاز كمبيوتر) (70 صفحة).

#### 4 على جهاز الكمبيوتر، عيِّن سلوك (وظيفة) الماسحة الضوئية عند الضغط على الزر [Scan] الموجود بشاشة اللمس. حدّد تطبيق مسح الصور الذي تريد بدء تشغيله كوظيفة عند الضغط على الزر [Scan] الموجود بشاشة اللمس. سيتم عرض الوظيفة المحددة هنا على الشاشة [اختيار الوظائف] بشاشة اللمس يمكن تحديد وظائف عديدة. عند مسح المستندات ضوئيًا، يمكنك تغيير تطبيق مسح الصور المستخدم في المسح عن طريق تبديل الوظائف على شاشة [اختيار الوظائف] بشاشة اللمس

يتنوع إجراء إعداد الوظيفة حسب طريقة اتصال الماسحة الضوئية

#### عند إنشاء اتصال عبر كابل USB

اعرض نافذة إعداد [الأجهزة والطابعات] لنظام التشغيل Windows، واضبط الأزرار في [خصائص المسح] للماسحة الضوئية. لمعرفة التفاصيل، راجع ضبط الإعدادات للزر على جهاز الكمبيوتر (لاتصال USB) (77 صفحة).

#### عند إنشاء اتصال عبر شبكة LAN سلكية

استخدم Button Event Manager لتعيين الوظائف. للحصول على تفاصيل حول Button Event Manager، راجع مساعدة .Network Setup Tool for fi Series يمكنك عرض تفاصيل إجراء إعداد الزر بالرجوع إلى مساعدة Button Event Manager في الإجراء التالي.

#### a ابدأ تشغيل Button Event Manager.

- بالنسبة إلى 10 Windows Server 2022/Windows Server 2019/Windows Server 2016/Windows بالنسبة إلى 10 انقر فوق قائمة [بدء] ← [Button Event Manager for fi Series] ← [fi Series]}.
	- بالنسبة إلى Windows 11

انقر فوق قائمة [بدء] ـــــ [fi Series] ــــ [Button Event Manager for fi Series].

عند بدء تشغیل Button Event Manager، تظهر

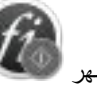

.<br>في منطقة الاشعار ات الموجودة في شر بط المهام

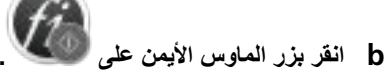

انقر فوق [المساعدة] على القائمة التي تظهر

#### تلميح

يختلف تطبيق مسح الصور الذي يتم تشغيله عند الضغط على الزر [Scan] الموجود بالماسحة الضوئية حسب وجود PaperStream ClickScan في شريط المهام أم لا.

- عند وجوده في شريط المهام سيبدأ تشغيل PaperStream ClickScan.
- عند عدم وجوده في شريط المهام سيبدأ تشغيل PaperStream Capture.
- 5- عند اللزوم، قم يتكوين الإعدادات في تطبيق مسح الصور البيدأ تشغيله. بالنسبة لبعض تطبيقات مسح الصور، قد تكون الإعدادات الموجودة على تطبيق مسح الصور ضرورية. للتفاصيل، راجع ملف دليل/مساعدة تطبيق المسح الضوئي للصور لبدء تشغيله.
	- 6 حمّل مستنداً في حامل الورق (الملقم) ADF.

حمّل المستند ووجهه لأسفل في حامل الورق ADF (الملقم).

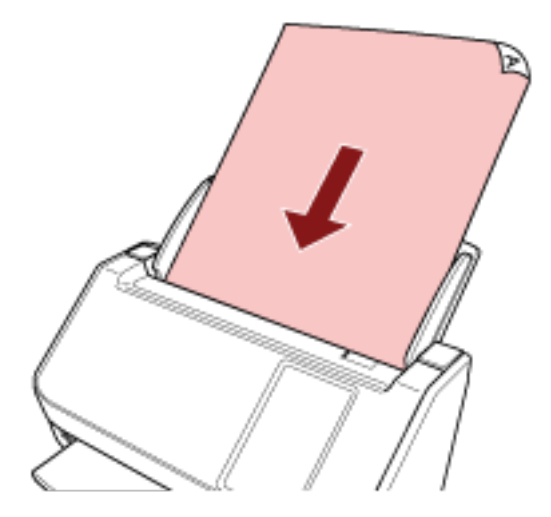

لمعرفة التفاصيل، راجع كيفية تحميل المستندات (87 صفحة)

- **.ةϳγϳέϟ ةηاηϟ ϲϓ έهυϳ يΫϟ فةϳυوϟ έί لىϋ ρϐο 7** لمعرفة تفاصيل حول زر الوظيفة، راجع شاشة اللمس (32 صفحة)
- **] Scan.[ έίϟ لىϋ ρϐοϟ Ωϧϋ هاϣΩΧΗγ ΩϳέΗ ϲΗϟ فةϳυوϟ لىϋ ρϐο ˬ[ϑاυوϟ έاϳΗΧ] ةηاη ϲϓ 8** يتم عرض زر الوظيفة التي حددتها في الخطوة [4](#page-72-0) على الشاشة

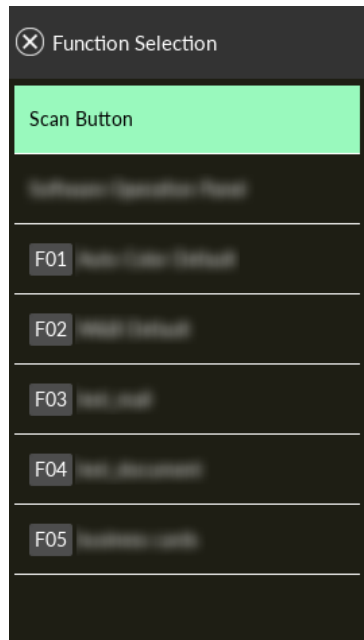

#### انتباه

إذا كان PaperStream ClickScan غير مستخدم، فتأكد من الخروج من PaperStream ClickScan. إذا كان PaperStream ClickScan موجودًا في شريط المهام، فقد لا يتم عرض قائمة الوظائف على الشاشة [اختيار الوظائف].

#### **تلميح**

في شاشة [اختيار الوظائف]، يمكن فقط عرض أزرار الوظائف ذات الأسماء.

بمكن تكوين إعدادات عرض الأزرار في الشاشة التي تظهر عبر الإجراء التالي:

₩

— [إعدادات الماسحة] — [عرض تحديد الوظيفة]

في الشاشة الرئيسية، يظهر اسم الوظيفة المحددة

#### **] Scan.[ έίϟ لىϋ ρϐο 9**

يتم بدء تشغيل تطبيق مسح الصور المحدد في [4](#page-72-0) وتبدأ عملية المسح.

#### انتباه

لا تُجري أيًا من العمليات النالية. يعمل القيام بذلك على توقف عملية المسح

- قصل كابل USB
- ه فصل كابل LAN
	- فصل الشبكة
- € تسجيل الخروج من جهاز الكمبيوتر

### **USB( ϝاλΗلا (έΗوϳΑϣϛϟ ίهاΟ لىϋ έίلϟ تΩΩϋلإ ρΑο**

<span id="page-76-0"></span>اضبط الإعدادات للزر ليتم استخدامه لبدء عملية المسح على جهاز الكمبيوتر لديك. حدد تطبيق مسح ضوئي للصور للزر على جهاز الكمبيوتر، الذي تريد بدء تشغيله عند الضغط على الزر على الماسحة. يمكنك ضبط عدة أزرار على جهاز الكمبيوتر وتحديد أحد الأزرار التي تم ضبطها للزر على الماسحة.

#### <mark>نلميح</mark>

يختلف تطبيق مسح الصور الذي يتم تشغيله عند الضغط على الزر [Scan] الموجود بالماسحة الضوئية حسب وجود PaperStream ClickScan في شريط المهام أم لا.

- عند وجوده في شريط المهام PaperStream ClickScan. ϝϳϐηΗ أΩΑϳγ
	- عند عدم وجوده في شريط المهام PaperStream Capture. سيبدأ تشغيل

يكون الإجر اء عند توصيل الماسحة عبر كابل USB كما يلي.

- **USB. ϝΑاϛ έΑϋ έΗوϳΑϣϛϟ ίهاΟΑ لةλΗϣ ةΣγاϣϟ ϥ ϥϣ ΩϛأΗو ّ ةϳوοϟ ةΣγاϣϟ ϝϳϐηΗΑ مϗ 1** لمعرفة التفاصيل حول كيفية تشغيل الماسحة الضوئية، راجع كيفية القيام بالتشغيل (60 صفحة).
	- **.[مϛΣΗϟ ةΣوϟ] ΓΫϓاϧ νέعΑ مϗ 2**
- بالنسبة إلى Windows Server 2022/Windows Server 2019/Windows Server 2016/Windows 10 انقر فوق قائمة [بدء] ← [ نظام Windows ] ← [لوحة التحكم].
	- بالنسبة إلى Windows 11 انقر فوق قائمة [بدء] ـــ> [كل التطبيقات ] ـــ> [ أدوات Windows ] وانقر نقرًا مزدوجًا فوق [لوحة التحكم].
		- **.[عاتΑاρϟو ΓίهΟلأ νέϋ] وقϓ έقϧ 3**

تظهر النافذة [الأجهزة والطابعات].

- **.ةοوέعϣϟ ةϣقاϟ ϥϣ [γϣϟ ιاλΧ] ΩΩΣوˬ ةϳوοϟ ةΣγاϣϟ ةϧقوϳ لىϋ ϥϣϳلأ αاوϣϟ έίΑ έقϧ 4** تظهر نافذة خصائص الماسحة.
	- **.ϪϧϳϳعΗ مΗϳϟ έί˱ ΩΩΣو] ΙΩΣϟ] بϳوΑΗ ةϣلاϋ وقϓ έقϧ 5**

من القائمة المنسدلة [حدد حدثًا]، حدد زرًا.

<span id="page-77-0"></span>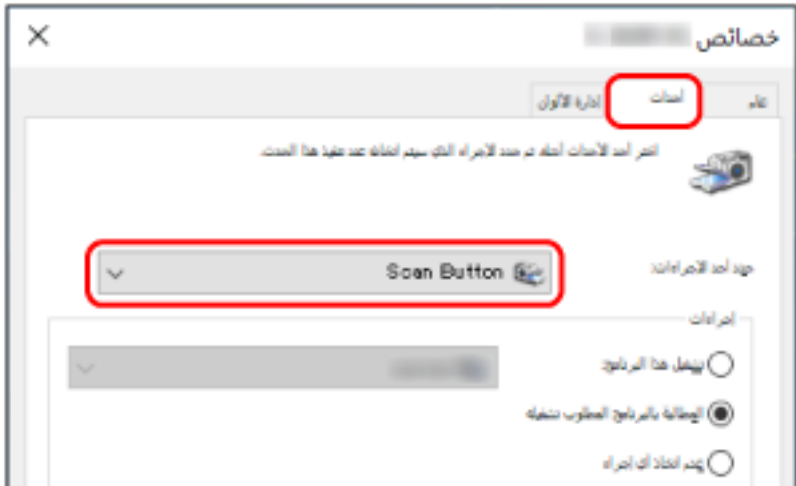

يمكن تحديد الأزرار التالية<sup>.</sup>

- ] Send to 50[ ىϟ· ]Send to 01]/[Scan Button [ حدد زر للاستخدام في المسح الضوئي. تظهر الأزرار الموجودة في قائمة الأزرار بنفس ترتيب الأزرار على الشاشة [اختيار الوظائف] في شاشة اللمس لمعرفة التفاصيل حول الأزرار الظاهرة على الشاشة [اختيار الوظائف] في شاشة اللمس، راجع استخدام تطبيق مسح الصور الذي تم بدء تشغيله على شاشة اللمس (عند استخدام الماسحة المتصلة بجهاز كمبيوتر) (73 صفحة).
	- **.έίϟ لىϋ ρϐοϟ Ωϧϋ ϪلϳϐηΗ مΗϳϟ έوλϟ γϣ ϖϳΑρΗ ΩΩΣّ 6**

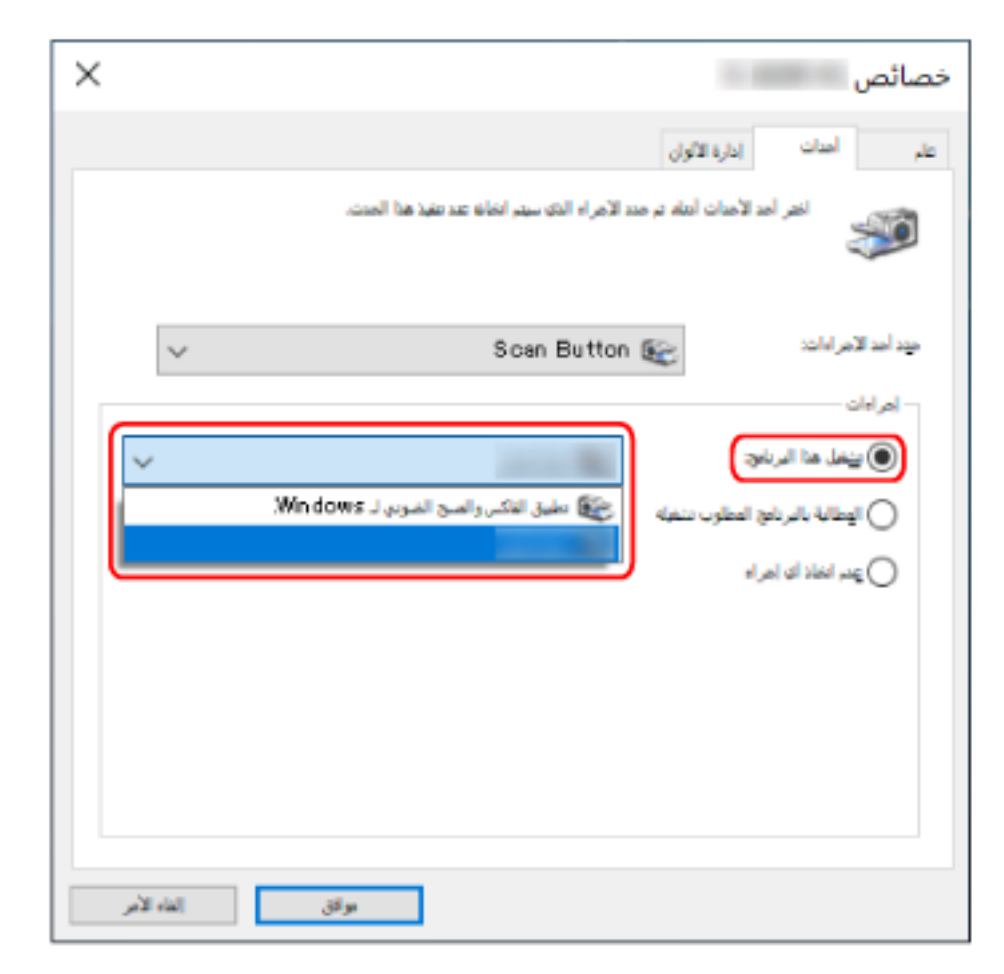

انقر فوق [تشغيل هذا البرنامج] ضمن [إجراءات]، وحدّد تطبيق مسح الصور من قائمة البرامج

#### **.[ϖϓوϣ] έί وقϓ έقϧ 7**

تطبيق مسح الصور على جهاز الكمبيوتر.

## تلميح ه لتعيين عدة أزرار، كرّر الخطوات من 5 إلى [6](#page-77-0). و عندما يكون جهاز الكمبيوتر مثبتًا عليه أحد تطبيقات مسح الصور التي تتيح إنشاء ملفات التعريف، مثل PaperStream Capture ، ويكون ملف التعريف مرتبطًا بزر من أزرار وظائف الماسحة الضوئية في إعدادات تطبيق المسح الضوئي يظهر اسم ملف التعريف على زر الوظيفة في شاشة اللمس بالماسحة الضوئية عندما يكون تطبيق المسح الضوئي المثبت على جهاز الكمبيوتر جاهزًا للمسح الضوئي لمستند، يصبح من الممكن في بعض الحالات مسح المستند ضوئيًا بالضغط على زر [Scan] على شاشة اللمس بالماسحة الضوئية بدلًا من تشغيل تطبيق المسح الضوئي لمسح مستند في هذه الحالة، حتى لو تم عرض اسم ملف التعريف مكان اسم زر الوظيفة (زر Scan) على شاشة اللمس، يظل من الممكن بدء المسح الضوئي من

## **) DirectScan( ةϣهϣϟ ةΟϟعاϣ**

يوضح هذا القسم التدفق الأساسي لمعالجة المهمة لبدء عملية مسح عند استخدام DirectScan. قبل معالجة مهمة باستخدام الماسحة الضوئية، تحتاج إلى تكوين الإعدادات الخاصة بالمهمة. بهكنك تسجيل طريقة إرسال الصور من ماسحة ضوئية (حفظ الصور في مجلد أو إرسالها عبر البريد الإلكتروني) وإعدادات المسح الضوئي كمهمة، حسب الهدف من استخدام الصور

**.ةΣγاϣϟ ϝّϐηِ 1**

لمعرفة التفاصيل، راجع كيفية القيام بالتشغيل (60 صفحة)

**.αϣلϟ ةηاη لىϋ ةϳϟاΗϟ ةϳγϳέϟ ةηاηϟ έهوυ ϥϣ ΩϛأΗ 2**

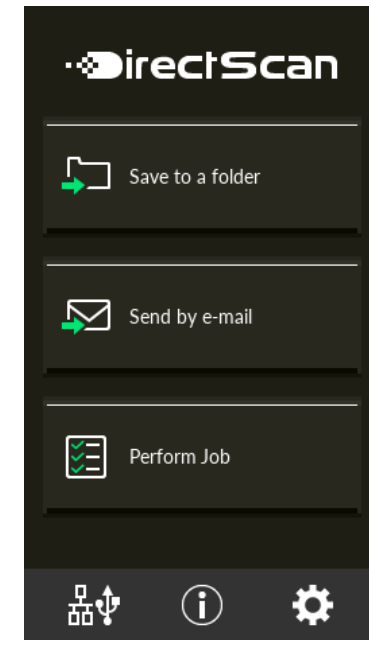

## نلمیح إذا لم تظهر الشاشة التي بالأعلى، راجع كيفية تغيير طريقة استخدام الماسحة الضوئية (389 صفحة) لتغيير الشاشة الرئيسية

 **(ADF. لقمϣϟ) قέوϟ ϝϣاΣ ϲϓ ˱ΩϧΗγϣ ϝϣΣّ 3**

حمّل المستند ووجهه لأسفل في حامل الورق ADF (الملقم).

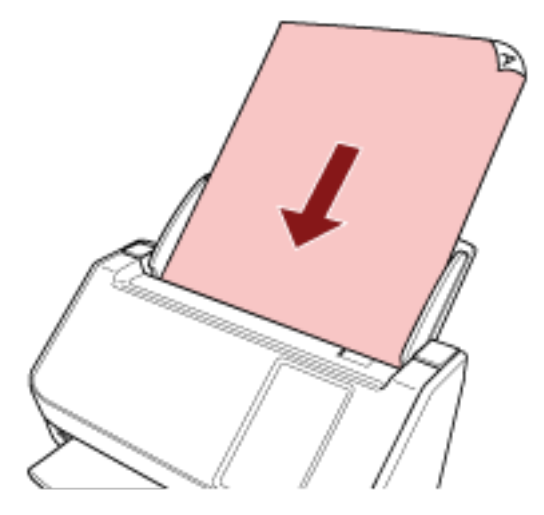

لمعرفة التفاصيل، راجع كيفية تحميل المستندات (87 صفحة).

- **.[ةϣهϣϟ ΫϳفϧΗ] έίϟ لىϋ ρϐο ˬαϣلϟ ةηاη لىϋ 4**
- **.[ةϣهϣ ΩϳΩΣΗ] ةηاηϟ ϥϣ هاΗΟϟعاϣ Ωέϣϟ ةϣهϣϟ ΩΩΣ 5**

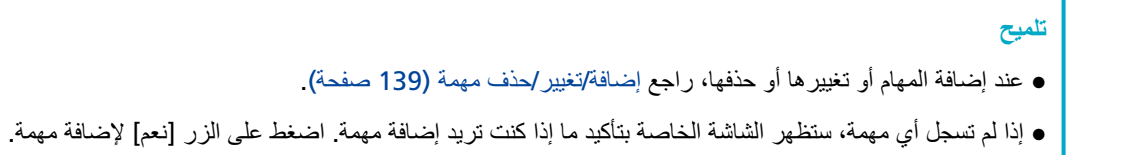

**] Scan.[ έίϟ لىϋ ρϐο ˬ[ϲوοϟ γϣلϟ ίϫاΟ] ةηاη ϲϓ 6** سيبدأ المسح الضوئي.

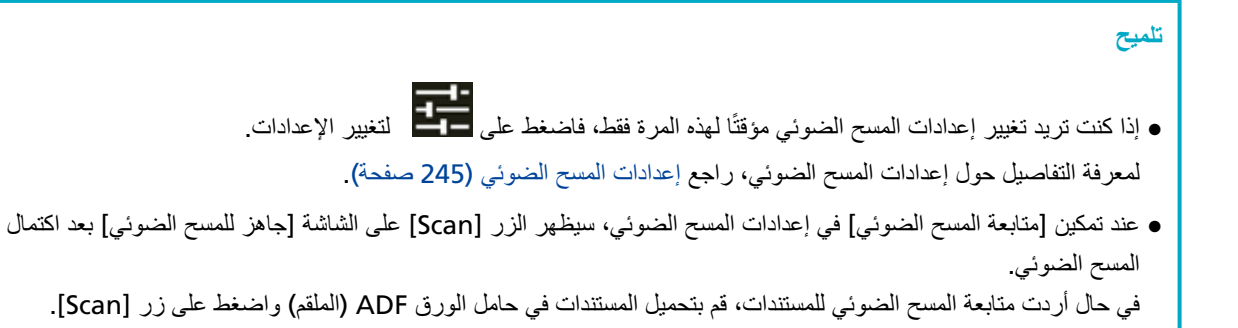

**.Ϫϳلϋ ρϐο ˬϲوοϟ γϣϟ ΩعΑ [ϝϣاϛ γϣ] έίϟ έهوυ Ωϧϋ 7**

```
تلميح
عند تمكين الوظائف التالية في إعدادات المسح الضوئي، سيظهر الزر [مسح كامل] على شاشة [جاهز للمسح الضوئي] بعد اكتمال المسح
                                                                                                            الضوئي.
                                                                                               • متابعة المسح الضوئي
                                                                                           • اعرض الصور المصغّرة
```
8 عند ظهور شاشة تأكيد الإرسال، فم بتأكيد المعلومات في الصور التي تريد إرسالها واضغط على زر [إرسال].

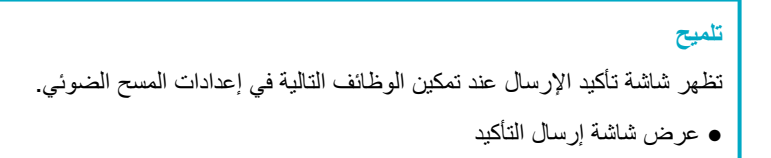

لمعرفة التفاصيل المتعلقة بالمهام ووجهات إرسال الصور، راجع طرق متنوّعة لإجراء المسح الضوئي (DirectScan[\)](#page-124-0) (125 صفحة).

## **PaperStream NX Manager( ˰Α لةλΗϣϟ ةΣγاϣϟ مΩΧΗγ Ωϧϋ) ةϣهϣ ةΟϟعاϣ**

يوضح هذا القسم التدفق الأساسي لبدء عملية مسح بمعالجة مهمة معيّنة في PaperStream NX Manager. لمعالجة مهمة باستخدام الماسحة، تحتاج إلى تكوين إعدادات التفضيلات الخاصة بإعداد PaperStream NX Manager. المعرفة التفاصيل، راجع دليل مستخدِم PaperStream NX Manager.

- **.ةΣγاϣϟ ϝّϐηِ 1** لمعرفة التفاصيل، راجع كيفية القيام بالتشغيل (60 صفحة)
- **.αϣلϟ ةηاη لىϋ ةϳϟاΗϟ ةϳγϳέϟ ةηاηϟ έهوυ ϥϣ ΩϛأΗ 2** مثال الشاشة هو طريقة تسجيل الدخول التي تستخدم اسم مستخدم

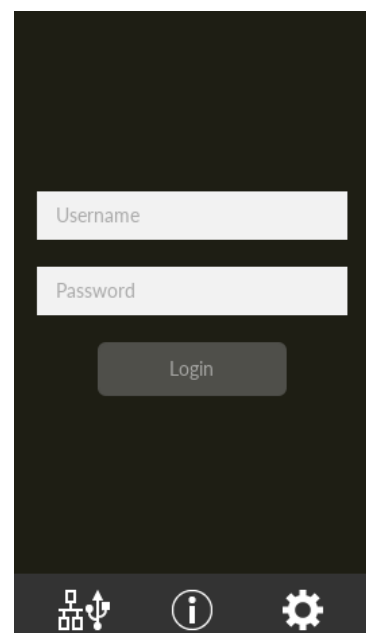

#### <mark>تلميح</mark>

- ه إذا لم تظهر الشاشة التي بالأعلى، راجع كيفية تغيير طريقة استخدام الماسحة الضوئية (389 صفحة) لتغيير الشاشة الرئيسية
	- عند مصادقة مستخدم باستخدام ماسحة ضوئية معينة، تظهر الشاشة التي تعر ض قائمة المهام بدلًا من شاشة تسجيل الدخول. لمعرفة التفاصيل حول طرق المصادقة، راجع دليل مستخدم PaperStream NX Manager.
		- **.[ϝوΧΩϟ ϝϳΟγΗ] έί ρϐο مΛ ةϗΩاλϣϟ اتϣعلوϣ ϝΧΩ 3** سجل الدخول إلى PaperStream NX Manager بإحدى الطرق التالية.
			- ه تسجيل الدخول باستخدام اسم المستخدم/كلمة المرور أدخل اسم مستخدم محدد لتسجيل الدخول.
			- ه تسجيل الدخول باستخدام رمز مجموعة المهام أدخل اسم رمز مجموعة مهام محدد لتسجيل الدخول.
				- **(ADF. لقمϣϟ) قέوϟ ϝϣاΣ ϲϓ ˱ΩϧΗγϣ ϝϣΣّ 4**

حمّل المستند ووجهه لأسفل في حامل الورق ADF (الملقم).

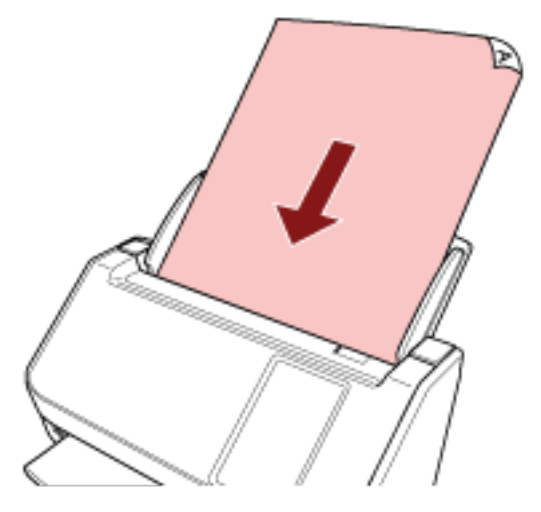

لمعرفة التفاصيل، راجع كيفية تحميل المستندات (87 صفحة).

5 اختر مهمة وابدأ المسح الضوني باتباع الرسائل التي تظهر على شاشة اللمس. لمعرفة التفاصيل المتعلقة بالمهام ووجهات إرسال الصور، راجع دليل مستخدم PaperStream NX Manager.

## كيفية تحميل المستندات

هذا القسم يشر ح كيفية تحميل المستندات على الماسحة.

#### تحميل المستندات

هذا القسم يشرح كيفية تحميل مستندات الورق العادي.

#### التجهيز

عند تحميل عدة مستندات، فم بتنفيذ التجهيز ات التالية.

#### تلميح

<span id="page-84-0"></span>للتفاصيل حول مقاس الورق والجودة المطلوبة للعمليات العادية، راجع مستندات للمسح الضوئي (89 صفحة).

#### 1 نحقّق من المستندات

- a تأكد مما إذا كانت المستندات التي سيتم تحميلها بنفس مقاس العرض أم لا. تختلف طرق تحميل المستندات وفقًا لما إذا كانت المستندات بنفس مقاس العرض أم لا. إذا كانت المستندات بمقاسات عرض مختلفة، راجع شروط المسح الضوئي للدفعة المختلطة (97 صفحة) أو مسح ضوئي لمستندات بمقاسات عرض مختلفة (104 صفحة)
	- b تأكد من عدد الورق.

يمكن تحميل ما يصل إلى 50 ورقة (بوزن ورق 80 جم/م2 [20 رطلًا] وبسماكة أقل من 5 مم لرزمة المستندات). لمعرفة التفاصيل، راجع سعة التحميل (93 صفحة)

#### 2 \_ فم بتهوية المستندات

a أمسك رزمة من المستندات، والتي يجب أن تكون بسماكة 5 مم أو أقل.

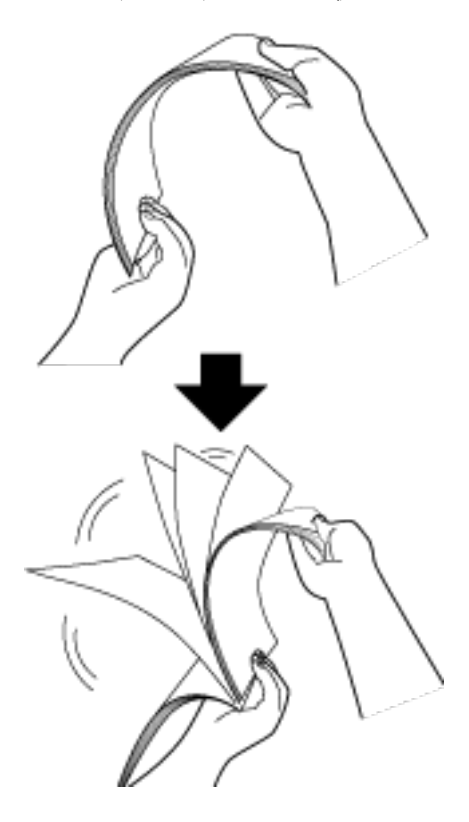

- C فم بندوير المستندات 90 درجة وفم بنهويتها بنفس الطريقة.
	- - e قم بمحاذاة الجزء العلوي من المستندات.

## كيفية تحميل المستندات

- <span id="page-86-0"></span>**.تΩϧΗγϣϟ ϝوρ بγΣ ϝϣاΣϟ ΩΩΗϣ بΣγ 1** لمعرفة التفاصيل، راجع إعداد حامل الورق [ADF](#page-65-0) (الملقم) (66 صفحة)
	- **.تΩϧΗγϣϟ ϝوρϟ ا˱قϓو ΊΑعϣϟ ρΑοΑ مϗ 2** لمعرفة التفاصيل، راجع إعداد المُعبئ (67 صفحة)
	- **(ADF. لقمϣϟ) قέوϟ ϝϣاΣ ϲϓ تΩϧΗγϣ ϝϣΣّ 3** حمّل المستند ووجهه لأسفل في حامل الورق ADF (الملقم).

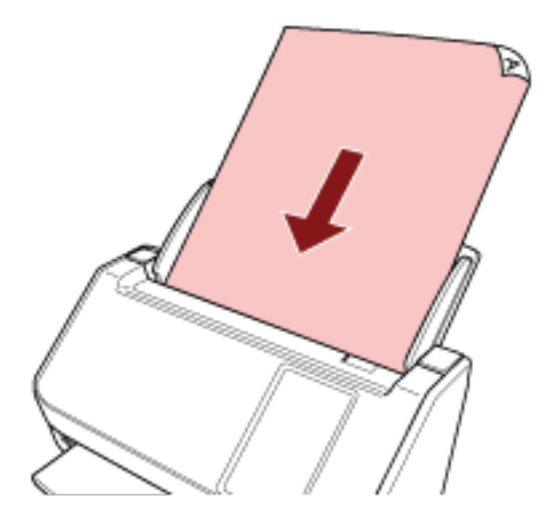

#### انتياه

- قم بإزالـة كافـة مشابك ودبّاسات الورق.
- ه فَلِّل عدد المستندات عندما لا يتم تلقيم المستندات في الماسحة أو يتم تلقيم المستندات المتر اكبة.

#### **.تΩϧΗγϣϟ νέϋ لىϋ ةϳΑϧاΟϟ ةϟΩلأ ρΑοΑ مϗ 4**

حرّك الأدلة الجانبية بحيث لا توجد مسافة بين الأدلة الجانبية والمستندات. عندما يكون هناك مسافة بين الأدلة الجانبية والمستندات، قد يتم تلقيم المستندات بصورة منحرفة.

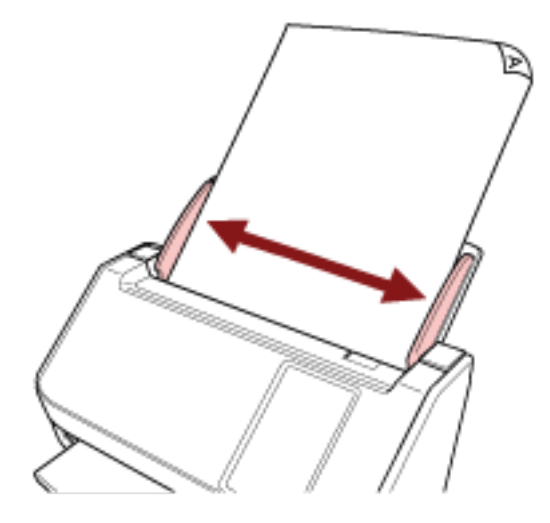

#### انتباه

عند قيامك بمسح الصفحات الطويلة، ضع في الاعتبار النقاط التالية:

- عند تحميل مستند
- اسند المستند الذي تم تحميله بيدك حتى لا يسقط خارج حامل الورق ADF (الملقم).

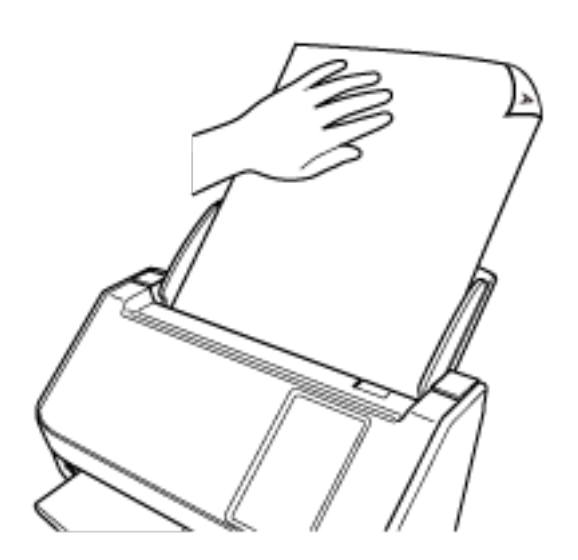

#### • عند إخراج المستند

قم بتأمين مساحة كافية حول المُعبئ وامسك بالورقة التي تم إخراجها حتى لا تسقط من المُعبئ.

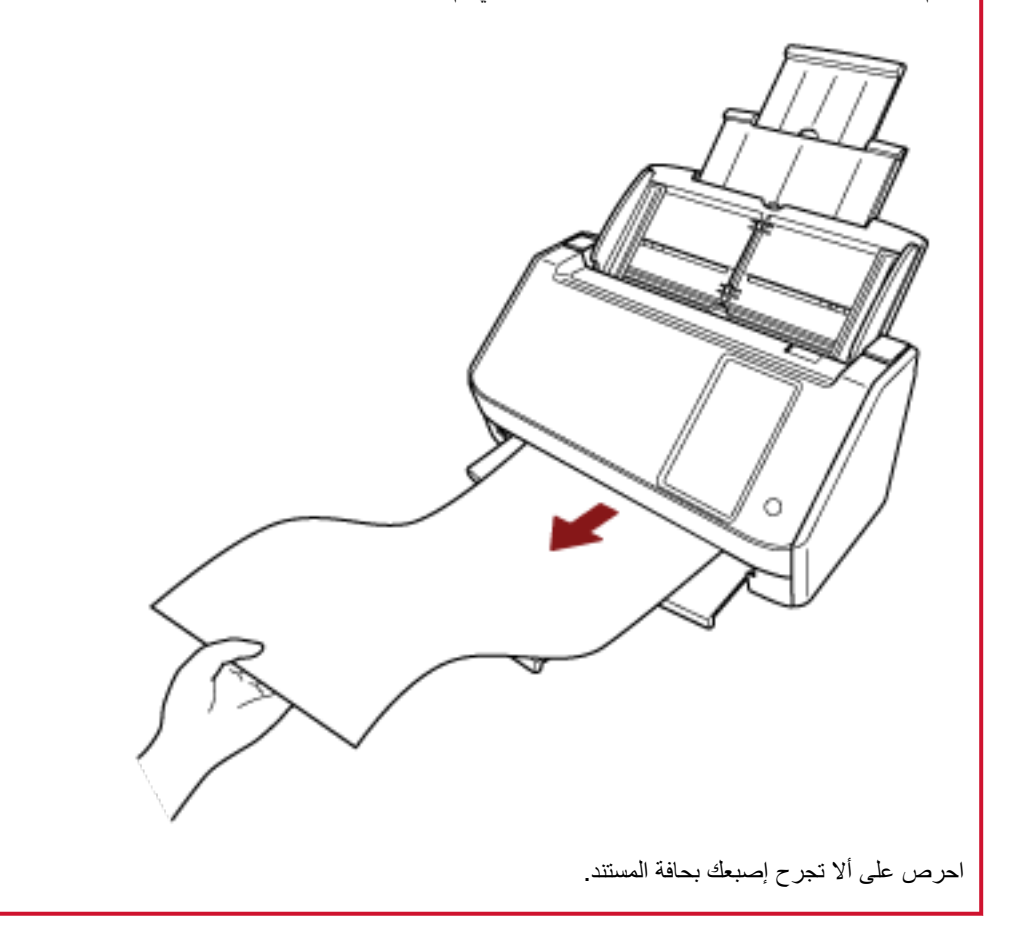

#### مستندات للمسح الضوئ*ى*

#### **قέوϟ αقاϣ**

#### يمكن المسح الضوئي لمقاسات الورق التالية:

<span id="page-88-0"></span>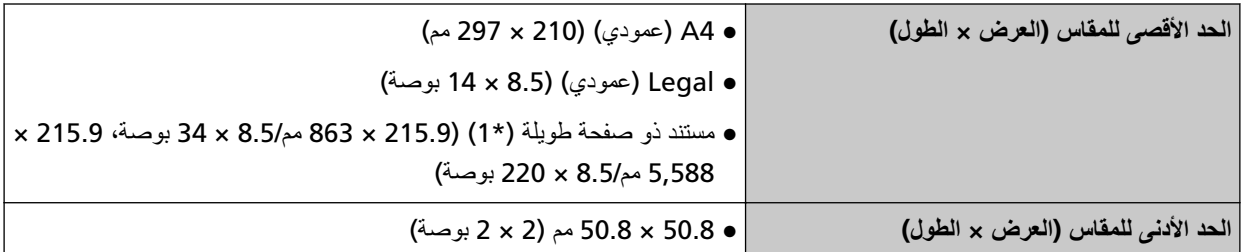

.ϲوοϟ γϣϟ ˯έΟلإ ةϳϓاϛ ΓέϛΫϟ ϥوϛΗ لا Ωϗ ˬέوλلϟ ϲوοϟ γϣϟ ϖϳΑρΗ ϥϣ ϲوοϟ γϣϟ ΩΩϋ· أو ةΣγاϣϟ ϝϳϐηΗ ΞϣاϧέΑ بγΣ **\*1:** المسح الضوئي للصفحات الطويلة يدعم المستندات بطول يصل إلى 5,588 مم (220 بوصة) عند ضبط الدقة على 200 نقطة لكل بوصة أو أقل.

عند استخدام DirectScan، لا يتم دعم المستندات ذات الصفحات الطويلة.

#### نوع المستند

تكون أنواع المستندات (أنواع الورق) كما يلي:

- ورق خالٍ من الخشب
- ورق يحتوي على خشب
- ورق PPC (معاد تصنيعه)
	- البطاقات البلاستيكية

عند إجراء مسح ضوئي للمستند بنوع آخر لم يذكر أعلاه، قم بإجراء اختبار على نفس نوع المستند (الورق) أولأ للتحقق مما إذا كان يمكن مسحه ضوئيًا أم لا.

### **وϥί ϟوέق (ϣγϟاϛة)**

يمكن مسح المستندات ذات أوزان (سماكة) الورق التالية ضوئيًا:

- 40 إلى 209 غ/م<sup>2</sup> (11 إلى 56 رطلًا)
- بالنسبة للمقاس A8، من 128 إلى 209 جم/م<sup>2</sup> (34 إلى 56 رطل)
- 0.76 مم أو أقل للبطاقات البلاستيكية (البطاقات ذات النقش مسموح بها (متوافقة مع النوع ISO7810 ID-1))

### المستندات التي قد لا يتم مسحها ضوئيًا بنجاح

الأنواع التالية من المستندات قد لا يتم مسحها ضوئيًا بنجاح:

- ه مستندات ذات سماكة غير متساوية (مثل: المغلفات أو المستندات التي تحتوي على مرفقات)
	- مستندات مجعدة أو منحنبة الحواف
		- مستندات مطوية أو مقطوعة
			- ورق استشفاف

- ورق مصقول
- ورق كربون
- ورق حساس للضوء
	- مستندات مثقوبة
- مستندات ذات أشكال غير مربعة أو مستطيلة
	- ورقة رقيقة جدًا
- الصور الفوتوغرافية (ورق التصوير الفوتوغرافي)

#### **تلميح**

يمكن مسح المستندات التي قد لا يتم مسحها ضوئيًا بنجاح باستخدام الورقة كبيرة الحجم. يمكن أيضا مسح المستندات المجعدة أو منحنية الحواف أو المطوية ضوئيًا عن طريق تسوية التجاعيد أو الانحناءات أو الطيات الموجودة بالمستندات.

#### المستندات التي لا يجب مسحها ضوئيًا

الأنواع التالية من المستندات يجب مسحها ضوئيًا:

- قصاصات الورق أو المستندات المدبّسة
	- مستندات لم يجف الحبر عليها بعد
- و المستندات الأصغر من 50.8 × 50.8 مم (2 × 2 بوصة)
	- مستندات أعرض من 216 مم (8.5 بوصة)
- ـ مستندات أخرى غير الورق/البطاقات البلاستيكية (مثل القماش، وورق الرقائق المعدنية (فويل) وورق OHP)
	- مستندات مهمة مثل الشهادات والإيصالات النقدية التي يجب ألا تتلف

#### انتباه

بما أن الورق الخالي من الكربون يحتوي على عناصر كيميائية قد تلحق الضرر ببكرة الإيقاف والبكرات لتلقيم المستندات (مثل بكرة الالتقاط)، فقد تفشل الماسحة.

#### الاحت**ى**اطات

**.ا˱ϳوο هاΣγϣ مΗϳγ ϲΗϟ تΩϧΗγϣϟ لىϋ اتυΣلاϣ** ●

بناءً على المستندات التي سيتم مسحها ضوئيًا، ضع في اعتبارك ما يلي.

- ه بما أن الورق الخالي من الكربون يحتوي على عناصر كيميائية قد تلحق الضرر بالبكرات مثل بكرة الإيقاف وبكرة الالتقاط، لاحظ ما يلي:
	- التنظيف
	- إذا تكرر حدوث تزاحم الورق، قم بتنظيف بكرة الإيقاف وبكرة الالتقاط. لمعرفة التفاصيل، راجع العناية اليومية (142 صفحة)
	- استبدال القطع المستهلكة قد ينتهي العمر الافتراضيي لبكرة الإيقاف وبكرة الالتقاط بشكل أسرع مقارنة بالمسح الضوئي لورق خالٍ من الخشب
- عند المسح الضوئي لورق يحتوي على خشب، قد ينتهي العمر الافتراضي لبكرة الإيقاف وبكرة الالتقاط بشكل أسرع مقارنة بالمسح بورق خالٍ من الخشب
	- ه قد تتعرض بكرة الإيقاف وبكرة الالتقاط للتلف عندما تتلامس صورة/ملاحظة ملصقة في أحد المستندات مع هذه الأجزاء أثناء المسح الضوئي.
		- ه قد يتلف سطح المستند عند المسح الضوئي لورق مصقول مثل الصور بالنسبة للمستندات التي يمكن أن نتلف بسهولة كبيرة، استخدم ورقة كبيرة الحجم الاختيارية
			- ه قد ينعكس ضوء LED بشكل ساطع عندما يتم المسح الضوئي لورق مصقول.
		- ه عند المسح الضوئي لمستندات نصف شفافة، قم بتعيين درجة أعلى من [السطو ع] في برنامج تشغيل الماسحة لتفادي تجاوز الهوامش
		- ـ عند مسح المستندات المكتوبة بقلم رصاص، قد تكون هناك آثار سوداء متروكة على المستند، مما قد يتسبب في حدوث أخطاء في التلقيم. نظّف البكر ات بشكل متكر ر

لمعرفة التفاصيل حول التنظيف، راجع العناية اليومية (142 صفحة)

- ـ إذا لم يتم تلقيم المستندات أو يتم تلقيم المستندات بشكل متراكب أو منحشر بصورة متكررة، راجع استكشاف الأخطاء وإصلاحها (179 صفحة)
	- ه يجب أن تكون كافة المستندات موضوعة بشكل مسطح على الحافة الأمامية. تأكد أن الالتفافات على حافة توجيه المستندات باقية خلال المدى التالي.

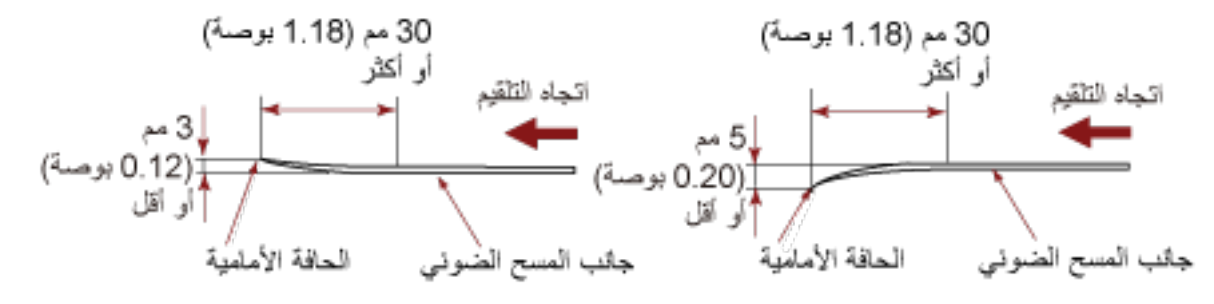

● ملاحظات على البطاقات البلاستيكية

عند فيامك بمسح بطاقات بلاستيكية، ضع في الاعتبار النقاط التالية

- ه تأكد من استخدامك لبطاقة تفي بالمواصفات التالية، وتحقق مما إذا يمكن تلقيم البطاقة قبل مسحها ضوئيًا.
	- النوع: متوافقة مع النوع ISO7810 ID-1
	- المقاس: 85.6 × 53.98 مم/3.37 × 2.13 بوصة.
	- السماكة: 0.76 مم أو أقل (البطاقات ذات النقش مسموح بها)
	- المادة : PVC (بولمي فينيل كلورايد) أو PVCA (بولمي فينيل خلات الكلورايد)

ـ حمِّل بطاقة بلاستيكية واحدة في المرة في حامل الورق ADF (الملقم).

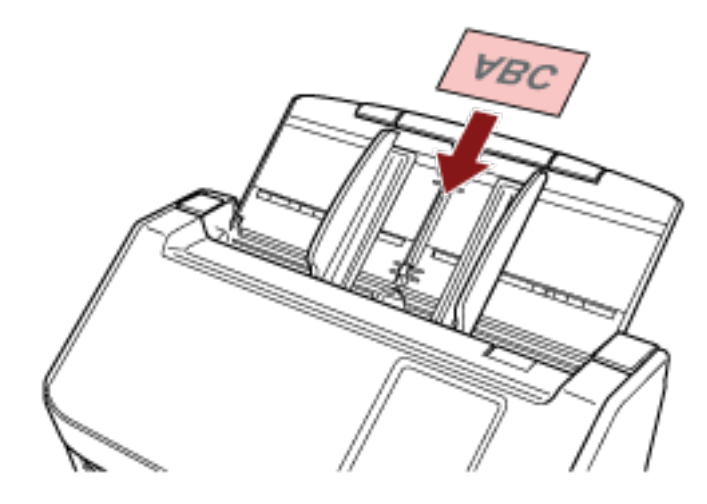

- ه يُوصىي بوضع البطاقة موجهة لأسفل في حامل الورق ADF (الملقم).
- ـ عند القيام بمسح ضوئي لبطاقة ذات نقش بارز ، يوصىي بتحميل البطاقة ووجهها لأسفل في حامل الورق ADF بشكل أفقي.
	- ه قد لا يتم تلقيم البطاقات الصلبة بشكل صحيح.
- إذا كان سطح البطاقة متسخاً بآثار دهنية (مثل بصمات الأصابع)، قم بإجراء المسح الضوئي للبطاقة بعد مسح الوَسَخ من عليها.
	- ه المسح الضوئي للمستند السميك مثل البطاقات البلاستيكية سيتم اكتشافه بالخطأ كمستندات متر اكبة في هذه الحالة، حدّد أحد الإعدادات التالية وحاول إجراء المسح الضوئي مجددًا.
		- ـ استخدام وظيفة كشف التلقيم المتعدد الذكي.
		- ـ تعطيل إعداد كشف المستندات المتر اكبة باستخدام أداة الاستشعار فوق الصوتية
			- المسح ضوئيًا باستخدام وضع يدوي أحادي.

## سعة التحميل

عدد الورق الذي يمكن تحميله في حامل الورق (الملقع) ADF محدد بمقاس ووزن الورق. انظر الرسم البياني أدناه

<span id="page-92-0"></span>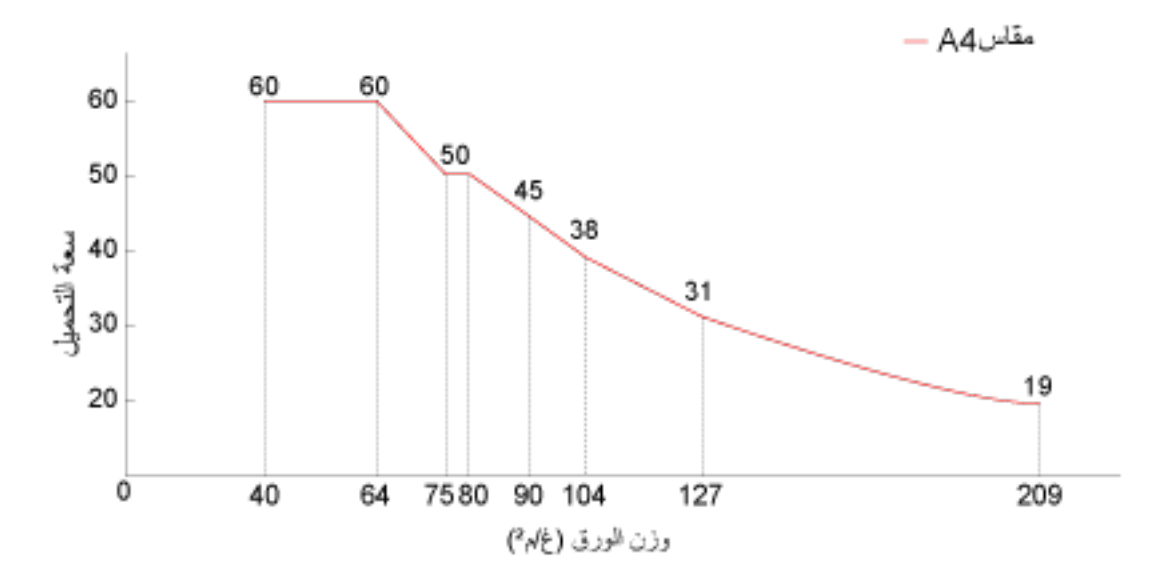

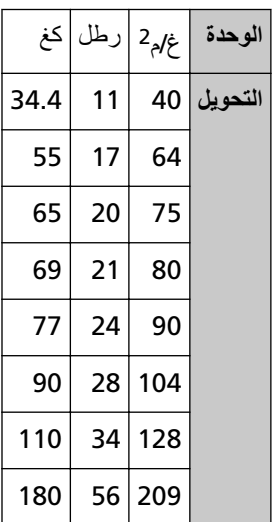

منطقة لا يجب أن تكون مثقوبة

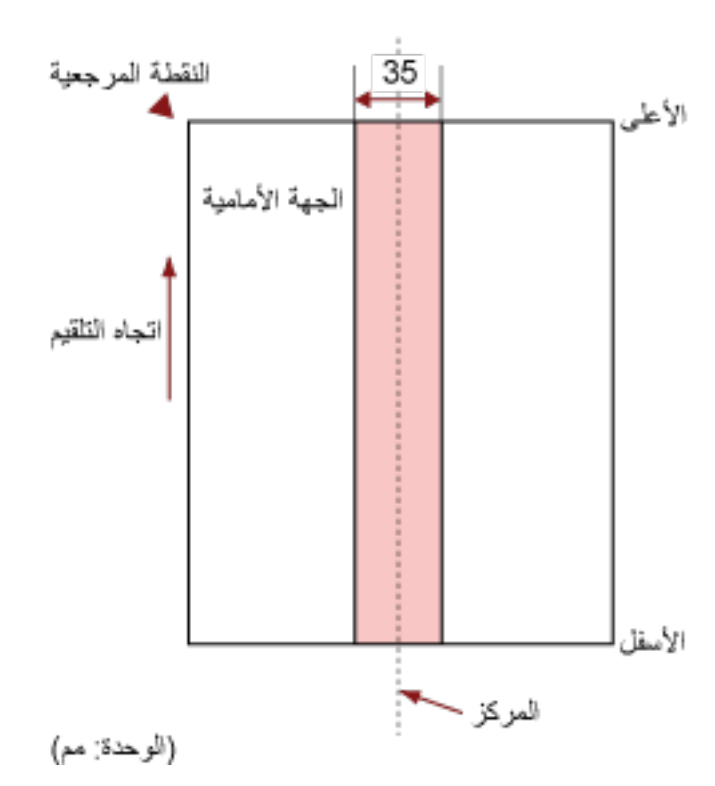

<span id="page-93-0"></span>قد يحدث خطأ عندما يكون هناك ثلاثة ثقوب في المنطقة الملونة بالوردي الفاتح في الشكل 1. شكل 1

#### ا**نتباه**

يتم تطبيق الشرط الموضح أعلاه عندما يتم إعداد المستند في منتصف عرض بكرة الالتقاط.

#### نلمیح

إذا كان هناك أية ثقوب في عمود المنتصف العريض 35 مم، يمكنك نقل المستند إلى اليسار أو اليمين لتفادي حدوث خطأ

#### **(ΩΩعΗϣϟ مϳلقΗϟ) ةϗΩΑ ةΑϛέΗϣϟ تΩϧΗγϣϟ ϑηϛϟ ةΑلوρϣϟ ρوέηϟ**

التلقيم المتعدد هو خطأ يحدث عند تر اكب أكثر من ور قة و تلقيمها في و قت و احد. يتم كشف المستندات المتر اكبة باستخدام أداة الاستشعار فوق الصوتية أو وفقًا لاختلاف طول المستندات. بالنسبة للمستندات التي يتم تحميلها، الشروط التالية مطلوبة لكشف المستندات المتر اكبة بدقة.

#### **ةϳΗوλϟ وقϓ έعاηΗγلا ΓΩ مΩΧΗγاΑ ةΑϛέΗϣϟ تΩϧΗγϣϟ ϑηϛ**

- وزن الورق: 40 إلى 209 جم/م<sup>2</sup> (11 إلى 56 رطلًا) (0.05 إلى 0.250 مم)
	- ه لا تقم بعمل ثقوب في إطار 35 مم (1.38 بوصة) على منتصف المستند. راجع الشكل 1 في منطقة لا يجب أن تكون مثقوبة (94 صفحة).
- ه لا تقم بإرفاق مستندات أخرى بها مادة لاصقة أو مواد لاصقة أخرى في حدود 50 مم (1.97 بوصة) أعلى منتصف المستند. راجع الشكل 2

#### كشف المستندات المتراكبة وفقًا للاختلاف في الطول

- ه قم بتحميل المستندات بنفس الطول في حامل الورق ADF (الملقم).
	- نسبة التفاوت في طول المستندات: 1% أو أقل
- ه لا تقم بعمل ثقوب في إطار 35 مم (1.38 بوصة) على منتصف المستند. راجع الشكل 1 في منطقة لا يجب أن تكون مثقوبة (94 صفحة).

#### كشف المستندات المتراكبة باستخدام أداة الاستشعار فوق الصوتية ووفقًا للاختلاف في الطول

- ه قم بتحميل المستندات بنفس الطول في حامل الورق ADF (الملقم).
- وزن الورق: 40 إلى 209 جم/م<sup>2</sup> (11 إلى 56 رطلًا) (0.05 إلى 0.250 مم)
	- ه نسبة التفاوت في طول المستندات: 1% أو أقل
	- ه لا تقم بعمل ثقوب في إطار 35 مم (1.38 بوصة) على منتصف المستند. ر اجع الشكل 1 في منطقة لا يجب أن تكون مثقوبة (94 صفحة).
- ه لا تقم بإرفاق مستندات أخرى بها مادة لاصقة أو مواد لاصقة أخرى في حدود 50 مم (1.97 بوصة) أعلى منتصف المستند. راجع الشكل 2

الشكل 2

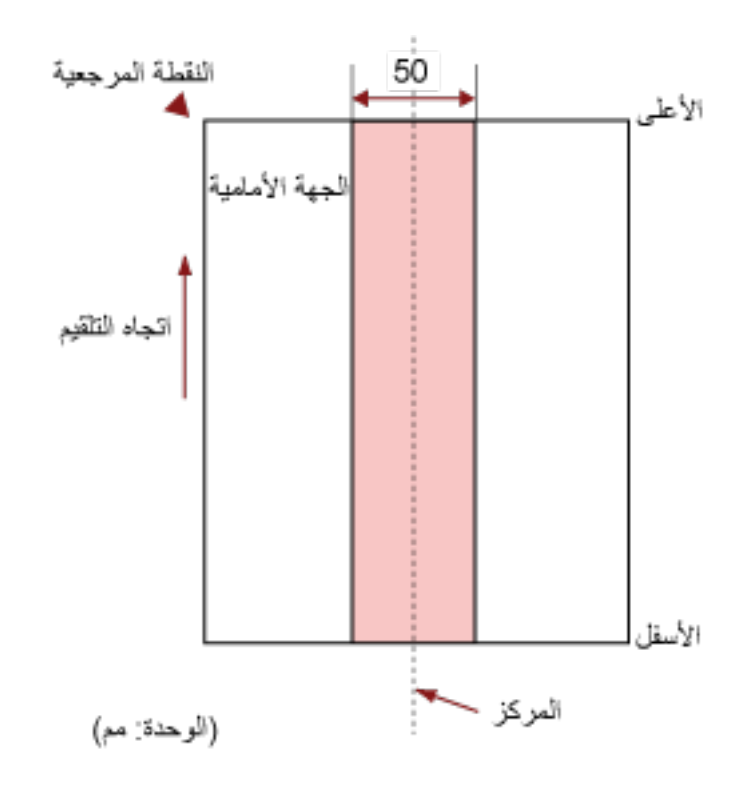

#### انتباه

- ه يتم تطبيق الشرط الموضح أعلاه عندما يتم إعداد المستند في منتصف عرض بكرة الالتقاط.
- ه عند تحديد خيار لاكتشاف تراكب المستندات باستخدام أداة الاستشعار فوق الصوتية، سيتم اكتشاف المسح الضوئي لمستند سميك مثل بطاقة بلاستيكية خطأ على أنه تر اكب للمستندات
	- في هذه الحالة، حدّد أحد الإعدادات التالية وحاول إجراء المسح الضوئي مجددًا.
		- ـ استخدام وظيفة كشف التلقيم المتعدد الذكي.
	- تعطيل إعداد كشف المستندات المتر اكبة باستخدام أداة الاستشعار فوق الصوتية
		- المسح ضوئيًا باستخدام وضع يدوي أحادي.

#### **تلميح**

- قد تتخفض دقة كشف المستندات المتر اكبة بناءً على نوع المستند. لا يمكن كشف التراكب لأعلى 30 مم (1.18 بوصة) من مستند ما في اتجاه التلقيم.
- ه يمكنك تحديد منطقة لا يتم فيها اكتشاف تراكب المستندات داخل المنطقة الموصوفة في الشكل 2 باستخدام إحدى الطرق التالية
	- شاشة [منطقة اكتشاف التلقيم المتعدد] على شاشة اللمس يمكن عرض الشاشة عبر الإجراء التالي:

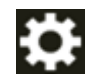

[ΩΩعΗϣϟ مϳلقΗϟ ϑاηΗϛ قةρϧϣ ] ← [قέوϟ مϳلقΗ/قέوϟ έΩλϣ ] ← [ةΣγاϣϟ تΩΩϋ· ] ←

#### Software Operation Panel -

لمعرفة التفاصيل، راجع الإعدادات المتعلقة بكشف المستندات المنز اكبة (التلقيم المتعدد) (317 صفحة).

#### شروط المسح الضوئي للدفعة المختلطة

<span id="page-96-0"></span>تسري الشروط التالية عندما يتم مسح دفعة مختلطة من المستندات ذات مقاسات/أوزان/احتكاكات ورق مختلفة تأكد من اختبار بعض الأوراق أولاً للتأكد أن الدفعة المختلطة من المستندات قابلة للتلقيم. لمعرفة التفاصيل حول المسح الضوئي، راجع مسح ضوئي لمستندات بمقاسات عرض مختلفة (104 صفحة).

#### اتجاه الورق

قم بمحاذاة اتجاه الورق مع اتجاه التلقيم.

#### وزن الورق (السماكة)

عند مسح مستندات ذات وزن ورق مختلف في الدفعة نفسها، أبقِ وزن الورق داخل النطاق التالي: 40 إلى 209 غ/م<sup>2</sup> (11 إلى 56 رطلًا)

#### معامل الاحتكاك

ينصح باستعمال نفس ماركة الورق من نفس الشركة المُصنِّعة للمستندات. عندما يتم خلط ورق مختلف من مصنعين/ماركات للورق في المستندات المُراد مسحها ضوئيًا، يؤثر ذلك على أداء التلقيم كما أن الاختلاف في معامل الاحتكاك يزيد ينصح بأن تكون معاملات الاحتكاك على النحو التالي: 0.35 إلى 0.60 (القيمة المرجعية لمعامل احتكاك الورق)

#### وضع المستند

حمّل جميع المستندات بحيث تغطي عرض بكرة الالتقاط (تقريباً بعرض 39 مم/1.54 بوصة). بالنسبة إلى الإرشاد التوجيهي للمسح الضوئي لدفعة مختلطة، راجع مجموعة مقاسات الورق القياسية في دفعة مختلطة (99 صفحة) في مقاس الورق (98 صفحة)

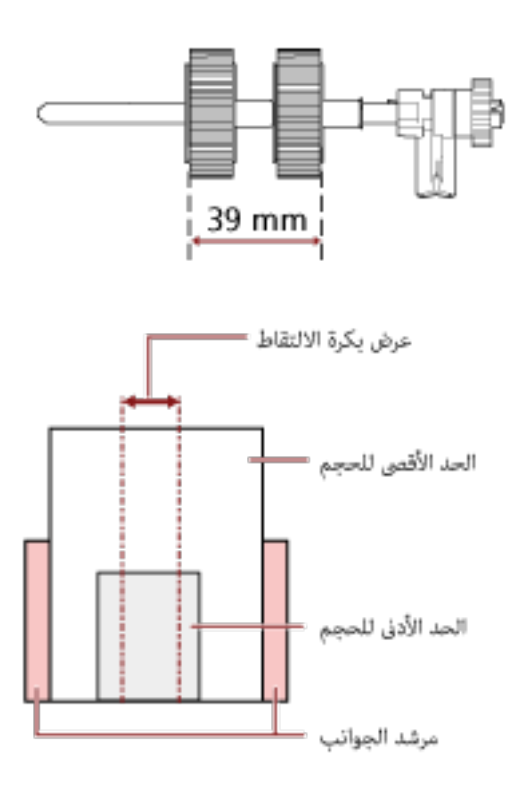

<span id="page-97-0"></span>عندما يغطي أصغر مستند عرض بكرة الالتقاط حتى عندما يتم تحميله باتجاه جانب واحد كما هو موضح في الصورة أدناه، قم بتحميل المستندات بحيث تكون محاذية على جانب واحد. حتى يمكنها منع المستندات من الانحراف عند تلقيمها

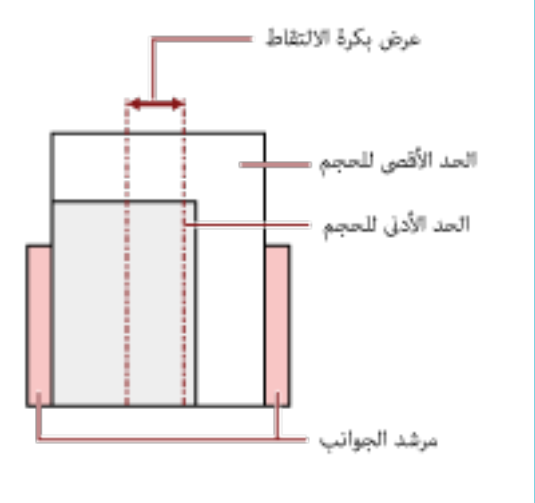

#### **قέوϟ αقاϣ**

**تلميح** 

عند إجراء مسح ضوئي لدفعة مختلطة بمقاسات مختلفة، قد يتسبب عدم تلقيم المستندات بشكل مستقيم في مشكلات مثل انحشار بالورق أو فقدان جزء من الصورة.

يُنصح بالتحقّق من الصور الممسوحة ضوئيًا إذا تم تلقيم المستندات بشكل منحرف.

#### انتباه

- عند قيامك بمسح ضوئي لدفعة مختلطة بمقاسات مختلفة، تكون المستندات أكثر عرضة لانحراف زواياها لأن الأدلة الجانبية لا تناسب كل ورقة بشكل صحيح.
	- ه لا تُحدّد طريقة الكشف حسب طول المستند عند مسح دفعة مختلطة من المستندات بأطوال مختلفة وعند كشف المستندات المتراكبة

#### مجموعة مقاسات الورق القياسية في دفعة مختلطة

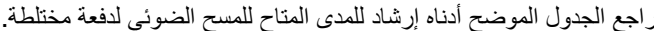

<span id="page-98-0"></span>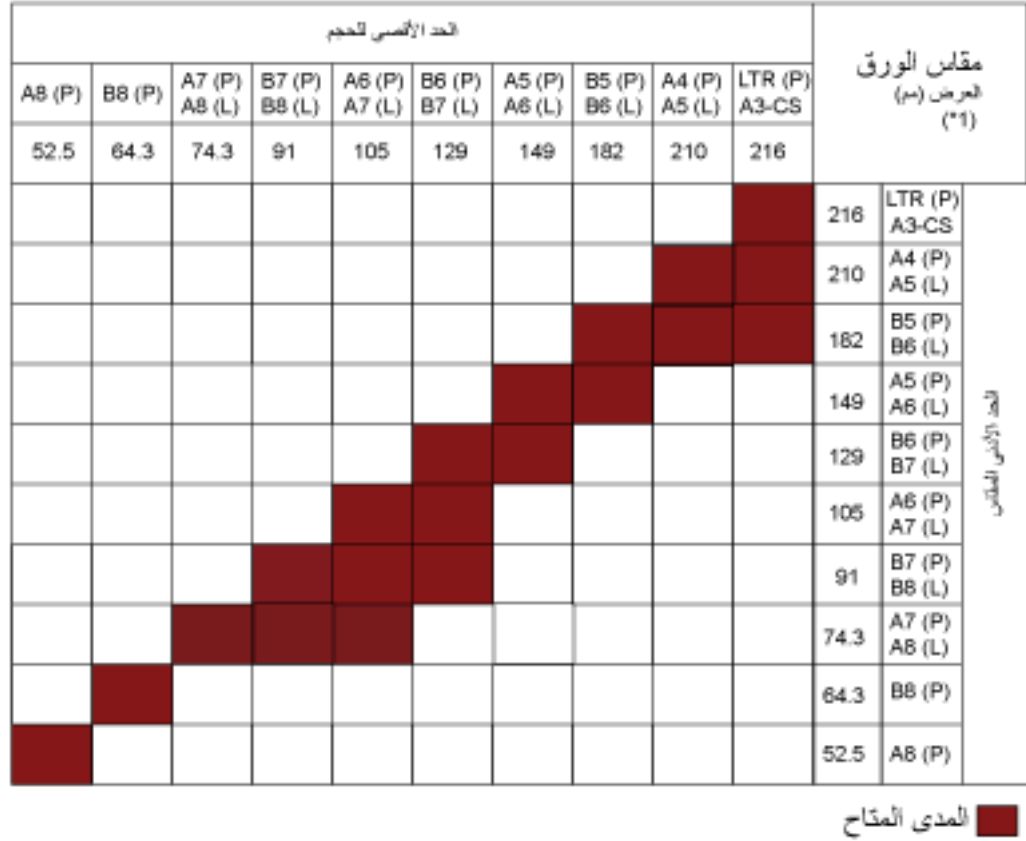

#### LTR:مقاس Letter

\*1: يوضح الشكل التالي كيفية ضبط أعرض المستندات الموجودة في الدفعة وأصغر ها بين الأدلة الجانبية.

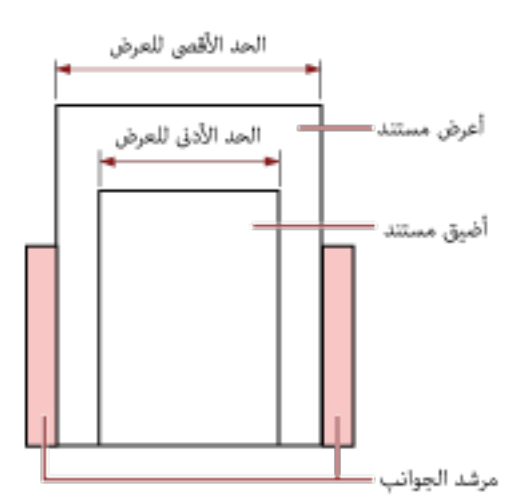

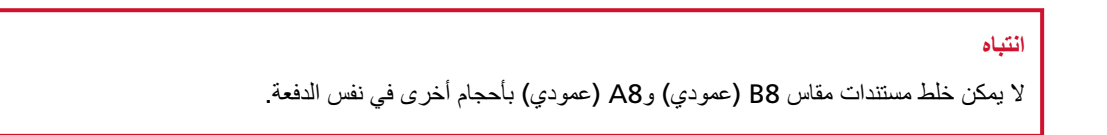

#### مستندات لا يمكن مسحها ضوئيا في دفعة مختلطة

الأنواع التالية من المستندات لا يمكن خلطها في نفس الدفعة:

- ورق خالٍ من الكربون
	- ورق خفيف
	- مستندات مثقوبة
		- ورق حراري
	- الورق المُكربن
	- شريط الفيلم الشفاف
		- ورق استشفاف

## شروط اكتشاف مقاس الصفحة التلقائئ

[اكتشاف مقاس الصفحة التلقائي] لا يعمل مع نوع المستندات التالي:

● مستندات ليست مستطيلية الشكل

[اكتشاف مقاس الصفحة التلقائي] قد لا يعمل مع أنواع المستندات التالية:

- مستندات بيضاء بحواف لامعة
- مستندات بحواف داكنة (رمادية)

#### $\Delta$ شروط استخدام الورفة كبيرة الحجم

**قέوϟ αقاϣ** ●

يمكن المسح الضوئي لمقاسات الورق التالية:

- ورق كبير الحجم(216 × 297 مم)
	- $(1*)$  (مم)  $(297 \times 420 \bullet$ 
		- (مϣ A4 (210 × 297 ●
		- (مϣ A5 (148 × 210 ●
		- (مϣ A6 (105 × 148 ●
	- $(1^*)$  (مم) B4 (257 × 364  $\bullet$ 
		- (مϣ B5 (182 × 257 ●
		- (مϣ B6 (128 × 182 ●
	- بطاقة عمل (51 × 89 مم) (2\*)
- (مϣ /216 × 279.4 ةλوΑ Letter (8.5 × 11 ●
- \*) (1( مϣ /279.4 × 431.8 ةλوΑ Double Letter (11 × 17
	- مقاس مخصص
	- العرض 25.4 إلى 216 مم (1 إلى 8.5 بوصة)
	- الطول

25.4 إلى 297 مم (1 إلى 11.69 بوصة)

\*1 بالنسبة للمستندات الأعر ض من 216 مم (8.5 بوصة)، قم بطيها في المنتصف ليتم مسحها ضوئيًا.

PaperStream IP (ISIS) fi-8000 Series. مΩΧΗγاΑ ϲوοϟ γϣϟ ˯έΟ· Ωϧϋ έϓوΗϣ **\*2:**

● **Σالات ΩϧΗγϣϟت**

#### نوع المستند

تكون أنواع المستندات (أنواع الورق) كما يلي:

- ورق المكتب القياسي
- مستندات أكبر من مقاس A4/Letter
- ه المستندات التي يمكن أن تتلف بسهولة شديدة مثل الصور الفوتو غرافية
	- المستندات التي قد تسبب انحشار الورق مثل القصاصات

#### **وϥί ϟوέق (ϣγϟاϛة)**

يمكن مسح المستندات دات وزن الورق التالي ضوئيًا:

- حتى 209 غ/م<sup>2</sup> (56 رطل) يمكن مسح المستندات ذات وزن الورق التالي ضوئيًا عند طيها من المنتصف:
	- حتى 105 غ/م<sup>2</sup> (28 رطل)

الاحتباطات

ضع في الاعتبار ما يلي:

- عند استخدام الورق كبير الحجم
- يمكن تحميل ما يصل إلى ثلاثة أور اق كبير ة الحجم في مر ة واحدة.
- وفقًا لتطبيق مسح الصور ، قد لا تكون هناك ذاكرة كافية لإجراء عملية مسح لـ [صفحتان متقابلتان] باستخدام الورقة كبيرة الحجم بدقة عالية.

في هذه الحالة، حدّد دقة منخفضة وحاول إجراء المسح الضوئي مجددًا.

- لا تكتب على الطرف أو تلونه أو تلطخه أو تقطعه باستخدام نمط أبيض وأسود على الورقة كبيرة الحجم. وإلا قد لا يتم التعرّف على الورقة كبيرة الحجم بشكل صحيح.
	- ـ لا تقم بتحميل الورقة كبيرة الحجم بشكل مقلوب. وإلا قد يحدث انحشار للورق أو يتلف الورقة كبيرة الحجم والمستند بداخلها.
- ـ بمجرد المداومة على استخدام الورقة كبيرة الحجم سيتر اكم الوسخ والغبار على السطح والجزء الداخلي. نظّفه بشكل منتظم نظرًا لأنه قد يتسبب في حدوث مشاكل متعلقة بالمسح أو تؤثر على النتائج الممسوحة ضوئيًا. لمعرفة التفاصيل، راجع تنظيف الورقة كبيرة الحجم (153 صفحة) إذا ظلت المشكلة مستمرة، فاستبدل الورقة كبيرة الحجم
	- لا تقم بطي الورقة كبيرة الحجم أو سحبها.
	- لا تستخدم ورقة كبيرة الحجم تالفة. قد يؤدي القيام بذلك إلى تلف الماسحة الضوئية أو حدوث خلل بها.
		- ـ لا تقم بتمرير إصبعك على حافة الورقة كبيرة الحجم. قد يؤ دي القيام بذلك إلى قطع إصبعك.
- إذا حدث تزاحم الورق بشكل متكرر، فقم بتلقيم حوالي 50 ورقة من ورق PPC (معاد تصنيعه) قبل المسح باستخدام الأوراق كبيرة الحجم.

يمكن أن يكون ورق PPC إما فارغًا أو مطبوعًا.

- قد يحدث انحشار الورق عند وضع عدة مستندات صغيرة (مثل الصور أو البطاقات البريدية) في الورقة كبيرة الحجم لإجراء المسح الضوئي.

يُنصح بوضع مستند واحد فقط في كل مرة في الورقة كبيرة الحجم.

- ـ لا تستبدل كتيب (مثل جواز سفر) في الأوراق كبيرة الحجم للمسح. قد يتسبب القيام بذلك في حدوث تزاحم الورق.
	- عند تخزين الورقة كبيرة الحجم
	- ـ لا تترك مستند داخل الورقة كبيرة الحجم لفترة طويلة. وإلا قد يتم نقل الحبر الموجود بالمستند إلى الورقة كبيرة الحجم.
- لا تترك الورقة كبيرة الحجم في أماكن بها درجة الحرارة مرتفعة مثل تحت أشعة الشمس المباشرة أو بالقرب من أجهزة التدفئة لفترة طوبلة. أيضًا، لا تستخدم الورقة كبيرة الحجم في مثل هذه البيئات.

وإلا قد تتعرض الورقة كبيرة الحجم للتشوّه.

ـ لتجنب حدوث تشوّه، احتفظ بالورقة كبيرة الحجم على سطح مستو دون وضع أي وزن عليها.

# طرق متنوّعة لإجراء المسح الضوئ*ي*

<span id="page-103-0"></span>يوضح هذا القسم كيفية تكوين إعدادات الماسحة والمسح الضوئي لأنواع مختلفة من المستندات عند استخدام الماسحة المتصلة بجهاز كمبيوتر للمعلومات حول الطرق الأخرى لإجراء المسح وهي غير موضحة هنا، راجع ملف مساعدة برنامج تشغيل الماسحة، ودليل/ملف مساعدة تطبيق المسح الضوئي للصور

مسح ضوئى لمستندات بمقاسات عرض مختلفة

#### انتباه

عند قيامك بمسح ضوئي لدفعة مختلطة بمقاسات عرض مختلفة، قد تنحرف زوايا بعض المستندات الضيقة أو قد لا يتم تلقيمها في وحدة تغذية المستندات التلقائية ADF.

في هذه الحالة، قم بترتيب المستندات حسب مقاسات العرض، ثم قم بمسحهم ضوئيا بدفعات مختلفة.

#### **تلميح**

للحصول على تفاصيل حول منطلبات إجراء مسح ضوئي لدفعة مختلطة من مستندات، راجع شروط المسح الضوئي للدفعة المختلطة (97 صفحة).

**.تΩϧΗγϣϟ ϥϣ علويϟ ˯ίΟϟ ΓΫاΣϣΑ مϗ 1**

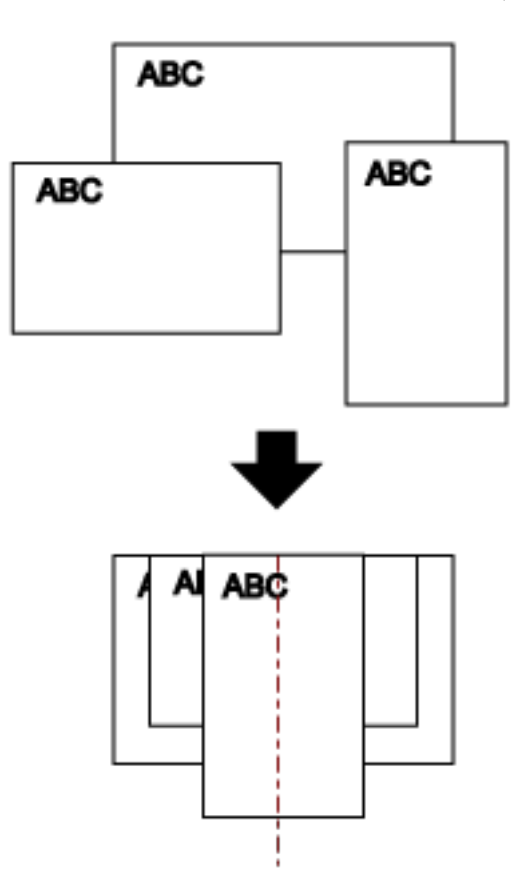

**.ΩϧΗγϣ ϝوρ ةϣ˯لاϣϟ ϝϣاΣϟ تΩΩΗϣ بΣγ 2** لمعرفة التفاصيل، راجع إعداد حامل الورق [ADF](#page-65-0) (الملقم) (66 صفحة)

3\_ اضبط المُعيئ ليناسب أطول مستند.

لمعرفة التفاصيل، راجع إعداد المُعبئ (67 صفحة)

4 ضع المستندات عند منتصف حامل الورق (الملقم) ADF، ثم قم بضبط الأدلة الجانبية على أعرض مستند في الدفعة.

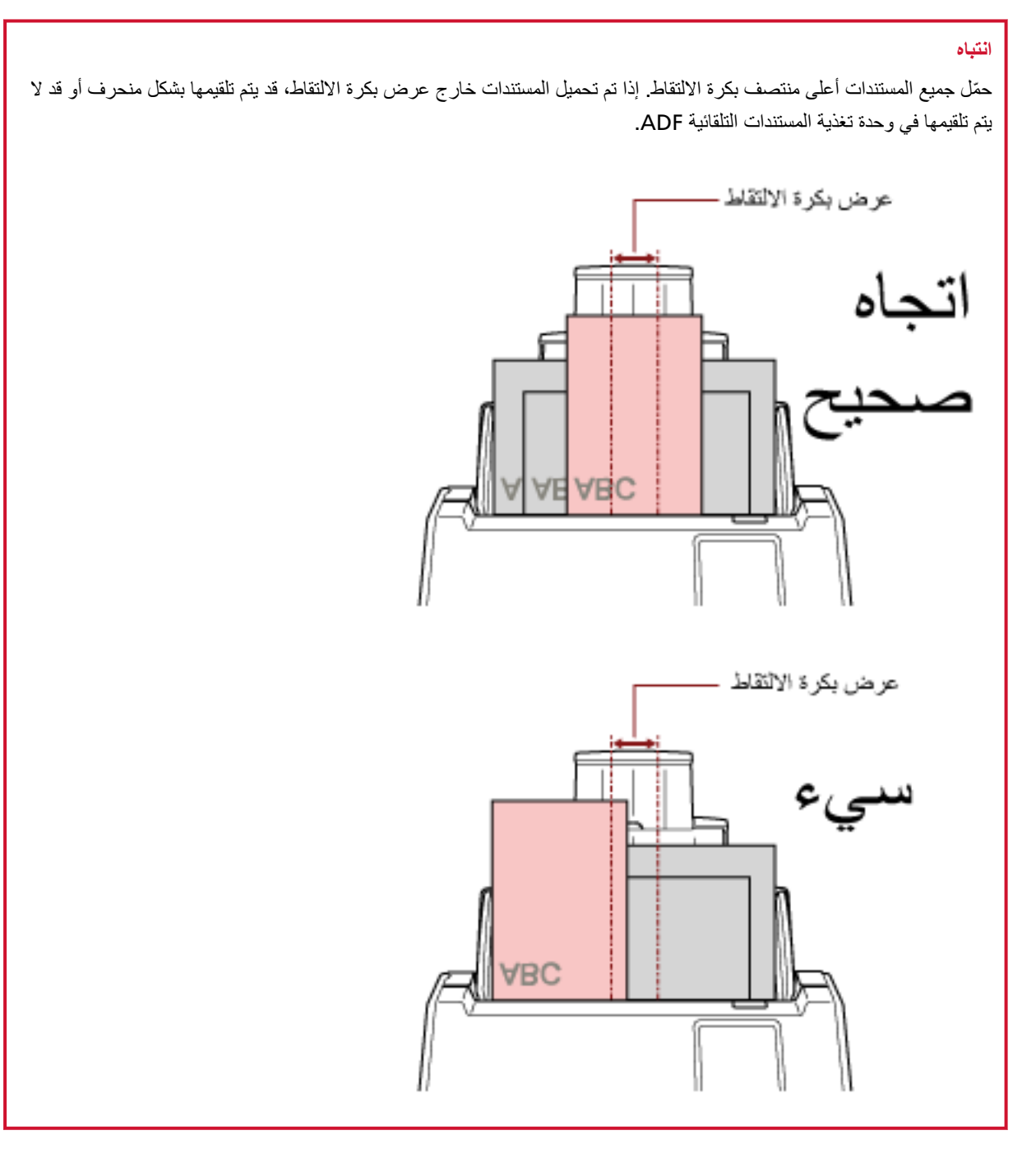

- للتفاصيل، راجع ملف مساعدة برنامج تشغيل الماسحة الضوئية
	- 6 قم بمسح مستندات ضوئيًا من خلال تطبيق المسح الضوئي للصور ـ للتفاصيل، راجع ملف مساعدة/دليل تطبيق المسح الضوئي للصور

مسح ضوئي لمستندات مطوية من المنتصف

يتيح لك الضغط على زر وضع التلقيم لتبديل وضع التلقيم إلى وضع يدوي أحادي إجراء مسح ضوئي لمستند مطويّ من المنتصف (مستند بحجم A3 أو Double Letter مطوى من المنتصف) كما هو.

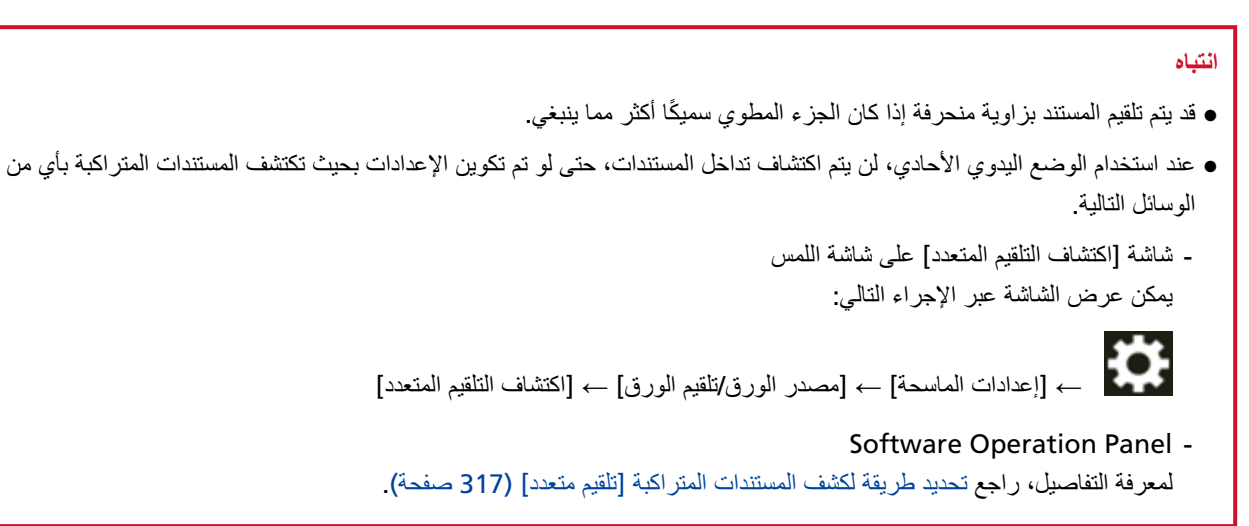

1 اطو المستند إلى نصفين بحيث تكون الجهتان المراد مسحهما ضوئيًا على الوجه الخارجي. اطوى المستند بثبات وقم بتسوية أي تجعيدات. وإلا قد يحدث انحراف في زوايا المستند أثناء التلقيم ويتسبب في ظهور صورة مُنحرفة.

مثال

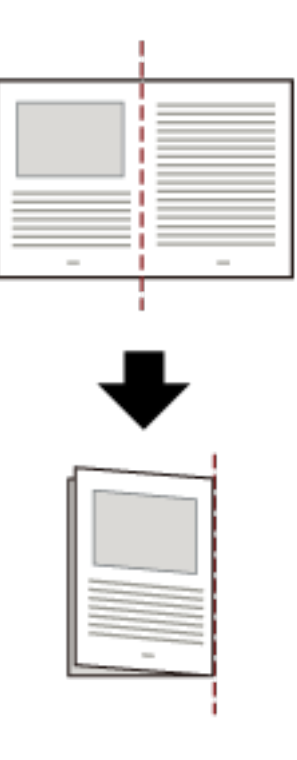

2 حمّل المستند المطوىَ من المنتصف في حامل الورق ADF (الملقم).

لمعرفة التفاصيل، راجع كيفية تحميل المستندات (87 صفحة).

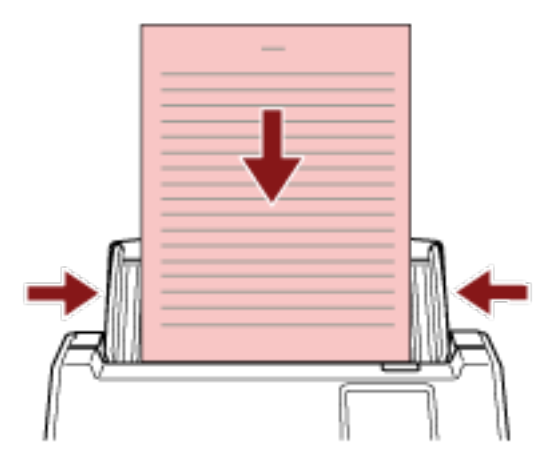

3 اضغط على زر وضع التلقيم على شاشة اللمس لتبديل عرض الزر إلى زر [يدوي - أحادي]. في كل مرة تضغط فيها على هذا الزر، يتم التبديل إلى النوع الأخر

#### انتباه

تبطئ سرعة المسح عند تبديل وضع التلقيم إلى وضع يدوي أحادي.

تلميح

كما يمكن ضبط إعداد تبديل وضع التلقيم إلى وضع يدوي أحادي في برنامج تشغيل الماسحة. لاحظ الأولوية تعطي لإعدادات برنامج تشغيل الماسحة. للتفاصيل، راجع ملف مساعدة برنامج تشغيل الماسحة الضوئية

> 4 قم بمسح المستند ضوئيا من خلال تطبيق المسح الضوئي للصور ـ للتفاصيل، راجع ملف مساعدة/دليل تطبيق المسح الضوئي للصور

> > يمكن عرض الشاشة عبر الإجراء التالي:

#### انتباه

وضع يدوي أحادي هو وضع مسح مستند مطويٍّ من المنتصف أو مستند متعدد الطبقات مثل مغلف وبالتالي، حتى لو تم تمكين إعداد اكتشاف المستندات المتر اكبة، لم يتم اكتشاف هذه المستندات مثل المستندات المتر اكبة

#### تلميح

● في وضع يدوي أحادي، لن تنتظر الماسحة تحميل المستندات في حامل الورق ADF (الملقم) حتى ينتهي وقت المهلة الزمنية بعد بدء عملية المسح أو يتم إخراج مستند لإنهاء عملية المسح قبل انتهاء وقت المهلة الزمنية، اضغط على الزر [إيقاف مؤقت]. سينتهي المسح إذا لم يتم تحميل أي مستند خلال وقت المهلة الزمنية. يمكنك تعيين وقت المهلة الزمنية كما يلي - شاشة [التلقيم البدوى] على شاشة اللمس عيّن [وقت المهلة الزمنية]. تنتظر الماسحة تحميل المستند التالي في غضون فترة زمنية محددة.

107

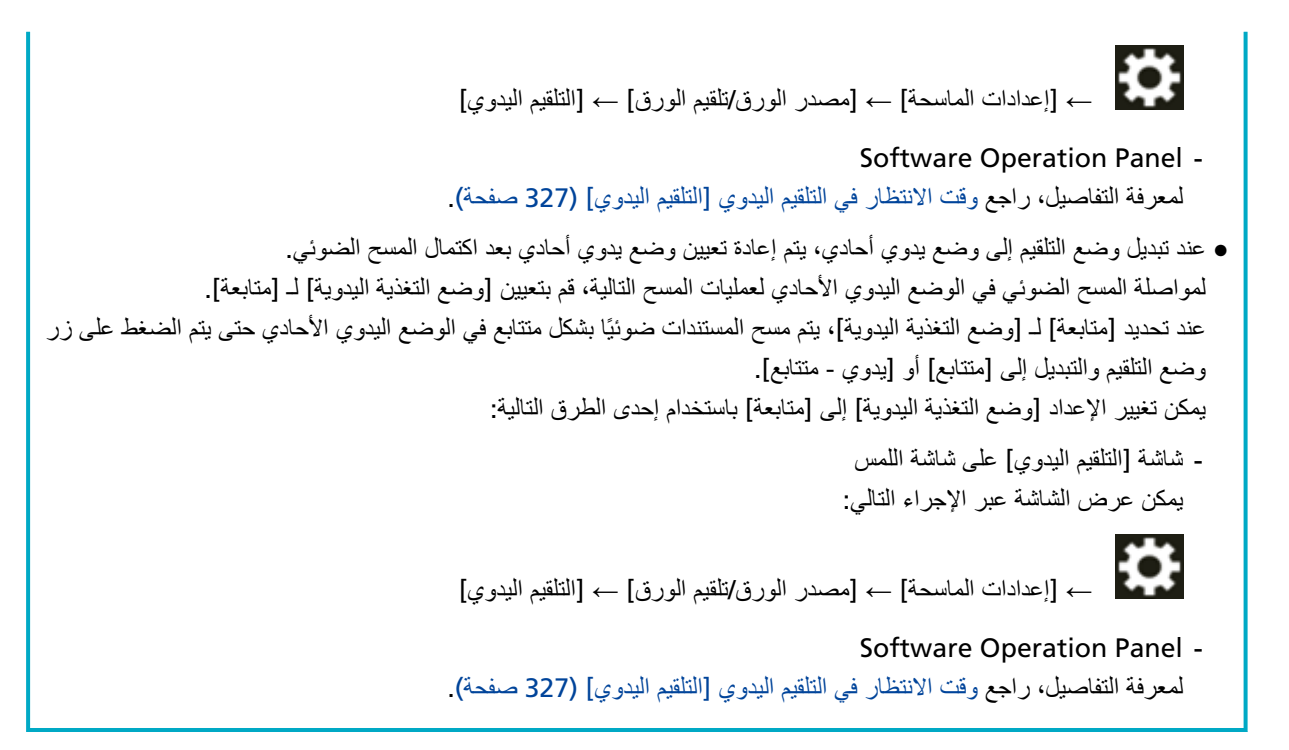

#### **.ϲوοϟ γϣϟ ˯هاϧΈΑ مϗ 5**

سينتهي المسح إذا لم يتم تحميل أي مستند خلال وقت المهلة الزمنية بعد إخراج آخر مستند. لإنهاء المسح على الفور، اضغط على زر [إيقاف مؤقت] على شاشة اللمس
مسح ضوئي لمستندات مثل المغلفات أو أوراق النفل متعددة الطبقات

يتيح لك الضغط على زر وضع التلقيم لتبديل وضع التلقيم إلى وضع يدوي أحادي إجراء مسح ضوئي للمستندات مثل الخطابات وورق النقل متعدد الطبقات.

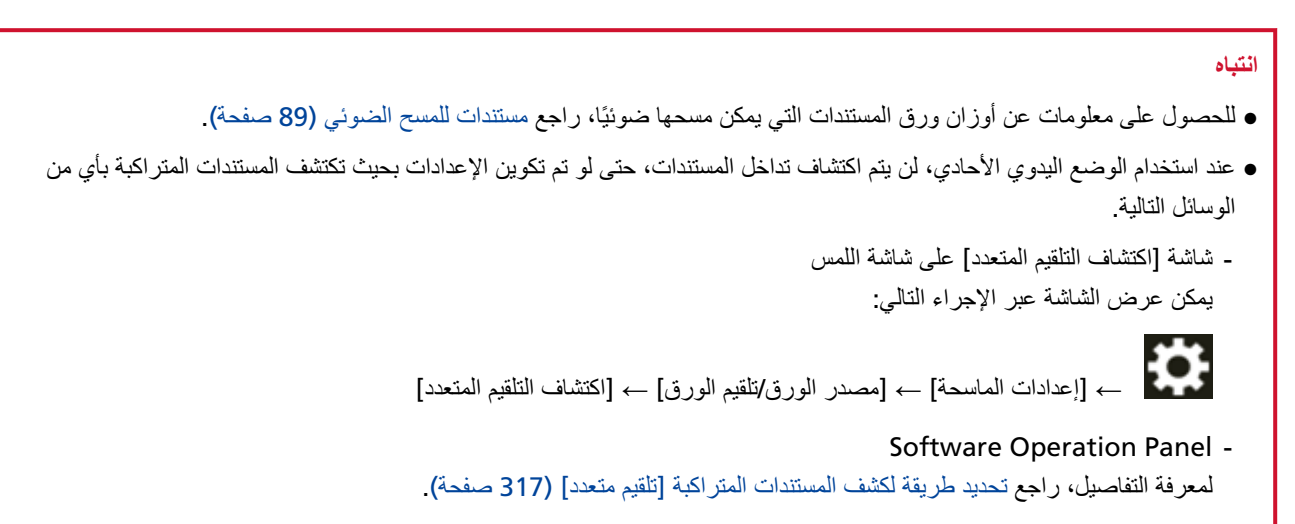

 **(ADF. لقمϣϟ) قέوϟ ϝϣاΣ ϲϓ ˱ΩϧΗγϣ ϝϣΣّ 1** لمسح ورقة نقل متعددة الطبقات، ضع الحافة المرتبطة أولاً عند تحميل الورق. لمعرفة التفاصيل، راجع كيفية تحميل المستندات (87 صفحة)

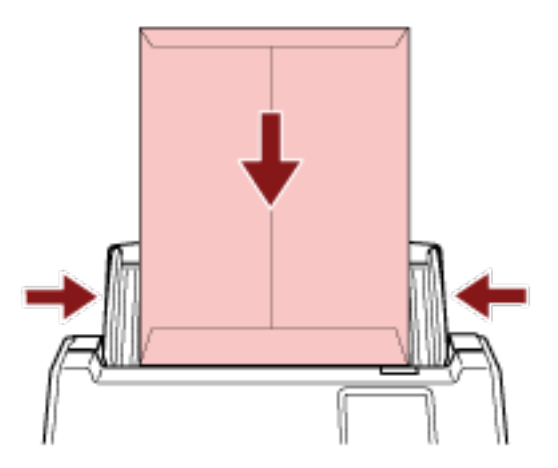

**.[يΩاΣ - ويΩϳ] έί ىϟ· έίϟ νέϋ ϝϳΩΑΗϟ αϣلϟ ةηاη لىϋ مϳلقΗϟ ϊοو έί لىϋ ρϐο 2** في كل مرة تضغط فيها على هذا الزر، يتم التبديل إلى النوع الأخر

#### انتباه

تبطئ سرعة المسح عند تبديل وضع التلقيم إلى وضع يدوي أحادي.

## **تلميح**

كما يمكن ضبط إعداد تبديل وضع التلقيم إلى وضع يدوي أحادي في برنامج تشغيل الماسحة. لاحظ الأولوية تعطي لإعدادات برنامج تشغيل الماسحة.

للتفاصيل، راجع ملف مساعدة برنامج تشغيل الماسحة الضوئية

**.έوλلϟ ϲوοϟ γϣϟ ϖϳΑρΗ ϝلاΧ ϥϣ اϳوο ΩϧΗγϣϟ γϣΑ مϗ 3** للتفاصيل، راجع ملف مساعدة/دليل تطبيق المسح الضوئي للصور

انتشاه

```
وضع يدوي أحادي هو وضع مسح مستند مطويّ من المنتصف أو مستند متعدد الطبقات مثل مغلف
                     وبالتالي، حتى لو تم تمكين إعداد اكتشاف المستندات المتر اكبة، لم يتم اكتشاف هذه المستندات مثل المستندات المتر اكبة
                                                                                                                        نلمیح
ه في وضع يدوي أحادي، لن تنتظر الماسحة تحميل المستندات في حامل الورق ADF (الملقم) حتى ينتهي وقت المهلة الزمنية بعد بدء عملية
                                                                                                   المسح أو يتم إخراج مستند
                                                لإنهاء عملية المسح قبل انتهاء وقت المهلة الزمنية، اضغط على الزر [إيقاف مؤقت].
                                                               سينتهي المسح إذا لم يتم تحميل أي مستند خلال وقت المهلة الزمنية
                                                                                      يمكنك تعيين وفت المهلة الزمنية كما يلي
                                                                                     - شاشة [التلقيم اليدوي] على شاشة اللمس
                                    عيّن [وقت المهلة الزمنية]. تنتظر الماسحة تحميل المستند التالي في غضون فترة زمنية محددة.
                                                                                    بمكن عرض الشاشة عبر الإجراء التالي:
                                                                                                                 ₩
                                           ← [إعدادات الماسحة] ← [مصدر الورق/تلقيم الورق] ← [التلقيم اليدوي]
                                                                                      Software Operation Panel -
                                          لمعرفة التفاصيل، راجع وقت الانتظار في التلقيم اليدوي [التلقيم اليدوي] (327 صفحة).
                         ه عند تبديل وضع التلقيم إلى وضع يدوي أحادي، يتم إعادة تعيين وضع يدوي أحادي بعد اكتمال المسح الضوئي.
                لمواصلة المسح الضوئي في الوضع اليدوي الأحادي لعمليات المسح التالية، قم بتعيين [وضع التغذية اليدوية] لـ [متابعة]
عند تحديد [متابعة] لـ [وضع التغذية اليدوية]، يتم مسح المستندات ضوئيًا بشكل متتابع في الوضع اليدوي الأحادي حتى يتم الضغط على زر
                                                                           وضع النلقيم والتبديل إلىي [منتابع] أو [يدوي - منتابع].
                                               يمكن تغيير الإعداد [وضع التغذية اليدوية] إلى [متابعة] باستخدام إحدى الطرق التالية:
                                                                                     - شاشة [التلقيم اليدوي] على شاشة اللمس
                                                                                    بمكن عرض الشاشة عبر الإجراء التالي:
                                                                                                                  ₩
                                           ﴾ [إعدادات الماسحة] ← [مصدر الورق/تلقيم الورق] ← [التلقيم اليدوي]
                                                                                      Software Operation Panel -
                                          لمعرفة التفاصيل، راجع وقت الانتظار في التلقيم اليدوي [التلقيم اليدوي] (327 صفحة).
```
#### **.ϲوοϟ γϣϟ ˯هاϧΈΑ مϗ 4**

سينتهي المسح إذا لم يتم تحميل أي مستند خلال وقت المهلة الزمنية بعد إخراج آخر مستند. لإنهاء المسح على الفور، اضغط على زر [إيقاف مؤفت] على شاشة اللمس

## **ا˱ϳوο A4/Letter αقاϣ ϥϣ έΑϛ تΩϧΗγϣ γϣ**

يمكن استخدام الورقة كبيرة الحجم الاختيارية لإجراء المسح الضوئي لمستندات أكبر من مقاس A4/Letter، مثل A3 أو B4. قم بطي المستند من المنتصف وضعه داخل الورقة كبيرة الحجم.

- **.مΟΣϟ ΓέϳΑϛ ةϗέوϟ ϝΧΩ ΩϧΗγϣϟ ϊο 1**
- **.ϲΟέاΧϟ ϪΟوϟ لىϋ ا˱ϳوο اϣهΣγϣ Ωέϣϟ ϥاΗهΟϟ ϥوϛΗ ΙϳΣΑ ϥϳفλϧ ىϟ· ΩϧΗγϣϟ وρ ِ a** اطوي المستند بثبات وقم بتسوية أي تجعيدات.

قد يتم تلقيم المستند بزاوية منحرفة إذا كان الجزء المطوي سميكًا أكثر مما ينبغي.

مثال

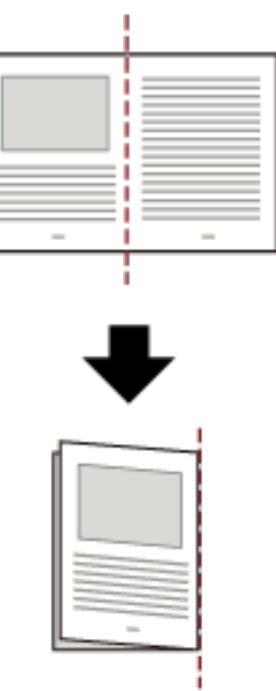

### **.لهاΧΩΑ ΩϧΗγϣϟ ϊοوϟ مΟΣϟ ΓέϳΑϛ ةϗέوϟ Ηϓ b**

لاحظ أن الوجهة الأمامية للورقة كبيرة الحجم تحتوي على نمط أبيض وأسود في الجزء العلوي وخط رأسي سميك في الركن الأيمن العلوي. قم بمحاذاة الجزء العلوي والخط المطوي من المستند باستخدام الورقة كبيرة الحجم بحيث لا توجد مسافة بين جانبي الورقة كبيرة الحجم العلوي والأيمن.

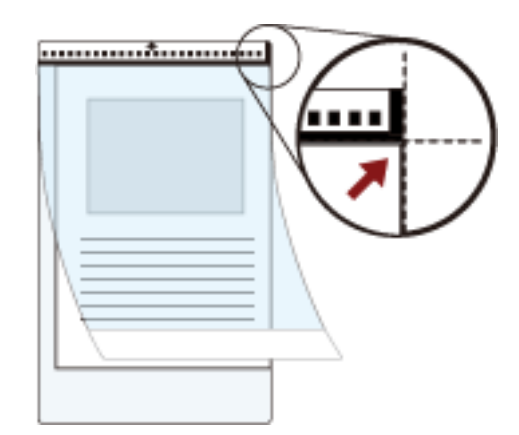

2 حمّل الأوراق كبيرة الحجم بالطرف الذي يحتوي على نمط أبيض وأسود كالحافة الأمامية وبجانب المسح مواجهًا حامل الورق ADF (الملقم) **(**الوجه لأسفل**)**.

قم بتأمين ورق كبير الحجم بالأدلة الجانبية لتجنب الانحراف.

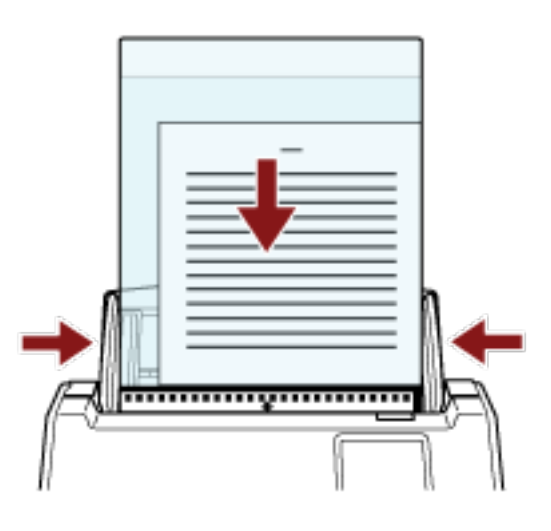

- **.مΟΣϟ ΓέϳΑϛ ةϗέوϟ مΩΧΗγلا ةϳوοϟ ةΣγاϣϟ ϝϳϐηΗ ΞϣاϧέΑ ϲϓ ϲوοϟ γϣϟ تΩΩϋ· ϝϳفعΗΑ مϗ 3** للتفاصيل، راجع ملف مساعدة برنامج تشغيل الماسحة الضوئية
	- **.έوλلϟ ϲوοϟ γϣϟ ϖϳΑρΗ ϝلاΧ ϥϣ اϳوο ΩϧΗγϣϟ γϣΑ مϗ 4** للتفاصيل، راجع ملف مساعدة/دليل تطبيق المسح الضوئي للصور

#### انتياه

ه يتم قص الصورة المطبوعة على المستند ويتم لصقها في منتصف صورة فارغة. حجم الصورة الفارغة هو الحجم المحدد لـ [مقاس الورق] في برنامج تشغيل الماسحة

ه**ثال** 

- عند طباعة صورة بمقاس A5 على مستند مقاس A4 ويتم تحديد [A4] لـ [مقاس الورق] في برنامج تشغيل الماسحة. A4. αقاϣΑ ةϏέاϓ Γέوλ ϑλΗϧϣ ϲϓ A5 αقاϣΑ Γέوλ ϖλϟ مΗϳ←
- عند تحديد [تلقائي] لـ [مقاس الورق] في برنامج تشغيل الماسحة الضوئية، يتم تحديد أكثر مقاس مناسب من المقاسات القياسية التي يمكن تحديدها لـ [مقاس الورق]. لاحظ أن مقاس الصورة قد يكون أصغر من المستند الأصلي بناءً على المستند الممسوح ضوئيًا، أو قد يتم فقد جزء من الصورة.

**مثال** 

عند طبع صورة بمقاس A5 في منتصف مستند بمقاس A4 بيتم إخراج الصورة بمقاس A5.

لإخراج الصورة الممسوحة ضوئيًا بالمقاس الفعلي للمستند، حدّد مقاس المستند لـ [مقاس الورق].

## المسح الضوئي للصور الفوتوغرافية والقصاصات دون إتلافها

يتيح لك استخدام الورقة كبيرة الحجم الاختيارية مسح مقاسات المستندات غير القياسية مثل الصور الفوتوغرافية أو القصاصات دون إتلافها.

#### **.مΟΣϟ ΓέϳΑϛ ةϗέوϟ ϝΧΩ ΩϧΗγϣϟ ϊο 1**

افتح الورقة كبيرة الحجم وضع المستند في منتصف الجزء العلوي من الورقة كبيرة الحجم.

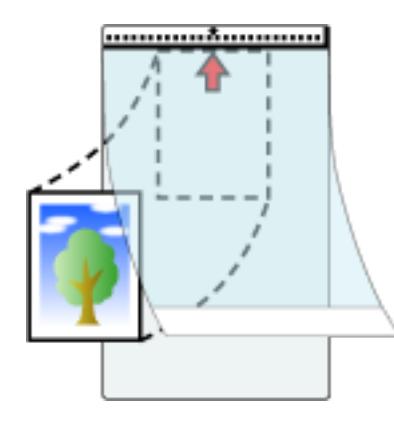

2 حمّل الأوراق كبيرة الحجم بالطرف الذي يحتوي على نمط أبيض وأسود كالحافة الأمامية وبجانب المسح مواجهًا حامل الورق ADF (الملقم) **(**الوجه لأسفل**)**.

قم بتأمين ورق كبير الحجم بالأدلة الجانبية لتجنب الانحراف.

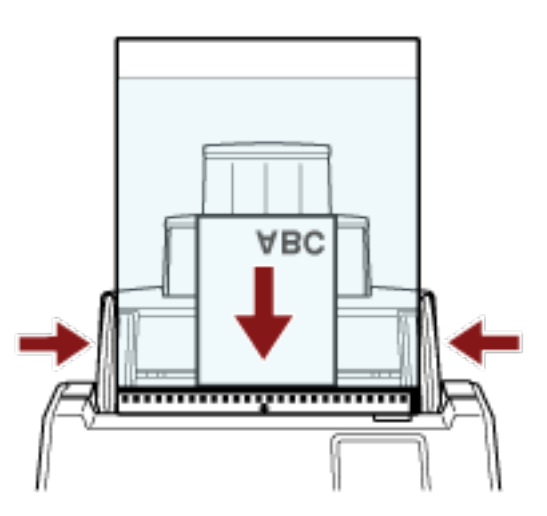

- **.مΟΣϟ ΓέϳΑϛ ةϗέوϟ مΩΧΗγلا ةϳوοϟ ةΣγاϣϟ ϝϳϐηΗ ΞϣاϧέΑ ϲϓ ϲوοϟ γϣϟ تΩΩϋ· ϝϳفعΗΑ مϗ 3** للتفاصيل، راجع ملف مساعدة برنامج تشغيل الماسحة الضوئية
	- **.έوλلϟ ϲوοϟ γϣϟ ϖϳΑρΗ ϝلاΧ ϥϣ اϳوο ΩϧΗγϣϟ γϣΑ مϗ 4** للتفاصيل، راجع ملف مساعدة/دليل تطبيق المسح الضوئي للصور

#### انتباه

- ه يتم إخراج الصورة في منتصف الصفحة ضمن المقاس المحدد لـ [مقاس الورق] في برنامج تشغيل الماسحة الضوئية.
- عند تحديد [تلقائي] لـ [مقاس الورق] في برنامج تشغيل الماسحة الضوئية، يتم تحديد أكثر مقاس مناسب من المقاسات القياسية التي يمكن تحديدها لـ [مقاس الورق]. لاحظ أن مقاس الصورة قد يكون أصغر من المستند الأصلي بناءً على المستند الممسوح ضوئيًا، أو قد يتم فقد جزء من الصورة.

**مثال** 

عند طبع صورة بمقاس A5 في منتصف مستند بمقاس A4 بيتم إخراج الصورة بمقاس A5.

لإخراج الصورة الممسوحة ضوئيًا بالمقاس الفعلي للمستند، حدّد مقاس المستند لـ [مقاس الورق].

## **تلميح**

- في الحالات التالية، ضع ورقة (بيضاء) فارغة خلف المستند عند المسح الضوئي.
- ه لا يتم إخراج الصورة الممسوحة ضوئيًا بالمقاس الفعلي للمستند عند تحديد [تلقائي] لـ [مقاس الورق] في برنامج تشغيل الماسحة.
	- ه تظهر الظلال حول الحواف في الصور الممسوحة ضوئيًا.
		- . تظهر خطوط سوداء حول حواف القطع بشكل فريد
	- ه تظهر الصورة خارج المستند على الصورة الممسوحة ضوئيًا.

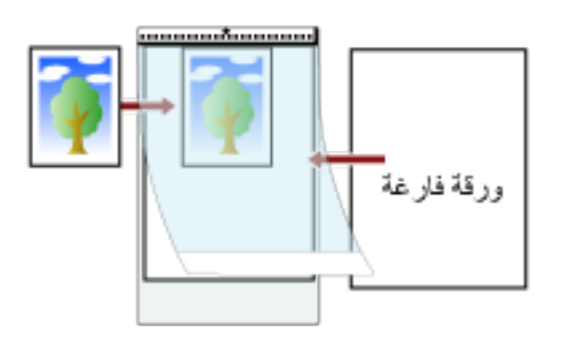

## مسح المستندات ذات الصفحات الطويلة ضوئيًا

يمكن مسح المستندات بطول يصل إلى 5,588 مم (220 بوصة) عن طريق المسح الضوئي للصفحات الطويلة. قد تختلف مقاسات المستندات القابلة للمسح الضوئي، وذلك حسب إعداد الدقة أو تطبيق المسح الضوئي للصور ـ للتفاصيل، راجع ملف مساعدة برنامج تشغيل الماسحة الضوئية ودليل/مساعدة تطبيق المسح الضوئي للصور عند استخدام DirectScan، لا يتم دعم المسح الضوئي للمستندات ذات الصفحات الطويلة.

- **.ϖϳέρϟ ϝوρ لىϋ ϝϣاΣϟ تΩΩΗϣ بΣγ 1** لمعرفة التفاصيل، راجع إعداد حامل الورق [ADF](#page-65-0) (الملقم) (66 صفحة)
	- **2** اضبط المعبئ. لمعرفة التفاصيل، راجع إعداد المُعبى (67 صفحة) .
	- **(ADF. لقمϣϟ) قέوϟ ϝϣاΣ ϲϓ ˱ΩϧΗγϣ ϝϣΣّ 3** لمعرفة التفاصيل، راجع كيفية تحميل المستندات (87 صفحة)

#### انتباه

يجب تحميل المستندات ذات الصفحات الطويلة بمعدل ورقة واحدة في كل مرة في حامل الورق (الملقم) ADF.

- **.لةϳوρϟ اتΣفλϟ قέو αقاϣ γϣϟ ϲوοϟ γϣϟ تΩΩϋ· ρΑο ˬةΣγاϣϟ ϝϳϐηΗ ΞϣاϧέΑ ϲϓ 4** للتفاصيل، راجع ملف مساعدة برنامج تشغيل الماسحة الضوئية قد لا تظهر نافذة الإعداد لبرنامج تشغيل الماسحة مع بعض تطبيقات المسح الضوئي الصور
	- **.έوλلϟ ϲوοϟ γϣϟ ϖϳΑρΗ ϝلاΧ ϥϣ اϳوο ΩϧΗγϣϟ γϣΑ مϗ 5** للتفاصيل، راجع ملف مساعدة/دليل تطبيق المسح الضوئي للصور

#### انتباه

عند إجراء المسح الضوئي لمسنند ذي صفحة طويلة، اسند المسنند بيدك حتى لا يسقط خار ج المُعبئ. لمعرفة التفاصيل، راجع كيفية تحميل المستندات (87 صفحة).

### تلقيم المستندات يدويًا

كما يمكن تحميل المستندات يدويًا بمعدل ورقة واحدة في كل مرة في حامل الورق ADF (الملقم). بعد بدء عملية المسح أو تم إخراج المستند، لن تنتظر الماسحة تحميل المستندات في حامل الورق ADF (الملقم) حتى ينتهي وقت المهلة الزمنية سينتهي المسح إذا لم يتم تحميل أي مستند خلال وفت المهلة الزمنية. باستخدام هذه الطريقة، يمكنك إجراء عملية المسح بينما تتحقق من المستندات واحدًا تلو الآخر. النلقيم اليدو ي فعّال في الحالات التالية:

- ه لمسح المستندات ضوئيًا بينما تتحقق من محتويات كل ورقة
- ه لمسح مستندات تم تلقيمها متر اكبة أو منحشرة عند تحميل المستندات معًا في دفعة
- ه لمتابعة مسح المستندات مثل قصاصات الجرائد أو المجلات التي لا يمكن تحميلها معًا، واحدة في كل مرة
	- ه لمسح مستند مطويّ من المنتصف أو خطاب أو ورق نقل متعدد الطبقات واحد في كل مرة

### ا**نت**ساه

عند استخدام الوضع اليدوي الأحادي، لن يتم اكتشاف تداخل المستندات، حتى لو تم تكوين الإعدادات بحيث تكتشف المستندات المتر اكبة بأي من الو سائل التالية.

> ه شاشة [اكتشاف التلقيم المتعدد] على شاشة اللمس بهكن عرض الشاشة عبر الإجراء التالي:

[ΩΩعΗϣϟ مϳلقΗϟ ϑاηΗϛ ] ← [قέوϟ مϳلقΗ/قέوϟ έΩλϣ ] ← [ةΣγاϣϟ تΩΩϋ· ] ←

Software Operation Panel ● لمعرفة التفاصيل، راجع تحديد طريقة لكشف المستندات المتراكبة [تلقيم متعدد] (317 صفحة).

#### **.έίϟ تΩΩϋ· ρΑο 1**

- عند مسح أكثر من مستند واحد يدويًا استخدم إحدى الطرق التالية للتبديل إلى الوضع المنتابع اليدوي وتعيين وقت المهلة الزمنية - شاشة [التلقيم اليدوي] على شاشة اللمس عيّن [وضع التلقيم المتتابع] على تشغيل وحدد [وقت المهلة الزمنية] بمكن عرض الشاشة عبر الإجراء التالي: ويٍ]<br>[إعدادات الماسحة] ← [مصدر الورق/تلقيم الورق] ← [التلقيم اليدوي] ﴾ [ في هذه الحالة يتم عرض [يدوي - منتابع] على زر وضع التلقيم في شاشة اللمس. Software Operation Panel - لمعرفة التفاصيل، راجع وقت الانتظار في التلقيم اليدوي [التلقيم اليدوي] (327 صفحة)
	- عند مسح مستند مطويّ من المنتصف، أو خطاب أو ورق نقل متعدد الطبقات يدويًا
- .[يΩاΣأ ويΩϳ] έί ىϟ· ϪلϳΩΑΗϟ αϣلϟ ةηاη لىϋ مϳلقΗϟ ϊοو έί لىϋ ρϐο **a** في كل مر ة تضغط فيها على هذا الزر ، يتم التبديل إلى النو ع الآخر .

انتياه تبطئ سرعة المسح عند تبديل وضع التلقيم إلى وضع يدوي أحادي.

```
نلمیح
كما يمكن ضبط إعداد تبديل وضع التلقيم إلى وضع يدوي أحادي في برنامج تشغيل الماسحة. لاحظ الأولوية تعطي لإعدادات
                                                                                       برنامج تشغيل الماسحة.
                                                    للتفاصيل، راجع ملف مساعدة برنامج تشغيل الماسحة الضوئية
```
ها استخدم إحدى الطرق التالية لتعيين وقت المهلة الزمنية.

```
- شاشة [النلقيم اليدوي] على شاشة اللمس
                                                      عيّن [وفّت المهلة الزمنية]
يتم تجاهل إعدادات [وضـع التلقيم المنتابع] ويتم تمكين إعدادات [وقت المهلة الزمنية]
                                         يمكن عرض الشاشة عبر الإجراء التالي:
```
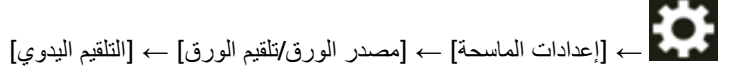

- Software Operation Panel -
- لمعرفة التفاصيل، راجع وقت الانتظار في التلقيم اليدوي [التلقيم اليدوي] (327 صفحة).

#### انتباه

للحصول على معلومات عن أوزان ورق المستندات التي يمكن مسحها ضوئيًا، راجع مستندات للمسح الضوئي (89 صفحة). عند المسح الضوئي لمستند مطوي من المنتصف، قد يتم تلقيم المستند بزاوية منحرفة إذا كان الجزء المطوي سميكًا أكثر مما ينبغي.

#### **(ADF. لقمϣϟ) قέوϟ ϝϣاΣ ϲϓ ˱ΩϧΗγϣ ϝϣΣّ 2**

حمّل المستند ووجهه لأسفل في حامل الورق ADF (الملقم). لمسح ورقة نقل متعددة الطبقات، ضع الحافة المرتبطة أولاً عند تحميل الورق.

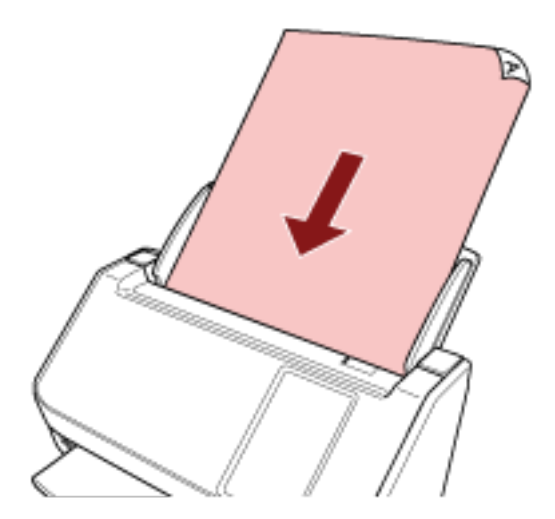

**.έوλلϟ ϲوοϟ γϣϟ ϖϳΑρΗ ϝلاΧ ϥϣ اϳوο ΩϧΗγϣϟ γϣΑ مϗ 3** للتفاصيل، راجع ملف مساعدة/دليل تطبيق المسح الضوئي للصور

بعد بدء المسح الضوئي أو إخراج مستند، تستمر البكرات داخل وحدة تغذية المستندات التلقائية ADF في الدوران في انتظار تحميل المستند التالي حتى انقضاء وقت المهلة الزمنية المحدد في شاشة اللمس أو Software Operation Panel. عند تعيين الماسحة على وضع يدوي أحادي، فتنتظر تحميل المستند التالي من دون دوران البكرات داخل وحدة تغذية المستندات التلقائية ADF.

**4 ـ ح**مّل المستند التالي في حامل الورق ADF (الملقم).

- **.ا˱ϳوο تΩϧΗγϣϟ ϝϛ γϣ مΗϳ ىΗΣ [4](#page-117-0) ΓوρΧϟ έέϛّ 5**
	- **.ϲوοϟ γϣϟ ˯هاϧΈΑ مϗ 6**

سينتهي المسح إذا لم يتم تحميل أي مستند خلال وقت المهلة الزمنية بعد إخراج آخر مستند. لإنهاء المسح على الفور، اضغط على زر [إيقاف مؤقت] على شاشة اللمس. ُ

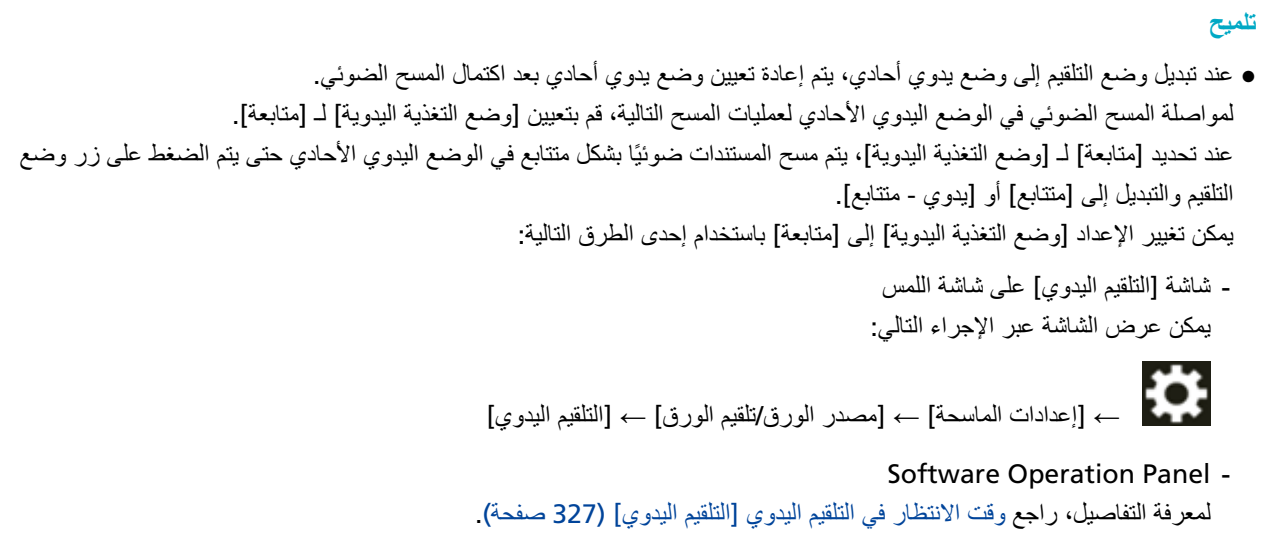

ه إذا كنت تستخدم التلقيم اليدوي بشكل متكرر ، قد تقصر دورة استبدال اللوازم المستهلكة.

## **ةϧϳعϣϟ بϛέΗϟ ρاϣϧ νعΑ ϑηϛ مΩϋ ϥϳوϛΗ**

إذا تم ضبط كشف المستندات المتراكبة أثناء عملية المسح الضوئي، عندما تمسح مستندًا بمرفق ورقي مثل ملاحظات ملصقة أو فواتير أو صورة فوتوغرافية، يتم كشفها على أنها مستندات متراكبة، وقد يتوقف المسح الضوئي. استخدم خاصية كشف التلقيم المتعدد الذكية لعدم كشف هذه الأنواع من المستندات.

تحتوي هذه الخاصية على وضعين، وضع يُستخدم لتكوين الإعدادات يدويًا من قِبل المستخدم في كل مرة تكتشف فيها الماسحة وجود مستندات متراكبة، ووضع يُستخدم لتكوين الإعدادات تلقائيًا من قِبل الماسحة استنادًا إلى أنماط التراكب (الطول والموقع) للمرفقات الورقية مثل الملاحظات الملصقة أو الإيصالات أو الصور التي تحفظها الماسحة.

لاستخدام هذا الإعداد، يجب تعيين كشف المستندات المتر اكبة مسبقًا

- [اكتشاف التلقيم المتعدد] في برنامج تشغيل الماسحة للتفاصيل، راجع ملف مساعدة برنامج تشغيل الماسحة الضوئية
- [اكتشاف التلقيم المتعدد] في شاشة اللمس لمعرفة التفاصيل، راجع اكتشاف التلقيم المتعدد (272 صفحة)
- [تلقيم متعدد] في Software Operation Panel لمعرفة التفاصيل، راجع تحديد طريقة لكشف المستندات المتراكبة [تلقيم متعدد] (317 صفحة).

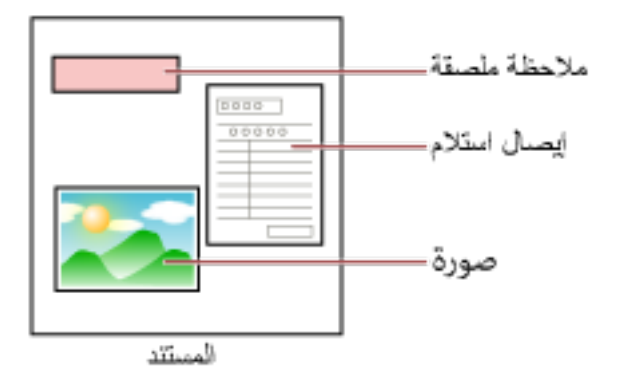

أوضاع التشغيل النالية مناحة

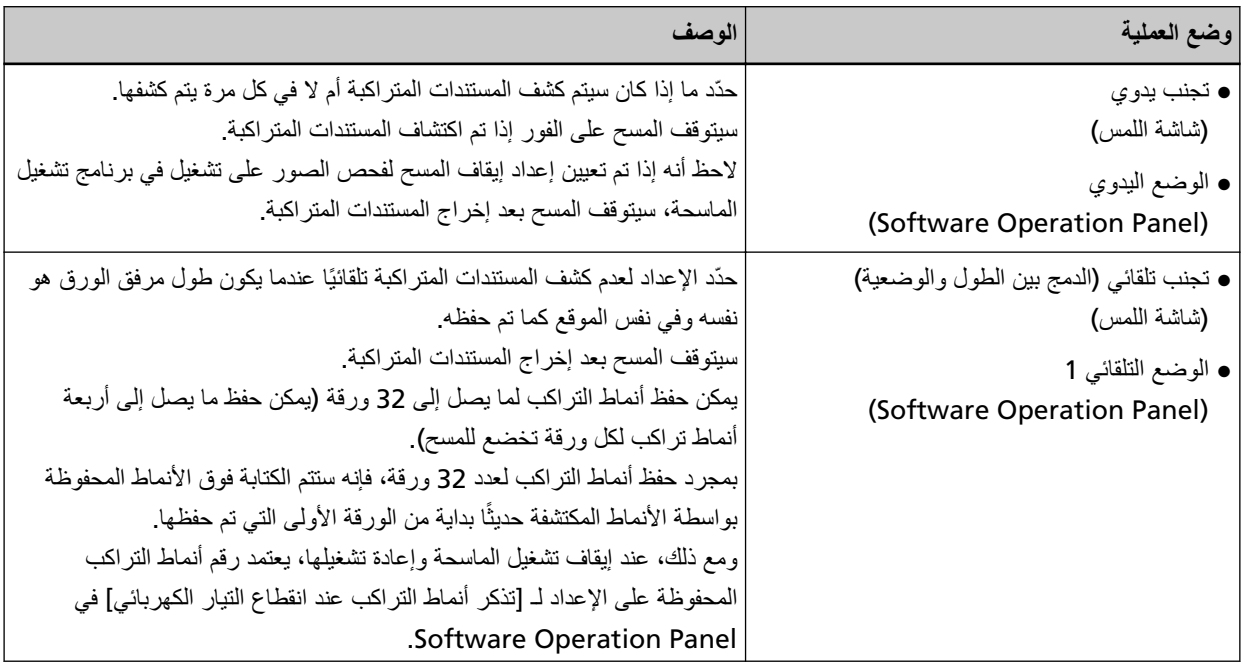

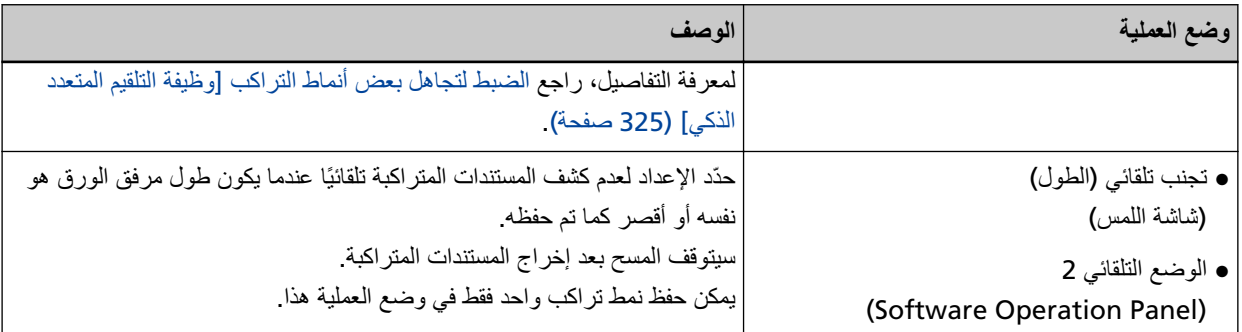

استخدم إحدى الطرق التالية لتحديد وضع العملية.

● شاشة [وظيفة التلقيم المتعدد الذكي] على شاشة اللمس يمكن عرض الشاشة عبر الإجراء التالي:

₩

- . [إعدادات الماسحة] ← [مصدر الورق/تلقيم الورق] ← [وظيفة التلقيم المتعدد الذكي]
	- Software Operation Panel ●

لمعرفة التفاصيل، راجع الضبط لتجاهل بعض أنماط التراكب [وظيفة التلقيم المتعدد الذكي] (325 صفحة).

#### **تلميح**

ه عند إيقاف تشغيل الماسحة الضوئية وإعادة تشغيلها، يتم تذكر أنماط التراكب أو محوها اعتمادًا على الإعداد الخاص بـ [عند إيقاف التشغيل] في [تذكر نمط التر اكب].

لمعرفة التفاصيل، راجع شاشة [وظيفة التلقيم المتعدد الذكي] من شاشة اللمس، أو الضبط لتجاهل بعض أنماط التراكب [وظيفة التلقيم المتعدد الذكي] (325 صفحة) في Software Operation Panel.

ه يمكن محو أنماط التراكب المحفوظة باستخدام إحدى الطرق التالية هذه الطرق بمكنك استخدامها في محو أنماط التراكب التي حُفظت بطريق الخطأ، لكن انتبه عند استخدامها لأنه سيتم محو كافة الأنماط

المحفوظة.

- شاشة [وظيفة التلقيع المتعدد الذكي] على شاشة اللمس بمكن عرض الشاشة عبر الإجراء التالي:

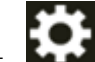

.<br>+ [إعدادات الماسحة] ← [مصدر الورق/تلقيم الورق] ← [وظيفة التلقيم المتعدد الذكي]

- Software Operation Panel لمعرفة التفاصيل، راجع الضبط لتجاهل بعض أنماط التراكب [وظيفة التلقيم المتعدد الذكي] (325 صفحة).
	- ه يمكن التحقق من وضع التشغيل وعدد أنماط التداخل المحفوظة باتباع الإجراء التالي:

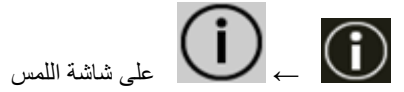

### الإجراع التشغيلي

1 عند ظهور [تم الكشف عن تلقيم متعدد (تداخل)] (كود الخطأ: تظهر. "J2:55") على شاشة اللمس، افتح وحدة تغذية المستندات التلقانية ADF لاز الـه المستند.

لمعرفة التفاصيل، راجع كيفية فتح وحدة تغذية المستندات التلقائية [ADF](#page-63-0) (64 صفحة).

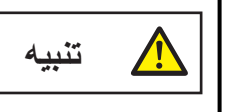

حينما تكون وحدة ADF مفتوحة، قد تنغلق عن طريق الخطأ. كن حذرا ألا تعلق أصابعك.

**.لقهاϏ ˬΩϧΗγϣϟ ةϟίلإ ADF ةϳلقاΗϟ تΩϧΗγϣϟ ةϳΫϐΗ ΓΩΣو تΣΗϓ Ϋ· 2**

لمعرفة التفاصيل، راجع كيفية إغلاق وحدة تغذية المستندات التلقائية ADF (65 صفحة).

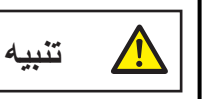

انتبه كي لا تغلق وحدة تغذية المستندات التلقائية ADF على أصابعك

#### انتباه

ناكد أن وحدة تغذية المستندات التلقائية ADF مغلقة جيداً. وإلا فإنه قد لا يتم تلقيم المستندات داخل وحدة تغذية المستندات التلقائية ADF.

- **.(لقمϣϟ ADF ) قέوϟ ϝϣاΣ ϲϓ ϯέΧ Γέϣ ϪΗϟί· تϣΗ يΫϟ ΩϧΗγϣϟ ϝϣΣّ 3**
	- **.αϣلϟ ةηاη لىϋ هاοέϋ مΗϳ ϲΗϟ ةϟاγέϟ لىϋ ΩέϟاΑ مϗ 4** بمكن تكوين الإعدادات التالية وفقًا لوضع التشغيل.
		- ه لـ [تجنب يدوي] / [الوضع اليدوي]
	- [لا تكتشف التراكب بشكل مؤقت] حدد ما إذا كان يتم كشف المستندات المتر اكبة لعملية المسح التالية
- [حفظ صورة عند اكتشاف التراكب] حدد ما إذا كنت تر يد حفظ الصور ة عند اكتشاف مستندات متر اكبة. يظهر عنصر الإعداد هذا عند تعيين إعداد لإيقاف المسح الضوئي من أجل التحقق من تعيين الصور على وضع التشغيل في برنامج تشغيل الماسحة.
	- لـ [تجنب تلقائي (الدمج بين الطول والوضعية)] / [الوضع التلقائي 1]
		- [حفظ الأنماط] حدّد ما إذا كنت تريد تعيين الماسحة لحفظ أنماط تراكب الورق.

## **تلميح**

سيتم حفظ أنماط التراكب عند الضغط على زر [Scan] لبدء عملية مسح

- [حفظ صورة عند اكتشاف التراكب] حدد ما إذا كنت تريد حفظ الصورة عند اكتشاف مستندات متر اكبة يظهر عنصر الإعداد هذا عند تعيين إعداد لإيقاف المسح الضوئي من أجل التحقق من تعيين الصور على وضع التشغيل في برنامج تشغيل الماسحة.
	- لـ [تجنب تلقائي (الطول)] / [الوضع التلقائي 2]
- [حفظ الأنماط] حدّد ما إذا كنت تريد تعيين الماسحة لحفظ أنماط تراكب الورق.
- [حفظ صورة عند اكتشاف التر اكب] حدد ما إذا كنت تريد حفظ الصورة عند اكتشاف مستندات متر اكبة يظهر عنصر الإعداد هذا عند تعيين إعداد لإيقاف المسح الضوئي من أجل التحقق من تعيين الصور على وضع التشغيل في برنامج تشغيل الماسحة.
	- مع اكتمال الإجراء المذكور أعلاه، تعمل الماسحة على النحو التالي وفقًا لوضع التشغيل الذي تم تعيينه في شاشة [وظيفة التلقيم المتعدد الذكي].
	- ه لــ [تجنب يدوي] / [الوضع اليدوي] تقوم الماسحة بمسح الورقة التالية ضوئيًا دون كشف المستندات المتراكبة، وبدءًا من الورقة الثانية فصاعدًا، تكشف المستندات المتراكبة وفقًا للإعداد الْمُفعّل في برنامج تشغيل الماسحة أو من شاشة اللمس أو من Software Operation Panel.
- ه لـ [تجنب تلقائي (الدمج بين الطول والوضعية)] / [الوضع التلقائي 1] تحفظ الماسحة الضوئية طول ومكان المرفقات الورقية التي تم كشفها كمستندات متراكبة، ومن ثم تتابع المسح الضوئي. بعد ذلك، لا يتم كشف المستندات بنفس نمط التراكب كمستندات متراكبة
	- ه لـ [تجنب تلقائي (الطول)] / [الوضع التلقائي 2] تحفظ الماسحة طول أطول المرفقات الورقية التي تم كشفها كمستندات متر اكبة، ومن ثم تتابع المسح الضوئي. بعد ذلك، لا يتم كشف المستندات بنفس نمط التراكب أو نمط تراكب أقصر كمستندات متراكبة.

#### **تΩϧΗγϣϟ ΩΩϋ ابγΣ**

يمكن حساب عدد المستندات من دون إخراج صور من المستندات. هذه العملية مفيدة في التحقق من عدد المستندات عند مسح عدد كبير من المستندات ضوئيًا.

**.ةΣγاϣϟ ϝّϐηِ 1**

لمعرفة التفاصيل، راجع كيفية القيام بالتشغيل (60 صفحة)

**.[تΩϧΗγϣϟ ΩΩϋّ ] ← لىϋ ρϐο ˬαϣلϟ ةηاη ϥϣ 2**

يتم عرض شاشة [عدّاد المستندات].

- **(ADF. لقمϣϟ) قέوϟ ϝϣاΣ ϲϓ تΩϧΗγϣ ϝϣΣّ 3** لمعرفة التفاصيل، راجع كيفية تحميل المستندات (87 صفحة).
	- **.αϣلϟ ةηاη لىϋ ] Scan [ έί لىϋ ρϐο 4**

يتم حساب عدد المسنندات المحملة في الماسحة. يظهر عدد المستندات على شاشة [عدّاد المستندات]

انتباه

قد لا يتم حساب المستندات بشكل صحيح إذا تم تلقيم مستندات متر اكبة.

# **) DirectScan( ϲوοϟ γϣϟ ˯έΟلإ ةϋوϧΗϣ ّ قέρ**

يوضح هذا القسم كيفية مسح المستندات ضوئيًا وكيفية تعيين المهام عند استخدام DirectScan.

## حفظ الصور في مجلد على الشبكة

يوضح هذا القسم كيفية حفظ الصور في مجلد على الشبكة باستخدام [حفظ في مجلد] في DirectScan. يمكن تحديد مكان مثل مجلد على الشبكة أو خادم FTP ليكون حفظ الوجهة للصور

**.αϣلϟ ةηاη لىϋ ةϳϟاΗϟ ةϳγϳέϟ ةηاηϟ έهوυ ϥϣ ΩϛأΗ 1**

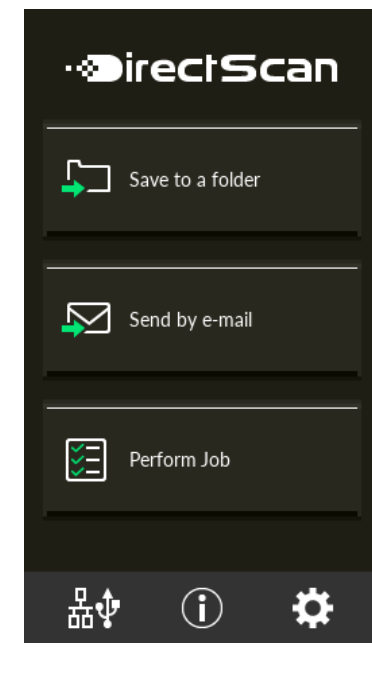

## تلميح إذا لم تظهر الشاشة التي بالأعلى، راجع كيفية تغيير طريقة استخدام الماسحة الضوئية (389 صفحة) لتغيير الشاشة الرئيسية

 **(ADF. لقمϣϟ) قέوϟ ϝϣاΣ ϲϓ ˱ΩϧΗγϣ ϝϣΣّ 2**

حمّل المستند ووجهه لأسفل في حامل الورق ADF (الملقم).

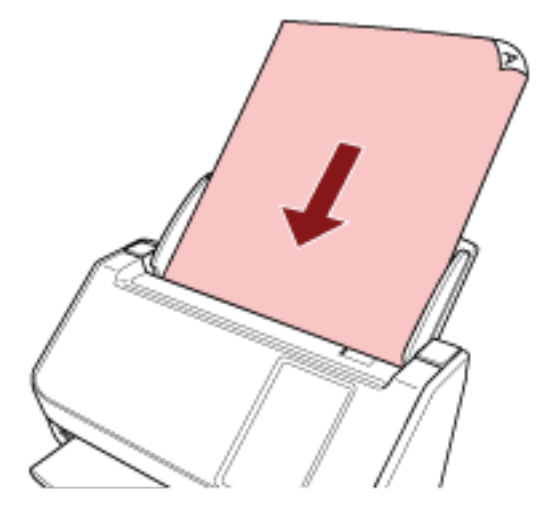

لمعرفة التفاصيل، راجع كيفية تحميل المستندات (87 صفحة)

- **.αϣلϟ ةηاη ϲϓ [ΩلΟϣ ϲϓ υفΣ] έί لىϋ ρϐο 3**
- **.υفΣϟ هاتΟو ϯΩΣ· لىϋ ρϐο ˬ[υفΣϟ هةΟو ΩϳΩΣΗ] ةηاηϟ ϲϓ 4**

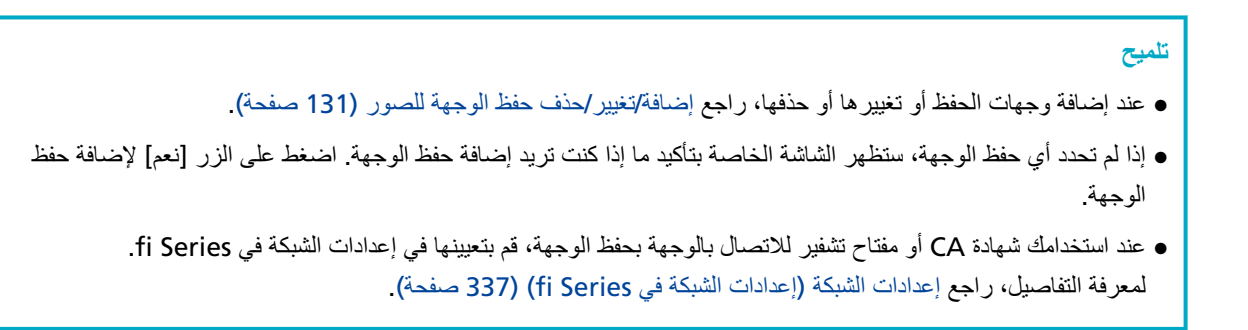

- **.[ϖϓوϣ] έί لىϋ ρϐοو ةΟاΣϟ بγΣ تΩΩϋلإ έّϳϏ ˬ[ϲوοϟ γϣϟ تΩΩϋ·] ةηاη ϲϓ 5** لتكوين إعدادات المسح الضوئي بالتفصيل، اضغط على الزر [إعدادات متقدمة]. لمعرفة التفاصيل حول إعدادات المسح الضوئي، راجع إعدادات المسح الضوئي (245 صفحة).
	- **] Scan.[ έίϟ لىϋ ρϐο ˬ[ϲوοϟ γϣلϟ ίϫاΟ] ةηاη ϲϓ 6** سيبدأ المسح الضوئي.

```
نلمیح
عند تمكين [متابعة المسح الضوئي] في إعدادات المسح الضوئي، سيظهر الزر [Scan] على الشاشة [جاهز للمسح الضوئي] بعد اكتمال
                                                                                                      المسح الضوئي.
    في حال أردت متابعة المسح الضوئي للمستندات، قم بتحميل المستندات في حامل الورق ADF (الملقم) واضغط على زر [Scan].
```
**.Ϫϳلϋ ρϐο ˬϲوοϟ γϣϟ ΩعΑ [ϝϣاϛ γϣ] έίϟ έهوυ Ωϧϋ 7**

## نلمیح عند تمكين الوظائف التالية في إعدادات المسح الضوئي، سيظهر الزر [مسح كامل] على شاشة [جاهز للمسح الضوئي] بعد اكتمال المسح الضوئي.

● متابعة المسح الضوئي • اعرض الصور المصغّرة

8 عند ظهور شاشة تأكيد الإرسال، فم بتأكيد المعلومات في الصور التي تريد إرسالها واضغط على زر [إرسال].

**تلميح** تظهر شاشة تأكيد الإرسال عند تمكين الوظائف التالية في إعدادات المسح الضوئي. ● عرض شاشة إرسال التأكيد

إرسال الصور عن طريق البريد الإلكترون*ي* 

يوضح هذا القسم كيفية إرسال الصور عن طريق البريد الإلكتروني باستخدام [الإرسال حسب البريد الإلكتروني] لـ DirectScan.

```
انتباه
لاحظ أنه يلزمك أولًا تكوين الإعدادات لإرسال رسائل البريد الإلكتروني، وذلك من [إرسال البريد الإلكتروني] في إعدادات الماسحة.
                       لمعرفة التفاصيل حول [إرسال البريد الإلكتروني]، راجع إعدادات الماسحة (شاشة اللمس) (254 صفحة).
```
**.αϣلϟ ةηاη لىϋ ةϳϟاΗϟ ةϳγϳέϟ ةηاηϟ έهوυ ϥϣ ΩϛأΗ 1**

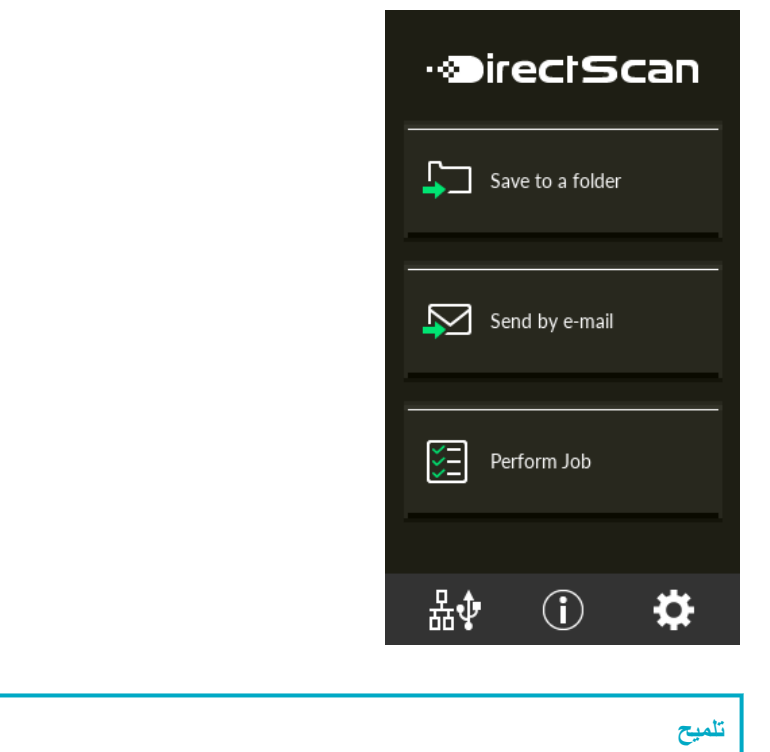

 **(ADF. لقمϣϟ) قέوϟ ϝϣاΣ ϲϓ ˱ΩϧΗγϣ ϝϣΣّ 2**

. إذا لم تظهر الشاشة التي بالأعلى، راجع كيفية تغيير طريقة استخدام الماسحة الضوئية (389 صفحة) لتغيير الشاشة الرئيسية

حمّل المستند ووجهه لأسفل في حامل الورق ADF (الملقم).

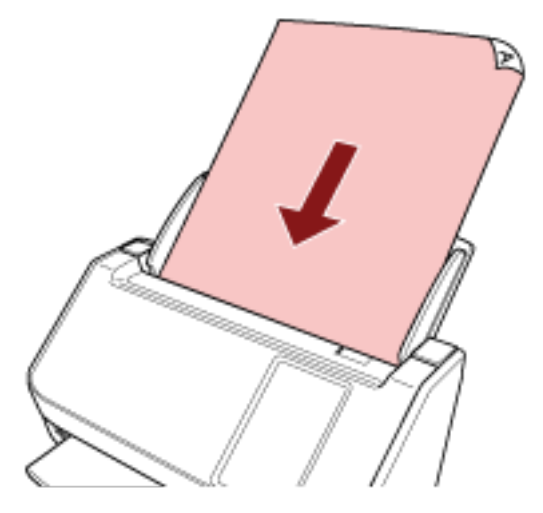

لمعرفة التفاصيل، راجع كيفية تحميل المستندات (87 صفحة)

- **.[ϲϧوέΗϛϟلإ ΩϳέΑϟ بγΣ ϝاγέلإ [έίϟ لىϋ ρϐο ˬαϣلϟ ةηاη ϲϓ 3**
- **.[ϖϓوϣ] έί لىϋ ρϐοو ةΑلوρϣϟ تΩΩϋلإ لىϋ ρϐο ˬ[ϥوϧϋ ΩϳΩΣΗ] ةηاη ϲϓ 4** يمكنك تحديد ما يصل إلى 25 عنو انًا.

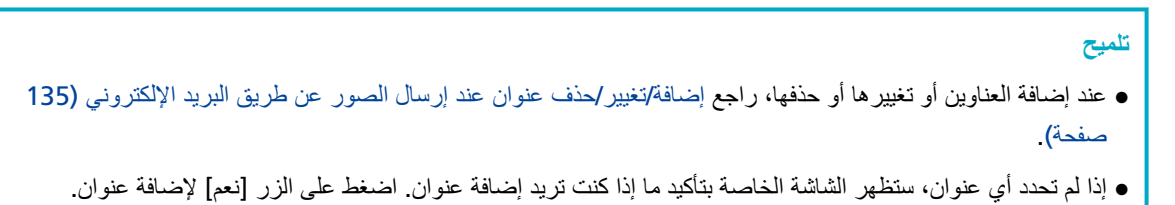

- ـ عند استخدامك شهادة CA للاتصال بخادم SMTP، قم بتعيينها في إعدادات الشبكة في fi Series. لمعرفة التفاصيل، راجع إعدادات الشبكة (إعدادات الشبكة في fi Series) (337 صفحة).
	- **.[ϖϓوϣ] έί لىϋ ρϐοو ةΟاΣϟ بγΣ تΩΩϋلإ έّϳϏ ˬ[ϲوοϟ γϣϟ تΩΩϋ·] ةηاη ϲϓ 5** لتكوين إعدادات المسح الضوئي بالتفصيل، اضغط على الزر [إعدادات متقدمة]. لمعرفة التفاصيل حول إعدادات المسح الضوئي، راجع إعدادات المسح الضوئي (245 صفحة).
		- **] Scan.[ έίϟ لىϋ ρϐο ˬ[ϲوοϟ γϣلϟ ίϫاΟ] ةηاη ϲϓ 6** سيبدأ المسح الضوئي.

#### تلميح

```
عند تمكين [متابعة المسح الضوئي] في إعدادات المسح الضوئي، سيظهر الزر [Scan] على الشاشة [جاهز للمسح الضوئي] بعد اكتمال
                                                                                                     المسح الضوئي
    في حال أردت متابعة المسح الضوئي للمستندات، قم بتحميل المستندات في حامل الورق ADF (الملقم) واضغط على زر [Scan].
```
**.Ϫϳلϋ ρϐο ˬϲوοϟ γϣϟ ΩعΑ [ϝϣاϛ γϣ] έίϟ έهوυ Ωϧϋ 7**

<mark>تلميح</mark> عند تمكين الوظائف التالية في إعدادات المسح الضوئي، سيظهر الزر [مسح كامل] على شاشة [جاهز للمسح الضوئي] بعد اكتمال المسح الضوئي. ● متابعة المسح الضوئي • اعرض الصور المصغّرة

8 عند ظهور شاشة تأكيد الإرسال، فم بتأكيد المعلومات في الصور التي تريد إرسالها واضغط على زر [إرسال].

## **تلميح** تظهر شاشة تأكيد الإرسال عند تمكين الوظائف التالية في إعدادات المسح الضوئي. ● عرض شاشة إرسال التأكيد

## **έوλلϟ هةΟوϟ υفΣ ϑΫΣ/έϳϳϐΗ/ةϓاο·**

## <span id="page-130-0"></span>انتشاه عند تعيين كلمة مرور لتحرير إعدادات DirectScan، تكون كلمة المرور مطلوبة لتعيين وجهات الحفظ وعناوين البريد الإلكتروني والمهام عيِّن كلمة مرور لمنع حصول التسرب لمسارات حفظ الوجهة أو عناوين البريد الإلكتروني. قم بتغيير كلمة المرور بشكل منتظم يمكن تغيير كلمة المرور لتحرير إعدادات DirectScan في الشاشة التي تظهر في الإجراء التالي: Đ. ـــــم [إعدادات الماسحة] ـــــم [DirectScan] ــــــــم [DirectScan] ــــــم [DirectScan]

**تلميح** يمكن تكوين وجهات الحفظ في إعدادات الشبكة في fi Series. لمعر فة التفاصيل، ر اجع إعدادات الشبكة (إعدادات الشبكة في fi Series). (337 صفحة)

## اضافة حفظ الوجهة

أضف و جهات الحفظ (مجلدات على الشبكة) التي ستُحفظ فيها الصور الممسوحة ضوئيًا عند استخدام DirectScan. يمكن إضافة ما يصل إلى 25 حفظ وجهة.

- **.ةϳϟاΗϟ قέρϟ ϯΩΣΈΑ [υفΣϟ هةΟو ΩϳΩΣΗ] ةηاηϟ νέعΑ مϗ 1**
	- من [حفظ في مجلد]

a في الشاشة الرئيسية، اضغط على الزر [حفظ في مجلد].

- من [تنفيذ المهمة]
- a في الشاشة الرئيسية، اضغط على الزر [تنفيذ المهمة]

. لىϋ ρϐο ˬ[ةϣهϣ ΩϳΩΣΗ] ةηاηϟ ϲϓ **b**

- **.** في الشاشة [تحرير مهمة]، اضغط على السلام في الشاشة [تحرير مهمة]
- ${\bf d}$ اجخصوص [نوع الوجهة] في شاشة [إضافة مهمة]، قم بتكوين الإعدادات لــ [حفظ في مجلد] .
	- .[هةΟوϟ] لىϋ ρϐο ˬ[ةϣهϣ ةϓاο·] ةηاηϟ ϲϓ **e**
		- **2** في الشاشة [تحديد وجهة الحفظ]، اضغط على ████
		- **. لىϋ ρϐο ˬ[υفΣϟ هةΟو έϳέΣΗ] ةηاηϟ ϲϓ 3**

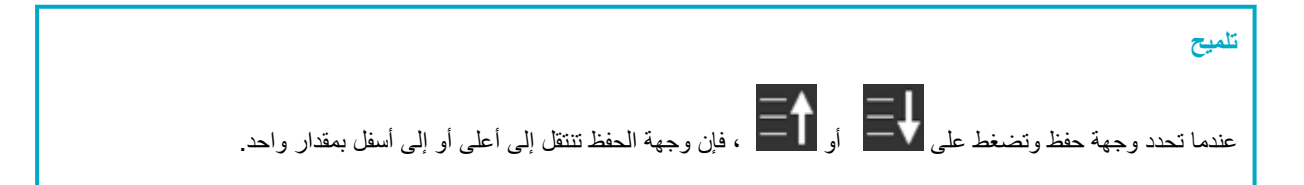

## **.[ϥϳϳعΗ] έί لىϋ ρϐοو تΩΩϋلإ ϥϳوϛΗΑ مϗ ˬ[υفΣϟ هةΟو ةϓاο·] ةηاη ϲϓ 4**

لمعرفة التفاصيل حول الشاشة [إضافة وجهة الحفظ]، راجع إضافة وجهة الحفظ/تغيير حفظ الوجهة (238 صفحة).

في الشاشة [تحرير وجهة الحفظ]، تتم إضافة حفظ الوجهة باسم العرض المحدد.

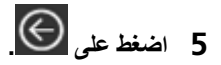

في الشاشة [تحديد وجهة الحفظ]، تتم إضافة حفظ الوجهة.

## **تغيير حفظ الوجهة**

قم بتغيير وجهات الحفظ (مجلدات على الشبكة) التي ستُحفظ فيها الصور الممسوحة ضوئيًا عند استخدام DirectScan.

- **.ةϳϟاΗϟ قέρϟ ϯΩΣΈΑ [υفΣϟ هةΟو ΩϳΩΣΗ] ةηاηϟ νέعΑ مϗ 1**
	- من [حفظ في مجلد]
- a في الشاشة الرئيسية، اضغط على الزر [حفظ في مجلد].
	- من [تنفيذ المهمة]
	- a في الشاشة الرئيسية، اضغط على الزر [تنفيذ المهمة]
		- ر<br>ای الشاشة [تحدید مهمة]، اضغط علی
- . لىϋ ρϐοو اϫέϳϳϐΗ Ωέϣϟ ةϣهϣϟ لىϋ ρϐο ˬ[ةϣهϣ έϳέΣΗ] ةηاηϟ ϲϓ **c**
- المحموص [نوع الوجهة] في شاشة [تغيير المهمة]، قم بتكوين الإعدادات لــ [حفظ في مجلد].
	- **e** في الشاشة [إضافة مهمة]، اضغط على [الوجهة]
		- **. لىϋ ρϐο ˬ[υفΣϟ هةΟو ΩϳΩΣΗ] ةηاηϟ ϲϓ 2**
	- **. لىϋ ρϐο مΛ اϫέϳϳϐΗ Ωέϣϟ هةΟوϟ υفΣ لىϋ ρϐο ˬ[υفΣϟ هةΟو έϳέΣΗ] ةηاηϟ ϲϓ 3**

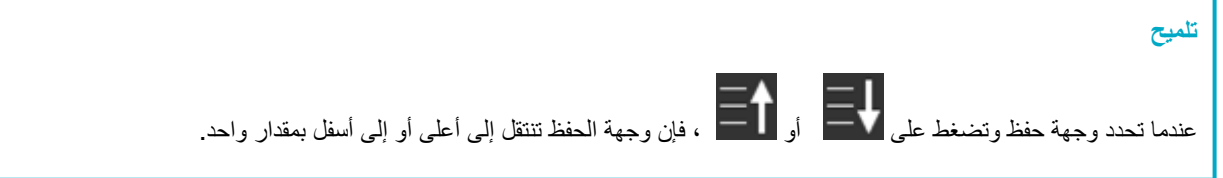

- **.[ϥϳϳعΗ] έί لىϋ ρϐοو تΩΩϋلإ έّϳϏ ˬ[هةΟوϟ υفΣ έϳϳϐΗ] ةηاη ϲϓ 4** لمعرفة التفاصيل حول الشاشة [تغيير حفظ الوجهة]، راجع إضافة وجهة الحفظ/تغيير حفظ الوجهة (238 صفحة). في الشاشة [تحرير وجهة الحفظ]، يتم عرض حفظ الوجهة التي تم تغيير ها.
	- **. لىϋ ρϐο 5**

يظهر التغيير الذي تم إجراؤه على حفظ الوجهة في الشاشة [تحديد وجهة الحفظ].

## **هةΟوϟ υفΣ ϑΫΣ**

هذا القسم يشرح كيفية إزالة وجهات الحفظ للصور عندما تنتهي الحاجة لاستخدام هذه الوجهات في DirectScan.

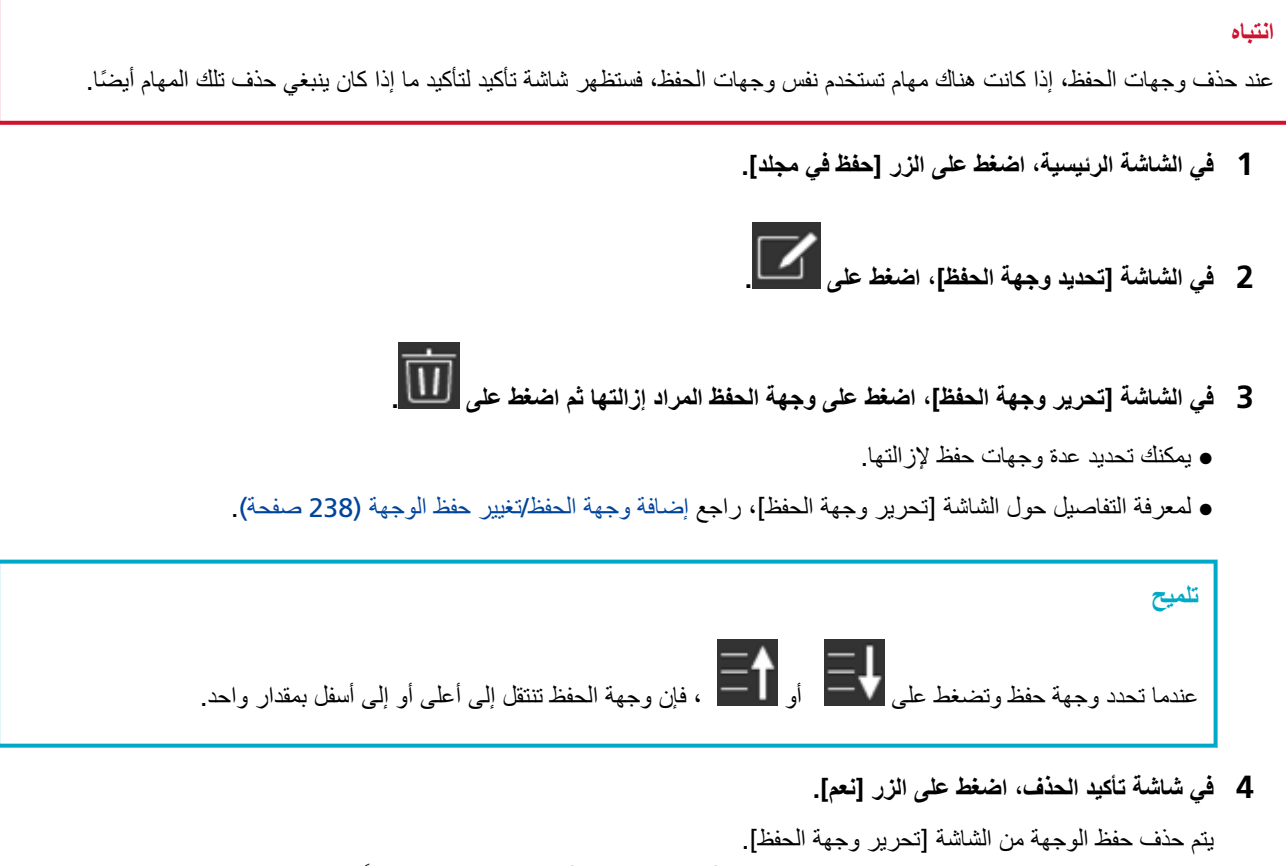

عند تحديد حفظ الوجهة لمهام ما، ستظهر الشاشة الخاصة بتأكيد تغيير المهام أو إزالتها. قم بالتشغيل متَّبعًا التعليمات الظاهرة على الشاشة

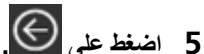

يتم حذف حفظ الوجهة من الشاشة [تحديد وجهة الحفظ].

إضافة/تغيير /حذف عنوان عند إرسال الصور عن طريق البريد الإلكتروني

<span id="page-134-0"></span>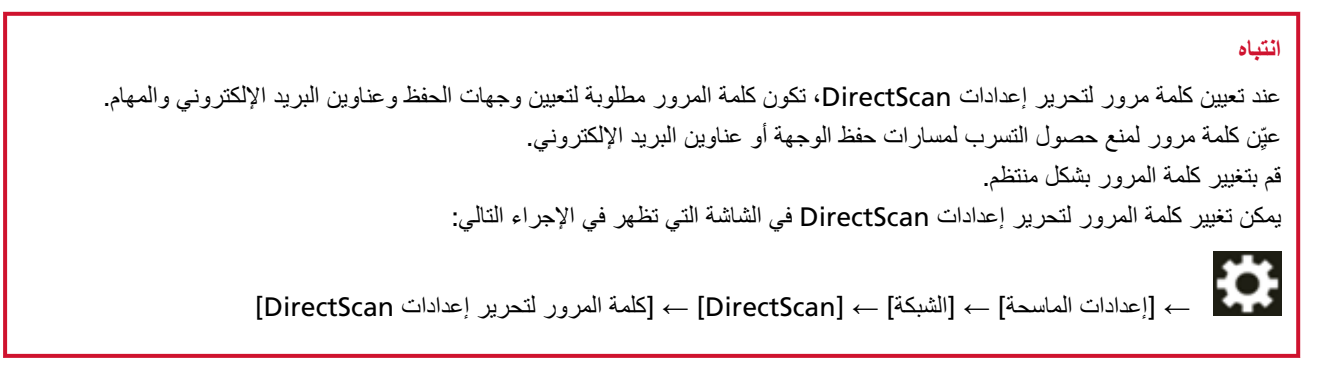

**تلميح** يمكن أيضًا تكوين العناوين في إعدادات الشبكة في fi Series. لمعر فة التفاصيل، ر اجع إعدادات الشبكة (إعدادات الشبكة في fi Series). (337 صفحة)

## إ**ضافة عنوان بريد الكترون***ي*

اضافة عناوين البريد الإلكتر وني التي ستُرسل البها الصور الممسوحة ضوئيًا عند ارسال الصور عبر البريد الإلكتروني باستخدام DirectScan. يمكن إضافة ما يصل إلى 25 عنوان بريد إلكتروني.

- **.ةϳϟاΗϟ قέρϟ ϯΩΣΈΑ [ϥوϧϋ ΩϳΩΣΗ] ةηاηϟ νέعΑ مϗ 1**
	- من [الإرسال حسب البريد الإلكتروني]
- a في الشاشة الرئيسية، اضغط على الزر [الإرسال حسب البريد الإلكتروني]<sub>.</sub>
	- من [تنفيذ المهمة]
	- a في الشاشة الرئيسية، اضغط على الزر [تنفيذ المهمة].
		- ر<br>**b** في الشاشة [تحديد مهمة]، اضغط على D
		- **c** في الشاشة [تحرير مهمة]، اضغط على<br>**c** في الشاشة [تحرير مهمة]، اضغط على
- d بخصوص [نوع الوجهة] في شاشة [إضافة مهمة]، قم بتكوين الإعدادات لـ [الإرسال حسب البريد الإلكتروني] .
	- .[هةΟوϟ] لىϋ ρϐο ˬ[ةϣهϣ ةϓاο·] ةηاηϟ ϲϓ **e**
		- **. لىϋ ρϐο ˬ[ϥوϧϋ ΩϳΩΣΗ] ةηاηϟ ϲϓ 2**
		- **. لىϋ ρϐο ˬ[ϥوϧϋ έϳέΣΗ] ةηاηϟ ϲϓ 3**

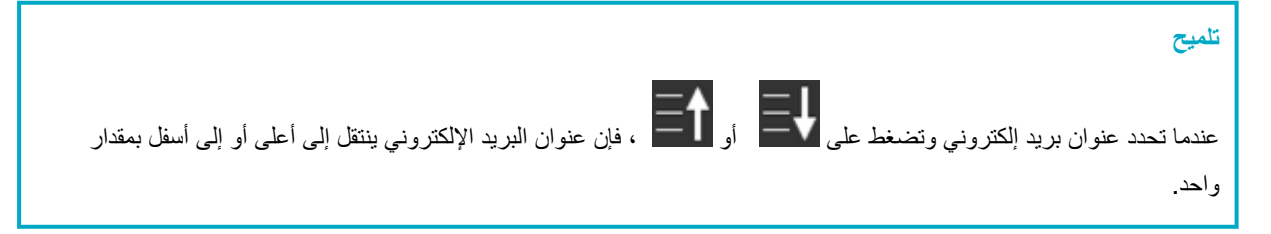

**.[ϥϳϳعΗ] έίϟ لىϋ ρϐοو تΩΩϋلإ ϥϳوϛΗΑ مϗ ˬ[ϥوϧϋ ةϓاο·] ةηاη ϲϓ 4** لمعرفة التفاصيل حول الشاشة [إضافة عنوان]، راجع إضافة عنوان/تغيير العنوان (242 صفحة).

في الشاشة [تحرير عنوان]، يتم إضافة عنوان البريد الإلكتروني باسم العرض المحدد.

**. لىϋ ρϐο 5**

في الشاشة [تحديد عنوان]، نتم إضافة العنوان

## **ϲϧوέΗϛϟ· ΩϳέΑ ϥوϧϋ έϳϳϐΗ**

تغيير عناوين البريد الإلكتروني التي تُرسل إليها الصور الممسوحة ضوئيًا عند إرسال الصور عبر البريد الإلكتروني باستخدام DirectScan.

- **.ةϳϟاΗϟ قέρϟ ϯΩΣΈΑ [ϥوϧϋ ΩϳΩΣΗ] ةηاηϟ νέعΑ مϗ 1**
	- من [الإرسال حسب البريد الإلكتروني]

a في الشاشة الرئيسية، اضغط على الزر [الإرسال حسب البريد الإلكتروني].

- من [تنفيذ المهمة]
- a في الشاشة الرئيسية، اضغط على الزر [تنفيذ المهمة].
	- ر<br>الله في الشاشة [تحديد مهمة]، اضغط على ∡D
- . لىϋ ρϐοو اϫέϳϳϐΗ Ωέϣϟ ةϣهϣϟ لىϋ ρϐο ˬ[ةϣهϣ έϳέΣΗ] ةηاηϟ ϲϓ **c**
- d بخصوص [نوع الوجهة] في شاشة [تغيير المهمة]، قم بتكوين الإعدادات لـ [الإرسال حسب البريد الإلكتروني] .
	- **e** في الشاشة [إضافة مهمة]، اضغط على [الوجهة]
		- **. لىϋ ρϐο ˬ[ϥوϧϋ ΩϳΩΣΗ] ةηاηϟ ϲϓ 2**
	- **. لىϋ ρϐοو ϩέϳϳϐΗ Ωέϣϟ ϥوϧعϟ لىϋ ρϐο ˬ[ϥوϧϋ έϳέΣΗ] ةηاηϟ ϲϓ 3**

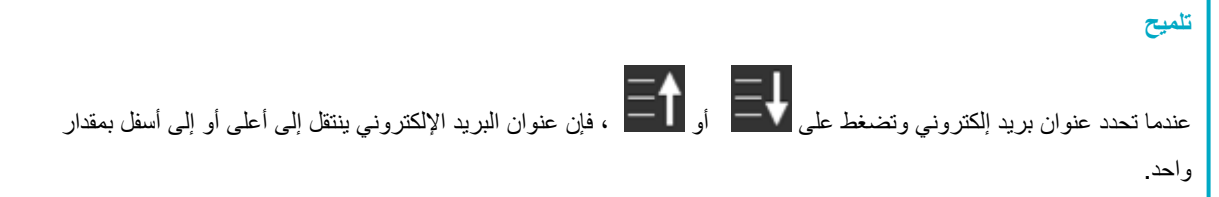

#### **.[ϥϳϳعΗ] έί لىϋ ρϐοو تΩΩϋلإ έّϳϏ ˬ[ϥوϧعϟ έϳϳϐΗ] ةηاη ϲϓ 4**

لمعرفة التفاصيل حول الشاشة [تغيير العنوان]، راجع إضافة عنوان/تغيير العنوان (242 صفحة).

في الشاشة [تحرير عنوان]، يتم عرض العنوان الذي تم تغييره.

## **. لىϋ ρϐο 5**

يظهر التغيير الذي تم إجراؤه على العنوان في الشاشة [تحديد عنوان].

## حذف عنوان بريد إلكترون*ي*

هذا القسم يشرح كيفية إزالة عناوين البريد الإلكتروني التي لم تعد مطلوبة لـ DirectScan.

#### انتباه

عند حذف عناوين البريد الإلكتروني، إذا كانت هناك مهام تستخدم نفس عناوين البريد الإلكتروني، فستظهر شاشة تأكيد لتأكيد ما إذا كان ينبغي حذف نلك المهام أيضًا.

- **.[ϲϧوέΗϛϟلإ ΩϳέΑϟ بγΣ ϝاγέلإ [έίϟ لىϋ ρϐο ˬةϳγϳέϟ ةηاηϟ ϲϓ 1**
	- **. لىϋ ρϐο ˬ[ϥوϧϋ ΩϳΩΣΗ] ةηاηϟ ϲϓ 2**
- **. لىϋ ρϐο مΛ ϪΗϟί· Ωέϣϟ ϥوϧعϟ έί لىϋ ρϐο ˬ[ϥوϧϋ έϳέΣΗ] ةηاηϟ ϲϓ 3**
	- ه يمكنك تحديد عدة عناوين لإزالتها.
- ه لمعرفة التفاصيل حول الشاشة [تحرير عنوان]، راجع إضافة عنوان/تغيير العنوان (242 صفحة).

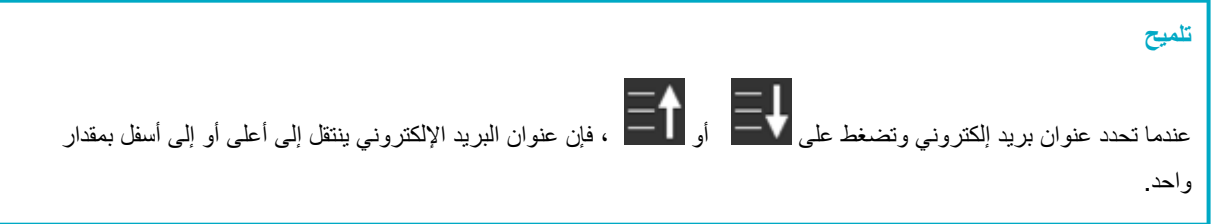

**.[عمϧ] έίϟ لىϋ ρϐο ˬϑΫΣϟ ΩϳϛأΗ ةηاη ϲϓ 4**

سيتم حذف العنوان من الشاشة [تحرير عنوان]. عند تحديد العنوان لمهام ما، ستظهر الشاشة الخاصة بتأكيد تغيير أو إزالة المهام. قم بالتشغيل متَّبعًا التعليمات الظاهرة على الشاشة.

**. لىϋ ρϐο 5**

سيتم حذف العنوان من الشاشة [تحديد عنوان]

## اضافة/تغيير /حذف مهمة

#### انتشاه

عند تعيين كلمة مرور لتحرير إعدادات DirectScan، تكون كلمة المرور مطلوبة لتعيين وجهات الحفظ وعناوين البريد الإلكتروني والمهام عيِّن كلمة مرور لمنع حصول التسرب لمسارات حفظ الوجهة أو عناوين البريد الإلكتروني. قم بتغيير كلمة المرور بشكل منتظم يمكن تغيير كلمة المرور لتحرير إعدادات DirectScan في الشاشة التي تظهر في الإجراء التالي:

> łQ. DirectScan[ تΩΩϋ· έϳέΣΗϟ έوέϣϟ ةϣلϛ ] ← ]DirectScan [ ← [ةϛΑηϟ ] ← [ةΣγاϣϟ تΩΩϋ· ] ←

> > **تلميح**

يمكن تكوين المهام في إعدادات الشبكة في fi Series. لمعر فة التفاصيل، ر اجع إعدادات الشبكة (إعدادات الشبكة في fi Series). (337 صفحة).

## **اضافة مهمة**

بمكنك تسجيل المهام المر اد معالجتها لـ DirectScan.

بهكنك تسجيل طريقة إرسال الصور من ماسحة ضوئية (حفظ الصور في مجلد أو إرسالها عبر البريد الإلكتروني) وإعدادات المسح الضوئي كمهمة، حسب المهدف من استخدام الصور يمكن إضبافة ما يصل إلى 25 مهمة.

- **.[ةϣهϣϟ ΫϳفϧΗ] έίϟ لىϋ ρϐο ˬةϳγϳέϟ ةηاηϟ ϲϓ 1**
	- **. لىϋ ρϐο ˬ[ةϣهϣ ΩϳΩΣΗ] ةηاηϟ ϲϓ 2**
	- **. لىϋ ρϐο ˬ[ةϣهϣ έϳέΣΗ] ةηاηϟ ϲϓ 3**

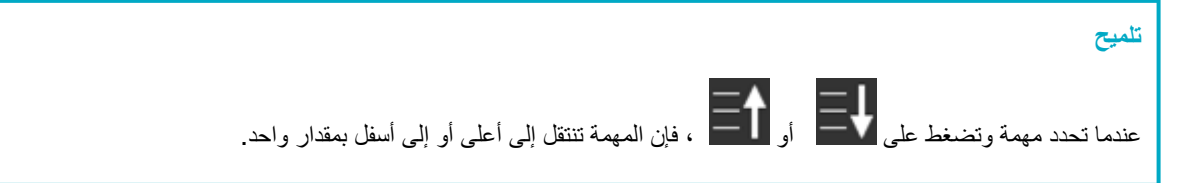

**.[ϥϳϳعΗ] έίϟ لىϋ ρϐοو تΩΩϋلإ ϥϳوϛΗΑ مϗ ˬ[ةϣهϣ ةϓاο·] ةηاη ϲϓ 4** لمعرفة التفاصيل حول الشاشة [إضافة مهمة]، راجع إضافة مهمة/تغيير المهمة (243 صفحة).

تتم إضافة المهمة إلى الشاشة [تحرير مهمة]

**. لىϋ ρϐο ˬ[ةϣهϣ έϳέΣΗ] ةηاηϟ ϲϓ 5**

نتم إضافة المهمة إلى الشاشة [تحديد مهمة].

## تغيير مهمة

يوضح هذا القسم كيفية تغيير إعدادات المهمة المستخدمة لـ DirectScan.

- **.[ةϣهϣϟ ΫϳفϧΗ] έίϟ لىϋ ρϐο ˬةϳγϳέϟ ةηاηϟ ϲϓ 1**
	- **. لىϋ ρϐο ˬ[ةϣهϣ ΩϳΩΣΗ] ةηاηϟ ϲϓ 2**
- **. لىϋ ρϐοو اϫέϳϳϐΗ Ωέϣϟ ةϣهϣϟ لىϋ ρϐο ˬ[ةϣهϣ έϳέΣΗ] ةηاηϟ ϲϓ 3**

**تلميح** عندما تحدد مهمة وتضغط على عظم على العضوف أو العضر أو إلى أسفل بمقدار واحد.<br>عندما تحدد مهمة وتضغط على عظم على العضوف أو العضوف الأو الى أعلى أو إلى أسفل بمقدار واحد.

- **.[ϥϳϳعΗ] έί لىϋ ρϐοو تΩΩϋلإ έّϳϏ ˬ[ةϣهϣ έϳέΣΗ] ةηاη ϲϓ 4** لمعرفة التفاصيل حول الشاشة [تحرير مهمة]، راجع إضافة مهمة/تغيير المهمة (243 صفحة).
	- **. لىϋ ρϐο ˬ[ةϣهϣ έϳέΣΗ] ةηاηϟ ϲϓ 5**

.<br>يتم تحديث المهمة الموجودة في شاشة [تحديد مهمة]

## حذف مهمة

يوضح هذا القسم كيفية إز الة المهام التي لم تعد مطلوبة لـ DirectScan.

**.[ةϣهϣϟ ΫϳفϧΗ] έίϟ لىϋ ρϐο ˬةϳγϳέϟ ةηاηϟ ϲϓ 1**

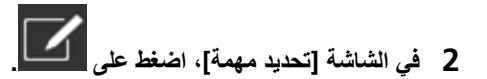

- **. لىϋ ρϐοو هاϓΫΣ Ωέϣϟ ةϣهϣϟ لىϋ ρϐο ˬ[ةϣهϣ έϳέΣΗ] ةηاηϟ ϲϓ 3**
	- ه يمكنك تحديد عدة مهام لإزالتها.

ه لمعرفة التفاصيل حول الشاشة [تحرير مهمة]، راجع إضافة مهمة/تغيير المهمة (243 صفحة).

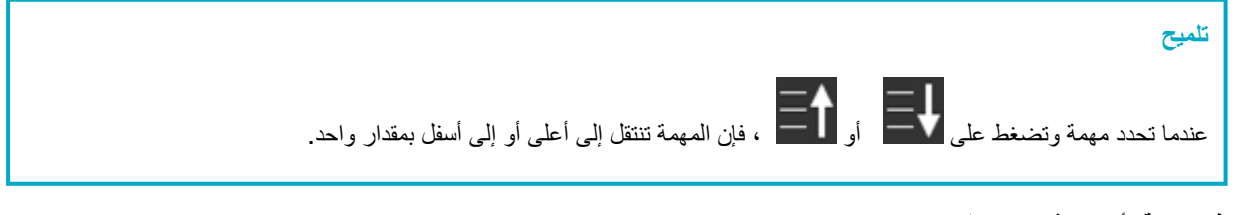

- **.[عمϧ] έίϟ لىϋ ρϐο ˬϑΫΣϟ ΩϳϛأΗ ةηاη ϲϓ 4** يتم حذف المهمة من الشاشة [تحرير مهمة]
- **. لىϋ ρϐο ˬ[ةϣهϣ έϳέΣΗ] ةηاηϟ ϲϓ 5** يتم حذف المهمة من الشاشة [تحديد مهمة]

# العناية اليومية

هذا القسم يشرح كيفية تنظيف الماسحة.

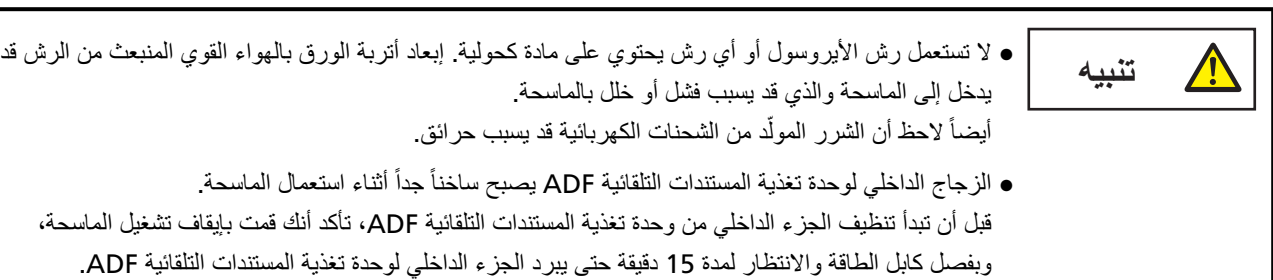

## أدوات التنظيف

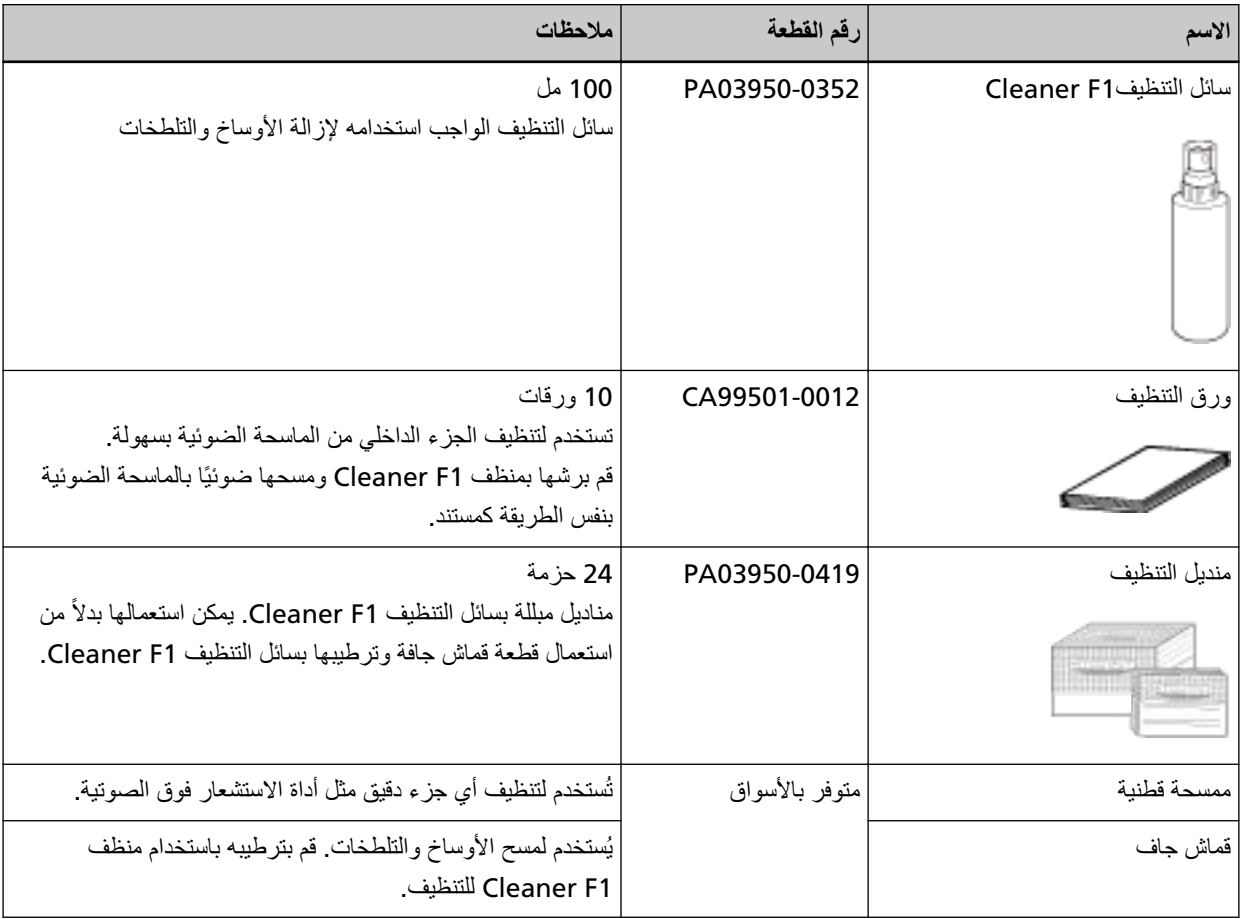

#### ا**نتباه**

لاستعمال أدوات التنظيف بأمان وبطريقة صحيحة، اقرأ الاحتياطات المكتوبة على كل منتج بعناية.

لمزيد من المعلومات حول أدوات التنظيف، اتصل بالموز ع/الوكيل الذي اشتريت منه هذا المنتج ٍ راجع معلومات الاتصال في قائمة جهات الاتصال إذا كانت مرفقة بهذا المنتج، أو راجع معلومات الاتصال في قسم "الاتصال للاستفسارات" إذا كانت واردة في "احتياطات السلامة" المرفقة بهذا الممنتج، ومن ثم اطرح استفسارًا.

## المكان والمُعدّل

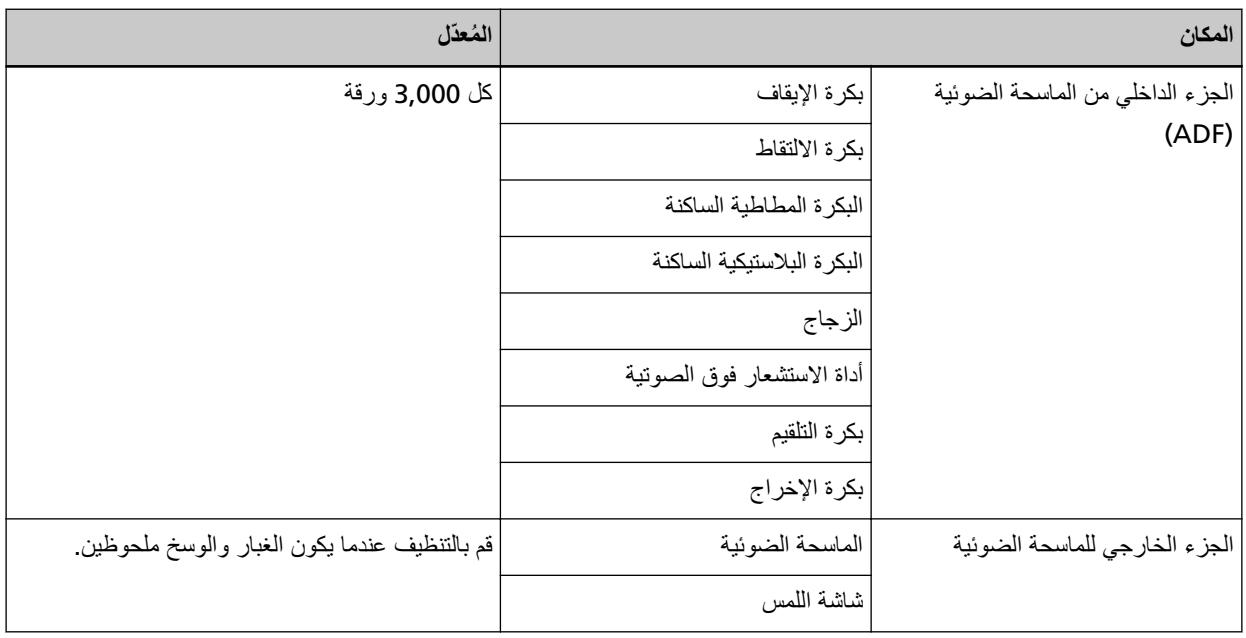

يلزم تنظيف الجزء الداخلي من الماسحة الضوئية (ADF) بشكل منتظم لكل عدد مُعين من الأوراق الممسوحة ضوئيًا. تقوم الماسحة الضوئية بتسجيل عدد الأوراق الممسوحة ضوئيًا حتى يمكنك التحقّق من عدد الأوراق الممسوحة ضوئيًا بعد تنظيفها آخر مرة. استخدم إحدى الطرق التالية للتحقق من عدد الورق الذي تم مسحه ضوئيًا.

- ه يكون الإجراء عند استخدام شاشة اللمس كما يلي.
- .[ةϛهلΗγϣϟ مίلوϟ تΩΩϋ ] ← [ةϧاϳλϟو ϑϳυϧΗϟ ] ← لىϋ ρϐο ˬαϣلϟ ةηاη ϥϣ **1**
	- .[ϑϳυϧΗϟ ΩعΑ] ةϣϳقϟ ϥϣ ϖقΣΗ ˬ[ةϛهلΗγϣϟ مίلوϟ تΩΩϋ] ةηاη ϥϣ **2**
		- عندما يكون لون خلفية العداد أصفر لقد افترب وقت تنظيف الماسحة.
		- عندما يكون لون خلفية العداد أحمر
		- لقد حان وقت تنظيف الماسحة. نظِّف الماسحة.
	- . عند استخدام Software Operation Panel، راجع فحص عدادات الورق (303 صفحة).

#### انتشا**ه**

قد تختلف دورات الصيانة حسب حالة المستندات. أيضاً، يجب القيام بالتنظيف بصفة متكررة عندما يتم مسح ضوئي لأنواع المستندات التالية:

- مستندات ذات سطح أملس مثل الورق المصقول أو المطلي
- . مستندات بنصوص/رسومات مطبوعة والتي تغطي معظم سطح المستند
	- مستندات معالجة كميائياً مثل الورق خالي من الكربون
	- مستندات تحتوي على كمية كبيرة من كاربونات الكالسيوم
		- مسنتدات مكتوبة بقلم رصاص
		- ه مستندات لا يندمج بها الحبر بما فيه الكفاية

## ق<mark>نظيف الجز</mark>ء الخارجي للماسحة الضوئية

● **ϣϟاΣγة οϟوϳة**

يجب تنظيف الماسحة الضوئية بما في ذلك حامل الورق ADF (الملقم) والمعبئ سواء بقطعة قماش جافة، أو قطعة قماش مبللة بسائل التنظيف Eleaner F1)سائل تنظيف خفيف، أو بمنديل من مناديل التنظيف.

#### انتباه

- ه لتجنب التشوّه أو تغير اللون، لا تستعمل أبدأ مرقق الطلاء نِئر أو أي مذيبات عضوية أخرى.
	- ه كن حذراً أن لا يدخل أي سائل أو ماء داخل الماسحة أثناء التنظيف.
- ه قد تستغرق وقتاً طويلاً لتجف في حالة استعمال كمية مفرطة من سائل المنظف F1/سائل تنظيف خفيف. استخدم كمية صغيرة فقط. امسح سائل التنظيف كلياً ولا نترك أي بقايا منه على القطع التي تم تنظيفها

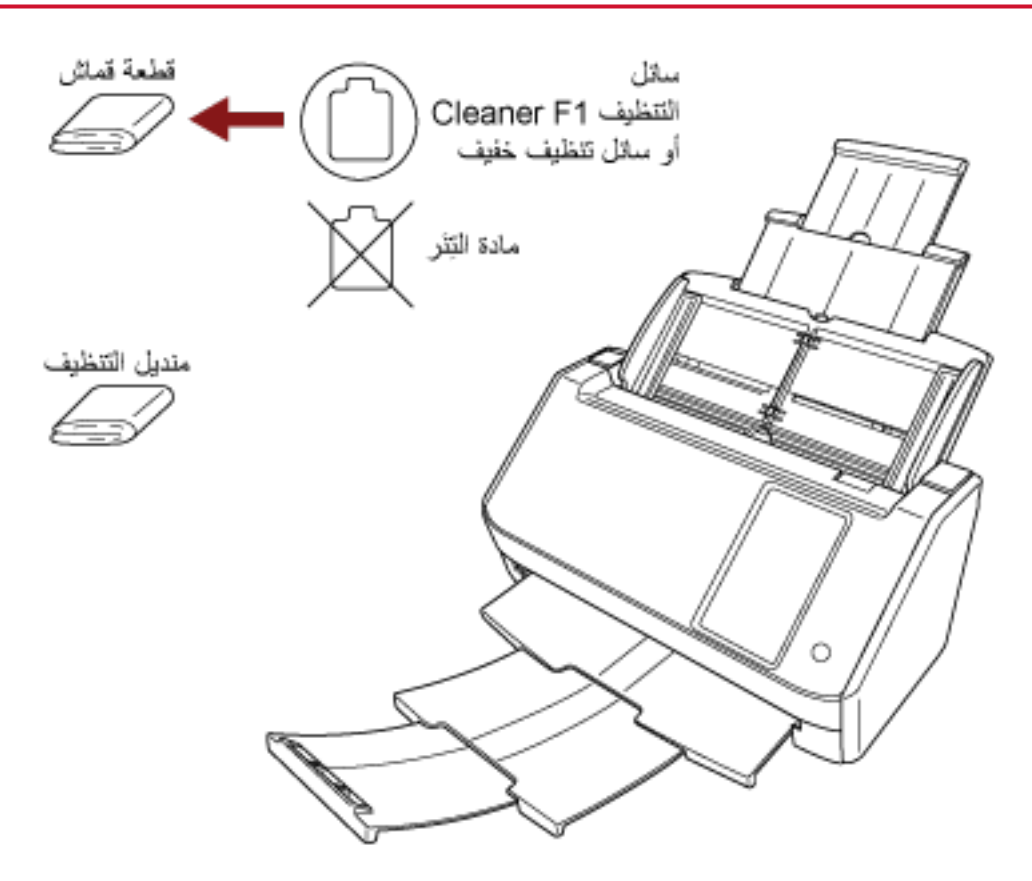

**●** شاشة اللمس

لتجنب اتساخ سطح شاشة اللمس، نظفها بانتظام بمسح الأوساخ والأتربة بلطف باستخدام قطعة قماش ناعمة وجافة نظِّف شاشة اللمس بعناية. لا تفرك السطح أو تضغط عليه بأجسام صلبة لأن القيام بذلك قد يتلفه.

#### انتباه

لا تمسح شاشة اللمس باستخدام قطعة قماش مبللة. قد تلتصني الأنزية على السطح بين شاشة اللمس والماسحة، ما قد يؤدي إلى تعطل شاشة اللمس.
# **ϑϳυϧΗϟ ةϗέوΑ ) ADF ( ةϳوοϟ ةΣγاϣϟ ϥϣ ϲلΧΩϟ ˯ίΟϟ ϑϳυϧΗ**

يمكن تنظيف الجزء الداخلي من وحدة تغذية المستندات التلقائية ADF بورقة من ورق التنظيف رطبة بسائل التنظيف Cleaner F1. بينما تستمر الماسحة في تلقيم المستندات، سيتراكم الغبار داخل وحدة تغذية المستندات التلقائية ADF والذي قد يسبب مشاكل متعلقة بالمسح الضوئي أو تؤثر على النتائج الممسوحة ضوئيًا. يجب القيام بالتنظيف بعد المسح الضوئي لحوالي 3,000 ورقة تقريباً. لاحظ أن الإرشادات تختلف حسب نوع المستندات التي تقوم بمسحها ضوئياً. على سبيل المثال، القيام بتنظيف الماسحة بصفة متكررة قد يكون ضرورياً وذلك عند قيامك بالمسح الضوئي لمستندات لم يتشبّع بها الحبر بصور ة كافية.

### انتباه

- ه لا تستعمل الماء أو سائل تنظيف خفيف لتنظيف وحدة تغذية المستندات التلقائية ADF.
- . قد تستغرق وقتاً طويلاً لتجف في حالة استعمال كمية مفرطة من سائل التنظيف Cleaner F1. استخدم كمية صغيرة فقط
	- **.ةΣγاϣϟ ϝّϐηِ 1**

لمعرفة التفاصيل، راجع كيفية القيام بالتشغيل (60 صفحة)

**.[ϑϳυϧΗϟ ةϗέو] ← [ γϣϟ ] ← [ةϧاϳλϟو ϑϳυϧΗϟ ] ← لىϋ ρϐο ˬαϣلϟ ةηاη ϥϣ 2**

يتم عرض شاشة [ورقة التنظيف]

انتباه لا تبدأ عملية مسح باستخدام تطبيق المسح الضوئي للصور أثناء التنظيف

- **.ϑϳυϧΗϟ ةϗέو لىϋ Cleaner F1 ϑϳυϧΗϟ ϝاγ εέΑ مϗ 3**
- **.ϑϳυϧΗϟ ةϗέو ϝوρ بγΣ ϝϣاΣϟ تΩΩΗϣ بΣγ 4** لمعرفة التفاصيل، راجع إعداد حامل الورق [ADF](#page-65-0) (الملقم) (66 صفحة)
	- **.ϑϳυϧΗϟ قέو ϝوρϟ ا˱قϓو ΊΑعϣϟ ρΑοΑ مϗ 5** لمعرفة التفاصيل، راجع إعداد المُعبىً (67 صفحة)
	- **.(لقمϣϟ ADF ) قέوϟ ϝϣاΣ ϲϓ ϑϳυϧΗϟ ةϗέو ϝϣΣّ 6**

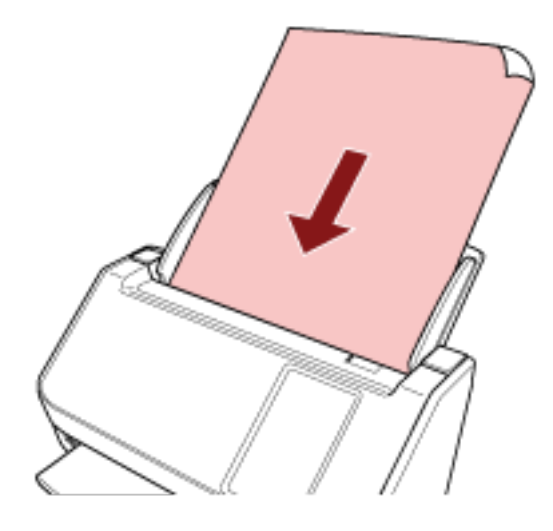

**.ϑϳυϧΗϟ ةϗέو νέϋ لىϋ ةϳΑϧاΟϟ ةϟΩلأ ρΑοΑ مϗ 7**

حرّك الأدلة الجانبية بحيث لا توجد مسافة بين الأدلة الجانبية وورقة التنظيف خلاف ذلك، قد يتم تلقيم ورقة التنظيف منحرفة الزوايا

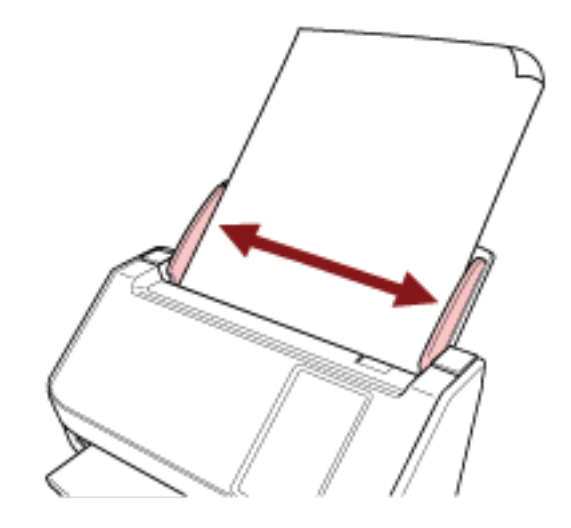

- **.[ϑϳυϧΗϟ ةϗέو [ةηاη لىϋ [ΩΑ] έί لىϋ ρϐο ˬαϣلϟ ةηاη ϥϣ 8** يتم تلقيم ورقة التنظيف وإخراجها من المعبئ
	- **.ϑϳυϧΗϟ ΩΩϋّ γϣϟ ةϳϟاΗϟ قέρϟ ϯΩΣ· مΩΧΗγ 9**
	- ه يكون الإجراء عند استخدام شاشة اللمس كما يلي.
- **a**<br>a من شاشة اللمس، اضغط على عطي على التنظيف والصيانة] ← [عدادات اللوازم المستهلكة].
- من شاشة [عدادات اللوازم المستهلكة]، اضغط على زر [إعادة تعيين] للوصول إلى [بعد التنظيف].
	- . عند استخدام Software Operation Panel، راجع تنظيف عدادات الورق (305 صفحة).

# **εاϣϗ عةρقΑ ) ADF ( ةϳوοϟ ةΣγاϣϟ ϥϣ ϲلΧΩϟ ˯ίΟϟ ϑϳυϧΗ**

<span id="page-146-0"></span>يمكن تنظيف الجزء الداخلي لوحدة تغذية المستندات التلقائية ADF بقطعة قماش رطبة بسائل التنظيف Cleaner F1، أو بمنديل التنظيف بينما تستمر الماسحة في تلقيم المستندات، سيتراكم الغبار داخل وحدة تغذية المستندات التلقائية ADF والذي قد يسبب مشاكل متعلقة بالمسح الضوئي أو تؤثر على النتائج الممسوحة ضوئيًا. يجب القيام بالتنظيف بعد المسح الضوئي لحوالي 3,000 ورقة تقريباً. لاحظ أن الإرشادات تختلف حسب نوع المستندات التي تقوم بمسحها ضوئياً. على سبيل المثال، القيام بتنظيف الماسحة بصفة متكررة قد يكون ضرورياً وذلك عند قيامك بالمسح الضوئي لمستندات لم يتشبّع بها الحبر بصورة كافية.

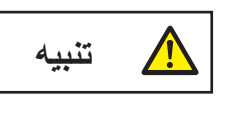

الزجاج الداخلي لوحدة تغذية المستندات التلقائية ADF يصبح ساخناً جداً أثناء استعمال الماسحة. قبل أن تبدأ تنظيف الجزء الداخلي من وحدة تغذية المستندات التلقائية ADF، تأكد أنك قمت بإيقاف تشغيل الماسحة، وبفصل كابل الطاقة والانتظار لمدة 15 دقيقة حتى ببرد الجزء الداخلي لوحدة تغذية المستندات التلقائية ADF.

#### انتشاه

- ه لا تستعمل الماء أو سائل تنظيف خفيف لتنظيف وحدة تغذية المستندات التلقائية ADF.
- قد تستغرق وقتاً طويلاً لتجف في حالة استعمال كمية مفرطة من سائل التنظيف Cleaner F1. استخدم كمية صغيرة فقط. امسح سائل التنظيف كلياً ولا نترك أي بقايا منه على القطع التي تم تنظيفها.
	- **.ϝϗلأ لىϋ قةϳϗΩ 15 έυΗϧو ةϗاρϟ ϝΑاϛ ϝλϓوˬ ةΣγاϣϟ ϝϳϐηΗ ϑقاϳΈΑ مϗ 1** لمعرفة التفاصيل، راجع كيفية إيقاف تشغيل الطاقة (61 صفحة).
		- **ADF. ةϳلقاΗϟ تΩϧΗγϣϟ ةϳΫϐΗ ΓΩΣو Ηϓ 2**

لمعرفة التفاصيل، راجع كيفية فتح وحدة تغذية المستندات التلقائية [ADF](#page-63-0) (64 صفحة).

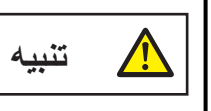

حينما تكون وحدة ADF مفتوحة، قد تنغلق عن طريق الخطأ. كن حذرا ألا تعلق أصابعك.

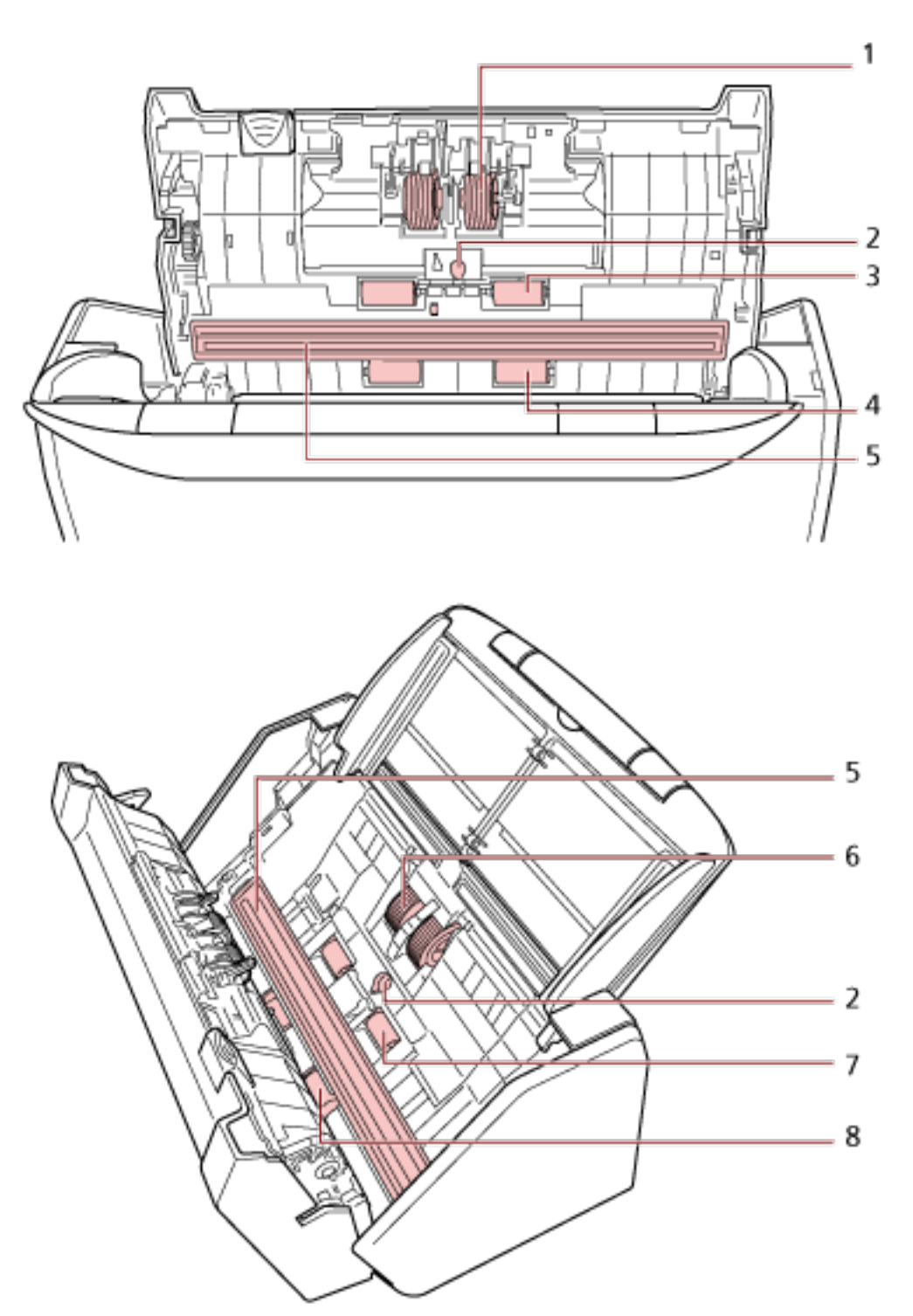

3 نظف الأماكن النالية بقطعة فماش مبللة بالمنظف F1، أو ورقة من مناديل التنظيف.

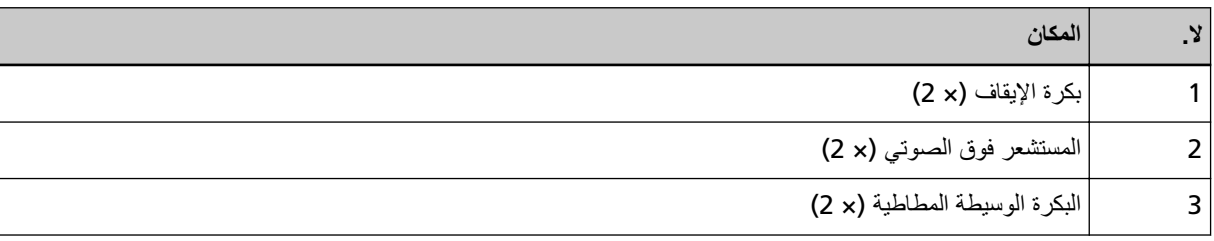

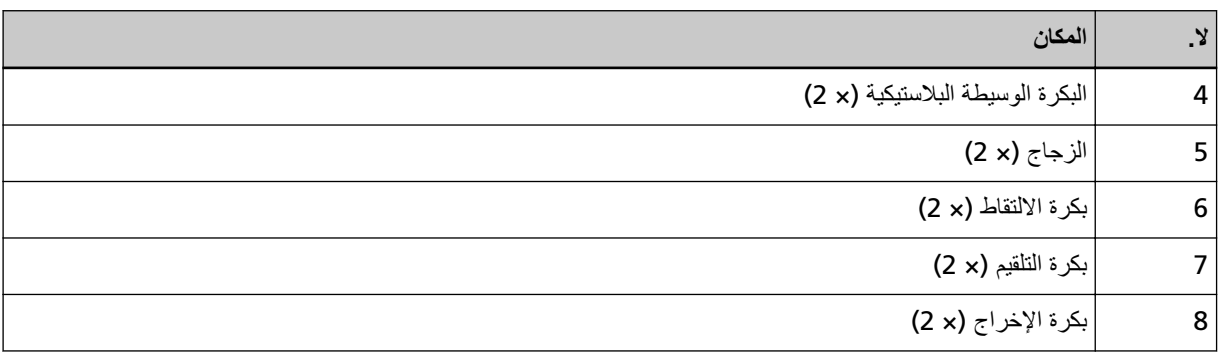

### 1 بكرة الإيقاف (× 2)

أزل بكرة الإيقاف من الماسحة.

لمعرفة التفاصيل حول إزالة بكرة الإيقاف، راجع استبدال مجموعة بكرات S (156 صفحة). امسح أي أوساخ أو غبار برفق على طول التجاويف، مراعياً عدم إتلاف سطح البكرة.

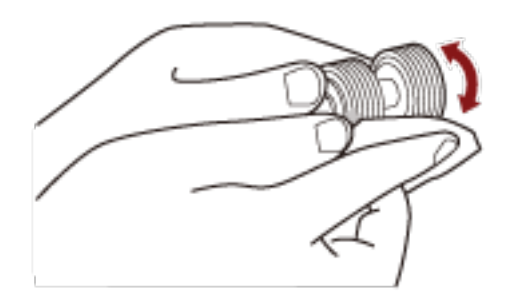

### 2 المستشعر فوق الصوتي (× 2)

امسح برفق الأوساخ والغبار عن سطح المستشعرات فوق الصوتية

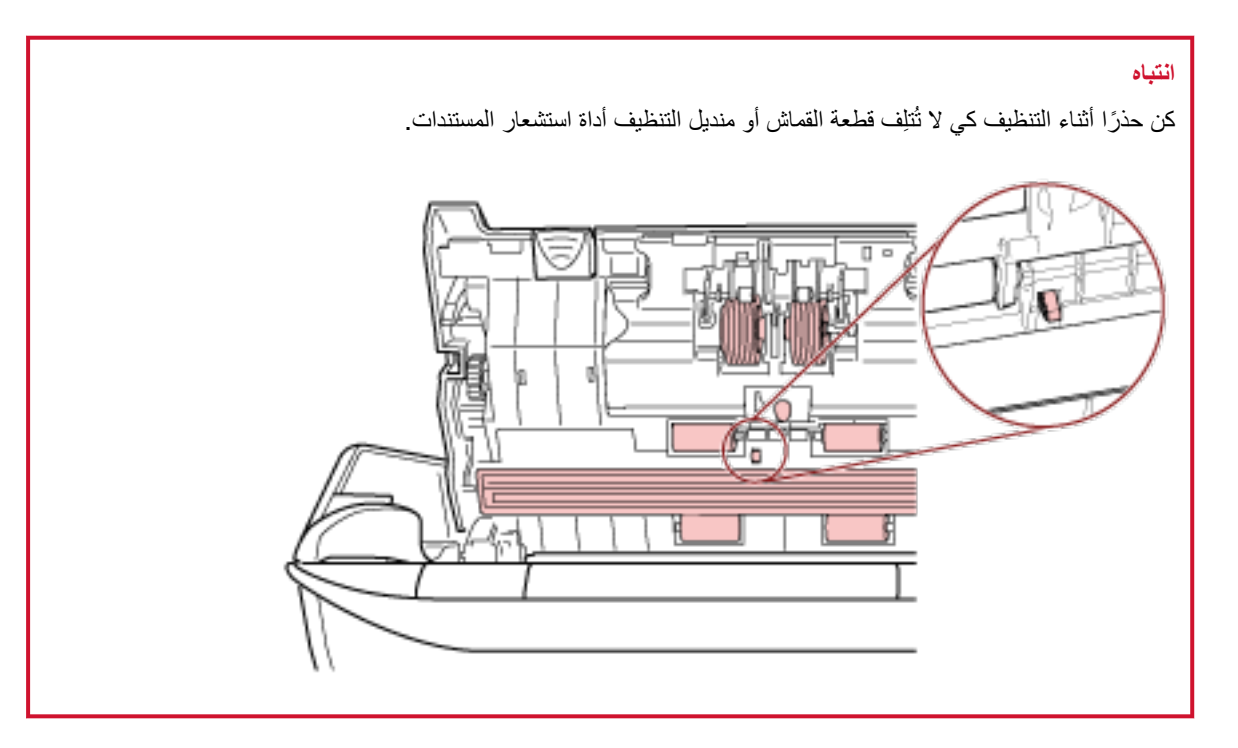

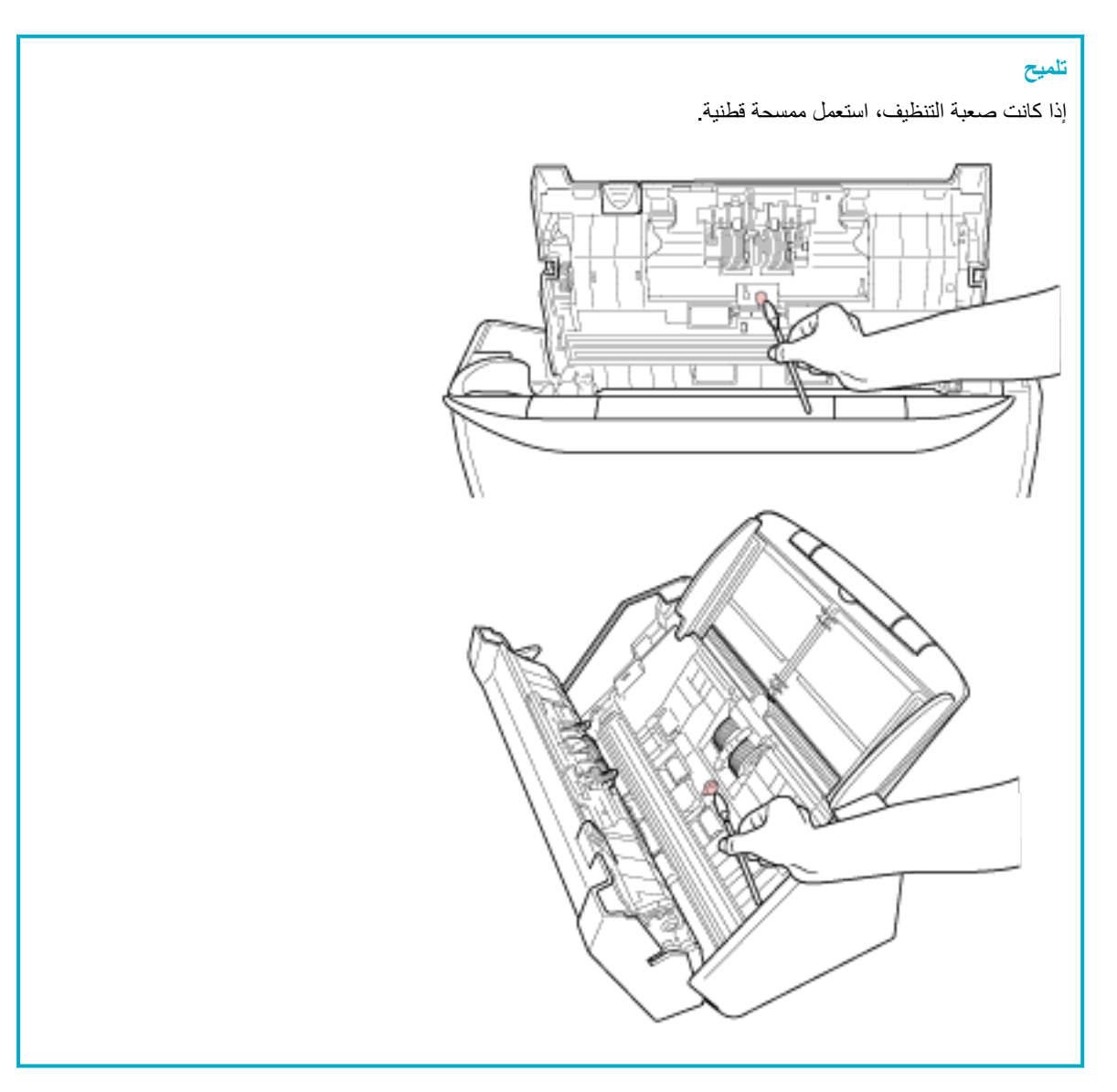

### **×) 2( ةϳρاρϣϟ ةρϳγوϟ ΓέϛΑϟ 3**

#### **×) 2( ةϳϛϳΗγلاΑϟ ةρϳγوϟ ΓέϛΑϟ 4**

امسح أي أوساخ أو غبار برفق على طول التجاويف أثناء تدوير البكرة يدوياً، مراعياً عدم إتلاف سطح البكرة. تأكد أنها تم مسحها بشكل صحيح لأن البقايا السوداء على البكرات سوف تؤثر على أداء التلقيم.

### **×) 2( ΝاΟίϟ 5**

امسح برفق الوَسَخ والغبار من على الأجزاء الزجاجية :<br>ا

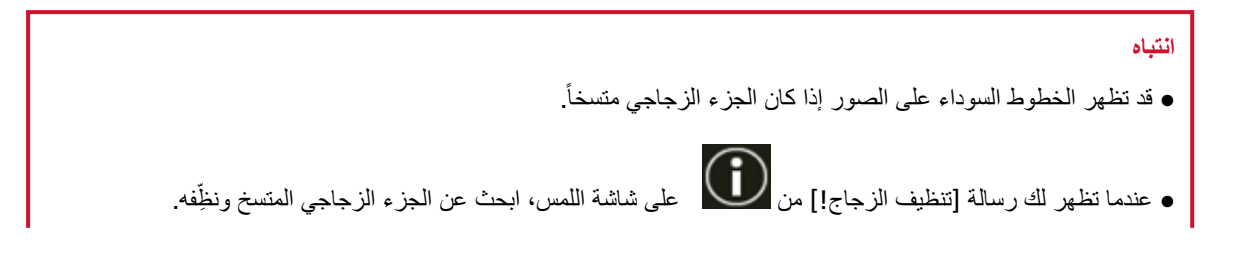

عندما تُظِهر رسالة [تنظيف الزجاج!] أن الجزء الزجاجي متسخ من جانب واحد فقط، قد لا تختفي الرسالة حتى عند تنظيفه. وفي هذه الحالة، نظف كلا الجزئين الزجاجيين

#### **×) 2( ρقاΗϟلا ΓέϛΑ 6**

امسح أي أوساخ أو غبار برفق على طول التجاويف أثناء تدوير البكرة يدوياً، مراعياً عدم إتلاف سطح البكرة. تأكد أنها تم مسحها بشكل صحيح لأن البقايا السوداء على البكرات سوف تؤثر على أداء التلقيم.

### **×) 2( مϳلقΗϟ ΓέϛΑ 7**

#### **×) 2( ΝέΧلإ ΓέϛΑ 8**

يجب تشغيل الماسحة الضوئية لتدوير بكرات التلقيم /الإخراج للتنظيف

- a قم بتوصيل كابل الطاقة وتشغيل الماسحة الضوئية. لمعرفة التفاصيل، راجع كيفية القيام بالتشغيل (60 صفحة).
- من شاشة اللمس، اضغط على عليه عليه عليه عليه التنظيف والصنيانة] ← [المسح] ← [منديل التنظيف]. ﴿ لَمَنْذَا يَدْوَي يتم عر ض شاشة [منديل التنظيف]

### انتشاه لا تبدأ عملية مسح باستخدام تطبيق المسح الضوئي للصور أثناء التنظيف

**ع** افتح وحدة تغذية المستندات التلقائية ADF.

لمعرفة التفاصيل، راجع كيفية فتح وحدة تغذية المستندات التلقائية ADF (64 صفحة).

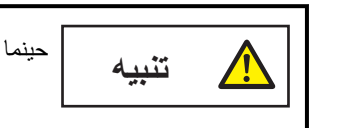

حينما تكون وحدة ADF مفتوحة، قد تنغلق عن طريق الخطأ كن حذرا ألا تعلق أصابعك

.[ϑϳυϧΗϟ ϝϳΩϧϣ] ةηاη لىϋ [أΩΑ] έί لىϋ ρϐο ˬαϣلϟ ةηاη ϥϣ **d** تقوم بكرات التلقيم/الإخراج بتدوير كمية معينة في آن واحد. إذا ضغطت مع الاستمرار على زر [ابدأ]، فستدور بكرات التلقيم/الإخراج باستمرار

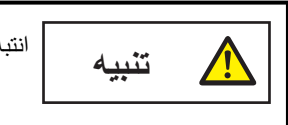

انتبه أن لا تلمس البكر ات بيدك أثناء دور انها.

**e** ضع قطعة قماش رطبة بسائل التنظيف المنظف F1، أو بمنديل التنظيف على سطح بكرة التلقيم/الإخراج الدوارة، وامسح بشكل أفقي لتنظيف الوسخ والغبار من السطح كله. تأكد أنها تم مسحها بشكل صحيح لأن البقايا السوداء على البكرات سوف تؤثر على أداء التلقيم.

#### **ADF. ةϳلقاΗϟ تΩϧΗγϣϟ ةϳΫϐΗ ΓΩΣو ϖلϏ 4**

لمعرفة التفاصيل، راجع كيفية إغلاق وحدة تغذية المستندات التلقائية ADF (65 صفحة).

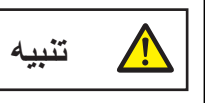

انتبه كي لا تغلق وحدة تغذية المستندات التلقائية ADF على أصابعك

### ا**نتباه**

ناكد أن وحدة تغذية المستندات التلقائية ADF مغلقة جيداً. وإلا فإنه قد لا يتم تلقيم المستندات داخل وحدة تغذية المستندات التلقائية ADF.

- **.ϑϳυϧΗϟ ΩΩϋّ γϣϟ ةϳϟاΗϟ قέρϟ ϯΩΣ· مΩΧΗγ 5**
- ه يكون الإجراء عند استخدام شاشة اللمس كما يلي.

.[ةϛهلΗγϣϟ مίلوϟ تΩΩϋ ] ← [ةϧاϳλϟو ϑϳυϧΗϟ ] ← لىϋ ρϐο ˬαϣلϟ ةηاη ϥϣ **a**

- من شاشة [عدادات اللوازم المستهلكة]، اضغط على زر [إعادة تعيين] للوصول إلى [بعد التنظيف].
	- عند استخدام Software Operation Panel، راجع تنظيف عدادات الورق (305 صفحة).

## تنظيف الورقة كبيرة الحجم

يجب تنظيف الورقة كبيرة الحجم سواء بقطعة قماش جافة، أو قطعة قماش مبللة بالمنظف F1/سائل تنظيف خفيف، أو بمنديل من مناديل التنظيف امسح الأوساخ والغبار عن سطح الورقة كبيرة الحجم وداخلها برفق بمجرد المداومة على استخدام الورقة كبيرة الحجم سيتراكم الوسخ والغبار على السطح والجزء الداخلي. نظّفه بشكل منتظم نظرًا لأنه قد يتسبب في حدوث مشاكل متعلقة بالمسح أو تؤثر على النتائج الممسوحة ضوئيًا.

### انتشاه

- ه تأكد من أن الورقة كبيرة الحجم غير مجعدة.
- ه لتجنب التشوّه أو تغير اللون، لا تستعمل أبدأ مرفق الطلاء تِلَر أو أي مذيبات عضوية أخرى.
	- و لا تستخدم القوة لفرك الورقة كبيرة الحجم لأنها قد تتلف أو تتشوّه.
- بعد تنظيف الجزء الداخلي للورقة كبيرة الحجم بقطعة قماش مبللة بالمنظف F1/سائل تنظيف خفيف، أو بمنديل من مناديل التنظيف، لا تغلق الورقة كبيرة الحجم حتى تصبح جافة تمامًا.
- ه يجب استبدال الورقة كبيرة الحجم كل 500 عملية مسح ضوئي تقريبًا. لاحظ أن هذه الإرشادات تختلف حسب نوع المستندات الممسوحة ضوئيًا وكم مرة يتم استخدام الماسحة وتنظيفها فيها. للحصول على معلومات حول شراء الورق كبير الحجم، اتصل بالموز ع/الوكيل الذي اشتريت منه هذا المنتج راجع معلومات الاتصال في قائمة جهات الاتصال إذا كانت مرفقة بهذا المنتج، أو راجع معلومات الاتصال في قسم "الاتصال للاستفسارات" إذا كانت واردة في الحتياطات السلامة" المرفقة بهذا المنتج، ومن ثم اطرح استفسارًا.

# استبدال ال**قط**ع المستهلكة

هذا القسم يشر ح كيفية استبدال القطع المستهلكة للماسحة

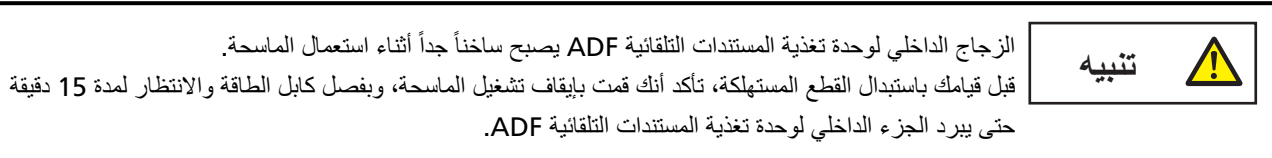

## القطع المستهلكة ودورات الاستبدال

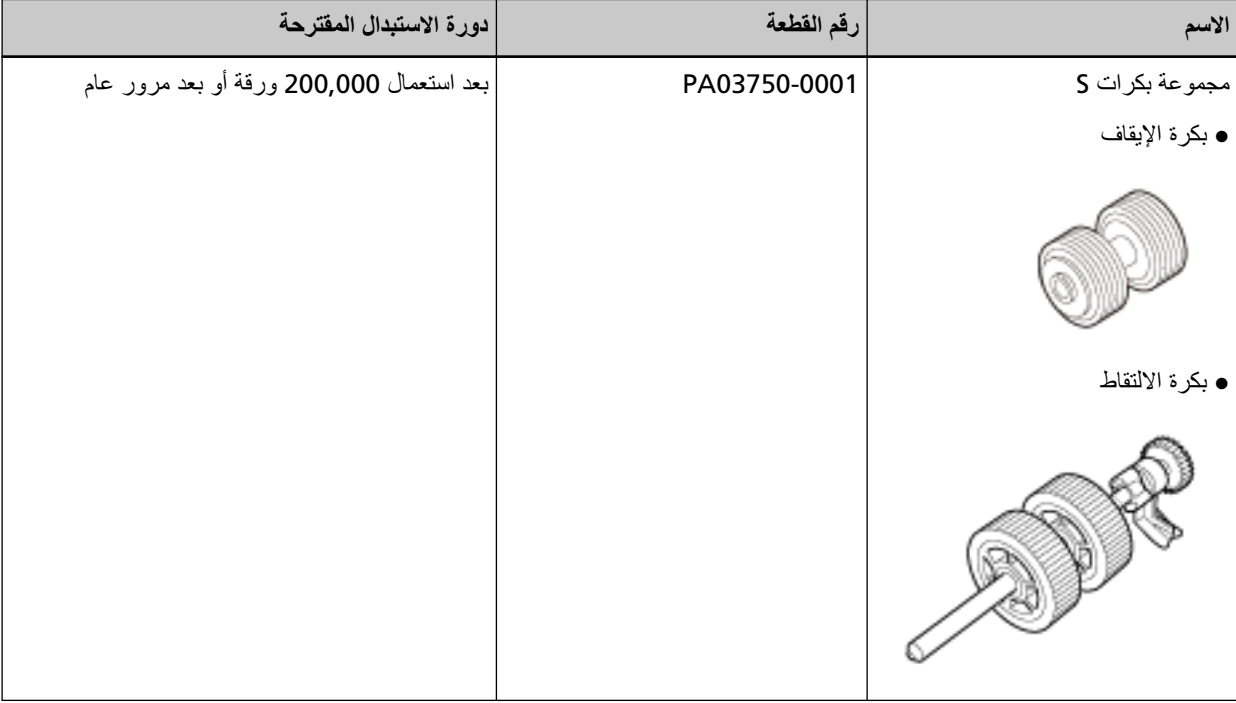

تحتاج القطع المستهلكة إلى الاستبدال بصفة دورية ينصح بجعل مخزون احتياطي من القطع المستهلكة وتبديلها قبل أن ينتهي عمر ها الافتراضي. تقوم الماسحة بتسجيل عدد الأوراق الممسوحة ضوئياً لكل قطعة مستهلكة (بكرة الالتقاط وبكرة الإيقاف)، والتي تتيح لك تحديد متى يمكنك استبدال القطع المستهلكة.

- استخدم إحدى الطرق التالية للتحقق من عدد الورق الذي تم مسحه ضوئيًا.
	- ه يكون الإجراء عند استخدام شاشة اللمس كما يلي.
- .[ةϛهلΗγϣϟ مίلوϟ تΩΩϋ ] ← [ةϧاϳλϟو ϑϳυϧΗϟ ] ← لىϋ ρϐο ˬαϣلϟ ةηاη ϥϣ **1**
	- .[ϑϳυϧΗϟ ΩعΑ] ةϣϳقϟ ϥϣ ϖقΣΗ ˬ[ةϛهلΗγϣϟ مίلوϟ تΩΩϋ] ةηاη ϥϣ **2**
		- عندما يكون لون خلفية العداد أصفر لقد اقترب وقت استبدال اللوازم المستهلكة
		- عندما يكون لون خلفية العداد أحمر لقد حان وقت استبدال القطع المستهلكة. استبدل القطع المستهلكة
	- ـ عند استخدام Software Operation Panel؟، راجع فحص عدادات الورق (303 صفحة).

لاحظ أن دورة الاستبدال المقترحة مجرد إرشادات في حالة استعمال ورق A4 مقاس (80 غ/م<sup>2</sup> [20 رطل]) خالٍ من الخشب أو ورق يحتوي على خشب، نظرًا لأن تلك الدورات تختلف حسب نوع المستند الممسوح ضوئيًا وعدد المرات التي استخدمت فيها الماسحة وتم تنظيفها.

### انتباه

استعمل فقط القطع المستهلكة المخصصة

للمعلومات حول شراء القطع المستهلكة، اتصل بالموز ع/الوكيل الذي اشتريت منه هذا المنتج راجع معلومات الاتصال في قائمة جهات الاتصال إذا كانت مرفقة بهذا المنتج، أو راجع معلومات الاتصال في قسم "الاتصال للاستفسارات" إذا كانت واردة في "احتياطات السلامة" المرفقة بهذا المفنتج، ومن ثم اطرح استفسارًا.

# استبدال مجموعة بكرات S

```
تتكون مجموعة بكرات S من بكرة الإيقاف وبكرة الالتقاط.
              استبدل مجموعة بكرات S بالطريقة التالية
```
- 1 \_ فم بإيقاف تشغيل الماسحة، وافصل كابل الطاقة وانتظر 15 دقيقة على الأقل. لمعرفة التفاصيل، راجع كيفية إيقاف تشغيل الطاقة (61 صفحة)
	- 2 \_ قم بإزالة جميع المستندات من حامل الورق ADF (الملقم).
- 3 افتح وحدة تغذية المستندات التلقائية ADF. لمعرفة التفاصيل، راجع كيفية فتح وحدة تغذية المستندات التلقائية ADF (64 صفحة).

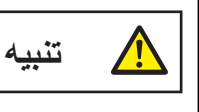

<span id="page-155-0"></span>حينما تكون وحدة ADF مفتوحة، قد تنغلق عن طريق الخطأ. كن حذرا ألا تعلق أصابعك.

- 4 استبدل بكرة الإيقاف
- a افتح غطاء بكرة الإيقاف. ثبّت كلا طرفي الغطاء وافتحه في اتجاه السهم

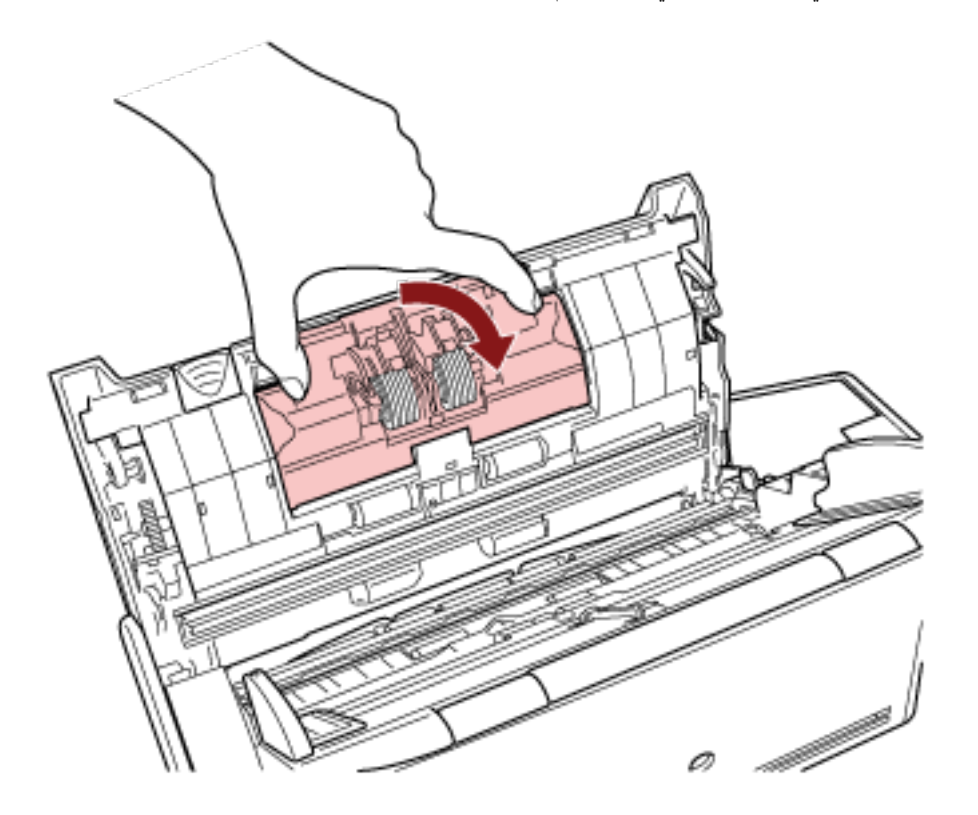

b \_ فم بإزالة بكرة الإيقاف

ار فع الجانب الأيمن من البكرة أولًا، ثم اسحب العمود من الفتحة على الجانب الأيسر

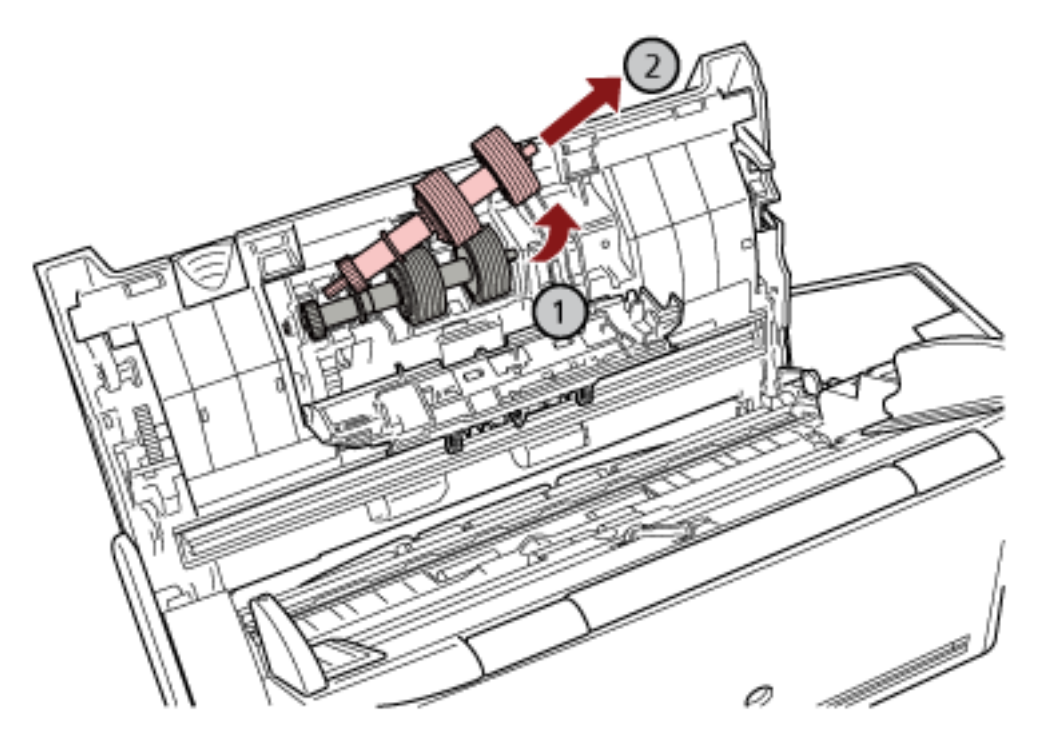

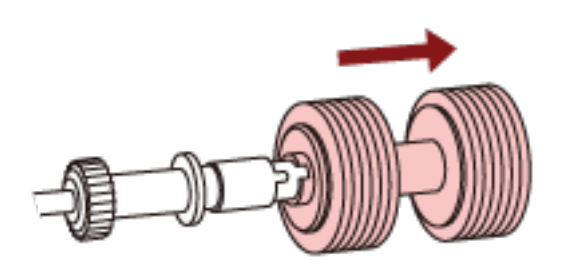

d ضع بكرة إيقاف جديدة على العمود. أدخل النتوء الموجود على العمود في الفتحة.

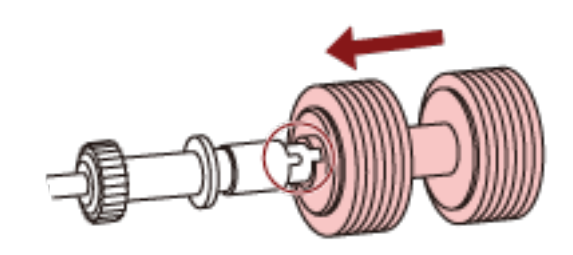

e ركب بكرة الإيقاف مرة أخرى في الماسحة الضوئية.

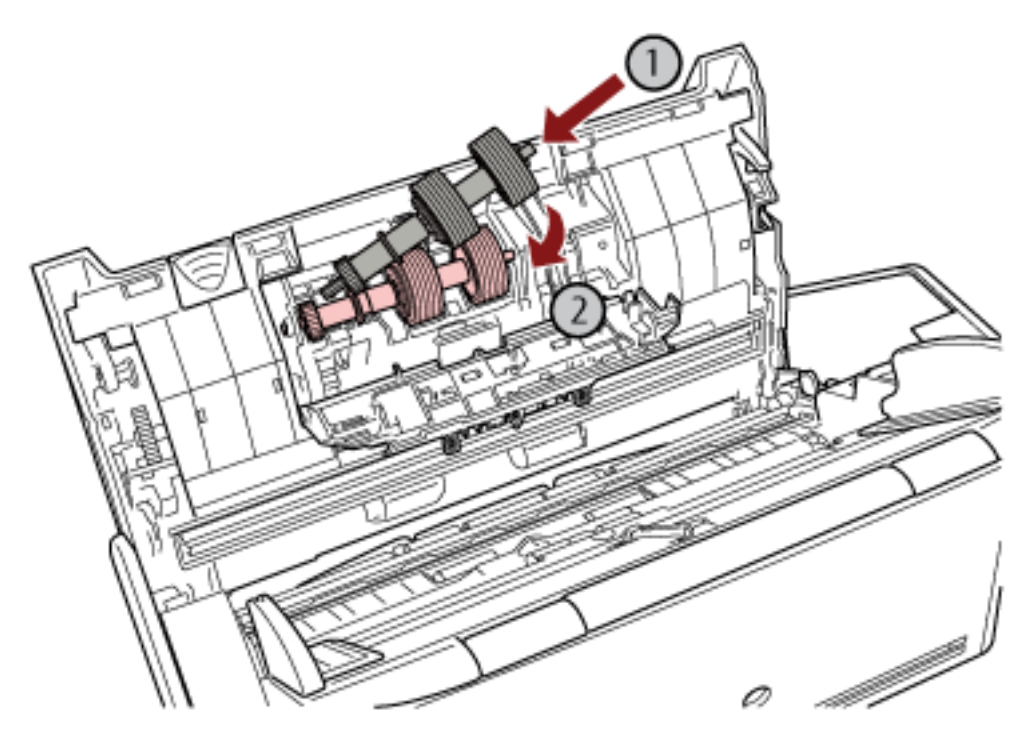

أدخل الطرف الأيسر من العمود في الفتحة وفقًا لشكل الفتحة، ومن ثم ركب الجانب الأيمن من العمود.

f أغلق غطاء بكرة الإيقاف.

انتباه تأكد من أن بكرة الإيقاف تم تركيبها بشكل صحيح. وإلا قد يحدث انحشار الورق أو أخطاء تلقيم أخرى.

- 5 استبدل بكرة الالتقاط
- a افتح دليل الورق.

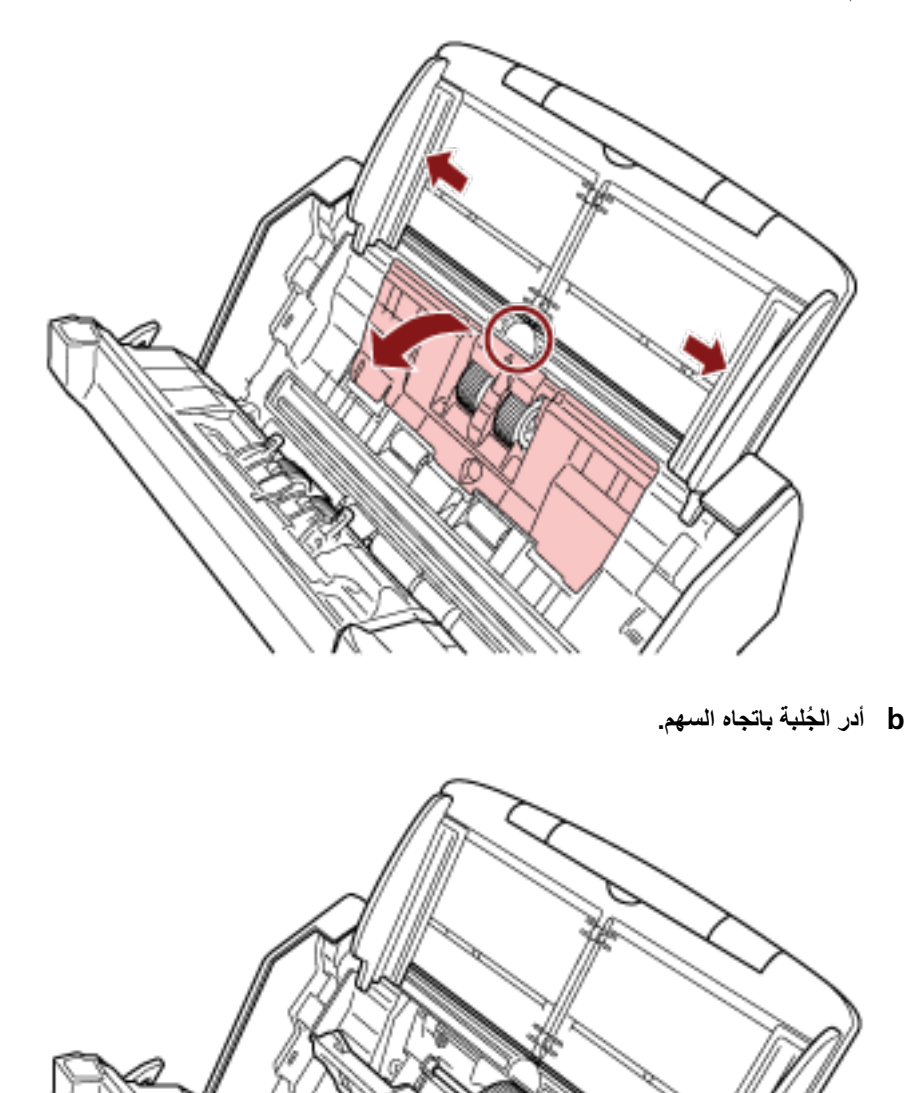

قم بتحريك الدلائل الجانبية حتى النهاية، واسحب دليل الورق مفتوحًا من الميل.

ارفع جانب جُلبة بكرة الالتقاط قليلًا (حوالي 5 مم)، وحركه تجاه الجُلبة، واسحبه للخارج.

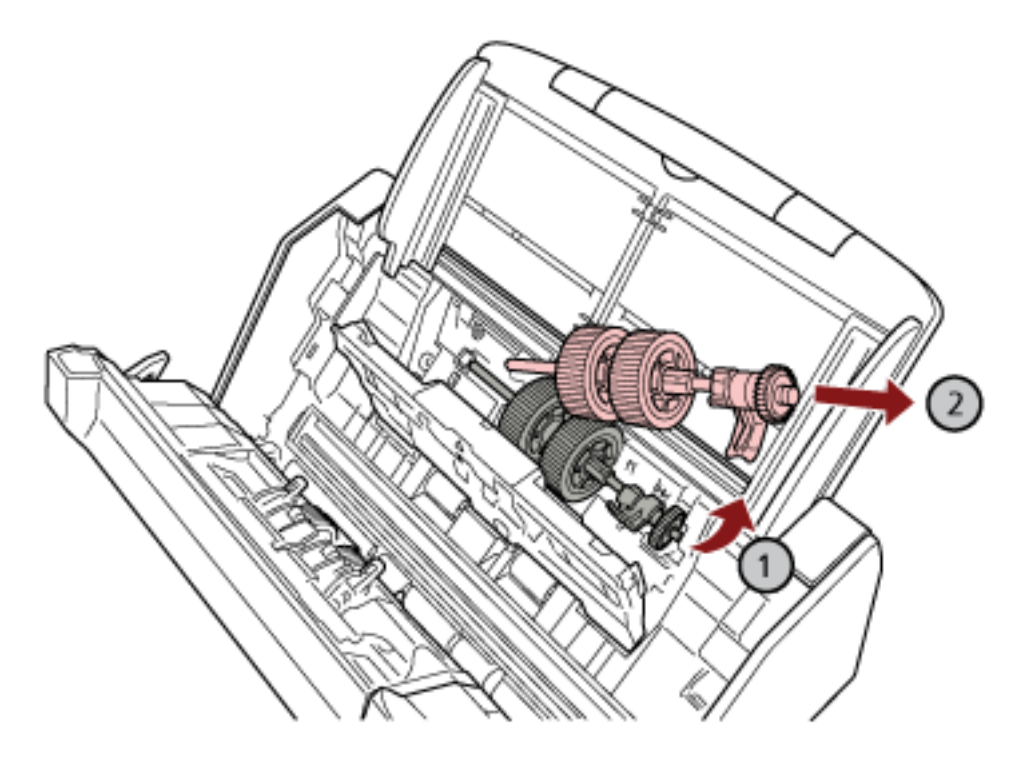

انتباه كن حريصًا على ألا تلمس الترس بالقرب من الجُلبة على العمود نظرًا لأنه يوجد شحم فوقه.

أدخل الطرف الأيسر من العمود في الفتحة، واخفض الطرف الأخر تدريجيًا.

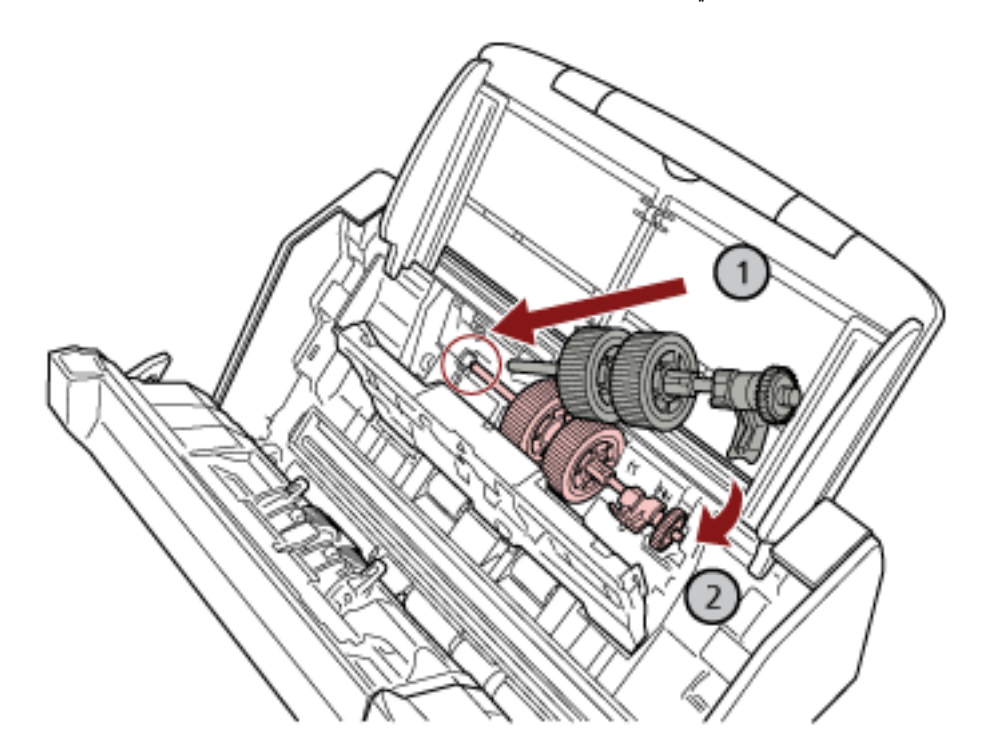

**.همγϟ ϩاΟΗاΑ ةΑلΟϟ ُ έΩ e**

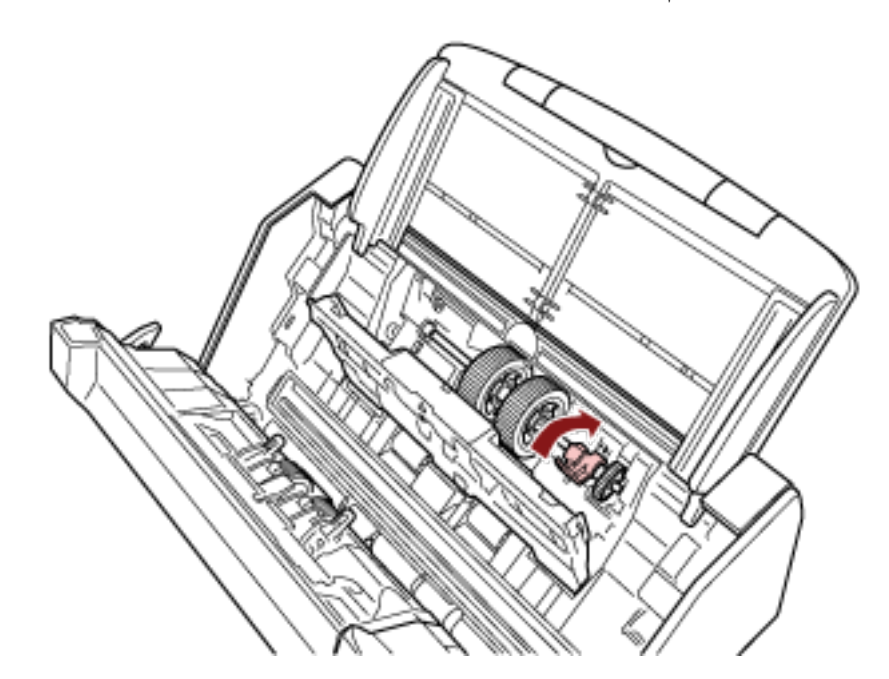

انتباه تأكد من أن بكرة الالتقاط تم تركيبها بشكل صحيح. وإلا قد يحدث انحشار الورق أو أخطاء تلقيم أخرى.

- **f** أغلق دليل الورق. تأكد من أن طرفا دليل الورق مقفلين بإحكام.
	- **ADF. ةϳلقاΗϟ تΩϧΗγϣϟ ةϳΫϐΗ ΓΩΣو ϖلϏ 6**

لمعرفة التفاصيل، راجع كيفية إغلاق وحدة تغذية المستندات التلقائية [ADF](#page-64-0) (65 صفحة).

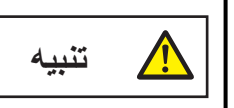

انتبه كي لا تغلق وحدة تغذية المستندات التلقائية ADF على أصابعك

- **.ةϳوοϟ ةΣγاϣϟ ϝϳϐηΗو ةϗاρϟ ϝΑاϛ ϝϳλوΗΑ مϗ 7** لمعرفة التفاصيل، راجع كيفية القيام بالتشغيل (60 صفحة)
- **.ةϛهلΗγϣϟ ϊρقϟ تΩΩϋّ γϣϟ ةϳϟاΗϟ قέρϟ ϯΩΣ· مΩΧΗγ 8**
	- ه يكون الإجراء عند استخدام شاشة اللمس كما يلي.
- .[ةϛهلΗγϣϟ مίلوϟ تΩΩϋ ] ← [ةϧاϳλϟو ϑϳυϧΗϟ ] ← لىϋ ρϐο ˬαϣلϟ ةηاη ϥϣ **a**
- من شاشة [عدادات اللوازم المستهلكة]، اضغط على زر [إعادة تعيين] للوصول إلى [بكرة الإيقاف] أو [بكرة الالتقاط].
	- عند استخدام Software Operation Panel؟، راجع تنظيف عدادات الورق (305 صفحة).

# **ηϛΗγاϑ لأρΧا˯ و·λلاΣها**

<span id="page-161-0"></span>هذا القسم يشرح التدابير المضادة عند حدوث انحشار الورق والمشكلات الأخرى، والعناصر التي يجب فحصها قبل الاتصال بمركز الخدمة، وكيفية قراءة وفهم الملصق الموجود على الماسحة.

### انتباه

لمعرفة التفاصيل حول الأخطاء/المشكلات الأخرى غير المذكورة في هذا القسم، راجع ملف مساعدة برنامج تشغيل الماسحة الضوئية

### **قέو έاηΣϧ ΙوΩΣ Ωϧϋ**

أزِل المستندات المتروكة في وحدة تغذية المستندات التلقائية ADF في الإجراء التالي:

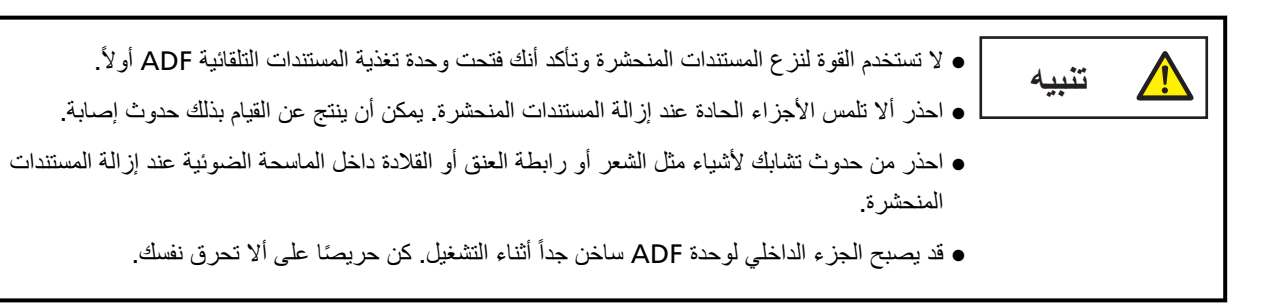

- **.(لقمϣϟ ADF ) قέوϟ ϝϣاΣ ϥϣ تΩϧΗγϣϟ ϊϳϣΟ ةϟίΈΑ مϗ 1**
	- **ADF. ةϳلقاΗϟ تΩϧΗγϣϟ ةϳΫϐΗ ΓΩΣو Ηϓ 2**

لمعرفة التفاصيل، راجع كيفية فتح وحدة تغذية المستندات التلقائية [ADF](#page-63-0) (64 صفحة)

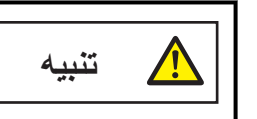

حينما تكون وحدة ADF مفتوحة، قد تنغلق عن طريق الخطأ. كن حذر ا ألا تعلق أصابعك.

**.έηΣϧϣϟ ΩϧΗγϣϟ ةϟίΈΑ مϗ 3**

انتباه . قاكد من فحص المستندات ومسار الورق جيدًا. قم بإزالة أي أجسام معدنية مثل المشابك الورقية أو الدباسات لتجنب انحشار الورق

ه احذر أن لا نتلف سطح الزجاج ودليل الورق عند إزالة المستندات التي بها أجسام معدنية مثل مشابك الورق أو الدبابيس

 **ADF. ةϳلقاΗϟ تΩϧΗγϣϟ ةϳΫϐΗ ΓΩΣو ϖلϏ 4**

لمعرفة التفاصيل، راجع كيفية إغلاق وحدة تغذية المستندات التلقائية ADF (65 صفحة).

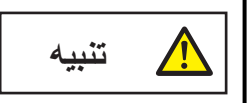

انتبه كي لا تغلق وحدة تغذية المستندات التلقائية ADF على أصابعك.

### انتباه

- ه تأكد أن وحدة تغذية المستندات التلقائية ADF مغلقة جيداً. وإلا فإنه قد لا يتم تلقيم المستندات داخل وحدة تغذية المستندات التلقائية ADF.
	- أحياناً عندما يكتمل أو يتم إلغاء المسح، تبقى المستندات في وحدة تغذية المستندات التلقائية ADF دون ظهور أية رسائل خطأ. في هذه الحالة، اتبع الخطوات 1 من خلال [4](#page-161-0) أعلاه لإزالة المستندات.
- ـ لمتابعة عملية المسح الضوئي، تحقّق من الصفحة التي تر غب في الاستئناف منها، وحمّل المستند في حامل الورق ADF (الملقم) مجدداً

Ī

### الأخطاء

● مؤشر الخطأ

عند حدوث خطأ في الماسحة، تظهر شاشة [خطأ] على شاشة اللمس

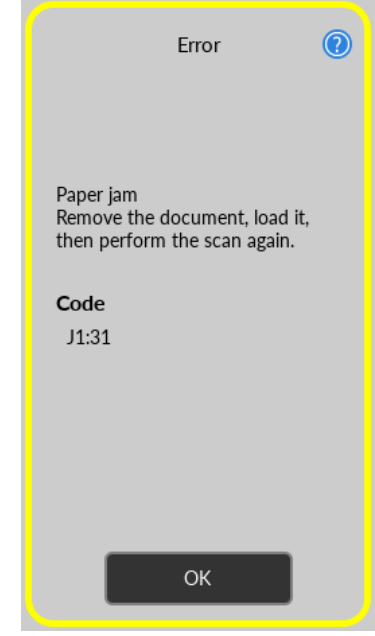

راجع حل الخطأ، واضغط على الزر [موافق]، لإغلاق شاشة [خطأ].

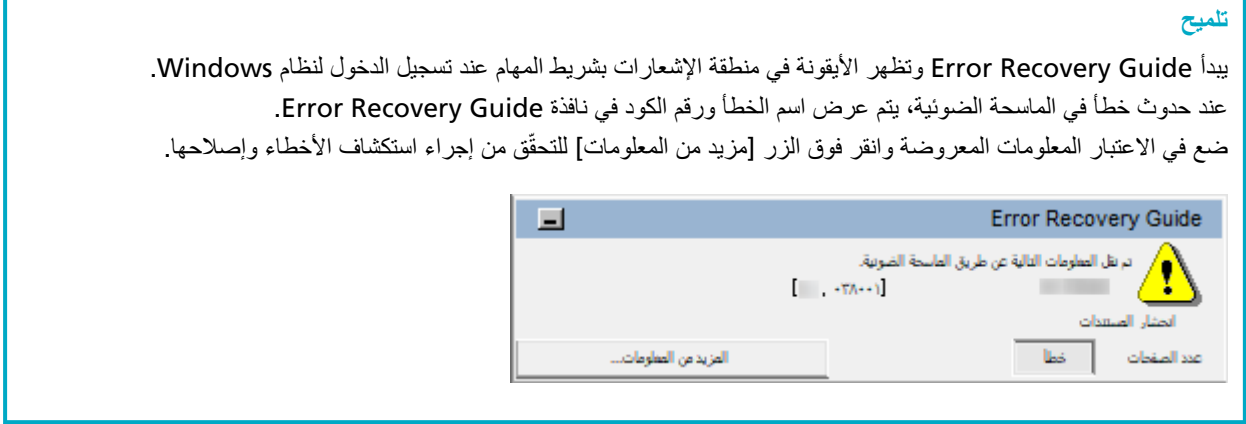

**أρΧϟ Ωوϛ ةϣاϗ** ●

Ī.

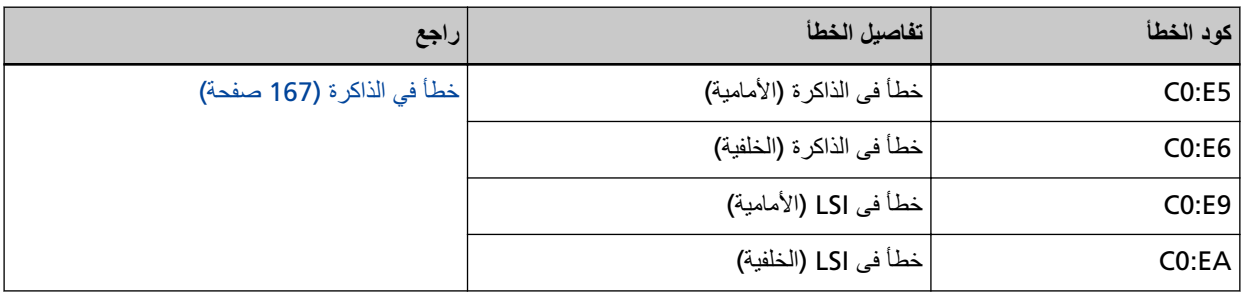

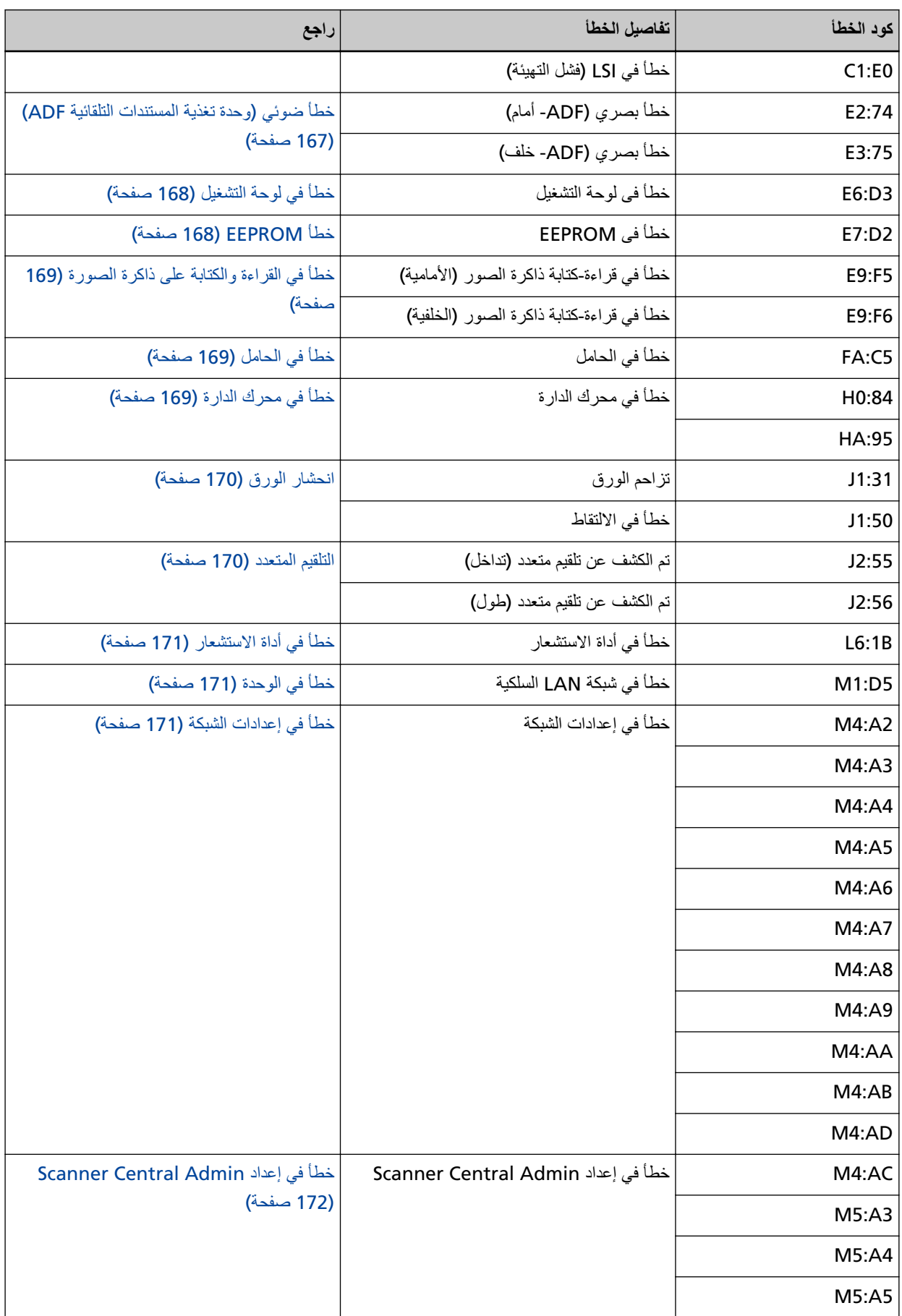

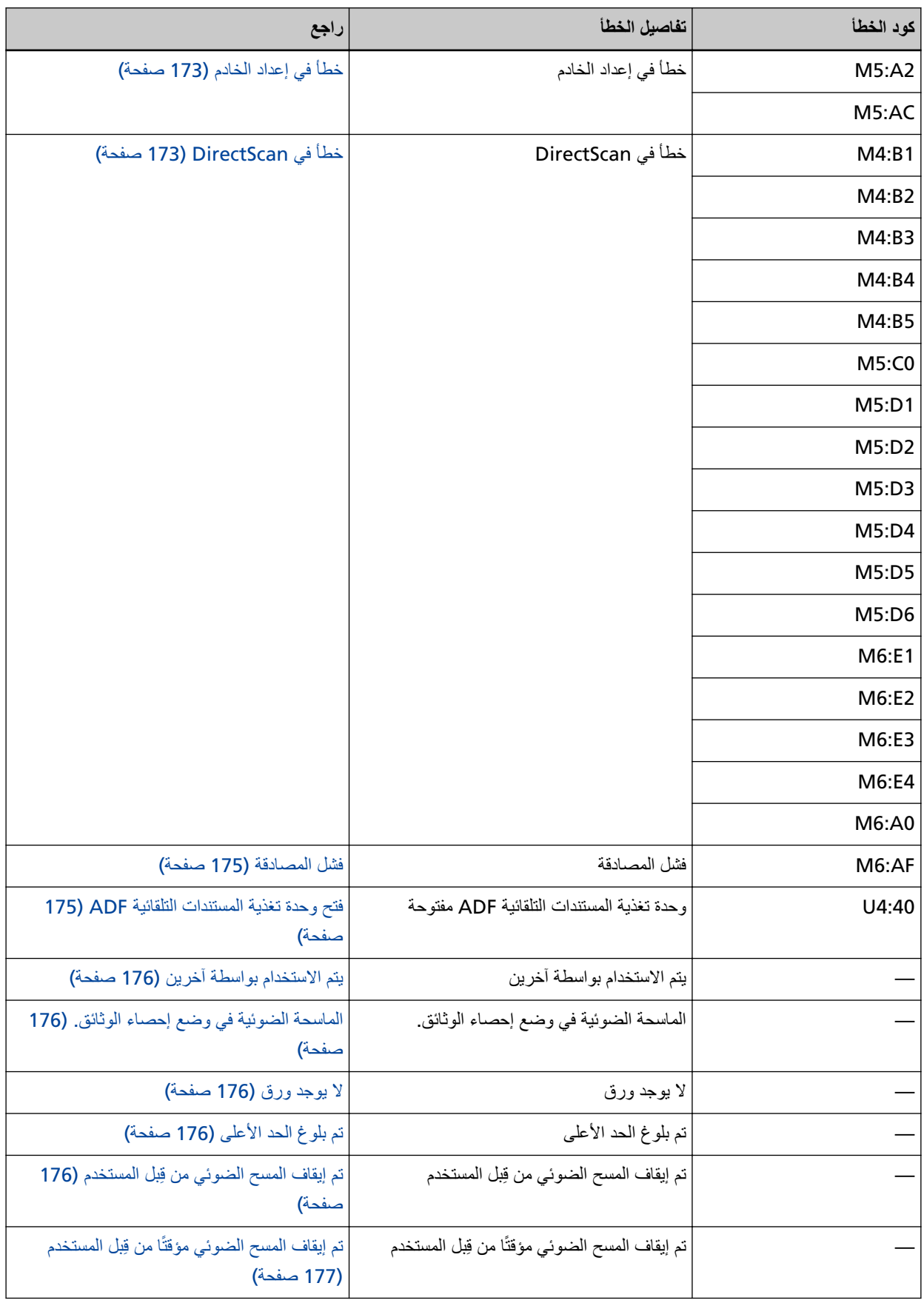

<span id="page-166-0"></span>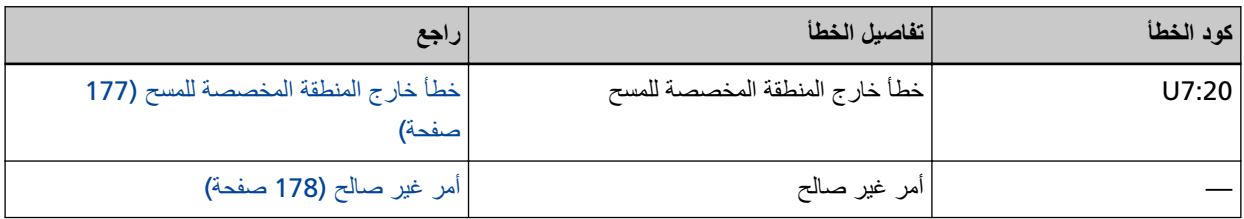

# خطأ في الذاكر ة

إذا حدث خطأ في الذاكرة، ستعرض شاشة [خطأ] على شاشة اللمس أحد أكواد الخطأ التالية وتفاصيله والحل.

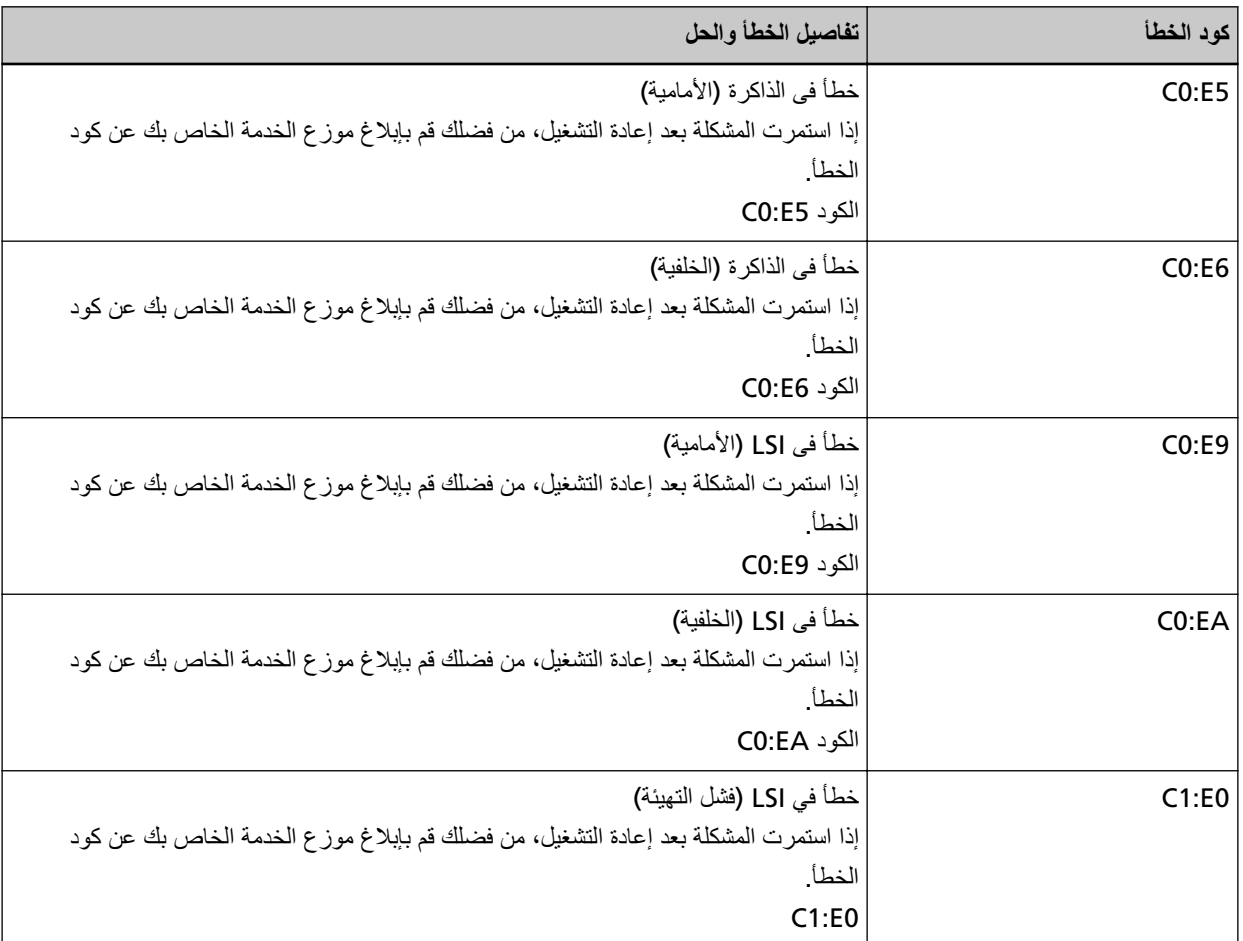

قم بإيقاف تشغيل الماسحة ثم أعد تشغيلها مرة أخرى.

إذا استمرت المشكلة، فقم بتدوين كود الخطأ، وتحقّق من كل عنصر في قبل أن تتصل بمركز خدمة الماسحة الضوئية (233 صفحة) ومن ثم اتصل بالموز ع/الوكيل الذي اشتريت منه هذا المنتج راجع معلومات الاتصال في قائمة جهات الاتصال إذا كانت مرفقة بهذا المنتج، أو راجع معلومات الاتصال في قسم "الاتصال للاستفسارات" إذا كانت واردة في "احتياطات السلامة" المرفقة بهذا المنتج، ومن ثم اطرح استفسارًا.

# **ADF( ةϳلقاΗϟ تΩϧΗγϣϟ ةϳΫϐΗ ΓΩΣو (ϲوο أρΧ**

إذا ظهر خطأ ضوئي في وحدة تغذية المستندات التلقائية ADF، ستعرض شاشة [خطأ] على شاشة اللمس أحد أكواد الخطأ التالية وتفاصيله والحل

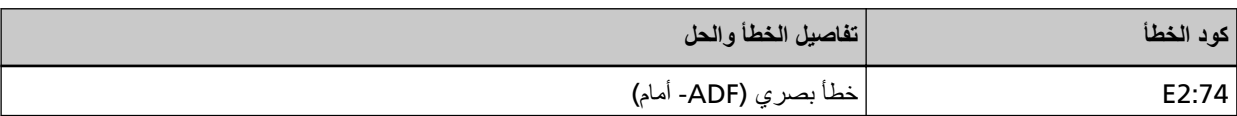

<span id="page-167-0"></span>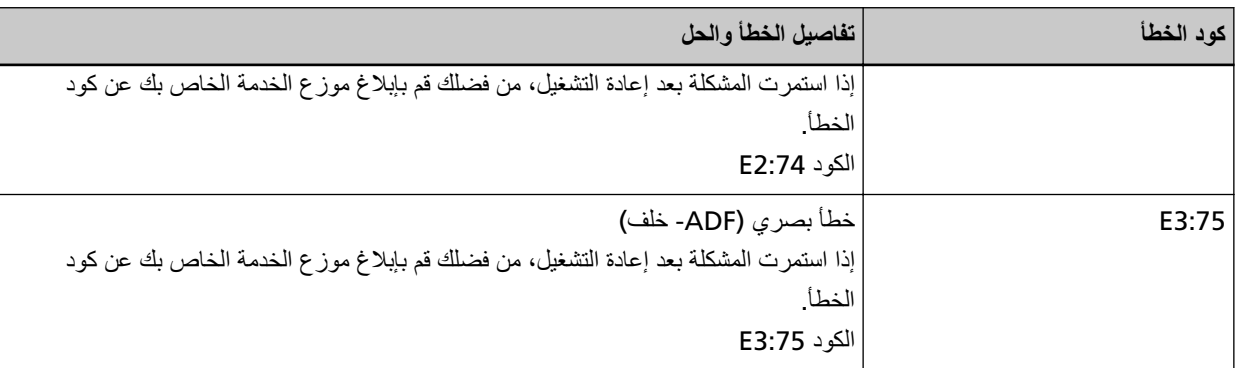

اتخذ التدابير التالية.

```
ADF) بقطعة قماش (147 صفحة) ونظف الزجاج.
```
ه قم بـإيقاف نشغيل المـاسـحة ثم أعد تشغيلـها مرة أخرى.

إذا استمرت المشكلة، فقم بتدوين كود الخطأ، وتحقّق من كل عنصر في قبل أن تتصل بمركز خدمة الماسحة الضوئية (233 صفحة) ومن ثم اتصل بالموز ع/الوكيل الذي اشتريت منه هذا المنتج. راجع معلومات الاتصال في قائمة جهات الاتصال إذا كانت مرفقة بهذا المنتج، أو راجع معلومات الاتصال في قسم "الاتصال للاستفسارات" إذا كانت واردة في "احتياطات السلامة" المرفقة بهذا المنتج، ومن ثم اطرح استفسارًا.

# خطأ في لوحة التشغيل

إذا حدث خطأ في شاشة اللمس، ستعرض شاشة [خطأ] على شاشة اللمس كود الخطأ التالي وتفاصيله والحل

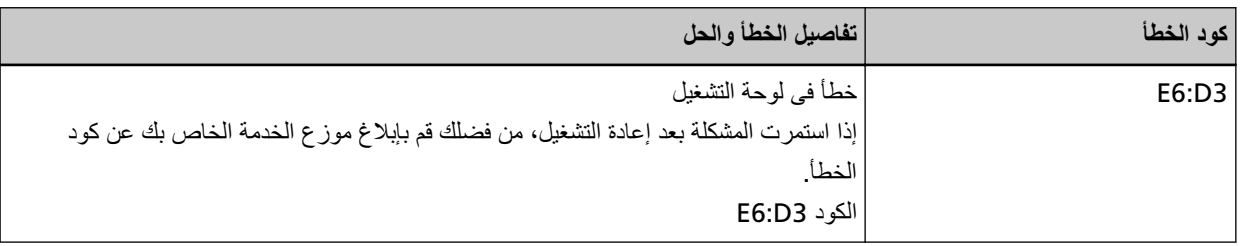

قم بإيقاف تشغيل الماسحة ثم أعد تشغيلها مرة أخرى.

إذا استمرت المشكلة، فقم بتدوين كود الخطأ، وتحقّق من كل عنصر في قبل أن تتصل بمركز خدمة الماسحة الضوئية (233 صفحة) ومن ثم اتصل بالموز ع/الوكيل الذي اشتريت منه هذا المنتج راجع معلومات الاتصال في قائمة جهات الاتصال إذا كانت مرفقة بهذا المنتج، أو راجع معلومات الاتصال في قسم "الاتصال للاستفسارات" إذا كانت واردة في "احتياطات السلامة" المرفقة بهذا المنتج، ومن ثم اطرح استفسارًا.

# **EEPROM**

إذا حدث خطأ في EEPROM، ستعرض شاشة [خطأ] على شاشة اللمس كود الخطأ التالي وتفاصيله والحل.

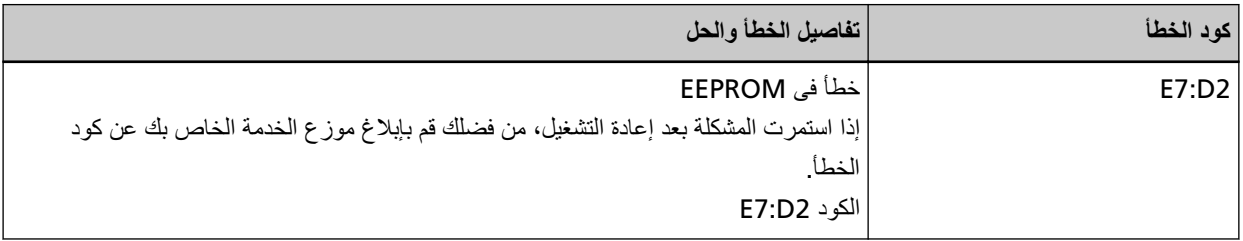

قم بإيقاف تشغيل الماسحة ثم أعد تشغيلها مرة أخرى.

إذا استمرت المشكلة، فقم بتدوين كود الخطأ، وتحقّق من كل عنصر في قبل أن تتصل بمركز خدمة الماسحة الضوئية (233 صفحة) ومن ثم اتصل بالموز ع/الوكيل الذي اشتريت منه هذا المنتج. راجع معلومات الاتصال في قائمة جهات الاتصال إذا كانت مرفقة بهذا المنتج، أو راجع معلومات الاتصال في قسم "الاتصال للاستفسارات" إذا كانت واردة في "احتياطات السلامة" المرفقة بهذا المنتج، ومن ثم اطرح استفسارًا.

# خطأ في القراءة والكتابة على ذاكرة الصورة

<span id="page-168-0"></span>إذا حدث خطأ عند قراءة البيانات من ذاكرة الصورة أو عند كتابتها على ذاكرة الصورة، ستعرض شاشة [خطأ] على شاشة اللمس أحد أكواد الخطأ التالية وتفاصيله والحل

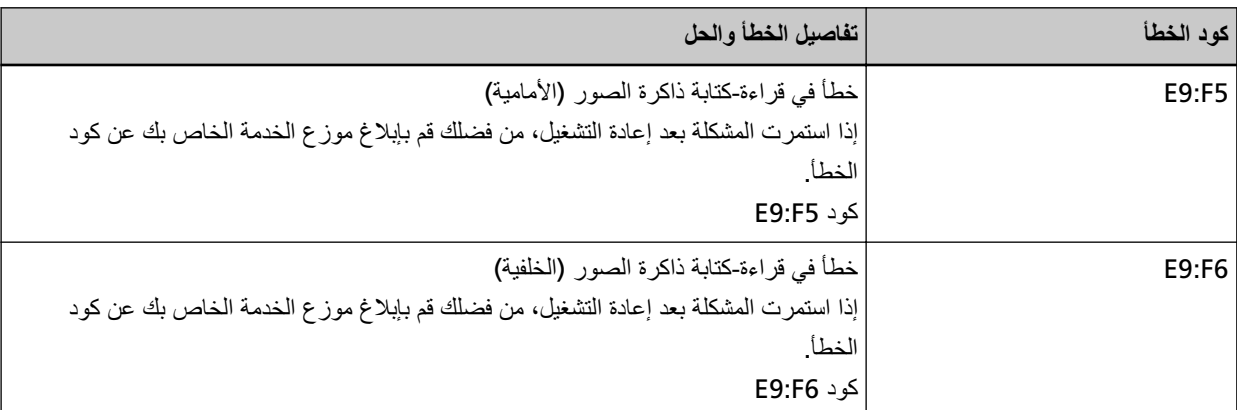

قم بايقاف تشغيل الماسحة ثم أعد تشغيلها مرة أخرى.

إذا استمرت المشكلة، فقم بتدوين كود الخطأ، وتحقّق من كل عنصر في قبل أن تتصل بمركز خدمة الماسحة الضوئية (233 صفحة) ومن ثم اتصل بالموز ع/الوكيل الذي اشتريت منه هذا المنتج راجع معلومات الاتصال في قائمة جهات الاتصال إذا كانت مرفقة بهذا المنتج، أو راجع معلومات الاتصال في قسم "الاتصال للاستفسارات" إذا كانت واردة في "احتياطات السلامة" المرفقة بهذا المنتج، ومن ثم اطرح استفسارًا.

# خطأ في الحامل

إذا حدث خطأ في الحامل، ستعرض شاشة [خطأ] على شاشة اللمس كود الخطأ التالي وتفاصيله والحل.

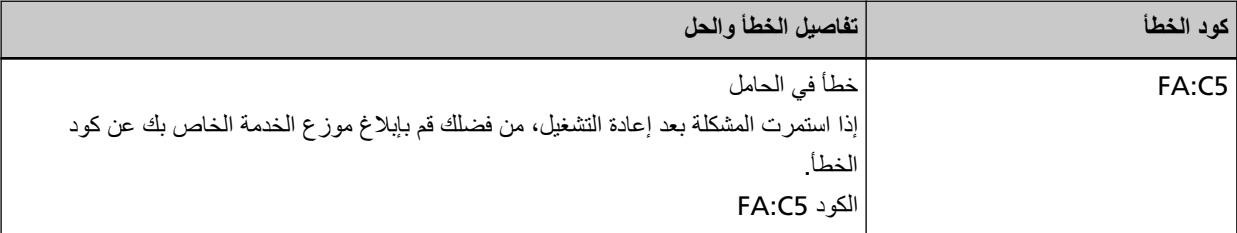

قم بإيقاف تشغيل الماسحة ثم أعد تشغيلها مرة أخرى.

إذا استمرت المشكلة، فقم بتدوين كود الخطأ، وتحقّق من كل عنصر في قبل أن تتصل بمركز خدمة الماسحة الضوئية (233 صفحة) ومن ثم اتصل بالموز ع/الوكيل الذي اشتريت منه هذا المنتج راجع معلومات الاتصال في قائمة جهات الاتصال إذا كانت مرفقة بهذا المنتج، أو راجع معلومات الاتصال في قسم "الاتصال للاستفسارات" إذا كانت واردة في "احتياطات السلامة" المرفقة بهذا المنتج، ومن ثم اطرح استفسارًا.

# خطأ في محرك الدارة

إذا حدث خطأ في محرك الدارة، ستعرض شاشة [خطأ] على شاشة اللمس كود الخطأ التالي وتفاصيله والحل.

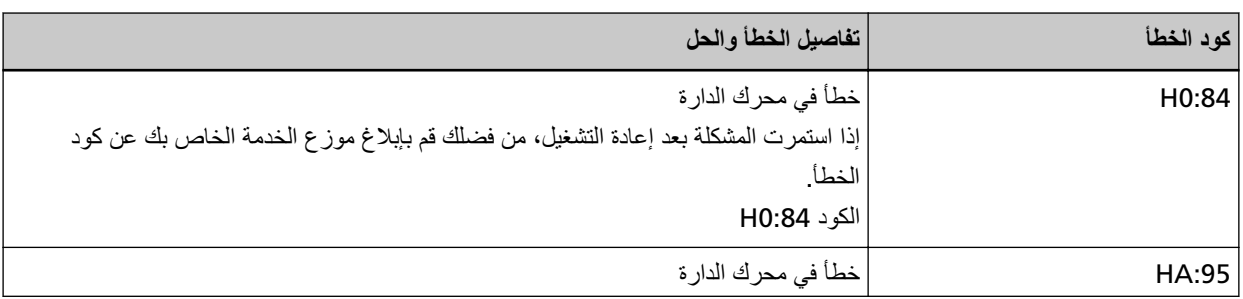

<span id="page-169-0"></span>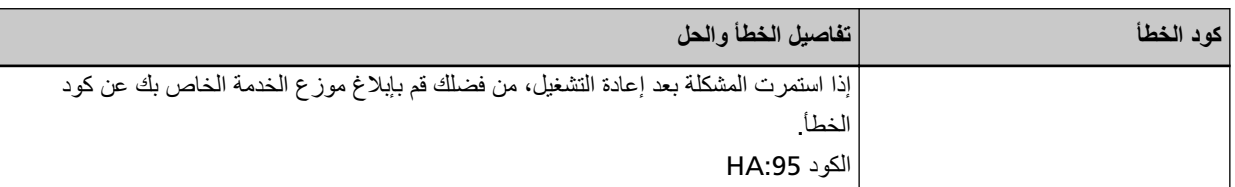

قم بإيقاف تشغيل الماسحة ثم أعد تشغيلها مرة أخرى.

إذا استمرت المشكلة، فقم بتدوين كود الخطأ، وتحقّق من كل عنصر في قبل أن تتصل بمركز خدمة الماسحة الضوئية (233 صفحة) ومن ثم اتصل بالموز ع/الوكيل الذي اشتريت منه هذا المنتج راجع معلومات الاتصال في فائمة جهات الاتصال إذا كانت مرفقة بهذا المنتج، أو راجع معلومات الاتصال في قسم "الاتصال للاستفسارات" إذا كانت واردة في "احتياطات السلامة" المرفقة بهذا المنتج، ومن ثم اطرح استفسارًا.

### ا**نحشار الورق**

إذا حدث نزاحم الورق، ستعرض شاشة [خطأ] على شاشة اللمس أحد أكواد الخطأ النالية وتفاصيله والحل

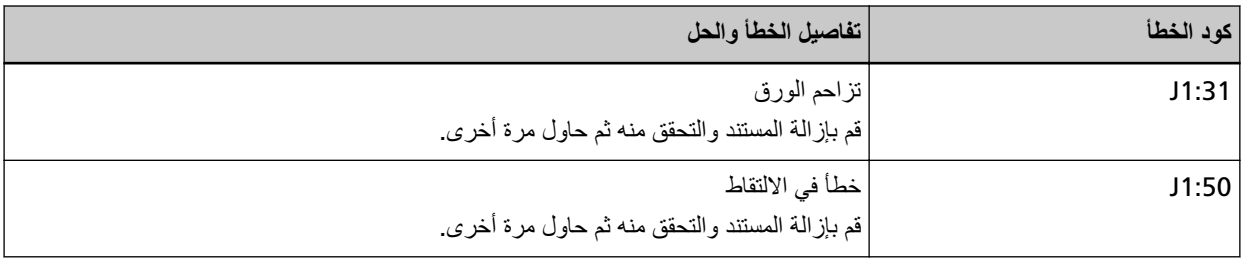

اتخذ التدابير التالية.

- ه عند حدوث انحشار ورق داخل الماسحة الضوئية، راجع عند حدوث انحشار ورق (162 صفحة) لإزالة المستندات المنحشرة.
	- ه راجع مستندات للمسح الضوئي (89 صفحة) حتى تتحقق من أن المستندات مناسبة للمسح الضوئي.

ه إذا حدث انحشار الورق بشكل متكرر، اتخذ التدابير وفقًا لـ أخطاء انحشار الورق/الالتقاط تحدث بشكل متكرر (223 صفحة). إذا استمرت المشكلة، فقم بتدوين كود الخطأ، وتحقّق من كل عنصر في قبل أن تتصل بمركز خدمة الماسحة الضوئية (233 صفحة) ومن ثم اتصل بالموز ع/الوكيل الذي اشتريت منه هذا المنتج راجع معلومات الاتصال في قائمة جهات الاتصال إذا كانت مرفقة بهذا المنتج، أو راجع معلومات الاتصال في فسم "الاتصال للاستفسارات" إذا كانت واردة في "احتياطات السلامة" المرفقة بهذا المنتج، ومن ثم اطرح استفسارًا.

### التلقيم المتع*دد*

إذا حدث تراكب للمستندات وتم تلقيمها في الماسحة، ستعرض شاشة [خطأ] على شاشة اللمس أحد أكواد الخطأ التالية وتفاصيله والحل

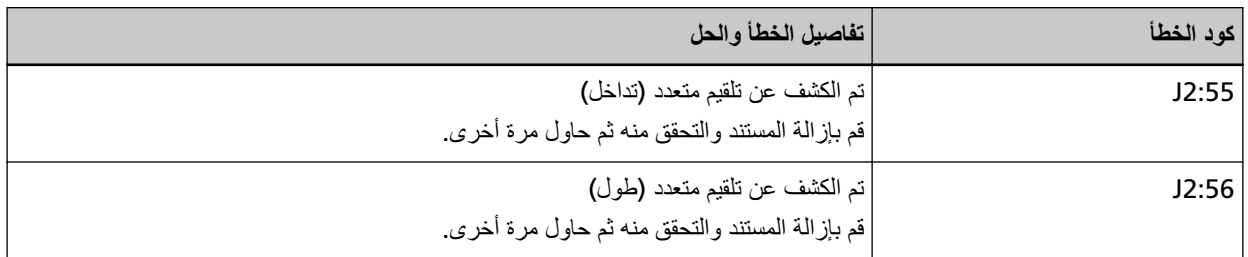

إذا بقيت المستندات في الماسحة الضوئية، راجع عند حدوث انحشار ورق (162 صفحة) لإزالة المستندات.

إذا تم تراكب المستندات وتلقيمها بشكل متكرر في الماسحة الضوئية، اتخذ التدابير وفقًا لـ يتم تلقيم المستندات المتراكبة بشكل متكرر في الماسحة (218 صفحة).

إذا استمرت المشكلة، فقم بتدوين كود الخطأ، وتحقّق من كل عنصر في قبل أن تتصل بمركز خدمة الماسحة الضوئية (233 صفحة) ومن ثم اتصل بالموز ع/الوكيل الذي اشتريت منه هذا المنتج. راجع معلومات الاتصال في قائمة جهات الاتصال إذا كانت مرفقة بهذا المنتج، أو راجع معلومات الاتصال في قسم "الاتصال للاستفسارات" إذا كانت واردة في "احتياطات السلامة" المرفقة بهذا المنتج، ومن ثم اطرح استفسارًا.

# **خطأ في أداة الإستشعار**

إذا حدث خطأ في أداة الاستشعار، ستعرض شاشة [خطأ] على شاشة اللمس كود الخطأ التالي وتفاصيله والحل

<span id="page-170-0"></span>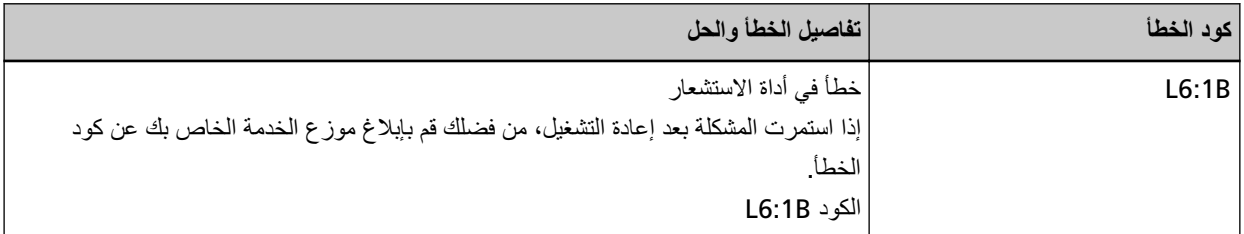

اتخذ التدابير التالية.

ـ راجع تنظيف الجزء الداخلي من الماسحة الضوئية ([ADF](#page-146-0)) بقطعة قماش (147 صفحة) لتنظيف أدوات الاستشعار فوق الصوتية.

● قم بإيقاف تشغيل الماسحة ثم أعد تشغيلها مرة أخرى.

إذا استمرت المشكلة، فقم بتدوين كود الخطأ، وتحقّق من كل عنصر في قبل أن تتصل بمركز خدمة الماسحة الضوئية (233 صفحة) ومن ثم اتصل بالموز ع/الوكيل الذي اشتريت منه هذا المنتج ِ راجع معلومات الاتصال في قائمة جهات الاتصال إذا كانت مرفقة بهذا المنتج، أو راجع معلومات الاتصال في قسم "الاتصال للاستفسارات" إذا كانت واردة في "احتياطات السلامة" المرفقة بهذا المنتج، ومن ثم اطرح استفسارًا.

## خطأ في الوحدة

إذا حدث خطأ في الوحدة، ستعرض شاشة [خطأ] على شاشة اللمس كود الخطأ التالي وتفاصيله والحل.

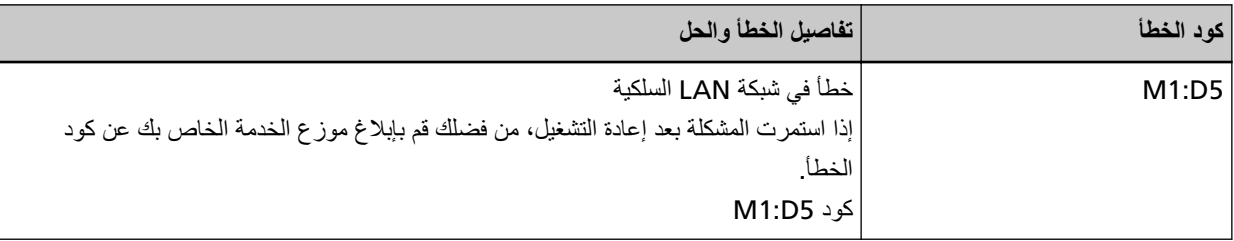

قم بإيقاف تشغيل الماسحة ثم أعد تشغيلها مرة أخرى.

إذا استمرت المشكلة، فقم بتدوين كود الخطأ، وتحقّق من كل عنصر في قبل أن تتصل بمركز خدمة الماسحة الضوئية (233 صفحة) ومن ثم اتصل بالموز ع/الوكيل الذي اشتريت منه هذا المنتج. راجع معلومات الاتصال في قائمة جهات الاتصال إذا كانت مرفقة بهذا المنتج، أو راجع معلومات الاتصال في قسم "الاتصال للاستفسارات" إذا كانت واردة في "احتياطات السلامة" المرفقة بهذا المنتج، ومن ثم اطرح استفسارًا.

# خطأ في إعدادات الشبكة

إذا حدث خطأ في إعدادات الشبكة، ستعرض شاشة [خطأ] على شاشة اللمس أحد أكواد الخطأ التالية وتفاصيله والحل

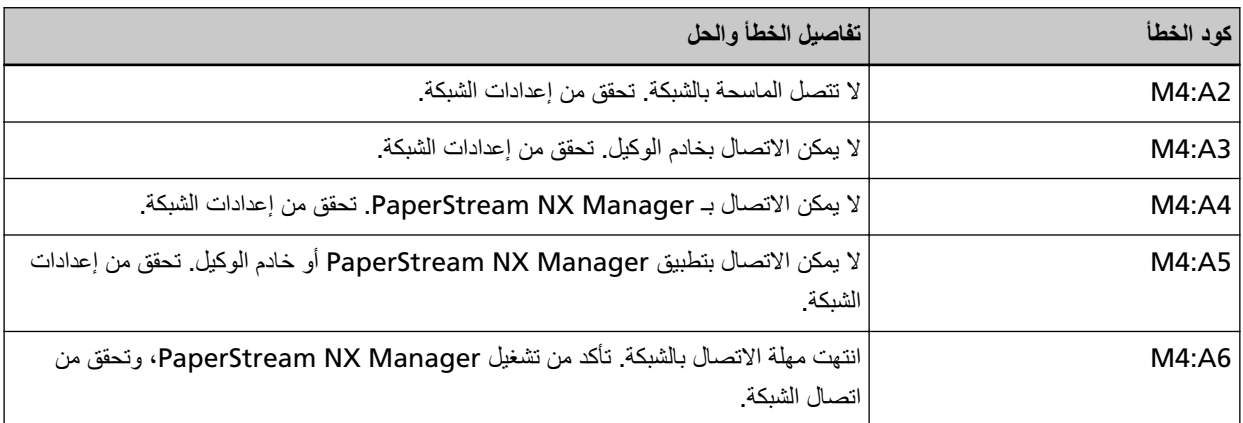

<span id="page-171-0"></span>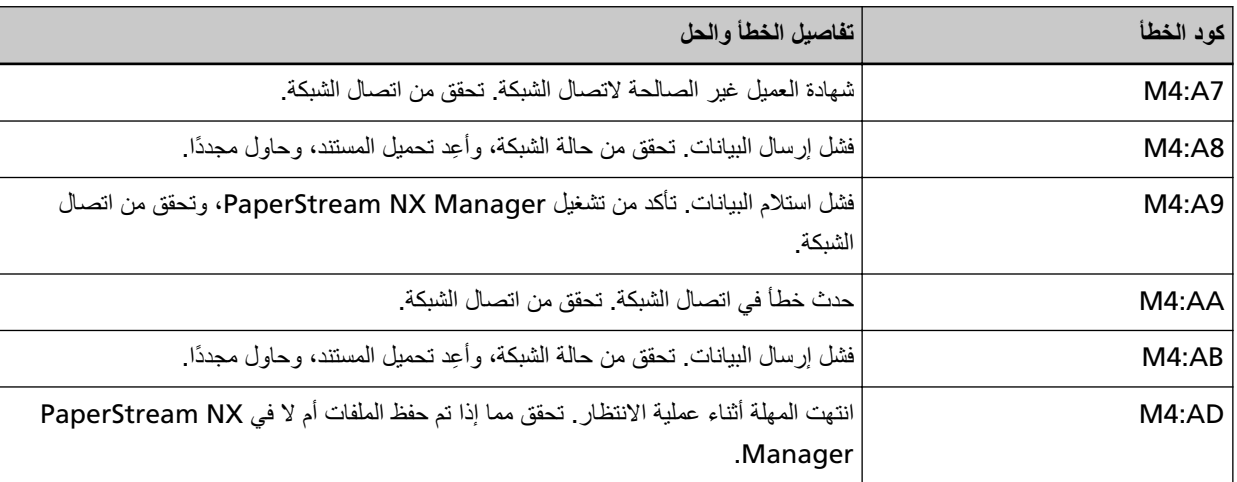

اتخذ التدابير التالية.

- ه تحقق من الرسالة الظاهرة على شاشة [خطأ]، واتخذ الإجراءات المناسبة
	- للتحقق من إعدادات الشبكة للماسحة، اضغط على زر [تعيين].

### **تلميح**

```
يمكن التحقق أيضًا من إعدادات الشبكة للماسحة في إعدادات الشبكة في fi Series.
لمعرفة التفاصيل، راجع إعدادات الشبكة (إعدادات الشبكة في fi Series) (337 صفحة).
```
- تحقق من حالة اتصال الشبكة.
- ه تحقق من الإعدادات في خادم الوكيل.

```
• تحقق من الإعدادات في PaperStream NX Manager.
```

```
إذا استمرت المشكلة، فقم بتدوين كود الخطأ، وتحقّق من كل عنصر في قبل أن تتصل بمركز خدمة الماسحة الضوئية (233 صفحة) ومن ثم اتصل
  بالموز ع/الوكيل الذي اشتريت منه هذا المنتج ِ راجع معلومات الاتصال في قائمة جهات الاتصال إذا كانت مرفقة بهذا المنتج، أو راجع معلومات
              الاتصال في فسم "الاتصال للاستفسارات" إذا كانت واردة في "احتياطات السلامة" المرفقة بهذا المنتج، ومن ثم اطرح استفسارًا.
```
# **Scanner Central Admin حُطأُ فِي إِعداد**

إذا حدث خطأ في إعدادات Scanner Central Admin Desktop أو Scanner Central Admin Desktop؛ ستعرض شاشة [خطأ] على شاشة اللمس أحد أكواد الخطأ النالية وتفاصيله والحل

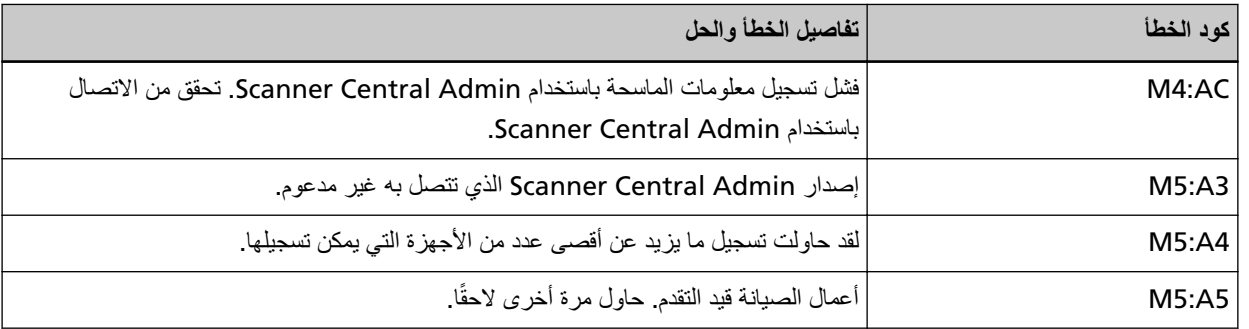

#### **M5:A4 و M5:A3 و M4:AC أρΧϟ Ωوϛلأ**

```
تحقق من الرسالة الظاهرة على شاشة [خطأ]، وصحح الإعدادات التالية:
```

```
ة إعداد " Scanner Central Admin " على الماسحة
```
<span id="page-172-0"></span>ه الإعدادات الموجودة على Scanner Central Admin Server أو Scanner Central Admin Desktop للتحقق من إعدادات الشبكة للماسحة، اضغط على زر [تعيين].

تلميح

يمكن أيضًا التحقق من إعدادات Scanner Central Admin للماسحة الضوئية في إعدادات الشبكة في fi Series. لمعرفة التفاصيل، راجع إعدادات الشبكة (إعدادات الشبكة في fi Series) (337 صفحة).

اذا استمرت المشكلة، فقم بتدوين كود الخطأ، وتحقّق من كل عنصر في قبل أن تتصل بمركز خدمة الماسحة الضوئية (233 صفحة) ومن ثم اتصل بالموز ع/الوكيل الذي اشتريت منه هذا المنتج. راجع معلومات الاتصال في قائمة جهات الاتصال إذا كانت مرفقة بهذا المنتج، أو راجع معلومات الاتصال في قسم "الاتصال للاستفسارات" إذا كانت واردة في "احتياطات السلامة" المرفقة بهذا المنتج، ومن ثم اطرح استفسارًا.

#### للكود M5:A5

حاول مرة أخرى لاحقًا.

### خطأ في إعداد الخادم

إذا حدث خطأ في إعدادات PaperStream NX Manager، ستعرض شاشة [خطأ] على شاشة اللمس أحد أكواد الخطأ التالية وتفاصيله والحل.

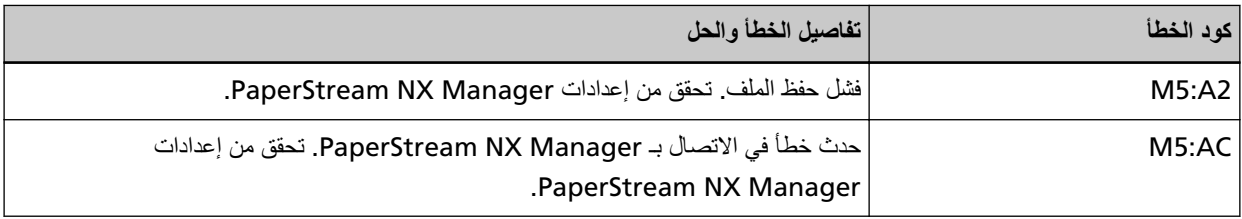

تحقق من الرسالة الظاهرة على شاشة [خطأ]، وصحح الإعدادات التالية:

- ةΣγاϣϟ لىϋ " PaperStream NX Manager " تΩΩϋ·
	- الإعدادات في PaperStream NX Manager

للتحقق من إعدادات الشبكة للماسحة، اضغط على زر [تعيين].

### **تلميح**

```
يمكن التحقق أيضًا من إعدادات PaperStream NX Manager للماسحة في إعدادات الشبكة في fi Series.
                    لمعرفة التفاصيل، راجع إعدادات الشبكة (إعدادات الشبكة في fi Series) (337 صفحة).
```
إذا استمرت المشكلة، فقم بتدوين كود الخطأ، وتحقّق من كل عنصر في قبل أن تتصل بمركز خدمة الماسحة الضوئية (233 صفحة) ومن ثم اتصل بالموز ع/الوكيل الذي اشتريت منه هذا المنتج راجع معلومات الاتصال في قائمة جهات الاتصال إذا كانت مرفقة بهذا المنتج، أو راجع معلومات الاتصال في قسم "الاتصال للاستفسار ات" إذا كانت وار دة في "احتياطات السلامة" المر فقة بهذا المنتج، ومن ثم اطر ح استفسارً ا

# **خطأ في DirectScan**

إذا حدث خطأ في DirectScan، فستعرض شاشة [خطأ] على شاشة اللمس أحد أكواد الخطأ التالية وتفاصيله والحل.

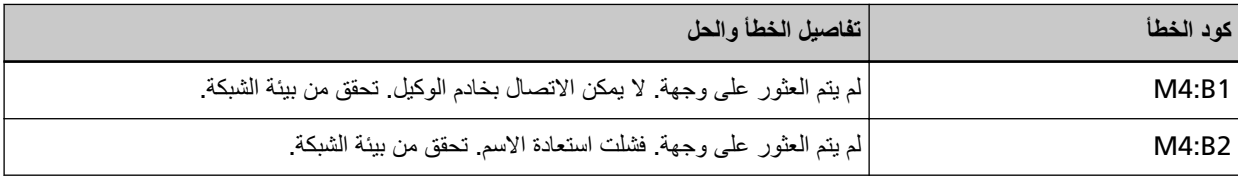

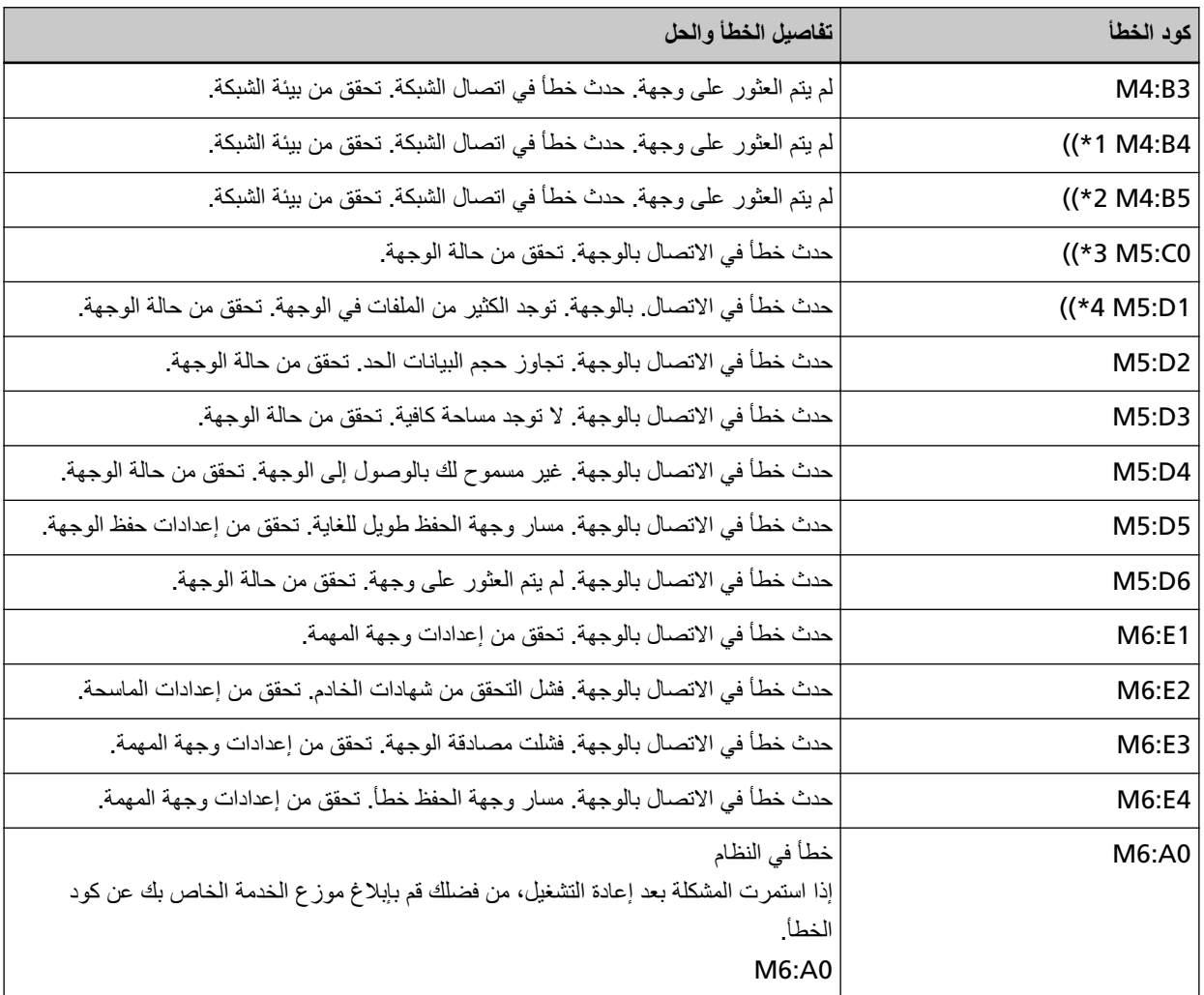

\*1:هذا خطأ في SSL/TLS.

\*2:هذا خطأ في SFTP.

- **\*3:**يمكن أن يحصل هذا الخطأ في الحالات التالية:
- عندما يكون خادم الوجهة لا يدعم الأوامر الأساسية
- ـ عند محاولة إرسال صور حجمها الإجمالي أكبر من الحد الأقصى للحجم على خادم SMTP (هذا يعتمد على خادم SMTP الذي تتصل به)
	- ٯ عند إرسال الرسائل الإلكترونية إلى عنوان غير موجود
		- عند انتهاء صلاحية كلمة مرور المستخدم

2 MB. ϑلϣϟ مγ ϑوέΣϟ ϲϟاϣΟلإ مΟΣϟ ίاوΟΗϳو هةΟوϟ ΩلΟϣ ϲϓ لفاتϣϟ υفΣ مΗϳ اϣΩϧϋ أρΧϟ Ϋϫ ϝλΣϳ **\*4:**

اتخذ التدابير التالية.

- ه تحقق من الرسالة الظاهرة على شاشة [خطأ]، واتخذ الإجراءات المناسبة
	- للتحقق من إعدادات الشبكة للماسحة، اضغط على زر [تعيين].
	- م للتحقق من الوجهة وإعدادات المهمة لـ DirectScan، راجع ما يلي
		- إضافة/تغيير/حذف حفظ الوجهة للصور (131 صفحة)
- إضافة/تغيير/حذف عنوان عند إرسال الصور عن طريق البريد الإلكتروني (135 صفحة)
	- إضافة/تغيير/حذف مهمة (139 صفحة)
- تحقق من حالة الوجهة لـ DirectScan.
- <span id="page-174-0"></span>● إذا حدث خطأ في أثناء المسح الضوئي (أو نقل الملف)، فقد يتم حفظ نسخة غير مكتملة من الملف في حفظ الوجهة. في هذه الحالة يتم عر ض اسم الملف الذي يجر ي نقله على شاشة الخطأ. تحقق من الملف، و اتخذ الإجر اءات المناسبة.
	- $M4:B2 \rightarrow \bullet$

```
تحقق من الإعدادات في خادم DNS.
) (206 صفحة).
```
- $M5:DAJ$   $\bullet$
- قد يحدث الخطأ عند تحديد وجهة حفظ غير موجودة بالنسبة لـ [مسار وجهة الحفظ].
- ـ حاولت ماسحة أخرى حفظ ملف بنفس الاسم في حفظ الوجهة في نفس الوقت. انتظر قليلًا ثم حاول إجراء المسح مرةً أخرى.
	- ه قم بإيقاف تشغيل الماسحة ثم أعد تشغيلها مرة أخرى.

#### تلميح

يمكن التحقق أيضًا من إعدادات الشبكة وإعدادات DirectScan للماسحة في إعدادات الشبكة في fi Series. لمعرفة التفاصيل، راجع إعدادات الشبكة (إعدادات الشبكة في fi Series) (337 صفحة).

إذا استمرت المشكلة، فقم بتدوين كود الخطأ، وتحقّق من كل عنصر في قبل أن تتصل بمركز خدمة الماسحة الضوئية (233 صفحة) ومن ثم اتصل بالموز ع/الوكيل الذي اشتريت منه هذا المنتج راجع معلومات الاتصال في قائمة جهات الاتصال إذا كانت مرفقة بهذا المنتج، أو راجع معلومات الاتصال في قسم "الاتصال للاستفسارات" إذا كانت واردة في "احتياطات السلامة" المرفقة بهذا المنتج، ومن ثم اطرح استفسارًا.

### فشل المصادقة

إذا فشلت مصادقة PaperStream NX Manager، ستعرض شاشة [خطأ] على شاشة اللمس كود الخطأ التالي وتفاصيله والحل.

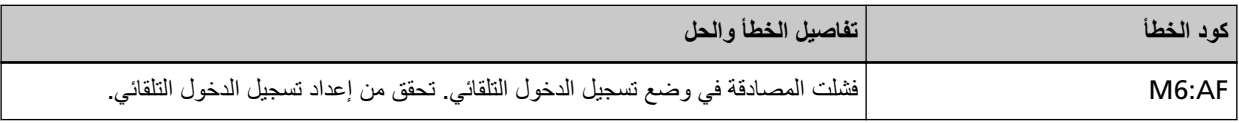

تحقق من الرسالة الظاهرة على شاشة [خطأ]، وصحح الإعدادات التالية:

● إعداد [تسجيل الدخول التلقائي] في الماسحة

PaperStream NX Manager ةϗΩاλϣ ΩΩϋ· ●

للتحقق من إعدادات الشبكة للماسحة، اضغط على زر [تعيين].

إذا استمرت المشكلة، فقم بتدوين كود الخطأ، وتحقّق من كل عنصر في قبل أن تتصل بمركز خدمة الماسحة الضوئية (233 صفحة) ومن ثم اتصل بالموز ع/الوكيل الذي اشتريت منه هذا المنتج. راجع معلومات الاتصال في قائمة جهات الاتصال إذا كانت مرفقة بهذا المنتج، أو راجع معلومات الاتصال في قسم "الاتصال للاستفسارات" إذا كانت واردة في "احتياطات السلامة" المرفقة بهذا المنتج، ومن ثم اطرح استفسارًا.

### فتح وحدة تغذية المستندات التلقائية **ADF**

عند فتح وحدة تغذية المستندات التلقائية ADF أثناء المسح الضوئي وإغلاقها بعد الغائه، ستعرض شاشة [خطأ] على شاشة اللمس كود الخطأ التالي وتفاصيله والحل

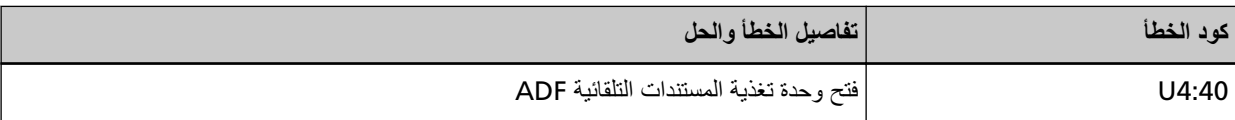

### نلمیح

لا تعرض شاشة [خطأ] الكود عندما تكون وحدة تغذية المستندات التلقائية ADF مفتوحة. لاحظ أيضًا أنه يتم تعطيل العمليات على شاشة اللمس أثناء فتح وحدة تغذية المستندات التلقائية ADF.

<span id="page-175-0"></span>ازِل المستند من وحدة تغذية المستندات التلقائية ADF، وأغلقها تَأكد أن وحدة تغذية المستندات التلقائية ADF مغلقة جيداً. أغلِق وحدة تغذية المستندات التلقائية ADF إغلاقًا كاملًا، ثم تأكد من عدم ظهور "وحدة تغذية المستندات التلقائية ADF مفتوحة" دون كود خطأ للحصول على مزيد من التفاصيل حول فتح وحدة تغذية المستندات التلقائية (ADF) وإغلاقها، راجع فتح/إغلاق وحدة تغذية المستندات التلقائية .(64 **64 صفحة)** 

# **يتم الاستخدام بواسطة آخرين**

يتم استخدام الماسحة الضوئية بالفعل.

- ه تأكّد من أنه لا يستخدم تطبيق آخر الماسحة الضوئية.
- تأكّد من أن طر يقة اتصال الماسحة الضوئية صحيحة.
- ه تأكّد من عدم إجراء أي عمليات على شاشة اللمس بالماسحة.
- ه تأكّد من أن التطبيقات الكامنة على جهاز الكمبيوتر لا تستخدم الماسحة الضوئية الضوئية. على سبيل المثال، قد تكون التطبيقات التالية تشغل الماسحة الضوئية الضوئية.
	- PaperStream Capture -
	- PaperStream ClickScan -
	- Button Event Manager (تم تمكين [حدث زر المشاهدة])

# **.ϖاΛوϟ ˯اλΣ· ϊοو ϲϓ ةϳوοϟ ةΣγاϣϟ**

الماسحة الضوئية في "نظام إحصاء المستندات" وبالتالي لا يمكن إجراء المسح الضوئي. أغلق شاشة [عدّاد المستندات] على شاشة اللمس للخروج من وضع إحصاء الوثائق.

### **لا ϳوΩΟ وέق**

لم ينم تحميل أي مستند. حمّل مستندأ في حامل الورق (الملقم) ADF.

# **Ηم Αلوغ ΩΣϟ لأϋلى**

تم بلوغ الحد الأقصىي لإجمالي عدد الصفحات أو حجم بيانات الصور يمكن إرسال أو حفظ إخراج الصور قبل بلوغ الحد الأعلى لحجم البيانات.

## **مΩΧΗγϣϟ ϝΑِϗ ϥϣ ϲوοϟ γϣϟ ϑقاϳ· مΗ**

تم إيقاف المسح الضوئي من قِبل المستخدم. عند الضغط على زر [إيقاف] على شاشة اللمس أثناء المسح الضوئي، يتوقف تلقيم المستند ومن ثم يتوقف المسح الضوئي. إذا بقيت المستندات في الماسحة الضوئية، راجع عند حدوث انحشار ورق (162 صفحة) لإزالة المستندات.

# **مΩΧΗγϣϟ ϝΑِϗ ϥϣ ا˱Ηϗؤϣ ϲوοϟ γϣϟ ϑقاϳ· مΗ**

<span id="page-176-0"></span>قام المستخدم بإيقاف عملية المسح بشكل مؤقت عند الضغط على زر [إيقاف مؤقت] على شاشة اللمس أثناء المسح الضوئي، يتوقف المسح الضوئي مؤقتًا. لاستئناف المسح الضوئي، اضغط على زر [Scan] على شاشة اللمس.

لإيقاف المسح الضوئي، اضغط على  $\bigotimes$ على شاشة اللمس.

# خطأ خارج المنطقة المخصصة للمسح

إذا حدث تزاحم الورق عند اكتشاف الحافة السفلي من المستند قبل مسح المنطقة المحددة باستخدام وحدة تغذية المستندات التلقائية ADF، ستعرض شاشة [خطأ] على شاشة اللمس أحد أكواد الخطأ التالية وتفاصيله والحل.

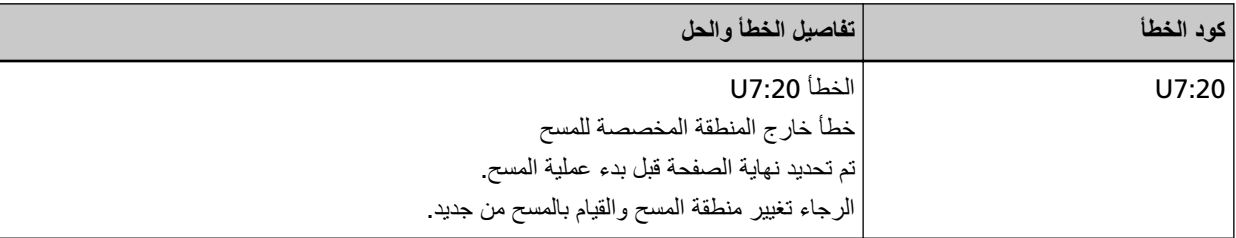

مثال:

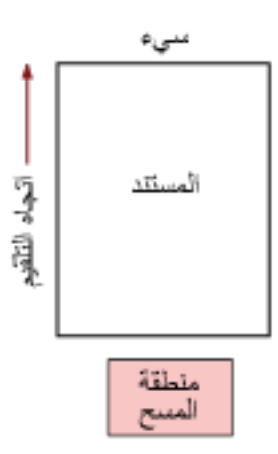

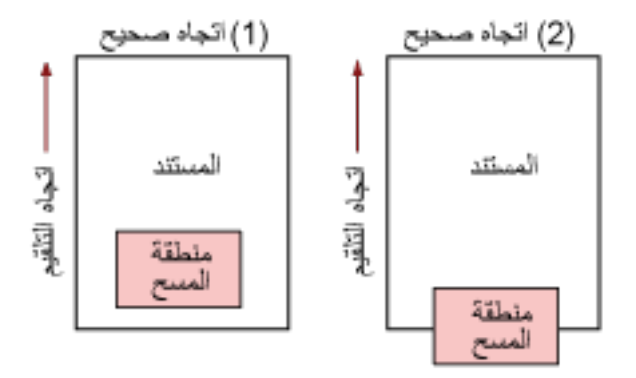

ربما تم مسح الجزء الخارجي من المستند لأن المستند الممسوح ضوئيًا أقصر من مقاس الورق المحدد. في هذه الحالة، اتخذ أحد التدابير التالية ثم حاول إجراء المسح الضوئي مجدداً.

- قم بتحميل مستند خاص بمقاس الورق المحدد في حامل الورق ADF (الملقم).
- قم بتغيير إعدادات المسح الضوئي بحيث يتم ضبط منطقة المسح الضوئي داخل المستند.

#### انتباه

<span id="page-177-0"></span>تختلف طرق تحديد منطقة المسح الضوئي وفقًا لبرنامج تشغيل الماسحة وتطبيقات المسح الضوئي للصور للتفاصيل، راجع ملف مساعدة برنامج تشغيل الماسحة الضوئية ودليل/مساعدة تطبيق المسح الضوئي للصور

# أمر غير صالح

نم إنهاء الأمر بشكل غير طبيعي. قد تكون هناك مشكلة في اتصال كابل USB.

- تأكد من أن كابل USB متصل بشكل صحيح.
- قم بايقاف نشغيل الماسحة ثم أعد نشغيلها مرة أخرى.

إذا استمرت المشكلة، فقم بتدوين كود الخطأ، وتحقّق من كل عنصر في قبل أن تتصل بمركز خدمة الماسحة الضوئية (233 صفحة) ومن ثم اتصل بالموزع/الوكيل الذي اشتريت منه هذا المنتج وراجع معلومات الاتصال في قائمة جهات الاتصال إذا كانت مرفقة بهذا المنتج، أو راجع معلومات الاتصال في قسم "الاتصال للاستفسارات" إذا كانت واردة في "احتياطات السلامة" المرفقة بهذا المنتج، ومن ثم اطرح استفسارًا.

### **ηϛΗγاϑ لأρΧا˯ و·λلاΣها**

هذا القسم يشرح أمثلة على المشكلات التي قد تواجهها عند استخدام الماسحة ويشرح أيضًا الحلول لها. قبل أن تطلب التصليح، اتخذ التدابير بالنظر في أمثلة المشكلات وحلولها. إذا استمرت المشكلة، افحص كل عنصر في قبل أن تتصل بمركز خدمة الماسحة الضوئية (233 صفحة) أو لأ، ثم اتصل بالموز ع⁄الوكيل الذي اشتريت مذا المنتج راجع معلومات الاتصال في قائمة جهات الاتصال إذا كانت مرفقة بهذا المنتج، أو راجع معلومات الاتصال في قسم "الاتصال . فالاستفسارات" إذا كانت واردة في "احتياطات السلامة" المرفقة بهذا المنتج، ومن ثم اطرح استفسارًا الجدول التالي يعرض أمثلة على المشكلات التي قد تواجهها.

- **€** تشغيل الماسحة الضوئية
- لا يمكن تشغيل الماسحة (181 صفحة)
- يتم إيقاف تشغيل شاشة اللمس (182 صفحة)
	- **●** شاشة اللمس
	- شاشة اللمس لا تعمل (183 صفحة)
- . يحدث خلل في شاشة اللمس/المعروض على شاشة اللمس في موضع خاطئ (184 صفحة)
	- المعروض على شاشة اللمس مشوش (185 صفحة)
		- الاتصال بالماسحة الضو<sub>ئ</sub>ية

#### شبكة LAN السلكية

- لا يمكن توصيل الماسحة وجهاز كمبيوتر عبر شبكة [LAN](#page-185-0) سلكية (186 صفحة)
	- تُعرض رسالة عند فتح شاشة الإعدادات على شاشة اللمس (191 صفحة)

#### **USB**

و لا يمكن الاتصال بالماسحة الضوئية وجهاز الكمبيوتر عبر كابل USB (192 صفحة)

#### المجلد على الخادم/الشبكة

- ق لا يمكن توصيل الماسحة بالخادم من خلال عنوان [IP](#page-192-0) المحدد (193 صفحة)
- لا يمكن توصيل الماسحة بالخادم من خلال اسم المضيف المحدد (196 صفحة)
	- لا يمكن الاتصال بخادم الوكيل (200 صفحة)
	- $(203)$  (DirectScan) NTP أو لا يمكن الاتصال بخادم ( 303 ملفحة )
		- المسح الضوئي لا يبدأ (DirectScan[\)](#page-205-0) (206 صفحة)

### ● عمليات المسح

- المسح الضوئي لا يبدأ (210 صفحة)
- المسح الضوئي يستغرق وقتًا طويلاً (212 صفحة)
- يتم عرض كود الخطأ " U4:40" أو "وحدة تغذية المستندات التلقائية [ADF](#page-216-0) مفتوحة" على شاشة اللمس أثناء المسح الضوئي (217 صفحة)
	- يتم تلقيم المستندات المتراكبة بشكل متكرر في الماسحة (218 صفحة)
	- موقف يحدث بشكل متكرر عندما يكون المستند غير ملقم في وحدة تغذية المستندات التلقائية ADF (221 صفحة)
		- أخطاء انحشار الورق/الالتقاط تحدث بشكل متكرر (223 صفحة)

### **γϣϟ ΞاΗϧ** ●

- الصورة الممسوحة ضوئياً لصورة عادية أو صورة عبارة عن مظاهر ضوضاء صورة/قوية (213 صفحة)
	- جودة النص أو السطور الممسوحة ضوئياً غير مرضية (214 صفحة)
		- الصور مشوّشة أو غير واضحة (215 صفحة)
		- تظهر خطوط رأسية على الصورة الممسوحة ضوئيًا (216 صفحة)
			- الصور تصبح مستطيلة (225 صفحة)
			- يظهر ظل عند أعلى أو أسفل الصورة (227 صفحة)
				- توجد آثار سوداء على المستند (228 صفحة)

### ● الورفة كبيرة الحجم

- ه لم يتم تلقيم الورق كبير الحجم بشكل سلس أو حدوث تزاحم الورق (229 صفحة)
- يظهر جزء من الصورة مفقودًا في حالة استخدام ورق كبير الحجم (231 صفحة)
	- كلمة المرور
	- نسيت كلمة مرور المسؤول (232 صفحة)
	- يقع خطأ عند إدخال كلمة مرور المسؤول الافتراضية (232 صفحة)
## **ةΣγاϣϟ ϝϳϐηΗ ϥϛϣϳ لا**

**ةϳϟاΗϟ ρقاϧϟ ϥϣ ϖّقΣΗ**

- هل كابل الطاقة موصّل بشكل صحيح؟ (181 صفحة)
- هل ضغطت على زر [Power] الموجود على الماسحة الضوئية؟ (181 صفحة)

إذا استمرت المشكلة، افحص كل عنصر في قبل أن تتصل بمركز خدمة الماسحة الضوئية (233 صفحة) أولاً، ثم اتصل بالموز ع/الوكيل الذي اشتريت منه هذا المنتج. راجع معلومات الاتصال في قائمة جهات الاتصال إذا كانت مرفقة بهذا المنتج، أو راجع معلومات الاتصال في قسم "الاتصال للاستفسارات" إذا كانت واردة في "احتياطات السلامة" المرفقة بهذا المنتج، ومن ثم اطرح استفسارًا.

**ˮϳΣλ ϝϛηΑ ϝλوϣ ّ ةϗاρϟ ϝΑاϛ ϝϫ** ●

**ϝΣ**

وصلّل كابل الطاقة بشكل صحيح. لمعرفة التفاصيل، راجع إعداد الماسحة (39 صفحة).

**ˮةϳوοϟ ةΣγاϣϟ لىϋ ΩوΟوϣϟ ] Power [ έί لىϋ تρϐο ϝϫ** ●

**ϝΣ**

اضغط على زر [Power] الموجود على الماسحة الضوئية. لمعرفة التفاصيل، راجع كيفية القيام بالتشغيل (60 صفحة)

## **يتم إيقاف تشغيل شاشة اللمس**

#### **ةϳϟاΗϟ ρقاϧϟ ϥϣ ϖّقΣΗ**

● هل تم ترك الماسحة دون إجراء أي عملية لفترة زمنية طويلة بعد تشغيلها؟ (182 صفحة) إذا استمرت المشكلة، افحص كل عنصر في قبل أن تتصل بمركز خدمة الماسحة الضوئية (233 صفحة) أولاً، ثم اتصل بالموز ع/الوكيل الذي اشتريت منه هذا المنتج راجع معلومات الاتصال في قائمة جهات الاتصال إذا كانت مرفقة بهذا المنتج، أو راجع معلومات الاتصال في قسم "الاتصال للاستفسارات" إذا كانت واردة في "احتياطات السلامة" المرفقة بهذا المنتج، ومن ثم اطرح استفسارًا.

● هل تم ترك الماسحة دون إجراء أي عملية لفترة زمنية طويلة بعد تشغيلها؟

#### **ϝΣ**

لقد دخلت الماسحة في وضع حفظ الطاقة أو تم إيقاف تشغيلها تلقائيًا.

- ه إذا دخلت الماسحة في وضع حفظ الطاقة ينم إيقاف تشغيل شاشة اللمس قم بالاستئناف من وضع حفظ الطاقة بإحدى الطرق التالية:
	- حمّل مستندأ في حامل الورق (الملقم) ADF.
		- اضغط على زر على شاشة اللمس

- قم بمسح مستند ضوئيًا من خلال تطبيق المسح الضوئي للصور لمعرفة التفاصيل، راجع دخول الماسحة الضوئية في وضع حفظ الطاقة واستئناف عملها منه (62 صفحة).

> ● إذا تم إيقاف تشغيل الماسحة تلقائيًا يتم إيقاف تشغيل شاشة اللمس شَغِّل الماسحة. لمعرفة التفاصيل، راجع كيفية القيام بالتشغيل (60 صفحة)

## شاشة اللمس لا تع*مل*

#### **ةϳϟاΗϟ ρقاϧϟ ϥϣ ϖّقΣΗ**

● هل قمت بإيقاف تشغيل الماسحة ثم أعدت تشغيلها مرة أخرى؟ (183 صفحة) إذا استمرت المشكلة، افحص كل عنصر في قبل أن تتصل بمركز خدمة الماسحة الضوئية (233 صفحة) أولاً، ثم اتصل بالموز ع/الوكيل الذي اشتريت منه هذا المنتج ِ راجع معلومات الاتصال في قائمة جهات الاتصال إذا كانت مرفقة بهذا المنتج، أو راجع معلومات الاتصال في قسم "الإتصال للاستفسارات" إذا كانت واردة في "احتياطات السلامة" المرفقة بهذا المنتج، ومن ثم اطرح استفسارًا.

**ˮϯέΧ Γέϣ لهاϳϐηΗ تΩϋ مΛ ةΣγاϣϟ ϝϳϐηΗ ϑقاϳΈΑ تϣϗ ϝϫ** ●

**ϝΣ**

قم بإيقاف تشغيل الماسحة ثم أعد تشغيلها مرة أخرى. انتظر لمدة 5 ثوانٍ على الأقل بعد إيقاف تشغيل الماسحة قبل تشغيلها مرة أخرى. لمعرفة التفاصيل، راجع كيفية القيام بالتشغيل (60 صفحة)

# يحدث خلل في شاشة اللمس/المعروض على شاشة اللمس في موضع خاطئ

### **ةϳϟاΗϟ ρقاϧϟ ϥϣ ϖّقΣΗ**

● هل قمت بإيقاف تشغيل الماسحة ثم أعدت تشغيلها مرة أخرى؟ (184 صفحة) إذا استمرت المشكلة، افحص كل عنصر في قبل أن تتصل بمركز خدمة الماسحة الضوئية (233 صفحة) أولاً، ثم اتصل بالموز ع/الوكيل الذي اشتريت منه هذا المنتج ِ راجع معلومات الاتصال في قائمة جهات الاتصال إذا كانت مرفقة بهذا المنتج، أو راجع معلومات الاتصال في قسم "الاتصال للاستفسارات" إذا كانت واردة في "احتياطات السلامة" المرفقة بهذا المنتج، ومن ثم اطرح استفسارًا.

**ˮϯέΧ Γέϣ لهاϳϐηΗ تΩϋ مΛ ةΣγاϣϟ ϝϳϐηΗ ϑقاϳΈΑ تϣϗ ϝϫ** ●

**ϝΣ**

قم بإيقاف تشغيل الماسحة ثم أعد تشغيلها مرة أخرى. انتظر لمدة 5 ثوانٍ على الأقل بعد إيقاف تشغيل الماسحة قبل تشغيلها مرة أخرى. لمعرفة التفاصيل، راجع كيفية القيام بالتشغيل (60 صفحة)

# المعروض على شاشة اللمس مشوش

### **ةϳϟاΗϟ ρقاϧϟ ϥϣ ϖّقΣΗ**

● هل قمت بإيقاف تشغيل الماسحة ثم أعدت تشغيلها مرة أخرى؟ (185 صفحة) إذا استمرت المشكلة، افحص كل عنصر في قبل أن تتصل بمركز خدمة الماسحة الضوئية (233 صفحة) أولاً، ثم اتصل بالموز ع/الوكيل الذي اشتريت منه هذا المنتج ِ راجع معلومات الاتصال في قائمة جهات الاتصال إذا كانت مرفقة بهذا المنتج، أو راجع معلومات الاتصال في قسم "الاتصال للاستفسارات" إذا كانت واردة في "احتياطات السلامة" المرفقة بهذا المنتج، ومن ثم اطرح استفسارًا.

**ˮϯέΧ Γέϣ لهاϳϐηΗ تΩϋ مΛ ةΣγاϣϟ ϝϳϐηΗ ϑقاϳΈΑ تϣϗ ϝϫ** ●

**ϝΣ**

قم بإيقاف تشغيل الماسحة ثم أعد تشغيلها مرة أخرى. انتظر لمدة 5 ثوانٍ على الأقل بعد إيقاف تشغيل الماسحة قبل تشغيلها مرة أخرى. لمعرفة التفاصيل، راجع كيفية القيام بالتشغيل (60 صفحة)

## **ةϳϛلγ LAN ةϛΑη έΑϋ έΗوϳΑϣϛ ίهاΟو ةΣγاϣϟ ϝϳλوΗ ϥϛϣϳ لا**

#### **ةϳϟاΗϟ ρقاϧϟ ϥϣ ϖّقΣΗ**

- <span id="page-185-0"></span>ـ هل الماسحة الضوئية متصلة بجهاز شبكة (مثل مفتاح، أو موزّع، أو موجه) عبر كابل LAN؟ (186 صفحة)
	- هل تم تشغيل جهاز الشبكة (مثل مفتاح، أو موزّع، أو موجه)؟ (186 صفحة)
		- هل إصدار البرنامج الثابت لجهاز الشبكة هو أحدث إصدار؟ (187 صفحة)
	- ه هل جهاز الكمبيوتر متصل بجهاز شبكة (مثل مفتاح، أو مورِّع، أو موجه)؟ (187 صفحة)
- ه هل قمت بتكوين الإعدادات المتعلقة بحالات الاتصال على جهاز شبكة (مثل مفتاح، أو موزّع، أو موجه)؟ (187 صفحة)
	- هل هناك أي قيود أمان في الشبكة؟ (187 صفحة)
		- هل الشبكة مستقرة؟ (187 صفحة)
	- ه هل هناك أي قيود أمنية على جهاز الكمبيوتر؟ (187 صفحة)
	- هل جهاز الكمبيوتر متصل بشبكة [LAN](#page-187-0) سلكية؟ (188 صفحة)
	- هل الماسحة الضوئية متصلة بجهاز كمبيوتر آخر؟ (188 صفحة)
		- هل عنوان [IP](#page-187-0) للماسحة صحيح؟ (188 صفحة)
	- ه هل يتم استخدام عنوان [IP](#page-188-0) الخاص بالماسحة الضوئية لأجهزة الاتصال الأخرى؟ (189 صفحة)
		- هل تم ضبط معلومات خادم [DNS](#page-188-0) بشكل صحيح؟ (189 صفحة)
			- هل يعمل خادم [DNS](#page-188-0) بشكل طبيعي؟ (189 صفحة)

● هل أجريت بحثًا باستخدام اسم الماسحة (اسم المضيف) واخترت الماسحة في أداة تحديد الماسحة؟ (190 صفحة) إذا استمرت المشكلة، افحص كل عنصر في قبل أن تتصل بمركز خدمة الماسحة الضوئية (233 صفحة) أولاً، ثم اتصل بالموز ع/الوكيل الذي اشتر بت منه هذا المنتج ر اجع معلو مات الاتصال في قائمة جهات الاتصال إذا كانت مر فقة بهذا المنتج، أو ر اجع معلو مات الاتصال في فسم "الإتصال للاستفسارات" إذا كانت واردة في "احتياطات السلامة" المرفقة بهذا المنتج، ومن ثم اطرح استفسارًا.

● هل الماسحة الضوئية متصلة بجهاز شبكة (مثل مفتاح، أو موزِّع، أو موجه) عبر كابل LAN؟

## **حل**

قم بتوصيل الماسحة الضوئية بجهاز شبكة (مثل مفتاح، أو موزّع، أو موجه) عبر كابل LAN. وأيضاً، قم بتوصيل كابل LAN بشكل صحيح. عند توصيل كابل LAN بشكل صحيح، اتخذ التدابير التالية:

- ه استبدل كابل LAN.
- ه غيّر المنفذ على جهاز الشبكة، الذي يتصل به كابل LAN.
- غيّر السرعة وطريقة النقل لجهاز الشبكة إلى "تلقائي" . إذا لم يمكن ضبط إعدادات جهاز الشبكة إلا على "يدوي"، حدد "نصف مزدوج" كطريقة نقل.
	- هل تم تشغيل جهاز الشبكة (مثل مفتاح، أو موزِّع، أو موجه)؟

**ϝΣ**

نْىغَّلْ جهاز الشبكة (مثل مفتاح، أو موزِّع، أو موجه)<sub>.</sub> وأيضاً، تحقق من عدم وجود أي خطأ أو خلل في جهاز الشبكة. بالنسبة إلى الأخطاء التي تحدث في جهاز الشبكة، ار جع إلى دليل تشغيل جهاز الشبكة الخاص بك.

● هل إصدار البرنامج الثابت لجهاز الشبكة هو أحدث إصدار؟

#### **هل**

<span id="page-186-0"></span>إذا لم يكن إصدار البرنامج الثابت لجهاز الشبكة هو أحدث إصدار ، قد تحدث عمليات غير متوقعة. اتصل بمسؤول الشبكة للتحقق من إصدار البرنامج الثابت، وفكّر في تحديثه إلى أحدث إصدار . لمعرفة التفاصيل حول كيفية تحديث البرنامج الثابت لجهاز الشبكة، ارجع إلى دليل تشغيل جهاز الشبكة الخاص بك.

● هل جهاز الكمبيوتر متصل بجهاز شبكة (مثل مفتاح، أو موزِّع، أو موجه)؟

### **ϝΣ**

```
قم بتوصيل جهاز الكمبيوتر بجهاز شبكة (مثل مفتاح، أو مورٍّع، أو موجه).
        لمعرفة التفاصيل، راجع دليل تشغيل جهاز الكمبيوتر الخاص بك
```
● هل فَمت بتكوين الإعدادات المتعلقة بحالات الاتصال على جهاز شبكة (مثل مفتاح، أو موزِّع، أو موجه)؟

### **ϝΣ**

عند تعيين ما يلي على جهاز الشبكة (مثل مفتاح، أو مورِّع، أو موجه)، اتخذ التدابير وفقاً لذلك.

- ه تم تمكين خاصية تصفية البر وتوكول. اسمح للبروتوكول الذي سيستخدم للاتصال.
- ه تم تمكين تصفية عنوان MAC. قم بنكوين جهاز الشبكة (مثل مفتاح، أو موزّع، أو موجه) باستخدام عنوان MAC للماسحة الضوئية. بالنسبة إلى الإعدادات في جهاز الشبكة، ارجع إلى دليل تشغيل جهاز الشبكة الخاص بك
	- **ˮةϛΑηϟ ϲϓ ϥاϣ Ωوϳϗ ي اكϧϫ ϝϫ** ●

## **ϝΣ**

```
قد يتم تكوين قيود على الوصول للمستخدمين في الشبكة.
            لمعرفة التفاصيل، انصل بمسؤول الشبكة
```
## ● هل الشبكة مستقر ة؟

## **ϝΣ**

```
اتصل بالشبكة بعد أن تصبح مستقرة.
يمكن أن تكون الشبكة غير مستقرة بالأحداث التالية:
```
- برنامج مراقبة الشبكة قيد التشغيل.
	- يتم نقل ملف

اذا كانت الشبكة غير مستقرة، أعد تشغيل أجهزة الشبكة. ومع ذلك، قبل إعادة تشغيلها، تأكد من عدم تأثر الاتصالات بالأجهزة الأخرى إذا تمت إعادة تشغيل أجهزة الشبكة. قد تصبح أجهزة الشبكة غير مستقرة.

**ˮέΗوϳΑϣϛϟ ίهاΟ لىϋ ةϳϧϣ Ωوϳϗ ي اكϧϫ ϝϫ** ●

**ϝΣ**

هي إعدادات جدار حماية Windows أو في إعدادات جدار الحماية لبرنامج الأمان لديك، قم بإلغاء حظر اتصال أرقام المنافذ التي يستخدمها البرنامج التالي.

- أداة تحديد الماسحة for fi Series رقم المنفذ: 52217
- <span id="page-187-0"></span>Button Event Manager for fi Series ● ر قم المنفذ: 53218 المعر فة التفاصيل حول الغاء حظر الاتصال، راجع دليل أو ملف مساعدة جهاز الكمبيوتر أو بر نامج الأمان لديك.
	- **ˮةϳϛلγ LAN ةϛΑηΑ ϝλΗϣ έΗوϳΑϣϛϟ ίهاΟ ϝϫ** ●

#### **ϝΣ**

تحقق من حالة الاتصال لجهاز الكمبيوتر عن طريق الإجراء التالي:

- .[ϝاλΗلا έاΑΗΧ ΓΩأ] ← [ ةϛΑηϟ ] ← [ةΣγاϣϟ تΩΩϋ· ] ← لىϋ ρϐο ˬαϣلϟ ةηاη ϥϣ **1**
- 2 في شاشة [أداة اختبار الاتصال]، فم بإدخال اسم المضيف أو عنوان IP لجهاز الكمبيوتر، واضغط على زر [تشغيل]<sub>.</sub> يتم عرض النتيجة. ارجع إلى نتيجة اختبار الاتصال من كيف تتحقَّق من إعدادات الشبكة الخاصة بالماسحة (390 صفحة) واتخذ التدابير وفقًا لذلك.
	- **ˮέΧ έΗوϳΑϣϛ ίهاΟΑ لةλΗϣ ةϳوοϟ ةΣγاϣϟ ϝϫ** ●

#### **ϝΣ**

يمكن توصيل الماسحة الضوئية بجهاز كمبيوتر واحد فقط في كل مرة. انتظر حتى يتم قطع اتصال جهاز الكمبيوتر الأخر بالماسحة، ثم قم بنوصيل جهاز الكمبيونر لاستخدامه مجدداً.

**ˮϳΣλ ةΣγاϣلϟ IP ϥوϧϋ ϝϫ** ●

### **ϝΣ**

نحقق من عنوان IP للماسحة عبر الإجراء التالي:

- السلكية] إعنوان IP )<br>1 من شاشة اللمس، اضغط على المجمع العدادات الماسحة] [الشبكة] [شبكة LAN السلكية] [عنوان IP (IPv4)] أو [عنوان IP (IPV6)].
- .ϲϟاΗϟ ϝΟأ ϥϣ تΩΩϋلإ έλاϧϋ ϥϣ ϖقΣΗ IP )IPv6( [ ϥوϧϋ] أو IP )IPv4( [ ϥوϧϋ] ةηاη ϥϣ **2** عند تحديد عنوان IP يدوياً، حدد عنوان IP الصحيح. عند تعيين عنوان IP تلقائياً، تحقق مما إذا كان خادم DHCP يعمل بشكل طبيعي أم لا. حتى عندما يعمل خادم DHCP بشكل طبيعي، قد لا يتم تعيين عنوان IP بشكل صحيح وفقاً للإعدادات لخادم DHCP. تحقق من حالة التشغيل و الإعدادات لخادم DHCP.

## <mark>تلميح</mark>

بمكن التحقق من عنوان IP للماسحة في إعدادات الشبكة في fi Series. لمعر فة التفاصيل، ر اجع إعدادات الشبكة (إعدادات الشبكة في fi Series). (337 صفحة). ● هل بتم استخدام عنوان IP الخاص بالماسحة الضوئية لأجهز ة الاتصال الأخر ي؟

#### **هل**

<span id="page-188-0"></span>اذا كانت هناك أجهزة اتصال متعددة تستخدم نفس عنو ان IP على نفس الشبكة، فقد يفشل الاتصال. تجنب التكر ار ات في عناوين IP.

# **تلميح**

إذا كان هناك تعارض في عناوين IP، فسيظهر إشعار على شاشة اللمس.

**ˮϳΣλ ϝϛηΑ DNS مΩاΧ اتϣعلوϣ ρΑο مΗ ϝϫ** ●

#### **هل**

نحقق من إعدادات خادم DNS للماسحة عن طريق الإجراء التالي:

- ا<br>1 من شاشة اللمس، اضغط على مجلس إعدادات الماسحة] ← [الشبكة] ← [شبكة LAN السلكية] ← [خادم DNS].
	- .ϲϟاΗϟ ϝΟأ ϥϣ تΩΩϋلإ έλاϧϋ ϥϣ ϖقΣΗ ˬ DNS[ مΩاΧ] ةηاη ϥϣ **2**
	- سواء كانت إعدادات خادم DNS الأساسي والثانوي صحيحة أم لا

## تلميح

بِمكن التحقق من إعدادات خادم DNS كذلك في fi Series. لمعرفة التفاصيل، راجع إعدادات الشبكة (إعدادات الشبكة في fi Series) (337 صفحة).

**ˮϲعϳΑρ ϝϛηΑ DNS مΩاΧ ϝϣعϳ ϝϫ** ●

## **ϝΣ**

تحقق مما إذا كان خادم DNS يعمل بشكل طبيعي أم لا عن طريق الإجراء أدناه.

- .[ϝاλΗلا έاΑΗΧ ΓΩأ] ← [ ةϛΑηϟ ] ← [ةΣγاϣϟ تΩΩϋ· ] ← لىϋ ρϐο ˬαϣلϟ ةηاη ϥϣ **1**
- **2** في شاشة [أداة اختبار الاتصال]، أدخل عنوان IP لخادم DNS، واضغط على زر [تشغيل]. يتم عرض النتيجة. ارجع إلى نتيجة اختبار الاتصال من كيف تتحقَّق من إعدادات الشبكة الخاصة بالماسحة (390 صفحة) واتخذ التدابير وفقًا لذلك. إذا لم يعمل خادم DNS بشكل طبيعي، اتصل بمسؤول خادم DNS.

## **تلميح**

بمكن التحقق من عنوان IP لخادم DNS كذلك في إعدادات الشبكة في fi Series. لمعرفة التفاصيل، راجع إعدادات الشبكة (إعدادات الشبكة في fi Series). (337 صفحة). ● هل أجريت بحثًا باستخدام اسم الماسحة (اسم المضيف) واخترت الماسحة في أداة تحديد الماسحة؟

**ϝΣ**

```
تأكد من توصيل الماسحة بالشبكة وأن عنوان IP الظاهر على نافذة أداة تحديد الماسحة صحيحًا عن طريق الإجراء التالي أدناه.
```
- 1 ابدأ تشغيل موجه الأوامر على جهاز الكمبيوتر حيث أجريت تشغيل أداة تحديد الماسحة. على سبيل المثال، في Windows 10 يمكنك بدء تشغيل موجه الأوامر عن طريق النقر فوق قائمة [بدء] ← [نظام .[έϣلأو ϪΟوϣ ] ← Windows [
	- .ϲϟاΗϟ έϣلأ ΫϳفϧΗΑ مϗ **2**

أداة ا*خ*تبار الاتصال *اسم الماسحة* 

- 3 . قم بإيقاف تشغيل الماسحة ثم أعد تشغيلها مرة أخرى في أي من الحالتين الآتيتين
	- ه في حالة عدم وجود استجابة.
- ـ اختلاف عنوان IP الذي تم إرجاعه عن عنوان IP المعروض على نافذة أداة تحديد الماسحة.

# $\hat{\mathbf{r}}$  تُعرِض رسالة عند فتح شاشة الإعدادات على شاشة اللمس

### **ةϳϟاΗϟ ρقاϧϟ ϥϣ ϖّقΣΗ**

- م هل كانت الرسالة "يتم استخدام الماسحة الضوئية بواسطة تطبيق آخر (قد يكون برنامجًا مقيمًا). هل تريد إيقاف التطبيق من استخدام الماسحة الضوئية وفتح شاشة الإعدادات؟" معروضة؟ (191 صفحة) إذا استمرت المشكلة، افحص كل عنصر في قبل أن تتصل بمركز خدمة الماسحة الضوئية (233 صفحة) أولاً، ثم اتصل بالموز ع/الوكيل الذي اشتريت منه هذا المنتج راجع معلومات الاتصال في قائمة جهات الاتصال إذا كانت مرفقة بهذا المنتج، أو راجع معلومات الاتصال في قسم "الاتصال للاستفسارات" إذا كانت واردة في "احتياطات السلامة" المرفقة بهذا المنتج، ومن ثم اطرح استفسارًا.
- هل كانت الرسالة "يتم استخدام الماسحة الضوئية بواسطة تطبيق آخر (قد يكون برنامجًا مقيمًا). هل تريد إيقاف التطبيق من استخدام الماسحة **ˮةοوέعϣ "ˮتΩΩϋلإ ةηاη Ηϓو ةϳوοϟ**

**ϝΣ**

اتخذ التدابير وفقًا للإجراء التالي.

- 1 اضغط على الزر [نعم] في نافذة الرسالة ستظهر شاشة الإعدادات
- .<br>2 اضبط الماسحة على شاشة الإعدادات ثم أغلق الشاشة
- α ابدأ عمليات من قبيل المسح من تطبيق كنت تستخدمه في تشغيل الماسحة الضو ئية أو شاشة اللمس.

## **USB ϝΑاϛ έΑϋ έΗوϳΑϣϛϟ ίهاΟو ةϳوοϟ ةΣγاϣϟاΑ ϝاλΗلا ϥϛϣϳ لا**

### **ةϳϟاΗϟ ρقاϧϟ ϥϣ ϖّقΣΗ**

- ه هل كابل USB موصّل جيداً؟ (192 صفحة)
- هل الموصل الموجود على كابل USB مكسور أو تالف؟ (192 صفحة)
	- هل قمت بتحديد [تلقائي] لإعداد USB للماسحة؟ (192 صفحة)

إذا استمرت المشكلة، افحص كل عنصر في قبل أن تتصل بمركز خدمة الماسحة الضوئية (233 صفحة) أولاً، ثم اتصل بالموز ع/الوكيل الذي اشتريت منه هذا المنتج راجع معلومات الاتصال في قائمة جهات الاتصال إذا كانت مرفقة بهذا المنتج، أو راجع معلومات الاتصال في قسم "الاتصال للاستفسارات" إذا كانت واردة في "احتياطات السلامة" المرفقة بهذا المنتج، ومن ثم اطرح استفسارًا.

**ˮ˱ΩϳΟ ϝλوϣ ّ USB ϝΑاϛ ϝϫ** ●

#### **ϝΣ**

استخدم كابل USB المزود مع الماسحة. تحقّق من توصيل الماسحة وجهاز الكمبيوتر عبر كابل USB. لمعرفة التفاصيل، راجع إعداد الماسحة (39 صفحة).

**ˮϑϟاΗ و έوγϛϣ USB ϝΑاϛ لىϋ ΩوΟوϣϟ ϝλوϣϟ ϝϫ** ●

**ϝΣ**

استخدم كابل USB جديد وصِله بشكل صحيح.

**ˮةΣγاϣلϟ USB ΩΩϋلإ] ϲلقاΗ] ΩϳΩΣΗΑ تϣϗ ϝϫ** ●

**ϝΣ**

إذا فمت بتحديد [تلقائي] لإعداد USB للماسحة، قد لا يمكن إنشاء اتصال بين الماسحة وجهاز الكمبيوتر . غيّر إعداد USB للماسحة إلى [USB 2.0].

> ه شاشة [USB] في شاشة اللمس يمكن عرض الشاشة عبر الإجراء التالي:

Ö. ]<br>[اعدادات الماسحة] ← [USB]

Software Operation Panel ● لمعرفة التفاصيل، راجع تحديد تشغيل USB [USB] (330 صفحة).

## **y يمكن توصيل الماسحة بالخادم من خلال عنوان P] المحدد**

## **ةϳϟاΗϟ ρقاϧϟ ϥϣ ϖّقΣΗ**

- هل عنوان IP للخادم صحيح؟ (193 صفحة)
- هل الماسحة والخادم متصلان بالشبكة؟ (193 صفحة)
	- ه هل عنوان IP للماسحة صحيح؟ (193 صفحة)
- هل يتم استخدام عنوان [IP](#page-193-0) الخاص بالماسحة الضوئية لأجهزة الاتصال الأخرى؟ (194 صفحة)
- <span id="page-192-0"></span>ه هل قمت بتوصيل جهاز اتصال آخر بنفس عنوان [IP](#page-193-0) الذي استخدمته الماسحة الضوئية للخادم في الماضي؟ (194 صفحة)
	- هل يوجد جهاز جدار حماية بين الماسحة الضوئية والخادم؟ (194 صفحة)
	- ه هل تم تحديد الإعدادات على الماسحة ذات الصلة بالخادم على نحو صحيح؟ (194 صفحة)
		- هل تم تحديد الإعدادات على الخادم بشكل صحيح؟ (195 صفحة)
		- هل إعدادات [تشفير الشبكة] هي نفسها على الماسحة والخادم؟ (195 صفحة)

إذا استمرت المشكلة، افحص كل عنصر في قبل أن تتصل بمركز خدمة الماسحة الضوئية (233 صفحة) أولاً، ثم اتصل بالموز ع/الوكيل الذي اشتريت منه هذا المنتج راجع معلومات الاتصال في قائمة جهات الاتصال إذا كانت مرفقة بهذا المنتج، أو راجع معلومات الاتصال في فسم "الإتصال للاستفسار ات" إذا كانت واردة في "احتياطات السلامة" المرفقة بهذا المنتج، ومن ثم اطرح استفسارًا.

**ˮϳΣλ مΩاΧلϟ IP ϥوϧϋ ϝϫ** ●

**ϝΣ**

نحقق من أن عنوان IP للخادم صحيح عبر الإجراء التالي:

- 1 من شاشة اللمس، اضغط على على علم إصطومات الماسحة الضوئية] ← [الشبكة].<br>1
	- .[ةϛΑηϟ] ةηاη ϲϓ ϝλΗϣϟ مΩاΧلϟ IP ϥوϧϋ ϥϣ ϖقΣΗ **2**

## **تلمیح**

بمكن أيضًا التحقق من عنوان IP للخادم في إعدادات الشبكة في fi Series. لمعرفة التفاصيل، راجع إعدادات الشبكة (إعدادات الشبكة في fi Series) (337 صفحة).

**ˮةϛΑηϟاΑ ϥلاλΗϣ مΩاΧϟو ةΣγاϣϟ ϝϫ** ●

**ϝΣ**

راجع لا يمكن توصيل الماسحة وجهاز كمبيوتر عبر شبكة [LAN](#page-185-0) سلكية (186 صفحة) واتخذ التدابير وفقًا لذلك.

**ˮϳΣλ ةΣγاϣلϟ IP ϥوϧϋ ϝϫ** ●

**ϝΣ**

نحقق من عنوان IP للماسحة عبر الإجراء التالي:

المن شاشة اللمس، اضغط على المجمع العدادات الماسحة] ← [الشبكة] ← [شبكة LAN السلكية] ← [عنوان IPv4) [(IPv4)]<br>1 أو [عنوان IPv6) IP].

<span id="page-193-0"></span>.ϲϟاΗϟ ϝΟأ ϥϣ تΩΩϋلإ έλاϧϋ ϥϣ ϖقΣΗ IP )IPv6( [ ϥوϧϋ] أو IP )IPv4( [ ϥوϧϋ] ةηاη ϥϣ **2** عند تحديد عنوان IP يدوياً، حدد عنوان IP الصحيح. عند تعيين عنوان IP تلقائياً، تحقق مما إذا كان خادم DHCP يعمل بشكل طبيعي أم لا. حتى عندما يعمل خادم DHCP بشكل طبيعي، قد لا يتم تعيين عنوان IP بشكل صحيح وفقاً للإعدادات لخادم DHCP. تحقق من حالة التشغيل والإعدادات لخادم DHCP.

## تلميح

**تلميح** 

يمكن التحقق من عنوان IP للماسحة في إعدادات الشبكة في fi Series. لمعرفة التفاصيل، راجع إعدادات الشبكة (إعدادات الشبكة في fi Series) (337 صفحة).

● هل يتم استخدام عنوان P| الخاص بالماسحة الضوئية لأجهزة الاتصال الأخرى؟

#### **ϝΣ**

إذا كانت هناك أجهزة اتصال متعددة تستخدم نفس عنوان IP على نفس الشبكة، فقد يفشل الاتصال. تجنب التكرارات في عناوين IP.

إذا كان هناك تعارض في عناوين P، فسيظهر إشعار على شاشة اللمس.

- هل فَمت بتوصيل جهاز اتصال آخر بنفس عنوان P| الذي استخدمته الماسحة الضوئية للخادم في الماضي؟
	- **ϝΣ**

يفشل الاتصال إذا قمت بتوصيل الماسحة الضوئية بالخادم وتغيير إعدادات التفضيلات دون إيقاف تشغيل الخادم بعد اتصال الخادم بمضيف أو جهاز اتصال آخر باستخدام نفس عنوان IP كالماسحة الضوئية. أعِد تشغيل الخادم.

**ˮمΩاΧϟو ةϳوοϟ ةΣγاϣϟ ϥϳΑ ةϳاϣΣ έΩΟ ίهاΟ ΩΟوϳ ϝϫ** ●

## **ϝΣ**

تحقّق من أن الوصول من الماسحة الضوئية غير محظور بواسطة جهاز جدار الحماية.

**ˮϳΣλ وΣϧ لىϋ مΩاΧϟاΑ لةλϟ تΫ ةΣγاϣϟ لىϋ تΩΩϋلإ ΩϳΩΣΗ مΗ ϝϫ** ●

**ϝΣ**

```
تحقق من عناصر إعداد الخادم عبر الإجراء التالي:
```
- .[مΩاΧ ] ← [ةϛΑηϟ ] ← [ةΣγاϣϟ تΩΩϋ· ] ← لىϋ ρϐο ˬαϣلϟ ةηاη ϥϣ **1**
	- .تΩΩϋلإ έλاϧϋ ϥϣ ϖقΣΗو ϪΑ ϝاλΗلا Ωέϣϟ مΩاΧϟ لىϋ ρϐο **2**
		- ه ما إذا تم تشغيل [تفعيل] <sub>.</sub>
		- ه ما إذا كان [اسم المضبف/عنوان IP] و[رقم المنفذ] صحيحين.
			- ه ما إذا كان إعداد [مصادقة] لخادم الوكيل صحيحًا.

<span id="page-194-0"></span>**تلميح** يمكن التحقق من عناصر إعدادات الخادم كذلك في إعدادات الشبكة في fi Series. لمعرفة التفاصيل، راجع إعدادات الشبكة (إعدادات الشبكة في fi Series). (337 صفحة).

**ˮϳΣλ ϝϛηΑ مΩاΧϟ لىϋ تΩΩϋلإ ΩϳΩΣΗ مΗ ϝϫ** ●

**ϝΣ**

راجع الدليل لخادمك وتحقق من الإعدادات

● هل إعدادات [تشفير الشبكة] هي نفسها على الماسحة والخادم؟

**ϝΣ**

تحقق من أن إعداد [تشفير الشبكة] على الماسحة هو نفس الإعدادات الموجودة على PaperStream NX Manager و Scanner :ϲϟاΗϟ ˯έΟلإ έΑϋ Scanner Central Admin Desktop و Central Admin Server

- .[ةϛΑηϟ ] ← [ةϳوοϟ ةΣγاϣϟ اتϣعلوϣ ] ← لىϋ ρϐο ˬαϣلϟ ةηاη ϥϣ **1**
	- .[ةϛΑηϟ] ةηاη ϲϓ [ةϛΑηϟ έϳفηΗ] ϥϣ ϖقΣΗ **2**

تلميح

يمكن أيضًا التحقق من إعداد تشفير الشبكة في إعدادات الشبكة في fi Series.

لمعرفة التفاصيل، راجع إعدادات الشبكة (إعدادات الشبكة في fi Series) (337 صفحة).

## **ΩΩΣϣϟ ϑϳοϣϟ مγ ϝلاΧ ϥϣ مΩاΧϟاΑ ةΣγاϣϟ ϝϳλوΗ ϥϛϣϳ لا**

## تحقّق من النقاط التالبة

- هل اسم المضيف للخادم صحيح؟ (196 صفحة)
- هل تم ضبط معلومات خادم DNS بشكل صحيح؟ (196 صفحة)
	- هل يعمل خادم [DNS](#page-196-0) بشكل طبيعي؟ (197 صفحة)
	- هل الماسحة والخادم متصلان بالشبكة؟ (197 صفحة)
		- ه هل عنوان [IP](#page-196-0) للماسحة صحيح؟ (197 صفحة)
- هل يتم استخدام عنوان [IP](#page-197-0) الخاص بالماسحة الضوئية لأجهزة الاتصال الأخرى؟ (198 صفحة)
- هل قمت بتوصيل جهاز اتصال آخر بنفس عنوان [IP](#page-197-0) الذي استخدمته الماسحة الضوئية للخادم في الماضي؟ (198 صفحة)
	- هل يوجد جهاز جدار حماية بين الماسحة الضوئية والخادم؟ (198 صفحة)
	- هل تم تحديد الإعدادات على الماسحة ذات الصلة بالخادم على نحو صحيح؟ (198 صفحة)
		- هل تم تحديد الإعدادات على الخادم بشكل صحيح؟ (198 صفحة)
		- هل إعدادات [تشفير الشبكة] هي نفسها على الماسحة والخادم؟ (199 صفحة)

إذا استمرت المشكلة، افحص كل عنصر في قبل أن تتصل بمركز خدمة الماسحة الضوئية (233 صفحة) أولاً، ثم اتصل بالموز ع/الوكيل الذي اشتريت منه هذا المنتج راجع معلومات الاتصال في قائمة جهات الاتصال إذا كانت مرفقة بهذا المنتج، أو راجع معلومات الاتصال في فسم "الإتصال للاستفسار ات" إذا كانت واردة في "احتياطات السلامة" المرفقة بهذا المنتج، ومن ثم اطرح استفسارًا.

**ˮϳΣλ مΩاΧلϟ ϑϳοϣϟ مγ ϝϫ** ●

**ϝΣ**

تحقق من أن اسم المضيف للخادم صحيح عبر الإجراء التالي:

- ية<br>اسم عن شاشة اللمس، اضغط على المجمع على المعلومات الماسحة الضوئية] ← [الشبكة].<br>المجموعة
	- .[ةϛΑηϟ] ةηاη ϲϓ ϝλΗϣϟ مΩاΧلϟ ϑϳοϣϟ مγ ϥϣ ϖقΣΗ **2**

### نلمب<del>ح</del>

```
يمكن أيضًا التحقق من اسم المضيف للخادم في إعدادات الشبكة في fi Series.
لمعرفة التفاصيل، راجع إعدادات الشبكة (إعدادات الشبكة في fi Series) (337 صفحة).
```
**ˮϳΣλ ϝϛηΑ DNS مΩاΧ اتϣعلوϣ ρΑο مΗ ϝϫ** ●

## **حل**

نحقق من إعدادات خادم DNS للماسحة عن طريق الإجراء التالي:

- 1 من شاشة اللمس، اضغط على عصاب [إعدادات الماسحة] ← [الشبكة] ← [شبكة LAN السلكية] ← [خادم DNS].<br>1
	- .ϲϟاΗϟ ϝΟأ ϥϣ تΩΩϋلإ έλاϧϋ ϥϣ ϖقΣΗ ˬ DNS[ مΩاΧ] ةηاη ϥϣ **2**
	- سواء كانت إعدادات خادم DNS الأساسي والثانوي صحيحة أم لا

<span id="page-196-0"></span>**تلميح** يمكن التحقق من إعدادات خادم DNS للماسحة في إعدادات الشبكة في fi Series. لمعرفة التفاصيل، راجع إعدادات الشبكة (إعدادات الشبكة في fi Series) (337 صفحة).

**ˮϲعϳΑρ ϝϛηΑ DNS مΩاΧ ϝϣعϳ ϝϫ** ●

**ϝΣ**

تحقق مما إذا كان خادم DNS يعمل بشكل طبيعي أم لا عن طريق الإجراء أدناه.

- 1 من شاشة اللمس، اضغط عل<mark>ي عظي</mark> على [إعدادات الماسحة] ← [الشبكة] ← [أداة اختبار الاتصال].
- **2** في شاشة [أداة اختبار الاتصال]، أدخل عنوان IP لخادم DNS، واضغط على زر [تشغيل]. يتم عرض النتيجة. ارجع إلى نتيجة اختبار الاتصال من كيف تتحقَّق من إعدادات الشبكة الخاصة بالماسحة (390 صفحة) واتخذ التدابير وفقًا لذلك. إذا لم يعمل خادم DNS بشكل طبيعي، اتصل بمسؤول خادم DNS.

<mark>تلمیح</mark>

بمكن التحقق من عنوان IP لخادم DNS كذلك في إعدادات الشبكة في fi Series. لمعرفة التفاصيل، راجع إعدادات الشبكة (إعدادات الشبكة في fi Series) (337 صفحة).

**ˮةϛΑηϟاΑ ϥلاλΗϣ مΩاΧϟو ةΣγاϣϟ ϝϫ** ●

**ϝΣ**

راجع لا يمكن توصيل الماسحة وجهاز كمبيوتر عبر شبكة [LAN](#page-185-0) سلكية (186 صفحة) واتخذ التدابير وفقًا لذلك.

**ˮϳΣλ ةΣγاϣلϟ IP ϥوϧϋ ϝϫ** ●

**ϝΣ**

نحقق من عنوان IP للماسحة عبر الإجراء التالي:

- 1 من شاشة اللمس، اضغط على المجمع على الإعدادات الماسحة] ← [الشبكة] ← [شبكة LAN السلكية] ← [عنوان IP (IPv4)] أو [عنوان IP (IPv6)].
- .ϲϟاΗϟ ϝΟأ ϥϣ تΩΩϋلإ έλاϧϋ ϥϣ ϖقΣΗ IP )IPv6( [ ϥوϧϋ] أو IP )IPv4( [ ϥوϧϋ] ةηاη ϥϣ **2** عند تحديد عنوان IP يدوياً، حدد عنوان IP الصحيح. عند تعيين عنوان IP تلقائياً، تحقق مما إذا كان خادم DHCP يعمل بشكل طبيعي أم لا. حتى عندما يعمل خادم DHCP بشكل طبيعي، قد لا يتم تعيين عنوان IP بشكل صحيح وفقاً للإعدادات لخادم DHCP. تحقق من حالة التشغيل والإعدادات لخادم DHCP.

**تلميح** 

بمكن التحقق من عنوان IP للماسحة في إعدادات الشبكة في fi Series.

لمعرفة التفاصيل، راجع إعدادات الشبكة (إعدادات الشبكة في fi Series) (337 صفحة).

● هل يتم استخدام عنوان IP الخاص بالماسحة الضوئية لأجهزة الاتصال الأخرى؟

**ϝΣ**

<span id="page-197-0"></span>إذا كانت هناك أجهزة اتصال متعددة تستخدم نفس عنوان IP على نفس الشبكة، فقد يفشل الاتصال. تجنب التكرارات في عناوين IP.

# تلميح

إذا كان هناك تعارض في عناوين IP، فسيظهر إشعار على شاشة اللمس

● هل فَمت بتوصيل جهاز اتصال آخر بنفس عنوان P| الذي استخدمته الماسحة الضوئية للخادم في الماضي؟

**ϝΣ**

يفشل الاتصال إذا قمت بتوصيل الماسحة الضوئية بالخادم وتغيير إعدادات التفضيلات دون إيقاف تشغيل الخادم بعد اتصال الخادم بمضيف أو جهاز اتصال آخر باستخدام نفس عنوان P[ كالماسحة الضوئية. أعد تشغيل الخادم.

**ˮمΩاΧϟو ةϳوοϟ ةΣγاϣϟ ϥϳΑ ةϳاϣΣ έΩΟ ίهاΟ ΩΟوϳ ϝϫ** ●

**هل** 

تحقّق من أن الوصول من الماسحة الضوئية غير محظور بواسطة جهاز جدار الحماية

**ˮϳΣλ وΣϧ لىϋ مΩاΧϟاΑ لةλϟ تΫ ةΣγاϣϟ لىϋ تΩΩϋلإ ΩϳΩΣΗ مΗ ϝϫ** ●

**ϝΣ**

تحقق من عناصر إعداد الخادم عبر الإجراء التالي:

- .<br>1 من شاشة اللمس، اضغط على مصاحف إعدادات الماسحة] ← [الشبكة] ← [خادم].
	- .تΩΩϋلإ έλاϧϋ ϥϣ ϖقΣΗو ϪΑ ϝاλΗلا Ωέϣϟ مΩاΧϟ لىϋ ρϐο **2**
		- ه ما إذا تم تشغيل [تفعيل] <sub>.</sub>
		- ه ما إذا كان [اسم المضبف/عنوان IP] و[رقم المنفذ] صحيحين.
			- ما إذا كان إعداد [مصادفة] لخادم الوكيل صحيحًا.

## تلميح

يمكن التحقق من عناصر إعدادات الخادم كذلك في إعدادات الشبكة في fi Series. لمعرفة التفاصيل، راجع إعدادات الشبكة (إعدادات الشبكة في fi Series) (337 صفحة).

**ˮϳΣλ ϝϛηΑ مΩاΧϟ لىϋ تΩΩϋلإ ΩϳΩΣΗ مΗ ϝϫ** ●

**ϝΣ**

راجع الدليل لخادمك وتحقق من الإعدادات

● هل إعدادات [تشفير الشبكة] هي نفسها على الماسحة والخادم؟

**ϝΣ**

<span id="page-198-0"></span>تحقق من أن إعداد [تشغير الشبكة] على الماسحة هو نفس الإعدادات الموجودة على PaperStream NX Manager و Scanner :ϲϟاΗϟ ˯έΟلإ έΑϋ Scanner Central Admin Desktop و Central Admin Server

.[ةϛΑηϟ ] ← [ةϳوοϟ ةΣγاϣϟ اتϣعلوϣ ] ← لىϋ ρϐο ˬαϣلϟ ةηاη ϥϣ **1**

.[ةϛΑηϟ] ةηاη ϲϓ [ةϛΑηϟ έϳفηΗ] ϥϣ ϖقΣΗ **2**

تلميح

يمكن أيضًا التحقق من إعداد تشفير الشبكة في إعدادات الشبكة في fi Series. لمعرفة التفاصيل، راجع إعدادات الشبكة (إعدادات الشبكة في fi Series) (337 صفحة).

## **ϝϳϛوϟ مΩاΧΑ ϝاλΗلا ϥϛϣϳ لا**

#### **ةϳϟاΗϟ ρقاϧϟ ϥϣ ϖّقΣΗ**

- ه هل عنوان [IP](#page-192-0) للخادم صحيح؟ (193 صفحة)
- هل الماسحة والخادم متصلان بالشبكة؟ (193 صفحة)
	- ه هل عنوان [IP](#page-192-0) للماسحة صحيح؟ (193 صفحة)
- هل يتم استخدام عنوان [IP](#page-193-0) الخاص بالماسحة الضوئية لأجهزة الاتصال الأخرى؟ (194 صفحة)
- ه هل قمت بتوصيل جهاز اتصال آخر بنفس عنوان P| الذي استخدمته الماسحة الضوئية للخادم في الماضي؟ (194 صفحة)
	- هل يوجد جهاز جدار حماية بين الماسحة الضوئية والخادم؟ (194 صفحة)
	- ه هل تم تحديد الإعدادات على الماسحة ذات الصلة بالخادم على نحو صحيح؟ (194 صفحة)
		- هل تم تحديد الإعدادات على الخادم بشكل صحيح؟ (195 صفحة)
		- هل إعدادات [تشفير الشبكة] هي نفسها على الماسحة والخادم؟ (195 صفحة)

إذا استمرت المشكلة، افحص كل عنصر في قبل أن تتصل بمركز خدمة الماسحة الضوئية (233 صفحة) أولاً، ثم اتصل بالموز ع/الوكيل الذي اشتريت منه هذا المنتج راجع معلومات الاتصال في قائمة جهات الاتصال إذا كانت مرفقة بهذا المنتج، أو راجع معلومات الاتصال في فسم "الإتصال للاستفسار ات" إذا كانت واردة في "احتياطات السلامة" المرفقة بهذا المنتج، ومن ثم اطرح استفسارًا.

**ˮϳΣλ مΩاΧلϟ IP ϥوϧϋ ϝϫ** ●

**ϝΣ**

نحقق من أن عنوان IP للخادم صحيح عبر الإجراء التالي:

- 1 من شاشة اللمس، اضغط على على علم إصطومات الماسحة الضوئية] ← [الشبكة].<br>1
	- .[ةϛΑηϟ] ةηاη ϲϓ ϝλΗϣϟ مΩاΧلϟ IP ϥوϧϋ ϥϣ ϖقΣΗ **2**

## تلميح

بمكن أيضًا التحقق من عنوان IP للخادم في إعدادات الشبكة في fi Series. لمعرفة التفاصيل، راجع إعدادات الشبكة (إعدادات الشبكة في fi Series) (337 صفحة).

**ˮةϛΑηϟاΑ ϥلاλΗϣ مΩاΧϟو ةΣγاϣϟ ϝϫ** ●

**ϝΣ**

راجع لا يمكن توصيل الماسحة وجهاز كمبيوتر عبر شبكة [LAN](#page-185-0) سلكية (186 صفحة) واتخذ التدابير وفقًا لذلك.

**ˮϳΣλ ةΣγاϣلϟ IP ϥوϧϋ ϝϫ** ●

**ϝΣ**

نحقق من عنوان IP للماسحة عبر الإجراء التالي:

المن شاشة اللمس، اضغط على المجمع العدادات الماسحة] ← [الشبكة] ← [شبكة LAN السلكية] ← [عنوان IPv4) [(IPv4)]<br>1 أو [عنوان IPv6) IP].

.ϲϟاΗϟ ϝΟأ ϥϣ تΩΩϋلإ έλاϧϋ ϥϣ ϖقΣΗ IP )IPv6( [ ϥوϧϋ] أو IP )IPv4( [ ϥوϧϋ] ةηاη ϥϣ **2** عند تحديد عنوان IP يدوياً، حدد عنوان IP الصحيح. عند تعيين عنوان IP تلقائياً، تحقق مما إذا كان خادم DHCP يعمل بشكل طبيعي أم لا. حتى عندما يعمل خادم DHCP بشكل طبيعي، قد لا يتم تعيين عنوان IP بشكل صحيح وفقاً للإعدادات لخادم DHCP. تحقق من حالة التشغيل والإعدادات لخادم DHCP.

## تلميح

**تلميح** 

بمكن التحقق من عنوان IP للماسحة في إعدادات الشبكة في fi Series. لمعرفة التفاصيل، راجع إعدادات الشبكة (إعدادات الشبكة في fi Series) (337 صفحة).

● هل يتم استخدام عنوان P| الخاص بالماسحة الضوئية لأجهزة الاتصال الأخرى؟

#### **ϝΣ**

إذا كانت هناك أجهزة اتصال متعددة تستخدم نفس عنوان IP على نفس الشبكة، فقد يفشل الاتصال. تجنب التكرارات في عناوين IP.

إذا كان هناك تعارض في عناوين P، فسيظهر إشعار على شاشة اللمس.

● هل فَمت بتوصيل جهاز اتصال آخر بنفس عنوان P| الذي استخدمته الماسحة الضوئية للخادم في الماضي؟

**ϝΣ**

يفشل الاتصال إذا قمت بتوصيل الماسحة الضوئية بالخادم وتغيير إعدادات التفضيلات دون إيقاف تشغيل الخادم بعد اتصال الخادم بمضيف أو جهاز اتصال آخر باستخدام نفس عنوان IP كالماسحة الضوئية. أعِد تشغيل الخادم.

**ˮمΩاΧϟو ةϳوοϟ ةΣγاϣϟ ϥϳΑ ةϳاϣΣ έΩΟ ίهاΟ ΩΟوϳ ϝϫ** ●

**ϝΣ**

تحقّق من أن الوصول من الماسحة الضوئية غير محظور بواسطة جهاز جدار الحماية.

**ˮϳΣλ وΣϧ لىϋ مΩاΧϟاΑ لةλϟ تΫ ةΣγاϣϟ لىϋ تΩΩϋلإ ΩϳΩΣΗ مΗ ϝϫ** ●

**ϝΣ**

```
تحقق من عناصر إعداد الخادم عبر الإجراء التالي:
```
- .[مΩاΧ ] ← [ةϛΑηϟ ] ← [ةΣγاϣϟ تΩΩϋ· ] ← لىϋ ρϐο ˬαϣلϟ ةηاη ϥϣ **1**
	- .تΩΩϋلإ έλاϧϋ ϥϣ ϖقΣΗو ϪΑ ϝاλΗلا Ωέϣϟ مΩاΧϟ لىϋ ρϐο **2**
		- ه ما إذا تم تشغيل [تفعيل] <sub>.</sub>
		- ه ما إذا كان [اسم المضبف/عنوان IP] و[رقم المنفذ] صحيحين.
			- ه ما إذا كان إعداد [مصادقة] لخادم الوكيل صحيحًا.

**تلميح** يمكن التحقق من عناصر إعدادات الخادم كذلك في إعدادات الشبكة في fi Series. لمعرفة التفاصيل، راجع إعدادات الشبكة (إعدادات الشبكة في fi Series). (337 صفحة).

**ˮϳΣλ ϝϛηΑ مΩاΧϟ لىϋ تΩΩϋلإ ΩϳΩΣΗ مΗ ϝϫ** ●

**ϝΣ**

راجع الدليل لخادمك وتحقق من الإعدادات

● هل إعدادات [تشفير الشبكة] هي نفسها على الماسحة والخادم؟

**ϝΣ**

تحقق من أن إعداد [تشفير الشبكة] على الماسحة هو نفس الإعدادات الموجودة على PaperStream NX Manager و Scanner :ϲϟاΗϟ ˯έΟلإ έΑϋ Scanner Central Admin Desktop و Central Admin Server

- .[ةϛΑηϟ ] ← [ةϳوοϟ ةΣγاϣϟ اتϣعلوϣ ] ← لىϋ ρϐο ˬαϣلϟ ةηاη ϥϣ **1**
	- .[ةϛΑηϟ] ةηاη ϲϓ [ةϛΑηϟ έϳفηΗ] ϥϣ ϖقΣΗ **2**

تلميح

يمكن أيضًا التحقق من إعداد تشفير الشبكة في إعدادات الشبكة في fi Series.

لمعرفة التفاصيل، راجع إعدادات الشبكة (إعدادات الشبكة في fi Series) (337 صفحة).

# لا يمكن الاتصال بخادم DirectScan) NTP)

### **ةϳϟاΗϟ ρقاϧϟ ϥϣ ϖّقΣΗ**

- هل انتهت مهلة الاتصال بخادم NTP؟ (203 صفحة)
	- ه هل عنوان P اللماسحة صحيح؟ (203 صفحة)
- ه هل يتم استخدام عنوان [IP](#page-203-0) الخاص بالماسحة الضوئية لأجهزة الاتصال الأخرى؟ (204 صفحة)
	- هل يمكن أن يتواصل كل من الماسحة وخادم [NTP](#page-203-0) مع الآخر؟ (204 صفحة)
		- هل يعمل خادم [NTP](#page-203-0) بشكل طبيعي؟ (204 صفحة)
		- هل بوجد جهاز جدار حماية بين الماسحة الضوئية والخادم؟ (204 صفحة)
	- هل قمت بإيقاف تشغيل الماسحة ثم أعدت تشغيلها مرة أخرى؟ (205 صفحة)

إذا استمرت المشكلة، افحص كل عنصر في قبل أن تتصل بمركز خدمة الماسحة الضوئية (233 صفحة) أولاً، ثم اتصل بالموز ع/الوكيل الذي اشتريت منه هذا المنتج راجع معلومات الاتصال في قائمة جهات الاتصال إذا كانت مرفقة بهذا المنتج، أو راجع معلومات الاتصال في قسم "الاتصال للاستفسارات" إذا كانت واردة في "احتياطات السلامة" المرفقة بهذا المنتج، ومن ثم اطرح استفسارًا.

**ˮ NTP مΩاΧΑ ϝاλΗلا هلةϣ هتΗϧ ϝϫ** ●

```
ϝΣ
```

```
قد تنتهي مهلة الاتصال بخادم NTP بسبب الاستخدام الكثيف للخادم.
انتظر فليلًا، ثم حاول الاتصال بخادم NTP مرةً أخرى باتباع الإجراء التالي:
```
- 1 على شاشة اللمس، اضغط .<br>1 على شاشة اللمس، اضغط عصاب [إعدادات الماسحة] ← [الشبكة] ← [DirectScan] ← [خادم NTP].
	- 2 اضغط على الزر [مزامنة الوفت]

```
تلميح
               بمكن التحقق من عنوان IP للماسحة في إعدادات الشبكة في fi Series.
لمعرفة التفاصيل، راجع إعدادات الشبكة (إعدادات الشبكة في fi Series) (337 صفحة).
```
**ˮϳΣλ ةΣγاϣلϟ IP ϥوϧϋ ϝϫ** ●

**ϝΣ**

نحقق من عنوان IP للماسحة عبر الإجراء التالي:

- 1 من شاشة اللمس، اضغط على المجمع على الماسحة] ← [الشبكة] ← [شبكة LAN السلكية] ← [عنوان IP (IPv4)]<br>1 أو [عنوان IP (IPv6).
- .ϲϟاΗϟ ϝΟأ ϥϣ تΩΩϋلإ έλاϧϋ ϥϣ ϖقΣΗ IP )IPv6( [ ϥوϧϋ] أو IP )IPv4( [ ϥوϧϋ] ةηاη ϥϣ **2** عند تحديد عنوان IP يدوياً، حدد عنوان IP الصحيح. عند تعيين عنوان IP تلقائياً، تحقق مما إذا كان خادم DHCP يعمل بشكل طبيعي أم لا. حتى عندما يعمل خادم DHCP بشكل طبيعي، قد لا يتم تعيين عنوان IP بشكل صحيح وفقاً للإعدادات لخادم DHCP. تحقق من حالة التشغيل و الإعدادات لخادم DHCP.

```
تلميح
                يمكن التحقق من عنوان IP للماسحة في إعدادات الشبكة في fi Series.
لمعرفة التفاصيل، راجع إعدادات الشبكة (إعدادات الشبكة في fi Series) (337 صفحة).
```
● هل يتم استخدام عنوان P| الخاص بالماسحة الضوئية لأجهزة الاتصال الأخرى؟

#### **هل**

<span id="page-203-0"></span>إذا كانت هناك أجهزة اتصال متعددة تستخدم نفس عنوان IP على نفس الشبكة، فقد يفشل الاتصال. تجنب التكرارات في عناوين IP.

<mark>تلمیح</mark> اذا كان هناك تعارض في عناوين IP، فسيظهر إشعار على شاشة اللمس

**ˮέΧϵ ϊϣ NTP مΩاΧو ةΣγاϣϟ ϥϣ ϝϛ ϝλوΗϳ ϥ ϥϛϣϳ ϝϫ** ●

**ϝΣ**

شغِّل موجه الأوامر على جهاز كمبيوتر متصل بنفس الشبكة الفرعية التي تتصل بها الماسحة، ثم حدد عنوان IP لخادم NTP باستخدام الأمر tracert للتحقق من الاتصال بين الماسحة وخادم NTP. إذا كانت هناك مشكلة في الاتصال، فتحقق من الآتي:

- هل الكوابل متصلة بشكل صحيح بجهاز الشبكة (المفتاح، الموزّع، الموجه، وما شابه ذلك)؟
- ه إذا كانت تصفية عناوين MAC قد تم تعيينها لجهاز الشبكة (المفتاح، الموزّع، الموجه، وما شابه ذلك)، فقم بتعيين عامل التصفية ليوافق على عنوان MAC الخاص بالماسحة.

يمكن التحقق من عنوان MAC للماسحة باتباع الإجراء التالي:

[ةϛΑηϟ] ϥϣο MAC [ ϥوϧϋ ] ← [ةϳوοϟ ةΣγاϣϟ اتϣعلوϣ ] ←

- إذا كانت وظيفة عامل تصفية البروتوكول قد تم تعيينها لجهاز الشبكة (المفتاح، الموزّع، الموجه، وما شابه ذلك)، فقم بتمكين بروتوكول UDP ليتم استخدامه في الاتصال.
- إذا كان الاتصـال بين الأجهزة المتصلة محظورًا من جهاز الشبكة (المفتاح، المورِّع، الموجه، وما شابه ذلك) (بسبب وظيفة عزل الشبكة مثلًا)، فقم بتمكين الاتصال
	- بالنسبة إلى الإعدادات في جهاز الشبكة، ارجع إلى دليل تشغيل جهاز الشبكة الخاص بك
		- **ˮϲعϳΑρ ϝϛηΑ NTP مΩاΧ ϝϣعϳ ϝϫ** ●

**ϝΣ**

في بعض الحالات لا يستجيب خادم NTP. عند تعيين خادم NTP بشكل يدوي، تحقق مما إذا كان خادم NTP يعمل بشكل طبيعي أم لا.

**ˮمΩاΧϟو ةϳوοϟ ةΣγاϣϟ ϥϳΑ ةϳاϣΣ έΩΟ ίهاΟ ΩΟوϳ ϝϫ** ●

**ϝΣ**

تحقّق من أن الوصول من الماسحة الضوئية غير محظور بواسطة جهاز جدار الحماية.

**ˮϯέΧ Γέϣ لهاϳϐηΗ تΩϋ مΛ ةΣγاϣϟ ϝϳϐηΗ ϑقاϳΈΑ تϣϗ ϝϫ** ●

**ϝΣ**

<span id="page-204-0"></span>قم بـإيقاف تشغيل الماسحة ثم أعد تشغيلها مرة أخرى انتظر لمدة 5 ثوانٍ على الأقل بعد إيقاف تشغيل الماسحة قبل تشغيلها مرة أخرى. لمعرفة التفاصيل، راجع كيفية القيام بالتشغيل (60 صفحة)

# **) DirectScan( ΩΑϳ لا ϲوοϟ γϣϟ**

### **ةϳϟاΗϟ ρقاϧϟ ϥϣ ϖّقΣΗ**

- هل تم ضبط معلومات خادم DNS بشكل صحيح؟ (206 صفحة)
	- هل يعمل خادم DNS بشكل طبيعي؟ (206 صفحة)
- هل الماسحة الضوئية ووجهة الصور متصلتان بالشبكة؟ (207 صفحة)
	- و هل عنوان [IP](#page-206-0) للماسحة صحبح؟ (207 صفحة)
- هل يتم استخدام عنوان [IP](#page-206-0) الخاص بالماسحة الضوئية لأجهزة الاتصال الأخرى؟ (207 صفحة)
- ـ هل قمت بتوصيل جهاز اتصال آخر بنفس عنوان P| الذي استخدمته الماسحة الضوئية للخادم في الماضي؟ (208 صفحة)
	- هل يوجد جهاز جدار حماية بين الماسحة الضوئية والخادم؟ (208 صفحة)
	- ه هل تم تكوين الإعدادات المتعلقة بخادم الوكيل بشكل صحيح في الماسحة الضوئية؟ (208 صفحة)
	- هل تم تكوين الإعدادات المتعلقة بخادم [SMTP](#page-207-0) بشكل صحيح على الماسحة الضوئية؟ (208 صفحة)
		- هل تم تحديد إعدادات الوجهة لـ [DirectScan](#page-208-0) بشكل صحيح؟ (209 صفحة)

إذا استمرت المشكلة، افحص كل عنصر في قبل أن تتصل بمركز خدمة الماسحة الضوئية (233 صفحة) أولاً، ثم اتصل بالموز ع/الوكيل الذي اشتريت منه هذا المنتج ِ راجع معلومات الاتصال في قائمة جهات الاتصال إذا كانت مرفقة بهذا المنتج، أو راجع معلومات الاتصال في قسم "الاتصال للاستفسارات" إذا كانت واردة في "احتياطات السلامة" المرفقة بهذا المنتج، ومن ثم اطرح استفسارًا.

**ˮϳΣλ ϝϛηΑ DNS مΩاΧ اتϣعلوϣ ρΑο مΗ ϝϫ** ●

#### **ϝΣ**

نحقق من إعدادات خادم DNS للماسحة عن طريق الإجراء التالي:

- ا<br>1 من شاشة اللمس، اضغط على هيد على إعدادات الماسحة] ← [الشبكة] ← [شبكة LAN السلكية] ← [خادم DNS].
	- .ϲϟاΗϟ ϝΟأ ϥϣ تΩΩϋلإ έλاϧϋ ϥϣ ϖقΣΗ ˬ DNS[ مΩاΧ] ةηاη ϥϣ **2**
	- سواء كانت إعدادات خادم DNS الأساسي والثانوي صحيحة أم لا

### نلمب<del>ح</del>

```
يمكن التحقق من إعدادات خادم DNS للماسحة في إعدادات الشبكة في fi Series.
لمعرفة التفاصيل، راجع إعدادات الشبكة (إعدادات الشبكة في fi Series) (337 صفحة).
```
**ˮϲعϳΑρ ϝϛηΑ DNS مΩاΧ ϝϣعϳ ϝϫ** ●

## **ϝΣ**

تحقق مما إذا كان خادم DNS يعمل بشكل طبيعي أم لا عن طريق الإجراء أدناه.

- .[ϝاλΗلا έاΑΗΧ ΓΩأ] ← [ ةϛΑηϟ ] ← [ةΣγاϣϟ تΩΩϋ· ] ← لىϋ ρϐο ˬαϣلϟ ةηاη ϥϣ **1**
	- **2** في شاشة [أداة اختبار الاتصال]، أدخل عنوان IP لخادم DNS، واضغط على زر [تشغيل]. بتم عر ض النتيجة.

<span id="page-206-0"></span>ارجع إلى نتيجة اختبار الاتصال من كيف تتحقَّق من إعدادات الشبكة الخاصة بالماسحة (390 صفحة) واتخذ التدابير وفقًا لذلك. إذا لم يعمل خادم DNS بشكل طبيعي، اتصل بمسؤول خادم DNS.

> <mark>نلميح</mark> بمكن التحقق من عنوان IP لخادم DNS كذلك في إعدادات الشبكة في fi Series. لمعرفة التفاصيل، راجع إعدادات الشبكة (إعدادات الشبكة في fi Series) (337 صفحة).

> > **ˮةϛΑηϟاΑ ϥاΗلλΗϣ έوλϟ هةΟوو ةϳوοϟ ةΣγاϣϟ ϝϫ** ●

#### **ϝΣ**

راجع لا يمكن توصيل الماسحة وجهاز كمبيوتر عبر شبكة [LAN](#page-185-0) سلكية (186 صفحة) واتخذ التدابير وفقًا لذلك.

**ˮϳΣλ ةΣγاϣلϟ IP ϥوϧϋ ϝϫ** ●

#### **هل**

نحقق من عنوان IP للماسحة عبر الإجراء التالي:

- السلكية] إعنوان IP )<br>1 من شاشة اللمس، اضغط على المجمع العدادات الماسحة] [الشبكة] [شبكة LAN السلكية] [عنوان IP (IPv4)] أو [عنوان IP (IPv6)].
- .ϲϟاΗϟ ϝΟأ ϥϣ تΩΩϋلإ έλاϧϋ ϥϣ ϖقΣΗ IP )IPv6( [ ϥوϧϋ] أو IP )IPv4( [ ϥوϧϋ] ةηاη ϥϣ **2** عند تحديد عنوان IP يدوياً، حدد عنوان IP الصحيح. عند تعيين عنوان IP تلقائياً، تحقق مما إذا كان خادم DHCP يعمل بشكل طبيعي أم لا. حتى عندما يعمل خادم DHCP بشكل طبيعي، قد لا يتم تعيين عنوان IP بشكل صحيح وفقاً للإعدادات لخادم DHCP. تحقق من حالة التشغيل والإعدادات لخادم DHCP.

## **تلميح**

بِمكن التحقق من عنو ان IP للماسحة في إعدادات الشبكة في fi Series. لمعرفة التفاصيل، راجع إعدادات الشبكة (إعدادات الشبكة في fi Series) (337 صفحة).

هل بِتم استخدام عنوان P[ الخاص بالماسحة الضوئية لأجهزة الاتصال الأخرى؟

### **ϝΣ**

اذا كانت هناك أجهز ة اتصال متعددة تستخدم نفس عنو ان IP على نفس الشبكة، فقد يفشل الاتصال. تجنب التكر ار ات في عناوين IP.

## **تلميح**

اذا كان هناك تعارض في عناوين P، فسيظهر إشعار على شاشة اللمس

● هل فَمت بتوصيل جهاز اتصال آخر بنفس عنوان P| الذي استخدمته الماسحة الضوئية للخادم في الماضي؟

**هل** 

<span id="page-207-0"></span>يفشل الاتصال إذا قمت بتوصيل الماسحة الضوئية بالخادم وتغيير إعدادات التفضيلات دون إيقاف تشغيل الخادم بعد اتصال الخادم بمضيف أو جهاز اتصال آخر باستخدام نفس عنوان IP كالماسحة الضوئية. أعِد تشغيل الخادم.

**ˮمΩاΧϟو ةϳوοϟ ةΣγاϣϟ ϥϳΑ ةϳاϣΣ έΩΟ ίهاΟ ΩΟوϳ ϝϫ** ●

**ϝΣ**

تحقّق من أن الوصول من الماسحة الضوئية غير محظور بواسطة جهاز جدار الحماية

● هل تم تكوين الإعدادات المتعلقة بخادم الوكيل بشكل صحيح في الماسحة الضوئية؟

**هل** 

تحقق من عناصر إعداد الخادم عبر الإجراء التالي:

- .<br>1 من شاشة اللمس، اضغط على عليه إعدادات الماسحة] ← [الشبكة] ← [خادم] ← [خادم الوكيل].
	- .<br>2 . تحقق من عناصر الإعداد للأمور التالية
	- ه ما إذا تم تعيين [تفعيل] بشكل صحيح على وضع التشغيل/إيقاف التشغيل
		- ما إذا كانت الإعدادات التالية صحيحة عند تعيينه على وضع التشغيل
			- ما إذا كان [اسم المضيف/عنوان IP] و[رقم المنفذ] صحيحين.
				- ما إذا كان إعداد [مصادقة] لخادم الوكيل صحيحًا.

## .<br>تلم*ي*ح

يمكن التحقق من عناصر إعدادات الخادم كذلك في إعدادات الشبكة في fi Series. لمعرفة التفاصيل، راجع إعدادات الشبكة (إعدادات الشبكة في fi Series) (337 صفحة).

● هل تم تكوين الإعدادات المتعلقة بخادم SMTP بشكل صحيح على الماسحة الضوئية؟

**هل** 

```
نحقق من عناصر إعداد الخادم عبر الإجراء التالي:
```
- **1** على شاشة اللمس، اضغط على [إعدادات الماسحة] ← [الشبكة] ← [DirectScan] ← [إرسال البريد الإلكتروني].
	- تحقق من عناصر الإعداد للأمور التالية.
	- ه مما إذا كانت معلومات خادم SMTP صحيحة.
		- مما إذا كانت أرقام المنافذ صحيحة.
	- ه مما إذا كانت إعدادات طريقة التشفير ([بدون] أو [TLS]) صحيحة
		- مما إذا كانت الإعدادات التالية صحيحة عند تعيينها على [TLS].
- <span id="page-208-0"></span>– مما إذا كانت إعدادات [التحقق من شهادات الخادم] صحيحة. مما إذا كانت الشهادات الصحيحة مسجلة عند تعيينها على وضع التشغيل
	- مما إذا كان اسم المستخدم وكلمة المر ور صحيحين.

## تلميح

بمكن التحقق من عناصر إعدادات خادم SMTP كذلك في إعدادات الشبكة في fi Series. لمعرفة التفاصيل، راجع إعدادات الشبكة (إعدادات الشبكة في fi Series) (337 صفحة).

**ˮϳΣλ ϝϛηΑ DirectScan ˰ϟ هةΟوϟ تΩΩϋ· ΩϳΩΣΗ مΗ ϝϫ** ●

#### **ϝΣ**

- ه تأكّد من أن إعدادات الوجهة للمهمة قد تم تكوينها بشكل صحيح في الماسحة الضوئية الضوئية.
	- ه تأكد من أن إعدادات الوجهة التالية هي نفسها للوجهة وللماسحة.
		- نوع الوجهة
		- مسار وجهة الحفظ/عنوان البريد الإلكتروني
			- اسم المستخدم/كلمة المرور

- وضع الاتصال [الوضع النشط/وضع خامل] (لخوادم FTPS/خوادم FTPS) بالإضـافة إلى ذلك، تحقق من النقاط التالية فيما يتعلق ببيئة الوجهة:

- ما إذا كان قد تم تجاوز الحد الأقصىي لعدد الملفات أو حجم البيانات، ما إذا كان قد حدث نقص في التخزين
	- ما إذا كانت الوجهة موجودة
	- ما إذا كان الوصول مسموحًا به
	- ما إذا كان مفتاح التشفير صحيحًا
	- ما إذا كانت شهادة CA صحيحة
	- ما إذا كانت الاتصالات مع الوجهة آمنة
	- إصدار SSL/TLS أو أقل مدعوم بواسطة fi-8040. ومع ذلك، فإن SSL غير مدعوم.)
		- إصدار SFTP (الإصدار 5 من SFTP مدعوم بواسطة 8040fi-8040)

### نلميح

يمكن أيضًا التحقق من إعدادات المهمة في إعدادات الشبكة في fi Series. لمعرفة التفاصيل، راجع إعدادات الشبكة (إعدادات الشبكة في fi Series). (337 صفحة).

## المسح الضوئ*ي* لا يبدأ

#### **ةϳϟاΗϟ ρقاϧϟ ϥϣ ϖّقΣΗ**

- ه هل قمت بتكوين إعدادات للزر على شاشة اللمس ليتم استخدامه لبدء عملية مسح ضوئي؟ (210 صفحة)
	- هل يتم تحميل المستند في حامل الورق ADF (الملقم) بشكل صحيح؟ (210 صفحة)
		- هل وحدة تغذية المستندات التلقائية ADF مغلقة جيداً؟ (210 صفحة)
		- هل الماسحة وجهاز الكمبيوتر متصلان بشكل صحيح؟ (210 صفحة)
		- هل تم تكوين إعدادات وكيل WinHTTP على جهاز الكمبيوتر؟ (210 صفحة)

إذا استمرت المشكلة، افحص كل عنصر في قبل أن تتصل بمركز خدمة الماسحة الضوئية (233 صفحة) أولاً، ثم اتصل بالموز ع/الوكيل الذي اشتريت منه هذا المنتج راجع معلومات الاتصال في قائمة جهات الاتصال إذا كانت مرفقة بهذا المنتج، أو راجع معلومات الاتصال في قسم "الاتصال للاستفسارات" إذا كانت واردة في "احتياطات السلامة" المرفقة بهذا المنتج، ومن ثم اطرح استفسارًا.

● هل قمت بتكوين إعدادات للزر على شاشة اللمس ليتم استخدامه لبدء عملية مسح ضوئي؟

**ϝΣ**

قم بتكوين الإعدادات للزر على شاشة اللمس ليتم استخدامه لبدء عملية مسح ضوئي. لمعرفة التفاصيل، راجع استخدام تطبيق مسح الصور الذي تم بدء تشغيله على شاشة اللمس (عند استخدام الماسحة المتصلة بجهاز كمبيوتر) (73 صفحة*)*.

● هل يتم تحميل المستند في حامل الورق ADF (الملقم) بشكل صحيح؟

**ϝΣ**

أعِد تشغيل المستند في حامل الورق ADF (الملقم).

**ˮ˱ΩϳΟ لقةϐϣ ADF ةϳلقاΗϟ تΩϧΗγϣϟ ةϳΫϐΗ ΓΩΣو ϝϫ** ●

**ϝΣ**

- أغلق وحدة تغذية المستندات التلقائية ADF بإحكام إذا كان المستند عالق في وحدة تغذية المستندات التلقائية ADF، قم بإزالة المستند وأغلق وحدة تغذية المستندات التلقائية ADF.
	- **ˮϳΣλ ϝϛηΑ ϥلاλΗϣ έΗوϳΑϣϛϟ ίهاΟو ةΣγاϣϟ ϝϫ** ●

**ϝΣ**

- ه بالنسبة إلى شبكة LAN سلكبة قم بتوصيل الماسحة وجهاز الكمبيوتر عبر شبكة LAN سلكية. إذا لم تتمكن من توصيلهما على شبكة LAN سلكية، يرجى الرجوع إلى [لا](#page-185-0) يمكن توصيل الماسحة وجهاز كمبيوتر عبر شبكة [LAN](#page-185-0) سلكية (186 صفحة).
	- بالنسبة إلى USB وصِّل كابل USB جيداً. لمعرفة التفاصيل، راجع استخدام الماسحة المتصلة بجهاز كمبيوتر عبر كابل USB (44 صفحة).
		- **ˮέΗوϳΑϣϛϟ ίهاΟ لىϋ WinHTTP ϝϳϛو تΩΩϋ· ϥϳوϛΗ مΗ ϝϫ** ●

إذا كانت الماسحة الضوئية متصلة بجهاز كمبيوتر عبر شبكة LAN سلكية، فقد لا يبدأ المسح الضوئي حتى عند تحديد الماسحة الضوئية في أداة اختبار الماسحة الضوئبة.

**ϝΣ**

```
قم بتكوين الإعدادات على جهاز الكمبيوتر حتى يتمكن الكمبيوتر من الوصول إلى الماسحة الضوئية.
                                   غَّيْر إعدادات وكيل WinHTTP من خلال الإجراء التالي:
```
- وافقح موجه الأوامر على جهاز الكمبيوتر كمسؤول.
- ـ<sup>7</sup> شغِّل الأمر النالي للتحقق من اسم خادم الوكيل ورقم المنفذ netsh winhttp show proxy

## نلمیح

يُعرض اسم خادم الوكيل ورقم المنفذ كما يلي: "ProxyServerName:PortNumber"

- 3 فم بنتفيذ أحد الأو امر التالية.
- عند تعيين خادم وكيل غَّيِّر الإعدادات بحيث لا تستخدم خادم وكيل.

## netsh winhttp set proxy proxy-server="XXXXXX:YYYY" bypass-list=ZZZ.ZZZ.ZZZ.ZZZ

ϝϳϛوϟ مΩاΧ مγ XXXXXX : ΥΥΥΥ: رقم المنفذ المستخدم ZZZ.ZZZ.ZZZ.ZZZ.ZZZ : عنوان IP الخاص بالماسحة الضوئية (\*1) (\*2)

● عند عدم تعيين خادم وكيل قد تؤدي إعادة تعيين الإعدادات إلى تمكين جهاز الكمبيوتر من الوصول إلى الماسحة الضوئية.

netsh winhttp reset proxy

- \*1 يمكن التحقق من عنوان P| الخاص بالماسحة الضوئية من شاشة اللمس للماسحة.
	- .ϝاΛϣϛ ϩاϧΩأ IPv4 ϥوϧϋ ϖϳγϧΗ έهυϳ **\*2:** يُستخدم التنسيق التالي لعنوان IPv6: ZZZZ:ZZZZ:ZZZZ:ZZZZ:ZZZZ:ZZZZ:ZZZZ:ZZZZ

# المسح الضوئ*ي* يستغرق وفقًا طويلاً

#### **ةϳϟاΗϟ ρقاϧϟ ϥϣ ϖّقΣΗ**

- إذا تم استخدام اتصال USB، فهل كابل USB متصل بمنفذ USB 1.1 على جهاز الكمبيوتر؟ (212 صفحة)
- ه هل قمت ببدء المسح الضوئي بينما كان جهاز الكمبيوتر غير مستقر (على سبيل المثال، مباشرة بعد بدء تشغيل الكمبيوتر أو تسجيل الدخول)؟ (212 صفحة)
	- هل البكرات نظيفة؟ (212 صفحة)
	- هل جهاز الكمبيوتر يحقق متطلبات بيئة القياس؟ (212 صفحة)

إذا استمرت المشكلة، افحص كل عنصر في قبل أن تتصل بمركز خدمة الماسحة الضوئية (233 صفحة) أولاً، ثم اتصل بالموز ع/الوكيل الذي اشتريت منه هذا المنتج. راجع معلومات الاتصال في قائمة جهات الاتصال إذا كانت مرفقة بهذا المنتج، أو راجع معلومات الاتصال في قسم "الاتصال للاستفسارات" إذا كانت واردة في "احتياطات السلامة" المرفقة بهذا المنتج، ومن ثم اطرح استفسارًا.

**ˮέΗوϳΑϣϛϟ ίهاΟ لىϋ USB 1.1 ΫفϧϣΑ ϝλΗϣ USB ϝΑاϛ ϝهϓ ˬ USB ϝاλΗ مΩΧΗγ مΗ Ϋ·** ●

**ϝΣ**

اِذَا تم استخدام اتصال USB، فقم بتوصيل كابل USB 3.0)/USB 2.0. وUSB 3.2 Gen1 (USB 3.0).

● هل فمت ببدء المسح الضوئي بينما كان جهاز الكمبيوتر غير مستقر (على سبيل المثال، مباشرة بعد بدء تشغيل الكمبيوتر أو تسجيل الدخول)؟

**ϝΣ**

عندما تبدأ تسجيل الدخول في الكمبيوتر ، انتظر قليلاً قبل بدء المسح الضوئي.

● هل البكر ات نظيفة؟

**ϝΣ**

```
نظف البكر ات
لمعرفة التفاصيل، راجع العناية اليومية (142 صفحة)
```
● هل جهاز الكمبيوتر يحقق متطلبات بيئة القياس؟

**ϝΣ**

إذا كان جهاز الكمبيوتر لا يحقق متطلبات وحدة المعالجة المركزية أو الذاكرة في بيئة القياس (الموضحة في المواصفات الأساسية (384 صفحة))، فاستخدم جهاز كمبيوتر آخر يحقق المتطلبات

# **ةϳوϗ/Γέوλ ˯اοوο έϫاυϣ ϥϋ ΓέاΑϋ Γέوλ و ةϳΩاϋ Γέوλϟ ˱اϳوο ةΣوγϣϣϟ Γέوλϟ**

### **ةϳϟاΗϟ ρقاϧϟ ϥϣ ϖّقΣΗ**

- هل قمت بضبط الإعدادات في برنامج تشغيل الماسحة للمسح الضوئي في وضع أبيض وأسود؟ (213 صفحة)
	- هل قمت بتحديد دقة أقل للمسح في برنامج تشغيل الماسحة؟ (213 صفحة)
	- ه هل الزجاج والبكرات داخل وحدة تغذية المستندات التلقائية ADF نظيفة؟ (213 صفحة)

ارجع أيضًا إلى "إخراج الصور " في المساعدة الخاصة ببرنامج تشغيل الماسحة واتخذ التدابير وفقًا لذلك. إذا استمرت المشكلة، افحص كل عنصر في قبل أن تتصل بمركز خدمة الماسحة الضوئية (233 صفحة) أولاً، ثم اتصل بالموز ع/الوكيل الذي اشتريت منه هذا المنتج. راجع معلومات الاتصال في قائمة جهات الاتصال إذا كانت مرفقة بهذا المنتج، أو راجع معلومات الاتصال في قسم "الاتصال للاستفسارات" إذا كانت واردة في "احتياطات السلامة" المرفقة بهذا المنتج، ومن ثم اطرح استفسارًا.

● هل قمت بضبط الإعدادات في برنامج تشغيل الماسحة للمسح الضوئي في وضع أبيض وأسود؟

**ϝΣ**

استعمل برنامج تشغيل الماسحة الضوئية لضبط إعدادات المسح الضوئي التي لا تجعل الصورة "ثنائية اللون" (إخراج الصورة بالأبيض والأسود)، ثم فم بإجراء المسح الضوئي. قد الصورة الممسوحة ضوئياً عن الصورة الأصلية بشكل ملحوظ إذا قمت بجعل الصور أو الصورة الفوتوغرافية "ثنائية اللون" (إخراج الصورة بالأبيض والأسود).

**ˮةΣγاϣϟ ϝϳϐηΗ ΞϣاϧέΑ ϲϓ γϣلϟ ϝϗ ةϗΩ ΩϳΩΣΗΑ تϣϗ ϝϫ** ●

**هل** 

إذا قمت بمسح مستند مطبوع بنظام اللون النصفي، قد يظهر التشويش النمطي (التموّ ج) على الصورة. عيّن دقة أعلى في برنامج تشغيل الماسحة.

**ˮفةϳυϧ ADF ةϳلقاΗϟ تΩϧΗγϣϟ ةϳΫϐΗ ΓΩΣو ϝΧΩ تέϛΑϟو ΝاΟίϟ ϝϫ** ●

**ϝΣ**

نظف الأجز اء المتسخة. لمعرفة التفاصيل، راجع العناية اليومية (142 صفحة)

# **ةϳοέϣ έϳϏ ˱اϳوο ةΣوγϣϣϟ έوργϟ و ιϧϟ ΓΩوΟ**

#### **ةϳϟاΗϟ ρقاϧϟ ϥϣ ϖّقΣΗ**

- ه هل الزجاج والبكرات داخل وحدة تغذية المستندات التلقائية ADF نظيفة؟ (214 صفحة)
	- هل درجة الدقة ملائمة؟ (214 صفحة)
- ه هل قمت بضبط الإعدادات في برنامج تشغيل الماسحة للمسح الضوئي في وضع تدرج رمادي أو وضع لون؟ (214 صفحة)
	- ه هل هناك أي جسم غريب (مثل الغبار أو غبار الورق) على المستند؟ (214 صفحة)

ارجع أيضًا إلى "إخراج الصور " في المساعدة الخاصة ببرنامج تشغيل الماسحة واتخذ التدابير وفقًا لذلك. إذا استمرت المشكلة، افحص كل عنصر في قبل أن تتصل بمركز خدمة الماسحة الضوئية (233 صفحة) أولاً، ثم اتصل بالموز ع/الوكيل الذي اشتريت منه هذا المنتج. راجع معلومات الاتصال في قائمة جهات الاتصال إذا كانت مرفقة بهذا المنتج، أو راجع معلومات الاتصال في قسم "الاتصال للاستفسارات" إذا كانت واردة في "احتياطات السلامة" المرفقة بهذا المنتج، ومن ثم اطرح استفسارًا.

**ˮفةϳυϧ ADF ةϳلقاΗϟ تΩϧΗγϣϟ ةϳΫϐΗ ΓΩΣو ϝΧΩ تέϛΑϟو ΝاΟίϟ ϝϫ** ●

**ϝΣ**

```
نظف الأجز اء المتسخة.
لمعرفة التفاصيل، راجع العناية اليومية (142 صفحة).
```
● هل در جة الدقة ملائمة؟

**ϝΣ**

عيّن دقة أعلى في بر نامج تشغيل الماسحة.

**ˮϥوϟ ϊοو و يΩاϣέ ΝέΩΗ ϊοو ϲϓ ϲوοϟ γϣلϟ ةΣγاϣϟ ϝϳϐηΗ ΞϣاϧέΑ ϲϓ تΩΩϋلإ ρΑοΑ تϣϗ ϝϫ** ●

**ϝΣ**

قم بضبط الإعدادات في برنامج تشغيل الماسحة للمسح الضوئي في وضع أبيض وأسود. عند المسح الضوئي بطريقة التدرج الرمادي أو وضع لون، قد لا تصبح الصور الممسوحة ضوئياً نقية وصافية.

**ˮΩϧΗγϣϟ لىϋ (قέوϟ έاΑϏ و έاΑϐϟ ϝΛϣ) بϳέϏ مγΟ ي اكϧϫ ϝϫ** ●

**ϝΣ**

قم بإزالة أي جسم غريب من على المستند.

قد ينتقل جسم غريب إلى الزجاج بداخل وحدة تغذية المستندات التلقائية ADF، وقد يتسبب في أن تبدو الصورة متسخة.

# **λϟوέ ّ ηϣوηة و έϳϏ وΣοة**

### **ةϳϟاΗϟ ρقاϧϟ ϥϣ ϖّقΣΗ**

- ه هل الزجاج والبكرات داخل وحدة تغذية المستندات التلقائية ADF نظيفة؟ (215 صفحة)
- ـ هل وحدة تغذية المستندات التلقائية ADF مدفوعة نحو الأسفل أثناء المسح الضوئي؟ أو هل هناك شيء ثقيل فوق وحدة تغذية المستندات التلقائية ADF؟ (215 صفحة)
	- ه هل المكان الذي قمت بإجراء المسح الضوئي عليه غير ثابت ومهتز؟ (215 صفحة)
	- ه هل الماسحة موضوعة على مكان مسطح؟ هل الأرجل المطاطية مركّبة أسفل الماسحة؟ (215 صفحة)

• هل توجد أي تجعيدات أو انحناءات في المستند؟ (215 صفحة) إذا استمرت المشكلة، افحص كل عنصر في قبل أن تتصل بمركز خدمة الماسحة الضوئية (233 صفحة) أولاً، ثم اتصل بالموز ع/الوكيل الذي اشتريت منه هذا المنتج راجع معلومات الاتصال في قائمة جهات الاتصال إذا كانت مرفقة بهذا المنتج، أو راجع معلومات الاتصال في قسم "الاتصال للاستفسارات" إذا كانت واردة في "احتياطات السلامة" المرفقة بهذا المنتج، ومن ثم اطرح استفسارًا.

**ˮفةϳυϧ ADF ةϳلقاΗϟ تΩϧΗγϣϟ ةϳΫϐΗ ΓΩΣو ϝΧΩ تέϛΑϟو ΝاΟίϟ ϝϫ** ●

**ϝΣ**

```
نظف الأجزاء المتسخة.
لمعرفة التفاصيل، راجع العناية اليومية (142 صفحة).
```
● هل وحدة تغذية المستندات التلقائية ADF مدفوعة نحو الأسفل أثناء المسح الضوئي؟ أو هل هناك شيء ثقيل فوق وحدة تغذية المستندات التلقائية **ˮADF**

**ϝΣ**

لا تدفع الجزء العلوي لوحدة تغذية المستندات التلقائية ADF للأسفل، أو وضع أي شيء ثقيل على وحدة تغذية المستندات التلقائية ADF.

● هل المكان الذي قمت بإجراء المسح الضوئي عليه غير ثابت ومهتز؟

**ϝΣ**

قم بإجراء المسح الضوئي على مكان ثابت لا يهتز

● هل الماسحة موضوعة على مكان مسطح؟ هل الأرجل المطاطية مركّبة أسفل الماسحة؟

**ϝΣ**

```
ضع الماسحة على سطح مستوٍ ومسطح.
أو أرفق الشحيات المطاطية في أسفل الماسحة الضوئية.
```
**ˮΩϧΗγϣϟ ϲϓ ت˯اϧΣϧ و تΩϳعΟΗ ي ΩΟوΗ ϝϫ** ●

**ϝΣ**

```
قم بنسوية التجعيدات أو الانحناءات في المستند.
```
## **تظهر خطوط رأسية على الصورة الممسوحة ضوئيًا**

### **ةϳϟاΗϟ ρقاϧϟ ϥϣ ϖّقΣΗ**

- ه هل الزجاج والبكرات داخل وحدة تغذية المستندات التلقائية ADF نظيفة؟ (216 صفحة)
	- هل تختفي الخطوط الرأسية عند تحديد دقة أقل؟ (216 صفحة)
	- ه هل هناك أي جسم غريب (مثل الغبار أو غبار الورق) على المستند؟ (216 صفحة)
- ه هل تم تفعيل [تقليل الخطوط الر أسية] في برنامج تشغيل الماسحة لإجراء المسح؟ (216 صفحة)

إذا استمرت المشكلة، افحص كل عنصر في قبل أن تتصل بمركز خدمة الماسحة الضوئية (233 صفحة) أولاً، ثم اتصل بالموز ع/الوكيل الذي اشتريت منه هذا المنتج. راجع معلومات الاتصال في قائمة جهات الاتصال إذا كانت مرفقة بهذا المنتج، أو راجع معلومات الاتصال في قسم "الاتصال للاستفسارات" إذا كانت واردة في "احتياطات السلامة" المرفقة بهذا المنتج، ومن ثم اطرح استفسارًا.

**ˮفةϳυϧ ADF ةϳلقاΗϟ تΩϧΗγϣϟ ةϳΫϐΗ ΓΩΣو ϝΧΩ تέϛΑϟو ΝاΟίϟ ϝϫ** ●

**ϝΣ**

```
نظف الأجزاء المتسخة.
لمعرفة التفاصيل، راجع العناية اليومية (142 صفحة)
```
**ˮϝϗ ةϗΩ ΩϳΩΣΗ Ωϧϋ ةϳγέϟ ρوρΧϟ ϲفΗΧΗ ϝϫ** ●

**ϝΣ**

قم بتحديد دقة أقل لمسح المستندات ضوئيًا.

**ˮΩϧΗγϣϟ لىϋ (قέوϟ έاΑϏ و έاΑϐϟ ϝΛϣ) بϳέϏ مγΟ ي اكϧϫ ϝϫ** ●

**ϝΣ**

```
قم بإز الـة أي جسم غريب من على المستند
قد ينتقل جسم غريب إلى الزجاج بداخل وحدة تغذية المستندات التلقائية ADF، وقد يتسبب في أن تبدو الصورة متسخة<sub>.</sub>
```
● هل تم تفعيل [تقليل الخطوط الرأسية] في برنامج تشغيل الماسحة لإجراء المسح؟

**ϝΣ**

```
قم بتم تفعيل [تقليل الخطوط الرأسية] في برنامج تشغيل الماسحة، ومن ثم قم بإجراء المسح
```
**αϣلϟ ةηاη لىϋ "ةΣوΗفϣ ADF ةϳلقاΗϟ تΩϧΗγϣϟ ةϳΫϐΗ ΓΩΣو "و " U4:40 " أρΧϟ Ωوϛ νέϋ مΗϳ** أثناء المسح الضوئ*ي* 

**ةϳϟاΗϟ ρقاϧϟ ϥϣ ϖّقΣΗ**

ه هل وحدة تغذية المستندات التلقائية ADF مغلقة بإحكام؟ (217 صفحة) إذا استمرت المشكلة، افحص كل عنصر في قبل أن تتصل بمركز خدمة الماسحة الضوئية (233 صفحة) أولاً، ثم اتصل بالموز ع/الوكيل الذي اشتريت منه هذا المنتج راجع معلومات الاتصال في قائمة جهات الاتصال إذا كانت مرفقة بهذا المنتج، أو راجع معلومات الاتصال في قسم "الإتصال للاستفسارات" إذا كانت واردة في "احتياطات السلامة" المرفقة بهذا المنتج، ومن ثم اطرح استفسارًا.

- **ˮامϛΣΈΑ لقةϐϣ ADF ةϳلقاΗϟ تΩϧΗγϣϟ ةϳΫϐΗ ΓΩΣو ϝϫ**
	- **ϝΣ**

أغلق وحدة تغذية المستندات التلقائية ADF بإحكام. لمعرفة التفاصيل، راجع كيفية إغلاق وحدة تغذية المستندات التلقائية ADF (65 صفحة).

# يتم تلقيم المستندات المتراكبة بشكل متكرر في الماسحة

### **ةϳϟاΗϟ ρقاϧϟ ϥϣ ϖّقΣΗ**

- هل المستندات تحقق متطلبات الورق؟ (218 صفحة)
	- هل تستخدم ورق كبير الحجم؟ (218 صفحة)
- إذا تم تفعيل إعداد كشف المستندات ضوئيًا، هل تلبي المستندات شروط كشف المستندات المتراكبة بشكل دقيق؟ (218 صفحة)
	- هل قمت بمسح مستند سمبك مثل بطاقة بلاستبكية؟ (219 صفحة)
		- هل قمت بتهوية المستندات قبل تحميلها؟ (219 صفحة)
	- هل المستندات مطبو عة بماكينة طباعة أو طابعة ليزر ؟ (219 صفحة)
		- هل رزمة المستندات أقل سمكًا من [5](#page-218-0) مم؟ (219 صفحة)
		- ه هل مجموعة البكرات 5 مثبتة على نحو صحيح؟ (219 صفحة)
			- ه هل مجموعة البكرات 5 نظيفة؟ (219 صفحة)
			- ه هل مجموعة البكرات 5 تالفة؟ (219 صفحة)
	- هل تستخدم الماسحة الضوئية على ارتفاع [2,000](#page-219-0) متر أو أعلى؟ (220 صفحة)

إذا استمرت المشكلة، افحص كل عنصر في قبل أن تتصل بمركز خدمة الماسحة الضوئية (233 صفحة) أولاً، ثم اتصل بالموز ع/الوكيل الذي اشتريت منه هذا المنتج راجع معلومات الاتصال في قائمة جهات الاتصال إذا كانت مرفقة بهذا المنتج، أو راجع معلومات الاتصال في فسم "الإتصال للاستفسار ات" إذا كانت واردة في "احتياطات السلامة" المرفقة بهذا المنتج، ومن ثم اطرح استفسارًا.

● هل المستندات تحقق متطلبات الورق؟

**ϝΣ**

استعمل مستندات تفي بالمتطلبات لمعرفة التفاصيل، راجع مستندات للمسح الضوئي (89 صفحة).

**ˮمΟΣϟ έϳΑϛ قέو مΩΧΗγΗ ϝϫ** ●

**ϝΣ**

قم بتفعيل إعدادات المسح الضوئي في بر نامج تشغيل الماسحة الضوئية لاستخدام الور قة كبير ة الحجم. لمعرفة التفاصيل، راجع ما يلي:

- مسح مستندات أكبر من مقاس [A4/Letter](#page-110-0) ضوئيًا (111 صفحة)
- المسح الضوئي للصور الفوتوغرافية والقصاصات دون إتلافها (114 صفحة)
- إذا تم تفعيل إعداد كشف المستندات ضوئيًا، هل تلبي المستندات شروط كشف المستندات المتراكبة بشكل دقيق؟

**ϝΣ**

قد يتم اكتشاف بعض المستندات كمستندات متر اكبة عن طريق الخطأ لمعرفة التفاصيل، راجع الشروط المطلوبة لكشف المستندات المتراكبة بدقة (التلقيم المتعدد) (95 صفحة). اذا لزم الأمر ، حدّد منطقة كشف المستندات المتر اكبة. لمعر فة التفاصيل، راجع تحديد المنطقة لكشف المستندات المتر اكبة [مو اصفات منطقة التحقق من المستندات لاكتشاف التلقيم المتعدد] (319 صفحة)

**ˮةϳϛϳΗγلاΑ ةϗاρΑ ϝΛϣ كϳϣγ ΩϧΗγϣ γϣΑ تϣϗ ϝϫ** ●

**هل** 

- قم بإجراء أي مما يلي من أجل إجراء مسح ضوئي:
	- استخدام وظيفة كشف التلقيم المتعدد الذكي.
- <span id="page-218-0"></span>ه تعطيل إعداد كشف المستندات المتر اكبة باستخدام أداة الاستشعار فوق الصوتية.
	- المسح ضوئيًا باستخدام وضع يدوي أحادي.
		- **ˮلهاϳϣΣΗ ϝΑϗ تΩϧΗγϣϟ ةϳهوΗΑ تϣϗ ϝϫ** ●

**ϝΣ**

قم بتهوية المستندات. لمعرفة التفاصيل، راجع التجهيز (85 صفحة).

● هل المستندات مطبوعة بماكينة طباعة أو طابعة ليزر؟

**هل** 

```
قم بتهوية المستندات بضم مرات لإفراغ الشحنات الكهربائية.
           لمعرفة التفاصيل، راجع التجهيز (85 صفحة)
```
**ˮمϣ 5 ϥϣ ا˱ϛϣγ ϝϗ تΩϧΗγϣϟ ةϣίέ ϝϫ** ●

**ϝΣ**

بمكن تحميل رزمة مستندات بسماكة تصل إلى 5 مم. فلّل عدد الأوراق لجعل رزمة المستندات أقل سمكًا من 5 مم.

**ˮϳΣλ وΣϧ لىϋ ةΗΑΛϣ S تέϛΑϟ ةϋوϣΟϣ ϝϫ** ●

**ϝΣ**

قم بتثبيت مجموعة البكرات S على نحو صحيح. لمعرفة التفاصيل، راجع استبدال مجموعة بكرات S (156 صفحة).

● هل مجموعة البكرات S نظيفة؟

**حل** 

قم بتنظيف مجموعة البكرات S. لمعرفة التفاصيل، راجع العناية اليومية (142 صفحة)

● هل مجموعة البكرات S تالفة؟

**ϝΣ**

```
تحقق من عدّادات اللوازم المستهلكة بإحدى الطرق التالية
```
• شاشة [عدادات اللوازم المستهلكة] على شاشة اللمس بمكن عرض الشاشة عبر الإجراء التالي:

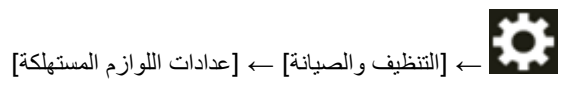

```
Software Operation Panel ●
 لمعرفة التفاصيل، راجع تنظيف عدادات الورق (305 صفحة)
                   اسنبدل مجموعة بكرات S، عند الضرورة.
لمعرفة التفاصيل، راجع استبدال مجموعة بكرات S (156 صفحة).
```
**ˮلىϋ و έΗϣ 2,000 ωفاΗέ لىϋ ةϳوοϟ ةΣγاϣϟ مΩΧΗγΗ ϝϫ** ●

#### **ϝΣ**

<span id="page-219-0"></span>في حال كانت الماسحة مستخدمة على ارتفاع 2,000 م أو أعلى، استخدم أحد الطرق التالية لتفعيل [الوضعية العمودية العالية]

● شاشة [الوضعية العمودية العالية] في شاشة اللمس قم بنعيين [تفعيل] على تشغيل. بمكن عرض الشاشة عبر الإجراء التالي:

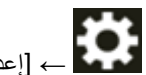

- [إعدادات الماسحة] ← [مصدر الورق/تلقيم الورق] ← [الوضعية العمودية العالية]
	- Software Operation Panel ●

لمعرفة التفاصيل، راجع المسح الضوئي عند الارتفاع العالي [الوضعية العمودية العالية] (316 صفحة).

**تلميح** إذا كان يتم استخدام الماسحة على مستوى أرضي أقل من 2,000 م مع تفعيل [الوضعية العمودية العالية]، فقد لا يتم كشف المستندات المتر اكبة. إذا كانت الماسحة مستخدمة على مستوى أرضيي أقل من 2,000 م، فقم بتعطيل [الوضعية العمودية العالية].

# موقف بحدث بشكل متكرر عندما بكون المستند غير ملقم في وحدة تغذية المستندات التلقائية ADF

### **ةϳϟاΗϟ ρقاϧϟ ϥϣ ϖّقΣΗ**

- هل المستندات تحقق متطلبات الورق؟ (221 صفحة)
- هل قمت بتهوية المستندات قبل تحميلها؟ (221 صفحة)
- ه هل مجموعة البكرات 5 مثبتة على نحو صحيح؟ (221 صفحة)
	- ه هل مجموعة البكرات S نظيفة؟ (221 صفحة)
	- ه هل مجموعة البكرات S تالفة؟ (221 صفحة)

● هل قمت بمسح مستند سميك مثل بطاقة بلاستيكية؟ (222 صفحة) إذا استمرت المشكلة، افحص كل عنصر في قبل أن تتصل بمركز خدمة الماسحة الضوئية (233 صفحة) أولاً، ثم اتصل بالموز ع/الوكيل الذي اشتريت منه هذا المنتج. راجع معلومات الاتصال في قائمة جهات الاتصال إذا كانت مرفقة بهذا المنتج، أو راجع معلومات الاتصال في قسم "الاتصال للاستفسارات" إذا كانت واردة في "احتياطات السلامة" المرفقة بهذا المنتج، ومن ثم اطرح استفسارًا.

● هل المستندات تحقق متطلبات الورق؟

#### **ϝΣ**

استعمل مستندات تفي بالمتطلبات لمعرفة التفاصيل، راجع مستندات للمسح الضوئي (89 صفحة).

**ˮلهاϳϣΣΗ ϝΑϗ تΩϧΗγϣϟ ةϳهوΗΑ تϣϗ ϝϫ** ●

**ϝΣ**

قم بتهوية المستندات. لمعرفة التفاصيل، راجع التجهيز (85 صفحة)

● هل مجموعة البكرات S مثبتة على نحو صحيح؟

**هل** 

قم بتثبيت مجموعة البكرات S على نحو صحيح. لمعرفة التفاصيل، راجع استبدال مجموعة بكرات S (156 صفحة).

● هل مجموعة البكر ات S نظيفة؟

**ϝΣ**

قم بتنظيف مجمو عة البكر ات S لمعرفة التفاصيل، راجع العناية اليومية (142 صفحة).

● هل مجموعة البكرات S تالفة؟

# **ϝΣ**

تحقق من عدّادات اللو از م المستهلكة بإحدى الطر ق التالية

• شاشة [عدادات اللوازم المستهلكة] على شاشة اللمس بمكن عرض الشاشة عبر الإجراء التالي:

<span id="page-221-0"></span>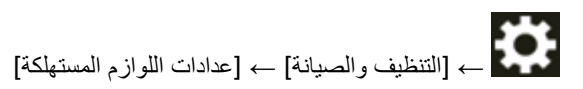

- Software Operation Panel لمعرفة التفاصيل، راجع تنظيف عدادات الورق (305 صفحة) استبدل مجموعة بكرات S، عند الضرورة لمعرفة التفاصيل، راجع استبدال مجموعة بكرات S (156 صفحة)
	- **ˮةϳϛϳΗγلاΑ ةϗاρΑ ϝΛϣ كϳϣγ ΩϧΗγϣ γϣΑ تϣϗ ϝϫ** ●

**ϝΣ**

قم بمسح المستند ضوئيًا في "وضع يدوي أحادي". لمعرفة التفاصيل، راجع تلقيم المستندات يدويًا (117 صفحة)

# أخطاع الحشار الورق/الالتقاط تحدث بشكل متكر ر

### **ةϳϟاΗϟ ρقاϧϟ ϥϣ ϖّقΣΗ**

- هل المستندات تحقق متطلبات الورق؟ (223 صفحة)
- ه هل هناك أي جسم غريب داخل وحدة تغذية المستندات التلقائية ADF؟ (223 صفحة)
	- ه هل هناك مستند متبقٍ داخل وحدة تغذية المستندات التلقائية ADF؟ (223 صفحة)
		- ه هل مجموعة البكرات S مثبتة على نحو صحيح؟ (223 صفحة)
			- ه هل مجموعة البكرات 5 نظيفة؟ (223 صفحة)

ه هل مجموعة البكر ات [S](#page-223-0) تالفة؟ (224 صفحة) إذا استمرت المشكلة، افحص كل عنصر في قبل أن تتصل بمركز خدمة الماسحة الضوئية (233 صفحة) أولاً، ثم اتصل بالموز ع/الوكيل الذي اشتريت منه هذا المنتج. راجع معلومات الاتصال في قائمة جهات الاتصال إذا كانت مرفقة بهذا المنتج، أو راجع معلومات الاتصال في قسم "الاتصال للاستفسارات" إذا كانت واردة في "احتياطات السلامة" المرفقة بهذا المنتج، ومن ثم اطرح استفسارًا.

● هل المستندات تحقق متطلبات الورق؟

**ϝΣ**

```
استعمل مستندات تفي بالمتطلبات.
لمعرفة التفاصيل، راجع مستندات للمسح الضوئي (89 صفحة).
```
**ˮ ADF ةϳلقاΗϟ تΩϧΗγϣϟ ةϳΫϐΗ ΓΩΣو ϝΧΩ بϳέϏ مγΟ ي اكϧϫ ϝϫ** ●

**ϝΣ**

نظِّف وحدة تغذية المستندات التلقائية ADF. قم بإزالة أي جسم غريب من ADF. لمعرفة التفاصيل، راجع العناية اليومية (142 صفحة).

**ˮ ADF ةϳلقاΗϟ تΩϧΗγϣϟ ةϳΫϐΗ ΓΩΣو ϝΧΩ ϖΑΗϣ ٍ ّ ΩϧΗγϣ اكϧϫ ϝϫ** ●

**ϝΣ**

قم بإزالة المستند من وحدة تغذية المستندات التلقائية ADF. لمعرفة التفاصيل، راجع عند حدوث انحشار ورق (162 صفحة)

● هل مجموعة البكرات S مثبتة على نحو صحيح؟

**ϝΣ**

قم بتثبيت مجموعة البكرات S على نحو صحيح. لمعرفة التفاصيل، راجع استبدال مجموعة بكرات S (156 صفحة).

**ˮفةϳυϧ S تέϛΑϟ ةϋوϣΟϣ ϝϫ** ●

**ϝΣ**

قم بتنظيف مجمو عة البكر ات S. لمعرفة التفاصيل، راجع العناية اليومية (142 صفحة).

● هل مجموعة البكرات S تالفة؟

**ϝΣ**

تحقق من عدّادات اللوازم المستهلكة بإحدى الطرق التالية

• شاشة [عدادات اللوازم المستهلكة] على شاشة اللمس يمكن عرض الشاشة عبر الإجراء التالي:

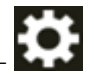

<span id="page-223-0"></span>[ةϛهلΗγϣϟ مίلوϟ تΩΩϋ ] ← [ةϧاϳλϟو ϑϳυϧΗϟ ] ←

Software Operation Panel ● لمعرفة التفاصيل، راجع تنظيف عدادات الورق (305 صفحة) استبدل مجموعة بكرات S، عند الضرورة لمعرفة التفاصيل، راجع استبدال مجموعة بكرات S (156 صفحة).

# الصور تصبح مستطيلة

### **ةϳϟاΗϟ ρقاϧϟ ϥϣ ϖّقΣΗ**

- هل البكرات نظيفة؟ (225 صفحة)
- هل المستندات تحقق متطلبات الورق؟ (225 صفحة)
	- ه هل مجموعة البكرات 5 تالفة؟ (225 صفحة)
	- هل قمت بضبط مستوى التكبير ؟ (225 صفحة)

إذا استمرت المشكلة، افحص كل عنصر في قبل أن تتصل بمركز خدمة الماسحة الضوئية (233 صفحة) أولاً، ثم اتصل بالموز ع/الوكيل الذي اشتريت منه هذا المنتج راجع معلومات الاتصال في قائمة جهات الاتصال إذا كانت مرفقة بهذا المنتج، أو راجع معلومات الاتصال في فسم "الإتصال للاستفسار ات" إذا كانت وار دة في "احتياطات السلامة" المر فقة بهذا المنتج، ومن ثم اطر ح استفسارً ا

● هل البكرات نظيفة؟

#### **ϝΣ**

```
نظف البكر ات.
لمعرفة التفاصيل، راجع العناية اليومية (142 صفحة)
```
● هل المستندات تحقق متطلبات الورق؟

**ϝΣ**

```
استعمل مستندات تفي بالمتطلبات
لمعرفة التفاصيل، راجع مستندات للمسح الضوئي (89 صفحة).
```
● هل مجموعة البكرات S تالفة؟

#### **ϝΣ**

تحقق من عدّادات اللوازم المستهلكة بإحدى الطرق التالية

• شاشة [عدادات اللوازم المستهلكة] على شاشة اللمس يمكن عرض الشاشة عبر الإجراء التالي:

₩ → [التنظيف و الصيانة] ← [عدادات اللو از م المستهلكة]

Software Operation Panel ●

لمعرفة التفاصيل، راجع تنظيف عدادات الورق (305 صفحة) استبدل مجمو عة بكر ات S، عند الضر ور ة لمعرفة التفاصيل، راجع استبدال مجموعة بكرات S (156 صفحة).

**ˮέϳΑϛΗϟ ϯوΗγϣ ρΑοΑ تϣϗ ϝϫ** ●

**ϝΣ**

استخدم إحدى الطرق التالية لضبط مستوى تعديل التكبير العمودي لاتجاه التلقيم

● شاشة [تعديل التكبير العمودي] في شاشة اللمس بمكن عرض الشاشة عبر الإجراء التالي:

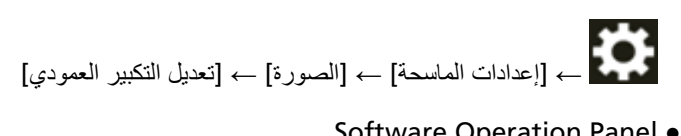

Software Operation Panel ● لمعرفة التفاصيل، راجع ضبط وضع بدء المسح الضوئي [ضبط الأوفست/تعديل التكبير العمودي] (309 صفحة).

# **يظهر ظل عند أعلى أو أسفل الصورة**

### **ةϳϟاΗϟ ρقاϧϟ ϥϣ ϖّقΣΗ**

- هل قمت بضبط الأوفست (وضع بدء المسح)؟ (227 صفحة)
- هل استعملت خاصية مزيل حدود الصفحات لملء الظل الموجود حول الحافة؟ (227 صفحة)

إذا استمرت المشكلة، افحص كل عنصر في قبل أن تتصل بمركز خدمة الماسحة الضوئية (233 صفحة) أولاً، ثم اتصل بالموز ع/الوكيل الذي اشتريت منه هذا المنتج راجع معلومات الاتصال في قائمة جهات الاتصال إذا كانت مرفقة بهذا المنتج، أو راجع معلومات الاتصال في قسم "الاتصال للاستفسارات" إذا كانت واردة في "احتياطات السلامة" المرفقة بهذا المنتج، ومن ثم اطرح استفسارًا.

**ˮ(γϣϟ ˯ΩΑ ϊοو (تγϓلأو ρΑοΑ تϣϗ ϝϫ** ●

### **ϝΣ**

استخدم إحدى الطرق التالية لضبط الأوفست في اتجاه المسح الضوئي الفر عي.

● شاشة [أوفست] في شاشة اللمس اضبط الأوفست من أجل [المسح الضوئي الفرعي لمقدمة ADF] و [المسح الضوئي الفرعي لمؤخرة ADF]. بمكن عرض الشاشة عبر الإجراء التالي:

> **#** ← [إعدادات الماسحة] ← [الصورة] ← [أوفست]

- Software Operation Panel لمعرفة التفاصيل، راجع ضبط وضع بدء المسح الضوئي [ضبط الأوفست/تعديل التكبير العمودي] (309 صفحة).
	- **ˮةϓاΣϟ ϝوΣ ΩوΟوϣϟ ϝυϟ ˯ϝϣϟ اتΣفλϟ ΩوΩΣ ϝϳίϣ ةϳλاΧ لتϣعΗγ ϝϫ** ●

#### **ϝΣ**

استخدم إحدى الطرق التالية لملء الظل حول الحافة.

● شاشة [منطقة مزيل حدود الصفحات] في شاشة اللمس بمكن عرض الشاشة عبر الإجراء التالي:

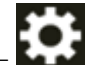

[اتΣفλϟ ΩوΩΣ ϝϳίϣ قةρϧϣ ] ← [Γέوλϟ ] ← [ةΣγاϣϟ تΩΩϋ· ] ←

- Software Operation Panel لمعرفة التفاصيل، راجع إزالة الظلال/الخطوط التي تظهر حول حواف الصور [مزيل حدود الصفحات (ADF[\)](#page-310-0)] (311 صفحة)
	- ه برنامج تشغيل الماسحة للتفاصيل، راجع ملف مساعدة برنامج تشغيل الماسحة الضوئية

# **ΩϧΗγϣϟ لىϋ ˯Ωوγ έاΛ ΩΟوΗ**

### **ةϳϟاΗϟ ρقاϧϟ ϥϣ ϖّقΣΗ**

- هل تقوم بمسح ضوئي لمستندات مكتوبة بلقم رصاص أو ورق كربون؟ (228 صفحة)
- ه هل الزجاج والبكرات داخل وحدة تغذية المستندات التلقائية ADF نظيفة؟ (228 صفحة)

إذا استمرت المشكلة، افحص كل عنصر في قبل أن تتصل بمركز خدمة الماسحة الضوئية (233 صفحة) أولاً، ثم اتصل بالموز ع/الوكيل الذي اشتريت منه هذا المنتج. راجع معلومات الاتصال في قائمة جهات الاتصال إذا كانت مرفقة بهذا المنتج، أو راجع معلومات الاتصال في قسم "الاتصال للاستفسارات" إذا كانت واردة في "احتياطات السلامة" المرفقة بهذا المنتج، ومن ثم اطرح استفسارًا.

● هل تقوم بمسح ضوئي لمستندات مكتوبة بلقم رصاص أو ورق كربون؟

### **ϝΣ**

عند المسح الضوئي لمستندات مكتوبة بقلم رصاص، تأكد من تنظيف البكر ات بشكل متكرر لمعرفة التفاصيل، راجع العناية اليومية (142 صفحة).

**ˮفةϳυϧ ADF ةϳلقاΗϟ تΩϧΗγϣϟ ةϳΫϐΗ ΓΩΣو ϝΧΩ تέϛΑϟو ΝاΟίϟ ϝϫ** ●

**ϝΣ**

نظف الأجز اء المتسخة. لمعرفة التفاصيل، راجع العناية اليومية (142 صفحة)

# **قέوϟ مΣίΗ ΙوΩΣ و αلγ ϝϛηΑ مΟΣϟ έϳΑϛ قέوϟ مϳلقΗ مΗϳ مϟ**

### **ةϳϟاΗϟ ρقاϧϟ ϥϣ ϖّقΣΗ**

- هل قمت بمسح ورق كبير الحجم للتو بشكل متواصل؟ (229 صفحة)
	- هل الورق كبير الحجم نظيفًا؟ (229 صفحة)
- هل قمت ببدء المسح بعد تحميل ورق كبير الحجم في حامل الورق ADF (الملقم)؟ (229 صفحة)
	- و هل الزجاج والبكر ات داخل وحدة تغذية المستندات التلقائية ADF نظيفة؟ (229 صفحة)
		- ه هل مجموعة البكرات 5 تالفة؟ (230 صفحة)
	- هل هناك أي جسم غر بب داخل و حدة تغذية المستندات التلقائية [ADF](#page-229-0)؟ (230 صفحة)

• هل قمت بوضع مستند سميك داخل ورق كبير الحجم؟ (230 صفحة) إذا استمرت المشكلة، افحص كل عنصر في قبل أن تتصل بمركز خدمة الماسحة الضوئية (233 صفحة) أولاً، ثم اتصل بالموز ع/الوكيل الذي اشتريت منه هذا المنتج. راجع معلومات الاتصال في قائمة جهات الاتصال إذا كانت مرفقة بهذا المنتج، أو راجع معلومات الاتصال في قسم "الاتصال للاستفسارات" إذا كانت واردة في "احتياطات السلامة" المرفقة بهذا المنتج، ومن ثم اطرح استفسارًا.

**ˮϝλوΗϣ ϝϛηΑ وΗلϟ مΟΣϟ έϳΑϛ قέو γϣΑ تϣϗ ϝϫ** ●

**ϝΣ**

قم بتلقيم حوالي 50 ورقة من ورق PPC (معاد تصنيعه) قبل المسح الضوئي باستخدام ورق كبير الحجم. يمكن أن يكون ورق PPC إما فارغًا أو مطبوعًا.

**ˮا˱فϳυϧ مΟΣϟ έϳΑϛ قέوϟ ϝϫ** ●

**حل** 

قم بإجراء أي مما يلي.

- ه قم بتنظيف الورق كبير الحجم. لمعرفة التفاصيل، راجع تنظيف الورقة كبيرة الحجم (153 صفحة).
- قم باستبدال الورق كبير الحجم. للحصول على معلومات حول شراء الورق كبير الحجم، اتصل بالموز ع/الوكيل الذي اشتريت منه هذا المنتج. راجع معلومات الاتصال في قائمة جهات الاتصال إذا كانت مرفقة بهذا المنتج، أو راجع معلومات الاتصال في قسم "الاتصال للاستفسارات" إذا كانت واردة في الحتياطات السلامة" المر فقة بهذا المنتج، ومن ثم اطرح استفسارًا.
	- **ˮ(لقمϣϟ ADF ) قέوϟ ϝϣاΣ ϲϓ مΟΣϟ έϳΑϛ قέو ϝϳϣΣΗ ΩعΑ γϣϟ ˯ΩΑΑ تϣϗ ϝϫ** ●

**ϝΣ**

ابدأ المسح بعد تحميل الورق كبير الحجم في حامل الورق ADF (الملقم). لمعرفة التفاصيل، راجع ما يلي:

- مسح مستندات أكبر من مقاس [A4/Letter](#page-110-0) ضوئيًا (111 صفحة)
- المسح الضوئي للصور الفوتوغرافية والقصاصات دون إتلافها (114 صفحة)
	- **ˮفةϳυϧ ADF ةϳلقاΗϟ تΩϧΗγϣϟ ةϳΫϐΗ ΓΩΣو ϝΧΩ تέϛΑϟو ΝاΟίϟ ϝϫ** ●

**ϝΣ**

```
نظف الأجز اء المتسخة.
```
<span id="page-229-0"></span>لمعرفة التفاصيل، راجع العناية اليومية (142 صفحة)

● هل مجموعة البكرات S تالفة؟

**ϝΣ**

تحقق من عدّادات اللوازم المستهلكة بإحدى الطرق التالية

• شاشة [عدادات اللوازم المستهلكة] على شاشة اللمس بمكن عرض الشاشة عبر الإجراء التالي:

الكام على السلام على السلام العالمية<br>|- [التنظيف والصيانة] ← [عدادات اللوازم المستهلكة]

- Software Operation Panel لمعرفة التفاصيل، راجع تنظيف عدادات الورق (305 صفحة) استبدل مجموعة بكرات S، عند الضرورة لمعرفة التفاصيل، راجع استبدال مجموعة بكرات S (156 صفحة).
	- **ˮ ADF ةϳلقاΗϟ تΩϧΗγϣϟ ةϳΫϐΗ ΓΩΣو ϝΧΩ بϳέϏ مγΟ ي اكϧϫ ϝϫ** ●

**ϝΣ**

- نظِّف وحدة تغذية المستندات التلقائية ADF. قم بإزالة أي جسم غريب من ADF. لمعرفة التفاصيل، راجع العناية اليومية (142 صفحة)
	- **ˮمΟΣϟ έϳΑϛ قέو ϝΧΩ كϳϣγ ΩϧΗγϣ ϊοوΑ تϣϗ ϝϫ** ●

**ϝΣ**

قد تكون بعض الأوراق سميكة للغاية بحيث لا يمكن وضعها داخل ورق كبير الحجم. استعمل مستندات تفي بالمتطلبات لمعرفة التفاصيل، راجع شروط استخدام الورقة كبيرة الحجم (102 صفحة).

# $\frac{1}{2}$  يظهر جزء من الصورة مفقودًا في حالة استخدام ورق كبير الحجم

### **ةϳϟاΗϟ ρقاϧϟ ϥϣ ϖّقΣΗ**

- هل وضعت عدة مستندات صغيرة (مثل الصور أو البطاقات البريدية) في الورقة كبيرة الحجم من أجل المسح الضوئي؟ (231 صفحة)
	- ه هل الخط المطوي من المستند خارج نطاق الورقة كبيرة الحجم؟ (231 صفحة)

إذا استمرت المشكلة، افحص كل عنصر في قبل أن تتصل بمركز خدمة الماسحة الضوئية (233 صفحة) أو لأ، ثم اتصل بالموز ع/الوكيل الذي اشتريت منه هذا المنتج راجع معلومات الاتصال في قائمة جهات الاتصال إذا كانت مرفقة بهذا المنتج، أو راجع معلومات الاتصال في قسم "الاتصال للاستفسارات" إذا كانت واردة في "احتياطات السلامة" المرفقة بهذا المنتج، ومن ثم اطرح استفسارًا.

● هل وضعت عدة مستندات صغيرة (مثل الصور أو البطاقات البريدية) في الورقة كبيرة الحجم من أجل المسح الضوني؟

**ϝΣ**

ضع مستند واحد فقط (مثل صورة أو بطاقة بريدية) في كل مرة في الورق كبير الحجم.

**ˮمΟΣϟ ΓέϳΑϛ ةϗέوϟ اقρϧ ΝέاΧ ΩϧΗγϣϟ ϥϣ ويρϣϟ ρΧϟ ϝϫ** ●

**هل** 

إذا كان الخط المطوي من المستند خارج نطاق الورقة كبيرة الحجم، فقد يظهر جزء من الصورة مفقودًا حول الخط المطوي. ضع المستند حتى يتم وضع الخط المطوى من المستند حوالي 1 مم بالداخل من حافة الورقة كبيرة الحجم.

# نسبت كلمة مرور المسؤول

### **ϝΣ**

لمعرفة التفاصيل بشأن كلمة مرور المسؤول الافتراضية للمصنع، راجع كلمة مرور المسؤول (284 صفحة). إذا نسيت كلمة المرور الحالية، اتصل بالموز ع/الوكيل الذي اشتريت منه هذا المنتج بعد التحقق من تفاصيل الماسحة الضوئية المبينة في قبل أن تتصل بمركز خدمة الماسحة الضوئية (233 صفحة). راجع معلومات الاتصال في قائمة جهات الاتصال إذا كانت مرفقة بهذا المنتج، أو راجع معلومات الاتصال في قسم "الاتصال للاستفسارات" إذا كانت واردة في "احتياطات السلامة" المرفقة بهذا المنتج، ومن ثم اطرح استفسارًا.

# **يقع خطأ عند إدخال كلمة مرور المسؤول الافتراضية**

# **ةϳϟاΗϟ ρقاϧϟ ϥϣ ϖّقΣΗ**

• هل كلمة مرور المسؤول الافتراضية التي أدخلتها صحيحة؟ (232 صفحة) إذا استمرت المشكلة، افحص كل عنصر في قبل أن تتصل بمركز خدمة الماسحة الضوئية (233 صفحة) أولاً، ثم اتصل بالموز ع/الوكيل الذي اشتريت منه هذا المنتج راجع معلومات الاتصال في قائمة جهات الاتصال إذا كانت مرفقة بهذا المنتج، أو راجع معلومات الاتصال في قسم "الاتصال للاستفسارات" إذا كانت واردة في "احتياطات السلامة" المرفقة بهذا المنتج، ومن ثم اطرح استفسارًا.

# ● هل كلمة مرور المسؤول الافتراضية التي أدخلتها صحيحة؟

**ϝΣ**

يمكنك التحقق من كلمة مرور المسؤول الافتراضية عن طريق التحقق مما إذا كان هناك ملصق لمعرفة التفاصيل بشأن الملصق، راجع التحقق من ملصق المنتج (235 صفحة).

# قبل أن تتصل بمركز خدمة الماسحة الضوئية

<span id="page-232-0"></span>هذا القسم يشرح الإجراءات المطلوب اتخاذها والعناصر المطلوب التحقق منها قبل الاتصال بالموز ع/الوكيل الذي اشتريت منه هذا المنتج

# **ةϳوοϟ ةΣγاϣϟ ةϣΩΧ ίϛέϣΑ ϝλΗΗ ϥ ϝΑϗ اϫΫاΧΗ لوبρϣϟ ت˯έΟلإ**

إذا واجهت أي أخطاء أو مشكلات عند استخدام الماسحة، اتخذ التدابير التالية قبل أن تتصل بمركز خدمة الماسحة الضوئية:

- ه تأكّد من أن هناك طاقة كافية مزودة. لا تستخدم كابل الامتداد.
	- ه استخدم كابل النتيار المتردد ومحوّل النتيار المتردد مزودين
- ه راجع العناية اليومية (142 صفحة) لتنظيف الجزء الداخلي للماسحة الضوئية.
	- قم بـإيقاف تشغيل المـاسـحـة ثـم أعد تشغيلـها مرة أخرى.

اذا استمر ت المشكلة، افحص كل عنصر في العناصر المطلوب التحقق منها قبل أن نتصل بمر كز خدمة الماسحة الضوئية (233 صفحة) أو لأ، ثم اتصل بالموز ع/الوكيل الذي اشتريت منه هذا المنتج. راجع معلومات الاتصال في قائمة جهات الاتصال إذا كانت مرفقة بهذا المنتج، أو راجع معلومات الاتصال في قسم "الاتصال للاستفسارات" إذا كانت واردة في "احتياطات السلامة" المرفقة بهذا المنتج، ومن ثم اطرح استفسارًا.

# العناصر المطلوب التحقق منها قبل أن تتصل بمركز خدمة الماسحة الضوئية

● **ϋام**

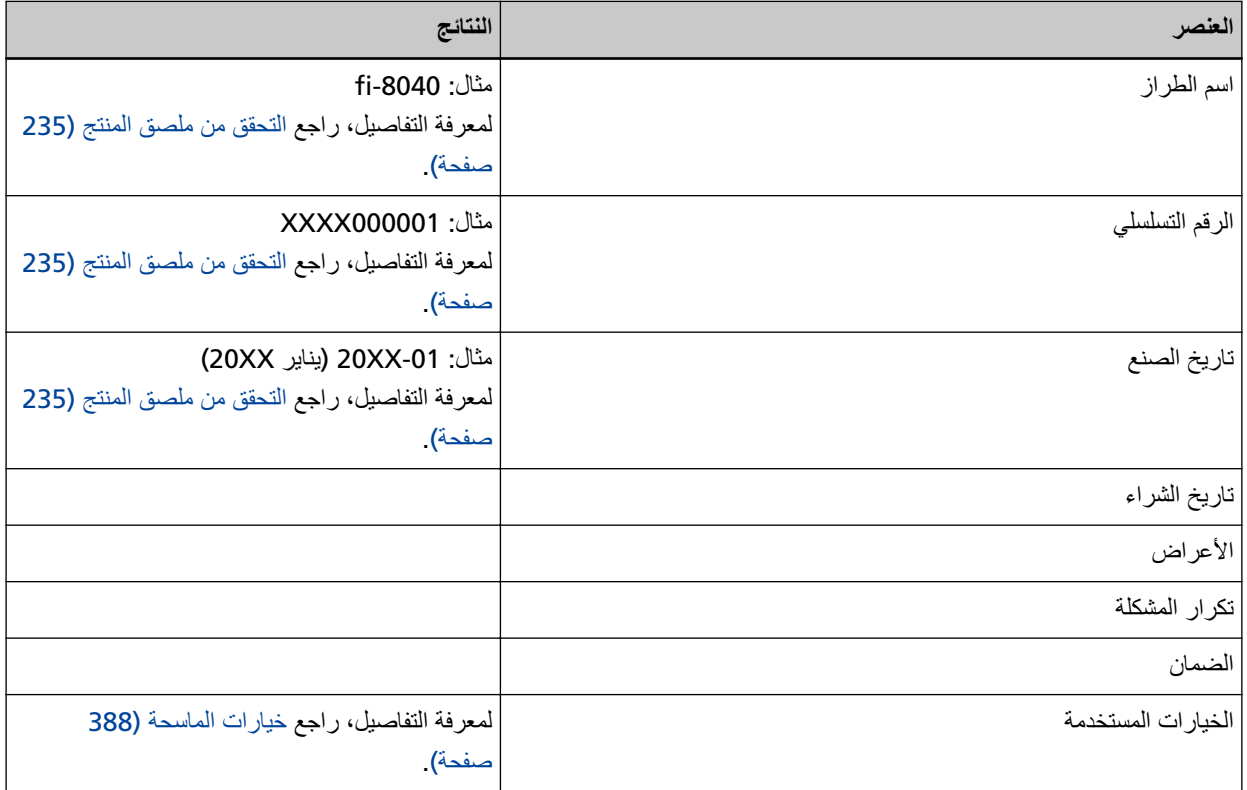

# ● **Σاϟة ρΧϟأ**

مشاكل الاتصال ف*ي* الكمبيوتر

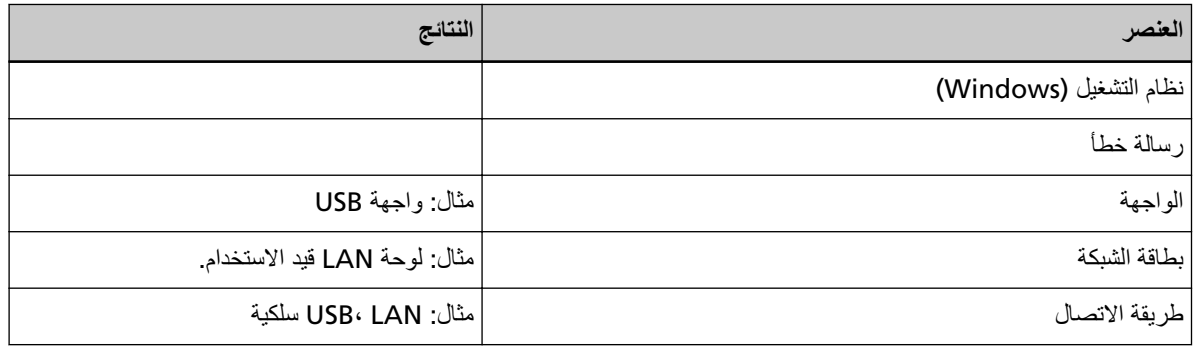

### **مشاكل التلقيم**

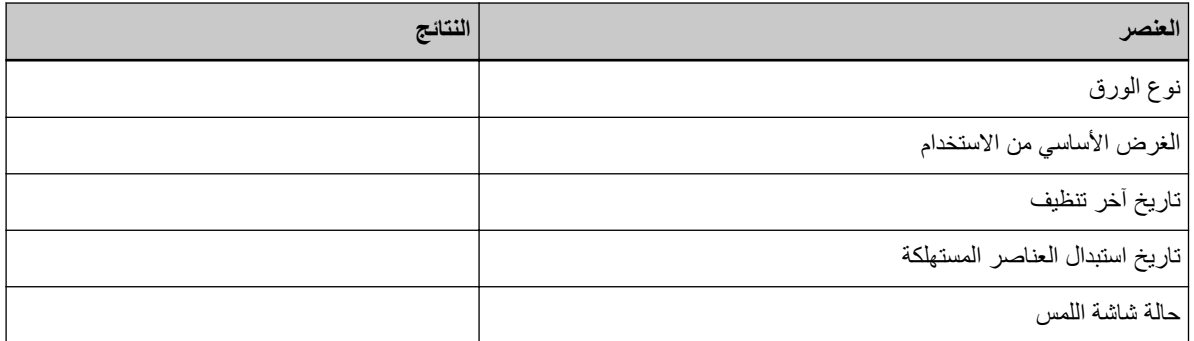

# مشاكل **ج**ودة الصورة

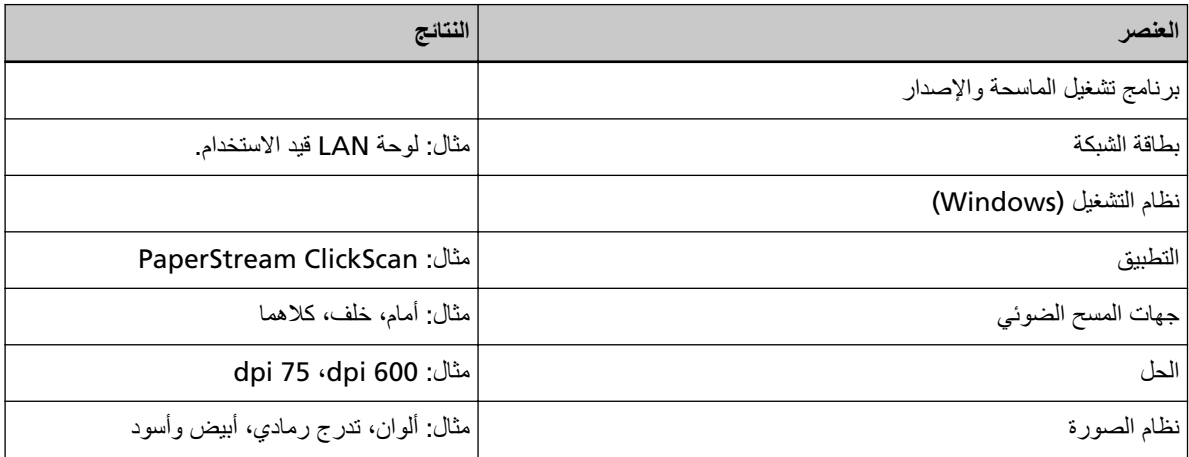

### أ**خ**رى

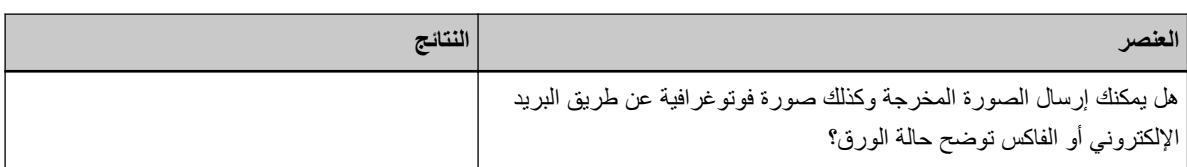

# التحقق من ملصق المنتج

هذا الجزء بشرح الملصق الموجود على الماسحة

يتواجد الملصق أسفل الماسحة.

<span id="page-234-0"></span>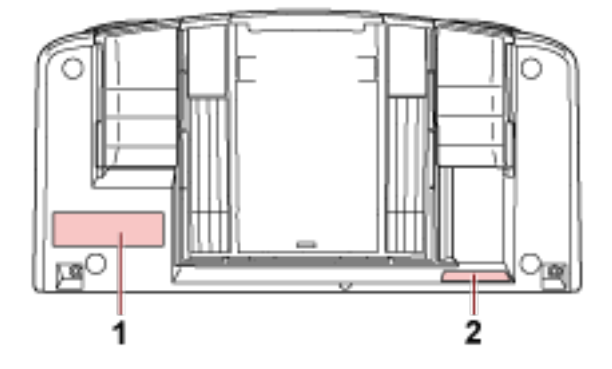

الملصق 1 (مثال)

يُظهر معلومات الماسحة

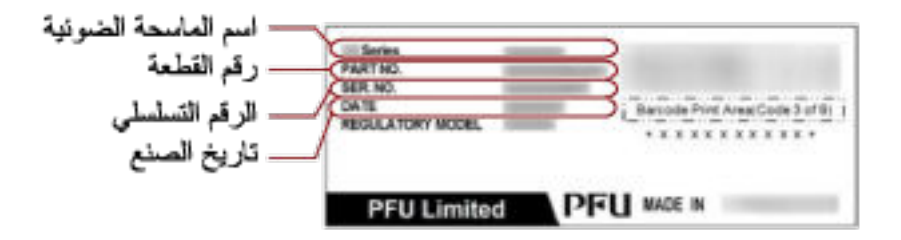

### **(ϝاΛϣ 2 ) ϖλلϣϟ**

يعرض كلمة مرور المسؤول الافتراضية. الجزء xxxxxxxx (الرقم المكون من 8 أعداد) هو كلمة المرور

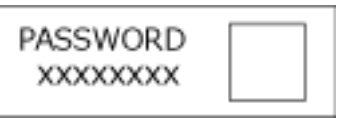

إذا لم يكن هناك ملصق، كلمة مرور المسؤول الافتراضية هي " password".

# **γϣϟ تΩΩϋ·/ةϣهϣϟ/هةΟوϟ DirectScan ) تΩΩϋ·** الضوئ*ي)* (شاشة اللمس)

هذا القسم يشرح كيفية استخدام شاشة اللمس لتكوين إعدادات الوجهة (وجهات الحفظ/عناوين البريد الإلكتروني) والمهام وإعدادات المسح الضوئي لـ DirectScan.

عيّن هذا العنصر عندما تكون طريقة استخدام الماسحة الضوئية هي [استخدام الماسحة بذاتها (DirectScan)].

# انتباه

اللغتان العربية والتركية غير مدعومتين على شاشة اللمس من شاشة اللمس، يتم استخدام اللغة التي قمت بتحديدها لـ [لغة العرض].

### تلميح

يمكن أيضًا تكوين إعدادات DirectScan من إعدادات الشبكة في fi Series (المستعرض). لا يمكن تكوين الإعدادات التالية على شاشة اللمس. قم بتكوين الإعدادات التي في إعدادات الشبكة في fi Series (المستعرض).

- CA تΩهاη تُستخدم للاتصال بخوادم SMTP وFTPS.
- **ه** مفتاح التشفير يُستخدم للاتصال بخادم SFTP. لمعرفة التفاصيل، راجع إعدادات الشبكة (إعدادات الشبكة في fi Series) (337 صفحة).

### **تΩΩϋلإ έλاϧϋ**

يمكن تكوين إعدادات الوجهة (وجهات الحفظ/عناوين البريد الإلكتروني)، والمهام وإعدادات المسح الضوئي، باستخدام [حفظ في مجلد]/[إرسال البريد الإلكتروني]/[تنفيذ المهمة] في الشاشة الرئيسية لـ DirectScan. يعرض هذا القسم قائمة بعناصر الإعداد التي يمكنك ضبطها.

#### ا**نتباه**

```
عند تعيين كلمة مرور لتحرير إعدادات DirectScan، تكون كلمة المرور مطلوبة لتعيين وجهات الحفظ وعناوين البريد الإلكتروني والمهام.
                                            عيِّن كلمة مرور لمنع حصول التسرب لمسارات حفظ الوجهة أو عناوين البريد الإلكتروني.
                                                                                             قم بتغيير كلمة المرور بشكل منتظم
                                    يمكن تغيير كلمة المرور لتحرير إعدادات DirectScan في الشاشة التي تظهر في الإجراء التالي:
```
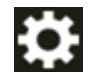

ـــم [إعدادات الماسحة] ـــم [DirectScan] [DirectScan] ـــم [[DirectScan] ] ـــم [[علمة المرور لتحرير إعدادات

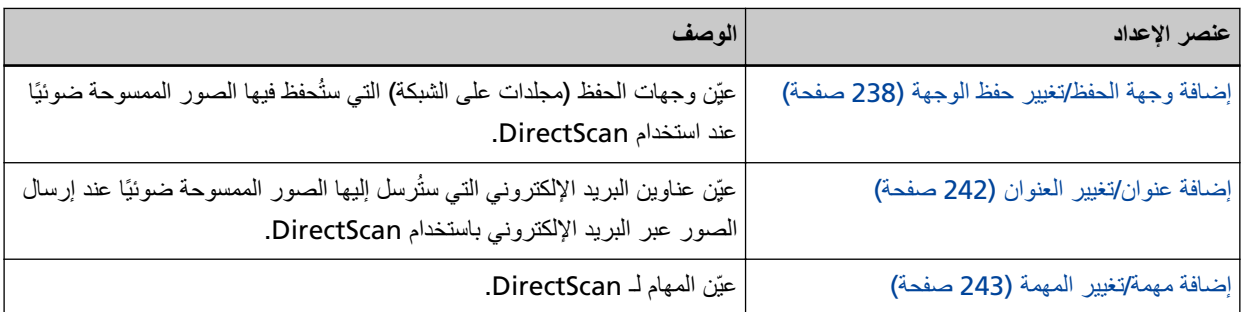

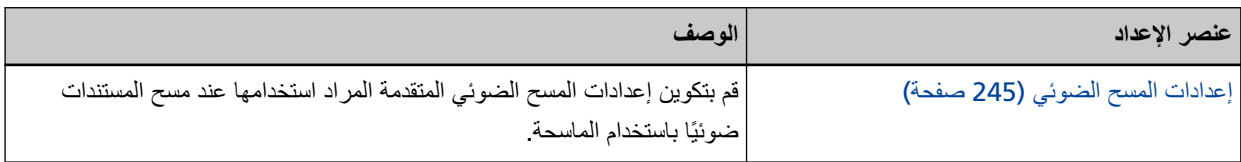

# إضافة وجهة الحفظ/تغيير. حفظ الوجهة

<span id="page-237-0"></span>عيّن وجهات الحفظ (مجلدات على الشبكة) التي ستُحفظ فيها الصور الممسوحة ضوئيًا عند استخدام DirectScan. يمكن إضافة ما يصل إلى 25 حفظ وجهة.

#### اسم العرض

حدد اسمًا لحفظ الوجهة. أدخل اسم عرض لا يزيد عن 48 حرفًا. لا يمكنك تعيين اسم عرض مسجل بالفعل. يتم تجاهل المسافة قبل سلسلة الأحرف أو بعدها

# نوع الو**ج**هة

عيِّن نو ع حفظ الوجهة.

- دليل الشبكة هذا هو الإعداد الافتر اضي للمصنع. عند تحديد [دليل الشبكة]، حدد العناصر التالية:
- اسم المضيف/عنوان IP يمكن تعيين اسم المضيف أو FQDN أو عنوان IP لهذا العنصر يتم تجاهل المسافة قبل سلسلة الأحرف أو بعدها. اذا ظهر فاصل المسار في بداية القيمة، فسنتم إزالته

#### انتباه

- لاحظ أن عنوان IPv6 غير مدعوم.
- ه الإصدارات المدعومة من نطاق SMB 2.0 من SMB 3.0.2 إلى SMB 3.0.2.
- ـ حفظ الصور في خادم يُشفر فيه الوصول إلى البيانات في إعدادات المشاركة أو في مجلد يُستخدم فيه DFS غير مدعوم.

# تلميح

عند إدخال اسم مضيف، يجب تعيين خو ادم DNS على الماسحة الضوئية.

- مسار وجهة الحفظ

يتم تجاهل المسافات قبل سلسلة الأحرف والبادئة "/" أو بعدهما.

سيتم الاستعاضة عن "¥" بـ "/". إذا كان الحرف الأول هو "¥"، فسيتم الاستعاضة عنه بـ "/" وحذف "/" التي في البداية

- اسم المستخدم
- عيِّن اسم المستخدم الذي يُستخدم للاتصـال بحفظ الوجهة.

يمكنك أيضًا تعيين الاسم باستخدام التنسيق " UserName@Domain " أو " ." Domain #UserName

لاستخدام اسم مستخدم نطاق الدليل النشط كاسم مستخدم للمصادقة، حدد اسم نطاق الدليل النشط كاسم المستخدم فقط أو اسم النطاق المر اد تضمينه في اسم المستخدم. لمصـادقة المستخدم كمستخدم محلّي، حدد اسم الجهاز كاسم النطاق لتضمينه في اسم المستخدم. يتم تجاهل المسافة قبل سلسلة الأحر ف أو بعدها.

- كلمة المرور

ه نفعیل تم تعيين الافتراضي على الوضع "تشغيل".

عند تعيين [تفعيل] على تشغيل أدخل كلمة المرور لاسم المستخدم الذي يُستخدم للاتصال بحفظ الوجهة. بتم إبقاء المسافات قبل سلسلة الأحرف وبعدها.

FTP ●

عند تعيين [FTP]، حدد العناصر التالية·

- اسم المضيف/عنوان IP

يمكن تعيين اسم المضيف أو FQDN أو عنوان IP لهذا العنصر يتم تجاهل المسافة قبل سلسلة الأحرف أو بعدها

انتباه

لاحظ أن عنو ان IPv6 غير مدعوم.

**تلميح** 

عند إدخال اسم مضيف، يجب تعيين خوادم DNS على الماسحة الضوئية.

- رقم المنفذ

```
الافتراضي هو "21".
```
- وضع الاتصال عيِّن وضع الاتصال الذي يُستخدم للاتصال بخادم FTP.

- و الوضع النشط
- وضع خامل

هذا هو الإعداد الافتر اضي للمصنع.

- مسار وجهة الحفظ

يتم تجاهل المسافات قبل سلسلة الأحرف والبادئة "/" أو بعدهما.

سيتم الاستعاضة عن "¥" بـ "/". إذا كان الحرف الأول هو "¥" ، فسيتم الاستعاضة عنه بـ "/" وحذف "/" التي في البداية

- اسم المستخدم

عيِّن اسم المستخدم الذي يُستخدم للاتصـال بحفظ الوجهة.

يمكنك أيضًا تعيين الاسم باستخدام التنسيق " UserName@Domain " أو " . " Domain #UserName يتم تجاهل المسافة قبل سلسلة الأحر ف أو بعدها.

- كلمة المرور
- ه نفعیل تم نعيين الافتراضي على الوضع "تشغيل". عند تعيين [تفعيل] على تشغيل أدخل كلمة المرور لاسم المستخدم الذي يُستخدم للاتصال بحفظ الوجهة. يتم إبقاء المسافات قبل سلسلة الأحرف وبعدها.

#### FTPS ●

عند تحديد [FTPS]، حدد العناصر التالية·

- اسم المضيف/عنوان IP يمكن تعيين اسم المضيف أو FQDN أو عنوان IP لهذا العنصر يتم تجاهل المسافة قبل سلسلة الأحرف أو بعدها.

### انتشاه

لاحظ أن عنوان IPv6 غير مدعوم.

# **تلميح**

عند إدخال اسم مضيف، يجب تعيين خوادم DNS على الماسحة الضوئية.

- التشفير

عيِّن طريقة تشفير الاتصالات التي سوف تُستخدم عند الاتصال بخادم FTPS.

- **و** التشفير الصريح (الوضع الصريح) هذا هو الإعداد الافتر اضي للمصنع.
- و التشفير مضمن (الوضع المضمن)
	- التحقق من شهادات الخادم

حدد ما إذا كنت تر غب في التحقق من شهادات الخادم باستخدام شهادات CA المسجلة في الماسحة الضوئية. تم تعيين الافتر اضي على الوضع "إيقاف التشغيل".

### نلمیح

عند استخدام شهادة CA بمكنك تسجيل الشهادة في اعدادات الشبكة في fi Series. لمعرفة التفاصيل، راجع إعدادات الشبكة (إعدادات الشبكة في fi Series) (337 صفحة).

- رقم المنفذ
- وفقًا لإعداد [التشفير ]، تتغير القيمة الأولية على النحو التالي:
- عندما يكون [التشفير] معينًا على [التشفير الصريح (الوضع الصريح)]، تكون القيمة الأولية "21" .
- ه عندما يكون [التشفير] معينًا على [التشفير مضمن (الوضع المضمن)]، تكون القيمة الأولية "990". الافتراضي هو "21".
	- مسار وجهة الحفظ يتم تجاهل المسافات فبل سلسلة الأحرف والبادئة "/" أو بعدهما.

سيتم الاستعاضة عن "¥" بـ "/". إذا كان الحرف الأول هو "¥" ، فسيتم الاستعاضة عنه بـ "/" وحذف "/" التي في البداية

- اسم المستخدم

عيِّن اسم المستخدم الذي يُستخدم للاتصـال بـحفظ الوجـهة

يمكنك أيضًا تعيين الاسم باستخدام التنسيق " UserName@Domain " أو " ." Domain #UserName يتم تجاهل المسافة قبل سلسلة الأحرف أو بعدها.

- كلمة المرور
- ه نفعبل تم تعيين الافتراضي على الوضع "تشغيل". عند تعيين [تفعيل] على تشغيل أدخل كلمة المرور لاسم المستخدم الذي يُستخدم للاتصال بحفظ الوجهة. يتم إبقاء المسافات قبل سلسلة الأحرف وبعدها.

#### نلمیح

وضع الاتصال الوحيد الذي يمكن استخدامه في الاتصال بخادم FTPS هو "الوضع الخامل".

#### SFTP ●

عند تحديد [SFTP]، حدد العناصر التالية:

```
- اسم المضيف/عنو ان IP
يمكن تعيين اسم المضيف أو FQDN أو عنوان IP لهذا العنصر
              يتم تجاهل المسافة قبل سلسلة الأحر ف أو بعدها.
```
### ا**نت**باه

لاحظ أن عنوان IPv6 غير مدعوم.

# **تلميح**

عند إدخال اسم مضيف، يجب تعيين خوادم DNS على الماسحة الضوئية.

# - رقم المنفذ

الافتراضي هو "22".

- مسار وجهة الحفظ

يتم تجاهل المسافات قبل سلسلة الأحر ف و البادئة "/" أو بعدهما.

سيتم الاستعاضة عن "¥" بـ "/". إذا كان الحرف الأول هو "¥"، فسيتم الاستعاضة عنه بـ "/" وحذف "/" التي في البداية.

- طريقة المصادقة

عيِّن طريقة المصادقة. عندما تكون [خوارزمية المفتاح العام] معينة على [معطل]، حدد [مصادقة كلمة المرور]. عندما تكون [خوارزمية المفتاح العام] معينة على عنصر آخر غير [معطل]، حدد واحدةً مما يلي:

- ه مصادقة كلمة المرور هذا هو الإعداد الافتراضي للمصنع.
	- مصادقة المفتاح العام

تُعرض خوارزمية المفتاح العام التي تُستخدم عند إنشاء مفتاح التشفير في [خوارزمية المفتاح العام]. يمكن تكوين هذا الإعداد عندما تكون الماسحة الضوئية قد تم إنشاء مفتاح تشفير لها من قبل.

# تلميح

إذا كنت تستخدم مفتاح تشفير ، يمكنك تسجيل المفتاح في إعدادات الشبكة في fi Series. لمعرفة التفاصيل، راجع إعدادات الشبكة (إعدادات الشبكة في fi Series) (337 صفحة).

- اسم المستخدم

عيِّن اسم المستخدم الذي يُستخدم للاتصـال بحفظ الوجهة.

يمكنك أيضًا تعيين الاسم باستخدام التنسيق " UserName@Domain " أو " . " Domain #UserName يتم تجاهل المسافة قبل سلسلة الأحرف أو بعدها

- كلمة المرور

يمكن تكوين هذا الإعداد عندما يتم اختيار [مصادقة كلمة المر و ر ] لـ [طر يقة المصادقة] ِ

ه نفعبل

تم تعيين الافتراضي على الوضع "تشغيل". عند تعيين [تفعيل] على تشغيل أدخل كلمة المرور لاسم المستخدم الذي يُستخدم للاتصال بحفظ الوجهة يتم إبقاء المسافات قبل سلسلة الأحرف وبعدها.

# إ**ضافة عنوان/تغيير العنوان**

<span id="page-241-0"></span>عيِّن عناوين البريد الإلكتروني التي ستُرسل إليها الصور الممسوحة ضوئيًا عند إرسال الصور عبر البريد الإلكتروني باستخدام DirectScan. يمكن إضافة ما يصل إلى 25 عنوان بريد إلكتروني.

# ا**سم العرض**

قم بتعيين اسم مستلم أدخل اسم عرض لا يزيد عن 48 حرفًا. لا يمكنك تعيين اسم عرض مسجل بالفعل. يتم تجاهل المسافة قبل سلسلة الأحرف أو بعدها

### عنوان البريد الإليكترون*ي*

حدد عنوان البريد الإلكتروني للمستلم قم بتحديد عنوان البريد الإلكتروني الصحيح. يتم تجاهل المسافة قبل سلسلة الأحرف أو بعدها.

# إضافة مهمة/تغيير المهمة

<span id="page-242-0"></span>عيّن المهام لـ DirectScan. يمكن إضافة ما يصل إلى 25 مهمة.

- اسم العرض (243 صفحة)
	- **•** اللون (243 صفحة)
- نوع الوجهة (243 صفحة)
- إعدادات المسح الضوئي (244 صفحة)

### **اسم المعرض**

حدد اسمًا للمهمة. أدخل اسم عرض لا يزيد عن 48 حر فًا. لا يمكنك تعيين اسم عرض مسجل بالفعل. يتم تجاهل المسافة قبل سلسلة الأحر ف أو بعدها.

### ا**للون**

حدد لونًا لزر المهمة الذي تريد عرضه على شاشة اللمس.

### نوع الو**ج**هة

حدد ما إذا كنت تريد حفظ الصور في مجلد على الشبكة أو إرسالها بالبريد الإلكتروني.

- حفظ في مجلد
- ه الإر سال حسب البر بد الإلكتر و ني

### ا**لوجهة**

عيِّن حفظ الوجهة أو عناوين البريد الإلكتروني للصور

ه عندما يكون [نوع الوجهة] هو [حفظ في مجلد]، تظهر الشاشة [تحديد وجهة الحفظ]. حدد حفظ الوجهة للصور .

اذا أردت إضافة وجهة حفظ أو تغيير وجهة الحفظ، اضغط على كمعالى على شاشة [تحديد وجهة الحفظ] وعيّن وجهة حفظ في الشاشة [تحرير وجهة الحفظ] لمعرفة التفاصيل، راجع إضافة وجهة الحفظ/تغيير حفظ الوجهة (238 صفحة).

ـ عندما يكون [نوع الوجهة] هو [الإرسال حسب البريد الإلكتروني]، تظهر الشاشة [تحديد عنوان]. حدد عناوين البريد الإلكتروني.

إذا أردت إضافة عناوين بريد الكتروني أو تغيير عناوين البريد الإلكتروني، اضغط على هماكم على شاشة [تحديد عنوان] وعيّن وجهة حفظ في الشاشة [تحرير عنوان]. لمعرفة التفاصيل، راجع إضافة عنوان/تغيير العنوان (242 صفحة)

عند تحديد [الإرسال حسب البريد الإلكتروني] لـ [نوع الوجهة]، حدد العناصر التالية:

● موضوع البريد الإلكتروني ادخل موضوع رسائل البريد الإلكتروني المراد إرسالها في حدود 48 حرفًا. يتم تجاهل المسافة قبل سلسلة الأحرف أو بعدها

# **تلمیح**

<span id="page-243-0"></span>إذا لم تقم بتعيينه، ستُرسل رسالة البريد الإلكتروني وبها موضوع الرسالة الذي تم تعيينه في الشاشة [إرسال البريد الإلكتروني].

• نص البريد الإلكتروني ادخل النص الأساسي لرسائل البريد الإلكتروني المراد إرسالها في حدود 80 حرفًا.

يتم تجاهل المسافة قبل سلسلة الأحرف أو بعدها

# **تلمیح**

إذا لم تقم بتعيينه، ستُرسل رسالة البريد الإلكتروني وبها نص الرسالة الذي تم تعيينه في الشاشة [إرسال البريد الإلكتروني].

### إعدادات المسح الضوئ*ي*

قم بتكوين إعدادات المسح الضوئي المراد استخدامها عند مسح المستندات ضوئيًا باستخدام الماسحة. لمعرفة التفاصيل حول إعدادات المسح الضوئي، راجع إعدادات المسح الضوئي (245 صفحة).

# إعدادات المسح الضوئ*ي*

<span id="page-244-0"></span>لاستخدام DirectScan, قم بتكوين إعدادات المسح الضوئي المراد استخدامها عند مسح المستندات ضوئيًا باستخدام الماسحة الضوئية.

# **تلميح**

- أقصبي عدد من الأوراق التي يمكن مسحها ضوئيًا يختلف كما يلي، اعتمادًا على ما إذا كانت الصور المصغّرة تُعرض بعد اكتمال تلقيم المستند.
	- عند عرض الصور المصغّرة 60 ورقة في وضع المسح الضوئي على الوجهين، و 120 ورقة في وضع المسح الضوئي على وجه واحد
	- عند عدم عرض الصور المصغّرة 500 ورقة في وضع المسح الضوئي على الوجهين، و 1000 ورقة في وضع المسح الضوئي على وجه واحد
		- نظام الصورة (245 صفحة)
		- مصدر الورق (245 صفحة)
		- الدقة (dpi[\)](#page-245-0) (246 صفحة)
		- اعرض الصور المصغّرة (246 صفحة)
		- عرض شاشة إرسال التأكيد (246 صفحة)
			- إعدادات متقدمة (246 صفحة)

### نظام الصورة

حدد نظام الصورة.

- أبيض وأسود هذا هو الإعداد الافتراضي للمصنع.
	- تدرّ ج ر مادي
		- اللون
- ه اكتشاف الألوان/تدرّ ج الرمادي تلقائيًا

# **نلمیح**

لا يمكن تحديد [JPEG] كـ [تتسيق الملف] عند تحديد [أبيض وأسود] كـ [نظام الصورة].

### مصدر الورق

- حدد جانب المسح الضوئي للمستندات
	- ه الوجه الأمامي
	- الوجه الخلفي
		- الوجهان

يختلف الافتراضي على النحو التالي، اعتمادًا على رفع القطعة المطبوع على ملصق المنتج

- PA03836-B001/PA03836-B003/PA03836-B023 →
	- الجهة الأمامية
	- PA03836-B005/PA03836-B015 → الوجهان

للنعرف على ملصق المنتج، اطلع على التحقق من ملصق المنتج (235 صفحة).

# **) dpi( ةϗΩϟ**

```
حدد دقة الصور
```
- 150 ●
- 200 ●
- 240 ●
- 300 ●

هذا هو الإعداد الافتراضي للمصنع.

#### اعرض الصور المصغّرة

<span id="page-245-0"></span>حدد ما إذا كنت تريد عرض الصور المصغّرة على شاشة اللمس للتحقق من الصور بعد مسح المستندات. تم تعيين الافتراضي على الوضع "تشغيل". عند تعيينه على وضع التشغيل، فإن أقصى عدد من الأوراق التي يمكن مسحها ضوئيًا في المرة الواحدة هو 60 ورقة في وضع المسح الضوئي على الوجهين، و 120 ورقة في وضع المسح الضوئي على وجه واحد.

### <mark>نلمیح</mark>

```
تُعرض الصور المصغّرة بدقة أقل من دقة الصور الفعلية المراد حفظها في مجلد أو إرسالها عبر البريد الإلكتروني.
                            استخدم الصور المصغّرة للتحقق من إخراج كل صور المستندات الممسوحة ضوئيًا.
```
### **ΩϳϛأΗϟ ϝاγέ· ةηاη νέϋ**

حدد ما إذا كنت تريد عرض نافذة تأكيد قبل حفظ الصور في مجلد على الشبكة أو إرسالها عبر البريد الإلكتروني بعد مسح المستندات ضوئيًا. تم تعيين الافتراضي على الوضع "تشغيل".

### اعدادات متقدمة

قم بتكوين إعدادات المسح الضوئي المتقدمة المراد استخدامها عند مسح المستندات ضوئيًا باستخدام الماسحة. يتيح لك النقر فوق [إعدادات متقدمة] تحديد العناصر التالية:

- و أساسي (246 صفحة)
- صورة (247 صفحة)
- صفحة (248 صفحة)
- تلقيم الورق (249 صفحة)
	- الرزمة (250 صفحة)
	- إخراج (251 صفحة)
	- **•** اسم الملف (252 صفحة)

أساس*ى* 

```
قέوϟ αقاϣ
```

```
حدد مقاس الورق للمستندات المراد مسحها ضوئيًا.
                                      ● نلقائبي
           هذا هو الإعداد الافتراضي للمصنع.
```
- Letter ●
- Legal ●
- <span id="page-246-0"></span>Executive ●
	- A4 ●
	- A5 ●
- A5 landscape
	- A6 ●
- A6 landscape
	- (B5 (ISO  $\bullet$
	- $(B5$  (JIS  $\bullet$
	- (B6 (ISO $\bullet$
	- $(B6$  (JIS  $\bullet$
- (B6 landscape (ISO ●
- (B6 landscape (JIS
	- Business Card ●

# **تلميح**

المستندات ذات الصفحات الطويلة غير مدعومة.

### صورة

### نسرب اللون

```
يمكنك استبعاد لون من المسح الضوئي بتحديد إما اللون الأحمر أو الأخضر أو الأزرق (ثلاثة ألوان أساسية)
على سبيل المثال، عند إجراء مسح ضوئي لمستند ما بأحرف سوداء وإطار أخضر ، إذا حددت اللون الأخضر للون غير المطبوع، فسيتم
                                                                               مسح الأحرف السوداء من المستند ضوئيًا فقط.
                                                          لمسح المستندات ضوئيًا دون استبعاد أي لون، قم بالتعيين إلى [بدون].
   يمكن تعيين ذلك عند تحديد [أبيض وأسود] أو [تدرّج رمادي] أو [اكتشاف الألوان/تدرّج الرمادي تلقائيًا] لـ [نظام الصورة] وعرض
                                                                                                              [الصورة]
                                                                                                                 ● أحمر
```
- أخضر هذا هو الإعداد الافتراضي للمصنع.
	- أέίق
	- بدون

# انتباه

تعمل هذه الوظيفة على أفضل نحو ممكن عندما يكون اللون المستهدف في المستند فاتحًا. إذا كان اللون المستهدف داكنًا جدًا، فقد لا يتم استبعاده

# تلميح

<span id="page-247-0"></span>يتم تعطيل هذا الإعداد عند اختيار [اكتشاف الألوان/تدرّج الرمادي تلقائيًا] في [نظام الصورة] واكتشاف صورة ملونة.

### **λفΣة**

# **تدوير**

يعمل على تصحيح اتجاه الصورة. حدد اتجاه تدوير للصورة.

- 0 درجة
- هذا هو الإعداد الافتر اضي للمصنع.
	- ه 90 درجة باتجاه عقارب الساعة
- 90 درجة بعكس اتجاه عقارب الساعة
	- 180 درجة

### **ةϏέاϓ ةΣفλ ϑΫΣ**

```
حدد ما إذا كنت تريد اكتشاف الصفحات الفار غة وإز التها
```

```
عيّن هذا العنصر على "تشغيل" عند اكتشاف الصفحات الفارغة وإزالتها.
```
إن لم يكن هناك أي نص أو صور في منطقة الاكتشاف بالأسفل، فسيتم التعرف على الصفحة كصفحة فار غة.

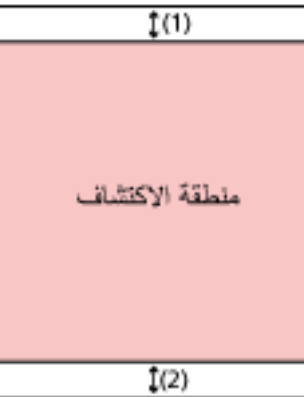

اذا كان طول المستند 158 مم أو أكثر ، فإن المنطقة التالية تقع خار ج منطقة الاكتشاف

): 1( لأϋلى 16 = ϣم

(2): الأسفل = 16 مم

اذا كان طول المستند أقل من 158 مم، فإن المنطقة التالية تقع خار ج منطقة الإكتشاف

- $(1)$ : الأعلى $= 4$  مم
- (2): الأسفل = 4 مم

لن يتم اكتشاف المستندات التالية على أنها صفحات فار غة:

- المستندات التي لونها الأساسي ليس الأبيض
	- المستندات المجعدة
		- المستندات المثقبة
	- المستندات التي تم تحميلها و هي منحرفة

([قέوϟ αقاϣ] ˰ϟ [ϲلقاΗ] ϥϳϳعΗ Ωϧϋ) ةγέلفهϟ بϳوΑΗ اتϣلاϋ لىϋ ويΗΣΗ ϲΗϟ تΩϧΗγϣϟ ● .ΞΗϧϣϟ ϖλلϣ لىϋ ωوΑρϣϟ عةρقϟ مϗέ لىϋ ΩاϣΗϋ ˱ ˬϲϟاΗϟ وΣϧϟ لىϋ ϲοέΗϓلا ϑلΗΧϳ

- PA03836-B001/PA03836-B003/PA03836-B023 → إيقاف التشغيل
- PA03836-B005/PA03836-B015 → تشغل للنعر ف على ملصق المنتج، اطلع على التحقق من ملصق المنتج (235 صفحة).

### **Ηلقϳم ϟوέق**

### **وϊο Ωϳوي ΣاΩي**

<span id="page-248-0"></span>عيّن ما إذا كنت تريد تفعيل وضع يدوي أحادي. عيّن هذا العنصر على "تشغيل" عندما تريد تحميل ومسح المستندات التي لا يمكن تحميلها معًا (مثل المجلات أو قصاصات الصحف) أو المستندات متعددة الطبقات (مثل المستندات المطوية من المنتصف والمغلفات وأوراق النقل متعددة الطبقات) واحدة في كل مرة تم تعيين الافتر اضبي على الوضع "إيقاف التشغيل" .

### انتشاه

لا يمكن تغيير [وضع يدوي أحادي] مؤقتًا باستخدام زر إعدادات المسح الضوئي. لتغيير وضع التلقيم بشكل مؤقت، قم بتبديل الأوضاع بالضغط على زر وضع التلقيم في شاشة اللمس لمعرفة تفاصيل حول زر إعدادات المسح الضوئي وزر وضع التلقيم، راجع شاشة اللمس (32 صفحة).

اكتشاف التلقيم المتعدد

```
حدد ما إذا كنت تريد اكتشاف المستندات المتر اكبة أم لا.
                                عيّن هذا العنصر على "تشغيل" للاكتشاف عندما يتم تلقيم أكثر من ورقة واحدة في المرة الواحدة.
عندما يكون [اكتشاف التلقيم المتعدد] معينًا على "تشغيل" ويتم اكتشاف مستندات متراكبة، يتوقف تلقيم المستند وتظهر رسالة التأكيد
                                                                                                            على شاشة اللمس<sub>.</sub>
                                                                            تم تعيين الافتراضي على الوضع "إيقاف التشغيل" .
                                                     عند تعيين [اكتشاف التلقيم المتعدد] إلى وضع التشغيل، حدد العناصر التالية:
```
- حالة اكتشاف التلقيم المتعدد حدّد طريقة لاكتشاف المستندات المتر اكبة
	- التداخل

بقوم باستعمال أدوات الاستشعار فوق الصوتية الموجودة بداخل الماسحة لمراقبة المستندات أثناء التلقيم، ويكتشف المستندات المتداخلة حسب انحر اف الموجات فوق الصوتية المعكوسة. هذا هو الإعداد الافتر اضي للمصنع.

- الطول

يقوم بمر اقبة طول المستند أثناء التلقيم، ويقوم باكتشاف المستندات المتداخلة حسب انحر اف الطول الذي تم اكتشافه.

### انتباه

```
لا تمسح رزمة مستندات لها أطوال مختلفة. فهذا يؤدي إلى اكتشاف مستندات متداخلة بطريق الخطأ.
  لكن إذا اختلفت أطوال المستندات بمقدار 10 مم أو أقل، فلن يتم اكتشاف أي تداخل في المستندات.
```
- ه للمسح الضوئي لمستندات بأطوال مختلفة، حدّد [التداخل].
- ه حتى عند إجراء مسح ضوئي لمستندات لها الطول نفسه، عندما تكون أوراق مثل الملاحظات الملصقة أو الفواتير أو الصورة الفوتو غرافية مرفقة مع المستند، قد تكشف الماسحة تداخل المستندات بسبب الورقة المرفقة إذا كان [التداخل] قد تم تحديده. في هذه الحالة يؤدي تحديد [الطول] إلى منع الاكتشاف الخاطئ لتداخل المستندات.
- التداخل و الطول
- يكشف المستندات المنز اكبة من خلال الجمع بين [التداخل] و[الطول].

#### الرزمة

### متابعة المسح الضوئ*ي*

```
حدد ما إذا كنت تر يد متابعة المسح الضوئي عند تحميل مستندات إضافية بعد مسح كل المستندات المحمّلة في الماسحة.
                                                       عيِّن هذا العنصر على "تشغيل" لمتابعة المسح الضوئي.
                                                           تم تعيين الافتراضي على الوضع "إيقاف التشغيل" .
```
#### اكتشاف البار كو *د*

```
حدد ما إذا كنت تريد إخراج فيم الباركود في المستندات لفهرسة الملفات
                 عند تعيين [اكتشاف الباركود] على الوضع "تشغيل"، سيتم إنشاء ملفات الفهرس.
                                           تم تعيين الافتراضي على الوضع "إيقاف التشغيل" .
لمعرفة التفاصيل حول الباركود الذي يمكن اكتشاف اتجاهه، راجع مواصفات الباركود (397 صفحة).
            لمعرفة التفاصيل حول ملفات الفهرس، راجع مواصفات ملفات الفهرس (400 صفحة).
```
# انتياه

إذا تم تعيين [نوع الوجهة] على [الإرسال حسب البريد الإلكتروني]، فلن يمكن استخدام [اكتشاف الباركود] .

عندما يكون [اكتشاف الباركود] معينًا على وضع التشغيل، حدد العناصر التالية:

- منطقة اكتشاف البار كود حدد المنطقة المراد اكتشاف قيم الباركود فيها. عند تحديد اتجاه التدوير لصورة ما على [تدوير]، يتم تطبيق منطقة الاكتشاف على الصورة قبل تدوير ها سيتم اكتشاف الباركود عندما يظهر الباركود بكامله ضمن منطقة الاكتشاف المحددة.
	- كل المنطقة

بُكتشف البار كو د في المنطقة بكاملها في المستند.

- الأعلى

يُكتشف الباركود في القسم العلوى من المستند عندما يكون المستند مُقسّمًا إلى ثلاثة أقسام. تمتد منطقة الاكتشاف عبر القسم العلوي بمقدار 1 بوصة أسفل الخط الفاصل بين القسمين العلوي والوسط هذا هو الإعداد الافتر اضي للمصنع.

- الوسط يُكتشف الباركود في القسم الوسط من المستند عندما يكون المستند مُقسّمًا إلى ثلاثة أقسام. تمتد منطقة الاكتشاف عبر القسم الوسط بمقدار 1 بوصة أسفل الخط الفاصل بين القسمين السفلي والأوسط.
	- الأسفل

<span id="page-250-0"></span>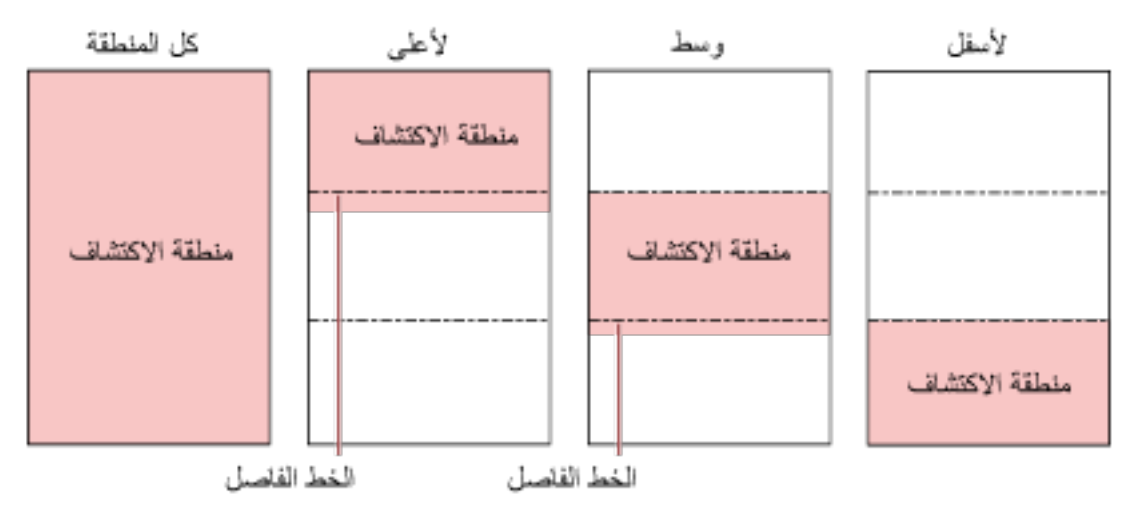

يُكتشف الباركود في القسم السفلي من المستند عندما يكون المستند مُقسّمًا إلى ثلاثة أقسام.

# **تلميح**

إذا كان الباركود موجودًا على الخطوط الفاصلة التي تقسم المستند إلى ثلاثة أقسام، فحدد [كل المنطقة].

● جانب اكتشاف البار كو د

يمكن تكوين هذا الإعداد عندما يتم تحديد [الوجهان] لـ [مصدر الورق]. حدد جانب المستند المراد اكتشاف قيم الباركود فيه.

- الوجه الأمامي
- الوجه الخلفي
	- الموجهان

يختلف الافتراضيي على النحو التالي، اعتمادًا على رقم القطعة المطبوع على ملصق المنتج

- PA03836-B001/PA03836-B003/PA03836-B023 J -الوجه الأمامي
	- PA03836-B005/PA03836-B015 J -الوجهان
	- هدف اكتشاف الباركود حدد الصفحة الهدف في المستند المراد اكتشاف قيم الباركود فيها
		- كل الورق
		- أول ورقة فقط
		- هذا هو الإعداد الافتر اضي للمصنع.
			- باركود لكل صفحة

حدد العدد الأقصىي لرموز الباركود المراد كشفها بكل صفحة، من 1 إلى 20. لاحظ أنه كلما زاد العدد الأقصى، زادت المدة التي يستغرقها المسح الضوئي. الافتراضي هو [1].

إ**خ**راج

ننسيق الملف

حدد تنسيق الملف للصور

- JPEG ●
- PDF ●
- هذا هو الإعداد الافتراضي للمصنع.
	- SinglePage PDF File ●

#### انتباه

لا يمكن تحديد [JPEG] عندما يتم تحديد [أبيض وأسود] لـ [نظام الصورة].

# **تلميح**

<span id="page-251-0"></span>عند تحديد [أبيض وأسود] لـ [نظام الصورة]، إذا تم تغيير الإعداد الخاص بـ [تنسيق الملف] من [PDF] إلى [JPEG] أو من [SinglePage PDF File] إلى [JPEG] فستظهر رسالة تأكيد لتأكيد ما إذا كنت ترغب في تغيير [نظام الصورة] إلى [تدرّج ر مادي].

عند تحديد [JPEG]، حدد العنصر التالي:

 $JPEG$  ه ضغط

اضبط حجم البيانات لصورة JPEG.

- کبیر

حجم الملف أصغر لكن جودة الصورة أقل مقارنةً بالمستندات الممسوحة ضوئيًا باستخدام الإعداد [متوسط].

- متوسط

هذا هو الإعداد الافتر اضي للمصنع.

- رقبق

جودة الصور ة أعلى لكن حجم الملف أكبر مقارنةً بالمستندات الممسوحة ضوئيًا باستخدام الإعداد [متوسط]. قد تتخفض سرعة المسح الضوئي أيضًا.

#### **اسم الملف**

حدد تنسيق اسم الملف للصور

#### إضافة {الرقم التسلسلي} إلى البداية

يتم اضـافة السلسلة التالية إلى بداية أسمـاء الملفات: fi-ScannerSerialNumber

# نلميح

- ه يمكن تكوين هذا الإعداد عند إرسال الصور بالبريد الإلكتروني. عند حفظ الصور في مجلدات، تتم إضافة "fi-*ScannerSerialNumber*" إلى أسماء الملفات لضمان أن تكون أسماء الملفات في حفظ الوجهة جميعها فريدة وغير مكررة.
	- ه يمكن التحقق من الرقم التسلسلي للماسحة الضوئية من ملصق المنتج. للنعرف على ملصق المنتج، اطلع على التحقق من ملصق المنتج (235 صفحة).

عندما تقوم بتكوين تتسيق يحتوي على {البادئة} و {عدّاد} لـ [طريقة تسمية الملفات]، قم أيضًا بتكوين الإعدادات التالية:

● الدادئة

أدخل سلسلة من 40 حرفًا أو أقل ليتم إضافتها إلى أسماء الملفات.
يتم تجاهل المسافة قبل سلسلة الأحرف أو بعدها الإعداد الافتراضي للمصنع هو "untitled".

• العدّاد (الخانات) قم بتعيين عدد الأرقام للعدّاد بين 0 و 6 عند إضافة عدّاد إلى أسماء الملفات. عند تحديد "0"، لا تتم إضافة ["\_" + {عدَّاد}] إلى أسماء الملفات. الافتراضي هو [3].

انتباه

عند استخدام DirectScan على ماسحات ضوئية متعددة، تأكد من أن أسماء الملفات مختلفة لكل ماسحة.

# <span id="page-253-0"></span>**(αϣلϟ ةηاη) ةΣγاϣϟ تΩΩϋ·**

هذا القسم يشر ح كيفية استخدام شاشة اللمس لتكوين إعدادات الماسحة

## انتشاه

اللغتان العربية والتركية غير مدعومتين على شاشة اللمس من شاشة اللمس، يتم استخدام اللغة التي قمت بتحديدها لـ [لغة العرض] .

## <mark>نلميح</mark>

يمكن أيضًا تكوين بعض الإعدادات في Software Operation Panel أو إعدادات الشبكة في fi Series. لمعرفة التفاصيل، راجع ما يلي:

- و إعدادات الماسحة الضوئية (Software Operation Panel[\)](#page-285-0) (286 صفحة) يمكن تكوين هذا على جهاز الكمبيوتر عند توصيل الماسحة الضوئية والكمبيوتر عبر شبكة LAN سلكية أو كابل USB.
	- إعدادات الشبكة (إعدادات الشبكة في fi Series) (337 صفحة) يمكن تكوين هذا على الكمبيوتر عند توصيل الماسحة الضوئية والكمبيوتر عبر شبكة LAN سلكية.

## **تΩΩϋلإ έλاϧϋ**

.<br>يمكن تغيير إعدادات الماسحة من [إعدادات الماسحة] من الشاشة التي تظهر عند الضغط على عصم في الجزء الأسفل من شاشة اللمس يعرض هذا القسم قائمة بعناصر الإعداد التي يمكنك ضبطها.

#### انتباه

كلمة مرور المسؤول مطلوبة لعرض الشاشة [إعدادات الماسحة]. يمكنك التحقق من كلمة مرور المسؤول الافتراضية عن طريق التحقق مما إذا كان هناك ملصق لمعرفة التفاصيل بشأن الملصق، راجع التحقق من ملصق المنتج (235 صفحة) غیّر كلمة مرور المسؤول لمنع تغيير الإعدادات بواسطة مستخدم آخر أيضًا، فم بتغيير كلمة مرور المسؤول بشكل منتظم بهكن تغيير كلمة مرور المسؤول من خلال الشاشة التي تظهر عبر الإجراء التالي:

وم<br>ويور المسؤول] — [إعدادات الماسحة] — [كلمة مرور المسؤول]

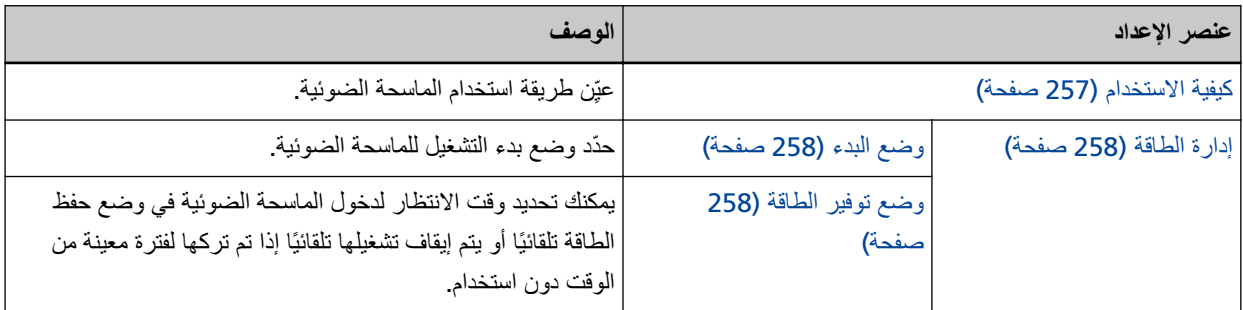

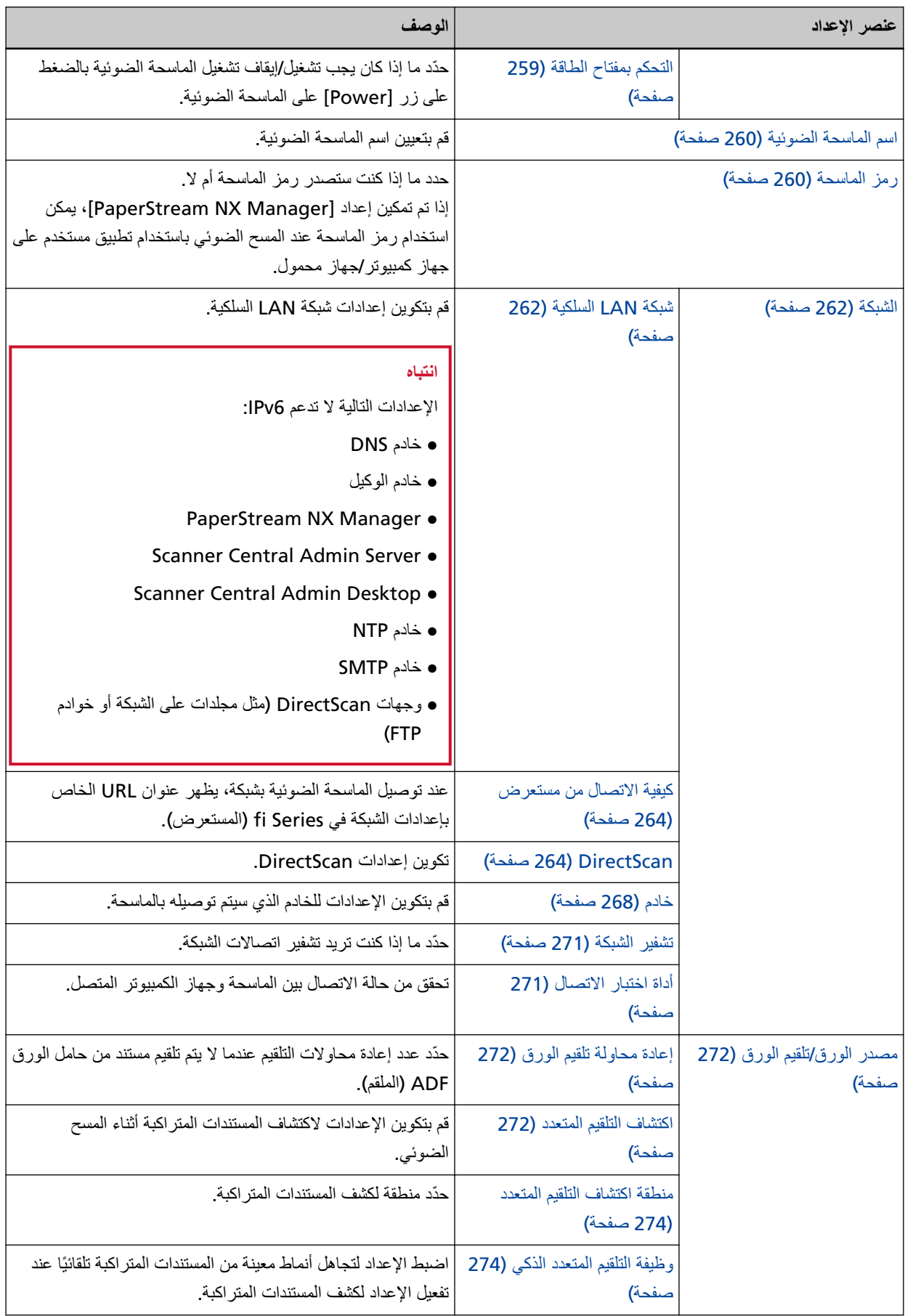

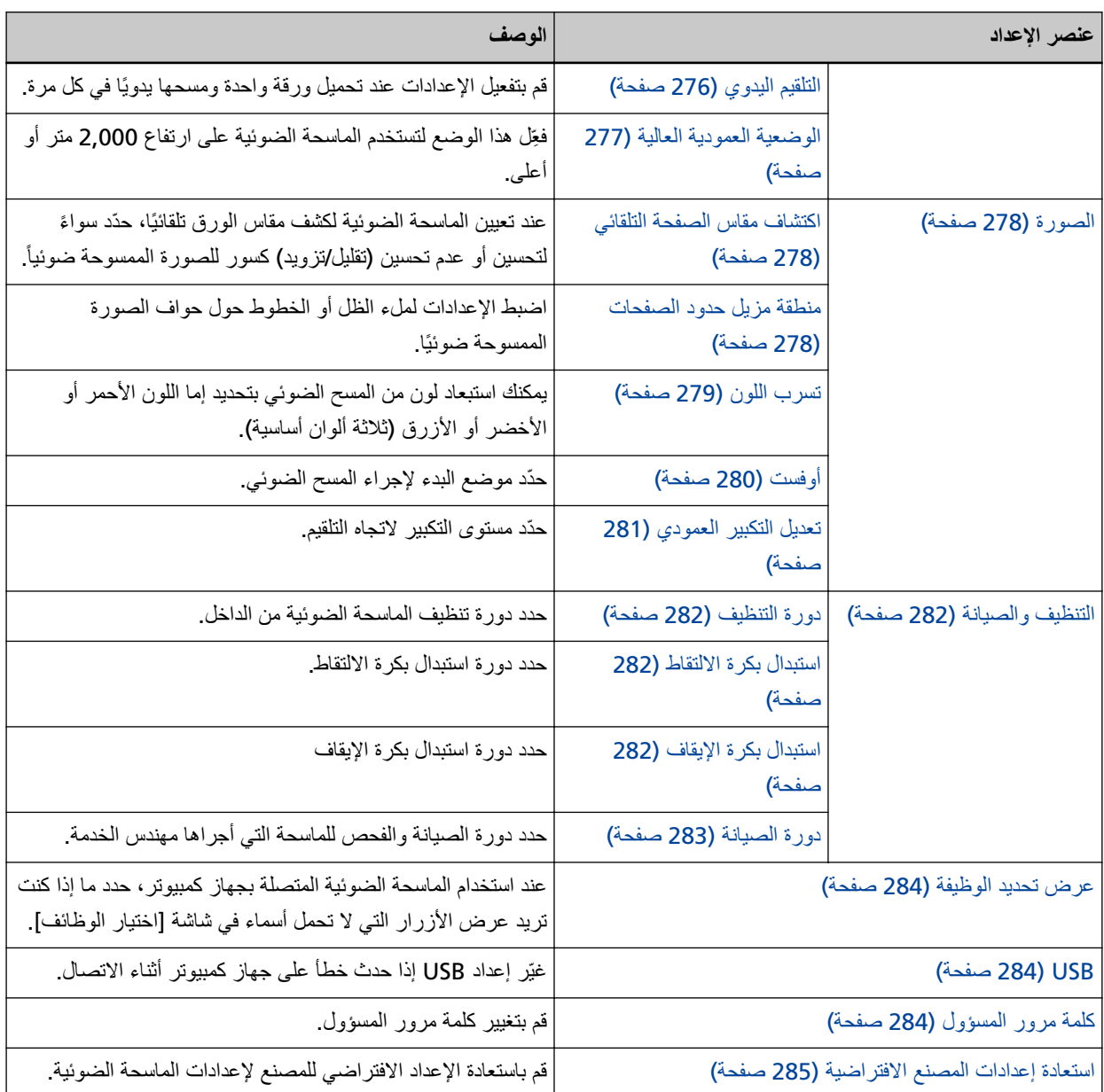

## ا**نتباه**

لا يمكنك عمل نسخة احتياطية أو استعادة إعدادات الماسحة من شاشة اللمس لمعرفة التفاصيل بشأن النسخ الاحتياطي واستعادة إعدادات الماسحة، يرجى الرجوع إلى ما يلي:

- Software Operation Panel الملاحظة في إعداد الجهاز 2 (301 صفحة) م إعدادات الشبكة في fi Series
- تصدير معلومات إعداد الماسحة (381 صفحة)، استيراد معلومات إعداد الماسحة (382 صفحة)

## **ϳϛفϳة لاΩΧΗγم**

عيِّن طريقة استخدام الماسحة الضوئية.

لمعرفة التفاصيل حول كيف يمكن استخدام الماسحة، راجع كيفية استخدام الماسحة (24 صفحة).

## استخدام الماسحة المتصلة بجهاز كمبيوتر

استخدم الماسحة الضوئية عن طريق توصيلها بجهاز كمبيوتر من خلال كابل USB أو شبكة LAN سلكية.

## **) DirectScan( هاΗΫΑ ةΣγاϣϟ مΩΧΗγ**

<span id="page-256-0"></span>قم بتوصيل الماسحة الضوئية بشبكة عبر شبكة LAN سلكية لتنفيذ الإجراءات من مسح المستندات ضوئيًا إلى حفظ الصور أو إرسالها عبر البريد الإلكتر وني

عند تحديد [استخدام الماسحة بذاتها (DirectScan)]، حدد العناصر التالية:

## حرض قائمة المهام بشكل أول*ى*

حدد ما إذا كنت تريد تعيين الشاشة التي تعرض قائمة المهام على أنها الشاشة الأولية (الشاشة الرئيسية) عند استخدام DirectScan. تم تعيين [عرض قائمة المهام بشكل أولى] إلى الوضع إيقاف التشغيل كإعداد افتر اضى للمصنع.

## **[ϲϟاΗϟ] έίϟ**

من شاشة [خادم NTP]، عيّن خادم NTP المراد استخدامه للحصول على الوقت الحالي. لمعرفة التفاصيل حول شاشة [خادم NTP]، راجع الشبكة (262 صفحة)

## **PaperStream NX Manager إلاستخدام بالاتصال بـ**

استخدم الماسحة الضوئية عن طريق توصيلها عبر شبكة LAN سلكية بخادم مثبت عليه PaperStream NX Manager. عندما يكون [الاستخدام بالاتصال بـ PaperStream NX Manager] محددًا، حدد العنصر التالي:

## الزر [التالم]

كَرِّن إعدادات PaperStream NX Manager. في الشاشة [PaperStream NX Manager]. لمعرفة التفاصيل حول الشاشة [PaperStream NX Manager]، راجع الشبكة (262 صفحة).

## ادار ة الطاقة

- وضع البدء (258 صفحة)
- وضع توفير الطاقة (258 صفحة)
- التحكم بمفتاح الطاقة (259 صفحة)

#### **˯ΩΑϟ ϊοو**

حدّد وضع بدء التشغيل للماسحة الضوئية.

- <span id="page-257-0"></span>• سريع تدخل الماسحة وضع حفظ الطاقة بالضغط على زر [Power] لمدة ثانيتين أو أكثر. يمكن للماسحة إجراء مسح ضوئي على الفور عند الاستئناف من وضع حفظ الطاقة.
	- ϋاΩي

يتم إيقاف تشغيل الماسحة بالضغط على زر [Power] لمدة ثانيتين أو أكثر. هذا هو الإعداد الافتراضي للمصنع.

## انتباه

عند تحديد [سريع]، لا يتم إيقاف التشغيل للماسحة بغض النظر عن [ساعات الإغلاق التلقائي] في [وضع توفير الطاقة]. تدخل الماسحة الضوئية وضع حفظ الطاقة عند الضغط على زر [Power] في الماسحة الضوئية لمدة ثانيتين أو أكثر ، مهما كانت إعدادات [التحكم بمفتاح الطاقة].

## **وضع توفير الطاقة**

بمكنك تحديد وقت الانتظار لدخول الماسحة الضوئية في وضع حفظ الطاقة تلقائيًا أو يتم إيقاف تشغيلها تلقائيًا إذا تم تركها لفترة معينة من الوقت دون استخدام

## دفائق توفير الطاقة

حدد وقت الانتظار قبل دخول الماسحة في وضع حفظ الطاقة. الإعداد الافتراضي للمصنع هو "15".

#### ساعات الإغلاق التلقا*نى*

```
حدد وقت الانتظار قبل إيقاف تشغيل الماسحة تلقائيًا.
```
- معطل (أبدًا)
	- 1
		- 2 ●
		- $4 \bullet$
- هذا هو الإعداد الافتراضي للمصنع.

8 ●

## انتباه

- عند تحديد [سريع] في [وضـع البدء]، سيتم تجاهل هذا الإعداد
- عند تحديد [إبطال مفتاح الطاقة] من أجل [التحكم بمفتاح الطاقة]، سيتم تجاهل هذا الإعداد.

#### ا**لزر [افتراضی]**

استعادة إعدادات وضع توفير الطاقة إلى إعدادات المصنع الافتر اضبية.

#### التحكم بمفتاح الطاقة

<span id="page-258-0"></span>حدّد ما إذا كان يجب تشغيل/إيقاف تشغيل الماسحة الضوئية بالضغط على زر [Power] على الماسحة الضوئية

● تفعيل مفتاح الطاقة يتم استخدام زر [Power] على الماسحة لتشغيل/إيقاف تشغيل الماسحة

هذا هو الإعداد الافتر اضي للمصنع.

ه ابطال مفتاح الطاقة حدّد هذا لاستعمال شريط طاقة التيار المتناوب للتحكم في موفر الطاقة للأجهزة الطرفية مثل الماسحة الضوئية وفقًا لطاقة الكمبيوتر . لا يتم استخدام زر [Power] على الماسحة لتشغيل/إيقاف تشغيل الماسحة.

#### **USB ةϗاρ مϳلقΗ ϝϳفعΗ**

يصبح هذا الإعداد ساري المفعول عند تعيين [تفعيل] على وضع إيقاف التشغيل لـ [تفعيل شبكة LAN السلكية] وتحديد [تفعيل مفتاح الطاقة].

إذا تم تعيين [تفعيل تلقيم طاقة USB] على وضع التشغيل، فسيكون بالإمكان تشغيل الماسحة أو إيقاف تشغيلها من خلال الإجراءات التالية، بالإضافة إلى الضغط على زر [Power] الموجود على الماسحة

- تشغيل/إيقاف تشغيل الكمبيوتر
- توصيل أو فصل كابل USB

انتباه

- يعمل [تفعيل تلقيم طاقة USB] بمثابة [تفعيل مفتاح الطاقة] في الحالات التالية:
	- عند تعيين [تفعيل] إلى وضع التشغيل لـ [تفعيل شبكة LAN السلكية]
	- عند عدم توصيل الماسحة الضوئية وجهاز الكمبيوتر عبر كابل USB
- ـ بعض أنواع أجهزة الكمبيوتر ومشتركات USB تظل تغذي بالطاقة إلى USB حتى بعد إيقاف تشغيل الكمبيوتر . في هذه الحالة، قد لا يعمل [تفعيل تلقيم طاقة USB] بشكل صحيح.

## اسم الماسحة الضو<sub>ئ</sub>ية

```
اسم الماسحة
                                                                                             قم بنعيين اسم الماسحة الضوئية
                                                                                          أدخل اسم الماسحة داخل 64 حرفًا.
                                                                                  يمكن استعمال الأحرف التالية لاسم الماسحة:
                                                                                                       ● الأحرف الأبجدية
                                                                                                                  ● مسافة
                                                                             يتم تجاهل المسافة قبل سلسلة الأحرف أو بعدها
                                                                                                                • الرموز
                                                                                                                     _-
                                                  الإعداد الافتراضي للمصنع هو [<fi-8040-<ScannerSerialNumber].
                                                                                                                        نلميح
                                                               ه يمكن التحقق من الر قم التسلسلي للماسحة الضوئية من ملصق المنتج
                                                     للنعرف على ملصق المنتج، اطلع على التحقق من ملصق المنتج (235 صفحة).
                                          ● عند تفعيل [DNS الديناميكي]، أدخل اسم الماسحة الضوئية بحيث لا يتجاوز طوله 63 حرفًا.
                                                             لمعرفة التفاصيل حول DNS الديناميكي، راجع الشبكة (262 صفحة).
نوصيك أيضًا أن لا تستخدم الأحرف التالية في اسم الماسحة الضوئية الضوئية؛ إذ يُستبدَل بها الرمز  "-" عند تسجيل الاسم في خوادم DNS.
                                                                                                      - الشرطة السفلية "_"
                                                                                                                   - مسافة
                                                ه يمكن التحقق من اسم الماسحة من خلال الشاشة التي تظهر ، وذلك عبر الإجراء التالي:
```
## **زمز الماسحة**

عيِّن هذا العنصر عندما تكون طريقة استخدام الماسحة الضوئية المتصلة هي [الاستخدام بالاتصال بـ PaperStream NX Manager].

```
زمز الماسحة
```

```
حدد ما إذا كنت ستصدر رمز الماسحة أم لا
```
 $\bigoplus_{\omega}$ ملى شاشة اللهس  $\bigoplus$ 

إذا تم تمكين إعداد [PaperStream NX Manager]، يمكن استخدام رمز الماسحة عند المسح الضوئي باستخدام تطبيق مستخدم على جهاز كمبيوتر **/**جهاز محمول

**تفعیل** 

```
تم تعيين الافتراضي على الوضع " إيقاف التشغيل".
عند تعيين [تفعيل] إلى وضع التشغيل، تأكد من إدخال حروف [كود] الماسحة.
```
**Ωوϛ**

```
أدخل ر مز الماسحة داخل 64 حرفًا.
```
يمكن استخدام جميع الحروف الموجودة على شاشة اللمس بالماسحة. يتم تجاهل المسافة قبل سلسلة الأحرف أو بعدها.

## الش**ىك**ة

- شبكة LAN السلكية (262 صفحة)
- كيفية الاتصال من مستعرض (264 صفحة)
	- (ةΣفλ [DirectScan \)264](#page-263-0) 
		- خادم (268 صفحة)
		- تشفير الشبكة (271 صفحة)
	- أداة اختبار الاتصال (271 صفحة)

## شبكة LAN السلكبة

قم بتكوين إعدادات شبكة LAN السلكية

## **ةϳϛلγϟ LAN ةϛΑη ϝϳفعΗ**

## **تفعيل**

```
حدد ما إذا كان سيتم استخدام الماسحة المتصلة بشبكة LAN السلكية أم لا.
                                                                        تم تعيين الافتراضي على الوضع "تشغيل".
عند تعيين [تفعيل] إلى إيقاف التشغيل، لا يمكن توصيل الماسحة بشبكة، حتى في حالة توصيل الماسحة بشبكة LAN السلكية.
                       عيّن هذا الخيار إلى إيقاف التشغيل عندما تستخدم الماسحة فقط عبر اتصال USB للأغراض التالية:
                                                                                          ه لتقليل استهلاك الطاقة
```
- - **ه** لتعزيز الأمان
- لاستخدام [تفعيل تلقيم طاقة USB] لمعرفة التفاصيل، راجع إدارة الطاقة (258 صفحة)

# إذا تم تغيير هذا الإعداد، يبدأ تشغيل الماسحة الضوئية

#### عنو ان **IP** (IPv4)

#### الحصول على عنوان IP

نعيين عنوان IPv4 للماسحة.

- الحصول تلقائيًا (DHCP) هذا هو الإعداد الافتر اضي للمصنع.
- النكوين يدو يًا عند تحديد [التكوين يدويًا]، حدد العناصر التالية·
	- $IP$  عنو ان
	- قناع الشبكة الفر عية
	- البوابة الافتراضية

## <mark>تلميح</mark>

يمكن التحقق من عنوان IP من خلال الشاشة التي تظهر، وذلك عبر الإجراء التالي:

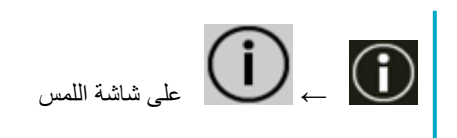

#### عنوان IP (IPv6)

#### الحصول على عنوان IP

نعيين عنوان IPv6 للماسحة. عيِّن هذا العنصر عندما تكون طريقة استخدام الماسحة الضوئية هي [استخدام الماسحة المتصلة بجهاز كمبيوتر].

- الحصول تلقائيًا (DHCP) هذا هو الإعداد الافتر اضي للمصنع.
	- التكوين يدويًا

عند تحديد [النكوين يدويًا]، حدد العناصر التالية·

- استقبال حز مة إعلانات الموجه

عَيِّن [استقبال حزمة إعلانات الموجه] على الوضع "تشغيل" لتفعيل عنوان IPv6 الذي تم إنشاؤه تلقائيًا. يمكنك التحقق من عنوان IPv6 الذي تم إنشاؤه تلقائيًا في نافذة [معلومات الماسحة]. تم تعيين الافتراضي على الوضع "تشغيل".

- عنوان IP
- طول بادئة الشبكة الفر عية
	- الْدِو ابة الافتر اضبة
		- ی معطل

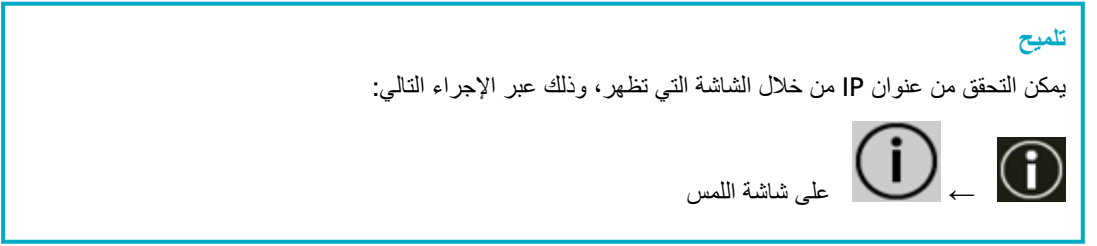

## **DNS مΩاΧ**

#### ا**لتكوين يدوي**ًا

قم بتكوين خوادم DNS. تم تعبين الافتراضي على الوضع "إيقاف التشغيل" .

- عند نعيين [النكوين يدويًا] إلى وضع التشغيل، حدد العناصر النالية:
- - نظام DNS الأساسي
		- ويϧاΛϟ DNS ●

## **ϲϛϳϣاϧϳΩϟ DNS**

#### تفعيل

عيّن هذا العنصر للحصول على عنوان IP للماسحة تلقائيًا. قم بتمكين هذا الخيار عندما تريد تحديد اسم الماسحة (اسم المضبف) وابحث عن الماسحة في أداة تحديد الماسحة. تم تعيين الافتراضي على الوضع "إيقاف التشغيل". <span id="page-263-0"></span>عند تعيين [تفعيل] على وضع التشغيل وتوصيل ماسحة ضوئية بشبكة، سيتم تسجيل اسم الماسحة الضوئية (اسم المضيف) وعنوان IP نلقائيًا في خوادم DNS. يمكنك تعيين اسم الماسحة الضوئية (اسم المضيف) الذي تريد تسجيله في خوادم DNS في [اسم الماسحة] في [إعدادات الماسحة]. لمعرفة التفاصيل، راجع اسم الماسحة الضوئية (260 صفحة) .

## <mark>تلميح</mark>

- ه يجب تعيين خوادم DNS على الماسحة الضوئية.
- إذا أدخلت مسافة فارغة أو " " في [اسم الماسحة]، فستتحول إلى "-" وتُسجل في خوادم DNS.

حتى إذا تم تغيير عنوان IP المُعيَّن بواسطة خادم DHCP، فلا يزال بالإمكان استخدام اسم الماسحة الضوئية (اسم المضيف) المسجل في خوادم DNS للبحث عن الماسحة الضوئية.

الحصول على تفاصيل حول البحث عن ماسحة، راجع ملف مساعدة Network Setup Tool for fi Series. لمعرفة التفاصيل حول كيفية بدء تشغيل أداة تحديد الماسحة، راجع كيفية بدء تشغيل أداة تحديد الماسحة (391 صفحة)

> ا**نتباه** لاحظ أن عنو ان IPv6 غد مدعوم

#### كيفية الاتصال من مستعرض

```
عند توصيل الماسحة الضوئية بشبكة، يظهر عنوان URL الخاص بإعدادات الشبكة في fi Series (المستعرض).
                       عند عرض عناوين URL متعددة، افحصها تباعًا لتعرف أيها يمكنه الاتصال بالصفحة.
```
#### **DirectScan**

عيِّن هذا العنصر عندما تكون طريقة استخدام الماسحة الضوئية هي [استخدام الماسحة بذاتها (DirectScan)]. تكوين إعدادات DirectScan التالية.

- (ةΣفλ NTP )264 مΩاΧ ●
- إرسال البريد الإلكتروني (265 صفحة)
- كلمة المرور لتحرير إعدادات DirectScan (267 صفحة)
	- تهيئة إعدادات DirectScan (267 صفحة)

## تلميح

لا يمكن تكوين الإعدادات التي بالأسفل على شاشة اللمس. قم بتكوين الإعدادات التي في إعدادات الشبكة في fi Series (المستعرض).

- CA تΩهاη تُستخدم للاتصال بخوادم SMTP وFTPS.
	- **ه** مفتاح التشفير

يُستخدم للاتصـال بخادم SFTP.

لمعر فة التفاصيل، ر اجع إعدادات الشبكة (إعدادات الشبكة في fi Series). (337 صفحة)

## **NTP مΩاΧ**

عيّن خادم NTP للحصول على الوقت الحالي عند استخدام DirectScan.

#### انتشاه

<span id="page-264-0"></span>لاستخدام DirectScan، يجب مزامنة الوقت على الماسحة مع الوقت على خادم NTP مقدمًا. لاحظ أنه لا يمكن توصيل الماسحة بخادم NTP الذي يتطلب المصادقة عند مز امنة الوقت.

## طريقة الاستحواذ

عيّن الطريقة للحصول على عنوان IP لخادم NTP.

• الحصول تلقائيًا (DHCP/البوابة الافتراضية) هذا هو الإعداد الافتراضي للمصنع.

## **تلميح**

يجب استيفاء أحد الشر وط التالية:

- ـ يجب أن تتضمن المعلومات المجلوبة من خادم DHCP معلومات خادم NTP.
	- ه أن يكون خادم NTP مفعلًا في البوابة الافتراضية.
		- الحصول من الخادم العام
	- يُستخدم " pool.ntp.org" للاتصال بخادم NTP.
		- النكوين يدويًا
		- عند تحديد [التكوين يدويًا]، حدد العناصر التالية·
			- الأساسى
			- الثانوي

#### المنطقة الزمنية

عيِّن المنطقة الزمنية للمنطقة التي تُستخدم فيها الماسحة الضوئية حدد فرق التوقيت عن التوقيت العالمي المتفق عليه (UTC). اضغط على الزر [+] أو [-] لزيادة أو تقليل فرق التوقيت بمقدار 0.25 ساعة (15 دقيقة). الإعداد الافتراضي للمصنع هو "0.00". لتطبيق التوقيت الصيفى، قم بتعديل الوقت بإضافة ساعة (أو ساعات) التوقيت الصيفي الإضافية إلى التوقيت القياسي.

#### **[تϗوϟ ةϧϣίϣ] έίϟ**

مز امنة الوقت مع خادم NTP. عند الضغط على زر [مزامنة الوقت]، فإن الشاشة الخاصة بتأكيد صحة الوقت الحالي ستظهر في حال نجاح مزامنة الوقت.

- إذا كان الوقت صحيحًا، اضغط على الزر [نعم].
- إذا كان الوقت لا يتطابق مع الوقت الحالي، اضغط على الزر [لا] وحدد التاريخ و الوقت الحاليين في الشاشة [إدخال التاريخ والوقت الحالبين].

#### إرسال البريد الإلكترون*ي*

كوّن الإعدادات لإرسال رسائل البريد الإلكتروني والقيم الأولية لرسائل البريد الإلكتروني عند استخدام DirectScan.

#### تفعيل

قم بنكوين هذا الإعداد لإرسال رسائل البريد الإلكتروني. تم تعيين الافتراضي على الوضع "إيقاف التشغيل" . عند تحديد [تفعيل] إلى وضع التشغيل، حدد العناصر التالية:

#### **SMTP مΩاΧ**

```
عَيِّن الْخادم لإرسال واستقبال رسائل البريد الإلكتروني.
يمكن تعيين اسم المضيف أو FODN أو عنوان IP لهذا العنصر .
               يتم تجاهل المسافة قبل سلسلة الأحرف أو بعدها
```
#### انتباه

لاحظ أن عنوان IPv6 غير مدعوم.

## **تلميح**

عند إدخال اسم مضيف، يجب تعيين خوادم DNS على الماسحة الضوئية.

#### ا**لتشفي**ر

حدد ما إذا كنت تريد تشفير الاتصالات عند إرسال رسائل البريد الإلكتروني.

• بدون

هذا هو الإعداد الافتراضي للمصنع.

TLS ●

عند تعيين [TLS] لــ [التشفير ]، حدد العنصر التالي:

● التحقق من شهادات الخادم حدد ما إذا كنت تر غب في التحقق من شهادات الخادم باستخدام شهادات CA المسجلة في الماسحة الضوئية. تم تعيين الافتر اضبي على الوضع "إيقاف التشغيل".

## **تلميح**

عند استخدام شهادة CA يمكنك تسجيل الشهادة في إعدادات الشبكة في fi Series. لمعرفة التفاصيل، راجع إعدادات الشبكة (إعدادات الشبكة في fi Series) (337 صفحة).

#### **رفم المنفذ**

وفقًا لإعداد [التشفير]، تتغير القيمة الأولية على النحو التالبي:

- عندما يكون [التشفير] في الوضع [بدون]، حدد "25".
- عندما يكون [التشفير] هو [TLS]، تكون القيمة الأولية "465". الافتراضي هو "25".

**γم ΩΧΗγϣϟم**

عَيِّن اسم المستخدم لمصـادقة مستخدم باستخدام اسم المستخدم وكلمة المرور عند الاتصـال بخادم SMTP. يتم تجاهل المسافة قبل سلسلة الأحرف أو بعدها

**έوέϣϟ ةϣلϛ**

عَيِّن كلمة مرور لمصـادقة مستخدم باستخدام اسم المستخدم وكلمة المرور عند الاتصـال بخادم SMTP. يتم إبقاء المسافات قبل سلسلة الأحرف وبعدها.

#### عنوان البريد الإلكترون*ي* للمرسل

عيِّن عنوان البريد الإلكتروني للمرسل لرسائل البريد الإلكتروني المراد ارسالها.

يتم تجاهل المسافة قبل سلسلة الأحر ف أو بعدها.

## موضوع البريد الإلكترون*ي*

```
ادخل موضوع رسائل البريد الإلكتروني المراد إرسالها في حدود 48 حرفًا.
                         يتم تجاهل المسافة قبل سلسلة الأحرف أو بعدها
```
## نص البريد الإلكترون*ي*

أدخل النص الأساسي لرسائل البريد الإلكتروني المراد إرسالها في حدود 80 حرفًا. يتم تجاهل المسافة فبل سلسلة الأحر ف أو بعدها.

## **) MB( ϲϧوέΗϛϟلإ ΩϳέΑϟ مΟΣϟ ىλϗلأ ΩΣϟ**

```
حدد الحد الأقصـي لحجم رسائل البريد الإلكتروني التي سيتم إرسالـها بين 1 و 20.
                                                                                         الافتر اضبي هو "5".
   عندما يصل حجم الصور الممسوحة ضوئيًا إلى الحد الأقصى للحجم المحدد لهذا العنصر خلال عملية مسح، يتم إيقاف
عملية المسح ويتم عرض رسالة خطأ. في هذه الحالة يكون عدد الصور التي يمكن إرسالها عبر البريد الإلكتروني أقل من
                                                                               عدد الأوراق التي تم تلقيمها فعليًا
```
## **تلميح**

تتعرف الماسحة الضوئية أثناء المسح الضوئي على أن حجم البريد الإلكتروني قد بلغ الحد الأعلى عندما يتم ضرب حجم الصور التي تم إنشاؤها في 1.5 وتصل القيمة الناتجة إلى القيمة المحددة لهذا العنصر

#### **DirectScan تΩΩϋ· έϳέΣΗϟ έوέϣϟ ةϣلϛ**

#### تفع*ي*ل

عِّين كلمة مرور لإضافة أو تغيير وجهات حفظ الصور أو عناوين البريد الإلكتروني أو المهام عند استخدام DirectScan. عيِّن كلمة مرور لمنع حصول التسرب لمسارات حفظ الوجهة أو عناوين البريد الإلكتروني. قم بتغيير كلمة المرور بشكل منتظم تم تعيين الافتر اضبي على الوضع " إيقاف التشغيل " . عند تحديد [تفعيل] إلى وضع التشغيل، حدد العناصر التالية:

● كلمة المرور

أدخل كلمة مرور في حدود 32 حرفًا. يمكن استخدام جميع الحروف الموجودة على شاشة اللمس بالماسحة. يتم إبقاء المسافات قبل سلسلة الأحرف وبعدها.

#### **DirectScan تΩΩϋ· ةϳهΗ**

قم بتهيئة إعدادات DirectScan إلى استعادة الإعدادات الافتر اضية للمصنع.

#### **زر [تشغیل]**

استعادة إعدادات DirectScan التالية إلى إعدادات المصنع الافتر اضية.

- وجهات الحفظ للصور
- عناوين البريد الإلكتروني
	- المهام
	- $NTP \geqslant 0$
- <span id="page-267-0"></span>• الإعدادات الخاصة بإرسال رسائل البريد الإلكتروني
	- كلمة المرور لتحرير إعدادات DirectScan
		- الإعدادات التالية لن يتم تهيئتها.
			- CA تΩهاη ●
			- **ه** مفتاح التشفير

#### **ΧاΩم**

قم بنكوين الإعدادات للخادم الذي سيتم توصيله بالماسحة

#### **خ**ادم الوكيل

عيّن هذا العنصر لاستخدام خادم الوكيل.

#### نلميح

يمكن تكوين هذا الإعداد في الحالات التالية·

- عند ربط الماسحة الضوئية بـ Scanner Central Admin Server مباشرة
- عند الاتصال بخادم FTP أو خادم FTPS أو خادم SFTP من خلال DirectScan
	- عند توصيل الماسحة بـ PaperStream NX Manager

## **تفعيل**

عيّن هذا العنصر لاستخدام خادم الوكيل. تم تعيين الافتر اضي على الوضع "إيقاف التشغيل". عند تحديد [تفعيل] إلى وضع التشغيل، حدد العناصر التالية:

• اسم المضيف/عنو ان IP يمكن تعيين اسم المضيف أو FQDN أو عنوان IP لهذا العنصر يتم تجاهل المسافة قبل سلسلة الأحر ف أو بعدها.

> انتباه لاحظ أن عنوان IPv6 غير مدعوم.

# **تلميح**

عند إدخال اسم مضيف، يجب تعيين خوادم DNS على الماسحة الضوئية.

● رقم المنفذ

الإعداد الافتراضي للمصنع هو "8080".

## مصلاقة

```
حدد ما إذا كانت المصادقة ضرورية لخادم الوكيل أم لا.
         تم تعيين الافتر اضي على الوضع "إيقاف التشغيل" .
عند نعبين [مصـادقة] إلـى وضـع النشغيل، حدد العناصـر النالية:
                                          ● اسم المستخدم
  أدخل اسم المستخدم الذي يُستخدم للاتصال بخادم الوكيل
```
يتم تجاهل المسافة قبل سلسلة الأحرف أو بعدها

```
● كلمة المرور
```
أدخل كلمة المر و ر لاسم المستخدم الذي يُستخدم للاتصال بخادم الوكيل. يتم إبقاء المسافات قبل سلسلة الأحرف وبعدها.

## **PaperStream NX Manager**

```
عيّن هذا العنصر عندما تكون طريقة استخدام الماسحة الضوئية المتصلة هي [الاستخدام بالاتصال بـ PaperStream NX
                                                                                         Manager.[
```
#### **PaperStream NX Manager**

قم بتكوين الإعدادات الخاصة بـ PaperStream NX Manager ليتم توصيله بالماسحة الضوئية.

 **IP ϥوϧϋ/ϑϳοϣϟ مγ**

يمكن تعيين اسم المضيف أو FQDN أو عنوان IP لهذا العنصر. يتم تجاهل المسافة قبل سلسلة الأحرف أو بعدها.

انتباه

لاحظ أن عنوان IPv6 غير مدعوم.

<mark>تلمیح</mark> عند إدخال اسم مضيف، يجب تعيين خوادم DNS على الماسحة الضوئية.

#### **رفم المنفذ**

الإعداد الافتراضي للمصنع هو "20447".

**[ϝاλΗلا ϥϣ ϖقΣΗϟ] έί**

تحقق مما إذا كان يمكن للماسحة الاتصال بـ PaperStream NX Manager.

#### تسجيل الدخول/تسجيل الخروج التلقائي

قم بتحديد طريقة تسجيل الدخول التلقائي أو تعيين وقت تسجيل الخروج التلقائي لإعداد PaperStream NX Manager.

#### دقائق تسجيل الخروج التلقا*ئي*

حدد وقتًا (دقائق) لتسجيل الدخول تلقائيًا من PaperStream NX Manager إذا ظلت الماسحة قيد التشغيل لفترة ز منية معينة دون استخدامها.

- معطل (أبدًا)
- هذا هو الإعداد الافتراضي للمصنع.
	- 1 ●
	- 2 ●
	- 3 ●

تسجيل الدخول التلقا*ئي* 

حدد طريقة تسجيل الدخول التلقائي لـ PaperStream NX Manager.

- ی معطل
- هذا هو الإعداد الافتر اضي للمصنع.
	- ه اسم المستخدم/كلمة المرور
		- ه رمز مجموعة العمل
- لمعرفة التفاصيل، راجع دليل مستخدِم PaperStream NX Manager.

#### التطبيق (الإنترنت)

عيّن هذا العنصر عند المسح باستخدام تطبيق مستخدم على جهاز الكمبيوتر أو جهاز محمول في بيئة حيث يتم توصيل PaperStream NX Manager والماسحة عبر الإنترنت.

#### **تفعیل**

تم تعيين الافتر اضبي على الوضع " إيقاف التشغيل "

#### **Scanner Central Admin**

عَيِّن هذا العنصر لإدارة الماسحات باستخدام Scanner Central Admin Server أو Scanner Central Admin Desktop.

#### **مΩاΧϟ ωوϧ**

#### **لا ΩΧΗγΗم**

حدد هذا الخيار عند عدم استخدام Scanner Central Admin Server أو Scanner Central Admin Desktop لإدارة الماسحات. هذا هو الإعداد الافتر اضي للمصنع.

#### **Scanner Central Admin Desktop**

حدد هذا الخيار عند استخدام Scanner Central Admin Desktop في إدارة الماسحات.

#### **Scanner Central Admin Server**

حدد هذا الخيار عند استخدام Scanner Central Admin Server لإدارة الماسحات.

عند اختيار [Scanner Central Admin Desktop] أو [Scanner Central Admin Server]، حدد العناصر التالية:

```
ه اسم المضيف/عنوان IP
```

```
يمكن تعيين اسم المضيف أو FQDN أو عنوان IP لهذا العنصر
              يتم تجاهل المسافة قبل سلسلة الأحرف أو بعدها
```
## انتباه

لاحظ أن عنوان IPv6 غير مدعوم.

**تلميح** 

```
عند إدخال اسم مضيف، يجب تعيين خو ادم DNS على الماسحة الضوئية.
```
● رقم المنفذ

الإعداد الافتراضي للمصنع هو "20444".

```
[ϝاλΗلا ϥϣ ϖقΣΗϟ] έί
```
<span id="page-270-0"></span>تحقق مما إذا كان يمكن للماسحة الاتصال بـ Scanner Central Admin Server أو Scanner Central Admin Desktop.

#### **تشفير الشبكة**

حدّد ما إذا كنت تريد تشفير. اتصالات الشبكة

## تلميح

يتعين أن يكون إعداد الماسحة هو نفسه الإعداد في PaperStream NX Manager و Scanner Central Admin Server Scanner Central Admin Desktop. و لمعرفة التفاصيل، راجع دليل مستخدِم PaperStream NX Manager ودليل مستخدم Scanner Central Admin وملف Scanner Central Admin Desktop.

لا يدعم Scanner Central Admin Desktop اللغة التركية والعربية.

استخدم الإصدار الإنجليزي من Scanner Central Admin Desktop.

• التشفير قيد الإيقاف (HTTP)

هذه هي طريقة النقل التي تعطي الأولوية لسرعة المسح هذا هو الإعداد الافتراضي للمصنع.

) HTTPS( ϝϳϐηΗϟ Ωϳϗ έϳفηΗϟ ● هذه هي طريقة النقل التي تعطي الأولوية للأمان. تكون سرعة المسح بطيئة باستخدام هذا الإعداد.

#### أداة ا**ختبار الاتصال**

تحقق من حالة الاتصال بين الماسحة وجهاز الكمبيوتر المتصل.

## **IP ϥوϧϋ/ϑϳοϣϟ مγ**

يمكن تعيين اسم المضيف أو FQDN أو عنوان IP لهذا العنصر يتم تجاهل المسافة قبل سلسلة الأحرف أو بعدها

## تلميح

عند إدخال اسم مضيف، يجب تعيين خوادم DNS على الماسحة الضوئية.

## **[ϝϳϐηΗ] έί**

يتم إجراء اختبار الاتصال. لمعرفة تفاصيل حول نتائج التنفيذ، راجع كيف تتحقَّق من إعدادات الشبكة الخاصة بالماسحة (390 صفحة).

## **قέوϟ مϳلقΗ/قέوϟ έΩλϣ**

- إعادة محاولة تلقيم الورق (272 صفحة)
	- اكتشاف التلقيم المتعدد (272 صفحة)
- منطقة اكتشاف التلقيم المتعدد (274 صفحة)
- وظيفة التلقيم المتعدد الذكي (274 صفحة)
	- التلقيم اليدوي (276 صفحة)
	- الوضعية العمودية العالية (277 صفحة)

## اعادة محاولة تلقيم الورق

<span id="page-271-0"></span>حدّد عدد إعادة محاولات التلقيم عندما لا يتم تلقيم مستند من حامل الورق ADF (الملقم).

## <mark>مرات إعادة محاولة تلقيم الورق</mark>

الإعداد الافتراضي للمصنع هو "4".

## اكتشاف التلقيم المتعدد

التلقيم المتعدد هو خطأ يحدث عند تراكب أكثر من ورقة وتلقيمها في وقت واحد. قم بتكوين الإعدادات لاكتشاف المستندات المتر اكبة أثناء المسح الضوئى يتم كشف المستندات المتر اكبة باستخدام أداة الاستشعار فوق الصوتية أو وفقًا لاختلاف طول المستندات. عند اكتشاف المستندات المتر اكبة، يتم عرض رسالة خطأ ويتوقف المسح الضوئي. إذا كانت المستندات متراكبة في حدود 30 مم من الحافة الأمامية، فلن يتم كشف أنها متراكبة.

## انتباه

عند تعيين وضع التلقيم بالماسحة الضوئية على [يدوي - أحادي]، لن يتم اكتشاف تداخل المستندات. وضع يدوي أحادي هو وضع مسح مستند مطويّ من المنتصف أو مستند متعدد الطبقات مثل مغلف. وبالتالي، حتى لو تم تمكين إعداد اكتشاف المستندات المتر اكبة، لم يتم اكتشاف هذه المستندات مثل المستندات المتر اكبة.

## طريقة الاكتشا**ف**

حدّد طر يقة لاكتشاف المستندات المتر اكبة

- بدو ن اکتشاف لا يكشف المستندات المتر اكبة. هذا هو الإعداد الافتراضي للمصنع.
- التحقق من التراكب(الموجات فوق الصوتية) يكشف المستندات المتر اكبة باستخدام أداة الاستشعار فوق الصوتية عند تحديد هذه الخاصية، يمكنك تعيين الخيار بين التاليين:
- ـ قم بتعيين مساحة لكشف المستندات المتر اكبة حسب الطول من الحافة الأمامية للمستند في اتجاه التلقيم. التعيين في [منطقة اكتشاف التلقيم المتعدد]
- ـ عندما بتم إرفاق قطعة من الورق بمستند ما، بمكن حفظ طول الورق وموضعه وضبطهما لتجاهل تراكب المستندات لمعرفة التفاصيل، راجع تكوين عدم كشف بعض أنماط التراكب المعينة (120 صفحة).
	- مر اجعة الطول يكشف المستندات المتر اكبة وفقًا للاختلاف في الطول.

حدّد هذا الخيار لمسح مستندات بنفس الطول.

#### انتشاه

لاحظ أن المستندات المتر اكبة لا يمكن كشفها بدقة عندما يتم المسح الضوئي لدفعة مختلطة لأطوال مختلفة.

● مراجعة النر اكب والطول

يكتشف المستندات المتر اكبة من خلال الجمع بين [التحقق من التر اكب(الموجات فوق الصوتية)] و [مر اجعة الطول]. عند تحديد هذه الخاصية، يمكنك تعيين الخياريين التاليين:

- قم بتعيين مساحة لكشف المستندات المتر اكبة حسب الطول من الحافة الأمامية للمستند في اتجاه التلقيم. التعيين في [منطقة اكتشاف التلقيم المتعدد].
- عندما يتم إرفاق فطعة من الورق بمستند ما، يمكن حفظ طول الورق وموضعه وضبطهما لتجاهل تراكب المستندات. لمعرفة التفاصيل، راجع تكوين عدم كشف بعض أنماط التراكب المعينة (120 صفحة).

#### ا**نتباه**

لاحظ أن المستندات المتر اكبة لا يمكن كشفها بدقة عندما يتم المسح الضوئي لدفعة مختلطة لأطوال مختلفة.

## **(ϝوρϟ) Ρوοوϟ έاϳعϣ**

```
حدّد هذا العنصر عند تحديد [مراجعة الطول] أو [مراجعة التراكب والطول] من أجل [طريقة الاكتشاف].
                              حدّد الاختلاف في طول المستندات التي سيتم كشفها كمستندات متر اكبة.
      يتم كشف المستندات المتر اكبة عندما يكون الاختلاف في طول المستندات أطول من القيمة المحددة.
          يتم التساهل مع أي طول بموجب القيمة المحددة كخطأ بسيط ولا يتم كشفه كمستندات متر اكبة
```
- لم يتم اكتشاف 10 مم أو أقل هذا هو الإعداد الافتر اضي للمصنع.
	- لم يتم اكتشاف 15 مم أو أقل
	- لم يتم اكتشاف 20 مم أو أقل

## ا**نتباه**

- ه للمسح الضوئي لمستندات بأطوال مختلفة، حدّد [التحقق من التراكب(الموجات فوق الصوتية)].
- ه عندما تكون مرفقات مثل الملاحظات الملصقة أو الفواتير أو الصورة الفوتوغرافية مرفقة مع المستند، قد يتم اكتشاف الجزء المُرفق من المستند على أنه تراكب للمستندات إذا لم يتم تحديد [التحقق من التراكب(الموجات فوق الصوتية)]. في هذه الحالة، حدّد [مراجعة الطول].

وإلا اكشف تراكب المستندات عن طريق تحديد منطقة على المستند لا تتضمن منطقة مُرفقة بالورق من أجل تجاهل تراكب المستندات لتلك المنطقة.

## تلميح

- ه هذا الإعداد يمكن أيضاً تهيئته في برنامج تشغيل الماسحة. لاحظ الأولوية تعطي لإعدادات برنامج تشغيل الماسحة
- ه عندما يتم تفعيل إعداد ورق كبير الحجم في برنامج تشغيل الماسحة، فإن شاشة اللمس لا تُظهر رسالة الخطأ. ولكن برنامج تشغيل الماسحة يُظهر ها.

#### منطقة اكتشاف التلقيم المتعدد

حدّد منطقة لكشف المستندات المنر اكبة

```
حدّد هذا العنصر  عند اختيار  [التحقق من التر اكب(الموجات فوق الصوتية)] أو [مر اجعة التر اكب والطول] من أجل [اكتشاف التلقيم المتعدد].
```
#### **تفعيل**

- حدّد ما إذا كنت تعيّن منطقة لاكتشاف المستندات المتر اكبة.
	- تم تعيين الافتراضي على الوضع "إيقاف التشغيل".

#### طر بقة تعبين منطقة الاكتشاف

حدّد ما إذا كنت تعيّن منطقة معطلة أو منطقة مفعّلة لاكتشاف المستندات المتر اكبة.

- و تعبين المنطقة المُعطلة
- هذا هو الإعداد الافتر اضي للمصنع.
	- تعببن المنطقة المُمكنة

## **(mm)** بدء

قم بتحديد نقطة البدء لمنطقة الكشف عن طريق الطول من الحافة الأمامية للمستند في اتجاه التلقيم. المجال: النطاق: 0 إلى 510 مم، بمعدل زيادة 2 مم، بدء وإنهاء. الإعداد الافتر اضي للمصنع هو **" 0"**.

#### **)mm( ˯هاϧ·**

قم بتحديد نقطة الإنهاء لمنطقة الكشف عن طريق الطول من الحافة الأمامية للمستند في اتجاه التلقيم. المجال: النطاق: 0 إلى 510 مم، بمعدل زيادة 2 مم، بدء وإنهاء. الإعداد الافتراضي للمصنع هو "0".

## **تلميح**

- ه إذا كانت نقطة البدء مساوية لنقطة الإنهاء، فإن الماسحة الضوئية تعمل كما لو أن [تفعيل] لـ [منطقة اكتشاف التلقيم المتعدد] متوقفة التشغل
- لتعطيل كشف المستندات المتر اكبة للمستند بأكمله، حدد [تعيين المنطقة المُعطلة] لـ [طريقة تعيين منطقة الاكتشاف] و اضبط نقطة البدء على "0" وكذلك نقطة الإنهاء الذي يساوي طول المستند أو أطول.
- ه إذا تم تعيين نقطة البدء إلى طول أطول من طول المستند، يتم اكتشاف المستندات المتر إكبة في المستند بأكمله عند تحديد [تعيين المنطقة المُعطلة] لـ [طريقة تعيين منطقة الاكتشاف]، ولا يتم اكتشاف المستندات المتر اكبة في أي مكان في المستند بأكمله عند تحديد [تعيين المنطقة المُمكنة] لـ [طر يقة تعيين منطقة الاكتشاف] ِ
	- ه لكشف المستندات المتر اكبة، يجب أن يكون طول المنطقة 5 مم على الأقل. قم بتهئية الإعداد كي تكون قيمة نقطة الإنهاء سالب قيمة نقطة البدء 6 مم أو أكثر .
- ه للحصول على أمثلة عن إعدادات منطقة الاكتشاف المتراكبة، ارجع إلى أمثلة على الإعدادات الخاصة بمنطقة كشف تراكب المستندات (322 صفحة).

#### **ϲϛΫϟ ΩΩعΗϣϟ مϳلقΗϟ فةϳυو**

اضبط الإعداد لتجاهل أنماط معينة من المستندات المتر اكبة تلقائيًا عند تفعيل الإعداد لكشف المستندات المتر اكبة لاحظ أنك أو لًا بحاجة إلى تحديد [التحقق من التراكب(الموجات فوق الصوتية)] أو [مراجعة الطول] في برنامج تشغيل الماسحة الضوئية و "منطقة اكتشاف التلقيم المتعدد (274 صفحة) " في شاشة اللمس قبل إعداد هذا العنصر لمعرفة التفاصيل حول الإعدادات على شاشة اللمس، راجع تكوين عدم كشف بعض أنماط التراكب المعينة (120 صفحة).

#### **ϝϳϐηΗϟ ϊοو**

تعبين وضع التشغيل

#### ت**جنب يدو**ى

حدّد ما إذا كانت المستندات المتر اكبة قد تم كشفها عند إعادة مسح المستندات التي تم كشفها ضوئيًا كمستندات متر اكبة لا تحفظ المقاس أو المكان الخاص بالمرفقات الورقية. سيتوقف المسح على الفور إذا تم اكتشاف المستندات المتر اكبة. لاحظ أنه إذا تم تكوين إعدادات برنامج تشغيل الماسحة على إيقاف المسح لفحص الصور ، فسيتوقف المسح بعد مسح المستندات المتر اكبة المكتشفة إلى الحافة السفلى. هذا هو الإعداد الافتر اضي للمصنع

## **(ةϳعοوϟو ϝوρϟ ϥϳΑ ΞϣΩϟ) ϲلقاΗ بϧΟΗ**

حدّد ما إذا كان طول وموضع قطعة من الورق مُرفقة بمستد تم كشفه بينما يتم حفظ مستندات متراكبة كنمط تراكب. إذا تم حفظ نمط التر اكب، فلن يتم كشف المستندات التى لها نفس نمط التر اكب كمستندات متر اكبة من عملية المسح الضوئي النالبة. سيتو قف المسح بعد مسح المستندات المتر اكبة المكتشفة إلى الحافة السفلي. يمكن حفظ أنماط التراكب لما يصل إلى 32 ورقة (يمكن حفظ ما يصل إلى أربعة أنماط تراكب لكل ورقة تخضع للمسح). بمجرد حفظ أنماط التراكب لعدد 32 ورقة، فإنه سنتم الكتابة فوق الأنماط المحفوظة بواسطة الأنماط المكتشفة حديثًا بداية من الورقة الأولى التي تم حفظها. ومع ذلك، عند إيقاف تشغيل الماسحة الضوئية وإعادة تشغيلها، يعتمد عدد أنماط التراكب المحفوظة على الإعداد الخاص بـ [عند إيقاف التشغيل] في [تذكر نمط التراكب].

### **(ϝوρϟ) ϲلقاΗ بϧΟΗ**

حدّد ما إذا كان طول أطول قطعة من الورق مُرفقة بمستند تم كشفه بينما يتم حفظ مستندات متراكبة كنمط تراكب. إذا تم حفظ نمط التراكب، فلن يتم كشف مستند يحتوي على قطعة من الورق بنفس الطول أو أقصر مُرفقة كمستندات متراكبة من عملية المسح الضوئي التالية. سيتوقف المسح بعد مسح المستندات المتراكبة المكتشفة إلى الحافة السفلى. يمكن حفظ نمط تراكب واحد فقط في وضع العملية هذا

#### **بَذْكر ـنمط التر اكب**

#### **Γέوλ ΩϳϛأΗ Ωϧϋ**

عند تحديد [تجنب تلقائي (الدمج بين الطول والوضعية)] أو [تجنب تلقائي (الطول)]، يمكنك يدويًا تبديل ما إذا كان سيتم تذكر نمط التر اكب على شاشة اللمس عند اكتشاف المستندات المتر اكبة أم لا. حدد الإعداد الافتر اضي للو ظيفة السابقة. تم تعيين الافتراضي على الوضع "إيقاف التشغيل". يتم حفظ نمط التراكب عند الضغط على زر [Scan] الموجود بالماسحة الضوئية في عملية المسح الضوئي التالية. لمعرفة التفاصيل حول الوظيفة التي تحفظ نمط التراكب، راجع تكوين عدم كشف بعض أنماط التراكب المعينة (120 صفحة) .

**ϝϳϐηΗϟ ϑقاϳ· Ωϧϋ**

.لا أم ϝϳϐηΗϟ ϑقاϳ· Ωϧϋ بϛέΗϟ ρاϣϧأ υفΣ مΗϳγ ϥاϛ Ϋ· اϣ ΩΩΣ ϝوρϟ ϥϳΑ ΞϣΩϟ) ϲلقاΗ بϧΟΗ] ˰ϟ ΓέϳΧلأ بϛέΗϟ ρاϣϧأ ϥϣ ةϳϧاϣΛ مΩΧΗγ ϥϛϣϳγ ˬϝϳϐηΗϟ ϊοو لىϋ Ϋϫ ϥϳϳعΗ Ωϧϋ .ةϳϟاΗϟ Γέϣϟ ϲϓ ةϳوοϟ ةΣγاϣϟ ϝϳϐηΗ Ωϧϋ ( [ ϝوρϟ) ϲلقاΗ بϧΟΗ] ˰ϟ ΩΣو بϛέΗ ρϣϧو ] ) ةϳعοوϟو ."ϝϳϐηΗϟ ϑقاϳ·" ϊοوϟ لىϋ ϲοέΗϓلا ϥϳϳعΗ مΗ

نمط التراكب

زر [إعادة تعيين]

<span id="page-275-0"></span>اضغط على هذا لمسح أنماط التراكب التي تم حفظها في الماسحة الضوئية. احذف جميع الأنماط المتر اكبة التي تم حفظها في الماسحة. يمكن محو أنماط التراكب التي لا يُفتر ض حفظها، لكن انتبه عند القيام بذلك لأنه قد يتم محو كافة الأنماط المحفوظة

## تلميح

عند تمكين إعداد استخدام ورقة كبيرة الحجم في برنامج تشغيل الماسحة، يتم تعطيل [وظيفة التلقيم المتعدد الذكي].

#### التلقيم اليدوى

```
قم بتفعيل الإعدادات عند تحميل ورقة واحدة ومسحها يدويًا في كل مرة.
عند قيامك بالمسح الضوئي بالتحميل اليدوي ورقة كل مرة، يمكنك تعيين وقت الانتظار (الفاصل الزمني) لتحميل المستند التالي في حامل
                   الورق (الملقم) ADF. هذا يقوم بتفعيل المسح الضوئي المستمر طالما أنك تقوم بتحميل المستند خلال الوقت المحدد.
                                                                  إذا تم تخطي الوقت المحدد، تنتهي عملية المسح الضوئي تلقائياً.
```
### وضع التلقيم المتتابع

```
عيّن ما إذا كنت تريد تفعيل وضع يدوي مستمر
عيّن [وضع التلقيم المنتابع] إلى وضع التشغيل للمسح الضوئي لأكثر من مستند واحد بالنتابع يدويًا.
                                          تم تعيين الافتراضي على الوضع "إيقاف التشغيل".
                            عند استخدام وضع يدوي أحادي، يتم تجاهل [وضع التلقيم المتتابع].
```
#### وضع التغذية البدوية

قم بتعيين هذا عندما تستخدم الوضع اليدوي الأحادي لتحميل مستند واحد يدويًا في كل مرة.

#### لا تتابع

يمسح "وضع يدوي أحادي" بعد اكتمال المسح الضوئي. هذا هو الإعداد الافتر اضبي للمصنع

#### تابع

لا يمسح "وضع يدوي أحادي" حتى يتم الضغط على زر [يدوي - أحادي] على شاشة اللمس.

#### وقت المهلة الزمنية

```
حدد الفترة الزمنية التي ستنقضي بتأكيد الماسحة أنه لا توجد أي مستندات لتحميلها في حامل الورق ADF (الملقم) (الفاصل الزمني بين
                                                                 آخر عملية مسح واكتشاف ما إذا تم تحميل المستند التالي أم لا).
                                                                                      الإعداد الافتراضي للمصنع هو "10".
```
## تلميح

- عند تعيين [وضع التلقيم المتتابع] إلى وضع التشغيل، ستنتظر الماسحة تحميل المستندات حتى انتهاء وقت المهلة الزمنية المحددة، حتى إذا بدأت المسح الضوئي من دون مستند في حامل الورق ADF (الملقم).
- عند استخدام وضع يدوي أحادي، ستنتظر الماسحة تحميل المستندات حتى انتهاء وقت المهلة الزمنية المحددة بغض النظر عن إعدادات [وضع التلقيم المتتابع]

#### الوضعية العمودية العالية

<span id="page-276-0"></span>فعِّل هذا الوضع لتستخدم الماسحة الضوئية على ارتفاع 2,000 متر أو أعلى. قد يتسبب الضغط الجوي المنخفض في المرتفعات العالية في انخفاض الدقة في عمليات كشف المستندات المتر اكبة باستخدام أداة الاستشعار فوق الصوتية

#### تفعيل

تعيين [تفعيل] على وضع التشغيل لهذا العنصر يحسن من دقة اكتشاف المستندات المتراكبة تم تعيين الافتراضي على الوضع "إيقاف التشغيل".

## الصورة

- و اكتشاف مقاس الصفحة التلقائي (278 صفحة)
- منطقة مزيل حدود الصفحات (278 صفحة)
	- تسرب اللون (279 صفحة)
		- أوفست (280 صفحة)
	- تعديل التكبير العمودي (281 صفحة)

## اكتشاف مقاس الصفحة التلقاني

<span id="page-277-0"></span>عند تعيين الماسحة الضوئية لكشف مقاس الورق تلقائيًا، حدّد سواءً لتحسين أو عدم تحسين (تقليل/تزويد) كسور للصورة الممسوحة ضوئياً. عند اكتشاف مقاس الورق، قد تكون هناك كسور للصورة الممسوحة ضوئيًا مقارنةً بمقاس الورق القياسي. بختلف مقاس الصورة المخرجة وفقًا لكيفية معالجة الكسور

● محسن

يمنع فقدان المعلومات إلا أنه قد يظهر ظلًا حول حواف الصور هذا هو الإعداد الافتراضي للمصنع.

**●** اقتطاع

يصبح مقاس الصورة المقاس القياسي للورق إلا أنه عندما تمسح مستند بنص حول الحواف، قد يتم فقدان جزء من المعلومات في الصورة المخرجة.

انتباه

لمعرفة التفاصيل حول إعداد اكتشاف مقاس الصفحة التلقائي، راجع ملف مساعدة برنامج تشغيل الماسحة الضوئية

# **تلميح**

هذا الإعداد فعّال فقط لمسح الصور ضوئيًا بالأسود والأبيض

## منطقة مزيل حدود الصفحات

اضبط الإعدادات لملء الظل أو الخطوط حول حو اف الصور ة الممسوحة ضوئيًا. وفقًا لحالة المستند الذي تقوم بمسحه ضوئياً، قد يظهر ظل مستند كخطوط سوداء على حواف الصورة الممسوحة ضوئيًا. في هذه الحالة، أزِل الخطوط السوداء عن طريق ملء حواف الصورة الممسوحة ضوئيًا. املأ المنطقة المحددة باللون الأبيض. سيتم تطبيق مزيل حدود الصفحات في حال تم تكوين الإعداد الذي يقوم بتعطيل الاقتصاص أو الإعداد الذي يوقف المسح عندما يتم اكتشاف الحافة السفلية للمستند وذلك في برنامج تشغيل الماسحة.

## **لأϋلى ( ϣم)**

حدد عرض الهامش الأعلى لملئه. الإعداد الافتراضي للمصنع هو "0".

## **لأγفϝ ) ϣم)**

حدد عرض الهامش السفلي لملئه. الإعداد الافتراضي للمصنع هو "0".

اليمين (مم)

<span id="page-278-0"></span>حدد عرض الهامش الأيمن لملئه. الإعداد الافتراضي للمصنع هو "0".

اليسار (مم)

حدد عرض الهامش الأيسر لملئه. الإعداد الافتراضي للمصنع هو "0".

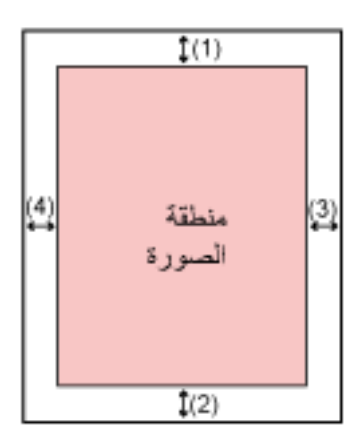

(1): الأعلى = 0 إلى 15 مم (2): الأسفل = -7 إلى 7 مم (3): اليمين = 0 إلى 15 مم (4): اليسار = 0 إلى 15 مم (بزيادات 1 مم)

## ا**نتباه**

لاحظ أن نطاق هدف مزيل حدود الصفحات عريض جداً، قد لا تظهر بعض الحروف القريبة من الحافة.

#### تلميح

- ه يمكنك تغيير ً لون الخلفية إلى الأسود أو الأبيض في بر نامج تشغيل الماسحة. للتفاصيل، راجع ملف مساعدة برنامج تشغيل الماسحة الضوئية
- وفقًا للقيمة التي تحددها للهامش السفلي، تعمل خاصية مزيل حدود الصفحة كما يلي:
- من 1 إلى 7 مم تقوم بملء المساحة المحددة بلون الخلفية من الحافة السفلية للصورة باتجاه الداخل.
	- من -1 إل*ي* -7 مم

تقوم بإخراج الصورة دون ملء المساحة المحددة بلون الخلفية من الحافة السفلية للصورة باتجاه الخارج. (تقوم بإخراج الصورة مع إضافة المساحة المحددة عند تعيين [اكتشاف نهاية الصفحة] في برنامج تشغيل الماسحة.)

ه هذا الإعداد يمكن أيضاً تهيئته في بر نامج تشغيل الماسحة. في مثل هذه الحالة، يتم استخدام مزيل حدود الصفحة لبرنامج تشغيل الماسحة على الصورة التي قامت الماسحة الضوئية بملء حوافها بالفعل.

#### **تسرب اللون**

يمكنك استبعاد لون من المسح الضوئي بتحديد إما اللون الأحمر أو الأخضر أو الأزرق (ثلاثة ألوان أساسية).

<span id="page-279-0"></span>على سبيل المثال، عند إجراء مسح ضوئي لمستند ما بأحرف سوداء وإطار أخضر، إذا حددت اللون الأخضر للون غير المطبوع، فسيتم مسح الأحرف السوداء من المستند ضوئيًا فقط

لمسح المستندات ضوئيًا دون استبعاد أي لون، قم بالتعيين إلى [بدون].

- أحمر
- أخضر
- هذا هو الإعداد الافتراضي للمصنع.
	- أέίق
	- بدون

#### ا**نتباه**

- ه إذا كان اللون المحدد في المستند داكنًا جدًا، فقد لا يتم استبعاده.
- ه لا يمكنك تحديد لون أخر غير أحمر، وأخضر، وأزرق. لعدم طباعة ألوان أخرى، فم بتكوين الإعدادات من برنامج تشغيل الماسحة. للتفاصيل، راجع ملف مساعدة برنامج تشغيل الماسحة الضوئية

## نلمیح

- ي هذه الخاصية متاحة فقط في نظام الأبيض والأسود أو التدرج الرمادي.
	- ه هذا الإعداد يمكن أيضاً تهيئته في برنامج تشغيل الماسحة. لاحظ الأولوية تعطي لإعدادات برنامج تشغيل الماسحة

#### **اه فست**

حدّد موضع البدء لإجراء المسح الضوئي. يمكن أن نتراوح القيمة المحددة من -2 إلى +2 مم (بمعدل زيادة 0.5). الإعداد الافتر اضي للمصنع هو " 0".

## **)mm( امϣ ADF ىγاγلأ γϣϟ**

حدد الوضع الأفقي (العرضي) لمقدمة ADF.

## **ADF (mm( ةϣΩقϣϟ ϲϋέفϟ ϲوοϟ γϣϟ**

حدد الوضع الرأسي (الطولي) في أعلى الصفحة لمقدمة ADF.

## **)mm( امϣ ADF ةΣفλ ةϳهاϧ**

حدد الوضع الرأسي (الطولي) في نهاية الصفحة لمقدمة ADF.

## **)mm( ϑلΧ ADF ىγاγلأ γϣϟ**

حدد الوضع الأفقي (العرضي) لمؤخرة ADF.

## **ADF (mm( ΓέΧؤϣϟ ϲϋέفϟ ϲوοϟ γϣϟ**

حدد الوضع الرأسي (الطولي) في أعلى الصفحة لمؤخرة ADF.

#### **)mm( ϑلΧ ADF ةΣفλ ةϳهاϧ**

- $1(1)$ منطقة الصورة  $(3)$
- <span id="page-280-0"></span>حدد الوضع الرأسي (الطولي) في نهاية الصفحة لمؤخرة ADF.

(1): المسح الأساسي ADF أمام/المسح الأساسي ADF خلف= -2 إلى 2 مم (2): المسح الضوئي الفرعي لمقدمة ADF/المسح الضوئي الفرعي لمؤخرة 2- =ADF إلى 2 مم (3): نهاية صفحة ADF أمام/نهاية صفحة ADF خلف= -2 إلى 2 مم (بمعدل زيادة 0.5)

#### ا**نتباه**

عادةً، يتوجب عليك أن لا تقوم بتعديل أي شيء كما أن إعدادات ضبط المصنع الافتر اضية تستخدم القيم المُعدلة بالفعل.

## **تعديل التكبير العمودي**

```
 (%) يΩوϣعϟ έϳΑϛΗϟ ϝϳΩعΗ
```

```
حدّد مستوى التكبير لاتجاه التلقيم
يمكن أن تتراوح القيمة المحددة من -3.1 إلى +3.1 مم (بمعدل زيادة 0.1).
                               الإعداد الافتراضي للمصنع هو "0.0".
```
## ا**نتباه**

عادةً، يتوجب عليك أن لا تقوم بتعديل أي شيء كما أن إعدادات ضبط المصنع الافتراضية تستخدم القيم المُعدلة بالفعل.

## التنظيف و الصبيانية

- دورة التنظيف (282 صفحة)
- استبدال بكرة الالتقاط (282 صفحة)
- استبدال بكرة الإيقاف (282 صفحة)
	- دورة الصيانة (283 صفحة)

## **د**ور ة التنظيف

حدد دورة تنظيف الماسحة الضوئية من الداخل.

<span id="page-281-0"></span>يتغير لون خلفية عدّاد [بعد التنظيف] في [عدادات اللوازم المستهلكة] إلى اللون الأصفر عندما يصل العدّاد إلى 95% من القيمة المحددة لهذا العنصر، وإلى اللون الأحمر عندما يصل العداد إلى 100%.

## **(قέلأو( x 1,000 ΓέوΩϟ**

حدد دورة التنظيف بمعدل زيادة 1,000 صفحة. الإعداد الافتراضي للمصنع هو "3".

## عرض تعليمات التنظيف.

حدد ما إذا كان يتم عر ض ر سالة تعليمات التنظيف أم لا

عند تعيين [عرض تعليمات التنظيف] إلى وضع التشغيل، قد يظهر إشعارًا ۞ على على شاشة اللمس عندما يقترب وقت التنظيف. تم تعيين الافتراضي على الوضع "إيقاف التشغيل".

## استبدال بكر ة الالتقا**ط**

حدد دورة استبدال بكرة الالتقاط يتغير لون خلفية عدّاد [بعد استبدال بكرة الالتقاط] في [عدادات اللوازم المستهلكة] إلى اللون الأصفر عندما يصل عدد الأوراق بعد استبدال بكرة الالتقاط 95% من القيمة المحددة لهذا العنصر، وإلى اللون الأحمر عندما يصل العداد إلى 100%.

بالإضافة إلى ذلك، قد يظهر إشعارًا على أي على شاشة اللمس عندما يقترب وقت استبدال بكرة الالتقاط.

## **(قέلأو( x 10,000 ΓέوΩϟ**

حدد دورة استبدال بكرة الالتقاط لبكرة الالتقاط بمعدل زيادة 10,000 ورقة. الإعداد الافتراضي للمصنع هو "20".

## استبدال بكر ة الإب**قاف**

حدد دورة استبدال بكرة الإيقاف

يتغير لون خلفية عدّاد [بعد استبدال بكرة الإيقاف] في [عدادات اللوازم المستهلكة] إلى اللون الأصفر عندما يصل عدد الأوراق بعد استبدال بكرة الالتقاط 95% من القيمة المحددة لهذا العنصر ، وإلى اللون الأحمر عندما يصل العداد إلى 100%.

بالإضافة إلى ذلك، قد يظهر إشعارًا على أي على شاشة اللمس عندما يقترب وقت استبدال بكرة الإيقاف.

## **(قέلأو( x 10,000 ΓέوΩϟ**

```
حدد دورة استبدال بكرة الالتقاط لبكرة الإيقاف بمعدل زيادة 10,000 ورقة.
                                الإعداد الافتراضي للمصنع هو "20".
```
## **دورة الصيانة**

حدد دورة الصيانة والفحص للماسحة التي أجراها مهندس الخدمة

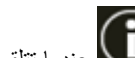

<span id="page-282-0"></span>في حال تم اجتياز الفترة المحددة بعد تاريخ أخر دورة صيانة وفحص، فإن شاشة اللمس تُظهر إشعارًا الصيام الله عندما تتلقى رسالة [صيانة].<br>-بالنسبة لدورة الفحص والصيانة المنتظمة على الماسحة بواسطة مهندس الخدمة، اتصل بالموز ع/الوكيل الذي اشتريت منه هذا المنتج راجع معلومات الاتصال في قائمة جهات الاتصال إذا كانت مرفقة بهذا المنتج، أو راجع معلومات الاتصال في قسم "الاتصال للاستفسارات" إذا كانت واردة في "احتياطات السلامة" المرفقة بهذا المنتج، ومن ثم اطرح استفسارًا.

#### **تفعيل**

حدد ما إذا كانت الإشعارات تظهر لك على شاشة اللمس عندما يقترب وقت الصيانة تم تعيين الافتراضي على الوضع " إيقاف التشغيل" .

## **(˱έهη ) ΓέوΩϟ**

حدد دورة لاستلام إشعارات عن الصيانة الإعداد الافتراضي للمصنع هو "12".

## **فةϳυوϟ ΩϳΩΣΗ νέϋ**

#### ا**لتصفية**

```
عيِّن هذا العنصر عندما تكون طريقة استخدام الماسحة الضوئية هي [استخدام الماسحة المتصلة بجهاز كمبيوتر].
 حدد هل ترغب في الاقتصار على عرض الوظائف التي لها أسماء في شاشة [اختيار الوظائف ] التي تظهر بالضغط على زر الوظيفة في
                                  الشاشة الرئيسية عند بدء أحد تطبيقات مسح الصور من شاشة اللمس وتقوم بمسح المستندات ضوئيًا.
للتفاصيل حول كيفية بدء تطبيقات مسح الصور ومسح المستندات ضوئيًا، راجع استخدام تطبيق مسح الصور الذي تم بدء تشغيله على شاشة
                                                            اللمس (عند استخدام الماسحة المتصلة بجهاز كمبيوتر) (73 صفحة).
                                                             لمعرفة تفاصيل حول زر الوظيفة، راجع شاشة اللمس (32 صفحة)
                                                                                  تم تعيين الافتراضي على الوضع "تشغيل".
                            عند تعيين [التصفية] على الوضع "إيقاف التشغيل"، يتم أيضًا عرض الأزرار التي لم يتم تعيين أسماء لها.
```
## **USB**

## **USB**

غيّر إعداد USB إذا حدث خطأ على جهاز كمبيوتر أثناء الاتصال. إذا تم تغيير ٍ هذا الإعداد، يبدأ تشغيل الماسحة الضوئية.

- ه نلقائبي يشغّل وفقًا لبيئة الاتصـال هذا هو الإعداد الافتراضـي للمصنع
	- USB 2.0 يشغّل مع USB 2.0.

# **ϝؤوγϣϟ έوέϣ ةϣلϛ**

## **ϝؤوγϣϟ έوέϣ ةϣلϛ**

```
قم بتغيير كلمة مرور المسؤول.
يمكنك التحقق من كلمة مرور المسؤول الافتراضية عن طريق التحقق مما إذا كان هناك ملصق
             لمعرفة التفاصيل بشأن الملصق، راجع التحقق من ملصق المنتج (235 صفحة).
                     غيّر كلمة مرور المسؤول لمنع تغيير الإعدادات بواسطة مستخدم أخر
                                  حدد إما تعيين كلمة مرور المسؤول حسب العملية أم لا.
                                            قم بتغيير كلمة مرور المسؤول بشكل منتظم
```
#### تفعل

تم تعيين الافتراضي على الوضع "تشغيل".

## **ΓΩϳΩΟϟ έوέϣϟ ةϣلϛ**

```
ادخل كلمة المرور الجديدة داخل 16 حرفًا لتغيير كلمة المرور الحالية.
  يمكن استخدام جميع الحروف الموجودة على شاشة اللمس بالماسحة
                      يتم إبقاء المسافات قبل سلسلة الأحرف وبعدها.
```
#### تأكيد كلمة المرور الجديدة

أعِد إدخال كلمة المرور التي أدخلتها لـ [كلمة المرور الجديدة] للتأكيد لتغيير كلمة المرور الجديدة.

# استعادة إعدادات المصنع الافتراضية

استعادة إعدادات المصنع الافتراضية

<span id="page-284-0"></span>قم باستعادة الإعداد الافتراضي للمصنع لإعدادات الماسحة الضوئية

زر [ابدأ]

يقوم باستعادة إعدادات المصنع الافتراضية يتم إعادة تشغيل الماسحة الضوئية وتظهر نافذة [الإعداد]

# <span id="page-285-0"></span>إعدادات الماسحة الضوئية (Software Operation **Panel(**

هذا القسم يشر ح كيفية استخدام Software Operation Panel لتهيئة إعدادات الماسحة. يمكن استخدام Software Operation Panel عند استخدام الماسحة المتصلة بجهاز كمبيوتر.

## تلميح

يمكن تكوين إعدادات الماسحة كذلك من شاشة اللمس. لمعرفة التفاصيل، راجع إعدادات الماسحة (شاشة اللمس) (254 صفحة).

باستخدام Software Operation Panel؟، يمكنك ضبط إعدادات عمليات الماسحة الضوئية وإدارة القطع المستهلكة.

# **A** Software Operation Panel بدء تشغيل

شغّل Software Operation Panel في الإجراء التالي.

## انتشاه

- لا تقم ببدء تشغيل Software Operation Panel في الحالات التالية:
	- أثناء المسح الضوئي
	- أثناء تكوين الإعدادات على شاشة اللمس
- في حالة إجراء تغيير في إعدادات Software Operation Panel أثناء ظهور نافذة برنامج تشغيل الماسحة، فقد لا تنطبق التغييرات في آن واحد. في تلك الحالة، أغلق نافذة برنامج تشغيل الماسحة وافتحها مجددًا.

## <mark>نلميح</mark>

عند توصيل الماسحة عبر شبكة LAN السلكية وتحديدها باستخدام أداة تحديد الماسحة، يمكنك بدء تشغيل Software Operation Panel من جهاز كمبيوتر

**.ةΣγاϣϟ ϝّϐη مΛ ˬةΣγاϣϟ ΩΩϋ· ةϳلϣϋ ϝاϣΗϛ ϥϣ ΩϛأΗ 1**

لمعرفة التفاصيل حول كيفية إعداد الماسحة الضوئية، راجع إعداد الماسحة (39 صفحة). لمعرفة التفاصيل حول كيفية تشغيل الماسحة الضوئية، راجع كيفية القيام بالتشغيل (60 صفحة).

- **] Software Operation Panel.[ ΓΫϓاϧ νέϋ 2**
- بالنسبة إلى Windows Server 2022/Windows Server 2019/Windows Server 2016/Windows 10 انقر فوق قائمة [بدء] ← [Software Operation Panel] → [fi Series]
	- بالنسبة إلى Windows 11

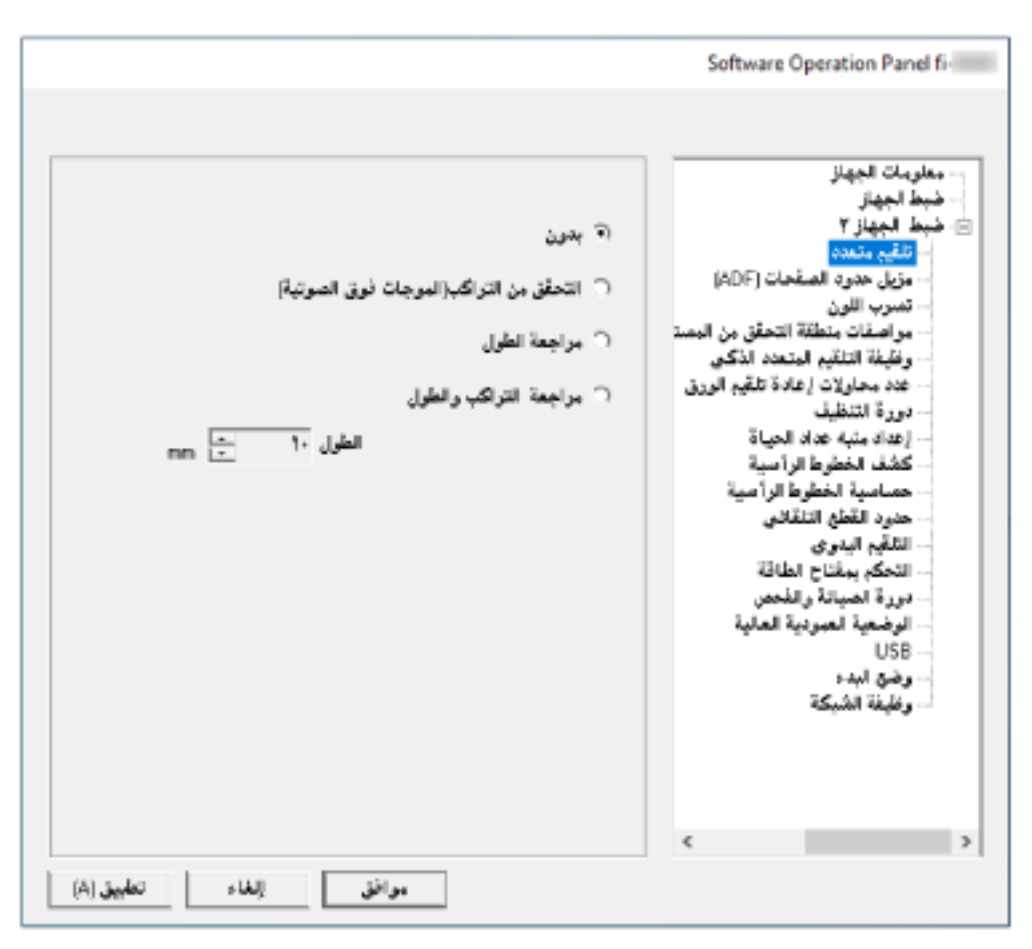

انقر فوق قائمة [بدء] ← [كل التطبيقات] ← [fi Series] — [Software Operation Panel].

تظهر أيقونة Software Operation Panel في القائمة التي تظهر عند النقر فوق أيقونة المسلم في منطقة الإعلام على شريط المهام. لجعل أيقونة Software Operation Panel ظاهرة دائماً في منطقة الإعلام، اسحب الأيقونة وأفلتها على منطقة الإعلام.

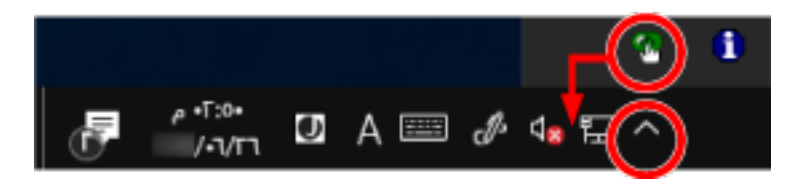

## انتشاه

- ـ واذا كانت الماسحة متصلة عبر شبكة LAN السلكية، تظهر نافذة رسالة عند عدم تحديد الماسحة في أداة تحديد الماسحة. اتخذ التدابير وفقًا للتعليمات المعروضة في نافذة الرسالة.
- ه إذا ظهرت النافذة لتحديد جهاز ، حدد جهازًا لاتخاذ إجراء معين تريده باستخدام Software Operation Panel.

# ضبط Software Operation Panel على [وضع العرض فقط]

بمجرد إعداد كلمة مرور، يمكن لبرنامج Software Operation Panel أن يعمل في [وضع العرض فقط] والذي يسمح للمستخدمين بعرض إعدادات الماسحة فقط

يمكن تهئية إعدادات الماسحة إذا لم يتم إعداد كلمة مرور

لتفادي التغييرات غير الضرورية للإعدادات، يمكن تقييد عمل المستخدم عن طريق استخدام كلمة مرور
# الإعداد [وضع العرض فقط]

اضبط Software Operation Panel على [وضع العرض فقط]

- 1 قم بإعداد كلمة مرور. لمعرفة التفاصيل، راجع إعداد كلمة مرور (293 صفحة)
- 2 انقر بزر الماوس الأيمن فوق أيقونة Software Operation Panel بمنطقة الإعلام من شريط المهام، ثم حدد [وضع العرض فقط] من القائمة.

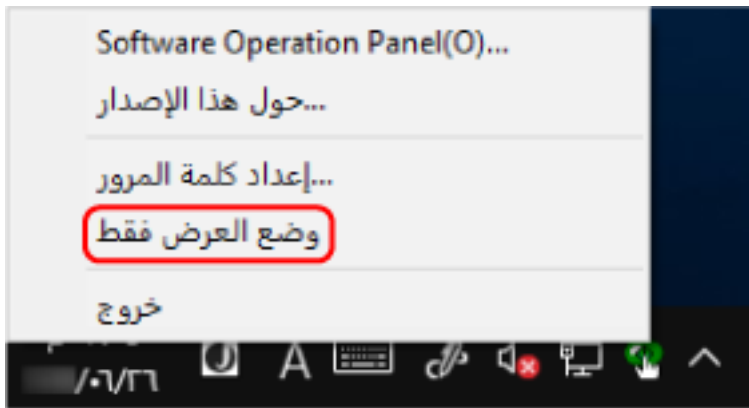

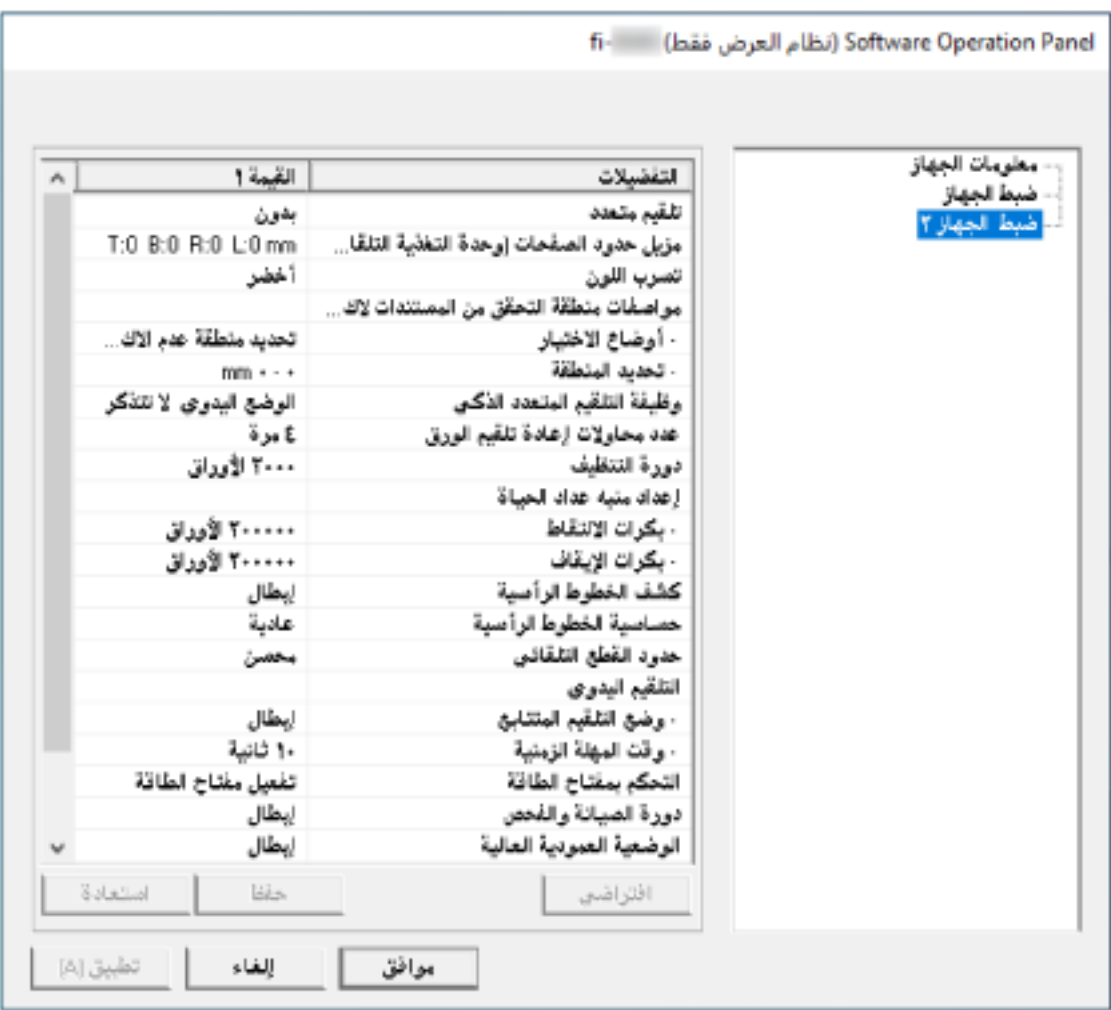

يدخل Software Operation Panel في [وضع العرض فقط].

# تلميح

في [وضع العرض فقط]، تظهر علامة الاختيار بجانب [وضع العرض فقط] في القائمة التي تظهر عند النقر بزر الماوس الأيمن على أيقونة Software Operation Panel بمنطقة الإعلام.

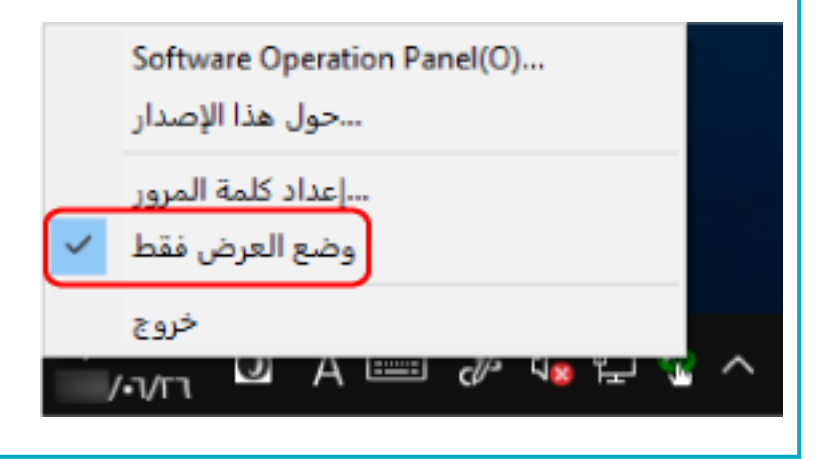

# الخروج من [وضع العرض ففط]

اخرج من [وضع العرض فقط] في Software Operation Panel في الإجراء التالي.

1 انقر بزر الماوس الأيمن فوق أيقونة Software Operation Panel بمنطقة الإعلام من شريط المهام، ثم حدد [وضع العرض ففط] من القائمة.

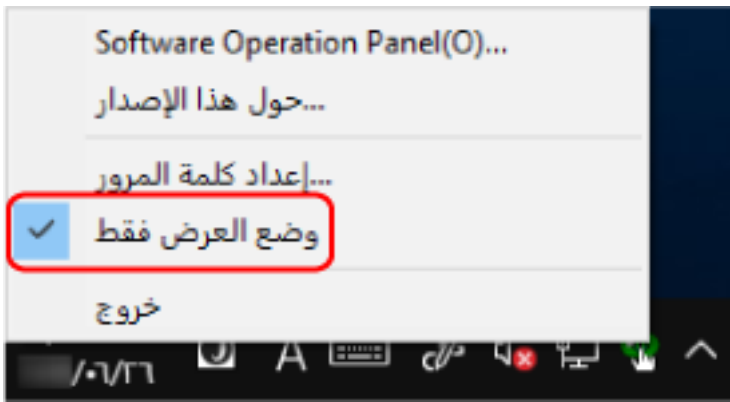

تظهر النافذة [إعداد كلمة المرور].

2 أدخل كلمة المرور الحالية ثم انقر زر [موافق].

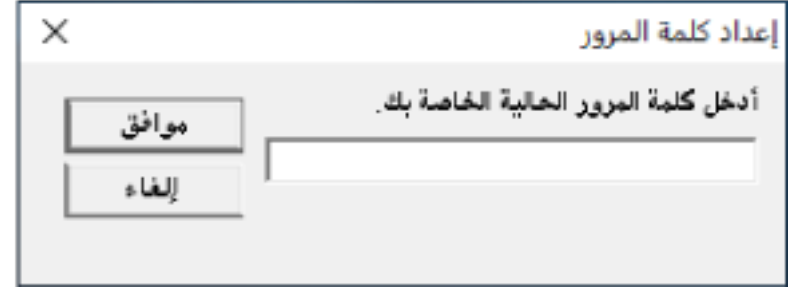

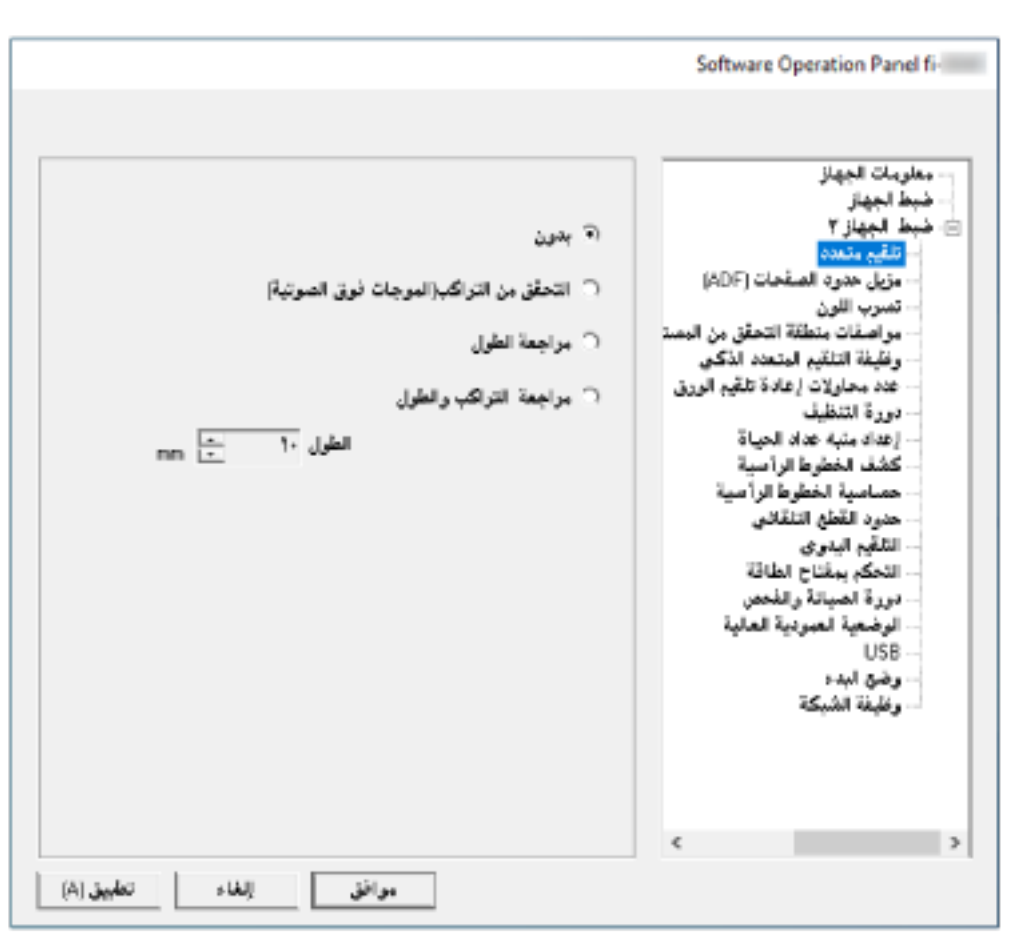

تخرج Software Operation Panel من [وضع العرض فقط]، ويمكنك الآن إجراء تغييرات في إعدادات الماسحة الضوئية.

# تلميح

عند خروج Software Operation Panel من [وضع العرض فقط]، تختفي علامة الاختيار الموجودة بجانب [وضع العرض فقط] من القائمة التي تظهر عند النقر بزر الماوس الأيمن على أيقونة Software Operation Panel بمنطقة الإعلام.

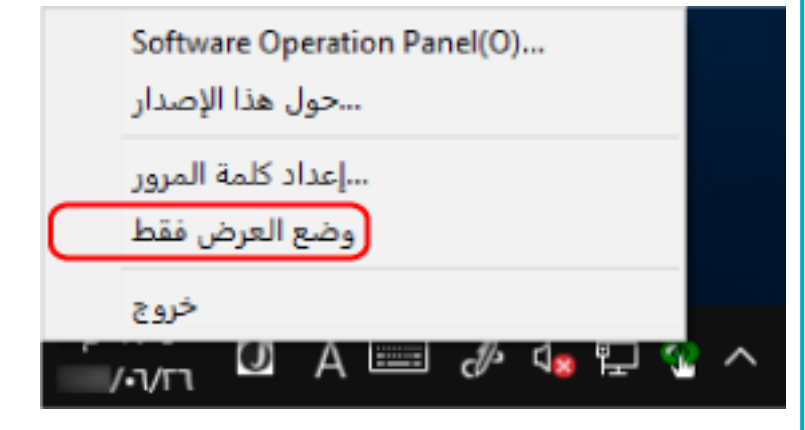

إعداد كلمة مرور

عين كلمة مرور على النحو النالي.

<span id="page-292-0"></span>1 انقر بزر الماوس الأيمن فوق أيقونة Software Operation Panel بمنطقة الإعلام من شريط المهام، ثم حدد [إعداد كلمة المرور] من ا**لقائمة**.

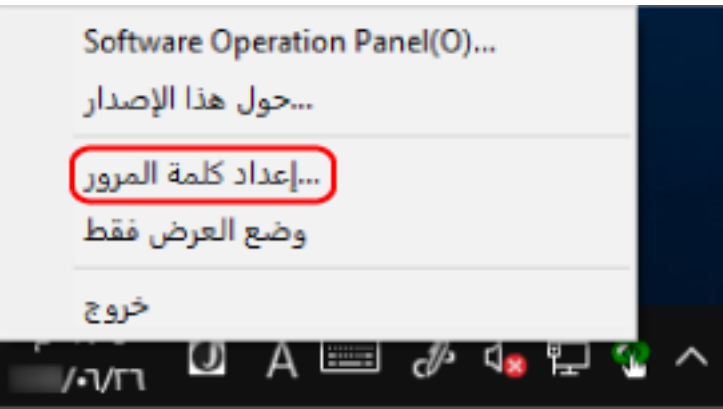

تظهر النافذة [إعداد كلمة المرور].

**.[ϖϓوϣ] έί وقϓ έقϧ مΛ ˬΩϳϛأΗلϟ ϯέΧ Γέϣ لهاΧΩ مΛ ΓΩϳΩΟ έوέϣ ةϣلϛ ϝΧΩ 2** يمكن استعمال ما يصل إلى 32 حرف لكلمة المرور

لاحظ أن الأحرف الأبجدية والعددية (من a إلى z› من A إلى Z، من 0 إلى 9) فقط هي المسموح بها.

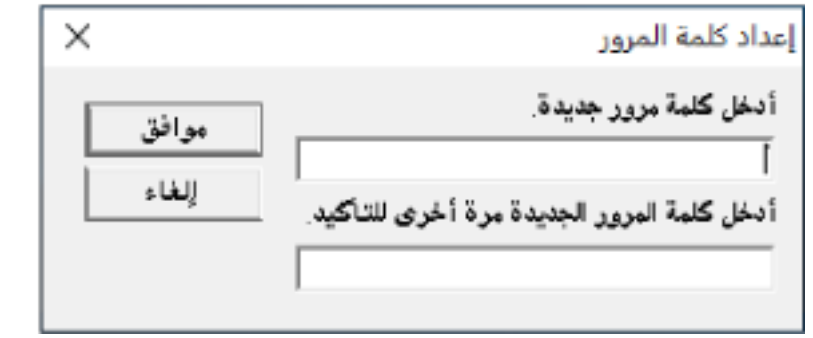

تظهر نافذة رسالة

**.[ϖϓوϣ] έί وقϓ έقϧ 3**

تم إعداد كلمة المرور .

**تغيير كلمة المرور** 

قم بتغيير كلمة المرور على النحو النالي.

1 انقر بزر الماوس الأيمن فوق أيقونة Software Operation Panel بمنطقة الإعلام من شريط المهام، ثم حدد [إعداد كلمة المرور] من ا**لقائمة**.

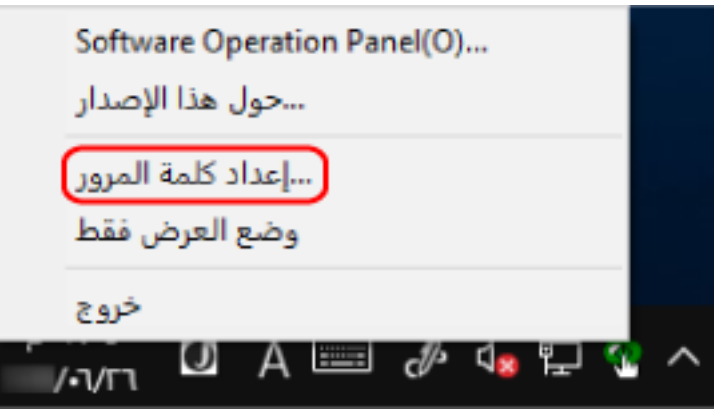

تظهر النافذة [إعداد كلمة المرور].

**.[ϖϓوϣ] έί έقϧ مΛ ةϳϟاΣϟ έوέϣϟ ةϣلϛ ϝΧΩ 2**

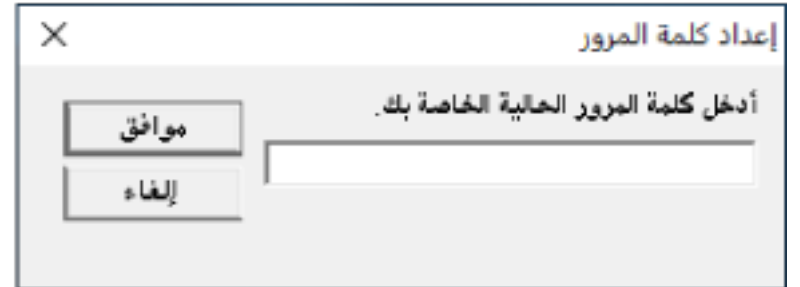

تظهر النافذة [إعداد كلمة المرور].

**.[ϖϓوϣ] έί وقϓ έقϧ مΛ ˬΩϳϛأΗلϟ ϯέΧ Γέϣ لهاΧΩ مΛ ΓΩϳΩΟ έوέϣ ةϣلϛ ϝΧΩ 3**

يمكن استعمال ما يصل إلى 32 حرف لكلمة المرور

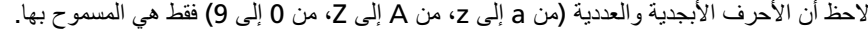

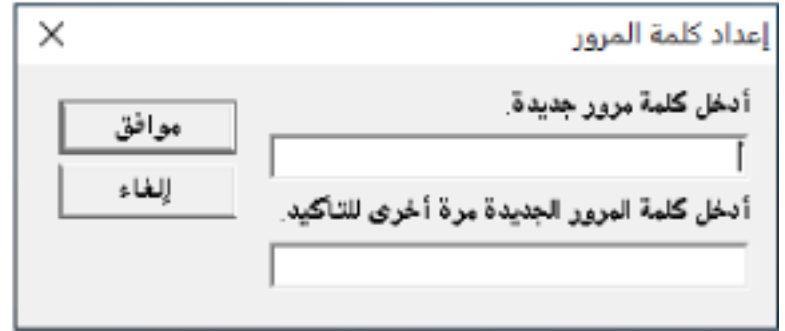

تظهر نافذة رسالة

**.[ϖϓوϣ] έί وقϓ έقϧ 4**

تم إعداد كلمة المرور.

إ**لغاء كلمة المرور** 

قم بالغاء كلمة المرور على النحو النالي

1 انقر بزر الماوس الأيمن فوق أيقونة Software Operation Panel بمنطقة الإعلام من شريط المهام، ثم حدد [إعداد كلمة المرور] من ا**لقائمة**.

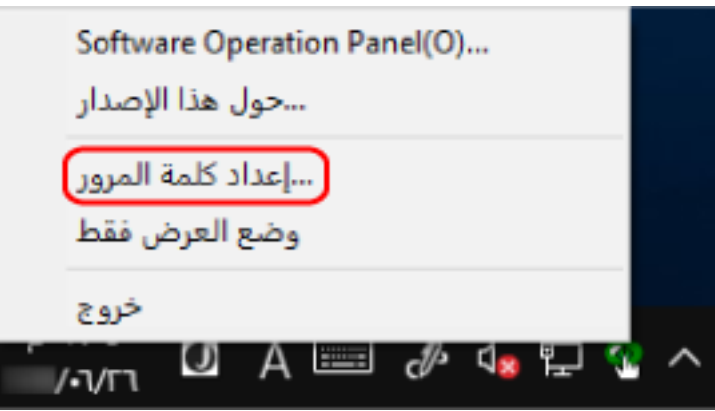

تظهر النافذة [إعداد كلمة المرور].

**.[ϖϓوϣ] έί έقϧ مΛ ةϳϟاΣϟ έوέϣϟ ةϣلϛ ϝΧΩ 2**

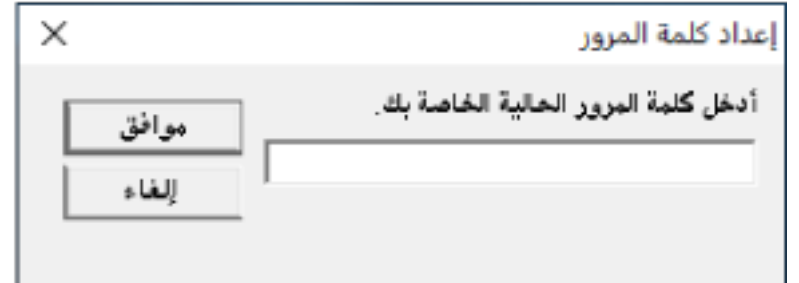

تظهر النافذة [إعداد كلمة المرور].

**.[ϖϓوϣ] έί وقϓ έقϧ مΛ ϥϳϏέاϓ ϥϳقلΣϟ كέΗ 3**

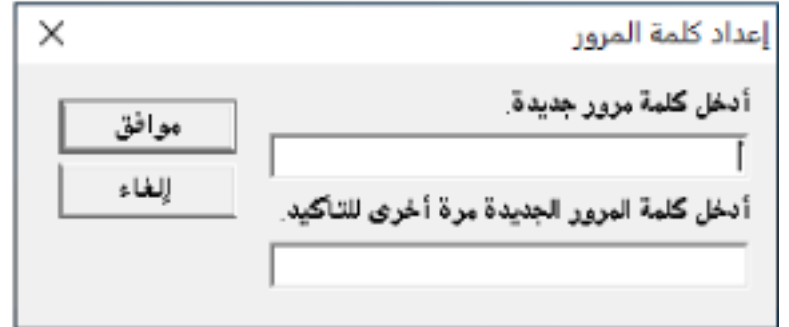

تظهر نافذة رسالة.

**.[ϖϓوϣ] έί وقϓ έقϧ 4**

تم الغاء كلمة المرور.

# إعادة تعيين كلمة المرور

إذا نسيت كلمة المرور، فقم بإعادة تعيينها.

1 انقر بزر الماوس الأيمن فوق أيقونة Software Operation Panel بمنطقة الإعلام من شريط المهام، ثم حدد [إعداد كلمة المرور] من ا**لقائمة**.

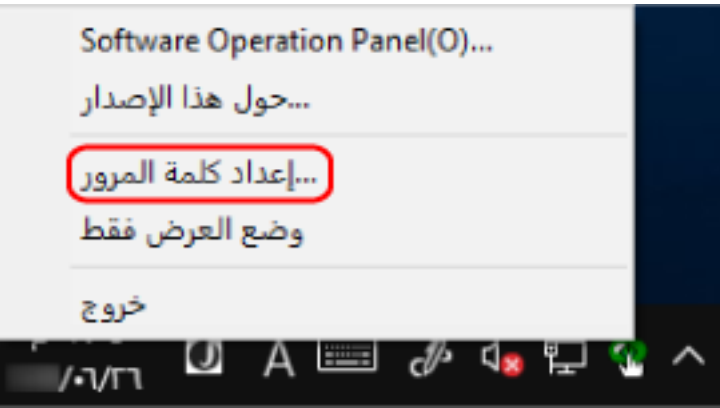

تظهر النافذة [إعداد كلمة المرور].

**.[ϖϓوϣ] έί وقϓ έقϧو " ˬ fi-scanner" ةϳοέΗϓلا έوέϣϟ ةϣلϛ ϝΧΩ 2**

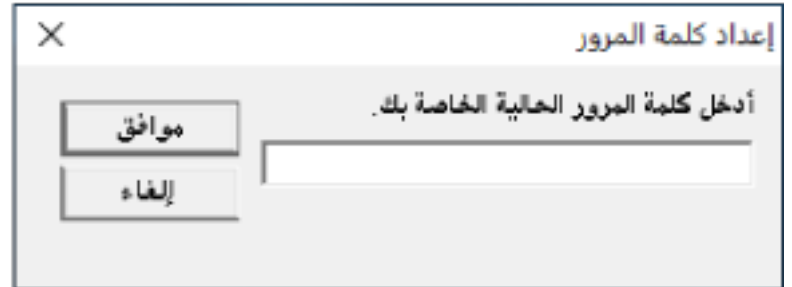

تظهر النافذة [إعداد كلمة المرور].

**.[ϖϓوϣ] έί وقϓ έقϧ مΛ ˬΩϳϛأΗلϟ ϯέΧ Γέϣ لهاΧΩ مΛ ΓΩϳΩΟ έوέϣ ةϣلϛ ϝΧΩ 3**

يمكن استعمال ما يصل إلى 32 حرف لكلمة المرور

لاحظ أن الأحرف الأبجدية والعددية (من a إلى z، من A إلى Z، من 0 إلى 9) فقط هي المسموح بها.

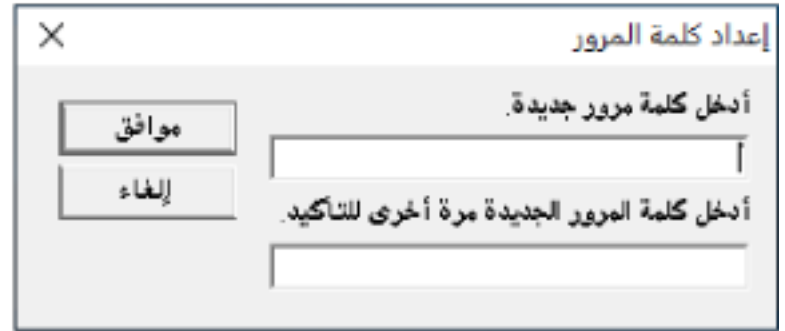

تظهر نافذة رسالة

**.[ϖϓوϣ] έί وقϓ έقϧ 4**

تم إعداد كلمة المرور.

# **تΩΩϋلإ έλاϧϋ**

يسمح لك Software Operation Panel بتكوين الإعدادات المتعلقة بمسح المستندات ضوئيًا أو إدارة القطع المستهلكة للماسحة الموصلة بالكمبيوتر

يتم استخدام القوائم التالية للتكوين.

• [ضبط الجهاز]

يمكنك تكوين الإعدادات المتعلقة بإحصاء عدد الورق الممسوح ضوئيًا وإدارة القطع المستهلكة. يمكنك أيضًا تكوين الإعدادات المتعلقة بإدارة طاقة الماسحة وضبط الموضع لبدء المسح الضوئي

> • [إعداد الجهاز 2] يمكنك تكوين الإعدادات المتعلقة بمسح المستندات ضوئيًا.

# **ضبط الجهاز**

### **Software Operation Panel. ϝّϐη 1**

لمعرفة التفاصيل، راجع بدء تشغيل Software Operation Panel (286 صفحة).

**.[تγϓو [έίϟ وقϓ έقϧو] ίهاΟϟ ρΑο] ΩΩΣ ˬةϣقاϟ ϥϣ 2**

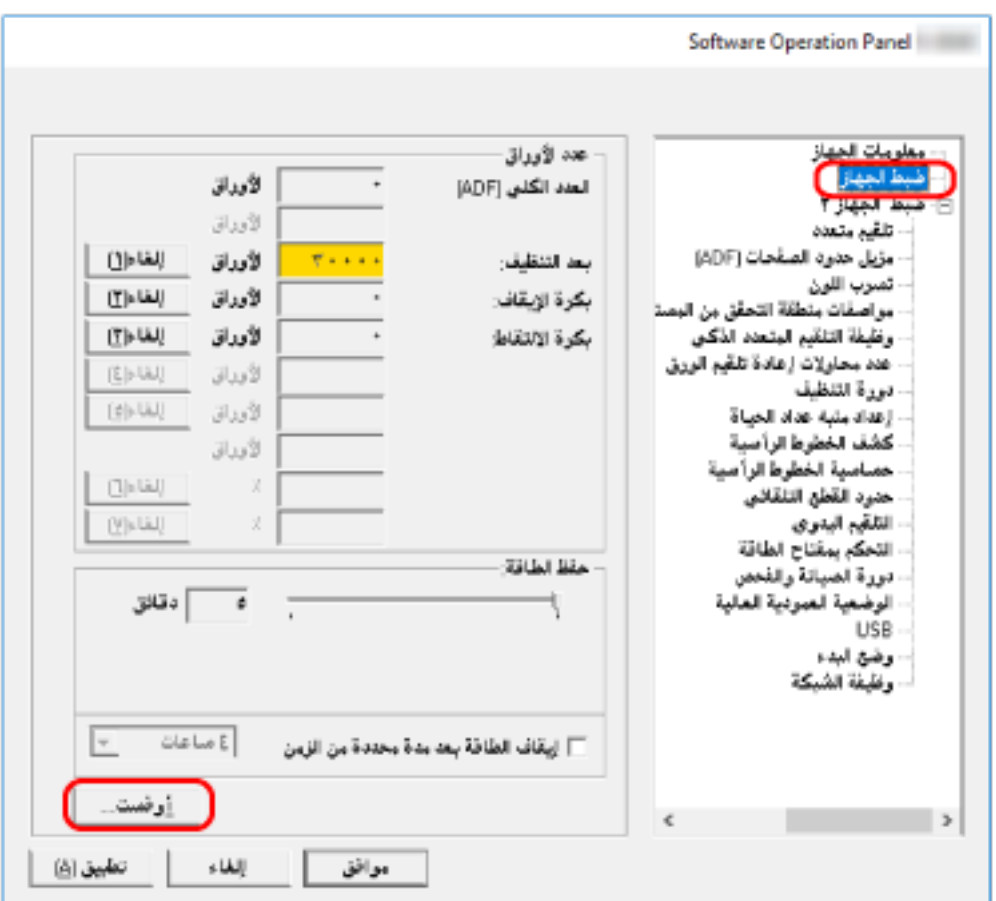

تظهر نافذة [أوفست].

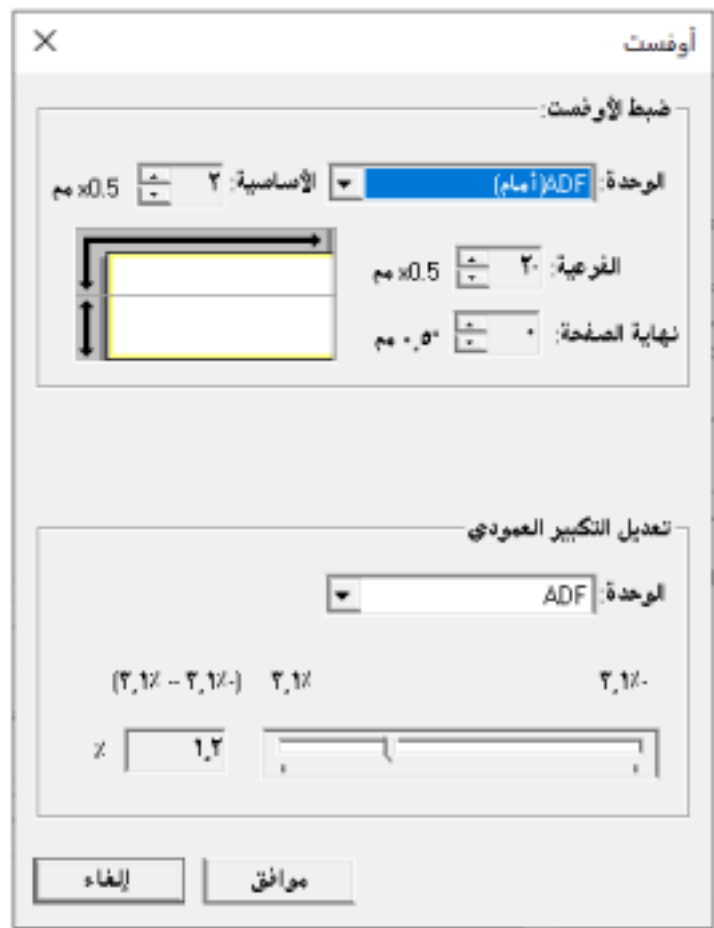

العناصر التي يمكن تكوينها في هذه النوافذ هي كما يلي:

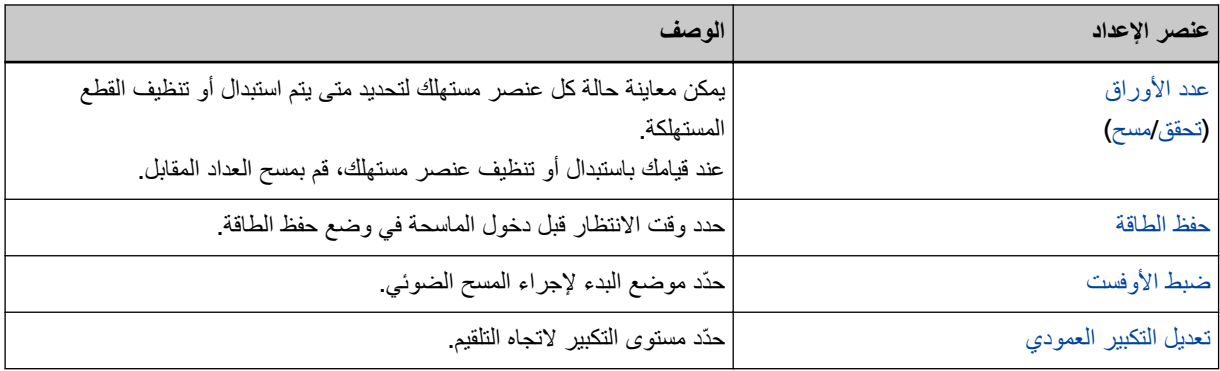

## **1عداد الجهاز 2**

### **Software Operation Panel. ϝّϐη 1**

لمعرفة التفاصيل، راجع بدء تشغيل Software Operation Panel (286 صفحة).

 **2.[ ίهاΟϟ ΩΩϋ·] ΩΩΣ ˬةϣقاϟ ϥϣ 2**

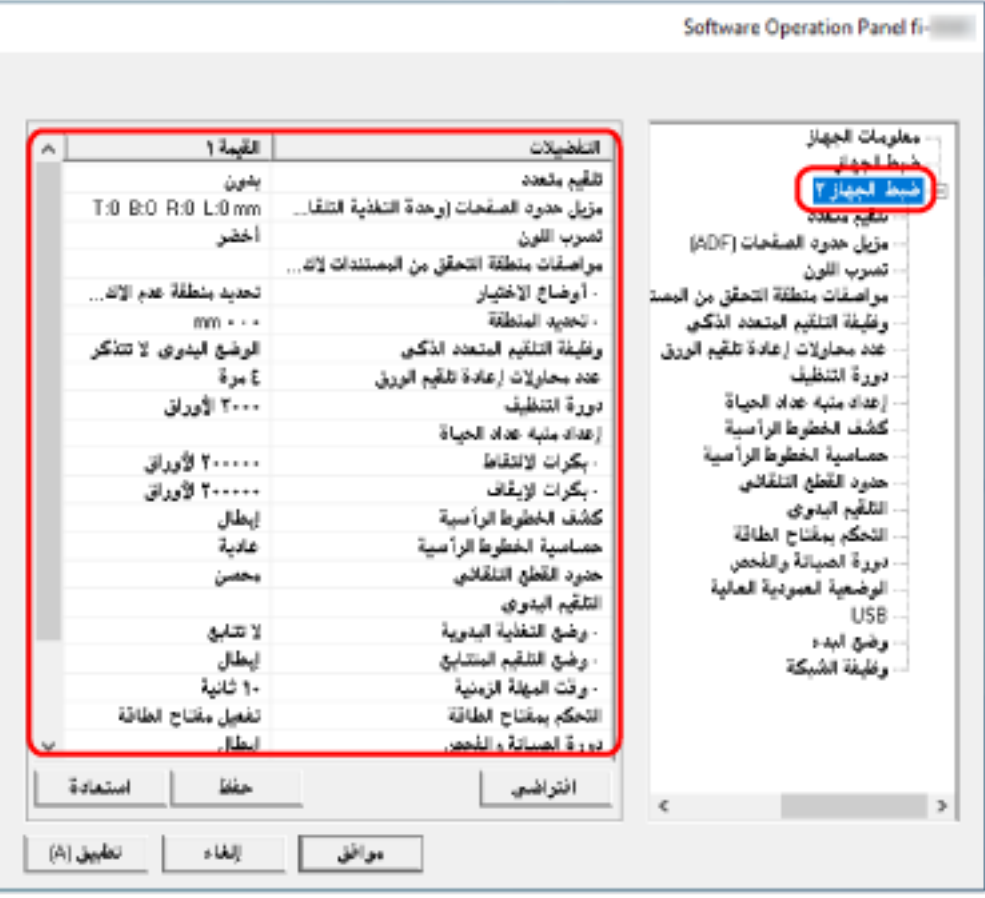

يتم فهرسة الإعدادات المهيّئة الحالية في [إعداد الجهاز 2] من النافذة.

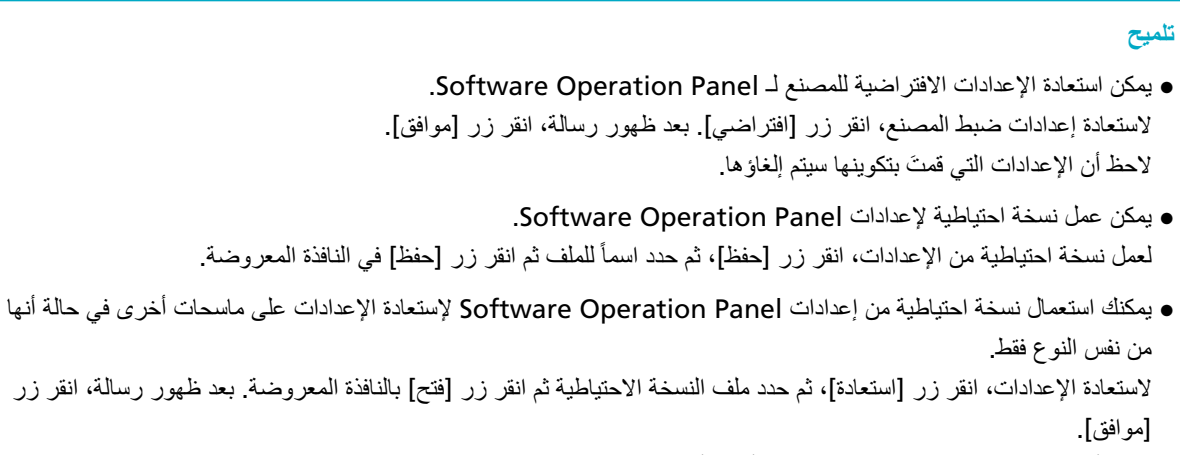

لاحظ أن عملية الاستعادة لا يمكن إجرائها على أنواع أخرى من الماسحات.

العناصر التي يمكن تكوينها في [إعداد الجهاز 2] هي كما يلي:

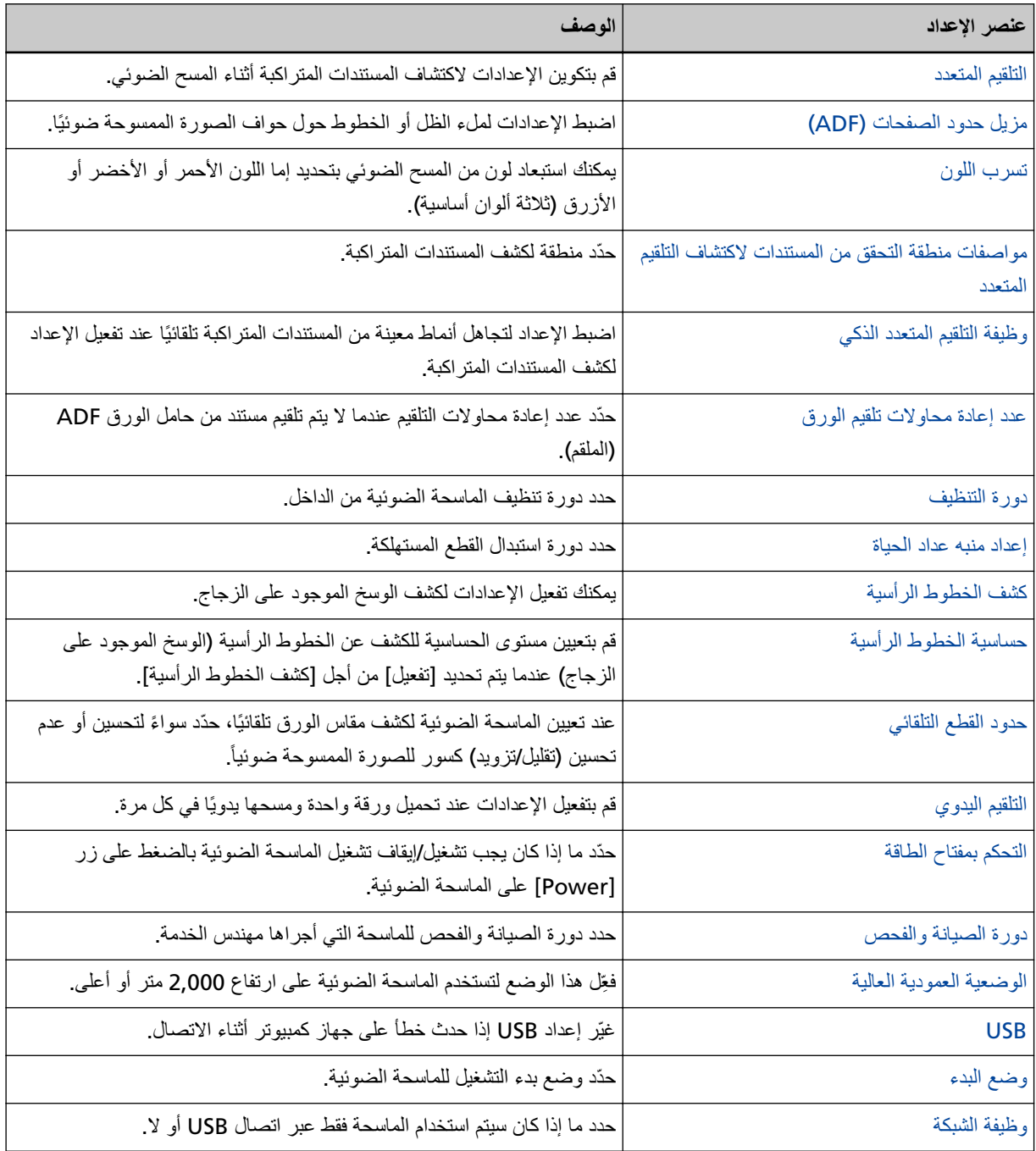

# الإعدادات المتعلقة بعدادات الورق

# قحص عدادات الورق

يمكن معاينة حالة كل عنصر مستهلك لتحديد متى يتم استبدال أو تنظيف القطع المستهلكة. يتغير لون خلفية العدّاد لأنه يقترب من وقت استبدال القطع المستهلكة أو لتنظيف الماسحة. يتغير لون كل عدّاد كما يل<u>ي</u>:

● عدّادات [بكرة الإيقاف]/[بكرة الالتقاط]

<span id="page-302-0"></span>هذه العدادات تتحول إلى اللون الأصفر الفاتح عندما يصل عد الورق بعد تبديل القطع المستهلكة إلى 95% من القيمة المحددة في تحديد دورة استبدال القطع المستهلكة [إعداد منبه عداد الحياة] (308 صفحة) في Software Operation Panel، ويتحول إلى اللون الأصفر عندما يصل عدد الصفحات إلى 100 %.

● عدّاد [بعد التنظيف]

هذا العدّاد يتحول إلى اللون الأصفر عندما يصل عدد الصفحات بعد التنظيف إلى القيمة المحددة دورة تنظيف الماسحة [دورة التنظيف] (307 صفحة) Software Operation Panel

 **Software Operation Panel. ϝّϐη 1**

لمعرفة التفاصيل، راجع بدء تشغيل Software Operation Panel (286 صفحة).

- **.[ίهاΟϟ ρΑο] ΩΩΣ ˬةϣقاϟ ϥϣ 2**
	- **.ΩΩϋّ ϝϛ ιΣϓ 3**

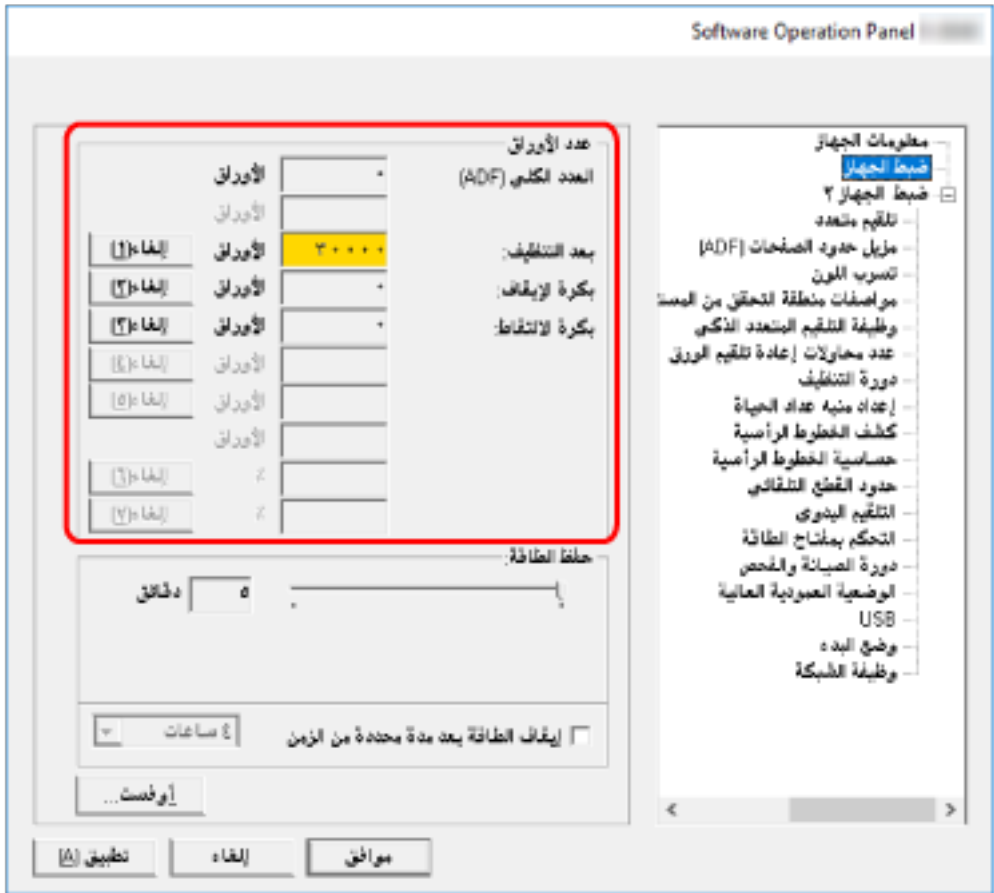

### **) ADF( ϲلϛϟ ΩΩعϟ**

العدد الإجمالي للورق الممسوح ضوئياً باستخدام وحدة تغذية المستندات التلقائية ADF (بزيادة قدرها ورقة واحدة)

#### بعد التنظيف

العدد الإجمالي للورق الممسوح ضوئياً بعد أخر عملية تنظيف (بزيادة قدرها ورقة واحدة)

### بكرة الإيقا**ف**

العدد التقريبي للأوراق التي تم مسحها ضوئيًا منذ آخر عملية استبدال لبكرة الإيقاف (في وحدات 500)

### بكر ة الالتقا**ط**

العدد التقريبي للأوراق التي تم مسحها ضوئيًا منذ آخر عملية استبدال لبكرات الالتقاط (في وحدات 500)

الإعداد الافتر اضي للمصنع لكل عداد هو **"0"**.

### انتباه

إذا قمت بإيقاف تشغيل الماسحة بفصل كابل الطاقة، أو بتحديد [إبطال مفتاح الطاقة]، قد لا يتم إحصاء الورق الممسوح ضوئياً في [العدد الكلى].

لمعرفة التفاصيل حول إبطال مفتاح الطاقة، راجع طريقة تشغيل/إيقاف تشغيل الماسحة [التحكم بمفتاح الطاقة] (332 صفحة)

## **قέوϟ تΩΩϋ ϑϳυϧΗ**

عند قيامك باستبدال أو تنظيف عنصر مستهلك، قم بمسح العداد المقابل

- **Software Operation Panel. ϝّϐη 1** لمعرفة التفاصيل، راجع بدء تشغيل Software Operation Panel (286 صفحة).
- <span id="page-304-0"></span>2- من القائمة، حدّد [ضبط الجهاز] وانفر فوق زر [إعادة تعيين] لعداد [بعد التنظيف] عند إجراء التنظيف أو انفر فوق الزر [إعادة تعيين] للقطعة **المستهلكة التي قمت باستبدالها**.

يتم إعادة تعيين العداد إلى 0.

**.[ϖϓوϣ] έί وقϓ έقϧ 3**

تظهر نافذة رسالة

**.[ϖϓوϣ] έί وقϓ έقϧ 4**

تم حفظ الإعدادات

# رسائل للتنظيف أو استبدال الفطع المستهلكة

قد تظهر الرسالة التالية على جهاز الكمبيوتر أثناء استخدام الماسحة.

<span id="page-305-0"></span>لاحظ أنه، عندما تظهر هذه الرسالة، تعرض شاشة اللمس إشعارًا على الى الله الذي في الماسلال القطع المستهلكة أو تنظيف الماسحة.<br>الاحظ أنه، عندما تظهر هذه الرسالة، تعرض شاشة اللمس إشعارًا على الله عليه التعلق باستبدال القطع المس

### مثال: رسالة لاستبدال القطع المستهلكة

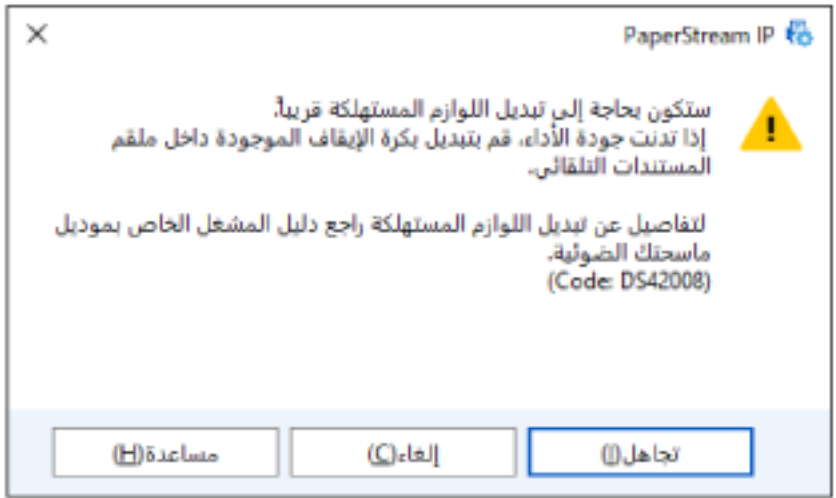

### **مثال: رسالة للتنظيف**

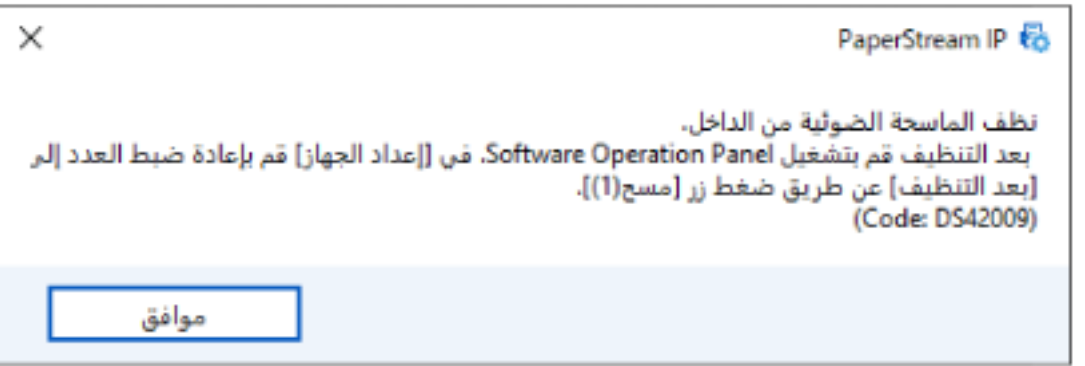

اتخذ التدابير التالية وفقًا للرسالة المعروضة

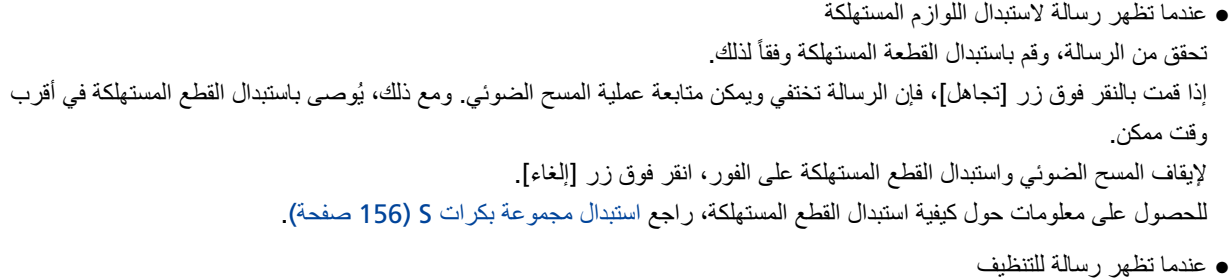

تحقق من الرسالة، وفم بإجراء التنظيف وفقأ لذلك لمعرفة التفاصيل حول التنظيف، راجع العناية اليومية (142 صفحة).

# **[ϑϳυϧΗϟ ΓέوΩ] ةΣγاϣϟ ϑϳυϧΗ ΓέوΩ**

<span id="page-306-0"></span>حدد دورة تنظيف الماسحة الضوئية من الداخل. يتغير لون خلفية عدّاد [بعد التنظيف] في [ضبط الجهاز] إلى اللون الأصفر عندما يصل العدّاد إلى القيمة المحددة لهذا العنصر بهكنك أيضاً عرض رسالة تعليمات التنظيف الموضحة في رسائل للتنظيف أو استبدال القطع المستهلكة (306 صفحة).

- **Software Operation Panel. ϝّϐη 1** لمعرفة التفاصيل، راجع بدء تشغيل Software Operation Panel (286 صفحة).
	- **.[ϑϳυϧΗϟ ΓέوΩ ] ← 2 [ ίهاΟϟ ΩΩϋ·] ΩΩΣ ˬةϣقاϟ ϥϣ 2**
	- **.ϑϳυϧΗϟ ΓέوΩϟ ةϣϳϗ ΩΩΣ 3** يمكن لنطاق القيمة أن يكون من 1,000 إلى 255,000 ورقة (بمعدل زيادة 1,000). الإعداد الافتراضي للمصنع هو "3".
- **.لا م ϑϳυϧΗϟ اتϣϳعلΗ ةϟاγέ νέϋ مΗϳ ϥاϛ Ϋ· اϣ ΩΩΣ 4** يتم إلغاء تحديد خانة الاختيار. [عرض تعليمات التنظيف.] لإعدادات ضبط المصنع الافتراضية.

# **[ΓاϳΣϟ ΩΩϋ ϪΑϧϣ ΩΩϋ·] ةϛهلΗγϣϟ ϊρقϟ ϝΩΑΗγ ΓέوΩ ΩϳΩΣΗ**

حدد دورة استبدال القطع المستهلكة

<span id="page-307-0"></span>يتغير لون خلفية العداد لـ [بكرة الإيقاف] أو [بكرة الالتقاط] في [ضبط الجهاز] إلى الأصفر الفاتح عندما يصل عدد الصفحات (بعد استبدال القطعة المستهلكة) إلى 95% من القيمة المحددة لهذا الإعداد، ويتحول إلى الأصفر عندما يصل عد الصفحات إلى 100%. يمكنك أيضًا عرض رسالة استبدال القطع المستهلكة، المنصوص عليها في رسائل للتنظيف أو استبدال القطع المستهلكة (306 صفحة).

### **Software Operation Panel. ϝّϐη 1**

لمعرفة التفاصيل، راجع بدء تشغيل Software Operation Panel (286 صفحة).

- **.[ΓاϳΣϟ ΩΩϋ ϪΑϧϣ ΩΩϋ· ] ← 2 [ ίهاΟϟ ΩΩϋ·] ΩΩΣ ˬةϣقاϟ ϥϣ 2**
- **.(ρقاΗϟلا ΓέϛΑو ϑقاϳلإ ΓέϛΑ) ةϛهلΗγϣϟ ϊρقϟ ϥϣ έλϧϋ ϝϛ ϝΩΑΗγ ΓέوΩϟ ةϣϳϗ ΩΩΣ 3** يمكن لنطاق القيمة أن يكون من 10,000 إلى 2,550,000 ورقة (بمعدل زيادة 10,000). الإعداد الافتراضي للمصنع هو "20".

إعدادات متعلقة بالمسح الضوئ*ي* 

# **[يΩوϣعϟ έϳΑϛΗϟ ϝϳΩعΗ/تγϓلأو ρΑο] ϲوοϟ γϣϟ ˯ΩΑ ϊοو ρΑο**

<span id="page-308-0"></span>عندما يكون وضع الصورة الممسوحة ضوئياً غير صحيح أو أن الصورة تظهر قصيرة/مستطيلة (رأسية)، قم بضبط أوفست وكذلك التكبير العمودي.

### انتباه

عادةً، يتوجب عليك أن لا تقوم بتعديل أي شيء كما أن إعدادات ضبط المصنع الافتراضية تستخدم القيم المُعدلة بالفعل.

### **Software Operation Panel. ϝّϐη 1**

لمعرفة التفاصيل، راجع بدء تشغيل Software Operation Panel صفحة).

- **.[تγϓو [έίϟ وقϓ έقϧو] ίهاΟϟ ρΑο] ΩΩΣ ˬةϣقاϟ ϥϣ 2**
- **.ةΟاΣϟ بγΣ يΩوϣعϟ έϳΑϛΗϟ/تγϓو ϯوΗγϣ ρΑοΑ مϗ 3**

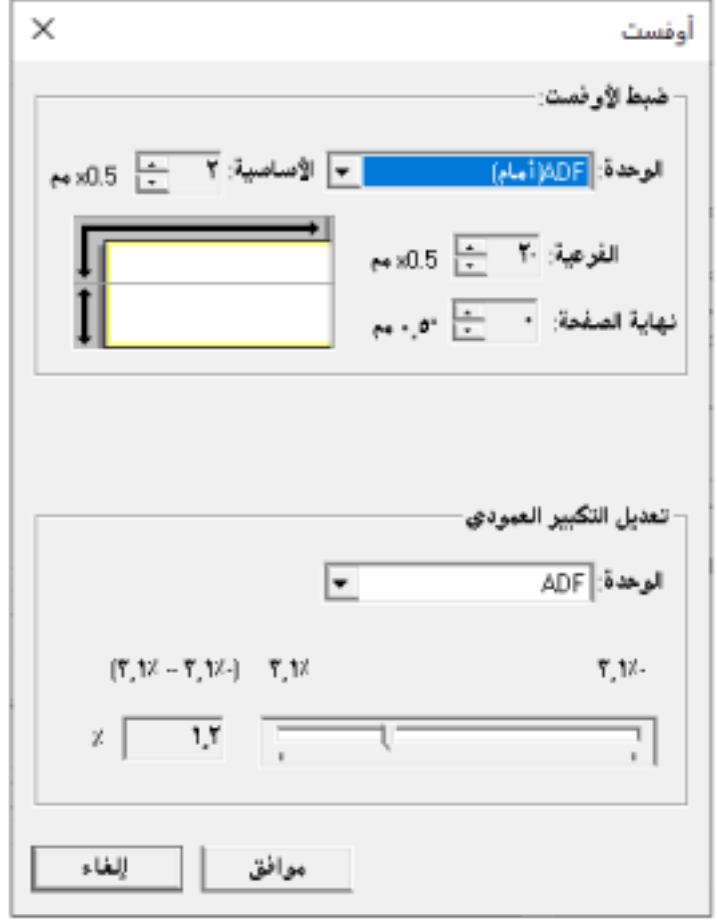

ضبط الأوفست

ا**لوحدة** 

.تγϓلأو ρΑο ΓΩΣوϛ ( [ ϑلΧ ]ADF) أو ] ) امϣأ [ ADF) ΩΩΣ

### الأساسية

```
حدّد الأوفست الأفقي (العرض).
يمكن أن نتر اوح القيمة المحددة من -2 إلى +2 مم (بمعدل زيادة 0.5).
                             الإعداد الافتراضي للمصنع هو "0".
```
### ال**فر**عية

.ةΣفλϟ لىϋأ ϲϓ (ϝوρϟ) ϲγأέϟ تγϓلأو ΩΩΣّ 0.5.( ΓΩاϳί ϝΩعϣΑ) مϣ + 2 ىϟ· - 2 ϥϣ ΓΩΩΣϣϟ ةϣϳقϟ ΡوέΗΗ ϥأ ϥϛϣϳ " 0." وϫ ϊϧλϣلϟ ϲοέΗϓلا ΩΩϋلإ

### نهاية الصفحة

اضبط الأوفست الرأسي (الطول) في نهاية الصفحة. يمكن أن تتراوح القيمة المحددة من -2 إلى +2 مم (بمعدل زيادة 0.5).

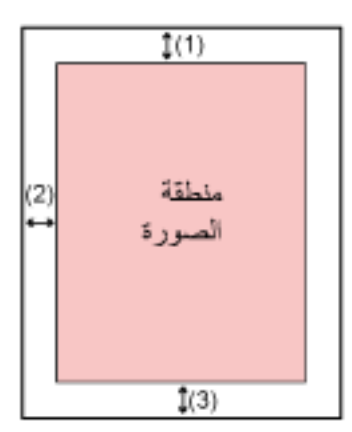

): 1( لأγاϳγة 2= - ·ϟى 2 ϣم ): 2( ϟفϳϋέة 2= - ·ϟى 2 ϣم ): 3( ϧهاϳة λϟفΣة 2= - ·ϟى 2 ϣم 0.5( ΓΩاϳί ϝΩعϣΑ)

**تعديل التكبير العمودي** 

ا**لوحدة** 

يتم تثبيت وحدة تعديل التكبير العمودي بوحدة تغذية المستندات التلقائية [ADF].

### **تعديل التكبير العمودي**

حدّد التكبير الرأسي (الطول). يمكن أن تتراوح القيمة المحددة من -3.1 إلى +3.1 مم (بمعدل زيادة 0.1). الإعداد الافتراضي للمصنع هو "0.0".

# **) ADF[( اتΣفλϟ ΩوΩΣ ϝϳίϣ] έوλϟ ϑوΣ ϝوΣ έهυΗ ϲΗϟ ρوρΧϟ/ϝلاυϟ ةϟί·**

<span id="page-310-0"></span>اضبط الإعدادات لملء الظل أو الخطوط حول حواف الصور ة الممسوحة ضوئيًا. وفقًا لحالة المستند الذي تقوم بمسحه ضوئياً، قد يظهر ظل مستند كخطوط سوداء على حواف الصورة الممسوحة ضوئيًا. في هذه الحالة، أزِل الخطوط السوداء عن طريق ملء حواف الصورة الممسوحة ضوئيًا. سيتم تطبيق مزيل حدود الصفحات في حال تم تكوين الإعداد الذي يقوم بتعطيل الاقتصاص أو الإعداد الذي يوقف المسح عندما يتم اكتشاف الحافة السفلية للمستند وذلك في برنامج نشغيل الماسحة.

### **Software Operation Panel. ϝّϐη 1**

لمعرفة التفاصيل، راجع بدء تشغيل Software Operation Panel (286 صفحة).

- **) ADF(.[ اتΣفλϟ ΩوΩΣ ϝϳίϣ ] ← 2 [ ίهاΟϟ ΩΩϋ·] ΩΩΣ ˬةϣقاϟ ϥϣ 2**
	- **.ϩلأϣϟ (έاγϳϟ/ϥϳϣϳϟ/ϝفγلأ/لىϋلأ (εϣاϫ ϝϛ νέϋ ΩΩΣّ 3**

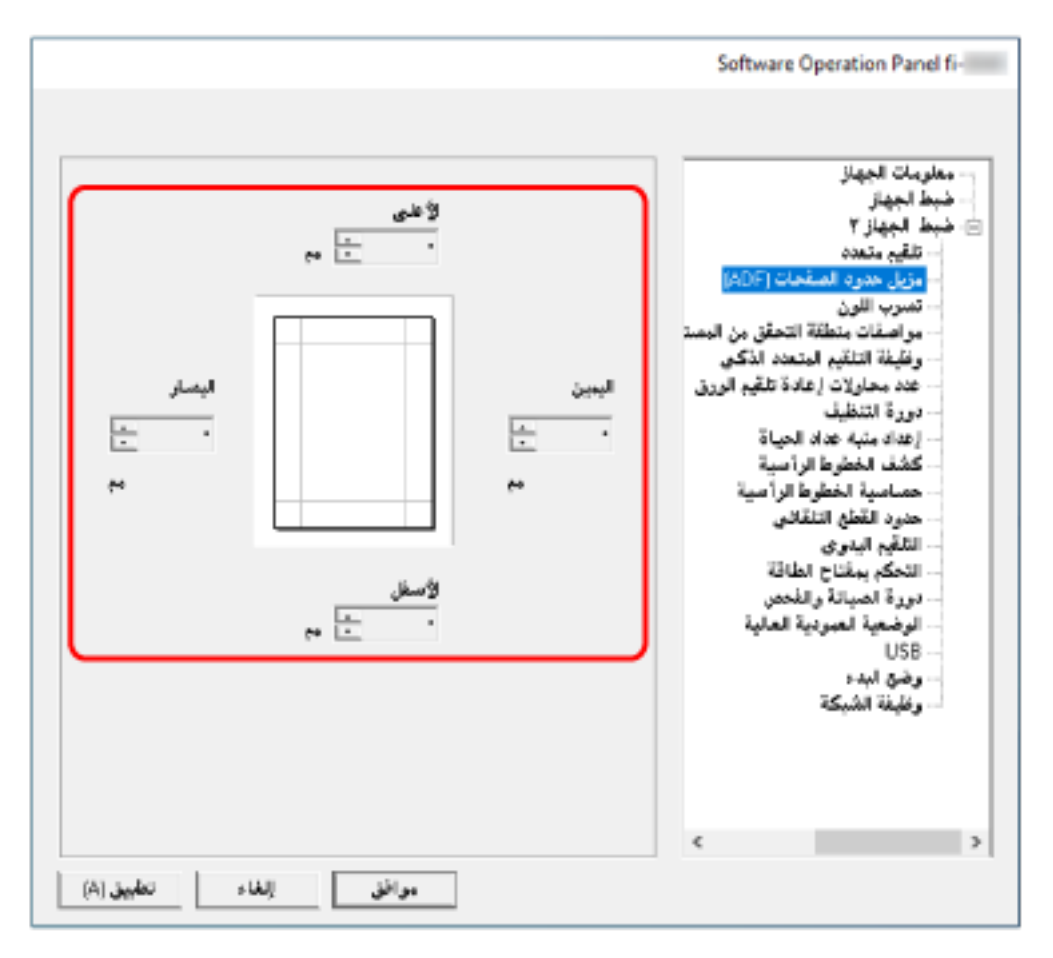

الإعداد الافتراضي للمصنع هو **"0"**.

املأ المنطقة المحددة باللون الأبيض.

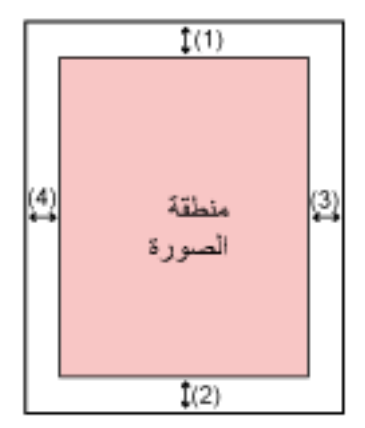

(1): الأعلى = 0 إلى 15 مم (2): الأسفل = -7 إلى 7 مم (3): اليمين = 0 إلى 15 مم (4): اليسار = 0 إلى 15 مم (بزيادات 1 مم)

#### انتباه

لاحظ أن نطاق هدف مزيل حدود الصفحات عريض جداً، قد لا تظهر بعض الحروف القريبة من الحافة.

# **تلميح**

- ه يمكنك تغيير لون الخلفية إلى الأسود أو الأبيض في برنامج تشغيل الماسحة. للتفاصيل، راجع ملف مساعدة برنامج تشغيل الماسحة الضوئية
- وفقًا للقيمة التي تم تحديدها للهامش السفلي من [مزيل حدود الصفحات (ADF)]، تعمل خاصية مزيل حدود الصفحة كما يلي:
	- من 1 إلى 7 مم تقوم بملء المساحة المحددة بلون الخلفية من الحافة السفلية للصورة باتجاه الداخل.
- من -1 إلى -7 مم تقوم بإخراج الصورة دون ملء المساحة المحددة بلون الخلفية من الحافة السفلية للصورة باتجاه الخارج. (تقوم بإخراج الصورة مع إضافة المساحة المحددة عند تعيين [اكتشاف نهاية الصفحة] في برنامج تشغيل الماسحة.)
- ه هذا الإعداد يمكن أيضاً تهيئته في برنامج تشغيل الماسحة. في مثل هذه الحالة، يتم استخدام مزيل حدود الصفحة لبرنامج تشغيل الماسحة على الصورة التي قامت الماسحة الضوئية بملء حوافها بالفعل.

# **[ϥلوϟ بέγΗ] γϣ Ωϧϋ ةϋوΑρϣϟ έϳϏ ΓΩΩΣϣϟ ϥوϟلأϟ γϣϟ ΩΩϋ· ϥϳوϛΗ**

<span id="page-312-0"></span>يمكنك استبعاد لون من المسح الضوئي بتحديد إما اللون الأحمر أو الأخضر أو الأزرق (ثلاثة ألوان أساسية). على سبيل المثال، عند إجراء مسح ضوئي لمستند ما بأحرف سوداء وإطار أخضر، إذا حددت اللون الأخضر للون غير المطبوع، فسيتم مسح الأحرف السوداء من المستند ضوئيًا فقط

لمسح المستندات ضوئيًا دون استبعاد أي لون، قم بالتعيين إلى [بدون].

### **Software Operation Panel. ϝّϐη 1**

لمعرفة التفاصيل، راجع بدء تشغيل Software Operation Panel (286 صفحة).

- **.[ϥلوϟ بέγΗ ] ← 2 [ ίهاΟϟ ΩΩϋ·] ΩΩΣ ˬةϣقاϟ ϥϣ 2**
	- **.ϪΗϟί· ΩϳέΗ ا˱ϧوϟ ΩΩΣّ 3**

أ**ح**مر، أ**خضر**، أزرق تمت إزالة اللون المحدّد.

الإعداد الافتر اضي للمصنع هو [أخضر ].

**بدون** 

لم نتم إزالة اللون

انتشاه

- ه إذا كان اللون المحدد في المستند داكنًا جدًا، فقد لا يتم استبعاده
- ه لا يمكنك تحديد لون أخر غير أحمر، وأخضر، وأزرق. لعدم طباعة ألو ان أخر ي، قم بتكوين الإعدادات من بر نامج تشغيل الماسحة. للتفاصيل، راجع ملف مساعدة برنامج تشغيل الماسحة الضوئية.

### **تلميح**

- . هذه الخاصية متاحة فقط في نظام الأبيض والأسود أو التدرج الرمادي
	- ه هذا الإعداد يمكن أيضاً تهيئته في برنامج تشغيل الماسحة. لاحظ الأولوية تعطي لإعدادات برنامج تشغيل الماسحة

# <span id="page-313-0"></span>**[قέوϟ مϳلقΗ ΓΩاϋ· اولاتΣϣ ΩΩϋ] قέوϟ مϳلقΗϟ اولاتΣϣϟ تΩاϋ· ΩΩϋ ΩϳΩΣΗ**

حدّد عدد إعادة محاولات التلقيم عندما لا يتم تلقيم مستند من حامل الورق ADF (الملقم).

- **Software Operation Panel. ϝّϐη 1** لمعرفة التفاصيل، راجع بدء تشغيل Software Operation Panel صفحة).
	- **.[قέوϟ مϳلقΗ ΓΩاϋ· اولاتΣϣ ΩΩϋ ] ← 2 [ ίهاΟϟ ΩΩϋ·] ΩΩΣ ˬةϣقاϟ ϥϣ 2**
		- **.قέوϟ مϳلقΗ اولاتΣϣ ΓΩاϋ· ΩΩϋ ΩΩΣ 3** يمكن لنطاق القيمة أن يكون من 1 إلى 12 مرة. إعداد الافتراضي للمصنع هو "4 مرات".

## **تلميح**

يمكن تكوين هذا الإعداد أيضًا على شاشة اللمس.

# **[ϲلقاΗϟ ϊρقϟ ΩوΩΣ] Γέوλϟ ΩوΩΣ ιاλΗϗ**

<span id="page-314-0"></span>عند تعيين الماسحة الضوئية لكشف مقاس الورق تلقائيًا، حدّد سواءً لتحسين أو عدم تحسين (تقليل/تزويد) كسور للصورة الممسوحة ضوئياً. عند اكتشاف مقاس الورق، قد تكون هناك كسور للصورة الممسوحة ضوئيًا مقارنةً بمقاس الورق القياسي. يختلف مقاس الصورة المخرجة وفقًا لكيفية معالجة الكسور

- **Software Operation Panel. ϝّϐη 1** لمعرفة التفاصيل، راجع بدء تشغيل Software Operation Panel (286 صفحة).
	- **.[ϲلقاΗϟ ϊρقϟ ΩوΩΣ ] ← 2 [ ίهاΟϟ ΩΩϋ·] ΩΩΣ ˬةϣقاϟ ϥϣ 2**
		- **.ةϳίΟϟ اتϧاϳΑϟ ΩعاΑΗγ و ϥϳϣοΗ اϣ· ΩΩΣ 3** حدّد [محسن] لمنع فقدان جزء من المعلومات الإعداد الافتراضي للمصنع هو [محسن].

### انتباه

- بينما يمكن أن يؤدي تحديد [محسن] إلى منع فقدان جزء من المعلومات، قد يظهر ضل حول الحواف.
- عندما تمسح مستند بنص حول الحواف بينما يتم تحديد [اقتطاع]، قد يتم فقدان جز ء من المعلومات في الصورة المخرجة.
	- ه لمعرفة التفاصيل حول إعداد اكتشاف مقاس الصفحة التلقائي، راجع ملف مساعدة برنامج تشغيل الماسحة الضوئية

**تلميح** 

هذا الإعداد فعّال فقط لمسح الصور ضوئيًا بالأسود والأبيض.

# **[ةϳϟعاϟ ةϳΩوϣعϟ ةϳعοوϟ] ϲϟعاϟ ωفاΗέلا Ωϧϋ ϲوοϟ γϣϟ**

<span id="page-315-0"></span>فعِّل هذا الوضع لتستخدم الماسحة الضوئية على ارتفاع 2,000 متر أو أعلى. قد يتسبب الضغط الجوي المنخفض في المرتفعات العالية في انخفاض الدقة في عمليات كشف المستندات المتر اكبة باستخدام أداة الاستشعار فوق الصوتية. يؤدي ضبط [تفعيل] على تشغيل لوضع الارتفاع العالي إلى تحسين دقة كشف المستندات المتر اكبة

- **Software Operation Panel. ϝّϐη 1** لمعرفة التفاصيل، راجع بدء تشغيل Software Operation Panel (286 صفحة).
	- **.[ةϳϟعاϟ ةϳΩوϣعϟ ةϳعοوϟ ] ← 2 [ ίهاΟϟ ΩΩϋ·] ΩΩΣ ˬةϣقاϟ ϥϣ 2**
		- **.ϲϟاϋ ωفاΗέ Ωϧϋ ةΣγاϣϟ مΩΧΗγلا] ϝϳفعΗ] ΩϳΩΣΗΑ مϗ 3** الإعداد الافتراضي للمصنع هو [إبطال].

# **(ΩΩعΗϣϟ مϳلقΗϟ) ةΑϛέΗϣϟ تΩϧΗγϣϟ ϑηϛΑ علقةΗϣϟ تΩΩϋلإ**

# **[ΩΩعΗϣ مϳلقΗ] ةΑϛέΗϣϟ تΩϧΗγϣϟ ϑηϛϟ قةϳέρ ΩϳΩΣΗ**

<span id="page-316-0"></span>التلقيم المتعدد هو خطأ يحدث عند تراكب أكثر من ورقة وتلقيمها في وقت واحد. قم بتكوين الإعدادات لاكتشاف المستندات المتراكبة أثناء المسح الضوئي يتم كشف المستندات المتر اكبة باستخدام أداة الاستشعار فوق الصوتية أو وفقًا لاختلاف طول المستندات. عند اكتشاف المستندات المتر اكبة، يتم عرض رسالة خطأ ويتوقف المسح الضوئي. إذا كانت المستندات متراكبة في حدود 30 مم من الحافة الأمامية، فلن يتم كشف أنها متر اكبة

### انتشاه

عند تعيين وضع التلقيم بالماسحة الضوئية على [يدوي - أحادي]، لن يتم اكتشاف تداخل المستندات. وضع يدوي أحادي هو وضع مسح مستند مطويّ من المنتصف أو مستند متعدد الطبقات مثل مغلف. وبالتالي، حتى لو تم تمكين إعداد اكتشاف المستندات المتر اكبة، لم يتم اكتشاف هذه المستندات مثل المستندات المتر اكبة

 **Software Operation Panel. ϝّϐη 1**

لمعرفة التفاصيل، راجع بدء تشغيل Software Operation Panel (286 صفحة).

- **.[ΩΩعΗϣ مϳلقΗ ] ← 2 [ ίهاΟϟ ΩΩϋ·] ΩΩΣ ˬةϣقاϟ ϥϣ 2**
	- **.ϑηϛ قةϳέρ ΩΩΣ 3**

**بدو ن** 

لا يكشف المستندات المتر اكبة. هذا هو الإعداد الافتر اضي للمصنع.

### التحقق من التراكب(الموجات فوق الصوتية**)**

يكشف المستندات المتر اكبة باستخدام أداة الاستشعار فوق الصوتية عند تحديد هذه الخاصية، يمكنك تعيين الخيار بين التالبين:

- ه قم بتعيين مساحة لكشف المستندات المتر اكبة حسب الطول من الحافة الأمامية للمستند في اتجاه التلقيم. لمعرفة التفاصيل، راجع تحديد المنطقة لكشف المستندات المتراكبة [مواصفات منطقة التحقق من المستندات لاكتشاف التلقيم المتعدد] (319 صفحة).
	- ه عندما يتم إرفاق فطعة من الورق بمستند ما، يمكن حفظ طول الورق وموضعه وضبطهما لتجاهل تراكب المستندات. لمعرفة التفاصيل، راجع تكوين عدم كشف بعض أنماط التراكب المعينة (120 صفحة).

#### مر إ**جعة الطو** ل

يكشف المستندات المتر اكبة وفقًا للاختلاف في الطول. حدّد هذا الخيار لمسح مستندات بنفس الطول.

### انتباه

لاحظ أن المستندات المتر اكبة لا يمكن كشفها بدقة عندما يتم المسح الضوئي لدفعة مختلطة لأطوال مختلفة.

#### مرا**جع**ة التراكب والطول

يكشف المستندات المتر اكبة من خلال الجمع بين [التحقق من التر اكب(المو جات فوق الصو تية)] و [مر اجعة الطو ل]. عند تحديد هذه الخاصية، يمكنك تعيين الخيار بين التالبين:

- ه قم بتعيين مساحة لكشف المستندات المتر اكبة حسب الطول من الحافة الأمامية للمستند في اتجاه التلقيم. لمعرفة التفاصيل، راجع تحديد المنطقة لكشف المستندات المتراكبة [مواصفات منطقة التحقق من المستندات لاكتشاف التلقيم المتعدد] (319 صفحة).
	- عندما بتم إر فاق قطعة من الور ق بمستند ما، بمكن حفظ طول الور ق ومو ضعه و ضبطهما لتجاهل تر اكب المستندات لمعر فة التفاصيل، ر اجع تكوين عدم كشف بعض أنماط التر اكب المعينة (120 صفحة).

### انتشاه

لاحظ أن المستندات المتر اكبة لا يمكن كشفها بدقة عندما يتم المسح الضوئي لدفعة مختلطة لأطوال مختلفة.

#### ال**طو**ل

حدّد هذا العنصر عند تحديد [مراجعة الطول] أو [مراجعة التراكب والطول]. حدّد الاختلاف في طول المستندات التي سيتم كشفها كمستندات متر اكبة. يتم كشف المستندات المتر اكبة عندما يكون الاختلاف في طول المستندات أطول من القيمة المحددة. يتم التساهل مع أي طول بموجب القيمة المحددة كخطأ بسيط ولا يتم كشفه كمستندات متر اكبة حدّد من 10/15/20 مع الإعداد الإفتر اضي للمصنع هو "10 " .

### انتشاه

- للمسح الضوئي لمستندات بأطوال مختلفة، حدّد [التحقق من التراكب(الموجات فوق الصوتية)].
- عندما تكون مرفقات مثل الملاحظات الملصقة أو الفواتير أو الصورة الفوتوغرافية مرفقة مع المستند، قد يتم كشف الجزء المُرفق من المستند على أنه تراكب للمستندات إذا لم يتم تحديد [التحقق من التراكب(الموجات فوق الصوتية)]. في هذه الحالة، حدّد [مراجعة الطول]. وإلا اكشف تراكب المستندات عن طريق تحديد منطقة على المستند لا تتضمن منطقة مُرفقة بالورق من أجل تجاهل تراكب المستندات لتلك المنطقة.

### <mark>تلمیح</mark>

- ه هذا الإعداد يمكن أيضاً تهيئته في برنامج تشغيل الماسحة. لاحظ الأولوية تعطي لإعدادات برنامج تشغيل الماسحة
- ه عندما بتم تفعيل إعداد ورق كبير الحجم في برنامج تشغيل الماسحة، فإن شاشة اللمس لا تُظهر رسالة الخطأ. ولكن برنامج تشغيل الماسحة يُظهر ها.

# <span id="page-318-0"></span>**[ΩΩعΗϣϟ مϳلقΗϟ ϑاηΗϛلا تΩϧΗγϣϟ ϥϣ ϖقΣΗϟ قةρϧϣ فاتλوϣ] ةΑϛέΗϣϟ تΩϧΗγϣϟ ϑηϛϟ قةρϧϣϟ ΩϳΩΣΗ**

حدّد منطقة لكشف المستندات المتر اكبة.

حدّد هذا العنصر عند تحديد [التحقق من التراكب(الموجات فوق الصوتية)] أو [مراجعة التراكب والطول] لـ [تلقيم متعدد].

 **Software Operation Panel. ϝّϐη 1**

لمعرفة التفاصيل، راجع بدء تشغيل Software Operation Panel (286 صفحة).

- **.[ΩΩعΗϣϟ مϳلقΗϟ ϑاηΗϛلا تΩϧΗγϣϟ ϥϣ ϖقΣΗϟ قةρϧϣ فاتλوϣ ] ← 2 [ ίهاΟϟ ΩΩϋ·] ΩΩΣ ˬةϣقاϟ ϥϣ 2**
	- **.ϑηϛϟ اقρϧ ΩΩΣ 3**

حدد خانة الاختيار [المجال الذي تم اختيار ه].

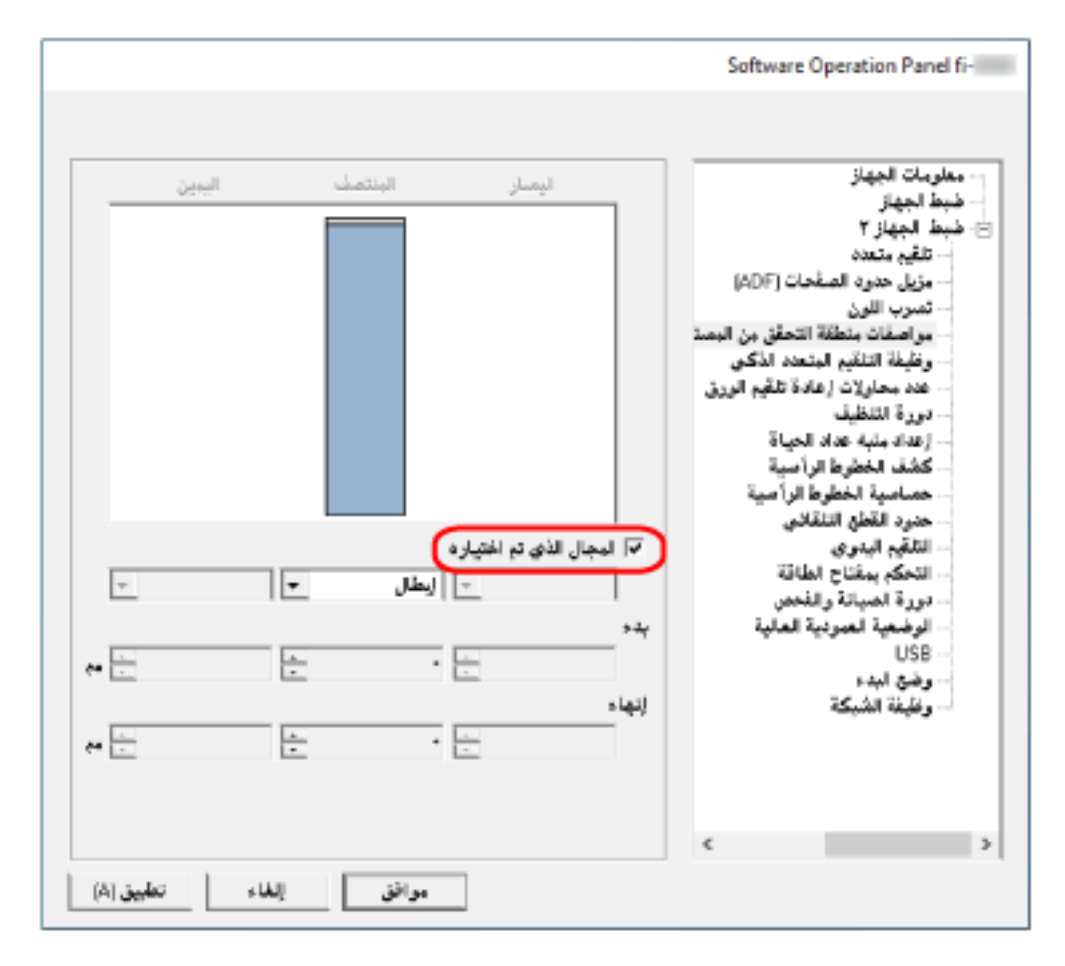

**[ϩέاϳΗΧ مΗ يΫϟ ϝاΟϣϟ] έاϳΗΧلا ةϧاΧ**

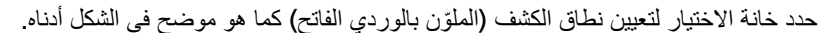

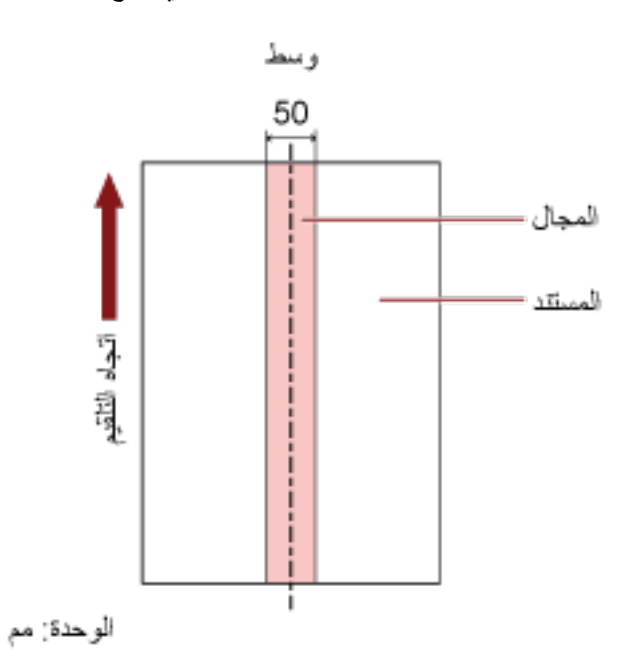

يتم الغاء تحديد خانة الاختيار الإعدادات ضبط المصنع الافتر اضية. إلغاء تحديد خانة الاختيار يضبط كلاً من نقطة البدء والإنهاء إلى "0"، وكشف المستندات المتراكبة داخل المستند بأكمله يتم تطبيق الشرط الموضح أعلاه عندما يتم إعداد المستند في منتصف عرض بكرة الالتقاط. إذا كانت المستندات متر اكبة في حدود 30 مم من الحافة الأمامية، فلن يتم كشف أنها متر اكبة.

#### **(ϑλΗϧϣϟ ) ϝاρΑ·**

يمكن تحديد ذلك عند تحديد خانة الاختيار [المجال الذي تم اختيار ه] لا يتم كشف المستندات المتر اكبة داخل المنطقة المحددة هذا هو الإعداد الإفتر اضبي للمصنع

### **(ϑλΗϧϣϟ ) ϝϳفعΗ**

يمكن تحديد ذلك عند تحديد خانة الاختيار [المجال الذي تم اختيار ه] يتم كشف المستندات المتر اكبة داخل المنطقة المحددة.

### **(ϑλΗϧϣϟ ) ˯ΩΑ**

قم بتحديد نقطة البدء لمنطقة الكشف عن طريق الطول من الحافة الأمامية للمستند في اتجاه التلقيم. المجال: النطاق: 0 إلى 510 مم، بمعدل زيادة 2 مم، بدء وإنهاء. الإعداد الافتراضي للمصنع هو "0".

### **(ϑλΗϧϣϟ ) ˯هاϧ·**

قم بتحديد نقطة الإنهاء لمنطقة الكشف عن طريق الطول من الحافة الأمامية للمستند في اتجاه التلقيم. المجال: النطاق: 0 إلى 510 مم، بمعدل زيادة 2 مم، بدء وإنهاء. الإعداد الافتراضي للمصنع هو " 0" .

### <mark>تلمیح</mark>

ـ إذا كانت نقطة البدء مساوية لنقطة الإنهاء، فإن الماسحة الضوئية تعمل كما لو أن مربع [المجال الذي تم اختياره] غير محدد

- ه لتعطيل كشف المستندات المتراكبة للمستند بأكمله، حدد [إبطال] لـ [المجال الذي تم اختيار ه] واضبط نقطة البدء على " 0" وكذلك نقطة الإنهاء الذي يساوي طول المستند أو أطول.
- ه إذا تم إعداد نقطة البدء إلى طول أطول من طول المستند، يتم كشف المستندات المتر اكبة في المستند بأكمله عند تحديد [إبطال] لـ [المجال الذي تم اختيار ه]، ولا يتم كشف المستندات المتراكبة في أي مكان في المستند بأكمله عند تحديد [تفعيل] لـ [المجال الذي تم اختيار ه].
	- ه لكشف المستندات المتراكبة، يجب أن يكون طول المنطقة 5 مم على الأقل. قم بتهئية الإعداد كي تكون قيمة نقطة الإنهاء سالب قيمة نقطة البدء 6 مم أو أكثر .
		- يمكنك أيضاً إعداد نقطة البدء و نقطة الإنهاء بالطرق التالية:
	- ـ على نافذة تحديد منطقة الكشف، ارسم مربعًا عن طريق سحب مؤشر الماوس
	- في نافذة تحديد منطقة الكشف، اسحب المقابض التي تشير إلى نقطة البدء ونقطة الإنهاء.
	- للحصول على أمثلة عن إعدادات منطقة الاكتشاف المتراكبة، ارجع إلى أمثلة على الإعدادات الخاصة بمنطقة كشف تراكب المستندات (322 صفحة).

### ■ أمثلة على الإعدادات الخاصة بمنطقة كشف تراكب المستندات

### مثال 1

تفاصيل الإعداد هي كما يلي.

منطقة الكشف: تحديد المنطقة المفعّلة، البدء: 50 مم، والإنهاء: 200 مم

<span id="page-321-0"></span>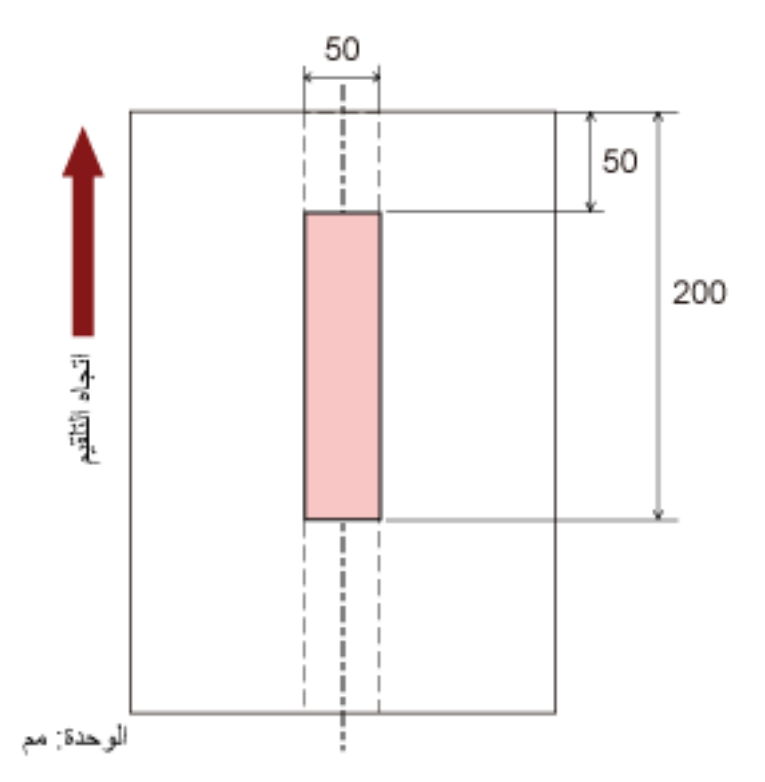

يتم كشف تراكب المستندات فقط داخل منطقة اللون الوردي الفاتح

### مثال 2

تفاصيل الإعداد هي كما يلي.

منطقة الكشف: تحديد المنطقة المعطّلة، البدء: 0 مم، والإنهاء: 300 مم

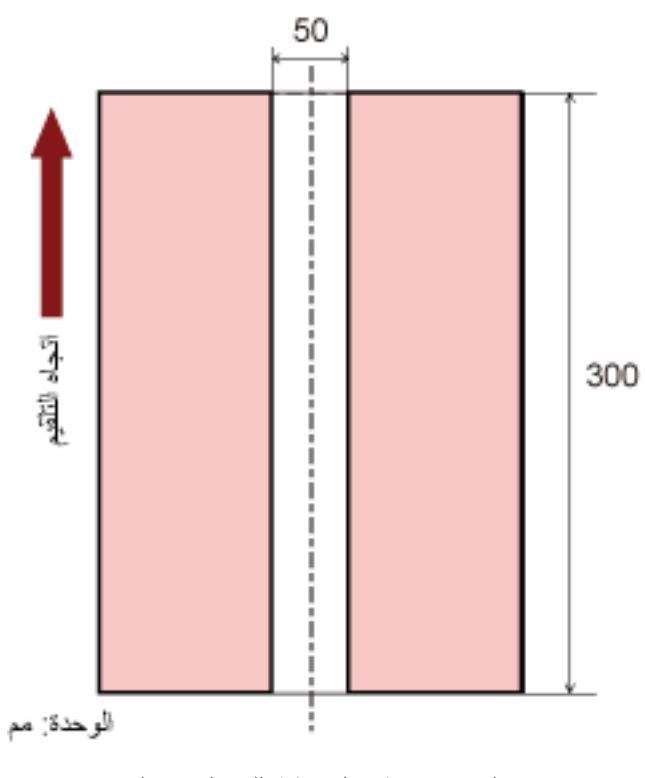

يتم كشف تراكب المستندات فقط داخل منطقة اللون الوردي الفاتح.

### **مثال 3 (مثال سيئ)**

```
تفاصيل الإعداد هي كما يلي.
منطقة الكشف: تحديد المنطقة المفعّلة، البدء: 100 مم، والإنهاء: 102 مم
```
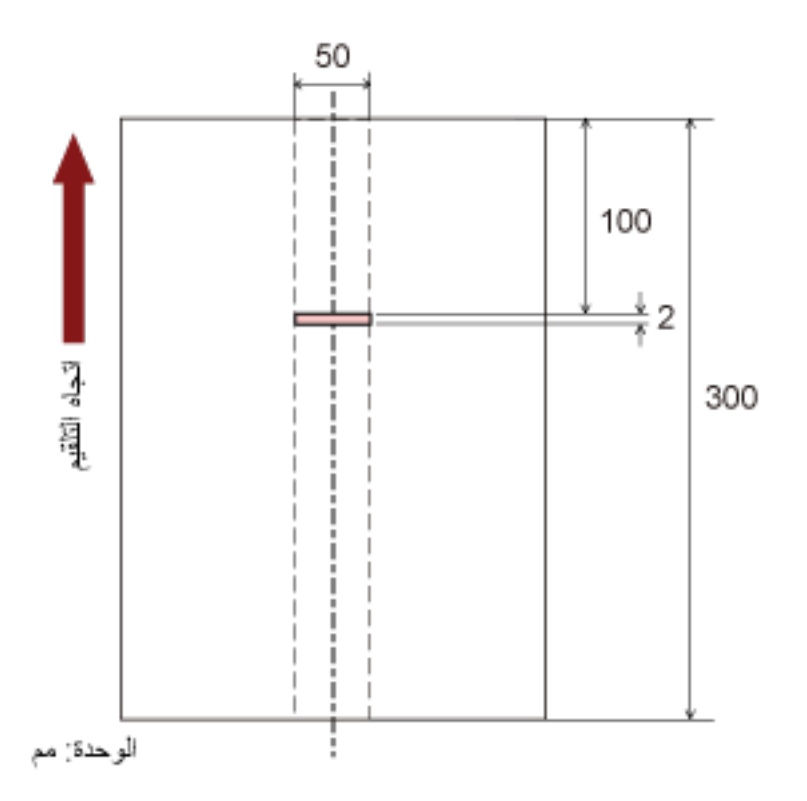

حيث أن منطقة الكشف (الطول) أقل من 5 مم، فإنه لا يمكن كشف المستندات المتر اكبة بدقة.
# **[ϲϛΫϟ ΩΩعΗϣϟ مϳلقΗϟ فةϳυو [بϛέΗϟ ρاϣϧ νعΑ ϝϫاΟΗϟ ρΑοϟ**

اضبط الإعداد لتجاهل أنماط معينة من المستندات المتر اكبة تلقائيًا عند تفعيل الإعداد لكشف المستندات المتر اكبة لاحظ أنك أو لاً بحاجة إلى تحديد [التحقق من التراكب(الموجات فوق الصوتية)] أو [مراجعة التراكب والطول] في برنامج تشغيل الماسحة و تحديد طريقة لكثيف المستندات المتر اكبة [تلقيم متعدد] (317 صفحة) على Software Operation Panel قبل إعداد هذا العنصر .

#### **Software Operation Panel. ϝّϐη 1**

لمعرفة التفاصيل، راجع بدء تشغيل Software Operation Panel (286 صفحة).

## **.[ϲϛΫϟ ΩΩعΗϣϟ مϳلقΗϟ فةϳυو ← [ 2 ] ίهاΟϟ ΩΩϋ·] ΩΩΣ ˬةϣقاϟ ϥϣ 2**

## **.ةϳلϣعϟ ϊοو ΩΩΣّ 3**

#### ا**لوضع اليدو**ى

حدّد ما إذا كانت المستندات المتر اكبة قد تم كشفها عند إعادة مسح المستندات التي تم كشفها ضوئيًا كمستندات متر اكبة لا تحفظ المقاس أو المكان الخاص بالمرفقات الورقية. سيتوقف المسح على الفور إذا تم اكتشاف المستندات المتراكبة. لاحظ أنه إذا تم تكوين إعدادات برنامج تشغيل الماسحة على إيقاف المسح لفحص الصور ، فسيتوقف المسح بعد مسح المستندات المتراكبة المكتشفة إلى الحافة السفلى.

#### الموضع التلقان*ي* 1

حدّد ما إذا كان طول وموضع قطعة من الورق مُرفقة بمستند تم كشفه بينما يتم حفظ مستندات متر اكبة كنمط تر اكب. إذا تم حفظ نمط التراكب، فلن يتم كشف المستندات التي لها نفس نمط التراكب كمستندات متر اكبة من عملية المسح الضوئي التالية. سيتوقف المسح بعد مسح المستندات المتر اكبة المكتشفة إلى الحافة السفلى. يمكن حفظ أنماط التراكب لما يصل إلى 32 ورقة (يمكن حفظ ما يصل إلى أربعة أنماط تراكب لكل ورقة تخضع للمسح). بمجرد حفظ أنماط التراكب لعدد 32 ورقة، فإنه ستتم الكتابة فوق الأنماط المحفوظة بواسطة الأنماط المكتشفة حديثًا بداية من الورقة الأولى التي تم حفظها. ومع ذلك، عند إيقاف تشغيل الماسحة وإعادة تشغيلها، بعتمد رقم أنماط التراكب المحفوظة على الإعداد لـ [تذكر أنماط التراكب عند انقطاع النيار الكهربائي] في Software Operation Panel.

#### الموضع التلقا*ني* 2

حدّد ما إذا كان طول أطول قطعة من الورق مُرفقة بمستند تم كشفه بينما يتم حفظ مستندات متراكبة كنمط تراكب. إذا تم حفظ نمط التراكب، فلن يتم كشف مستند يحتوي على قطعة من الورق بنفس الطول أو أقصر مُرفقة كمستندات متراكبة من عملية المسح الضوئي التالية. سيتوقف المسح بعد مسح المستندات المتر اكبة المكتشفة إلى الحافة السفلى. يمكن حفظ نمط تراكب واحد فقط في وضع العملية هذا

#### خانـة اختيـار [إلـغاء نمط التراكب]

حدد هذا لمسح أنماط التراكب التي تم حفظها في الوضع التلقائي. من خلال تحديد هذا، يمكنك محو أنماط التراكب التي تم حفظها في الوضع التلقائي. يمكن محو أنماط التراكب التي لا يُفترض حفظها، لكن انتبه عند القيام بذلك لأنه قد يتم محو كافة الأنماط المحفوظة. يتم إلغاء تحديد خانة الاختيار لإعدادات ضبط المصنع الافتر اضية.

#### **[ا˱ϳلقاΗ بϛέΗϟ ρϣϧ υفΣ] έاϳΗΧ ةϧاΧ**

بالنسبة للوضع التلقائي 1 أو الوضع التلقائي 2، يمكنك يدويًا تبديل ما إذا كان سيتم تذكر نمط التراكب على شاشة اللمس عند اكتشاف المستندات المتر اكبة أم لا. حدد الإعداد الافتر اضي للو ظيفة السابقة.

يتم إلغاء تحديد خانة الاختيار لإعدادات ضبط المصنع الافتر اضية. يتم حفظ نمط التراكب عند الضغط على زر [Scan] الموجود بالماسحة الضوئية في عملية المسح الضوئي التالية. لمعرفة التفاصيل حول الوظيفة التي تحفظ نمط التراكب، راجع تكوين عدم كشف بعض أنماط التراكب المعينة (120 صفحة).

## تذكر أنماط التراكب عند انقطاع التيار الكهربائ*ي*

يمكنك تحديد ما إذا كان سيتم أو لا يتم حفظ نمط التر اكب عند إيقاف التشغيل. عند تحديد [تذكر]، سيمكن استخدام ثمانية من أنماط التراكب الأخيرة لـ "الوضع التلقائي 1" ونمط تراكب واحد لـ "الوضع التلقائي 2" عند تشغيل الماسحة الضوئية في المرة التالية الإعداد الافتراضي للمصنع هو [لا تتذكر].

#### تلميح

- عند تمكين إعداد استخدام ورقة كبيرة الحجم في برنامج تشغيل الماسحة، يتم تعطيل [وظيفة التلقيم المتعدد الذكي].
	- ه يمكن تكوين هذا الإعداد أيضًا على شاشة اللمس
- يمكن إعادة تعيين نمط التراكب بالضغط على زر [إعادة تعيين] الخاص بـ [نمط التراكب] في شاشة [وظيفة التلقيم المتعدد الذكي] على شاشة اللمس

بيمكن عرض الشاشة عبر الإجراء التالي:

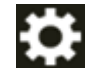

ب [إعدادات الماسحة] ← [مصدر الورق/تلقيم الورق] ← [وظيفة التلقيم المتعدد الذكي]

# **لإΩϋΩت Ηϣϟعلقة Αوϗت لاυΗϧاέ**

# **وϗت لاυΗϧاέ ϲϓ Ηϟلقϳم Ωϳϟوي [Ηϟلقϳم Ωϳϟوي]**

قم بتفعيل الإعدادات عند تحميل ورقة واحدة ومسحها يدويًا في كل مرة. عند قيامك بالمسح الضوئي بالتحميل اليدوي ورقة كل مرة، يمكنك تعيين وقت الانتظار (الفاصل الزمني) لتحميل المستند التالي في حامل الورق (الملقم) ADF. هذا يقوم بتفعيل المسح الضوئي المستمر طالما أنك تقوم بتحميل المستند خلال الوقت المحدد. اذا تم تخطى الوقت المحدد، تنتهي عملية المسح الضوئي تلقائياً.

## **Software Operation Panel. ϝّϐη 1**

لمعرفة التفاصيل، راجع بدء تشغيل Software Operation Panel (286 صفحة).

**.[ويΩϳϟ مϳلقΗϟ ] ← 2 [ ίهاΟϟ ΩΩϋ·] ΩΩΣ ˬةϣقاϟ ϥϣ 2**

#### **.[ةϳϧϣίϟ هلةϣϟ تϗو [ϥّϳϋ 3**

بالنسبة إلى [وقت المهلة الزمنية]، حدد الفترة الزمنية التي ستنقضي بتأكيد الماسحة أنه لا توجد أي مستندات لتحميلها في حامل الورق ADF الملقم) (الفاصل الزمني بين أخر عملية مسح واكتشاف ما إذا تم تحميل المستند التالي أو لا). الإعداد الافتراضي للمصنع هو "10 ثوانٍ".

#### **:ةϳϟاΗϟ تΩΩϋلإ ϥϳوϛΗΑ مϗ ˬέϣلأ مίϟ Ϋ· 4**

#### **ϊΑاΗΗϣϟ مϳلقΗϟ ϊοو**

قم بتفعيل هذا عندما تستخدم وضع يدوي مستمر لتحميل أكثر من مستند واحد يدويًا ومسحها ضوئيًا بشكل متتابع. الإعداد الافتراضي للمصنع هو [إبطال]

**وϊο ϳΫϐΗϟة Ωϳϟوϳة**

قم بتفعيل هذا عندما تستخدم وضع يدوي أحادي لتحميل مستند واحد يدويًا في كل مرة. حدد ما إذا كنت تريد البقاء على وضع يدوي أحادي للمستندات التالية أم لا.

#### **لا ΗΗاϊΑ**

يمسح "وضع يدوي أحادي" بعد اكتمال المسح الضوئي.

**ϊΑاΗ**

لا يمسح "وضع يدوي أحادي" حتى يتم الضغط على زر [يدوي - أحادي] على شاشة اللمس. هذا هو الإعداد الافتر اضى للمصنع

## تلميح

- ه في وضع يدوي مستمر أو وضع يدوي أحادي، لن تنتظر الماسحة تحميل المستندات في حامل الورق ADF (الملقم) حتى ينتهي وقت المهلة الزمنية بعد بدء عملية المسح أو يتم إخراج مستند. سينتهي المسح إذا لم يتم تحميل أي مستند خلال وقت المهلة الزمنية. لإنهاء المسح الضوئي على الفور، اضغط على زر [يدوي - أحادي] على الماسحة الضوئية.
	- ه كما يمكن ضبط إعداد تبديل وضع التلقيم إلى وضع يدوي أحادي في برنامج تشغيل الماسحة. للتفاصيل، راجع ملف مساعدة برنامج تشغيل الماسحة الضوئية
		- ه يمكن تكوين هذا الإعداد أيضًا على شاشة اللمس.

# **[ةϗاρϟ υفΣ] ةϗاρϟ υفΣ ϊοو ϲϓ ϝوΧΩلϟ ةΣγاϣϟ έاυΗϧ تϗو**

حدد وقت الانتظار قبل دخول الماسحة في وضع حفظ الطاقة

 **Software Operation Panel. ϝّϐη 1**

لمعرفة التفاصيل، راجع بدء تشغيل Software Operation Panel (286 صفحة).

- **.[ίهاΟϟ ρΑο] ΩΩΣ ˬةϣقاϟ ϥϣ 2**
- **.ةϗاρϟ υفΣ ϊοو ϲϓ ةΣγاϣϟ ϝوΧΩϟ έاυΗϧلا تϗو ΩΩΣ 3**

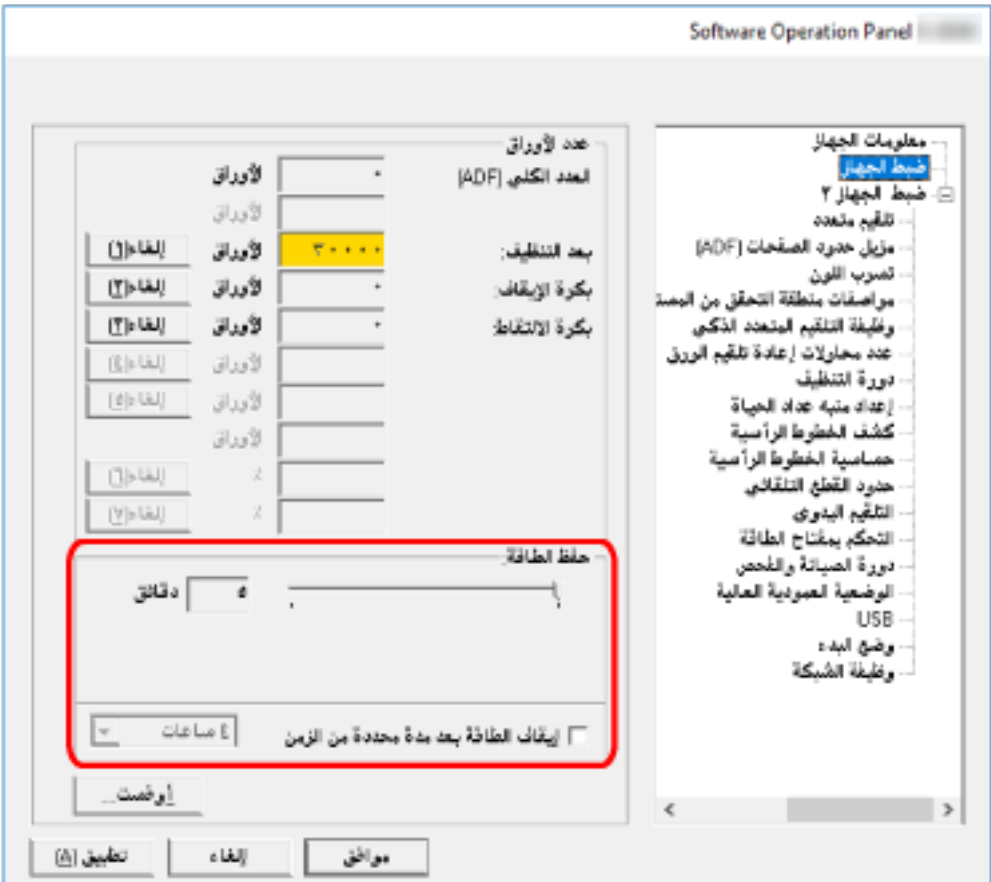

#### حفظ الطاقة

استخدم شريط التمرير لتحديد وقت الانتظار قبل الدخول في وضع حفظ الطاقة في النطاق من 5 إلى 115 دقيقة (بزيادات قدرها 5). إعداد الافتراضي للمصنع هو "15" دقيقة

## **[ϥϣίϟ ϥϣ ΓΩΩΣϣ ΓΩϣ ΩعΑ ةϗاρϟ ϑقاϳ·] έاϳΗΧلا ةϧاΧ**

```
حدد هذا عند إيقاف تشغيل الماسحة تلقائياً.
عند تحديد هذا، يتم إيقاف تشغيل الماسحة تلقائياً في حال تم تركها قيد التشغيل دون استخدام لفترة معينة من الوقت.
                                                    يتم تحديد خانة الاختيار لإعداد ضبط المصنع الافتراضي.
                   يمكنك تحديد المهلة للماسحة كي تنطفئ تلقائياً بـ [ساعة]/[ساعتين]/[4 ساعات]/[8 ساعات].
                                                                الإعداد الافتراضي للمصنع هو [4 ساعات].
```
# **تلميح**

- اذا تم تكوين الإعدادات في Software Operation Panel على النحو التالي، فلن يتم إيقاف تشغيل الماسحة الضوئية حتى عندما تمر الفترة الزمنية المحددة لإيقاف التشغيل التلقائي.
	- إعداد [إبطال مفتاح الطاقة] لـ [التحكم بمفتاح الطاقة] في [إعداد الجهاز 2]
	- عند اختيار [سريع] على أنه وضع البدء للماسحة لمعرفة التفاصيل، راجع إعداد وضع البدء للماسحة [وضع البدء] (333 صفحة).
		- ه يمكن تكوين هذا الإعداد أيضًا على شاشة اللمس

# الإعدادات ذات الصلة بالاتصال بين الماسحة والكمبيوتر

# **USB] USB[ ϝϳϐηΗ ΩϳΩΣΗ**

غيّر إعداد USB إذا حدث خطأ على جهاز كمبيوتر أثناء الاتصال. إذا تم تغيير هذا الإعداد، يبدأ تشغيل الماسحة الضوئية

- **Software Operation Panel. ϝّϐη 1** لمعرفة التفاصيل، راجع بدء تشغيل Software Operation Panel (286 صفحة).
	- **]USB.[ ← 2 [ ίهاΟϟ ΩΩϋ·] ΩΩΣ ˬةϣقاϟ ϥϣ 2**
		- **USB. فةϳυو ϝϣعΗ ϑϳϛ ΩΩΣ 3**

# .<br>تلقائ*ي*

يشغّل وفقًا لبيئة الاتصـال ِ هذا هو الإعداد الافتراضـي للمصنع ِ

#### **USB 2.0**

یشغّل مع USB 2.0.

# **[ةϛΑηϟ فةϳυو USB ] ϝاλΗ έΑϋ ρقϓ ةΣγاϣϟ مΩΧΗγ تΩΩϋ·**

حدد ما إذا كان سيتم استخدام الماسحة فقط عبر اتصـال USB أو لا. يمكنك تعطيل اتصال شبكة LAN السلكية إذا أردت استخدام الماسحة فقط عبر اتصال USB للأسباب التالية.

- ه لتقلبل استهلاك الطاقة
	- **ه** لتعزيز الأمان
- ه لاستخدام تفعيل تلقيم طاقة USB

لمعرفة التفاصيل، راجع طريقة تشغيل/إيقاف تشغيل الماسحة [التحكم بمفتاح الطاقة] (332 صفحة) إذا تم تغيير هذا الإعداد، يبدأ تشغيل الماسحة الضوئية.

- **Software Operation Panel. ϝّϐη 1** راجع بدء تشغيل Software Operation Panel صفحة).
	- **.[ةϛΑηϟ فةϳυو ← [ 2 ] ίهاΟϟ ΩΩϋ·] ΩΩΣ ˬةϣقاϟ ϥϣ 2**
		- **USB. ϝاλΗ έΑϋ ρقϓ ةΣγاϣϟ مΩΧΗγلا] ϝϳρعΗ] ΩΩΣ 3** الافتراضـي هو [تفعيل]

**تلميح** 

- ـ إذا تم تحديد [تفعيل] لــ [وظيفة الشبكة]، يمكنك استخدام الماسحة إما عبر اتصال USB أو اتصال شبكة LAN السلكية.
	- ه تظهر [وظيفة الشبكة] عند توصيل الماسحة الضوئية عبر كابل USB.

<span id="page-331-0"></span>**ةΣγاϣلϟ ةϗاρϟ هلاكΗγ ϝΩعϣو ϝϳϐηΗϟ ϑقاϳ·/ϝϳϐηΗϟاΑ علقةΗϣϟ تΩΩϋلإ**

# **[ةϗاρϟ ΡاΗفϣΑ مϛΣΗϟ] ةΣγاϣϟ ϝϳϐηΗ ϑقاϳ·/ϝϳϐηΗ قةϳέρ**

حدّد ما إذا كان يجب تشغيل/إيقاف تشغيل الماسحة الضوئية بالضغط على زر [Power] على الماسحة الضوئية.

## **Software Operation Panel. ϝّϐη 1**

لمعرفة التفاصيل، راجع بدء تشغيل Software Operation Panel (286 صفحة).

- **.[ةϗاρϟ ΡاΗفϣΑ مϛΣΗϟ ] ← 2 [ ίهاΟϟ ΩΩϋ·] ΩΩΣ ˬةϣقاϟ ϥϣ 2**
	- **.ϲلϳ اϣϣ ةΣγاϣϟ ϝϳϐηΗ ϑقاϳ·/ϝϳϐηΗϟ قةϳέρ ΩΩΣ 3**

#### تفعيل مفتاح الطاقة

يتم استخدام زر [Power] على الماسحة لتشغيل/إيقاف تشغيل الماسحة هذا هو الإعداد الافتراضي للمصنع.

#### إ**بطال مفتاح الطاقة**

حدّد هذا لاستعمال شريط طاقة التيار المتناوب للتحكم في موفر الطاقة للأجهزة الطرفية مثل الماسحة الضوئية وفقًا لطاقة الكمبيوتر . لا يتم استخدام زر [Power] على الماسحة لتشغيل/إيقاف تشغيل الماسحة.

#### **USB ةϗاρ مϳلقΗ ϝϳفعΗ**

يصبح هذا الإعداد ساري المفعول عند تحديد [إبطال] لـ [وظيفة الشبكة] في [إعداد الجهاز 2] وتحديد [تفعيل مفتاح الطاقة] يمكن تشغيل الماسحة الضوئية أو إيقاف تشغيلها من خلال الإجراءات التالية، بالإضافة إلى الضغط على زر [Power] الموجود على الماسحة الضوئبة.

- تشغيل/إيقاف تشغيل الكمبيو تر
- توصيل أو فصل كابل USB

## ا**نت**باه

- ه يعمل [تفعيل تلقيم طاقة USB] بمثابة [تفعيل مفتاح الطاقة] في الحالات التالية:
	- عند تحديد [تفعيل] لـ [وظيفة الشبكة] في [إعداد الجهاز 2]
	- عند عدم توصيل الماسحة الضوئية وجهاز الكمبيوتر عبر كابل USB
- ـ بعض أنواع أجهزة الكمبيوتر ومشتركات USB تظل تغذي بالطاقة إلى USB حتى بعد إيقاف تشغيل الكمبيوتر . في هذه الحالة، قد لا يعمل [تفعيل تلقيم طاقة USB] بشكل صحيح.

# **[˯ΩΑϟ ϊοو [ةΣγاϣلϟ ˯ΩΑϟ ϊοو ΩΩϋ·**

حدّد وضع بدء التشغيل للماسحة الضوئية.

 **Software Operation Panel. ϝّϐη 1**

<span id="page-332-0"></span>لمعرفة التفاصيل، راجع بدء تشغيل Software Operation Panel (286 صفحة).

- **.[˯ΩΑϟ ϊοو ← [ 2 ] ίهاΟϟ ΩΩϋ·] ΩΩΣ ˬةϣقاϟ ϥϣ 2**
	- **.ةΣγاϣلϟ ϝϳϐηΗϟ ˯ΩΑ ϊοو ΩΩΣّ 3**

سر**یع** 

ندخل الماسحة وضع حفظ الطاقة بالضغط على زر [Power] لمدة ثانيتين أو أكثر . يمكن للماسحة إجراء مسح ضوئي على الفور عند الاستئناف من وضع حفظ الطاقة.

**ϋاϳΩة**

يتم إيقاف تشغيل الماسحة بالضغط على زر [Power] لمدة ثانيتين أو أكثر هذا هو الإعداد الافتراضي للمصنع.

انتباه

إذا حددت [سريع]، لن يتم إيقاف تشغيل الماسحة بغض النظر عن الإعداد [إيقاف الطاقة بعد مدة محددة من الزمن ] في وضع [حفظ الطاقة]. تدخل الماسحة الضوئية وضع حفظ الطاقة عند الضغط على زر [Power] في الماسحة الضوئية لمدة ثانيتين أو أكثر ، مهما كانت إعدادات [التحكم بمفتاح الطاقة]

# إعدادات متعلقة بصبيانة الماسحة

# **[ةϳγέϟ ρوρΧϟ ϑηϛ] ةϳγέϟ ρوρΧϟ ϥϋ ϑηϛϟ**

يمكنك تفعيل الإعدادات لكشف الوسخ الموجود على الزجاج. قد تظهر الخطوط السوداء على الصور إذا كان الزجاج متسخاً.

اذا تم تحديد [تفعيل] لإعداد كشف الخطوط الرأسية، تعرض شاشة اللمس اِشعارًا على الكلم عند تلقي رسالة [ تنظيف الزجاج!]. عندما تتلقى الرسالة، قم بتنظيف الزجاج لمنع ظهور الخطوط الرأسية على الصور لمعرفة التفاصيل حول التنظيف، راجع العناية اليومية (142 صفحة).

- **Software Operation Panel. ϝّϐη 1** لمعرفة التفاصيل، راجع بدء تشغيل Software Operation Panel (286 صفحة).
	- **.[ةϳγέϟ ρوρΧϟ ϑηϛ ] ← 2 [ ίهاΟϟ ΩΩϋ·] ΩΩΣ ˬةϣقاϟ ϥϣ 2**
	- **.لا م) ةϳγέϟ ρوρΧϟ) ΝاΟίϟ لىϋ Φγوϟ ϑηϛ ΩϳέΗ تϧϛ Ϋ· اϣ ΩΩΣّ 3** عند تحديد [تفعيل]، تكشف الماسحة الوسخ على الزجاج (الخطوط الرأسية). الإعداد الافتراضي للمصنع هو [إبطال].

# **[ةϳγέϟ ρوρΧϟ ϑηϛ] ةϳγέϟ ρوρΧϟ ϥϋ ϑηϛلϟ ةϳγاγΣϟ ϯوΗγϣ ϥϳϳعΗ**

قم بتعيين مستوى الحساسية للكشف عن الخطوط الرأسية (الوسخ الموجود على الزجاج) عندما يتم تحديد [تفعيل] من أجل [كشف الخطوط الرأسية]. اضبط مستوى الحساسية وفقًا لمدى انساخ الزجاج.

- **Software Operation Panel. ϝّϐη 1** لمعرفة التفاصيل، راجع بدء تشغيل Software Operation Panel (286 صفحة).
	- **.[ةϳγέϟ ρوρΧϟ ةϳγاγΣ ] ← 2 [ ίهاΟϟ ΩΩϋ·] ΩΩΣ ˬةϣقاϟ ϥϣ 2**
	- **.ΝاΟίϟ لىϋ ΩوΟوϣϟ Φγوϟ ϑηϛϟ ةϳγاγΣϟ ϯوΗγϣ ΩϳΩΣΗΑ مϗ 3**

منخفضة

يقلل مستوى الحساسية لكشف الوسخ الموجود على الزجاج. حدّد هذا فقط لكشف الوسخ فقط عندما يكون الزجاج متسخًا للغاية

**ϋاϳΩة**

يكشف الوسخ الموجود على الزجاج بحساسية مثالية هذا هو الإعداد الافتراضي للمصنع.

**ϋاϳϟة**

يُزيد مستوى الحساسية لكشف الوسخ الموجود على الزجاج حدّد هذا لكشف الوسخ حتى عندما يكون الزجاج متسخًا قليلاً .

# **[ιΣفϟو ةϧاϳλϟ ΓέوΩ] ةΣγاϣلϟ ιΣفϟو ةϧاϳλϟ ΓέوΩΑ علقةΗϣϟ تΩΩϋلإ**

حدد دور ة الصيانة و الفحص للماسحة التي أجر اها مهندس الخدمة

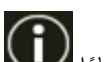

في حال تم اجتياز الفترة المحددة بعد تاريخ اَخر دورة صيانة وفحص، فإن شاشة اللمس تُظهر إشعارًا الصيافي في الله قطبة<br>في حال تم اجتياز الفترة المحددة بعد تاريخ اَخر دورة صيانة وفحص، فإن شاشة اللمس تُظهر إشعارًا الصيامية عندما

بالنسبة لدورة الفحص والصيانة المنتظمة على الماسحة بواسطة مهندس الخدمة، اتصل بالموز ع/الوكيل الذي اشتريت منه هذا المنتج راجع معلومات الاتصال في قائمة جهات الاتصال إذا كانت مرفقة بهذا المنتج، أو راجع معلومات الاتصال في قسم "الاتصال للاستفسارات" إذا كانت واردة في الحتياطات السلامة" المعرفقة بهذا المنتج، ومن ثم اطرح استفسارًا

- **Software Operation Panel. ϝّϐη 1** لمعرفة التفاصيل، راجع بدء تشغيل Software Operation Panel (286 صفحة).
	- **.[ιΣفϟو ةϧاϳλϟ ΓέوΩ ] ← 2 [ ίهاΟϟ ΩΩϋ·] ΩΩΣ ˬةϣقاϟ ϥϣ 2**
	- **.ةϧاϳλϟ تϗو بέΗقϳ اϣΩϧϋ αϣلϟ ةηاη لىϋ ةϟاγέ ϝاΑقΗγلا] ϝϳفعΗ] ΩΩΣ 3** الإعداد الافتراضي للمصنع هو [إبطال].
		- **.ةϟاγέ ϝاΑقΗγلا ΓέوΩϟ ΩΩΣ 4** الإعداد الافتراضي للمصنع هو "12 شهراً".

# **fi Series( ϲϓ ةϛΑηϟ تΩΩϋ·) ةϛΑηϟ تΩΩϋ·**

هذا القسم يشر ح كيفية استخدام إعدادات الشبكة في fi Series (المستعر ض) لضبط إعدادات الشبكة. يمكن ضبط إعدادات الشبكة للماسحة الضوئية باستخدام مستعر ض على جهاز الكمبيوتر ، وذلك باستخدام إعدادات الشبكة في fi Series.

#### انتباه

لا تدعم إعدادات الشبكة في fi Series اللغة التركية والعربية. نُعرض أسماء العناصر وأسماء الشاشات في إعدادات الشبكة في fi Series باللغة الإنجليزية. لذا عند قراءة أسماء العناصر وأسماء الشاشات في دليل المستخدم هذا، يجب التفكير في الأسماء المقابلة لها في لغة عرض إعدادات الشبكة في fi Series.

# **fi Series ϲϓ ةϛΑηϟ تΩΩϋ· ϝϳϐηΗ ˯ΩΑ**

ابدأ تشغيل إعدادات الشبكة في fi Series في الإجراء التالي.

## تلميح

عندما تكون الماسحة الضوئية متصلة بالشبكة ومحددة باستخدام أداة تحديد الماسحة، سيكون بإمكانك بدء تشغيل إعدادات الشبكة في fi Series (المستعرض) للماسحة الضوئية التي تم العثور عليها.

**.ϲϟاΗϟ وΣϧϟ لىϋ έΗوϳΑϣϛϟ ίهاΟΑ ةϳوοϟ ةΣγاϣϟ ϝλِ 1**

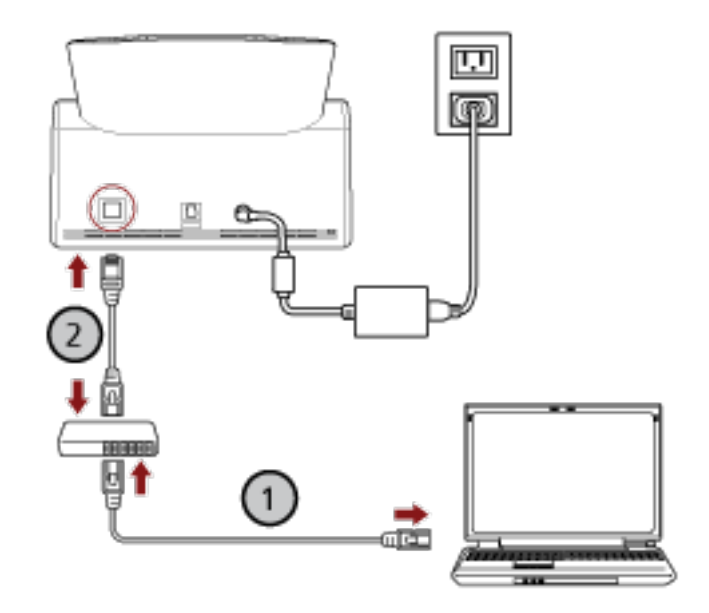

**.( Wi-Fi ) و ةϳϛلγ LAN ةϛΑη έΑϋ ةϛΑη ίهاΟΑ έΗوϳΑϣϛϟ ίهاΟ ϝϳλوΗΑ مϗ a**

يعرض الإجراء الوارد أدناه مثال توصيل جهاز الكمبيوتر بجهاز شبكة عبر شبكة LAN السلكية. لمعرفة التفاصيل حول كيفية توصيل جهاز الكمبيوتر بالشبكة، راجع دليل جهاز الكمبيوتر الخاص بك

**.( ) ةϳϛلγ LAN ةϛΑη έΑϋ ةϛΑηϟ ίهاΟΑ ةϳوοϟ ةΣγاϣϟ ϝϳλوΗΑ مϗ b**

**.ةϛΑηϟاΑ لةλΗϣ ةϳوοϟ ةΣγاϣϟ ϥ ϥϣ ΩϛأΗ ّ 2**

لمعرفة التفاصيل، راجع كيف تتحقَّق من إعدادات الشبكة الخاصة بالماسحة (390 صفحة).

**.ةϳوοϟ ةΣγاϣϟاΑ ϝاλΗ ˯اηϧلإ νέعΗγϣϟاΑ URL ϥوϧϋ ϝاΧΩ· ϝقΣ ϲϓ ϲϟاΗϟ URL ϥوϧϋ ϝΧΩو έΗوϳΑϣϛϟ ϝّϐη 3** عنوان IP أو FQDN للماسحة (\*1)

**ϝاΛϣ**

```
عند استخدام عنوان IPv4
xxx.xxxx.xxxx.xxxx.xxxx (كل "xxx.xxx" عبارة عن قيمة تتراوح بين 0 و 255)
```
مثال

عند استخدام عنوان IPv6 ffff( و 0 ϥϳΑ ΡوέΗΗ ةϣϳϗ ϥϋ ΓέاΑϋ " xxxx " ϝϛ ]xxxx:xxxx:xxxx:xxxx:xxxx:xxxx:xxxx:xxxx) /[

\*1: عندما يكون DNS الديناميكي مفعلًا، يكون بإمكانك تحديد FQDN لاسم الماسحة الضوئية المسجل في خوادم DNS.

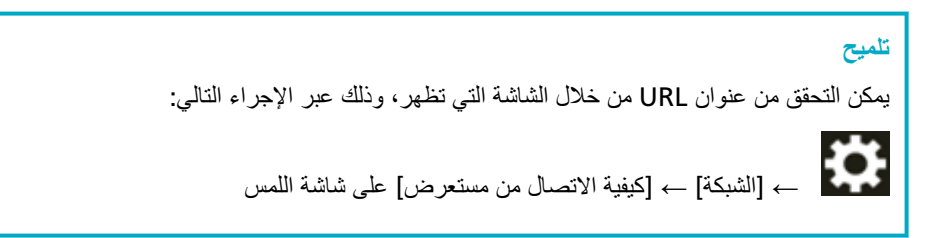

تظهر نافذة تسجيل الدخول لإعدادات الشبكة في fi Series.

**.[ϝوΧΩϟ ϝϳΟγΗ] έί وقϓ έقϧ مΛ ϝؤوγϣϟ έوέϣ ةϣلϛ ϝΧΩ 4**

لمعرفة التفاصيل حول كلمة مرور المسؤول، راجع كلمة مرور المسؤول (380 صفحة). تظهر نافذة [معلومات الماسحة] لإعدادات الشبكة في fi Series.

# **.تΩΩϋلإ ρΑοϟ ةϣاϗ ϝϛ وقϓ έقϧ 5**

لمعرفة التفاصيل حول كل قائمة، راجع معلومات الماسحة (343 صفحة) وكيفية الاستخدام (344 صفحة) والشبكة (345 صفحة) والأمان (349 صفحة) و DirectScan (352 صفحة) والربط بالخادم (371 صفحة) والصيانة (380 صفحة).

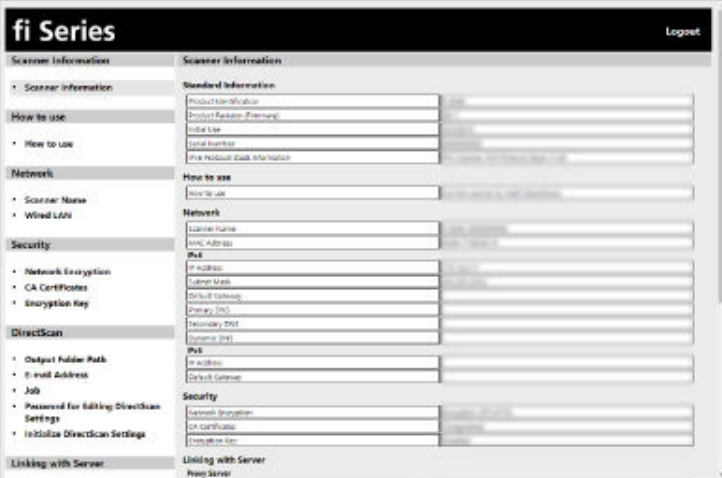

## ا**نتباه**

للتمكن من استخدام الوظيفة على النافذة دون حدوث أي مشاكل، تأكد من ضبط الإعدادات التالية على المستعرض الخاص بك.

- يتم تمكين ملفات تعريف الارتباط
	- او يتم تمكين JavaScript

# **تΩΩϋلإ έλاϧϋ**

يمكن تغيير إعدادات الشبكة في نافذة إعدادات الشبكة في fi Series. يعرض هذا القسم قائمة بعناصر الإعداد التي يمكنك ضبطها.

## انتباه

لتغيير إعدادات الشبكة، كلمة مرور المسؤول مطلوبة يمكنك التحقق من كلمة مرور المسؤول الافتراضية عن طريق التحقق مما إذا كان هناك ملصق لمعرفة التفاصيل بشأن الملصق، راجع التحقق من ملصق المنتج (235 صفحة). غیّر كلمة مرور المسؤول لمنع تغییر الإعدادات بواسطة مستخدم آخر. أيضًا، فم بتغيير كلمة مرور المسؤول بشكل منتظم يمكن تغيير كلمة مرور المسؤول في [كلمة مرور المسؤول] ضمن [صيانة].

## ● **ϣعلوϣات ϣϟاΣγة**

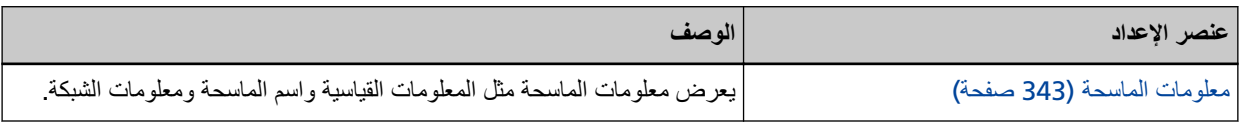

## ● **ϳϛفϳة لاΩΧΗγم**

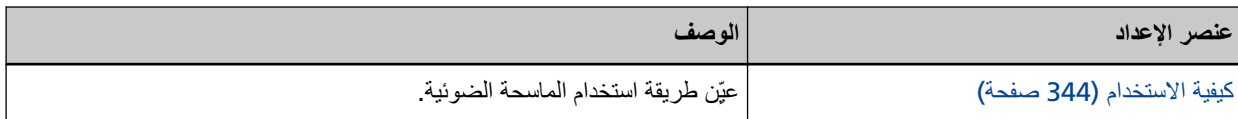

#### ● **ϛΑηϟة**

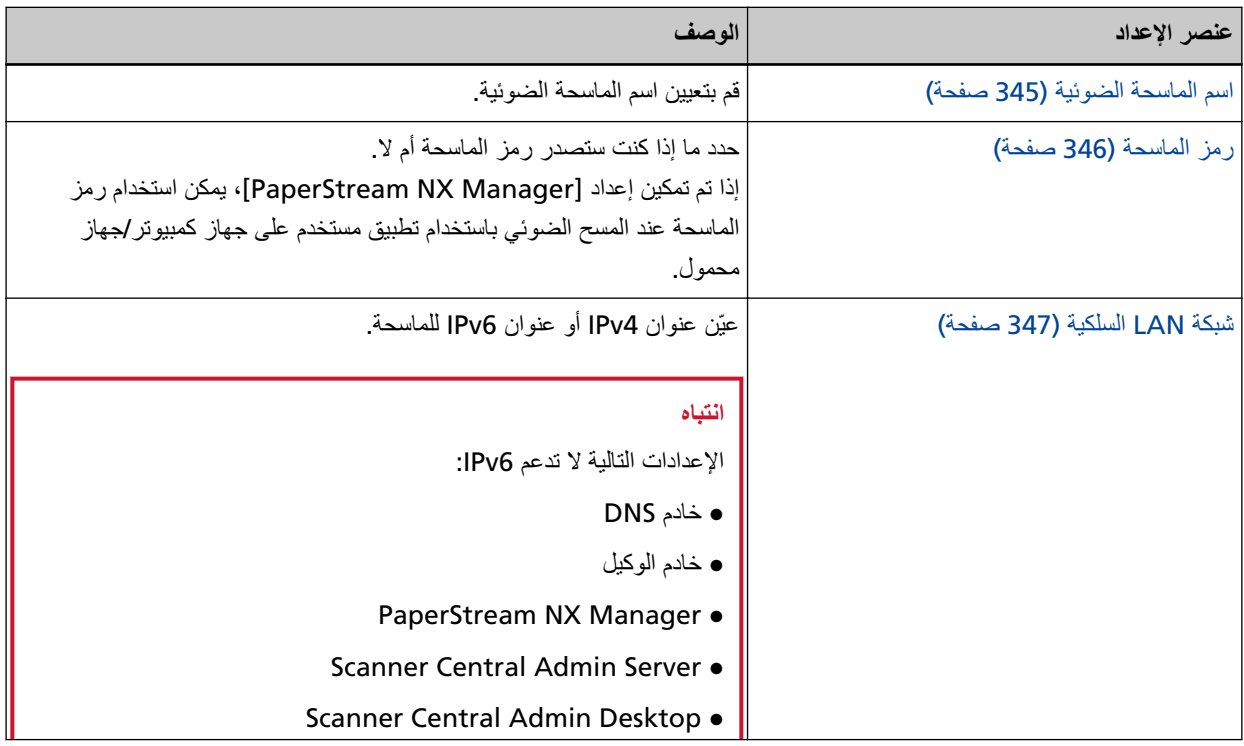

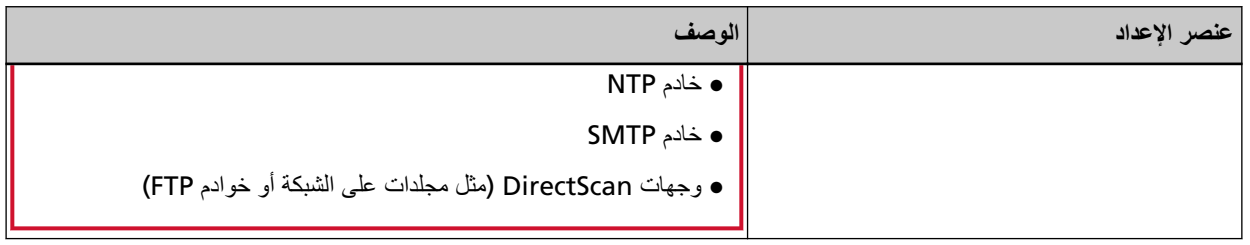

# ● **لأϣاϥ**

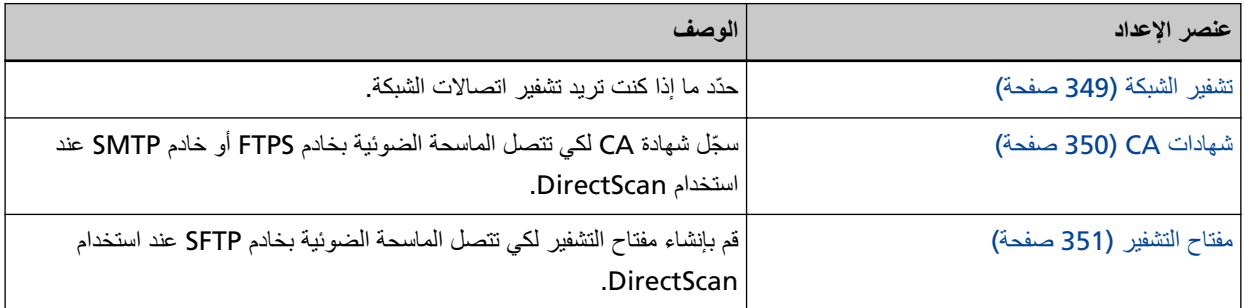

# **DirectScan** ●

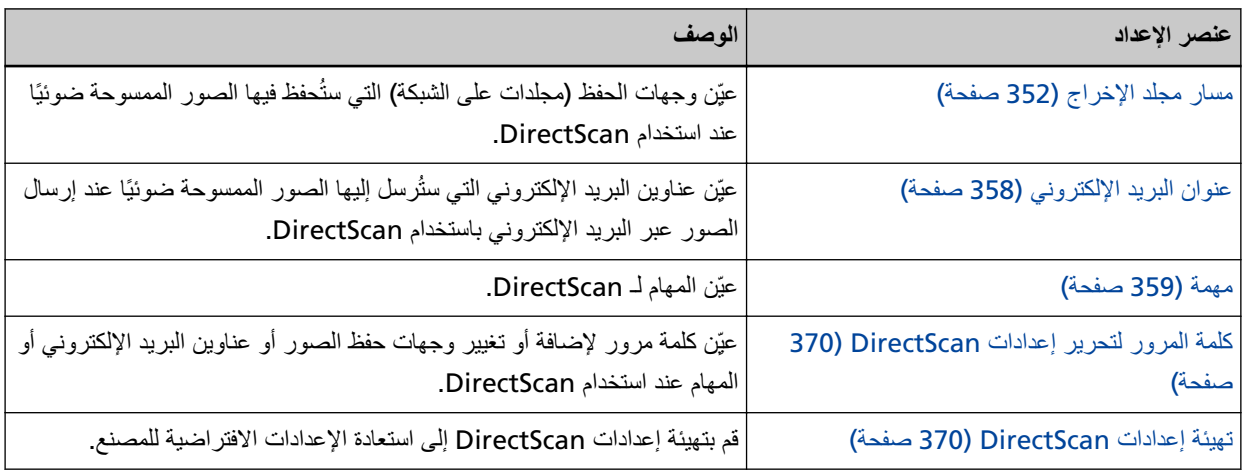

# **●** الربط بالخادم

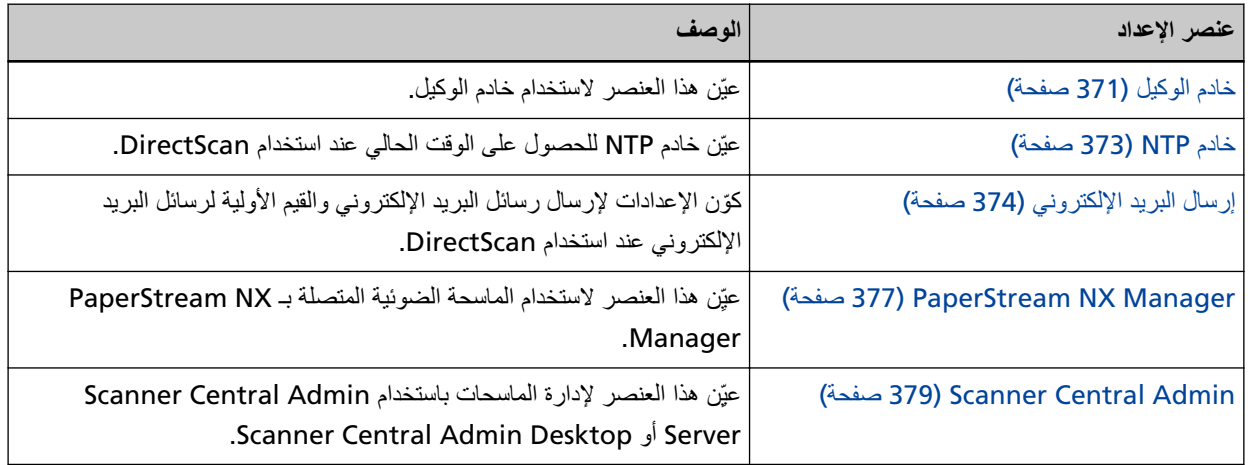

## ● **ϳλاϧة**

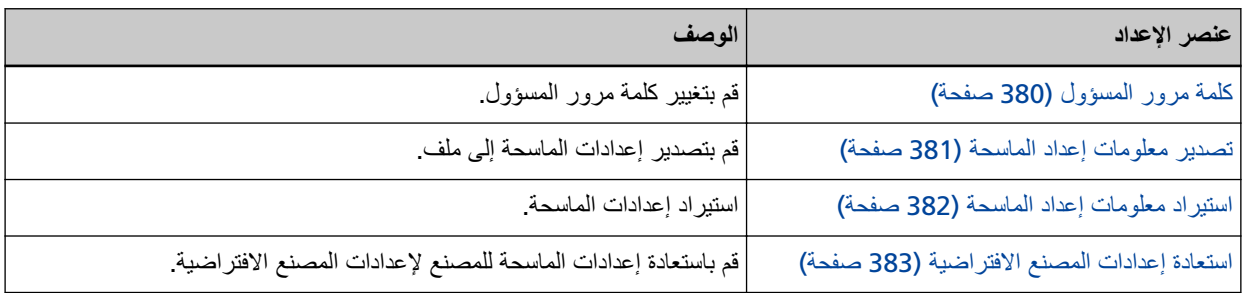

# **ϣعلوϣات ϣϟاΣγة**

# معلومات الماسحة

<span id="page-342-0"></span>يعرض معلومات الماسحة مثل المعلومات القياسية واسم الماسحة ومعلومات الشبكة. انقر فوق [معلومات الماسحة] ضمن [معلومات الماسحة] لعرض النافذة

# كيفية الاستخدام

# كيفية الاستخدام

## كيفية الاستخدام

- عيِّن طريقة استخدام الماسحة الضوئية
- لمعرفة التفاصيل حول كيف يمكن استخدام الماسحة، راجع كيفية استخدام الماسحة (24 صفحة).
- استخدام الماسحة المتصلة بجهاز كمبيوتر استخدم الماسحة الضوئية عن طريق توصيلها بجهاز كمبيوتر من خلال كابل USB أو شبكة LAN سلكية<sub>.</sub> هذا هو الإعداد الافتراضي للمصنع.
- <span id="page-343-0"></span>• استخدام الماسحة بذاتها (DirectScan) قم بتوصيل الماسحة الضوئية بشبكة عبر شبكة LAN سلكية لتنفيذ الإجراءات من مسح المستندات ضوئيًا إلى حفظ الصور أو إرسالها عبر البريد الإلكتروني. عند تحديد [استخدام الماسحة بذاتها (DirectScan)]، حدد العناصر التالية:

## **[ϲϟو ϝϛηΑ هامϣϟ ةϣاϗ νέϋ] έاϳΗΧلا ϊΑέϣ**

- حدد ما إذا كنت تريد تعيين الشاشة التي تعرض قائمة المهام على أنها الشاشة الأولية (الشاشة الرئيسية) عند استخدام DirectScan. يتم إلغاء تحديد خانة الاختيار لإعداد ضبط المصنع الافتراضي.
	- الاستخدام بالاتصال بـ PaperStream NX Manager استخدم الماسحة الضوئية عن طريق توصيلها عبر شبكة LAN سلكية بخادم مثبت عليه PaperStream NX Manager.

## **[ةΣγاϣϟ لىϋ ϖϳΑρΗ] έί**

# الشبكة

# اسم الماسحة الضوئية

```
قم بتعيين اسم الماسحة الضوئية.
                              انقر فوق [اسم الماسحة] ضمن [الشبكة] لعرض النافذة
                                                            اسم الماسحة الضوئية
                                          أدخل اسم الماسحة داخل 64 حرفًا.
                                  .<br>يمكن استعمال الأحر ف التالية لاسم الماسحة:
                                                        ● الأحر ف الأبجدية
                                                                   ● مسافة
                            يتم تجاهل المسافة قبل سلسلة الأحر ف أو بعدها.
                                                                  • الرموز
                                                                      \overline{\phantom{a}}الإعداد الافتراضي للمصنع هو [<fi-8040-<ScannerSerialNumber].
                                                        [ةΣγاϣϟ لىϋ ϖϳΑρΗ] έί
                                             يطبق الإعدادات التي تم ضبطها.
                                                                          <mark>تلمیح</mark>
              ه يمكن التحقق من الرقم التسلسلي للماسحة الضوئية من ملصق المنتج
   للتعرف على ملصق المنتج، اطلع على التحقق من ملصق المنتج (235 صفحة).
```

```
● عند تفعيل [DNS الديناميكي]، أدخل اسم الماسحة الضوئية بحيث لا يتجاوز طوله 63 حرفًا.
                                          LAN السلكية (347 صفحة).
نوصيك أيضًا أن لا تستخدم الأحرف التالية في اسم الماسحة الضوئية الضوئية؛ إذ يُستبدَل بها الرمز  "-" عند تسجيل الاسم في خوادم DNS.
                                                                                       - الشرطة السفلية "_"
```
- مسافة
- ه يمكن التحقق من اسم الماسحة من خلال الشاشة التي تظهر ، وذلك عبر الإجراء التالي:

 $\bigodot$ می شاشهٔ اللهس  $\bigodot$ 

# **زمز الماسحة**

```
عيّن هذا العنصر عندما تكون طريقة استخدام الماسحة الضوئية المتصلة هي [الاستخدام بالاتصال بـ PaperStream NX Manager].
                                                                                حدد ما إذا كنت ستصدر رمز الماسحة أم لا.
```
إذا تم تمكين إعداد [PaperStream NX Manager]، يمكن استخدام رمز الماسحة عند المسح الضوئي باستخدام تطبيق مستخدم على جهاز كمبيوتر /جهاز محمول.

> إذا أردت عدم إصدار رمز للماسحة، فاترك الحقل فارغًا. انقر فوق [رمز الماسحة] ضمن [الشبكة] لعرض النافذة.

> > **زمز الماسحة**

أدخل رمز الماسحة داخل 64 حرفًا. .<br>يمكن استعمال الأحر ف التالية لر مز الماسحة:

- الأحرف الأبجدية
- مسافة

يتم تجاهل المسافة قبل سلسلة الأحر ف أو بعدها.

● الرموز

 ${\{\}}[]$ \$<>~ $]$ =+\*^%#'!?,."@&\\\quad ();:/-

● علامات التشكيل

èéêëÈÉÊËùúûüÙÚÛÜìíîïıÌÍÎÏİòóôõöœÒÓÔÕÖŒàáâãäæÀÁÂÃÄÆşŞğĞçÇßñÑ

**[ةΣγاϣϟ لىϋ ϖϳΑρΗ] έί**

# شبكة **LAN السلكب**ة

عيّن عنوان IPv4 أو عنوان IPv6 للماسحة. انقر فوق [شبكة LAN السلكية] في [الشبكة] لعرض النافذة.

#### انتباه

<span id="page-346-0"></span>عناوين IPv6 غير مدعومة عند استخدام الماسحة الضوئية بذاتها (DirectScan) أو عند توصيل الماسحة الضوئية بـ PaperStream NX Manager.

#### **نکوین IPv4**

تعبين عنوان IPv4 للماسحة.

- نلقائبي هذا هو الإعداد الافتراضي للمصنع.
	- Ωϳوي

عند تحديد [يدوي]، حدد العناصر التالية:

- عنوان IP
- قناع الشبكة الفر عية
- البوابة الافتراضية

تلميح يمكن التحقق من عنوان IP من خلال الشاشة التي تظهر ، وذلك عبر الإجراء التالي:

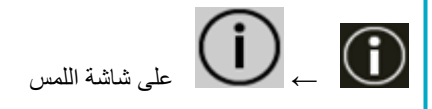

#### **DNS مΩاΧ**

قم بتكوين خوادم DNS.

- نلقائبي هذا هو الإعداد الافتراضي للمصنع.
	- Ωϳوي
- عند تحديد [يدوي]، حدد العناصر التالية:
	- نظام DNS الأساسي
	- نظام DNS الثانوي

#### نكوي*ن* **IPv6**

تعيين عنوان IPv6 للماسحة. عيّن هذا العنصر ِ عندما تكون طريقة استخدام الماسحة الضوئية هي [استخدام الماسحة المتصلة بجهاز كمبيوتر].

● نلقائبي

```
هذا هو الإعداد الافتراضي للمصنع.
```
● Ωϳوي

عند تحديد [يدوي]، حدد العناصر التالية:

- خانة اختيار [استقبال حز مة إعلانات الموجه] حدد خانة اختيار [استقبال حز مة إعلانات الموجه] لتفعيل عنوان IPv6 الذي تم إنشاؤه تلقائيًا. يمكنك التحقق من عنوان IPv6 الذي تم إنشاؤه تلقائيًا في نافذة [معلومات الماسحة]. يتم تحديد خانة الاختيار الإعداد ضبط المصنع الإفتر اضي.
	- عنوان IP
	- طول بادئة الشبكة الفر عبة
		- البوابة الافتر اضبة
			- ی معطل

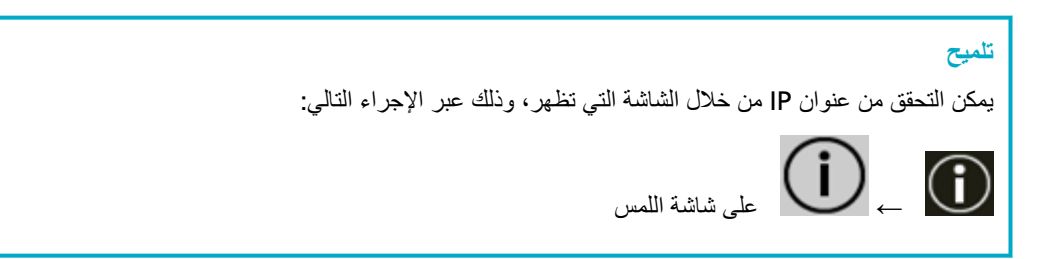

خانة الاختيار **[تفعيل DNS** الديناميكي]

```
عيّن هذا العنصر للحصول على عنوان IP للماسحة تلقائيًا.
                     حدد مربع الاختيار  هذا عندما تريد تحديد اسم الماسحة (اسم المضيف) وابحث عن الماسحة في أداة تحديد الماسحة.
                                                                   يتم الغاء تحديد خانة الاختيار لإعداد ضبط المصنع الافتراضي.
 عند تحديد مربع الاختيار وتوصيل ماسحة بشبكة، سيتم تسجيل اسم الماسحة الضوئية (اسم المضيف) وعنوان IP تلقائيًا في خوادم DNS.
يمكنك تحديد اسم الماسحة الضوئية (اسم المضيف) المطلوب تسجيله في خوادم DNS في [اسم الماسحة الضوئية]. لمعرفة التفاصيل، راجع
                                                                                         اسم الماسحة الضوئية (345 صفحة)
```
<mark>نلميح</mark>

ه يجب تعيين خوادم DNS على الماسحة الضوئية.

ه إذا أدخلت مسافة فارغة أو " " في [اسم الماسحة الضوئية]، فستتحول إلى "-" وتُسجل في خوادم DNS.

حتى إذا تم تغيير عنوان IP المُعيَّن بواسطة خادم DHCP، فلا يزال بالإمكان استخدام اسم الماسحة الضوئية (اسم المضبف) المسجل في خوادم DNS للبحث عن الماسحة الضوئية. الحصول على تفاصيل حول البحث عن ماسحة، راجع ملف مساعدة Network Setup Tool for fi Series. لمعرفة التفاصيل حول كيفية بدء تشغيل أداة تحديد الماسحة، راجع كيفية بدء تشغيل أداة تحديد الماسحة (391 صفحة)

# انتباه لاحظ أن عنو ان IPv6 غير مدعوم.

**[ةΣγاϣϟ لىϋ ϖϳΑρΗ] έί**

# الأما*ن*

# **تشفير الشبكة**

حدّد ما إذا كنت تر يد تشفير اتصـالات الشبكة. انقر فوق [نشفير الشبكة] ضمن [الأمان] لعرض النافذة

# <mark>تلمیح</mark>

<span id="page-348-0"></span>عند استخدام PaperStream NX Manager و Scanner Central Admin Server و Scanner Central Admin Desktop، يجب أن تكون الإعدادات هي نفسها لجميع البرامج وللماسحة.

لمعرفة التفاصيل، راجع دليل مستخدِم PaperStream NX Manager ودليل مستخدم Scanner Central Admin وملف مساعدة Scanner Central Admin Desktop.

لا يدعم Scanner Central Admin Desktop اللغة التركية والعربية.

استخدم الإصدار الإنجليزي من Scanner Central Admin Desktop.

#### **) HTTP( έϳفηΗϟ ϑقاϳ·**

هذه هي طريقة النقل التي تعطي الأولوية لسرعة المسح هذا هو الإعداد الافتر اضي للمصنع.

#### **) HTTPS( έϳفηΗϟ ϝϳϐηΗ**

هذه هي طريقة النقل التي تعطي الأولوية للأمان. تكون سرعة المسح بطيئة باستخدام هذا الإعداد.

## **[ةΣγاϣϟ لىϋ ϖϳΑρΗ] έί**

# **CA تΩهاη**

```
عيّن هذا العنصر عندما تكون طريقة استخدام الماسحة الضوئية هي [استخدام الماسحة بذاتها (DirectScan)].
   سجّل شهادة CA لكي تتصل الماسحة الضوئية بخادم FTPS أو خادم SMTP عند استخدام DirectScan.
                                                                  يتم إدراج شهادات CA المسجّلة
                                               انقر فوق [شهادات CA] ضمن [الأمان] لعرض النافذة.
```
## **[ϝϳΟγΗϟ] έί**

```
يسجّل شهادة CA. تظهر  النافذة [تسجيل شهادة CA].
       يمكن إضافة ما يصل إلى 10 شهادات CA.
         بمكن تسجيل الملفات ذات الملحقات التالية:
                    .cer, .crt, .der, .pem
```
## **[ةϟί·] έίϟ**

يحذف شهادة CA.

## **CA[ ΓΩهاη ϝϳΟγΗ] ΓΫϓاϧϟ** ●

## **[ϑلϣ ΩϳΩΣΗ] έί**

حدد ملف شهادة CA للتسجيل

# **[ةΣγاϣϟ لىϋ ϖϳΑρΗ] έί**

# مفتاح التشفير

<span id="page-350-0"></span>عيّن هذا العنصر عندما تكون طريقة استخدام الماسحة الضوئية هي [استخدام الماسحة بذاتها (DirectScan)]. قم بإنشاء مفتاح التشفير لكي تتصل الماسحة الضوئية بخادم SFTP عند استخدام DirectScan. انقر فوق [مفتاح التشفير] ضمن [الأمان] لعرض النافذة.

## خوارزمية المفتاح العام

حدد خوارزمية المفتاح العامة التي تريد استخدامها عند إنشاء مفتاح التشفير الإعداد الافتراضي للمصنع هو [معطل].

## **[عامϟ ΡاΗفϣϟ ϝϳίϧΗ] έίϟ**

في حال إنشاء مفتاح تشفير للماسحة الضوئية، يكون بالإمكان تنزيل ملف المفتاح العام المقابل له، وذلك بالضغط على الزر [تنزيل المفتاح العام].

## **[ةΣγاϣϟ لىϋ ϖϳΑρΗ] έί**

# **DirectScan**

<span id="page-351-0"></span>عيّن هذا العنصر عندما تكون طريقة استخدام الماسحة الضوئية هي [استخدام الماسحة بذاتها (DirectScan)].

# مسار مجلد الاخراج

```
عَيِّن وجهات الحفظ (مجلدات على الشبكة) التي ستُحفظ فيها الصور الممسوحة ضوئيًا عند استخدام DirectScan.
                                                              يمكن إضافة ما يصل إلى 25 حفظ وجهة.
                                                                     يتم إدراج حفظ الوجهات المضافة.
                                    انقر فوق [مسار مجلد الإخراج] ضمن [DirectScan] لعرض النافذة.
```
#### **[ϝϳΟγΗϟ] έί**

انقر فوق هذا الزر لإضافة حفظ الوجهة. تظهر النافذة [تسجيل حفظ الوجهة].

#### **[έϳέΣΗ] έίϟ**

انقر فوق هذا الزر لتغيير إعدادات حفظ الوجهة تظهر النافذة [تحرير وجهة الحفظ]

## **[ةϟί·] έίϟ**

انقر فوق هذا الزر لحذف حفظ الوجهة.

#### **[υفΣϟ هةΟو έϳέΣΗ] ΓΫϓاϧ/[هةΟوϟ υفΣ ϝϳΟγΗ] ΓΫϓاϧ** ●

#### **اسم العرض**

حدد اسمًا لحفظ الوجهة. أدخل اسم عرض لا يزيد عن 48 حرفًا. لا يمكنك تعيين اسم عرض مسجل بالفعل. يتم تجاهل المسافة قبل سلسلة الأحر ف أو بعدها.

## نلميح

```
إذا كان اسم العرض يحتوي على أحرف لا يمكن عرضها على شاشة اللمس بالماسحة الضوئية (مثل الأحرف التي تعتمد على البيئة)، فقد
                                                                            لا يتم عرض الاسم بشكل صحيح على الشاشة.
                                                   تأكّد من أن اسم العرض الذي أدخلته يظهر بشكل صحيح على شاشة اللمس
```
#### إعدادات الإرسال

```
عَيِّن نو ع حفظ الوجهة
```

```
● دلبل الشبكة
         هذا هو الإعداد الافتراضي للمصنع.
عند تحديد [دليل الشبكة]، حدد العناصر التالية:
                  - اسم المضيف/عنوان IP
```

```
يمكن تعيين اسم المضيف أو FQDN أو عنوان IP لهذا العنصر
               يتم تجاهل المسافة قبل سلسلة الأحرف أو بعدها.
```
#### انتشاه

• لاحظ أن عنوان IPv6 غير مدعوم.

- ه الإصدارات المدعومة من نطاق SMB من SMB 2.0 إلى SMB 3.0.2.
- ـ حفظ الصور في خادم يُشفر فيه الو صول إلى البيانات في إعدادات المشار كة أو في مجلد يُستخدم فيه DFS غير مدعوم

# **تلميح**

عند اِدخال اسم مضبِف، يجب تعيين خوادم DNS على الماسحة الضوئية.

- مسار وجهة الحفظ

يتم تجاهل المسافات قبل سلسلة الأحرف والبادئة "/" أو بعدهما.

سيتم الاستعاضة عن "¥" بـ "/" إذا كان الحرف الأول هو "¥"، فسيتم الاستعاضة عنه بـ "/" وحذف "/" التي في البداية

## نلميح

إذا كان مسار وجهة الحفظ يحتوي على أحرف لا يمكن عرضها على شاشة اللمس بالماسحة الضوئية (مثل الأحرف التي تعتمد على البيئة)، فقد لا يتم عرض المسار بشكل صحيح على الشاشة.

#### - اسم المستخدم

عيِّن اسم المستخدم الذي يُستخدم للاتصـال بـحفظ الوجهة.

يمكنك أيضًا تعيين الاسم باستخدام التنسيق "UserName@Domain" أو " . " Domain #UserName

لاستخدام اسم مستخدم نطاق الدليل النشط كاسم مستخدم للمصـادقة، حدد اسم نطاق الدليل النشط كاسم المستخدم فقط أو اسم النطاق المراد تضمينه في اسم المستخدم. لمصادقة المستخدم كمستخدم محلي، حدد اسم الجهاز كاسم النطاق لتضمينه في اسم المستخدم. يتم تجاهل المسافة قبل سلسلة الأحرف أو بعدها.

## تلميح

إذا كان اسم المستخدم يحتوي على أحرف لا يمكن عرضها على شاشة اللمس بالماسحة الضوئية (مثل الأحرف التي تعتمد على الْبِيئة)، فقد لا يتم عرض الاسم بشكل صحيح على الشاشة.

- كلمة المرور

عند تعيين [تفعيل] على تشغيل أدخل كلمة المرور لاسم المستخدم الذي يُستخدم للاتصال بحفظ الوجهة. يتم إبقاء المسافات قبل سلسلة الأحرف وبعدها.

#### FTP ●

عند تعيين [FTP]، حدد العناصر التالية·

- اسم المضيف/عنوان IP يمكن تعيين اسم المضيف أو FQDN أو عنوان IP لهذا العنصر يتم تجاهل المسافة قبل سلسلة الأحرف أو بعدها.

#### انتشاه

لاحظ أن عنو ان IPv6 غير مدعوم.

## <mark>تلميح</mark>

عند إدخال اسم مضيف، يجب تعيين خوادم DNS على الماسحة الضوئية

- رقم المنفذ

الافتراضي هو "21". - وضع الاتصال عيِّن وضع الاتصال الذي يُستخدم للاتصال بخادم FTP. و الوضع النشط ● وضع خامل هذا هو الإعداد الافتراضي للمصنع. - مسار وجهة الحفظ يتم تجاهل المسافات قبل سلسلة الأحرف والبادئة "/" أو بعدهما. سيتم الاستعاضة عن "¥" بـ "/". إذا كان الحرف الأول هو "¥"، فسيتم الاستعاضة عنه بـ "/" وحذف "/" التي في البداية

#### تلميح

إذا كان مسار وجهة الحفظ يحتوي على أحرف لا يمكن عرضها على شاشة اللمس بالماسحة الضوئية (مثل الأحرف التي تعتمد على البيئة)، فقد لا يتم عرض المسار بشكل صحيح على الشاشة.

- اسم المستخدم

عيِّن اسم المستخدم الذي يُستخدم للاتصـال بـحفظ الوجهة. يمكنك أيضًا تعيين الاسم باستخدام التنسيق "UserName@Domain" أو " . " Domain #UserName يتم تجاهل المسافة قبل سلسلة الأحرف أو بعدها.

<mark>تلمیح</mark>

إذا كان اسم المستخدم يحتوي على أحرف لا يمكن عرضها على شاشة اللمس بالماسحة الضوئية (مثل الأحرف التي تعتمد على البيئة)، فقد لا يتم عرض الاسم بشكل صحيح على الشاشة

- كلمة المرور

عند تعيين [تفعيل] على تشغيل أدخل كلمة المرور لاسم المستخدم الذي يُستخدم للاتصال بحفظ الوجهة. يتم إبقاء المسافات قبل سلسلة الأحرف وبعدها.

- FTPS ●
- عند تحديد [FTPS]، حدد العناصر التالية·
- اسم المضيف/عنو ان IP يمكن تعيين اسم المضيف أو FQDN أو عنوان IP لهذا العنصر يتم تجاهل المسافة قبل سلسلة الأحرف أو بعدها.

## انتباه

لاحظ أن عنوان IPv6 غير مدعوم.

**تلميح** 

عند إدخال اسم مضيف، يجب تعيين خوادم DNS على الماسحة الضوئية.

- التشفير

عيِّن طريقة تشفير الاتصـالات التي سوف تُستخدم عند الاتصـال بخادم FTPS.

- و التشفير الصريح (الوضع الصريح) هذا هو الإعداد الافتر اضي للمصنع.
- و التشفير مضمن (الوضع المضمن)
	- التحقق من شهادات الخادم

```
حدد ما إذا كنت تر غب في التحقق من شهادات الخادم باستخدام شهادات CA المسجلة في الماسحة الضوئية.
                             لمعرفة التفاصيل حول شهادات CA، راجع شهادات CA (350 صفحة).
                                      يتم إلغاء تحديد خانة الاختيار لإعداد ضبط المصنع الافتر اضي.
```
- رقم المنفذ

وفقًا لإعداد [التشفير ]، تتغير القيمة الأولية على النحو التالي:

- عندما يكون [التشفير] معينًا على [التشفير الصريح (الوضع الصريح)]، تكون القيمة الأولية "21" .
- عندما يكون [التشفير] معينًا على [التشفير مضمن (الوضع المضمن)]، تكون القيمة الأولية "990". الافتراضي هو "21".
	- مسار وجهة الحفظ
	- يتم تجاهل المسافات قبل سلسلة الأحرف والبادئة "/" أو بعدهما.

سيتم الاستعاضة عن "¥" بـ "/". إذا كان الحرف الأول هو "¥"، فسيتم الاستعاضة عنه بـ "/" وحذف "/" التي في البداية

## **تلميح**

إذا كان مسار وجهة الحفظ يحتوي على أحرف لا يمكن عرضها على شاشة اللمس بالماسحة الضوئية (مثل الأحرف التي تعتمد على البيئة)، فقد لا يتم عرض المسار بشكل صحيح على الشاشة.

#### - اسم المستخدم

عيِّن اسم المستخدم الذي يُستخدم للاتصـال بـحفظ الوجهة.

يمكنك أيضًا تعيين الاسم باستخدام التنسيق "UserName@Domain" أو " . " Domain #UserName يتم تجاهل المسافة قبل سلسلة الأحر ف أو بعدها.

#### <mark>تلمیح</mark>

اذا كان اسم المستخدم يحتو ي على أحر ف لا يمكن عر ضبها على شاشة اللمس بالماسحة الضوئية (مثل الأحر ف التي تعتمد على البيئة)، فقد لا يتم عرض الاسم بشكل صحيح على الشاشة

- كلمة المرور

عند تعيين [تفعيل] على تشغيل أدخل كلمة المرور لاسم المستخدم الذي يُستخدم للاتصال بحفظ الوجهة. يتم ابقاء المسافات قبل سلسلة الأحر ف وبعدها.

# نلميح

وضع الاتصال الوحيد الذي يمكن استخدامه في الاتصال بخادم FTPS هو "الوضع الخامل".

#### SFTP ●

عند تحديد [SFTP]، حدد العناصر التالية:

- اسم المضيف/عنوان IP
- يمكن تعيين اسم المضيف أو FQDN أو عنوان IP لهذا العنصر يتم تجاهل المسافة قبل سلسلة الأحرف أو بعدها.

## انتباه

لاحظ أن عنوان IPv6 غير مدعوم.

# **تلميح**

عند ادخال اسم مضبف، بجب تعببن خو ادم DNS على الماسحة الضوئبة.

- رقم المنفذ الافتراضي هو " 22".
	- مسار وجهة الحفظ
- يتم تجاهل المسافات قبل سلسلة الأحرف والبادئة "/" أو بعدهما.

سيتم الاستعاضة عن "¥" بـ "/". إذا كان الحرف الأول هو "¥"، فسيتم الاستعاضة عنه بـ "/" وحذف "/" التي في البداية

## **تلميح**

إذا كان مسار وجهة الحفظ يحتوي على أحرف لا يمكن عرضها على شاشة اللمس بالماسحة الضوئية (مثل الأحرف التي تعتمد على الْبِيئة)، فقد لا يتم عر ض المسار بشكل صحيح على الشاشة.

- طريقة المصادقة

عتن طر يقة المصادقة. عندما تكون [خوارزمية المفتاح العام] معينة على [معطل]، حدد [مصادقة كلمة المرور]. عندما نكون [خوارزمية المفتاح العام] معينة على عنصر أخر غير [معطل]، حدد واحدةً مما يلي:

- ه مصادقة كلمة المرور هذا هو الإعداد الافتراضي للمصنع.
	- مصادقة المفتاح العام

تُعرض خوارزمية المفتاح العام التي تُستخدم عند إنشاء مفتاح التشفير في [خوارزمية المفتاح العام]. يمكن تكوين هذا الإعداد عندما تكون الماسحة الضوئية قد تم إنشاء مفتاح تشفير لها من قبل. لمزيد من التفاصيل حول مفاتيح التشفير ، راجع مفتاح التشفير (351 صفحة).

- اسم المستخدم

عيِّن اسم المستخدم الذي يُستخدم للاتصـال بحفظ الوجهة.

يمكنك أيضًا تعيين الاسم باستخدام التنسيق " UserName@Domain " أو " . " Domain #UserName يتم تجاهل المسافة قبل سلسلة الأحرف أو بعدها.

# **تلميح**

إذا كان اسم المستخدم يحتوى على أحرف لا يمكن عرضها على شاشة اللمس بالماسحة الضوئية (مثل الأحرف التي تعتمد على البيئة)، فقد لا يتم عرض الاسم بشكل صحيح على الشاشة

- كلمة المرور

```
يمكن تكوين هذا الإعداد عندما يتم اختيار [مصادقة كلمة المرور] لـ [طريقة المصادقة].
عند تعيين [تفعيل] على تشغيل أدخل كلمة المرور لاسم المستخدم الذي يُستخدم للاتصال بحفظ الوجهة.
                                                   يتم إبقاء المسافات قبل سلسلة الأحرف وبعدها.
```
# **[ةΣγاϣϟ لىϋ ϖϳΑρΗ] έί**

# **ϲϧوέΗϛϟلإ ΩϳέΑϟ ϥوϧϋ**

<span id="page-357-0"></span>عیّن عناوین البرید الإلكترونی التی ستُرسل الِمپها الصور الممسوحة ضوئيًا عند إرسال الصور عبر البرید الإلكترونی باستخدام DirectScan. يمكن إضافة ما يصل إلى 25 عنوان بريد إلكتروني. عناوين البريد الإلكتروني المضافة موجودة ضمن القائمة

انقر فوق [عنوان البريد الإلكتروني] ضمن [DirectScan] لعرض النافذة.

## **[ϝϳΟγΗϟ] έί**

انقر فوق هذا الزر لإضافة مستلم تظهر النافذة [تسجيل عنوان]

#### **الزر [تحرير]**

انقر فوق هذا الزر لتغيير إعدادات العنوان تظهر النافذة [تحرير عنوان].

## **[ةϟί·] έίϟ**

انقر فوق هذا الزر لحذف المستلم.

## **[ϥوϧϋ έϳέΣΗ] ΓΫϓاϧ/[ϥوϧϋ ϝϳΟγΗ] ΓΫϓاϧ** ●

#### **اسم العرض**

```
قم بتعيين اسم مستلم
      أدخل اسم عرض لا يزيد عن 48 حرفًا.
     لا يمكنك تعيين اسم عرض مسجل بالفعل.
يتم تجاهل المسافة قبل سلسلة الأحرف أو بعدها
```
# نلميح

```
إذا كان اسم العرض يحتوي على أحرف لا يمكن عرضها على شاشة اللمس بالماسحة الضوئية (مثل الأحرف التي تعتمد على البيئة)، فقد
                                                                            لا يتم عرض الاسم بشكل صحيح على الشاشة.
                                                   تأكّد من أن اسم العرض الذي أدخلته يظهر بشكل صحيح على شاشة اللمس.
```
#### عنوان البريد الإلكترون*ي*

حدد عنوان البريد الإلكتروني للمستلم. قم بتحديد عنوان البريد الإلكتروني الصحيح. يتم تجاهل المسافة قبل سلسلة الأحرف أو بعدها

#### **[ةΣγاϣϟ لىϋ ϖϳΑρΗ] έί**

# **ϣهϣة**

<span id="page-358-0"></span>عيّن المهام لـ DirectScan. بهكنك تسجيل طريقة إرسال الصور من ماسحة ضوئية (حفظ الصور في مجلد أو إرسالها عبر البريد الإلكتروني) وإعدادات المسح الضوئي كمهمة، حسب الهدف من استخدام الصور يمكن إضافة ما يصل إلى 25 مهمة. يتم إدراج المهام المضافة.

انقر فوق [المهمة] ضمن [DirectScan] لعرض النافذة.

## **[˯اηϧ·] έίϟ**

انقر فوق هذا الزر لإضافة مهمة. تظهر النافذة [إنشاء مهمة].

## **[έϳέΣΗ] έίϟ**

انقر فوق هذا الزر لتغيير إعدادات المهمة. تظهر النافذة [تحرير مهمة]

## **[ةϟί·] έίϟ**

انقر فوق هذا الزر لحذف المهمة.

## **[ةϣهϣ έϳέΣΗ] ΓΫϓاϧ/[ةϣهϣ ˯اηϧ·] ΓΫϓاϧ** ●

- اسم العرض (359 صفحة)
	- اللون (359 صفحة)
	- الوجهة (359 صفحة)
- إعدادات المسح الضوئي (361 صفحة)
	- إعدادات متقدمة (362 صفحة)

## ا**سم العرض**

حدد اسمًا للمهمة أدخل اسم عرض لا يزيد عن 48 حرفًا. لا يمكنك تعيين اسم عرض مسجل بالفعل. يتم تجاهل المسافة قبل سلسلة الأحرف أو بعدها

## تلميح

```
إذا كان اسم العرض يحتوي على أحرف لا يمكن عرضها على شاشة اللمس بالماسحة الضوئية (مثل الأحرف التي تعتمد على البيئة)، فقد
                                                                            لا يتم عرض الاسم بشكل صحيح على الشاشة.
                                                   تأكّد من أن اسم العرض الذي أدخلته يظهر بشكل صحيح على شاشة اللمس.
```
#### ا**للون**

```
حدد لونًا لزر المهمة الذي تريد عرضه على شاشة اللمس.
```
## الو**جه**ة

حدد طريقة إرسال للصور

#### إعدادات الإرسال

```
حدد ما إذا كنت تريد حفظ الصور في مجلد على الشبكة أو إرسالها بالبريد الإلكتروني.
```
• دليل الشبكة

هذا هو الإعداد الافتراضي للمصنع. عند تحديد [دليل الشبكة]، حدد العناصر التالية·

- مسار مجلد الإخراج حدد وجهة حفظ للصور من قائمة مسارات مجلد الإخراج

- - FTP ●

عند تعيين [FTP]، حدد العناصر التالية:

- مسار مجلد الإخراج حدد وجهة حفظ للصور من قائمة مسارات مجلد الإخراج

#### FTPS ●

عند تحديد [FTPS]، حدد العناصر التالية:

- مسار مجلد الإخراج حدد وجهة حفظ للصور من قائمة مسارات مجلد الإخراج

#### SFTP ●

عند تحديد [SFTP]، حدد العناصر التالية:

- مسار مجلد الإخراج حدد وجهة حفظ للصور من قائمة مسارات مجلد الإخراج.

ه البريد الإلكتر ون*ي* 

عند تحديد [البريد الإلكتروني]، حدد العناصر التالية:

- عنوان البريد الإلكتروني عيِّن عناوين المستلمين لرسالة البريد الإلكتروني المراد إرسالها انقر فوق [عنوان البريد الإلكتروني] لعرض قائمة المستلمين حدد خانات الاختيار للمستلمين

```
- موضوع البريد الإلكتروني
ادخل موضوع رسائل البريد الإلكتروني المراد إرسالها في حدود 48 حرفًا.
                        يتم تجاهل المسافة قبل سلسلة الأحرف أو بعدها.
```
# **تلميح**

- إذا لم تقم بتعيينه، ستُرسل رسالة البريد الإلكتروني وبها موضوع الرسالة الذي تم تعيينه في الشاشة [إرسال البريد الإلكتروني].
- ق إذا كان سطر الموضوع في رسالة البريد الإلكتروني يحتوي على أحرف لا يمكن عرضها على شاشة اللمس بالماسحة الضوئية (مثل الأحرف التي تعتمد على البيئة)، فقد لا يتم عرض سطر الموضوع بشكل صحيح على الشاشة.
	- نص البريد الإلكتروني ادخل النص الأساسي لر سائل البر بد الإلكتر و ني المر اد إر سالها في حدو د 80 حر فًا. يتم تجاهل المسافة قبل سلسلة الأجر ف أو يعدها

## انتشاه

أدخل النص الأساسي لرسائل البريد الإلكتروني دون فواصل أسطر
### **تلميح**

- إذا لم تقم بتعيينه، ستُرسل رسالة البريد الإلكتروني وبها نص الرسالة الذي تم تعيينه في الشاشة [إرسال البريد الإلكتروني].
	- ق إذا كان نص رسالة البريد الإلكتروني يحتوي على أحرف لا يمكن عرضها على شاشة اللمس بالماسحة الضوئية (مثل الأحرف التي تعتمد على البيئة)، فقد لا يتم عرض سطر الموضوع بشكل صحيح على الشاشة.

#### إعدادات المسح الضوئ*ى*

قم بتكوين إعدادات المسح الضوئي المراد استخدامها عند مسح المستندات ضوئيًا باستخدام الماسحة.

# تلميح أقصبي عدد من الأوراق التي يمكن مسحها ضوئيًا يختلف كما يلي، اعتمادًا على ما إذا كانت الصور المصغّرة تُعرض بعد اكتمال تلقيم المستند ● عند عرض الصور المصغّرة 60 ورقة في وضع المسح الضوئي على الوجهين، و 120 ورقة في وضع المسح الضوئي على وجه واحد • عند عدم عرض الصور المصغّرة 500 ورقة في وضع المسح الضوئي على الوجهين، و 1000 ورقة في وضع المسح الضوئي على وجه واحد

- نظام الصورة (361 صفحة)
- مصدر الورق (361 صفحة)
- الدقة (dpi[\)](#page-361-0) (362 صفحة)
- عرض صور مصغّرة (362 صفحة)
	- شاشة تأكيد التقديم (362 صفحة)

#### نظام الصورة

حدد نظام الصورة.

- أبيض وأسود
- هذا هو الإعداد الافتر اضي للمصنع.
	- ی تدرّ ج ر مادي
		- اللون
- ه اكتشاف الألوان/تدرّ ج الرمادي تلقائيًا

## مصدر الورق

حدد جانب المسح الضوئي للمستندات

- ه الوجه الأما*مي*
- الوجه الخلفي
	- الوجهان

يختلف الافتراضيي على النحو التالي، اعتمادًا على رقم القطعة المطبوع على ملصق المنتج

- PA03836-B001/PA03836-B003/PA03836-B023 → الجهة الأمامية
	- PA03836-B005/PA03836-B015 J •

الوجهان

<span id="page-361-0"></span>للتعرف على ملصق المنتج، اطلع على التحقق من ملصق المنتج (235 صفحة).

#### **) dpi( ةϗΩϟ**

حدد دقة الصور

- 150 ●
- 200 ●
- $240 \bullet$
- 300 ●

هذا هو الإعداد الافتراضي للمصنع.

### عرض صور مصغّرة

حدد ما إذا كنت تريد عرض الصور المصغّرة على شاشة اللمس للتحقق من الصور بعد مسح المستندات. الافتراضي هو [عرض]. عند تحديد [عرض]، فإن أقصى عدد من الأوراق التي يمكن مسحها ضوئيًا في المرة الواحدة هو 60 ورقة في وضع المسح الضوئي على الوجهين، و 120 ورقة في وضع المسح الضوئي على وجه واحد.

# **نلمیح**

```
تُعرض الصور المصغّرة بدقة أقل من دقة الصور الفعلية المراد حفظها في مجلد أو إرسالها عبر البريد الإلكتروني.
                           استخدم الصور المصغّرة للتحقق من إخراج كل صور المستندات الممسوحة ضوئيًا.
```
## شاشة تأكيد التقديم

حدد ما إذا كنت تريد عرض نافذة تأكيد قبل حفظ الصور في مجلد على الشبكة أو إرسالها عبر البريد الإلكتروني بعد مسح المستندات ضوئيًا. الافتراضي هو [عرض].

#### اعدادات متقدمة

قم بتكوين إعدادات المسح الضوئي المتقدمة المراد استخدامها عند مسح المستندات ضوئيًا باستخدام الماسحة. يتيح لك النقر فوق [إعدادات متقدمة] تحديد العناصر التالية:

- أساسي (362 صفحة)
- الصورة (363 صفحة)
- الصفحة (364 صفحة)
- تلقيم الورق (365 صفحة)
	- و الرزمة (366 صفحة)
	- **•** إخراج (367 صفحة)
- ه اسم الملف (368 صفحة)

#### .<br>أس**اس**ى

```
قέوϟ αقاϣ
```

```
حدد مقاس الورق للمستندات المراد مسحها ضوئيًا
```
- Ηلقاى
- <span id="page-362-0"></span>هذا هو الإعداد الافتر اضي للمصنع.
	- Letter ●
	- Legal ●
	- Executive
		- A4 ●
		- A5 ●
	- A5 landscape
		- A6 ●
	- A6 landscape
		- $(B5 (ISO)$
		- $(B5$  (JIS  $\bullet$
		- (B6 (ISO  $\bullet$
		- $(B6$  (JIS $\bullet$
	- (B6 landscape (ISO ●
	- (B6 landscape (JIS
		- Business Card ●

# **تلميح**

المستندات ذات الصفحات الطويلة غير مدعومة.

### الصورة

```
اللون المتروك
```

```
يمكنك استبعاد لون من المسح الضوئي بتحديد إما اللون الأحمر أو الأخضر أو الأزرق (ثلاثة ألوان أساسية).
على سبيل المثال، عند إجراء مسح ضوئي لمستند ما بأحرف سوداء وإطار أخضر، إذا حددت اللون الأخضر للون غير المطبوع،
                                                                    فسيتم مسح الأحرف السوداء من المستند ضوئيًا فقط
                                                    لمسح المستندات ضوئيًا دون استبعاد أي لون، فم بالتعيين إلى [بدون].
     يمكن تعيين ذلك عند تحديد [أبيض وأسود] أو [تدرّج رمادي] أو [اكتشاف الألوان/تدرّج الرمادي تلقائيًا] لـ [نظام الصورة]
                                                                                                 وعرض [الصورة].
                                                                                                           ● أحمر
```
- 
- أخضر هذا هو الإعداد الافتراضي للمصنع.
	- أέίق
	- بدون

### ا**نتباه**

<span id="page-363-0"></span>تعمل هذه الوظيفة على أفضل نحو ممكن عندما يكون اللون المستهدف في المستند فاتحًا. إذا كان اللون المستهدف داكنًا جدًا، فقد لا يتم استبعاده

# **تلمیح**

```
يتم تعطيل هذا الإعداد عند اختيار [اكتشاف الألوان/تدرّج الرمادي تلقائيًا] في [نظام الصورة] واكتشاف صورة ملونة.
```
#### الصفحة

#### ت**دوير**

```
يعمل على تصحيح اتجاه الصورة.
       حدد اتجاه تدوير للصورة
```
- $0 \in \Omega$  در حة
- هذا هو الإعداد الافتراضي للمصنع.
	- 90 درجة باتجاه عقارب الساعة
- 90 در جة بعكس اتجاه عقار ب الساعة
	- 180 در جة

#### **λفΣة ϓاϏέة**

```
حدد ما إذا كنت تريد اكتشاف الصفحات الفار غة وإز التها
                                               عند اكتشاف الصفحات الفار غة وإزالتها، حدد [حذف].
إن لم يكن هناك أي نص أو صور في منطقة الاكتشاف بالأسفل، فسيتم التعرف على الصفحة كصفحة فار غة.
```
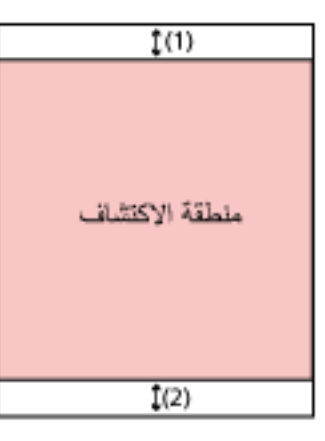

اذا كان طول المستند 158 مم أو أكثر ، فإن المنطقة التالية تقع خارج منطقة الاكتشاف.  $\mathbb{16} = \{1\}$  (1): الأعلى = 16 مم) (2): الأسفل = 16 مم اذا كان طول المستند أقل من 158 مم، فإن المنطقة التالية تقع خار ج منطقة الاكتشاف ): 1( لأϋلى 4 = ϣم (2): الأسفل = 4 مم لن يتم اكتشاف المستندات التالية على أنها صفحات فار غة:

● المستندات التي لونها الأساسي ليس الأبيض

- المستندات المجعدة
- المستندات المثقبة
- ه المستندات التي تم تحميلها و هي منحرفة
- <span id="page-364-0"></span>• المستندات التي تحتوي على علامات تبويب للفهرسة (عند تعيين [تلقائي] لـ [مقاس الورق])

يختلف الافتراضيي على النحو النالي، اعتمادًا على رقم القطعة المطبوع على ملصق المنتج

- PA03836-B001/PA03836-B003/PA03836-B023 J بدون إز الة
	- PA03836-B005/PA03836-B015 J •

إز الة

للتعرف على ملصق المنتج، اطلع على التحقق من ملصق المنتج (235 صفحة).

### **Ηلقϳم ϟوέق**

**وϊο ϳΫϐΗϟة Ωϳϟوϳة**

```
عيّن ما إذا كنت نريد نفعيل وضع يدوي أحادي.
عيّن [تفعيل] عندما تريد تحميل ومسح المستندات التي لا يمكن تحميلها معًا (مثل المجلات أو قصاصات الصحف) أو المستندات
          متعددة الطبقات (مثل المستندات المطوية من المنتصف والمغلفات وأوراق النقل متعددة الطبقات) واحدة في كل مرة.
                                                                             الإعداد الافتر اضي للمصنع هو [معطل].
```
اكتشاف التلقيم المتعدد

```
حدد ما إذا كنت تر يد اكتشاف المستندات المتر اكبة أم لا
                                       حدد [اكتشاف] للاكتشاف عندما يتم تلقيم أكثر من ورقة واحدة في المرة الواحدة.
عندما يكون [اكتشاف] محددًا ويتم اكتشاف مستندات متر اكبة، يتوقف تلقيم المستند وتظهر رسالة التأكيد على شاشة اللمس
                                                                                   الافتراضـي هو [بدون اكتشاف].
                                                                         عند تحديد [اكتشاف]، حدد العناصر التالية:
```
● حالة اكتشاف التلقيم المتعدد

حدّد طر يقة لاكتشاف المستندات المتر اكبة.

- التداخل

```
يقوم باستعمال أدوات الاستشعار فوق الصوتية الموجودة بداخل الماسحة لمراقبة المستندات أثناء التلقيم، ويكتشف المستندات
                                                          المتداخلة حسب انحر اف الموجات فوق الصوتية المعكوسة.
                                                                               هذا هو الإعداد الافتراضي للمصنع.
```
- الطول

يقو م بمر اقبة طول المستند أثناء التلقيم، ويقوم باكتشاف المستندات المتداخلة حسب انحر اف الطول الذي تم اكتشافه.

### انتشاه

لا تمسح رزمة مستندات لها أطوال مختلفة. فهذا يؤدي إلى اكتشاف مستندات متداخلة بطريق الخطأ. لكن إذا اختلفت أطوال المستندات بمقدار 10 مم أو أقل، فلن يتم اكتشاف أي تداخل في المستندات.

- ه للمسح الضوئي لمستندات بأطوال مختلفة، حدّد [التداخل]
- ه حتى عند إجراء مسح ضوئي لمستندات لها الطول نفسه، عندما تكون أور اق مثل الملاحظات الملصقة أو الفواتير ٍ أو الصورة الفوتوغرافية مرفقة مع المستند، قد تكشف الماسحة تداخل المستندات بسبب الورقة المرفقة إذا كان [التداخل] قد تم تحديده. في هذه الحالة يؤدي تحديد [الطول] إلى منع الاكتشاف الخاطئ لتداخل المستندات.

- النداخل والطول يكشف المستندات المتر اكبة من خلال الجمع بين [التداخل] و[الطول].

ا**لرزمة** 

#### **مسح مستمر**

<span id="page-365-0"></span>حدد ما إذا كنت تر يد متابعة المسح الضوئي عند تحميل مستندات إضافية بعد مسح كل المستندات المحمّلة في الماسحة. حدد [تشغيل] لمتابعة المسح الضوئي الافتراضي هو [إيقاف التشغيل].

#### اكتشا**ف الباركود**

حدد ما إذا كنت تريد إخراج قيم الباركود في المستندات لفهرسة الملفات عند تحديد [اكتشاف]، سيتم إنشاء ملفات الفهرس. الافتراضي هو [بدون اكتشاف]. لمعرفة التفاصيل حول الباركود الذي يمكن اكتشاف اتجاهه، راجع مواصفات الباركود (397 صفحة). لمعرفة التفاصيل حول ملفات الفهرس، راجع مواصفات ملفات الفهرس (400 صفحة).

## ا**نتباه**

إذا تم تعيين [إعدادات الإرسال] على [البريد الإلكتروني]، فلن يمكن استخدام [اكتشاف الباركود].

عند تحديد [اكتشاف]، حدد العناصر التالية·

- منطقة اكتشاف البار كو د حدد المنطقة المراد اكتشاف قيم الباركود فيها عند تحديد اتجاه التدوير لصورة ما على [تدوير]، يتم تطبيق منطقة الاكتشاف على الصورة قبل تدوير ها سيتم اكتشاف الباركود عندما يظهر الباركود بكامله ضمن منطقة الاكتشاف المحددة. - كل المنطقة يُكتشف الباركود في المنطقة بكاملها في المستند - الأعلى يُكتشف الباركود في القسم العلوى من المستند عندما يكون المستند مُقسّمًا إلى ثلاثة أقسام. تمتد منطقة الاكتشاف عبر القسم العلوي بمقدار 1 بوصة أسفل الخط الفاصل بين القسمين العلوي والوسط. هذا هو الإعداد الافتراضي للمصنع. - الوسط يُكتشف الباركود في القسم الوسط من المستند عندما يكون المستند مُقسّمًا إلى ثلاثة أقسام. تمتد منطقة الاكتشاف عبر القسم الوسط بمقدار 1 بوصة أسفل الخط الفاصل بين القسمين السفلى والأوسط.
	- الأسفل

<span id="page-366-0"></span>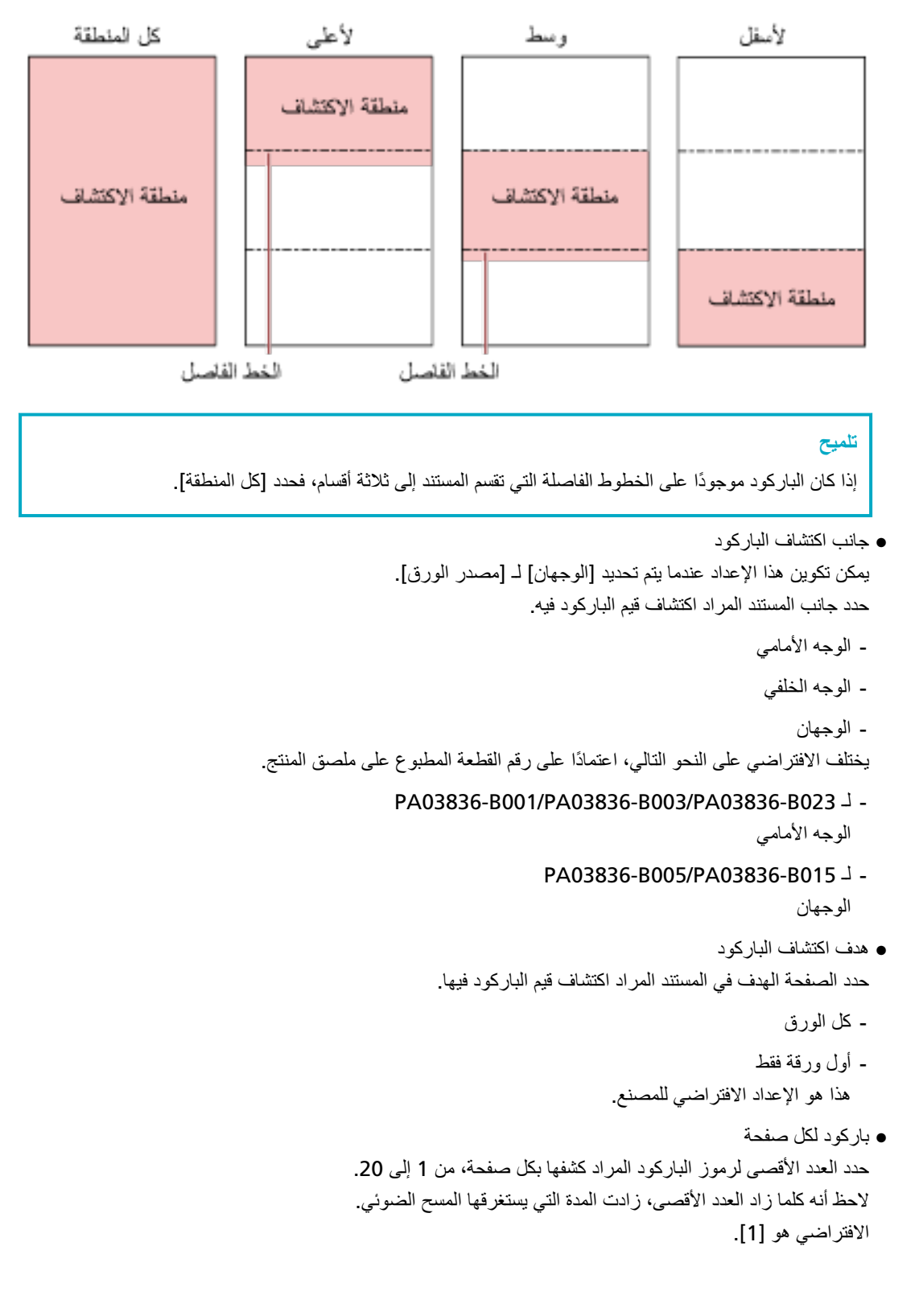

يُكتشف الباركود في القسم السفلي من المستند عندما يكون المستند مُقسّمًا إلى ثلاثة أقسام.

### إ**خر**اج

ننسيق الملف

حدد تنسيق الملف للصور

- JPEG ●
- PDF ●
- هذا هو الإعداد الافتراضي للمصنع.
	- SinglePage PDF File ●

#### ا**نتباه**

<span id="page-367-0"></span>لا يمكن تحديد [JPEG] عندما يتم تحديد [أبيض وأسود] لـ [نظام الصورة] .

عند تحديد [JPEG]، حدد العنصر التالي:

 $JPEG \nightharpoonup \bullet$ 

اضبط حجم البيانات لصورة JPEG.

- کبیر

```
حجم الملف أصغر لكن جودة الصورة أقل مقارنةً بالمستندات الممسوحة ضوئيًا باستخدام الإعداد [متوسط].
```
- متوسط
- هذا هو الإعداد الإفتر اضبي للمصنع.
	- رقبق

```
جودة الصورة أعلى لكن حجم الملف أكبر مقارنةً بالمستندات الممسوحة ضوئيًا باستخدام الإعداد [متوسط].
                                                           قد تتخفض سر عة المسح الضوئي أيضًا.
```
#### **اسم الملف**

حدد تنسيق اسم الملف للصور

```
إضافة {الرقم التسلسلي} إلى البداية
```
يتم إضبافة السلسلة التالية إلى بداية أسماء الملفات: fi-ScannerSerialNumber

## نلمیح

```
ه يمكن تكوين هذا الإعداد عند إرسال الصور بالبريد الإلكتروني.
عند حفظ الصور في مجلدات، تتم إضافة "†fi-ScannerSerialNumbe" إلى أسماء الملفات لضمان أن تكون أسماء
                                                           الملفات في حفظ الوجهة جميعها فريدة وغير مكررة.
                                              ه يمكن التحقق من الرقم التسلسلي للماسحة الضوئية من ملصق المنتج
                                    للنعرف على ملصق المنتج، اطلع على التحقق من ملصق المنتج (235 صفحة).
```
عندما تقوم بتكوين تنسيق يحتوي على {البادئة} و {عدّاد} لـ [طريقة تسمية الملفات]، قم أيضًا بتكوين الإعدادات التالية:

● البادئة

```
أدخل سلسلة من 40 حر فًا أو أقل لبتم اضافتها الى أسماء الملفات.
               يتم تجاهل المسافة قبل سلسلة الأحرف أو بعدها
               الإعداد الافتراضي للمصنع هو "untitled".
```
**تلمیح** إذا كانت السلسلة تحتوي على أحرف لا يمكن عرضها على شاشة اللمس بالماسحة الضوئية (مثل الأحرف التي تعتمد على البيئة)، فقد لا يتم عرض السلسلة بشكل صحيح على الشاشة

ه العدّاد (الخانات)

قم بتعيين عدد الأرقام للعدّاد بين 0 و 6 عند إضافة عدّاد إلى أسماء الملفات. عند تحديد "0"، لا تتم إضافة ["\_" + {عدّاد}] إلى أسماء الملفات. الافتراضي هو [3].

## ا**نتباه**

عند استخدام DirectScan على ماسحات ضوئية متعددة، تأكد من أن أسماء الملفات مختلفة لكل ماسحة.

## **[ةΣγاϣϟ لىϋ ϖϳΑρΗ] έί**

يطبق الإعدادات التي تم ضبطها

# **DirectScan تΩΩϋ· έϳέΣΗϟ έوέϣϟ ةϣلϛ**

```
عيّن كلمة مرور لإضافة أو تغيير وجهات حفظ الصور أو عناوين البريد الإلكتروني أو المهام عند استخدام DirectScan.
                             عيِّن كلمة مرور لمنع حصول التسرب لمسارات حفظ الوجهة أو عناوين البريد الإلكتروني.
                                                                              قم بتغيير كلمة المرور بشكل منتظم
                                                               .<br>اذا أر دت عدم تعبين كلمة مر و ر ، فاتر ك الحقل فار غًا
                        انقر فوق [كلمة المرور لتحرير إعدادات DirectScan] من [DirectScan] لعرض النافذة.
```
## **كلمة المرور**

```
أدخل كلمة مرور في حدود 32 حرفًا.
يمكن استعمال الأحرف التالية لكلمة المرور:
```
- الأحر ف الأبجدبة
	- مسافة
	- الر موز

```
\{-\} \left(\left(\left(\left(\left(\left(\left(\left(\left(\left(\left(\left(\left(\left(\left(\left(\left(\left(\left(\left(\left(\left(\left(\left(\left(\left(\left(\left(\left(\left(\left(\left(\left(\left(\left(\lef
```
● علامات التشكيل

# èéêëÈÉÊËùúûüÙÚÛÜìmìÍÎÎÏtòóôõoœÒÓÔÕŌŒàáâãäæÀÁÂÂÃÆsSğĞcC ᤥ

يتم إبقاء المسافات فبل سلسلة الأحرف وبعدها.

## **[ةΣγاϣϟ لىϋ ϖϳΑρΗ] έί**

يطبق الإعدادات التي تم ضبطها.

# **DirectScan تΩΩϋ· ةϳهΗ**

قم بتهيئة إعدادات DirectScan إلى استعادة الإعدادات الافتر اضية للمصنع. انقر فوق [تهيئة إعدادات DirectScan] من [DirectScan] لعرض النافذة.

## **DirectScan[ تΩΩϋ· ةϳهΗ] έί**

استعادة إعدادات DirectScan التالية إلى إعدادات المصنع الافتر اضية.

- وجهات الحفظ للصور
- عناوين البريد الإلكتروني
	- المهام
	- $NTP \geqslant 0$
- الإعدادات الخاصة بإرسال رسائل البريد الإلكتروني
	- كلمة المرور لتحرير إعدادات DirectScan
		- الإعدادات التالية لن يتم تهيئتها.
			- CA تΩهاη ●
			- **ه** مفتاح التشفير

# ا**لربط بالخاد**م

# خادم الوكيل

عيّن هذا العنصر الاستخدام خادم الوكيل.

# **تلميح**

بِمكن تكوين هذا الإعداد في الحالات التالية:

- ـ عند ربط الماسحة الضوئية بـ Scanner Central Admin Server مباشرة
- عند الاتصال بخادم FTP أو خادم FTPS أو خادم SFTP من خلال DirectScan
	- عند توصيل الماسحة بـ PaperStream NX Manager

انقر فوق [خادم الوكيل] ضمن [الربط بالخادم] لعرض النافذة

## خانـ<sup>ة</sup> اختيار [تمكين]

عيّن ما إذا كان سيتم استخدام خادم الوكيل أو لا. يتم إلغاء تحديد خانة الاختيار لإعداد ضبط المصنع الافتراضي. إذا فمت بتحديد خانة الاختيار ، عيّن العناصر التالية أيضًا.

ه اسم المضيف/عنو ان IP

يمكن تعيين اسم المضيف أو FQDN أو عنوان IP لهذا العنصر يتم تجاهل المسافة قبل سلسلة الأحر ف أو بعدها.

انتباه

لاحظ أن عنوان IPv6 غير مدعوم.

# **تلميح**

عند إدخال اسم مضبِف، يجب تعيين خوادم DNS على الماسحة الضوئية.

- رقم المنفذ الإعداد الافتراضي للمصنع هو "8080".
- خانة اختيار [استخدام مصادقة المستخدم] عيّن هذا العنصر إذا كان خادم الوكيل به وظيفة مصادقة المستخدم. إذا فمت بتحديد خانة الاختيار ، عيّن العناصر التالية أيضًا.
	- اسم المستخدم أدخل اسم المستخدم الذي يُستخدم للاتصال بخادم الوكيل يتم تجاهل المسافة قبل سلسلة الأحرف أو بعدها.
- كلمة المرور أدخل كلمة المرور لاسم المستخدم الذي يُستخدم للاتصال بخادم الوكيل. يتم إبقاء المسافات قبل سلسلة الأحرف وبعدها.

# زر [تطبيق على الماسحة]

يطبق الإعدادات التي تم ضبطها.

## **ATP** خادم

عيّن خادم NTP للحصول على الوقت الحالي عند استخدام DirectScan. انقر فوق [خادم NTP] ضمن [الربط بالخادم] لعرض النافذة.

#### انتشاه

لاستخدام DirectScan، يجب مزامنة الوقت على الماسحة مع الوقت على خادم NTP مقدمًا. لاحظ أنه لا يمكن توصيل الماسحة بخادم NTP الذي يتطلب المصادقة عند مزامنة الوقت.

#### طريقة الاستحوا**ذ**

```
عيّن الطريقة للحصول على عنوان IP لخادم NTP.
```
• الحصول تلقائيًا (DHCP/البوابة الافتراضية) هذا هو الإعداد الافتراضي للمصنع.

### **تلميح**

يجب استيفاء أحد الشر وط التالية:

- ـ يجب أن تتضمن المعلومات المجلوبة من خادم DHCP معلومات خادم NTP.
	- ه أن يكون خادم NTP مفعلًا في البو ابة الافتر اضية.
	- الحصول من الخادم العام يُستخدم " pool.ntp.org" للاتصال بخادم NTP.
		- التكوين يدويًا
		- عند تحديد [التكوين يدويًا]، حدد العناصر التالية·
			- الأساسي
			- الثانوي

#### المنطقة الزمنبة

```
عيِّن المنطقة الزمنية للمنطقة التي تُستخدم فيها الماسحة الضوئية.
                                                    حدد فرق التوقيت عن التوقيت العالمي المتفق عليه (UTC).
لتطبيق التوقيت الصيفي، قم بتعديل الوقت بإضافة ساعة (أو ساعات) التوقيت الصيفي الإضافية إلى التوقيت القياسي.
```
#### **[ةΣγاϣϟ لىϋ ϖϳΑρΗ] έί**

يطبق الإعدادات التي تم ضبطها يتم عرض الوقت المحصول عليه في النافذة. إذا تعذر الحصول على الوقت الحالي، راجع الرسالة واتخذ الإجراءات المناسبة

## إرسال البريد الإلكترون*ي*

كوّن الإعدادات لإرسال رسائل البريد الإلكتروني والقيم الأولية لرسائل البريد الإلكتروني عند استخدام DirectScan. انقر فوق [إرسال البريد الإلكتروني] ضمن [الربط بالخادم] لعرض النافذة.

#### خانـ<sup>ة</sup> اختيار [تمكين]

قم بنكوين هذا الإعداد لإرسال رسائل البريد الإلكتروني. يتم إلغاء تحديد خانة الاختيار لإعداد ضبط المصنع الافتراضي. اذا قمت بتحديد خانة الاختيار ، عيّن العناصر التالية أيضًا.

#### **SMTP مΩاΧ**

عيِّن الخادم لإرسال واستقبال رسائل البريد الإلكتروني. يمكن تعيين اسم المضيف أو FQDN أو عنوان IP لهذا العنصر يتم تجاهل المسافة قبل سلسلة الأحر ف أو بعدها.

#### انتشاه

لاحظ أن عنوان IPv6 غير مدعوم.

# **تلميح**

عند إدخال اسم مضيف، يجب تعيين خوادم DNS على الماسحة الضوئية.

#### ا**لتشف**ير

حدد ما إذا كنت تريد تشفير الاتصالات عند إرسال رسائل البريد الإلكتروني.

• معطل

هذا هو الإعداد الافتراضي للمصنع.

TLS ●

عند تعيين [TLS] لــ [التشفير ]، حدد العنصـر التالي:

● خانة الاختيار [التحقق من شهادات الخادم] حدد ما إذا كنت تر غب في التحقق من شهادات الخادم باستخدام شهادات CA المسجلة في الماسحة الضوئية. لمعرفة التفاصيل حول شهادات CA، راجع شهادات CA (350 صفحة). يتم الغاء تحديد خانة الاختيار لإعداد ضبط المصنع الافتر اضي.

#### **رفم المنفذ**

- وفقًا لإعداد [التشفير]، تتغير القيمة الأولية على النحو التالي: ● عندما يكون [التشفير] في الوضع [معطل]، تكون القيمة الأولية "25".
	- عندما يكون [التشفير] هو [TLS]، تكون القيمة الأولية "465".
		- الافتراضي هو "25".

اسم المستخدم

عيِّن اسم المستخدم لمصـادقة مستخدم باستخدام اسم المستخدم وكلمة المرور عند الاتصـال بخادم SMTP. يتم تجاهل المسافة قبل سلسلة الأحرف أو بعدها.

## **تلميح**

إذا كان اسم المستخدم يحتوي على أحرف لا يمكن عرضها على شاشة اللمس بالماسحة الضوئية (مثل الأحرف التي تعتمد على البيئة)، فقد لا يتم عرض الاسم بشكل صحيح على الشاشة

#### **έوέϣϟ ةϣلϛ**

عيِّن كلمة مرور لمصادقة مستخدم باستخدام اسم المستخدم وكلمة المرور عند الاتصال بخادم SMTP. بنم ابقاء المسافات قبل سلسلة الأحر ف وبعدها.

## عنوان البريد الإلكتروني للمرسل

عيِّن عنوان البريد الإلكتروني للمرسل لرسائل البريد الإلكتروني المراد إرسالها. قم بتحديد عنوان البريد الإلكتروني الصحيح. يتم تجاهل المسافة قبل سلسلة الأحرف أو بعدها

#### موضوع البريد الإلكترون*ي*

ادخل موضوع رسائل البريد الإلكتروني المراد إرسالها في حدود 48 حرفًا. يتم تجاهل المسافة قبل سلسلة الأحرف أو بعدها

## **تلميح**

إذا كان سطر الموضوع في رسالة البريد الإلكتروني يحتوي على أحرف لا يمكن عرضها على شاشة اللمس بالماسحة الضوئية (مثل الأحرف التي تعتمد على البيئة)، فقد لا يتم عرض سطر الموضوع بشكل صحيح على الشاشة.

#### نص البريد الإلكترون*ي*

ادخل النص الأساسي لرسائل البريد الإلكتروني المراد إرسالها في حدود 80 حرفًا. يتم تجاهل المسافة قبل سلسلة الأحرف أو بعدها.

### انتياه

أدخل النص الأساسي لرسائل البريد الإلكتروني دون فواصل أسطر

## تلميح

```
إذا كان نص رسالة البريد الإلكتروني يحتوي على أحرف لا يمكن عرضها على شاشة اللمس بالماسحة الضوئية (مثل الأحرف التي
                                           تعتمد على البيئة)، فقد لا يتم عرض سطر الموضوع بشكل صحيح على الشاشة.
```
## **) MB( ϲϧوέΗϛϟلإ ΩϳέΑϟ مΟΣϟ ىλϗلأ ΩΣϟ**

```
حدد الحد الأقصـي لحجم رسائل البريد الإلكتروني الذي سيتم إرسالها بين 1 و 20.
                                                                                                     الافتراضي هو "5".
عندما يصل حجم الصور الممسوحة ضوئيًا إلى الحد الأقصى للحجم المحدد لهذا العنصر خلال عملية مسح، يتم إيقاف عملية المسح ويتم
    عرض رسالة خطأ في هذه الحالة يكون عدد الصور التي يمكن إرسالها عبر البريد الإلكتروني أقل من عدد الأوراق التي تم تلقيمها
                                                                                                                    فعلبًا.
```
# تلميح

تتعرف الماسحة الضوئية أثناء المسح الضوئي على أن حجم البريد الإلكتروني قد بلغ الحد الأعلى عندما يتم ضرب حجم الصور التي تم إنشاؤها في 1.5 وتصل القيمة الناتجة إلى القيمة المحددة لهذا العنصر

# زر [تطبيق على الماسحة]

يطبق الإعدادات التي تم ضبطها

# **PaperStream NX Manager**

عيّن هذا العنصر عندما تكون طريقة استخدام الماسحة الضوئية المتصلة هي [الاستخدام بالاتصال بـ PaperStream NX Manager]. انقر فوق [PaperStream NX Manager] ضمن [الربط بالخادم] لعرض النافذة.

#### **IP ϥوϧϋ/ϑϳοϣϟ مγ**

يمكن تعيين اسم المضيف أو FQDN أو عنوان IP لهذا العنصر يتم تجاهل المسافة قبل سلسلة الأحرف أو بعدها

انتشاه

لاحظ أن عنوان IPv6 غير مدعوم.

# **تلميح**

عند إدخال اسم مضيف، يجب تعيين خوادم DNS على الماسحة الضوئية.

### **رقم المنفذ**

الإعداد الافتراضي للمصنع هو " 20447".

### **تشفير الشبكة**

يعرض هل سيتم تشفير اتصالات الشبكة أم لا

### دقائق تسجيل الخروج التلقائ*ي*

حدد وقتًا (دقائق) لتسجيل الدخول تلقائيًا من PaperStream NX Manager إذا ظلت الماسحة قيد التشغيل لفترة زمنية معينة دون استخدامها

- ه معطل (أبدًا) هذا هو الإعداد الافتراضي للمصنع
	- 1 ●
	- 2 ●
	- 3 ●

## تسجيل الدخول التلقا*ني*

حدد طريقة تسجيل الدخول التلقائي لـ PaperStream NX Manager.

- ی معطل
- هذا هو الإعداد الافتر اضي للمصنع.
	- ه اسم المستخدم**/**كلمة المرور
- عندما يكون [اسم المستخدم/كلمة المرور] محددًا، حدد العناصر التالية:
	- اسم المستخدم
	- كلمة المرور
	- ه رمز مجموعة المهام عند تحديد [رمز مجموعة العمل]، حدد العناصر التالية:
		- رمز مجموعة المهام

لمعرفة التفاصيل، راجع دليل مستخدِم PaperStream NX Manager.

خانة اختيار [تمكين التطبيق (الإنترنت)]

عيّن هذا العنصر عند المسح باستخدام تطبيق مستخدم على جهاز الكمبيوتر أو جهاز محمول في بيئة حيث يتم توصيل PaperStream NX Manager والماسحة عبر الإنترنت.

زر [التحقق من الاتصال]

تحقق مما إذا كان يمكن للماسحة الاتصال بـ PaperStream NX Manager.

زر [تطبيق على الماسحة]

يطبق الإعدادات التي تم ضبطها.

# **Scanner Central Admin**

عيّن هذا العنصر لإدارة الماسحات باستخدام Scanner Central Admin Server أو Scanner Central Admin Desktop. انقر فوق [Scanner Central Admin] من [الربط بالخادم] لعرض النافذة.

**مΩاΧϟ ωوϧ**

● لا ΩΧΗγΗم

حدد هذا الخيار عند عدم استخدام Scanner Central Admin Server أو Scanner Central Admin Desktop و الإدارة الماسحات.

- هذا هو الإعداد الافتر اضي للمصنع
- Scanner Central Admin Desktop حدد هذا الخيار عند استخدام Scanner Central Admin Desktop في إدارة الماسحات.
	- Scanner Central Admin Server ●
	- حدد هذا الخيار عند استخدام Scanner Central Admin Server لإدارة الماسحات.

عند اختيار [ Scanner Central Admin Server] أو [Scanner Central Admin Desktop]، حدد العناصر التالية:

ه اسم المضيف/عنوان IP

يمكن تعيين اسم المضيف أو FQDN أو عنوان IP لهذا العنصر. يتم تجاهل المسافة قبل سلسلة الأحرف أو بعدها

ا**نتباه** 

لاحظ أن عنوان IPv6 غير مدعوم.

**تلميح** 

```
عند ادخال اسم مضيف، يجب تعيين خو ادم DNS على الماسحة الضوئية.
```
● رقم المنفذ

الإعداد الافتراضي للمصنع هو "20444".

## **تشفير الشبكة**

يعرض هل سيتم تشفير اتصالات الشبكة أم لا

**[ϝاλΗلا ϥϣ ϖقΣΗϟ] έί**

تحقق مما إذا كان يمكن للماسحة الاتصال بـ Scanner Server أو Scanner Central Admin Desktop. او Scanner Central Admin Desktop.

**[ةΣγاϣϟ لىϋ ϖϳΑρΗ] έί**

يطبق الإعدادات التي تم ضبطها

# الصيانة

# كلمة مرور المسؤول

قم بنغيير كلمة مرور المسؤول غيّر كلمة مرور المسؤول لمنع تغيير الإعدادات بواسطة مستخدم أخر حدد إما تعيين كلمة مرور المسؤول حسب العملية أم لا. قم بتغيير كلمة مرور المسؤول بشكل منتظم انقر فوق [كلمة مرور المسؤول] ضمن [صيانة] لعرض النافذة.

### كلمة المرور الحالية

أدخل كلمة المرور الحالبة. إذا لم تحدد كلمة المرور للمسؤول، فاترك الحقل فار غًا. يمكنك التحقق من كلمة مرور المسؤول الافتراضية عن طريق التحقق مما إذا كان هناك ملصق. لمعرفة التفاصيل بشأن الملصق، راجع التحقق من ملصق المنتج (235 صفحة).

#### كلمة المرور الجديدة

```
أدخل كلمة المرور الجديدة داخل 16 حرفًا لتغيير كلمة المرور الحالية.
     إذا كنت لا تريد تحديد كلمة مرور المسؤول، فاترك الحقل فار غًا.
                 يمكن استعمال الأحرف التالية لكلمة المرور الجديدة:
```
- الأحر ف الأبجدية
	- مسافة
	- الر موز
- $\{\}[1]$ \$<>~ $]$ =+\*^%#'!?,."@&\{\i \elleqq{();:/-
	- علامات التشكيل

# èéêëÈÉÊËùúûüÙÚÛÜìlînìÍÎÎItòóôõoœÒÓÔÕŌŒàáâãäæÀÁÂÂÃÄÆşŞğĞçÇ BñÑ

بتم إبقاء المسافات قبل سلسلة الأحرف وبعدها

#### تأكيد كلمة المرور الجديدة

أعِد إدخال كلمة المرور التي أدخلتها لـ [كلمة المرور الجديدة] للتأكيد لتغيير كلمة المرور الجديدة.

#### زر [تطبيق على الماسحة]

يطبق الإعدادات التي تم ضبطها.

# **تصدير معلومات إعداد الماسحة**

```
قم بتصدير إعدادات الماسحة إلى ملف.
انقر فوق [تصدير معلومات إعداد الماسحة] ضمن [صيانة] لعرض النافذة
```
#### **لإΩλέ/لاγم**

```
ادخل الإصدار أو الاسم داخل 31 حرفًا لتحديد إعدادات الماسحة.
                    سيتم استخدام [الإصدار /الاسم] لاسم الملف.
                              لا يمكن استعمال الأحر ف التالية:
```
● الرموز

~|\?<>:/\*"

## **[έϳΩλΗ] έί**

```
يقوم بتصدير إعدادات الماسحة إلى ملف
سيتم إخراج الملف مع سلسلة الأحرف التي أدخلتها [الإصدار/الاسم].
         مثال: ScannerSettings_Version/Name.cab
```
# استيراد معلومات إعداد الماسحة

استيراد إعدادات الماسحة. انقر فوق [استيراد معلومات إعداد الماسحة] ضمن [صيانة] لعرض النافذة

# **[ϑلϣ ΩϳΩΣΗ] έί**

<span id="page-381-0"></span>حدد الملف الذي تم تصديره في تصدير معلومات إعداد الماسحة (381 صفحة).

## **[ΩέϳΗγ] έί**

هذا متوفر فقط عند تحديد ملف يقوم باستيراد إعدادات الماسحة نتم إعادة تشغيل الماسحة.

# استعادة إعدادات المصنع الافتراضية

قم باستعادة إعدادات الماسحة للمصنع لإعدادات المصنع الافتر اضية. انقر فوق [استعادة إعدادات المصنع الافتراضية] ضمن [صيانة] لعرض النافذة.

# زر [استعادة إعدادات المصنع الافتراضية]

يقوم باستعادة إعدادات المصنع الافتر اضبية بتم إعادة تشغيل الماسحة وتظهر نافذة الإعداد

# المواصفات الأساسية

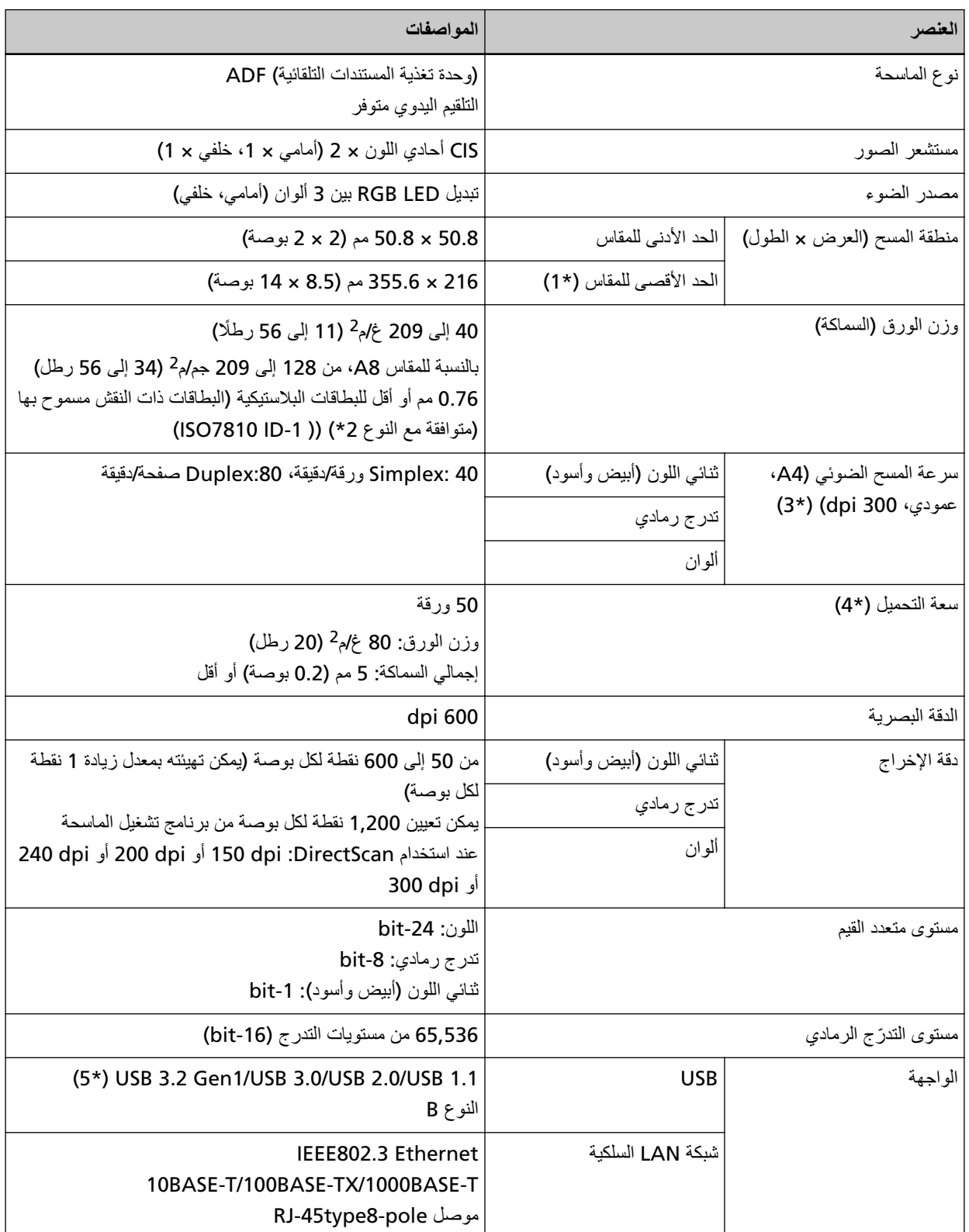

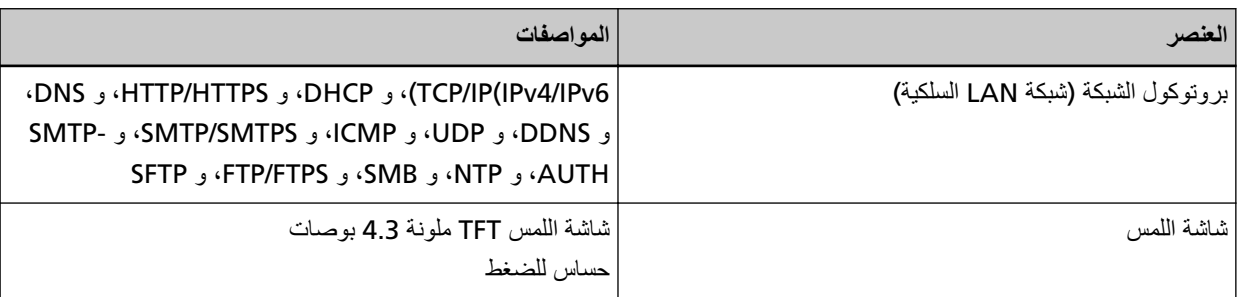

\*1:المسح الضوئي للصفحات الطويلة يدعم المستندات بطول يصل إلى 5,588 مم (220 بوصة) عند ضبط الدقة على 200 نقطة لكل بوصة أو أقل.

المستندات ذات الصفحات الطويلة غير مدعومة من أجل DirectScan.

\*2:عند القيام بمسح ضوئي للبطاقات البلاستيكية من وحدة تغذية المستندات التلقائية ADF، حمل بطاقة واحدة في كل مرة في حامل الورق ADF (الملقم).

عند القيام بمسح ضوئي لبطاقة ذات نقش بارز، بوصبي بتحميل البطاقة ووجهها لأسفل في حامل الورق ADF بشكل أفقي<sub>.</sub>

\*3:لاحظ أنها مسألة تقييد بحسب قدرات الجهاز، وكذلك وقت المعالجة بالبرنامج مثل وقت نقل البيانات والذي يتم إضافته إلى وقت المسح الضوئي الفعلي.

> سرعة المسح الضوئي هي نفسها عند توصيل الماسحة عبر USB أو عبر شبكة LAN سلكية. بيئة القياس لسرعة المسح الضوئي هي كما يلي:

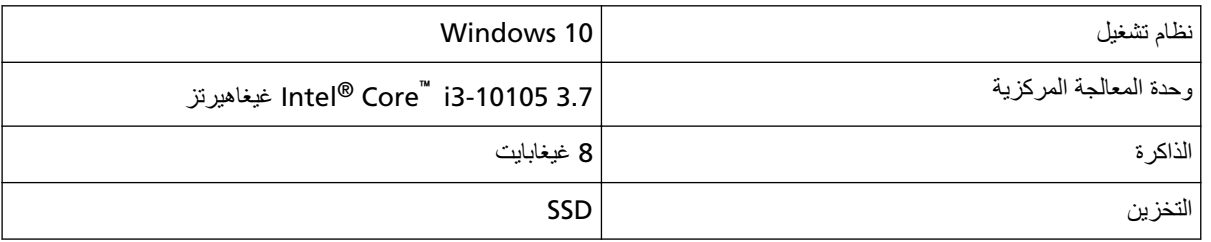

\*4 تختلف السعة حسب وزن الورق

لمعرفة التفاصيل، راجع مستندات للمسح الضوئي (89 صفحة)

\*5:استخدم كابل USB المزود مع الماسحة.

عند توصيل كابل USB بموز ع USB، تأكد من توصيله بموزع USB المتصل بمنفذ USB الخاص بالكمبيوتر .

يتطلب التوصيل عن طريق USB 3.2 Gen1/USB 3.0/USB 2.0/USB 1.1 منفذ ومشترك USB لدعم USB 3.2 Gen1/USB 3.2 .3.0/USB 2.0

لاحظ أيضاً أن سرعة المسح الضوئي تبطئ عند استخدام USB 1.1.

إذا قمت بتوصيل كابل USB بالماسحة، فقم بتوصيل كابل USB بشعار USB على رأس الكابل متجهاً لأعلى.

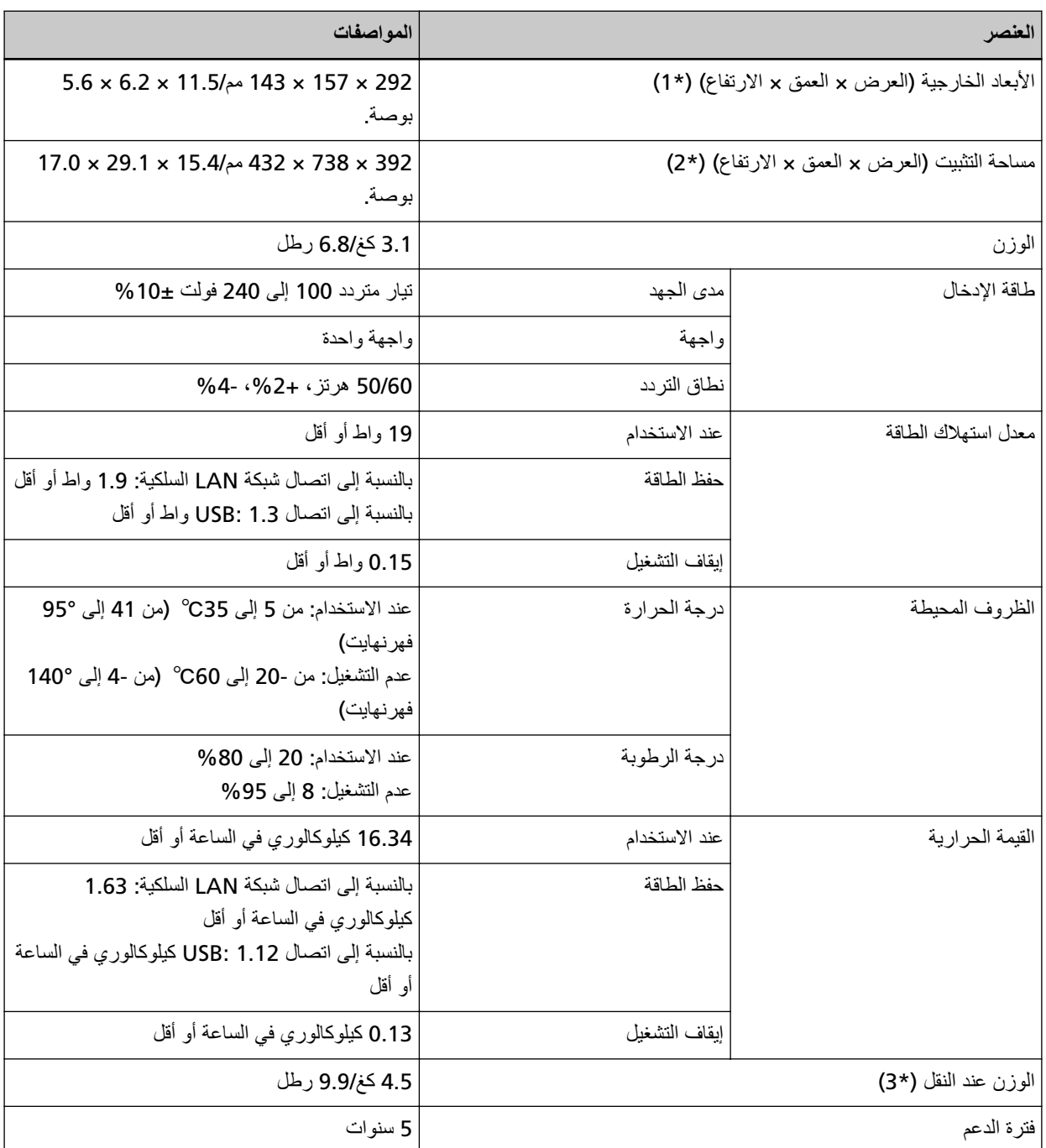

\*1:يشير العمق والارتفاع إلى مقاس الماسحة من دون حامل الورق ADF (الملقم) والمُعب*ئ.* 

\*2:المساحة المطلوبة للتثبيت عبار ةعن مرجع للمسح الضوئي لمستندات بمقاس A4.

**3:\*** ϧϣοΗϣا˱ وϥί ϟعلΑة ϣίΣة ϓέϣϟقات.

فيما يلي الأبعاد الخارجية للماسحة:

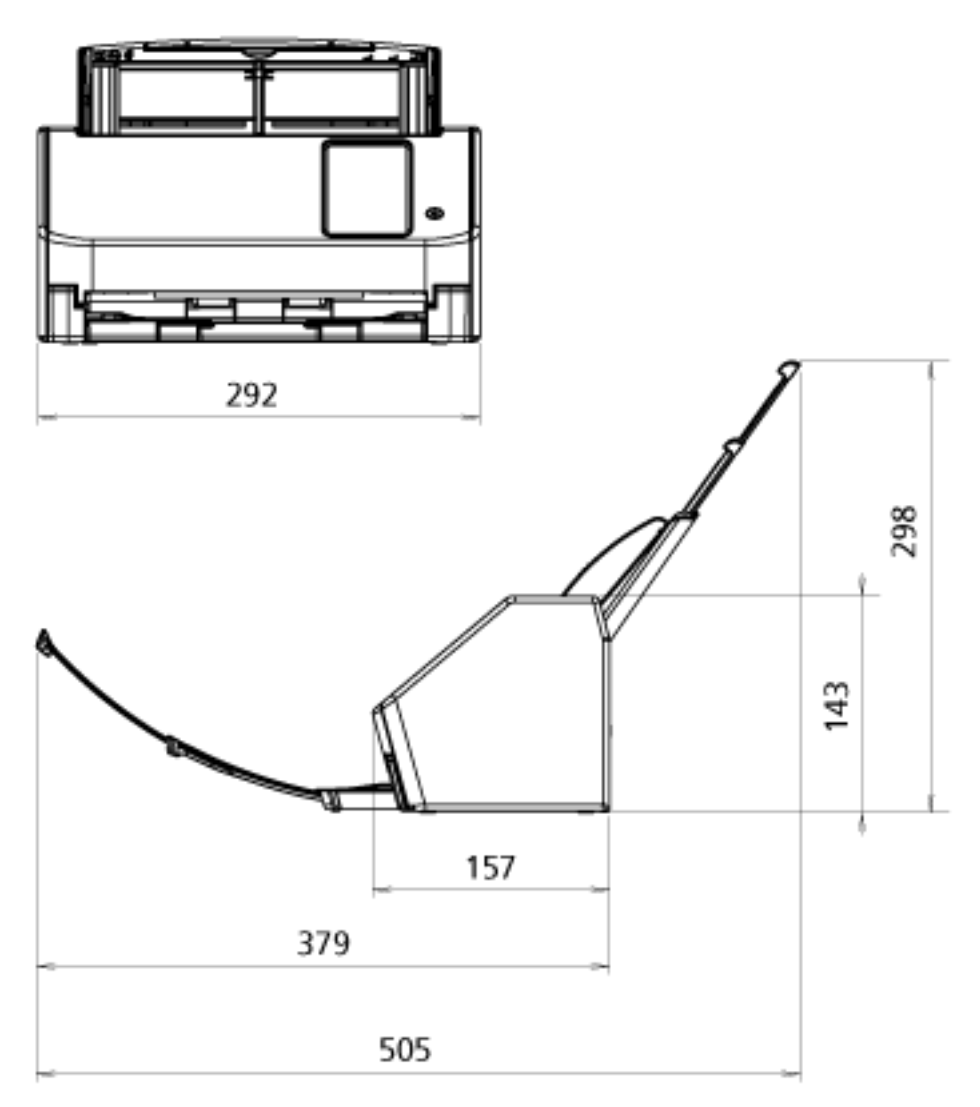

الوحدة: مم (بوصة)

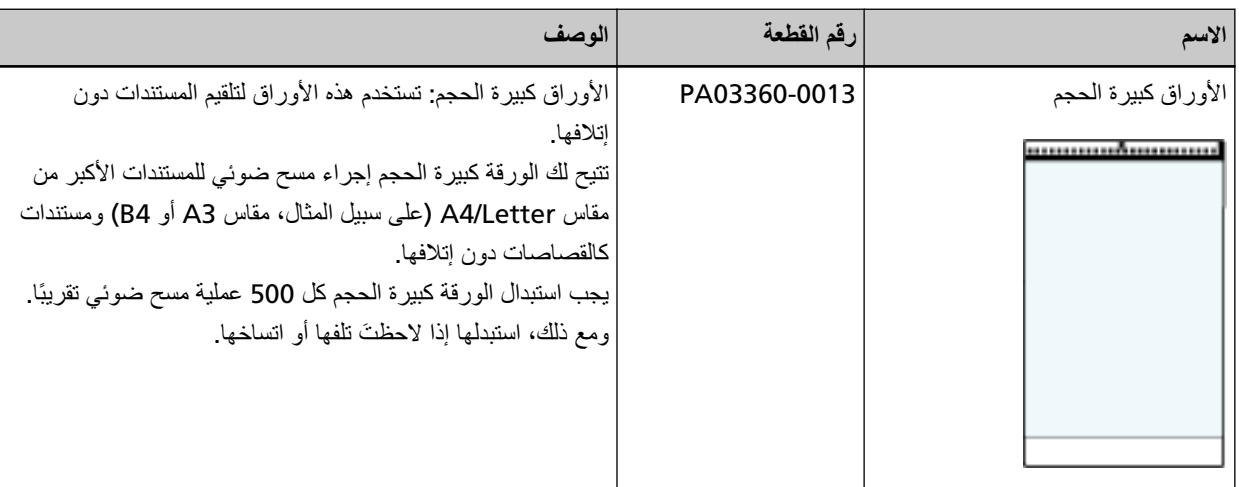

للتفاصيل حول شراء خيارات الماسحة والمزيد من المعلومات، اتصل بالموز ع/الوكيل الذي اشتريت منه هذا المنتج راجع معلومات الاتصال في قائمة جهات الاتصال إذا كانت مرفقة بهذا المنتج، أو راجع معلومات الاتصال في قسم "الاتصال للاستفسارات" إذا كانت واردة في "احتياطات السلامة" المرفقة بهذا المنتج، ومن ثم اطرح استفسارًا.

# كيفية تغيير طريقة استخدام الماسحة الضوئية

هذا القسم يشر ح كيفية تغيير طريقة استخدام الماسحة الضوئية بعد أن تُغير طريقة استخدام الماسحة الضوئية، تتغير الشاشة الرئيسية على شاشة اللمس لتتوافق مع طريقة الاستخدام.

- **.[مΩΧΗγلا ةϳفϳϛ ] ← [ةΣγاϣϟ تΩΩϋ· ] ← لىϋ ρϐο ˬαϣلϟ ةηاη ϥϣ 1**
	- **.ةϳϟاΗϟ اتϳلϣعϟ ΫϳفϧΗΑ مϗ ˬ[مΩΧΗγلا ةϳفϳϛ] ةηاη ϲϓ 2**
		- استخدام الماسحة الضوئية المتصلة بجهاز كمبيوتر
	- .[έΗوϳΑϣϛ ίهاΟΑ لةλΗϣϟ ةΣγاϣϟ مΩΧΗγ] لىϋ ρϐο **a**
		- .[ϥϳϳعΗ] έί لىϋ ρϐο **b**
		- استخدام الماسحة الضوئية بذاتها (DirectScan)
	- ) DirectScan(.[ هاΗΫΑ ةΣγاϣϟ مΩΧΗγ] لىϋ ρϐο **a**
- ما إذا كنت تريد استخدام الشاشة التي تعرض قائمة المهام على أنها الشاشة الرئيسية لـ DirectScan، عيّن [عرض قائمة المهام بشكل أولى] على الوضع "نشغيل".
	- **c** اضغط على زر [التالي].
	- .[تϗوϟ ةϧϣίϣ] έί لىϋ ρϐο مΛ ϪΑ ϝاλΗلا Ωέϣϟ NTP مΩاΧ ΩΩΣ ˬ NTP[ مΩاΧ] ةηاη ϥϣ **d**
		- **e** اضغط على زر [تعيين].
		- استخدام الماسحة الضوئية المتصلة بـ PaperStream NX Manager
	- a اضغط على [الاستخدام بالاتصال بـ PaperStream NX Manager] واضغط على زر [التالي].
	- .ϪϣΩΧΗγ مΗϳϟ PaperStream NX Manager ϥِّ ϳϋ ˬ ] PaperStream NX Manager[ ةηاη ϥϣ **b**
		- C اضغط على الزر [التحقق من الاتصال] للتحقق من الاتصال بـ PaperStream NX Manager.
			- .[ϥϳϳعΗ] έί لىϋ ρϐο **d**

لمعرفة التفاصيل حول الشاشات، راجع إعدادات الماسحة (شاشة اللمس) (254 صفحة).

# <mark>تلميح</mark>

بمكن تعيين طر يقة استخدام الماسحة الضوئية كذلك في إعدادات الشبكة في fi Series. لمعرفة التفاصيل، راجع إعدادات الشبكة (إعدادات الشبكة في fi Series) (337 صفحة).

# **ةΣγاϣϟاΑ ةλاΧϟ ةϛΑηϟ تΩΩϋ· ϥϣ ϖ͉قΣΗΗ ϑϳϛ**

عند توصيل الماسحة بشبكة عبر شبكة LAN سلكية، يمكن التحقُّق من حالة اتصـال الشبكة. استخدم [أداة اختبار الاتصال] للتحقُّق من حالة الاتصال بجهاز الكمبيوتر أو الخادم.

### **تلميح**

بمكن التحقَّق من حالة الإتصال كذلك باستخدام أداة تحدبد الماسحة لمعرفة التفاصيل، راجع مساعدة Network Setup Tool for fi Series.

- .[ϝاλΗلا έاΑΗΧ ΓΩأ] ← [ ةϛΑηϟ ] ← [ةΣγاϣϟ تΩΩϋ· ] ← لىϋ ρϐο ˬαϣلϟ ةηاη ϥϣ **1**
	- .[ϝاλΗلا έاΑΗΧ ΓΩأ [ةηاη ϲϓ هةΟوϟاΑ ιاΧϟ IP ϥوϧϋ أو ϑϳοϣϟ مγ ϝΧΩأ **2**

# **تلميح**

عند إدخال اسم مضيف، يجب تعيين خوادم DNS على الماسحة الضوئية.

- 3 اضغط على زر [تشغيل]. نُعرَض نتيجة اختبار الاتصال. ارجع إلى نتائج اختبار الاتصال التالية واتخذ التدابير وفقًا لذلك
	- **έاΑΗΧلا ةΟϳΗϧ ϲϓ 0% " ةΑγϧΑ ةϣίΣϟ ϥΩقϓ ةϟاγέϟ νέعَ ُΗ"** ●

#### المعن*ى*

يُعد التواصل مع المضيف المحدد في [اسم المضيف/عنوان IP] أمرًا عاديًا.

**έاΑΗΧلا ةΟϳΗϧ ϲϓ 100% " ةΑγϧΑ ةϣίΣϟ ϥΩقϓ ةϟاγέϟ νέعَ ُΗ"** ●

## المعنى

فشل الاتصال بالوجهة المحددة في [اسم المضبِف/عنو ان IP].

### **هل**

قد لا يُجرى تحديد [اسم المضيف/عنوان IP] بشكل صحيح. تأكَّد من أن اسم المضيف أو عنوان IP صحيح. في حال استمرار المشكلة، راجع القسم التالي في ستكشاف الأخطاء وإصلاحها (179 صفحة):

- و لا يمكن توصيل الماسحة بالخادم من خلال عنوان [IP](#page-192-0) المحدد (193 صفحة)
- ه لا يمكن توصيل الماسحة بالخادم من خلال اسم المضيف المحدد (196 صفحة)
	- **έاΑΗΧلا ةΟϳΗϧ ϲϓ 99% " ةΑγϧΑ ةϣίΣϟ ϥΩقϓ ةϟاγέϟ νέعَ ُΗ"** ●

## المعنى

يُعد الاتصال مع الوجهة المحددة في [اسم المضيف/عنوان IP] غير مستقر

#### **ϝΣ**

راجع لا يمكن توصيل الماسحة وجهاز كمبيوتر عبر شبكة [LAN](#page-185-0) سلكية (186 صفحة) واتخذ التدابير وفقًا لذلك.

**έاΑΗΧلا ةΟϳΗϧ ϲϓ "ϳΣλ έϳϏ ϥوϧϋ :ϝاλΗلا έاΑΗΧ ةϟاγέϟ νέعَ ُΗ"** ●

## المعن*ى*

يُحتمل حدوث فشل في دقة الاسم أو دقة العنوان الخاص بالوجهة المحددة في [اسم المضيف/عنوان IP].

#### **ϝΣ**

- ه تأكَّد من تحديد [اسم المضيف/عنوان IP] بشكل صحيح.
	- تأكَّد من صحة إعدادات خادم DNS.
- في حال تحديد [اسم المضيف/عنوان IP] بشكل صحيح، راجع لا يمكن توصيل الماسحة بالخادم من خلال اسم المضيف المحدد (196 صفحة) لمزيد من الحلول
	- ه راجع لا يمكن توصيل الماسحة وجهاز كمبيوتر عبر شبكة [LAN](#page-185-0) سلكية (186 صفحة) واتخذ التدابير وفقًا لذلك.

# **ةΣγاϣϟ ΩϳΩΣΗ ΓΩ ϝϳϐηΗ ˯ΩΑ ةϳفϳϛ**

لاستخدام الماسحة المتصلة بشبكة من جهاز كمبيوتر ، تحتاج إلى اختيار الماسحة في أداة تحديد الماسحة. الحصول على تفاصيل حول أداة تحديد الماسحة، راجع مساعدة Network Setup Tool for fi Series. بِمكن بدء تشغيل أداة تحديد الماسحة في الإجراء التالي:

- بالنسبة إلى Windows Server 2022/Windows Server 2019/Windows Server 2016/Windows 10 انقر فوق قائمة [بدء]← [fi Series] ← [أداة تحديد الماسحة for fi Series].
	- بالنسبة إلى Windows 11 انقر فوق قائمة [بدء] ← [ كل التطبيقات] ← [fi Series] ← [أداة تحديد الماسحة for fi Series].

# ا**لغاء تثبيت البرنامج**

- **.ϝؤوγϣϟ اϳίϣΑ ϊΗϣΗϳ مΩΧΗγϣϛ Windows ىϟ· ϝوΧΩϟ ϝΟγوˬ έΗوϳΑϣϛϟ ϝّϐηِ 1**
	- **.ةϳϟاΣϟ ΞϣέΑϟ ةϓاϛ ϥϣ ΝوέΧϟاΑ مϗ 2**
		- **.[مϛΣΗϟ ةΣوϟ] ΓΫϓاϧ νέعΑ مϗ 3**
- بالنسبة إلى Windows Server 2022/Windows Server 2019/Windows Server 2016/Windows 10 انقر فوق قائمة [بدء] ← [ نظام Windows ] ← [لوحة التحكم].
	- بالنسبة إلى Windows 11 انقر فوق قائمة [بدء] ← [كل التطبيقات ] ← [ أدوات Windows ] وانقر نقرًا مزدوجًا فوق [لوحة التحكم].
		- **.[ΞϣاϧέΑϟ تϳΑΛΗ ˯اϐϟ·] ΩΩΣ 4**

يظهر مربع حوار [البرامج والميزات] مع قائمة بالبرامج المثبتة حالياً.

- **.ϪΗϳΑΛΗ ˯اϐϟ· مΗϳϟ ΞϣاϧέΑ ΩΩΣ 5**
- ه عند الغاء تثبيت برنامج تشغيل PaperStream IP حدد واحدة من الأتي:
	- (PaperStream IP (TWAIN -
	- (PaperStream IP (TWAIN x64 -
- PaperStream IP (ISIS) fi-8000 Series -
- عند الغاء تثبيت Network Setup Tool for fi Series ] Network Setup Tool for fi Series.[ ΩΩΣ
- software Operation Panel/Error Recovery Guide عند إلغاء تثبيت
	- ] Software Operation Panel.[ ΩΩΣّ
	- و عند إلغاء تثبيت Error Recovery Guide (دليل) ] Error Recovery Guide for fi-8040.[ ΩΩΣ
		- عند إلغاء تثبيت PaperStream ClickScan ] PaperStream ClickScan.[ ΩΩΣ
	- عند إلغاء تثبيت PaperStream ClickScan Searchable PDF Option
		- ] PaperStream ClickScan Searchable PDF Option.[ ΩΩΣ
- ـ عند إلغاء تثبيت برنامج التشغيل PaperStream Capture/PaperStream Capture Pro (EVALUATION) ] PaperStream Capture.[ ΩΩΣ
	- ـ عند إلغاء تثبيت ABBYY FineReader for ScanSnap ] ABBYY FineReader for ScanSnap(TM(.[ ΩΩΣ
		- عند الغاء تثبيت أدلة التشغيل
		- ] fi Series manuals for fi-8040.[ ΩΩΣ
		- عند الغاء تثبيت Scanner Central Admin Agent ] Scanner Central Admin Agent.[ ΩΩΣ
	- ه عند إلغاء تثبيت Scanner Central Admin Desktop ] Scanner Central Admin Desktop.[ ΩΩΣ

- **.[έϳϳϐΗ/تϳΑΛΗϟ ةϟί·]/[تϳΑΛΗϟ ةϟί·] έί έقϧ 6**
- **.[عمϧ]/[ϖϓوϣ] έί وقϓ έقϧ ˬΩϳϛأΗ ةϟاγέ έهوυ ةϟاΣ ϲϓ 7**

تم إلغاء تثبيت البرنامج

 **IPv6 مϋΩΗ لا ϲΗϟ ةΣγاϣϟ تΩΩϋ·** ●

الإعدادات التالية لا تدعم IPv6:

- DNS مΩاΧ ●
- خادم الموكيل
- PaperStream NX Manager ●
- Scanner Central Admin Server ●
- Scanner Central Admin Desktop
	- $NTP \geqslant 0$  ه خادم
	- $\blacksquare$  ه خادم SMTP
- وجهات DirectScan (مثل مجلدات على الشبكة أو خوادم FTP)

### **ةΣγاϣϟ تΩΩϋ· έϳΩλΗ Ωϧϋ اتυΣلاϣ**

يسمح لك Scanner Central Admin أو Scanner Central Admin Desktop بإدارة الماسحات المتصلة بالشبكة. وأبضًا يسمح لك Scanner Central Admin Server أو Scanner Central Admin Desktop بتطبيق إعدادات الماسحة الضوئية على الماسحات.

لمعرفة التفاصيل حول كيفية تطبيق إعدادات الماسحة الضوئية على الماسحات باستخدام Scanner Central Admin Server، راجع دليل مستخدم Scanner Central Admin Server.

لمعرفة التفاصيل حول كيفية تطبيق إعدادات الماسحة الضوئية على الماسحات باستخدام Scanner Central Admin Desktop، راجع ملف Scanner Central Admin Desktop. ΓΩϋاγϣ

### انتباه

لا يدعم Scanner Central Admin Desktop اللغة التركية والعربية. استخدم الإصدار الإنجليزي من Scanner Central Admin Desktop.

## **تلميح**

يمكن تطبيق إعدادات الماسحة الضوئية على ماسحة عبر [استير اد معلومات إعداد الماسحة] في إعدادات الشبكة في fi Series. لمعرفة التفاصيل، راجع استيراد معلومات إعداد الماسحة (382 صفحة).

يوضح هذا القسم كيفية تصدير إعدادات الماسحة في شكل قالب من الماسحة الضوئية، لتطبيق هذه الإعدادات على الماسحات الأخرى. يعرض ما يلي عناصر إعدادات الماسحة وإجراء التصدير

#### **ةΣγاϣϟ تΩΩϋ· έλاϧϋ**

تشمل إعدادات الماسحة ما يلي:

αϣلϟ ةηاη ϥϣ ˰ϟ ةϧّϳعϣϟ ُ ةΣγاϣϟ تΩΩϋ· ●

لاحظ أنه لا بمكن تصدير الاعدادات التالية:

- [عدادات اللوازم المستهلكة] من أجل [التنظيف والصيانة]
	- [اسم الماسحة] من أجل [إعدادات الماسحة]
- [عنوان IP] و[عنوان IPv6] من أجل [شبكة LAN السلكية] في [الشبكة] من [إعدادات الماسحة]
	- الإعدادات التالية في [الصورة] من أجل [إعدادات الماسحة]:
		- [أوفست]
		- و [تعديل التكبير العمودي]
		- Software Operation Panel ˰ϟ ϲρاϳΗΣ Φγϧ ●
		- أنماط التراكب المحفوظة في وظيفة التلقيم المتعدد الذكي

## إ**جراء التصدير**

- قم بتصدير إعدادات الماسحة في الإجراء التالي:
- **fi Series. ϲϓ ةϛΑηϟ تΩΩϋ· ϥϣ و αϣلϟ ةηاη لىϋ ةΣγاϣϟ تΩΩϋ· ρΑο 1** لمعرفة التفاصيل، راجع إعدادات الماسحة (شاشة اللمس) (254 صفحة) و إعدادات الشبكة (إعدادات الشبكة في fi Series) (337 صفحة).
	- **fi Series. ϲϓ ةϛΑηϟ تΩΩϋ· ϲϓ [ةΣγاϣϟ ΩΩϋ· اتϣعلوϣ έϳΩλΗ] ϲϓ ةΣγاϣϟ تΩΩϋ· έϳΩλΗΑ مϗ 2** لمعرفة التفاصيل، راجع تصدير معلومات إعداد الماسحة (381 صفحة).

# **Scanner Central Admin Server/Scanner Central مΩΧΗγاΑ ϝوλلأ ϖϳΑρΗ ϝوΣ اتυΣلاϣ Admin Desktop**

يوضح هذا القسم ملاحظات حول تطبيق الأصول مثل إعدادات الماسحة والبرامج الثابتة على الماسحات المتصلة بالشبكة باستخدام Scanner Central Scanner Central Admin Desktop. أو Admin Server

لمعرفة التفاصيل حول كيفية تطبيق الأصول على الماسحات الأخرى باستخدام Scanner Central Admin Server، راجع دليل مستخدم Scanner Central Admin Server.

لمعرفة التفاصيل حول كيفية تطبيق الأصول على الماسحات الأخرى باستخدام Scanner Central Admin Desktop، راجع ملف مساعدة Scanner Central Admin Desktop.

انتباه

لا يدعم Scanner Central Admin Desktop اللغة التركية والعربية. استخدم الإصدار الإنجليزي من Scanner Central Admin Desktop.

ه بناءً على بيئة الشبكة، قد يفشل الاتصال بين Scanner Central Admin Server أو Scanner Central Admin Desktop و الماسحة بسبب حمل الشبكة.

في هذه الحالة، استخدم Scanner Central Admin Console أو Scanner Central Admin Desktop لتقليل عدد الماسحات التي يتم تطبيق الأصول عليها، والحد الأقصى لعدد الماسحات التي يمكن توصيلها معًا في الوقت نفسه.

- ه سيتم تطبيق الأصول مثل إعدادات الماسحة والبرامج الثابتة على الماسحات في الحالات التالية·
	- عند تشغيل الماسحة
	- عندما تكون الماسحة الضوئية في الوضع السريع وتستأنف العمل في وضع حفظ الطاقة
- عند تسجيل الخروج من شاشة اللمس بالماسحة الضوئية المتصلة بـ PaperStream NX Manager
	- عند بدء المسح الضوئي من أحد تطبيقات المستخدمين لـ PaperStream NX Manager
- قد يستغرق تطبيق الأصول بعض الوقت للاكتمال. لذلك، يوصىي بتطبيق الأصول خلال وقت لن تتأثر فيه عمليات العمل.
## مواصفات الباركود

بوضح هذا القسم أنواع الباركود التي يمكن اكتشافها باستخدام DirectScan، وكذلك شروط الكشف عنها.

**●** باركود أحادي البعد

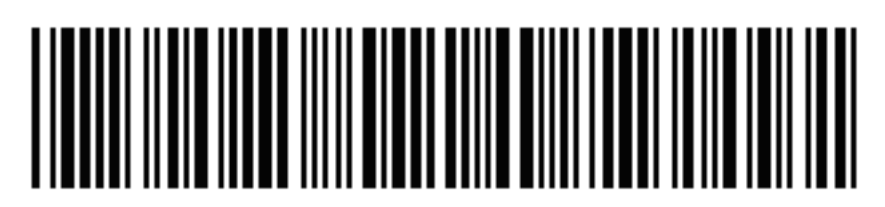

مثال: الكود 3 من 9

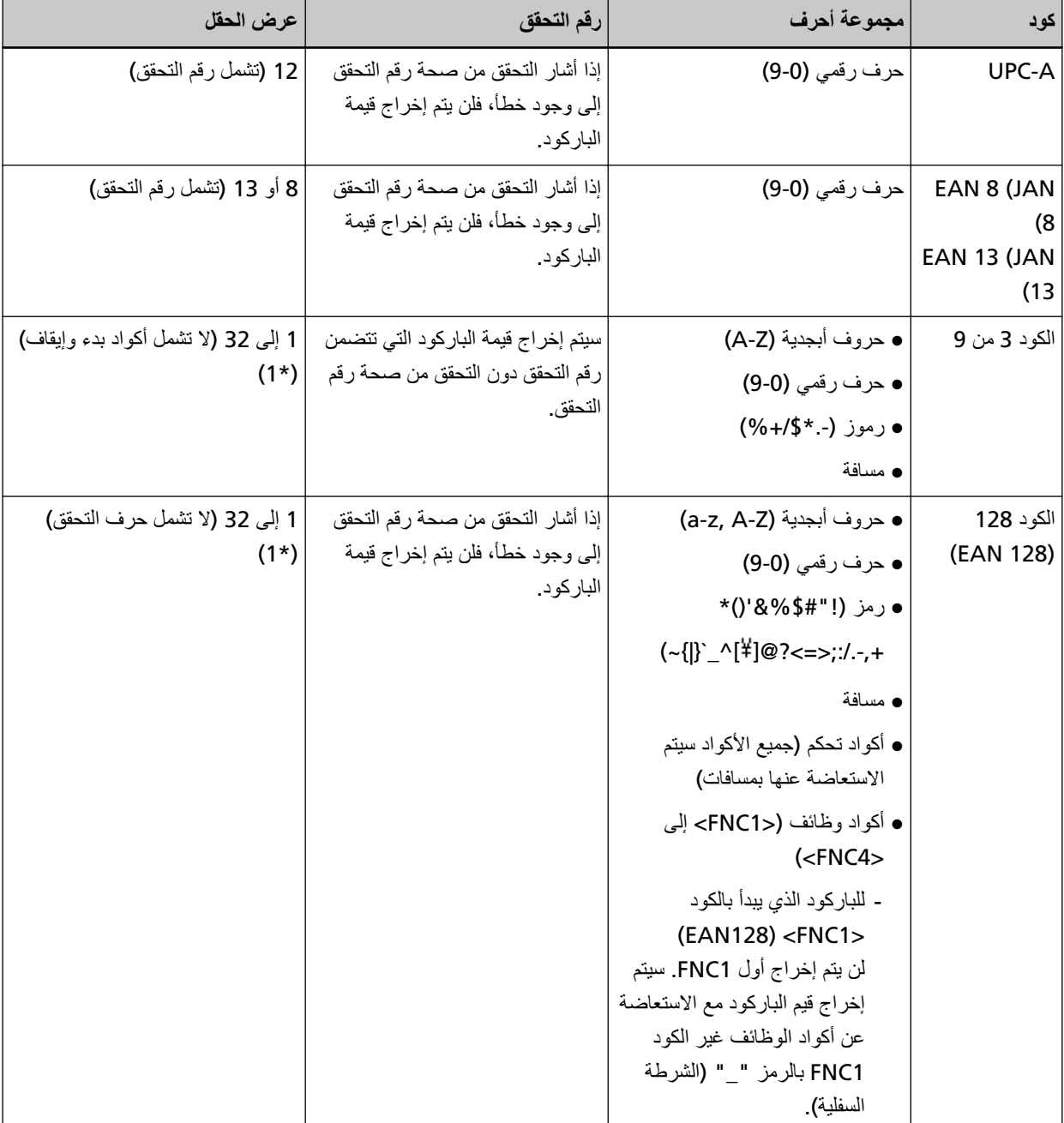

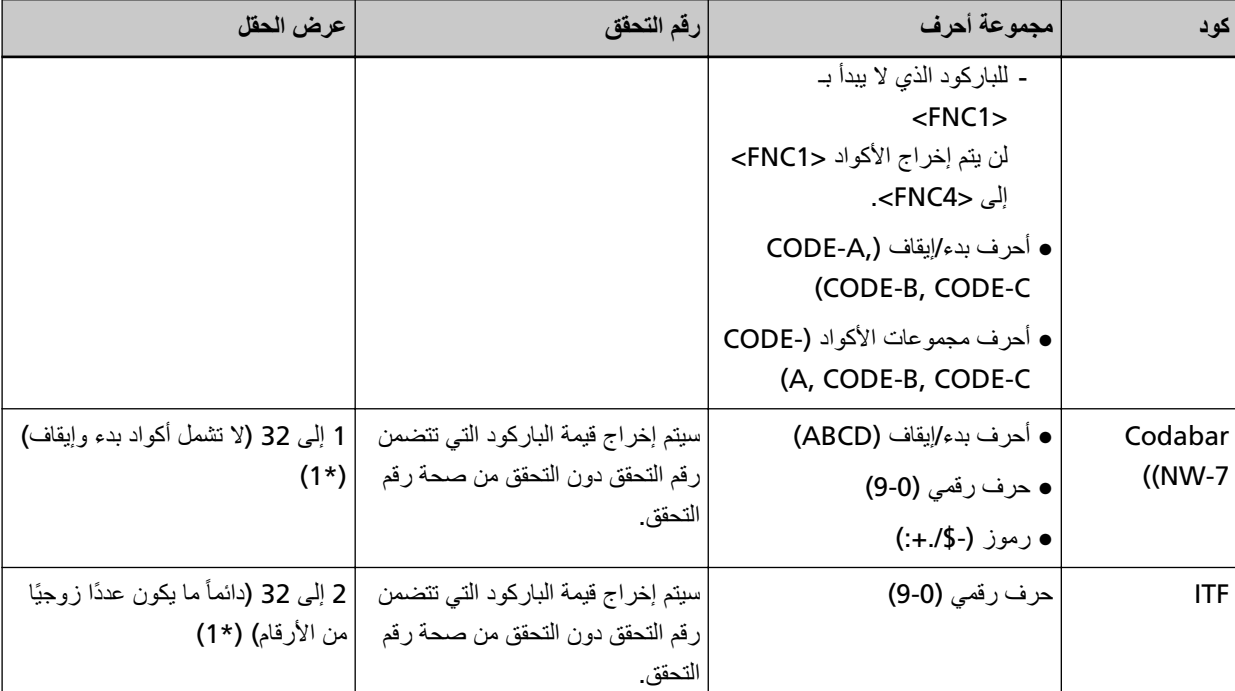

\*1:عند مسح باركود يحتوي على أكثر من 32 رقمًا، تأكد أن الباركود تم التعرف عليه بدقة قبل بدء العمليات<sub>.</sub>

**ΩعُΑϟ يΩاΣ ΩوϛέاΑϟ ϑηϛ ρوέη** ●

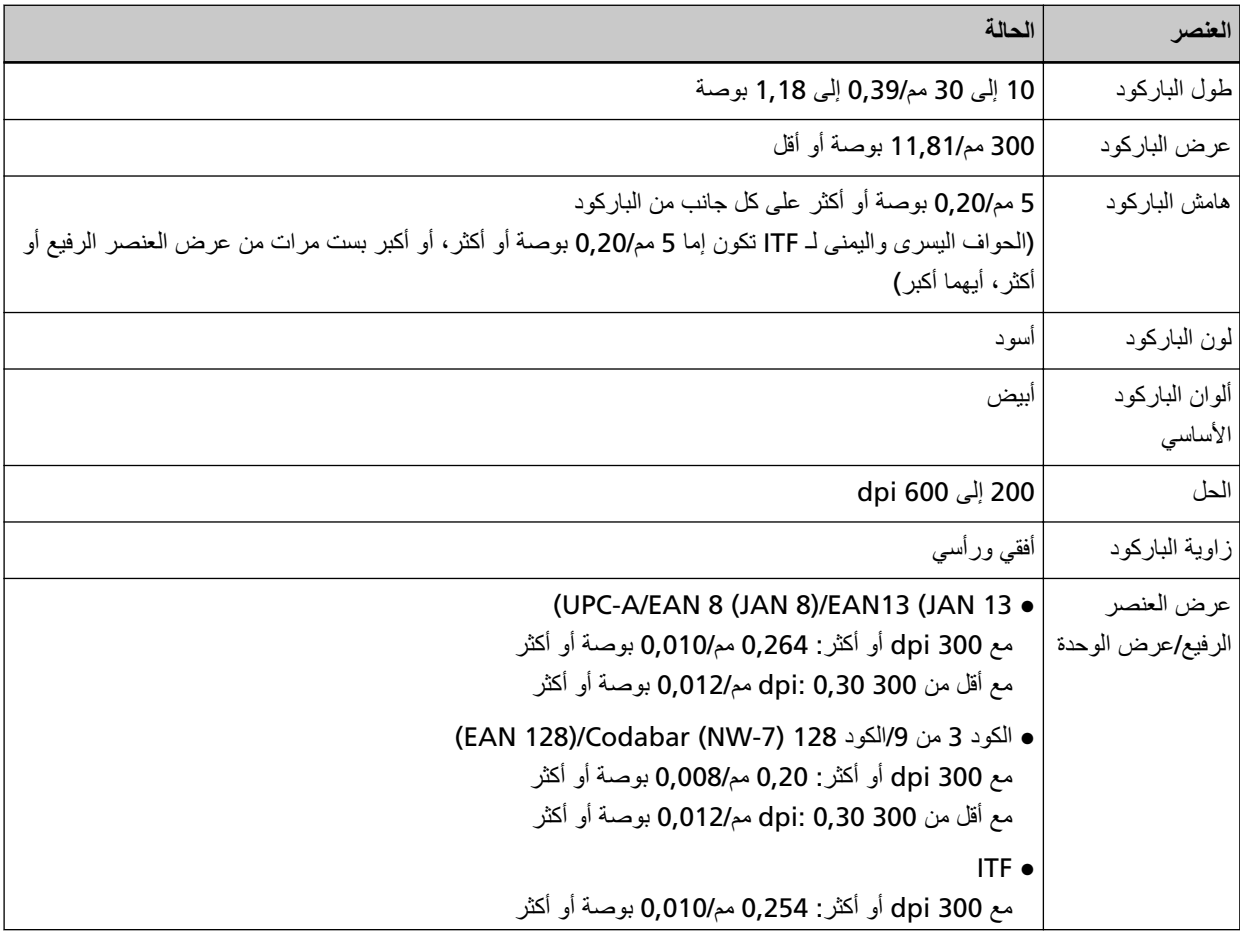

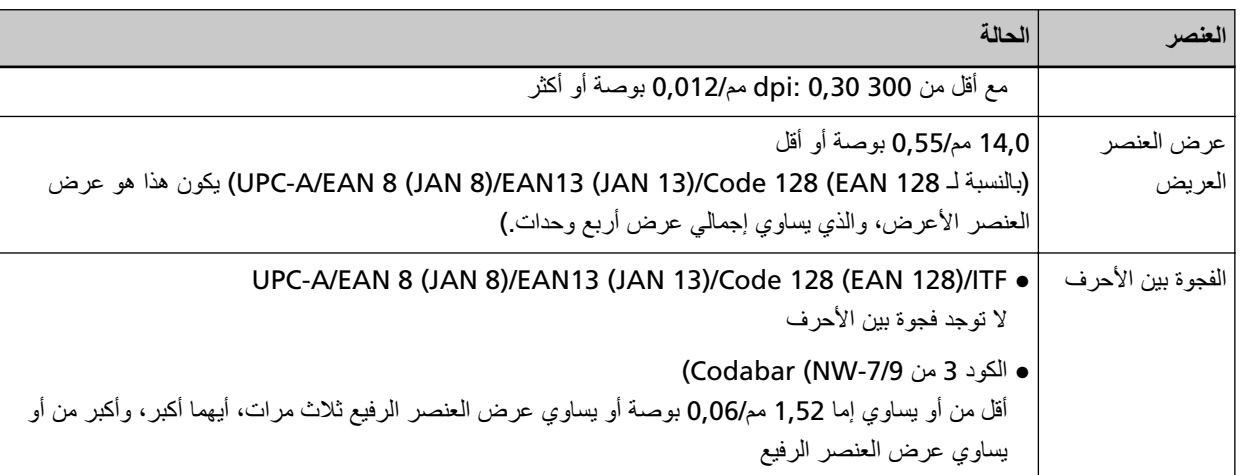

## <mark>تلمیح</mark>

- ه الباركود المنحرف قد لا يتم التعرف عليه بشكل صحيح.
- قد يؤدي استخدام نفس المستند بصورة متكررة إلى تقليل دقة التعرف بسبب الأتربة المتراكمة على المستند. إذا لم يتم التعرف على المستند بشكل صحيح أو أصبح متسخًا، استبدل به مستندًا جديدًا
- ه قد لا يتم التعرف على الباركود بشكل صحيح حسب المستند (إن كان منحرف الزوايا) و/أو حالة الباركود المطبوع. تأكد أن الباركود يتم التعرف عليه بشكل صحيح قبل بدء العمليات.
	- إذا كان أداء المسح الضوئي ضعيفًا، فإن تقليل منطقة اكتشاف الباركود قد يؤدي إلى تحسين الأداء.
	- ه إن كان هناك أكثر من باركود واحد في منطقة الاكتشاف، فإن الباركود المطلوب اكتشافه سيكون غير معروف.
- ه إن كان هناك العديد من رموز الباركود في منطقة الاكتشاف، فإن الترتيب الذي سيتم اكتشاف رموز الباركود وفقًا له سيكون غير معروف.
- ه حتى لو كان لون الباركود الأساسي ولون الباركود بلونين غير الأبيض والأسود، فقد يكون اكتشاف الباركود ممكنًا. للتعرف على الباركود الملون، اضبط إعدادات المسح الضوئي لمستند ملون لضمان التعرف على المستندات بشكل صحيح قبل استخدام الباركود.
	- ه قد تحتوي نتائج كشف الباركود على أخطاء إن كان حجم الباركود أصغر من الحد الأدنى المطلوب.
	- ه إذا لم يتم مسح الباركود الذي يستوفي الشروط بشكل صحيح، فيمكن تحسين الأداء من خلال تجربة ما يلي.
		- عيّن دقة أعلى في إعدادات المسح الضوئي
			- تقليل نشويش الصورة
		- ارفع حجم بيانات صور JPEG باستخدام [ضغط JPEG ] لـ [إخراج] في [إعدادات المسح الضوئي].
			- امسح الباركود الملون (الرمادي) في "أبيض وأسود" والباركود أحادي اللون في "اللون"
				- اطبع الباركود بدقة أعلى (بجودة أعلى)
					- زد حجم الباركود
				- غنِّر الورقة المطبوع عليها الباركود، واستبدل بها ورقة ذات درجة أعلى من البياض
	- ه لإجراء التحقق من رقم التحقق على نوع باركود لا يخضع لفحص رقم التحقق، احسب رقم التحقق وتحقق منه بنفسك.
- ه عند استخدام نوع باركود بخضع لفحص رقم التحقق، لن يتم إخراج قيمة الباركود إذا أشار التحقق من رقم التحقق إلى وجود خطأ. إذا لم يتم التعرف على الباركود، تأكد أن رقم التحقق صحيح.

## مواصفات ملفات الفهرس

يوضح هذا القسم ملفات الفهرس التي أنشأتها وظيفة اكتشاف الباركود في DirectScan.

- يتم إخراج ملف فهرس لكل ملف صورة.
- تتم تسمية ملف الفهرس على النحو التالي: GeneratedFileName.index.xml
	- ه تكون عناصر الإخراج كالتالي:

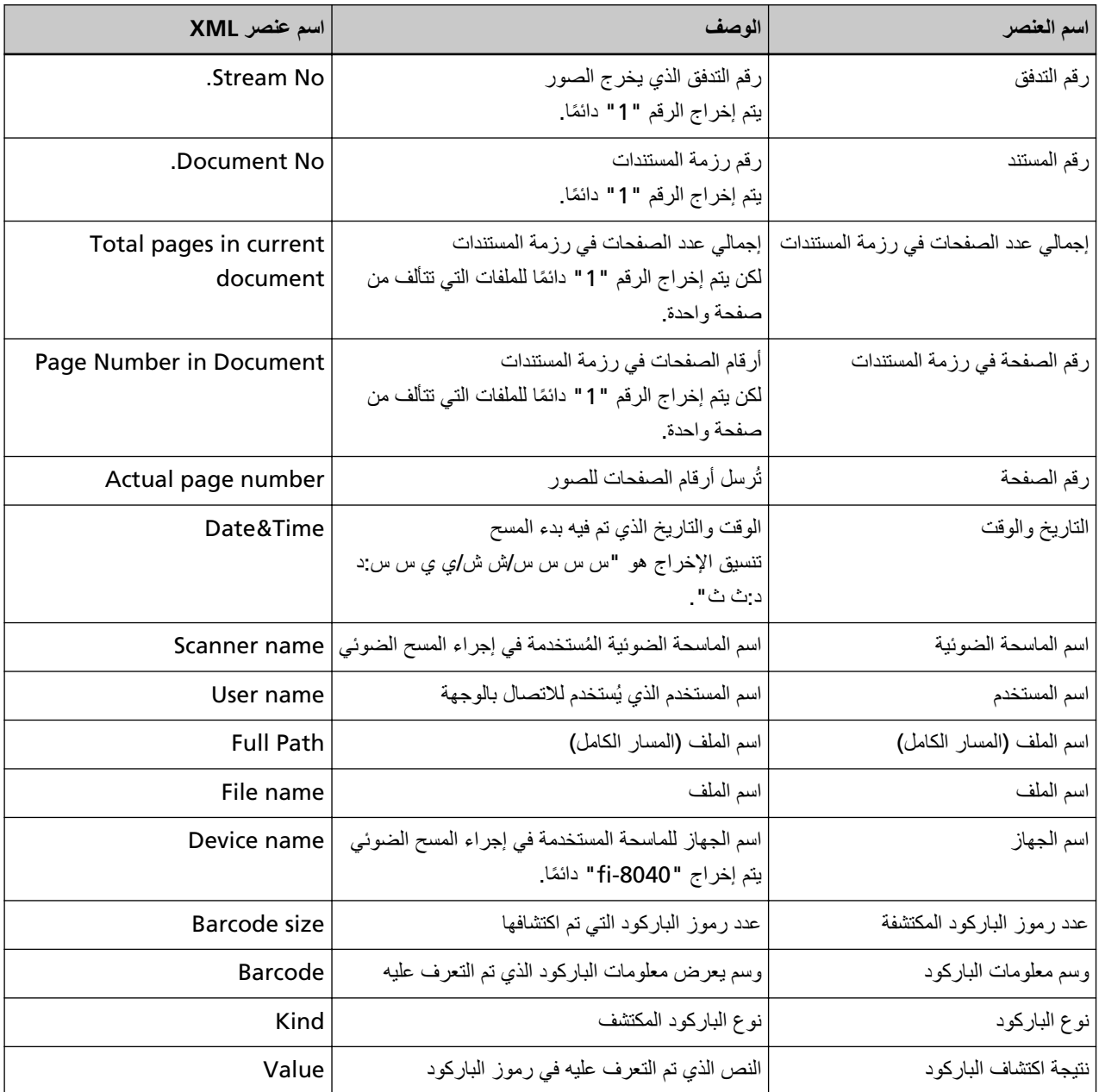

## الاتصال للاستفسار ات

● الاتصال للاستفسارات

راجع قائمة الاتصال على صفحة الويب التالية: <https://www.pfu.ricoh.com/global/scanners/contacts/> ABBYY FineReader for ScanSnap ● Windows 10/Windows Server 2016/Windows Server 2019/Windows Server 2022 - حدد قائمة [بدء]←[ABBYY FineReader for ScanSnap (TM])← [دليل المستخدم]←[الدعم الفني]. Windows 11 -حدد قائمة [بدء]←[كل التطبيقات]←[ABBYY FineReader for ScanSnap (TM])←[تليل المستخدم]←[الدعم الفني]. م الماسحة الضوئية للصور من fi Series للاستفسارات الأخرى فيما يخص الماسحة، راجع صفحة الويب الآتية: <https://www.pfu.ricoh.com/global/scanners/fi/support/> إذا تعذّر العثور على حل لمشكلتك على صفحة الويب بأعلى، راجع معلومات الاتصال الخاصة بالموز ع/الوكيل الخاص بك على صفحة الويب الآتية: <https://www.pfu.ricoh.com/global/scanners/inquiry.html>

● الاتصال لشراء لوازم أو أدوات التنظيف

<https://www.pfu.ricoh.com/global/scanners/contacts/>